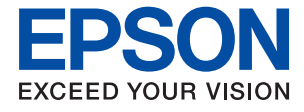

# **WF-C579R Series Navodila za uporabo**

### *Vsebina*

### *[O priročniku](#page-7-0)*

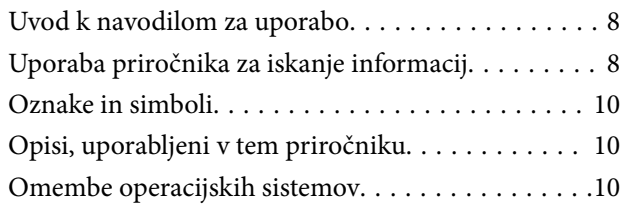

### *[Pomembna navodila](#page-11-0)*

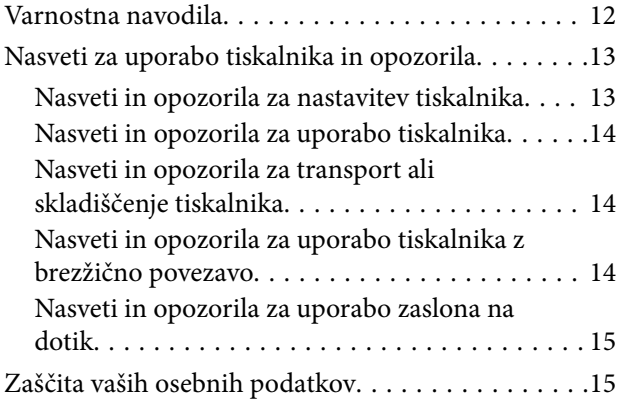

### *[Osnove tiskalnika](#page-15-0)*

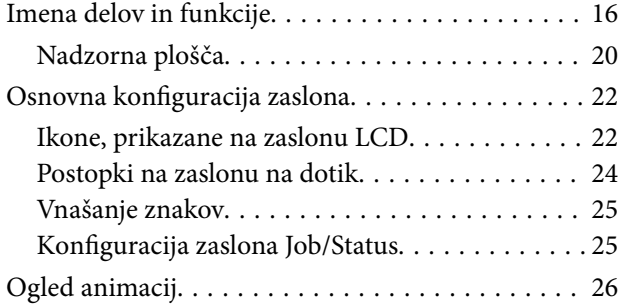

### *[Priprava tiskalnikaPriprava tiskalnika](#page-26-0)*

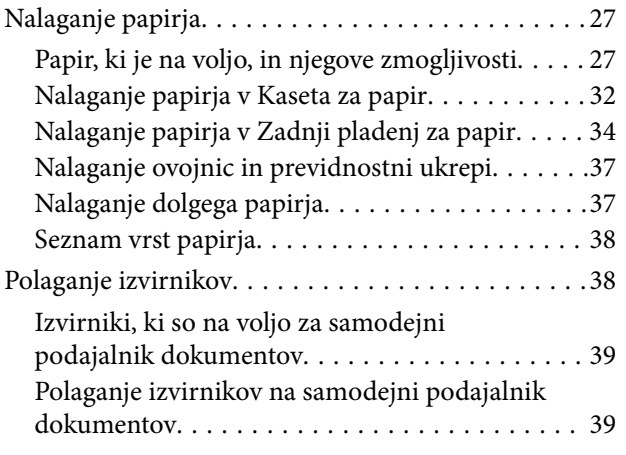

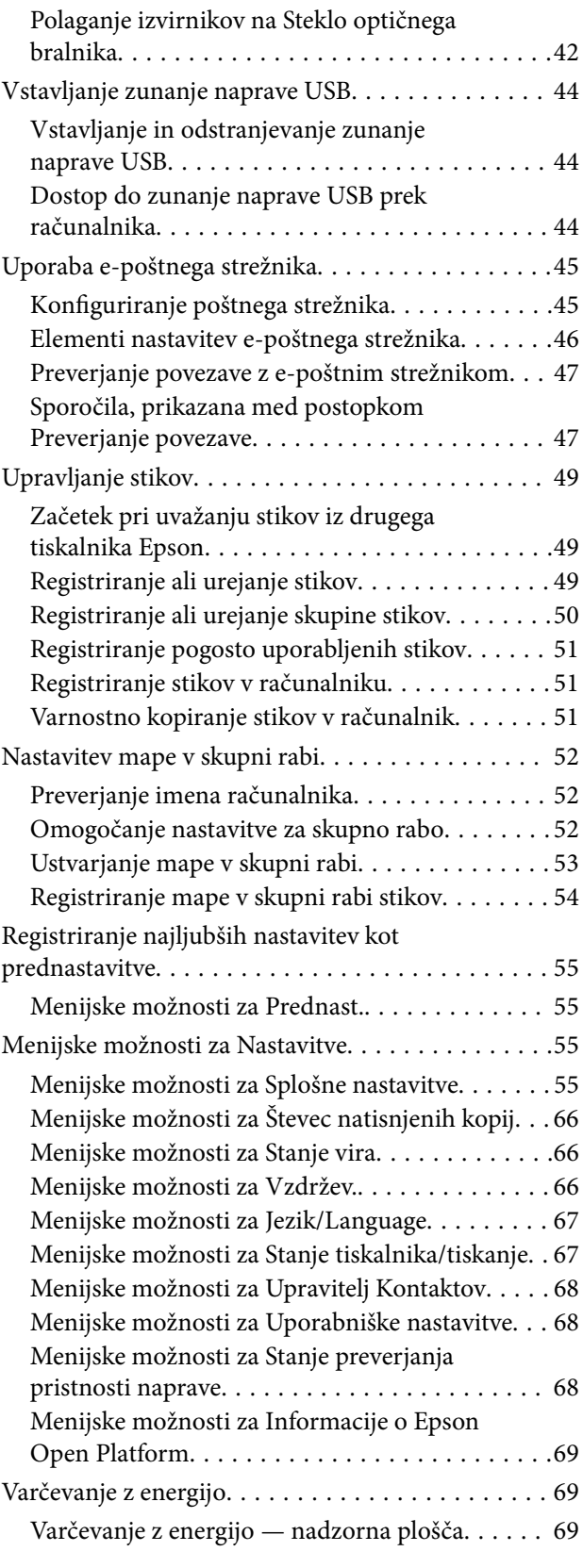

#### **Vsebina**

### *[Nastavitve faksa](#page-69-0)*

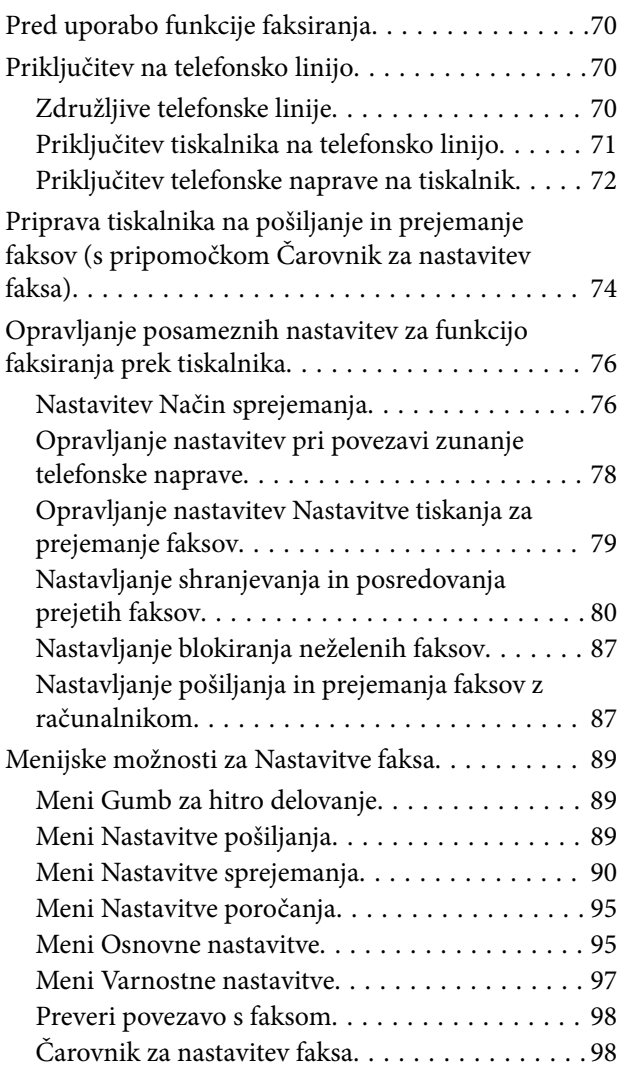

### *[Nastavitve omrežja](#page-98-0)*

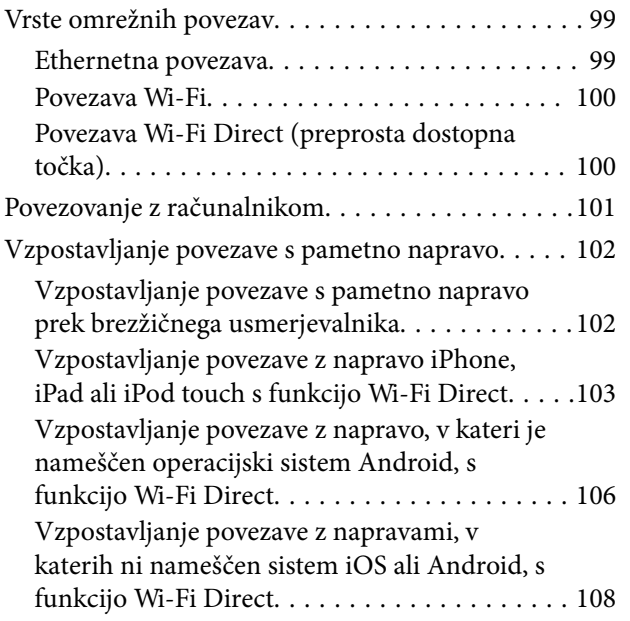

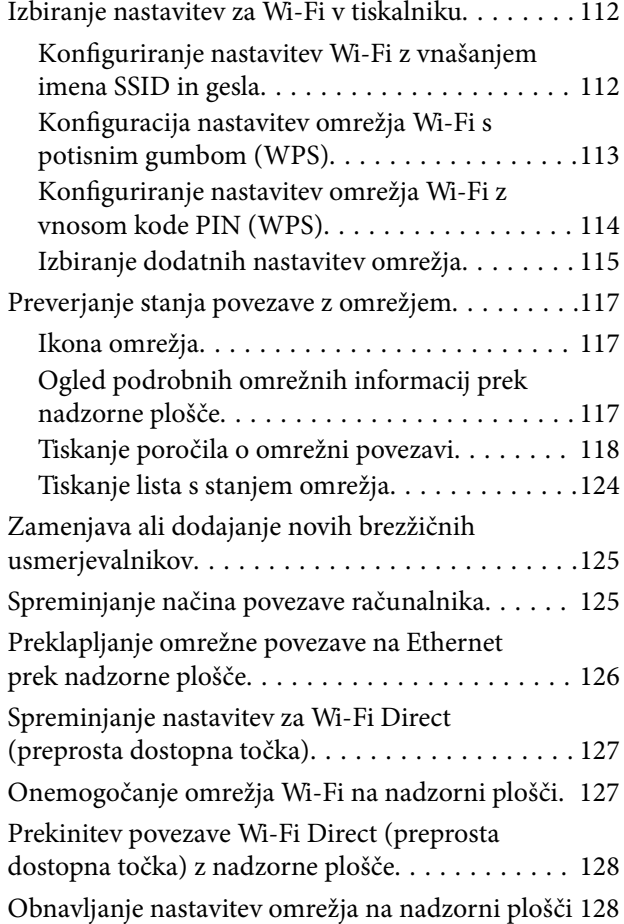

### *[Tiskanje](#page-129-0)*

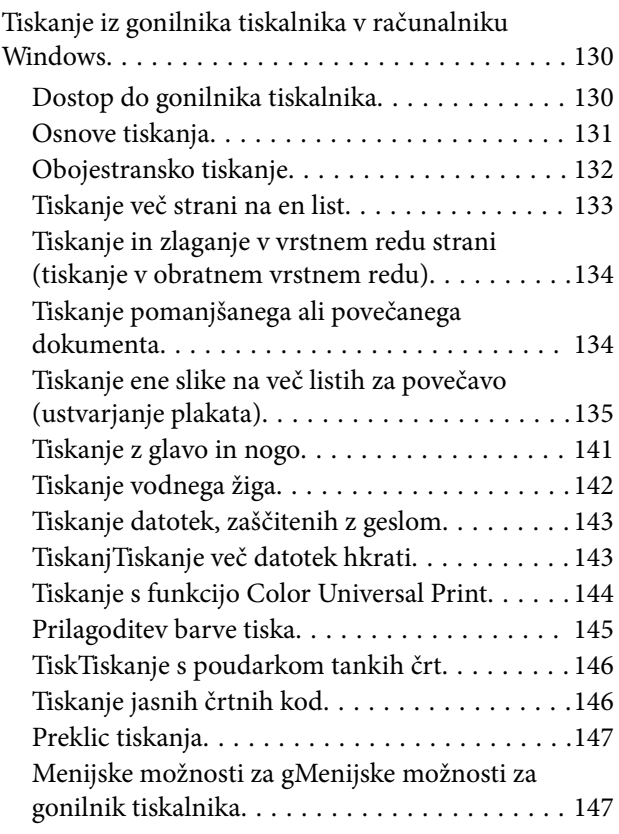

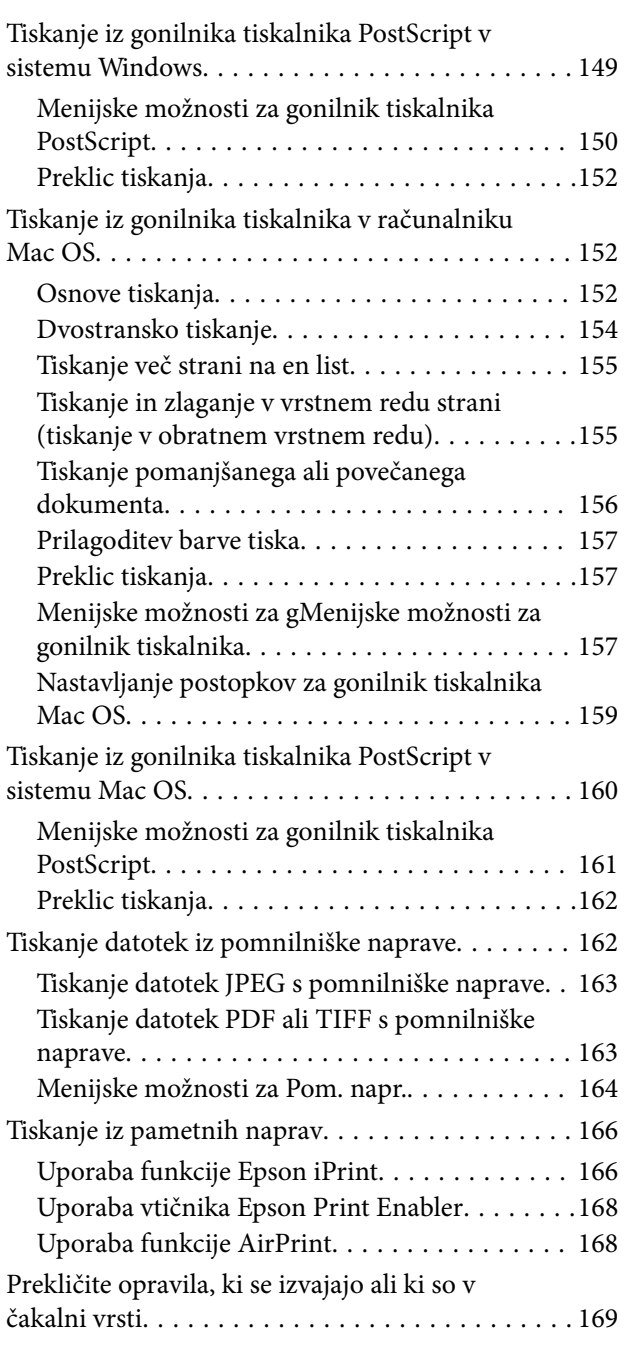

### *[Kopiranje](#page-169-0)*

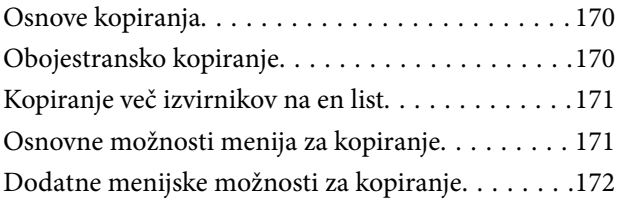

### *[Optično branje](#page-174-0)*

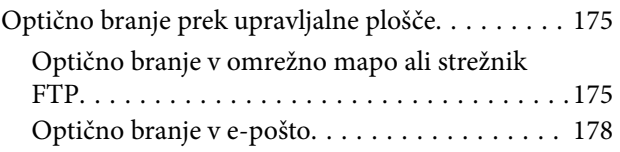

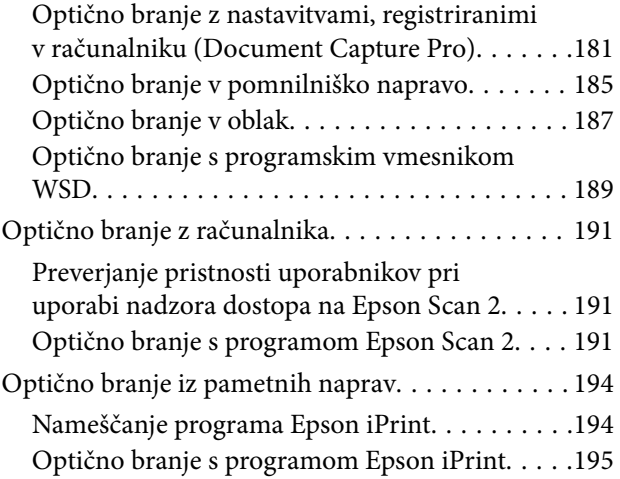

### *[Pošiljanje faksov](#page-195-0)*

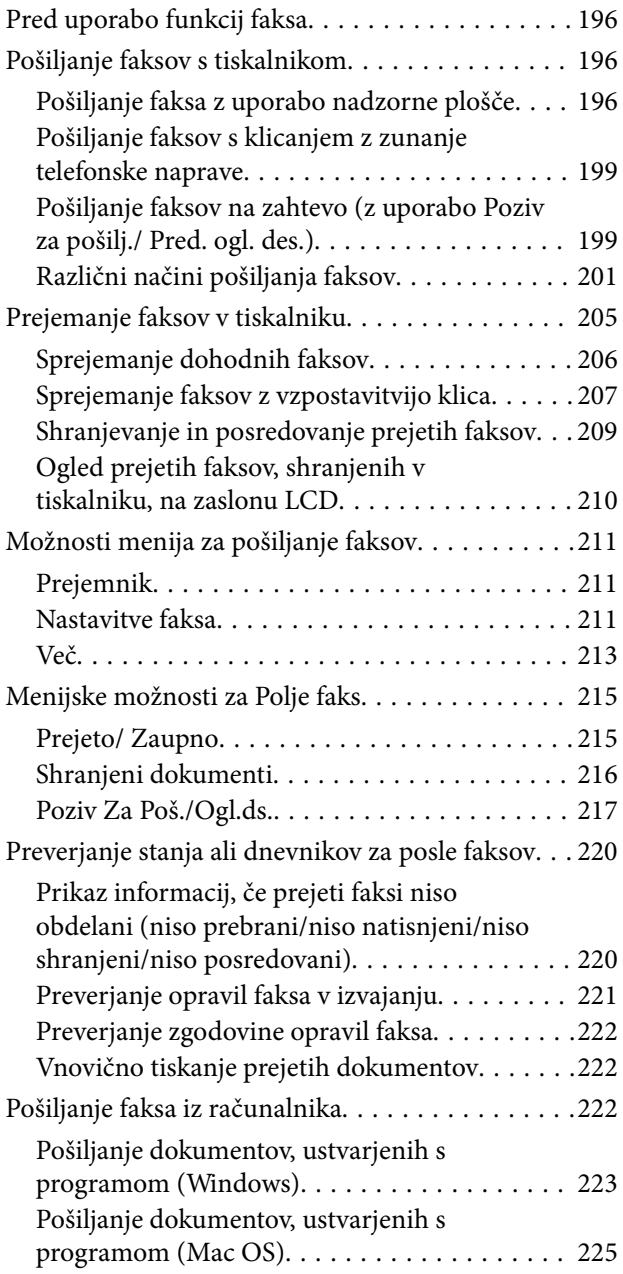

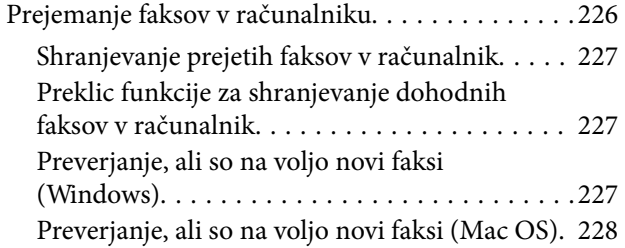

### *[Menjava Enote za dovajanje črnila in](#page-229-0)  [drugega potrošnega materiala](#page-229-0)*

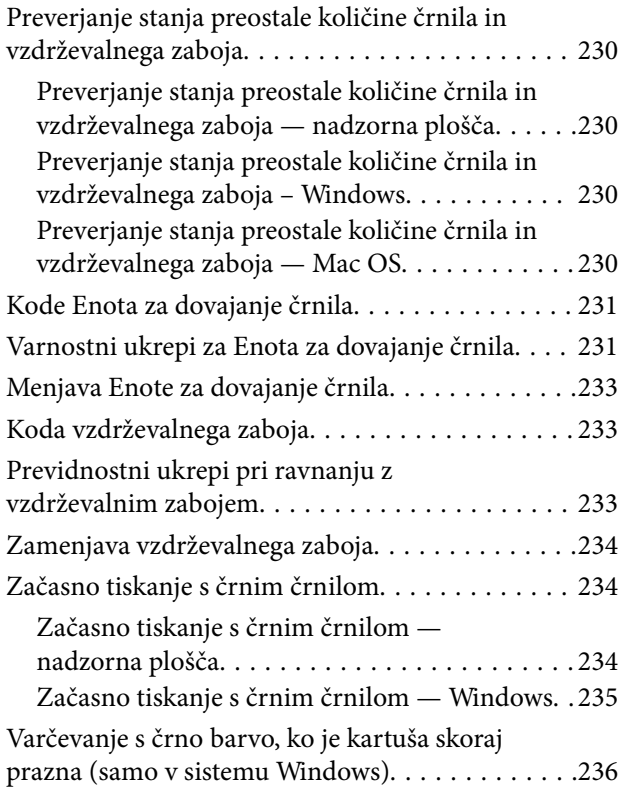

### *[Vzdrževanje tiskalnika](#page-236-0)*

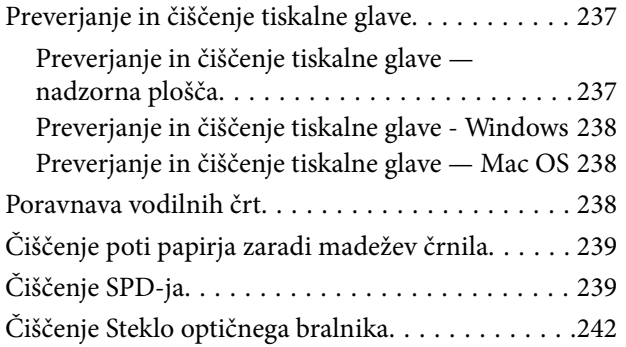

### *[Informacije o omrežnih storitvah in](#page-242-0)  [programski opremi](#page-242-0)*

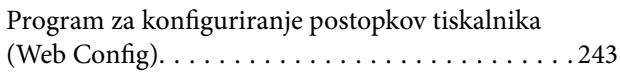

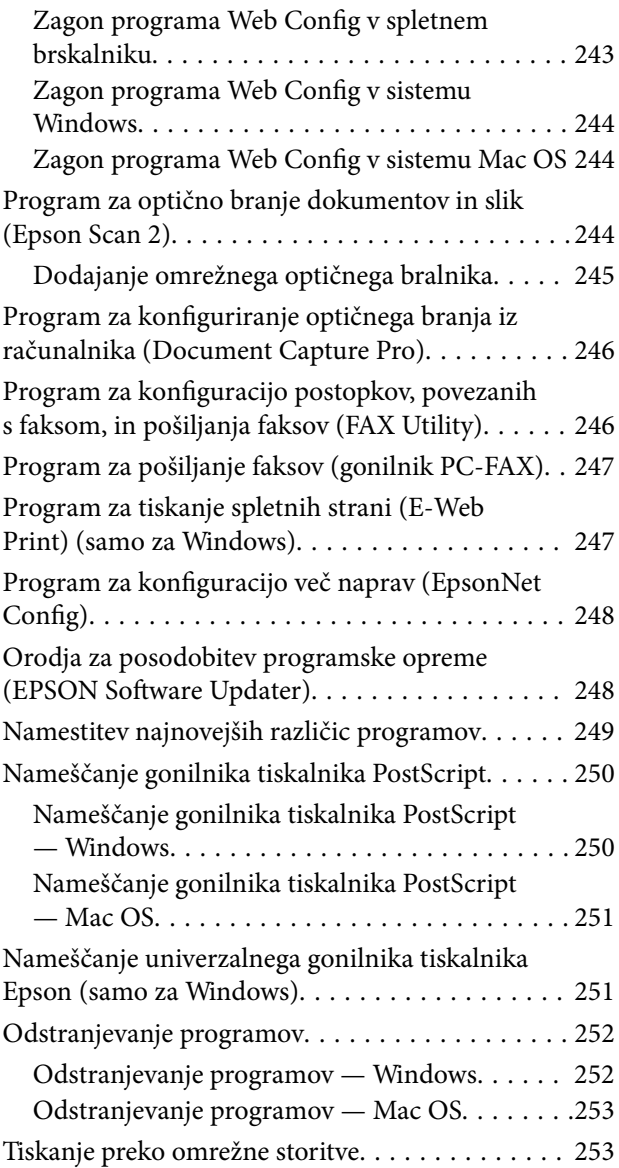

### *[Odpravljanje težav](#page-254-0)*

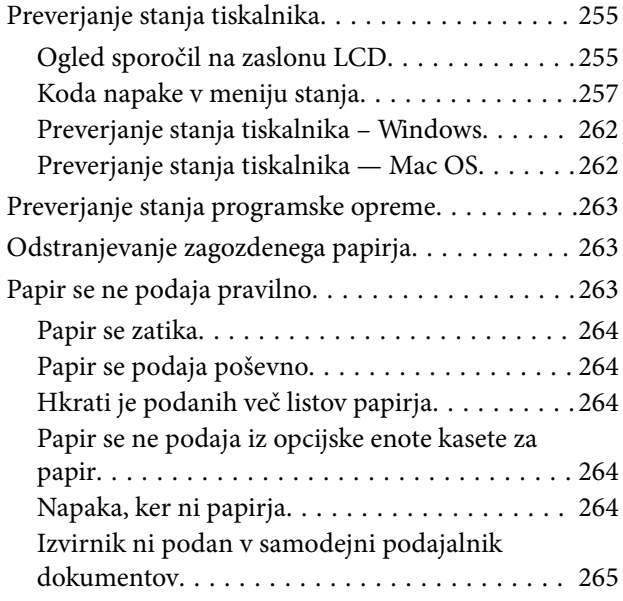

#### **Vsebina**

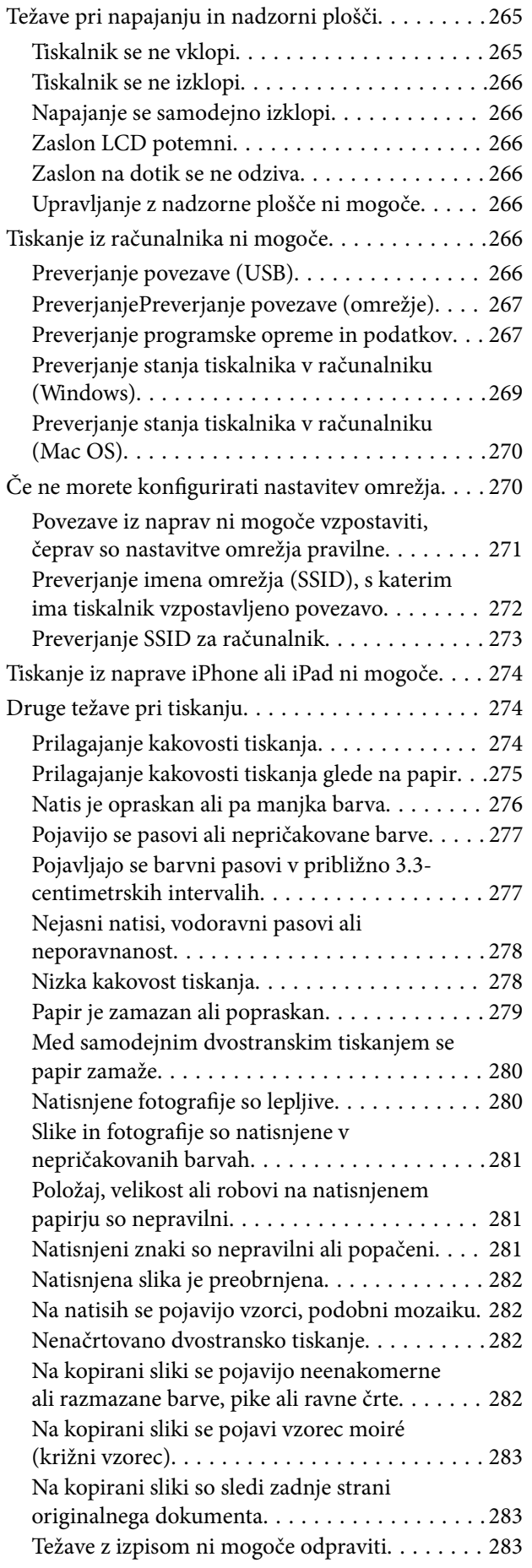

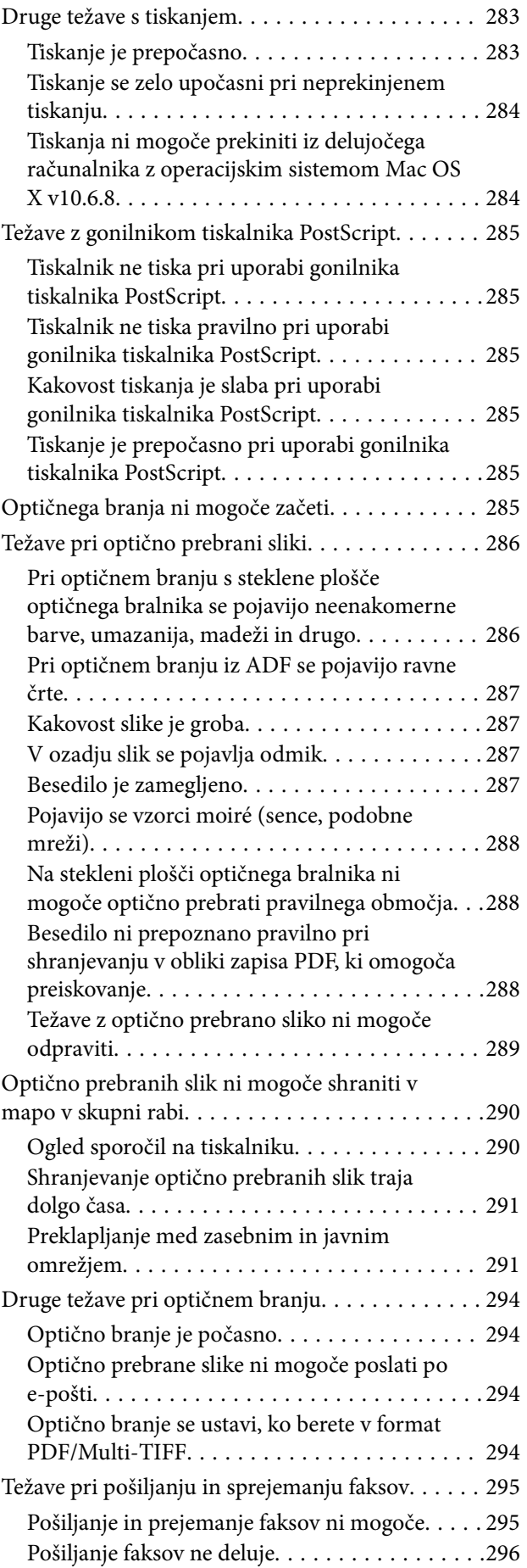

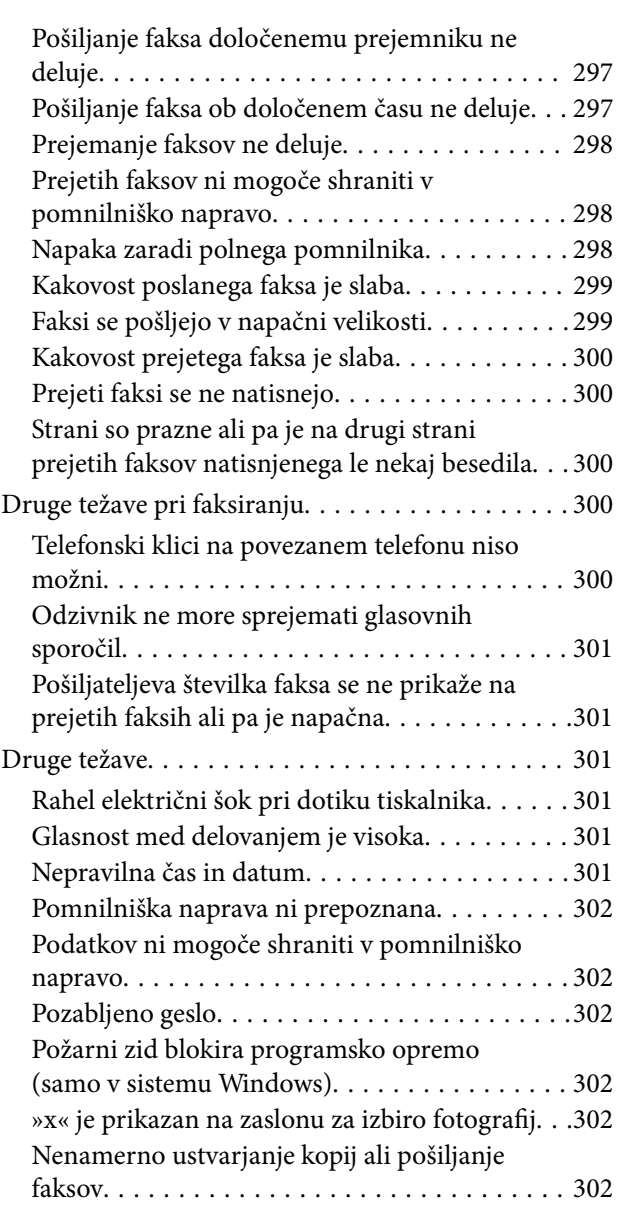

### *[Dodatek](#page-302-0)*

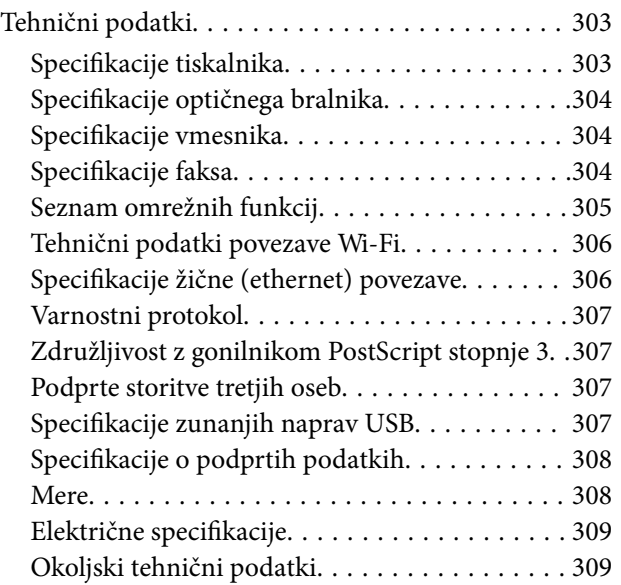

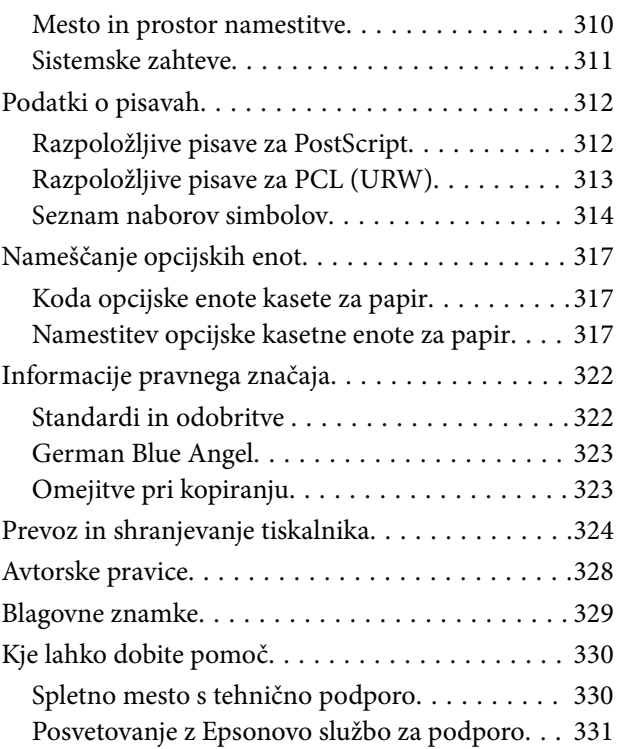

## <span id="page-7-0"></span>**O priročniku**

### **Uvod k navodilom za uporabo**

Tiskalniku družbe Epson so priloženi ti priročniki. Poleg informacij v teh navedenih priročnikih si oglejte tudi različne vrste informacij za pomoč, ki so na voljo v samem tiskalniku ali programih družbe Epson.

❏ Pomembni varnostni napotki (tiskana navodila)

Zagotavlja navodila za varno uporabo tiskalnika.

❏ Začnite tukaj (tiskana navodila)

V tem priročniku najdete informacije o nastavitvi tiskalnika in namestitvi programske opreme.

❏ Navodila za uporabo (digitalna navodila za uporabo)

Ta navodila za uporabo. Zagotavljajo splošne informacije in navodila o uporabi tiskalnika, nastavitvah omrežja, če uporabljate tiskalnik v omrežju, in odpravljanju težav.

❏ Priročnik za skrbnike (digitalna navodila za uporabo)

Omrežnim skrbnikom zagotavlja informacije o upravljanju in nastavitvah tiskalnika, kot je funkcija e-poštnega obveščanja.

Najnovejše različice zgoraj navedenih navodil za uporabo lahko pridobite na spodaj opisane načine.

❏ Priročnik v tiskani obliki

Obiščite spletno mesto za podporo družbe Epson v Evropi na<http://www.epson.eu/Support>ali spletno mesto družbe Epson za podporo po vsem svetu na [http://support.epson.net/.](http://support.epson.net/)

❏ Digitalni priročnik

Zaženite EPSON Software Updater v računalniku. EPSON Software Updater preveri, ali so na voljo posodobitve programske opreme družbe Epson in digitalnih priročnikov ter omogoči prenos najnovejših različic.

#### **Povezane informacije**

& ["Orodja za posodobitev programske opreme \(EPSON Software Updater\)" na strani 248](#page-247-0)

## **Uporaba priročnika za iskanje informacij**

V priročniku PDF lahko želene informacije poiščete tako, da za iskanje uporabite ključno besedo, lahko pa uporabite zaznamke, da neposredno odprete določena poglavja.Natisnete lahko tudi samo strani, ki jih potrebujete.V tem poglavju je opisana uporaba priročnika PDF, ki ga odprete v programu Adobe Reader X v računalniku.

#### **O priročniku**

#### **Iskanje po ključni besedi**

Kliknite **Uredi** > **Napredno iskanje**.V okno za iskanje vnesite ključno besedo (besedilo) za informacije, ki jih želite poiskati, in nato kliknite **Išči**.Rezultati se prikažejo v obliki seznama.Kliknite enega od rezultatov, da odprete to stran.

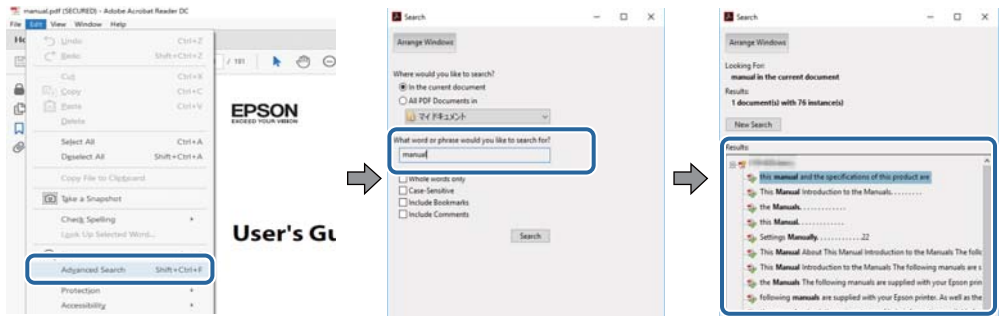

#### **Neposredno odpiranje iz zaznamkov**

Kliknite naslov, da odprete to stran.Kliknite + ali > za ogled naslovov na nižjih ravneh v tem poglavju.Če se želite vrniti na prejšnjo stran, izvedite ta postopek s tipkovnico.

- ❏ Windows: pritisnite in pridržite tipko **Alt** ter nato pritisnite tipko **←**.
- ❏ Mac OS: pritisnite in pridržite tipko Command ter nato pritisnite tipko **←**.

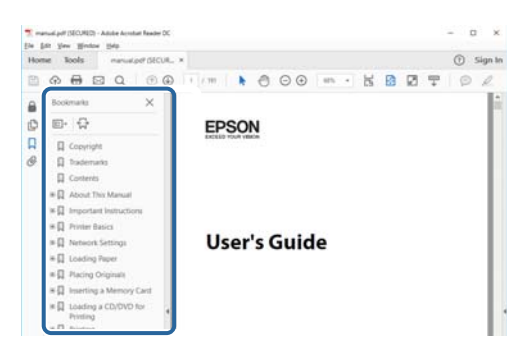

#### **Tiskanje samo strani, ki jih potrebujete**

Izvlečete in natisnete lahko samo strani, ki jih potrebujete.Kliknite **Natisni** v meniju **Datoteka** in nato v polju **Strani** v razdelku **Strani za tiskanje** določite strani, ki jih želite natisniti.

❏ Če želite določiti niz strani, vnesite vezaj med začetno in končno stran.

Primer: 20–25

❏ Če želite določiti strani, ki niso v nizu, razdelite strani z vejicami.

Primer: 5, 10, 15

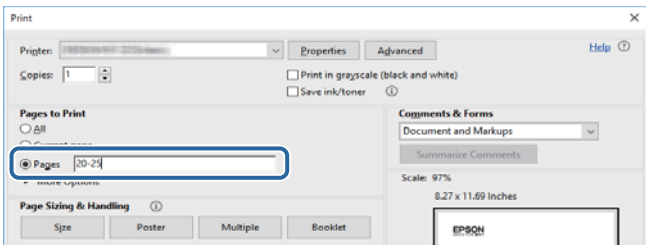

### <span id="page-9-0"></span>**Oznake in simboli**

### !*Pozor:*

*Navodila, ki jih morate dosledno upoštevati, da preprečite telesne poškodbe.*

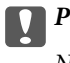

*Pomembno:* 

*Navodila, ki jih morate upoštevati, da preprečite poškodbe opreme.*

#### *Opomba:*

*Navaja dodatne in referenčne informacije.*

#### **Povezane informacije**

 $\rightarrow$  Povezave do sorodnih poglavij.

### **Opisi, uporabljeni v tem priročniku**

- ❏ Posnetki zaslonov z gonilnikom tiskalnika in gonilnikom Epson Scan 2 (gonilnik optičnega bralnika) so iz sistema Windows 10 ali macOS High Sierra. Na zaslonih prikazana vsebina se razlikuje glede na model in situacijo.
- ❏ Slike, uporabljene v tem priročniku, so samo primeri. Čeprav obstajajo manjše razlike med posameznimi modeli, je način delovanja identičen.
- ❏ Nekateri elementi menijev na LCD-zaslonu se razlikujejo glede na model in nastavitve.
- ❏ Kodo QR lahko optično preberete z ustrezno aplikacijo.

### **Omembe operacijskih sistemov**

#### **Windows**

V tem priročniku se izrazi, kot so »Windows 10«, »Windows 8.1«, »Windows 8«, »Windows 7«, »Windows Vista«, »Windows XP«, »Windows Server 2016«, »Windows Server 2012 R2«, »Windows Server 2012«, »Windows Server 2008 R2«, »Windows Server 2008«, »Windows Server 2003 R2« in »Windows Server 2003« nanašajo na te operacijske sisteme. Izraz »Windows« se uporablja za vse različice.

- ❏ Operacijski sistem Microsoft® Windows® 10
- ❏ Operacijski sistem Microsoft® Windows® 8.1
- ❏ Operacijski sistem Microsoft® Windows® 8
- ❏ Operacijski sistem Microsoft® Windows® 7
- ❏ Operacijski sistem Microsoft® Windows Vista®
- ❏ Operacijski sistem Microsoft® Windows® XP
- ❏ Operacijski sistem Microsoft® Windows® XP Professional x64 Edition
- ❏ Operacijski sistem Microsoft® Windows Server® 2016
- ❏ Operacijski sistem Microsoft® Windows Server® 2012 R2
- ❏ Operacijski sistem Microsoft® Windows Server® 2012
- ❏ Operacijski sistem Microsoft® Windows Server® 2008 R2
- ❏ Operacijski sistem Microsoft® Windows Server® 2008
- ❏ Operacijski sistem Microsoft® Windows Server® 2003 R2
- ❏ Operacijski sistem Microsoft® Windows Server® 2003

#### **Mac OS**

Izraz »Mac OS« se v tem priročniku nanaša na macOS High Sierra, macOS Sierra, OS X El Capitan, OS X Yosemite, OS X Mavericks, OS X Mountain Lion, Mac OS X v10.7.x in Mac OS X v10.6.8.

## <span id="page-11-0"></span>**Pomembna navodila**

### **Varnostna navodila**

Preberite in upoštevajte naslednja navodila, da zagotovite varno uporabo tiskalnika. Ta navodila shranite za poznejšo uporabo. Poleg tega upoštevajte vsa opozorila in navodila na samem tiskalniku.

❏ Nekateri simboli na tiskalniku so namenjeni zagotavljanju varnosti in pravilne uporabe tiskalnika. Če želite izvedeti več o pomenu simbolov, obiščite to spletno mesto.

<http://support.epson.net/symbols>

- ❏ Uporabite samo napajalni kabel, ki je bil priložen tiskalniku, in ne uporabljajte tega kabla z nobeno drugo opremo. Z uporabo drugih kablov s tem tiskalnikom ali z uporabo priloženega napajalnega kabla z drugo opremo lahko povzročite požar ali električni udar.
- ❏ Prepričajte se, ali napajalni kabel ustreza vsem pomembnim lokalnim varnostnim standardom.
- ❏ Napajalnega kabla, vtiča, tiskalne enote, enote za optično branje ali dodatnih delov nikoli ne razstavljajte, spreminjajte in jih ne poskušajte popraviti sami, razen kot je natančno opisano v priročnikih tiskalnika.
- ❏ V naslednjih primerih iztaknite napajalni kabel tiskalnika in se za popravilo obrnite na ustrezno usposobljenega serviserja:

Napajalni kabel ali vtič je poškodovan; tekočina je vstopila v tiskalnik; tiskalnik je padel na tla ali je poškodovano ohišje; tiskalnik ne deluje pravilno ali se je delovanje bistveno spremenilo. Kontrolnikov, ki niso razloženi v navodilih za uporabo, ne spreminjajte.

- ❏ Tiskalnik postavite blizu zidne vtičnice, kjer lahko zlahka iztaknete napajalni kabel.
- ❏ Tiskalnika ne hranite na prostem, umazanem ali prašnem prostoru, blizu vode, virov toplote in na mestih, ki so izpostavljeni udarcem, tresljajem, visokim temperaturam in vlažnosti.
- ❏ Pazite, da po tiskalniku ne razlijete tekočine, in ne uporabljajte tiskalnika z mokrimi rokami.
- ❏ Ta tiskalnik mora biti vsaj 22 cm oddaljen od srčnih spodbujevalnikov. Radijski valovi, ki jih oddaja ta tiskalnik, lahko škodljivo vplivajo na delovanje srčnih spodbujevalnikov.
- ❏ Če je zaslon LCD poškodovan, se obrnite na prodajalca. Če pride raztopina tekočih kristalov v stik z rokami, jih temeljito sperite z milom in vodo. Če pride raztopina tekočih kristalov v stik z očmi, jih nemudoma sperite z vodo. Če po temeljitem spiranju še vedno čutite neugodje ali imate težave z vidom, nemudoma obiščite zdravnika.
- ❏ Telefona ne uporabljajte med nevihtami. Saj lahko pride do električnega udara zaradi bliskanja.
- ❏ Telefona ne uporabljajte za prijavo puščanja plina v bližini mesta, kjer pušča plin.

<span id="page-12-0"></span>❏ Tiskalnik je težak, zato ga naj nikoli ne dviguje ali nosi ena sama oseba, temveč najmanj dve. Odstranite kaseta za papir 2, če je nameščena. Pri dvigovanju tiskalnika naj najmanj dve osebi zavzameta pravilne položaje, kot je prikazano spodaj.

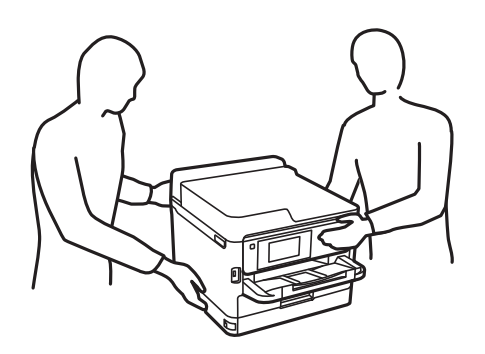

- ❏ Pri rokovanju z rabljenimi enote za dovajanje črnila bodite previdni, saj je lahko okoli izhoda za črnilo nekaj črnila.
	- ❏ Če pride črnilo v stik s kožo, območje temeljito sperite z milom in vodo.
	- ❏ Če pride črnilo v stik z očmi, jih nemudoma sperite z vodo. Če po temeljitem spiranju še vedno čutite neugodje ali imate težave z vidom, nemudoma obiščite zdravnika.
	- ❏ Če črnilo pride v stik z usti, takoj obiščite zdravnika.
- ❏ Ne razstavljajte enota za dovajanje črnila in vzdrževalnega zaboja, v nasprotnem primeru lahko dobite črnilo v oči ali na kožo.
- ❏ enote za dovajanje črnila ne tresite preveč divje, v nasprotnem primeru lahko enote za dovajanje črnila začne puščati črnilo.
- ❏ enote za dovajanje črnila in vzdrževalno škatlo hranite izven dosega otrok.

### **Nasveti za uporabo tiskalnika in opozorila**

Preberite in upoštevajte ta navodila, da preprečite poškodbe tiskalnika ali vaše lastnine. Shranite ta priročnik za prihodnjo uporabo.

### **Nasveti in opozorila za nastavitev tiskalnika**

- ❏ Ne ovirajte in ne pokrivajte prezračevalnih rež in odprtin na tiskalniku.
- ❏ Uporabite samo vrsto napajanja, ki je navedena na oznaki tiskalnika.
- ❏ Izogibajte se uporabi vtičnic, ki so na istem omrežju kot fotokopirni stroji ali sistemi za nadzor zraka, ki se redno vklapljajo in izklapljajo.
- ❏ Izogibajte se električnih vtičnic, ki so povezane s stenskimi stikali ali samodejnimi časovniki.
- ❏ Celotnega računalnika ne hranite blizu morebitnih virov elektromagnetnih motenj, npr. zvočnikov ali osnovnih enot za brezžične telefone.
- ❏ Napajalne kable napeljite tako, da se ne bodo odrgnili, prerezali, obrabili, prepogibali in vozlali. Na napajalne kable ne polagajte nobenih predmetov in ne dovolite, da se po njih hodi ali vozi. Bodite posebej pozorni, da so vsi napajalni kabli na koncu in na točkah, kjer vstopajo in izstopajo iz pretvornika, ravni.
- <span id="page-13-0"></span>❏ Če pri tiskalniku uporabljate podaljšek, se prepričajte, da skupna nazivna obremenitev naprav, ki so priključene na podaljšek, ne presega nazivne obremenitve kabla. Prepričajte se tudi, da skupna nazivna obremenitev naprav, ki so priključene na zidno vtičnico, ne presega nazivne obremenitve zidne vtičnice.
- ❏ Če boste tiskalnik uporabljali v Nemčiji, mora biti električna napeljava v zgradbi, v kateri je priključen izdelek, zaščitena z 10- ali 16-ampersko varovalko, da se zagotovi ustrezna zaščita izdelka pred kratkimi stiki in poškodbami zaradi čezmernega toka.
- ❏ Ko tiskalnik s kablom priključujete v računalnik ali drugo napravo pazite na pravilno usmerjenost priključkov. Vsak priključek je pravilno obrnjen samo v eno smer. Če priključek obrnete napačno, lahko poškodujete obe napravi, ki ju povezujete s kablom.
- ❏ Tiskalnik postavite na ravno, stabilno površino, ki je v vseh smereh širša od spodnje ploskve izdelka. Tiskalnik ne bo deloval pravilno, če je postavljen pod kotom.
- ❏ Nad tiskalnikom pustite dovolj prostora, da boste lahko popolnoma dvignili pokrov optičnega bralnika.
- ❏ Na sprednji strani tiskalnika pustite dovolj prostora, da bo lahko papir v celoti izvržen.
- ❏ Izogibajte se prostorom, ki so izpostavljeni hitrim temperaturnim spremembam in vlažnosti. Tiskalnik zavarujte pred neposredno sončno svetlobo, močno svetlobo in viri toplote.

### **Nasveti in opozorila za uporabo tiskalnika**

- ❏ Skozi reže tiskalnika ne vstavljajte predmetov.
- ❏ Med tiskanjem ne segajte z rokami v tiskalnik.
- ❏ Ne dotikajte se belega ploščatega kabla v notranjosti tiskalnika.
- ❏ Znotraj in okrog tiskalnika ne uporabljajte razpršilnikov, ki vsebujejo vnetljive pline. S tem lahko povzročite požar.
- ❏ Tiskalne glave ne premikajte ročno, sicer lahko tiskalnik poškodujete.
- ❏ Pazite, da si pri zapiranju enote za optično branje ne priprete prstov.
- ❏ Pri vstavljanju izvirnikov ne pritiskate premočno na stekleno ploščo optičnega bralnika steklo optičnega bralnika.
- ❏ Tiskalnik vedno izklopite z gumbom P. Tiskalnika ne izključite ali prekinite napajanja, dokler lučka P utripa.
- ❏ Če tiskalnika ne nameravate uporabljati dalj časa izvlecite napajalni kabel iz električne vtičnice.

### **Nasveti in opozorila za transport ali skladiščenje tiskalnika**

- ❏ Med shranjevanjem ali prevozom tiskalnika ne nagibajte, postavljajte navpično ali obračajte, ker lahko izteče črnilo.
- ❏ Pred prevozom tiskalnika se prepričajte, da je tiskalna glava v osnovnem položaju (skrajno desno) in da so nameščene enote za dovajanje črnila.

### **Nasveti in opozorila za uporabo tiskalnika z brezžično povezavo**

❏ Radijski valovi, ki jih oddaja ta tiskalnik, lahko negativno vplivajo na delovanje medicinske elektronske opreme, kar lahko privede do okvare.Če tiskalnik uporabljate v zdravstvenih ustanovah ali v bližini medicinske opreme, upoštevajte navodila pooblaščenega osebja, ki predstavlja zdravstvene ustanove, in upoštevajte vsa opozorila in smernice, nameščene na medicinski opremi.

<span id="page-14-0"></span>❏ Radijski valovi, ki jih oddaja ta tiskalnik, lahko negativno vplivajo na delovanje naprav s samodejnim upravljanjem, kot so samodejna vrata ali požarni alarmi, kar lahko privede do nezgod zaradi napačnega delovanja.Če tiskalnik uporabljate v bližini naprav s samodejnim upravljanjem, upoštevajte opozorila in smernice, nameščene na teh napravah.

### **Nasveti in opozorila za uporabo zaslona na dotik**

- ❏ Na LCD-zaslonu se lahko pojavi nekaj majhnih svetlih ali temnih točk, njegove lastnosti pa lahko povzročijo neenakomerno svetlost. To je običajno in ne pomeni, da je kakorkoli poškodovan.
- ❏ Za čiščenje uporabljajte izključno suho, mehko krpo. Ne uporabljajte tekočih ali kemičnih čistil.
- ❏ Zunanji pokrov zaslona na dotik lahko ob močnem trku poči. Če površina plošče poči ali se odkruši, se obrnite na svojega dobavitelja in se ne dotikajte ali poskušajte odstraniti strtega stekla.
- ❏ Na rahlo pritisnite zaslon na dotik s prstom. Ne pritiskajte s silo ali z vašimi nohti.
- ❏ Za izvajanje postopkov ne uporabljajte ostrih predmetov, ko so kemični ali ostri svinčniki.
- ❏ Kondenzacija v notranjosti zaslona na dotik lahko zaradi nenadnih sprememb v temperaturi ali vlagi poslabša delovanje.

### **Zaščita vaših osebnih podatkov**

Če tiskalnik posredujete drugi osebi ali ga odvržete, izbrišite vse osebne podatke, ki so shranjeni v pomnilniku tiskalnika, tako da na nadzorni plošči izberete menije, kot je opisano spodaj.

**Nastavitve** > **Splošne nastavitve** > **Skrbništvo sistema** > **Ponastavitev privzetih nastavitev** > **Počisti vse podatke in nastavitve**

## <span id="page-15-0"></span>**Osnove tiskalnika**

## **Imena delov in funkcije**

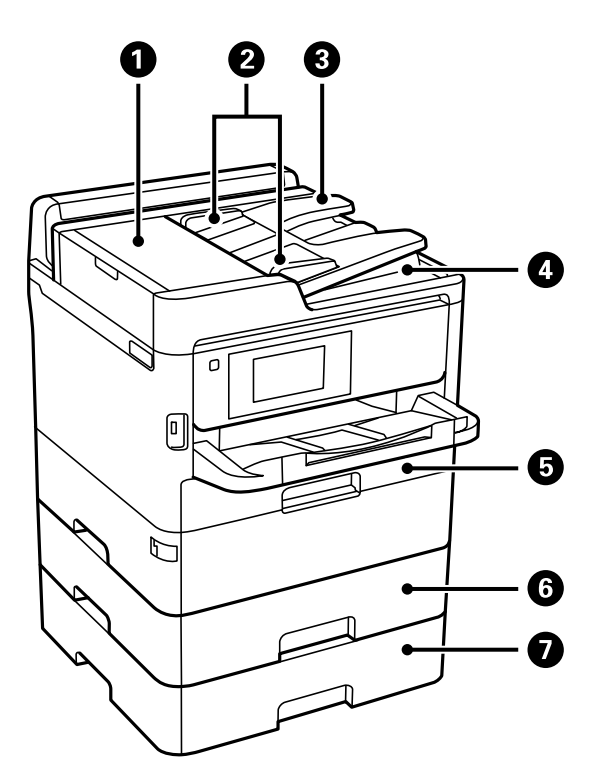

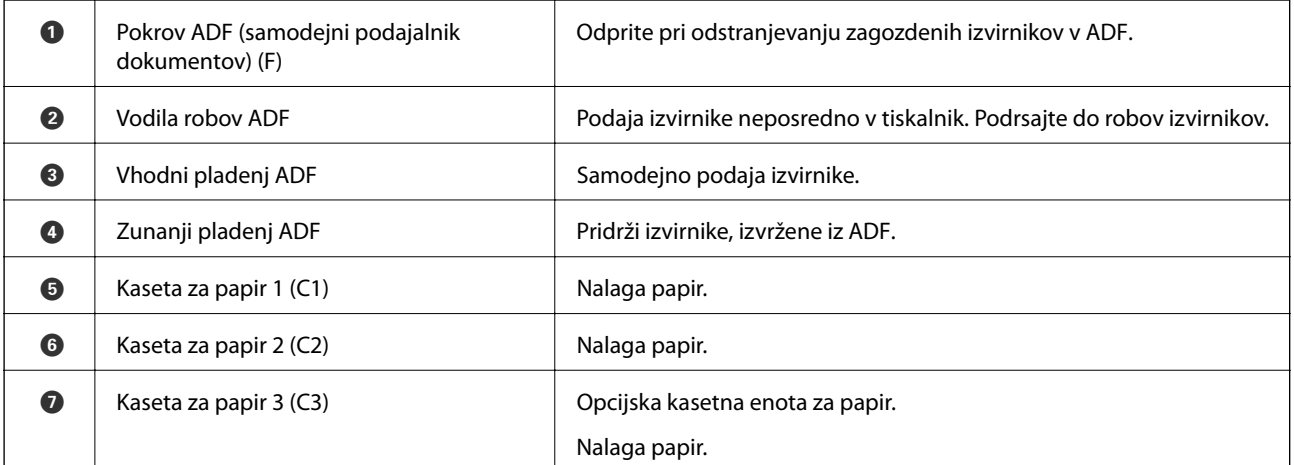

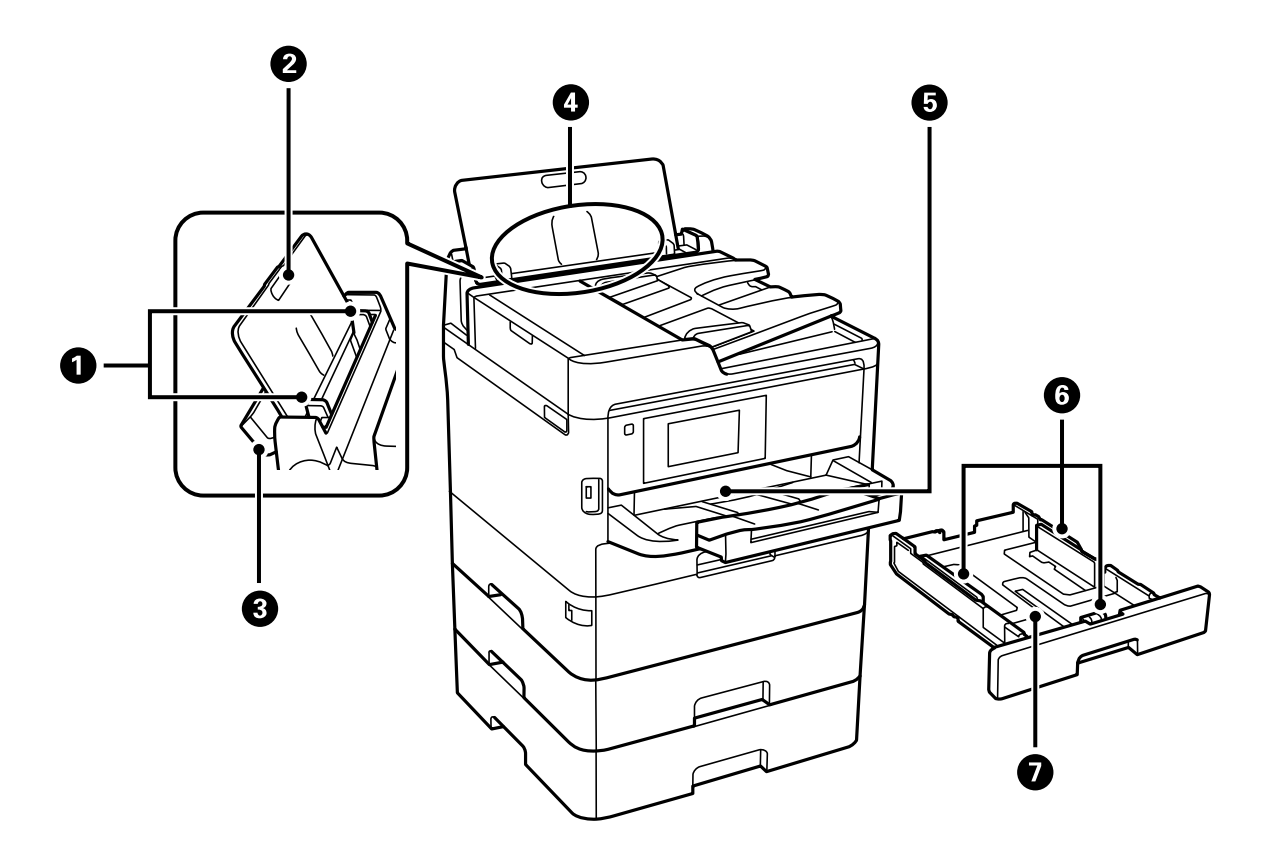

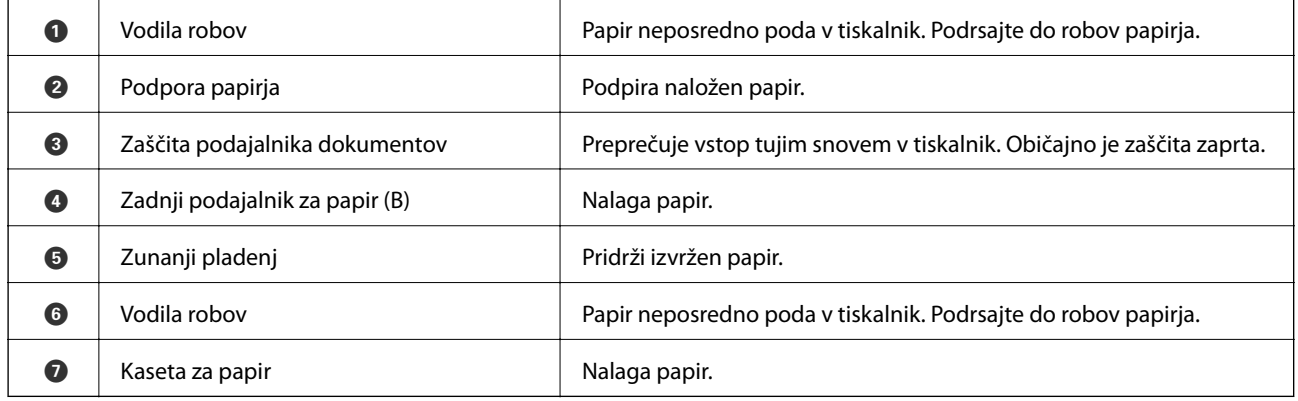

#### **Osnove tiskalnika**

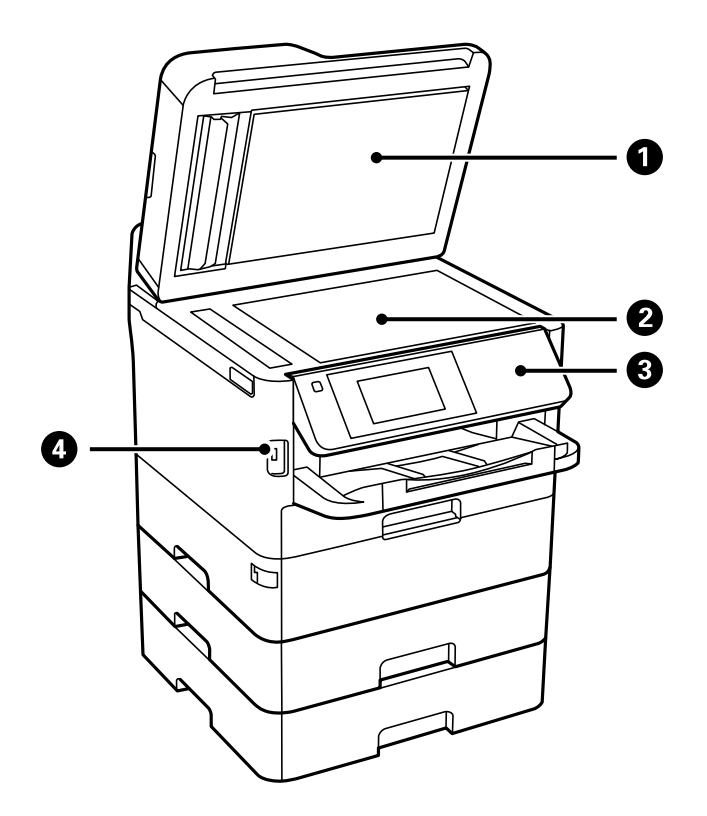

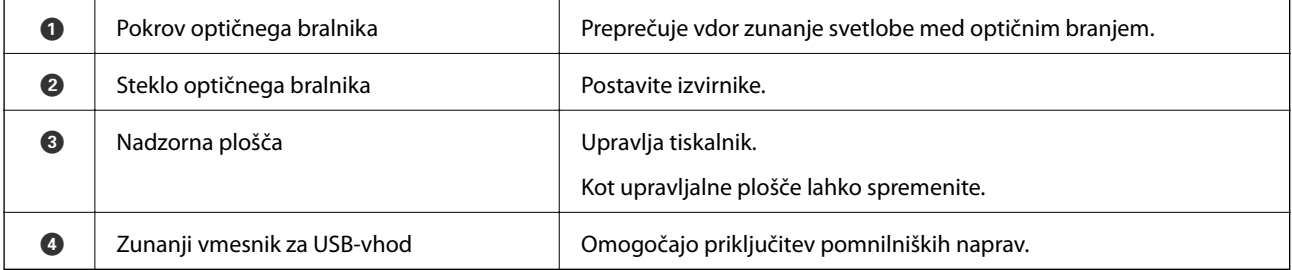

Navodila za uporabo

#### **Osnove tiskalnika**

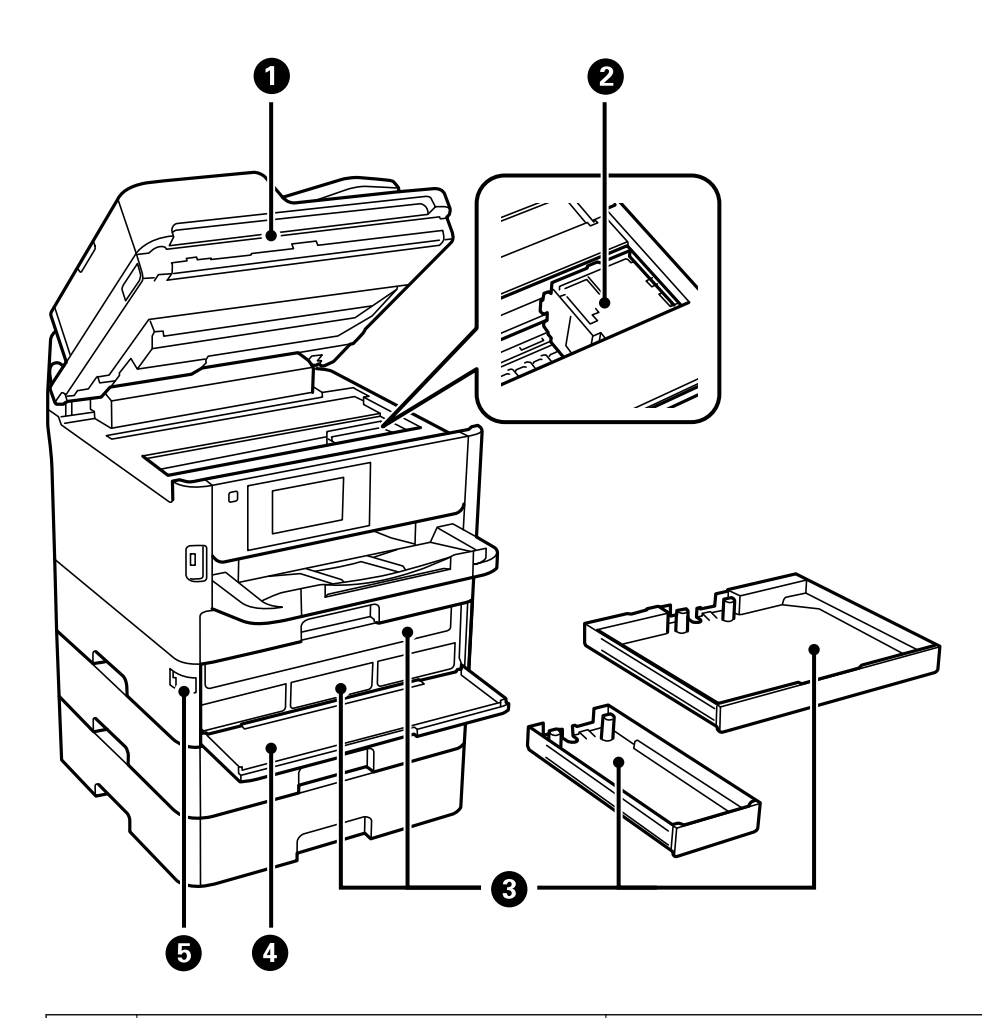

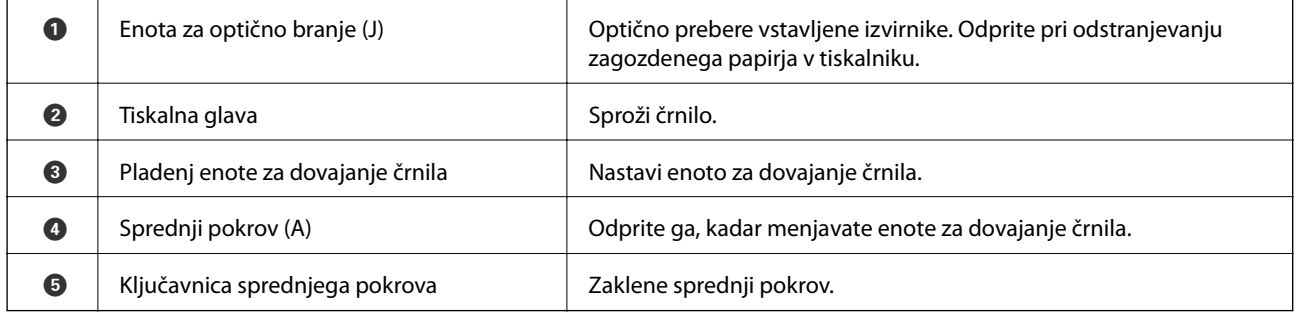

<span id="page-19-0"></span>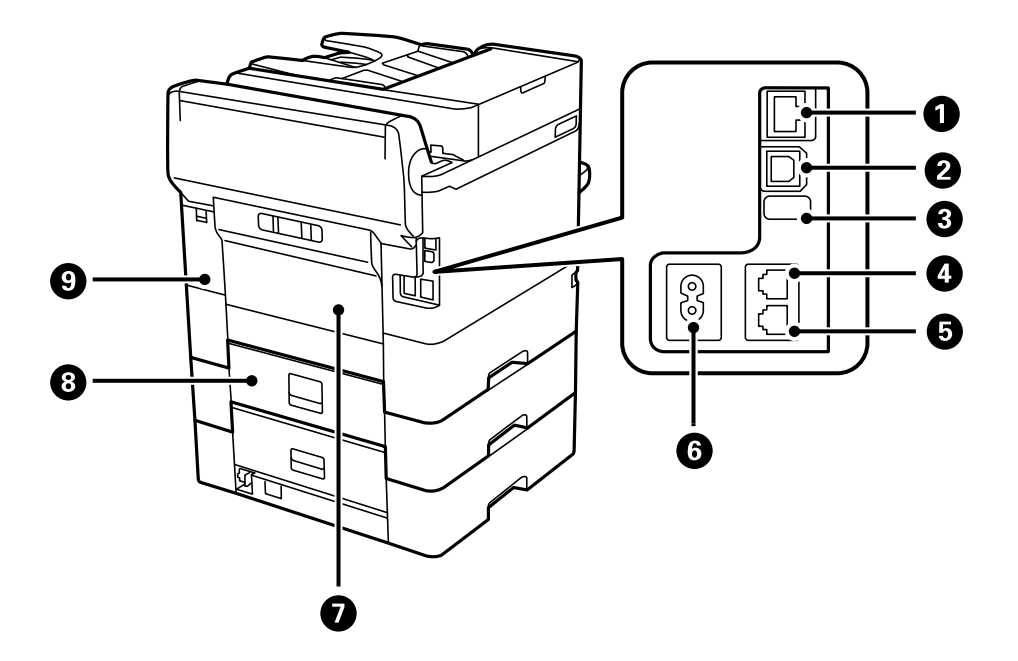

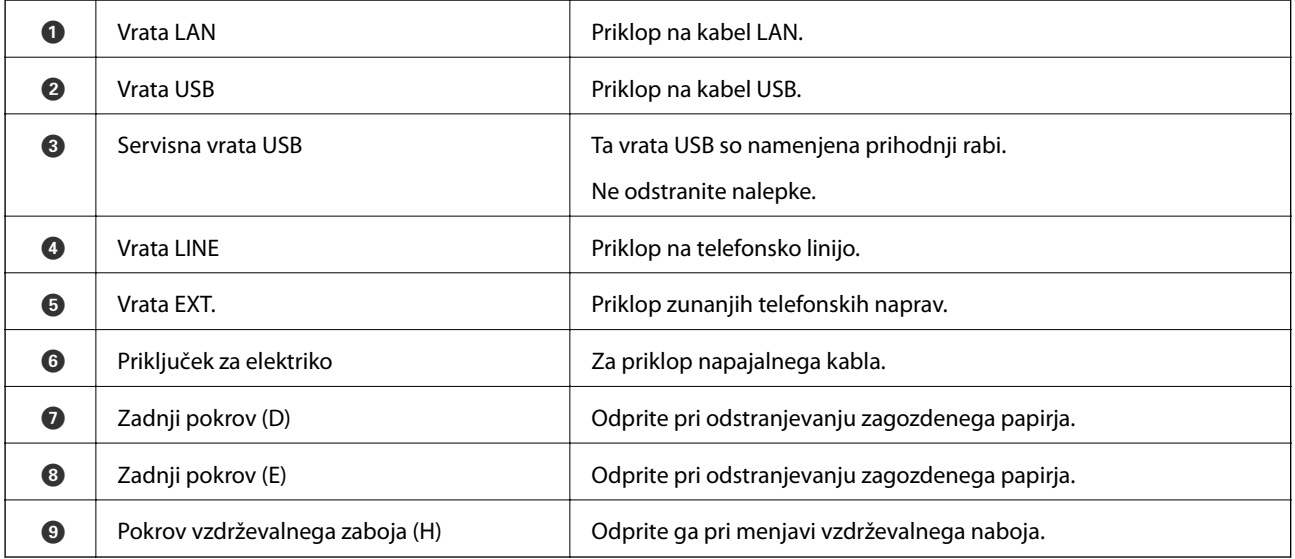

### **Nadzorna plošča**

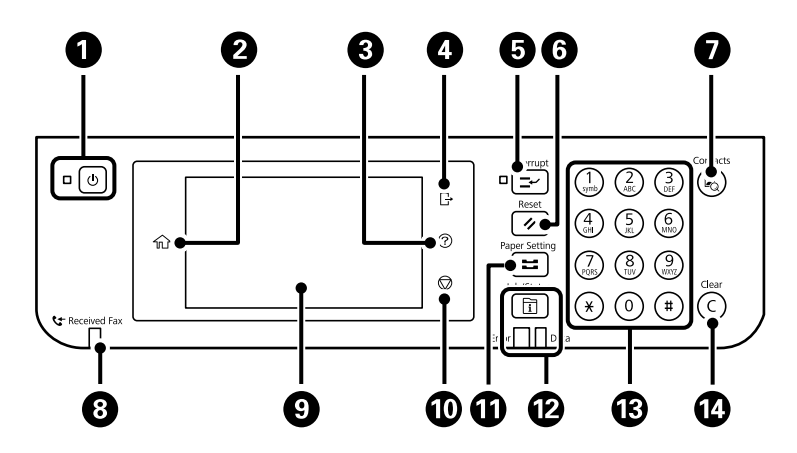

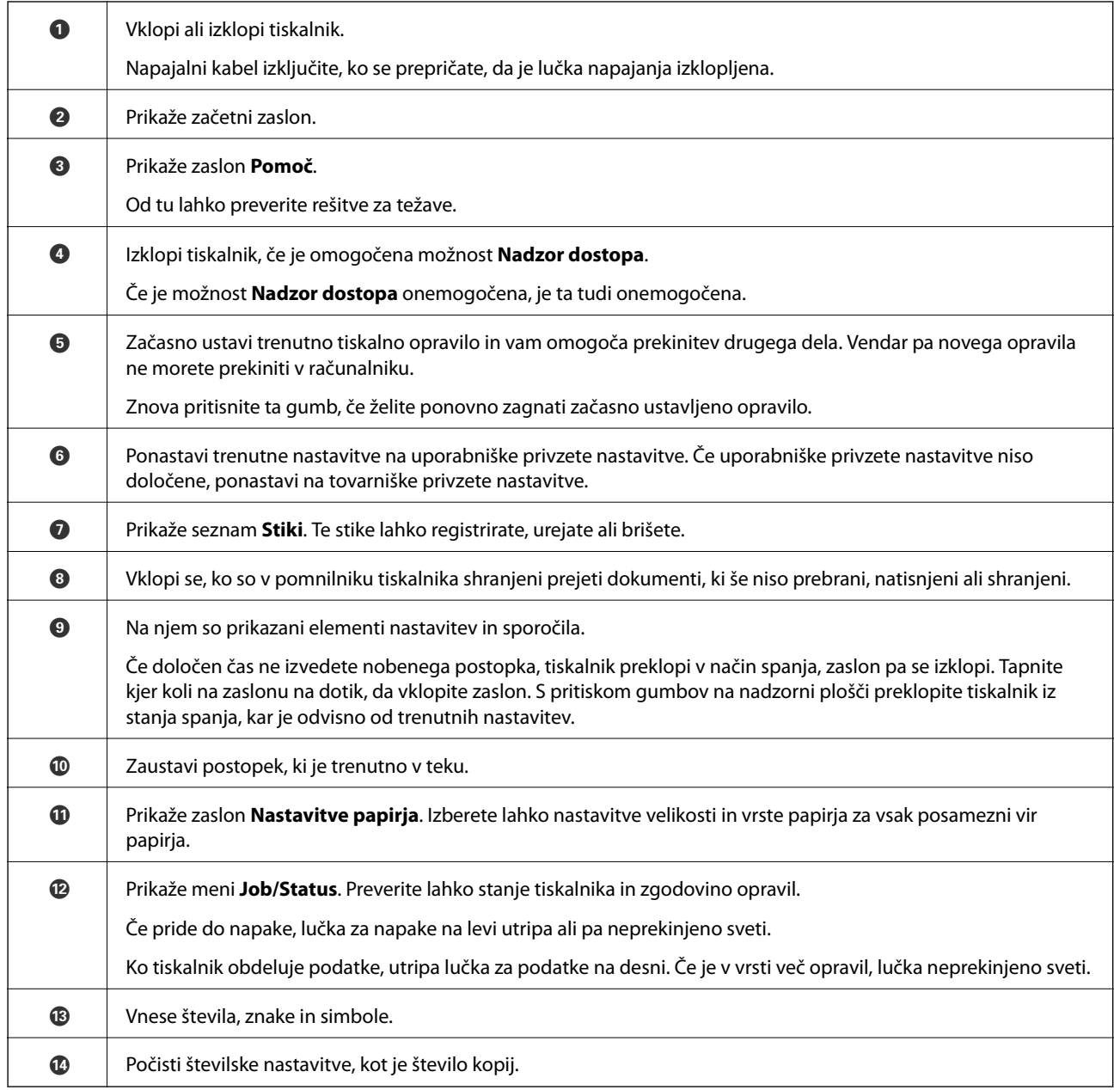

<span id="page-21-0"></span>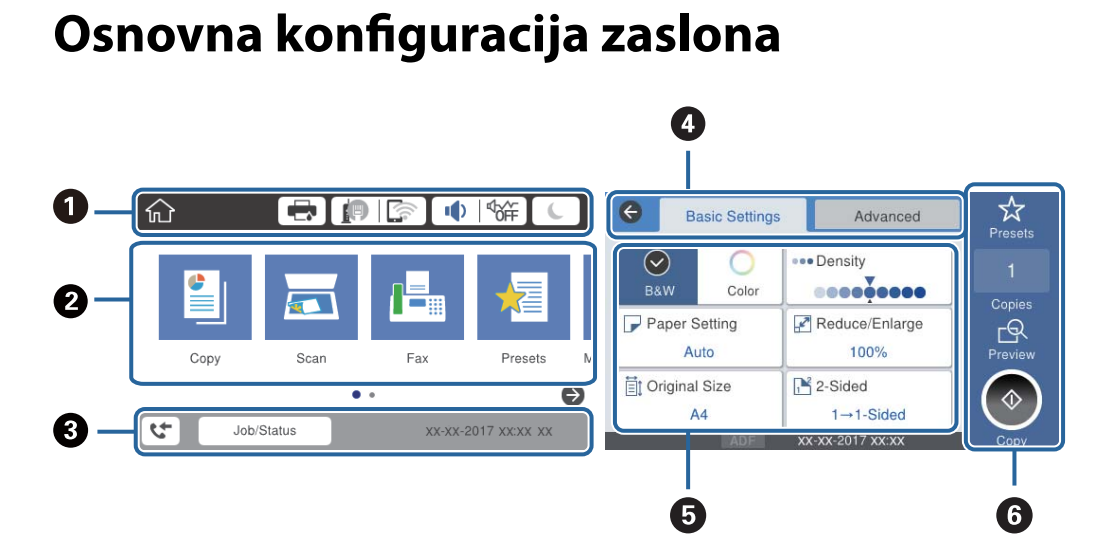

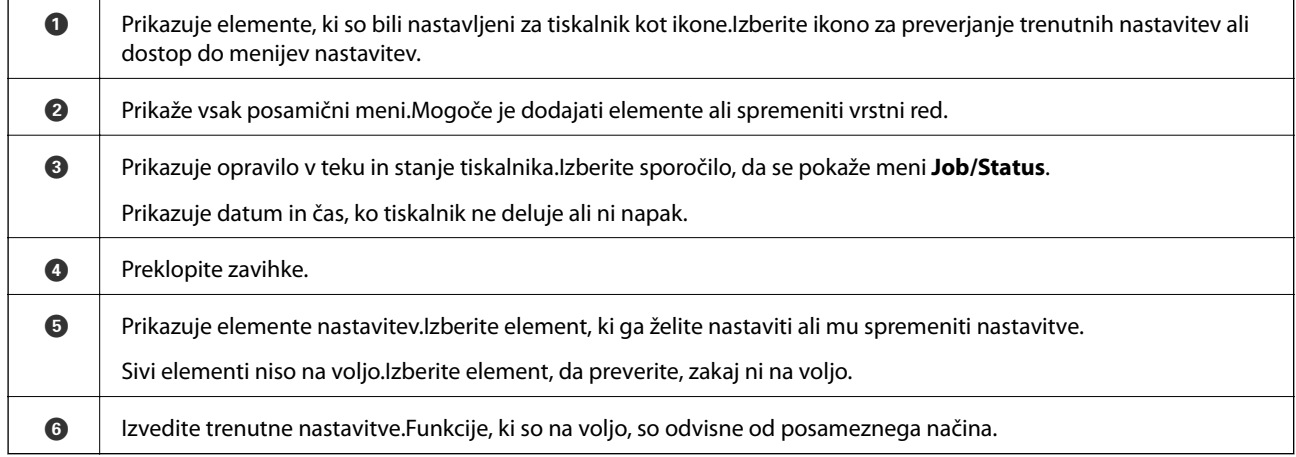

### **Ikone, prikazane na zaslonu LCD**

Odvisno od stanja tiskalnika so na zaslonu LCD prikazane naslednje ikone.

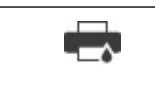

Prikaže zaslon **Stanje Tiskalnika**.

Preverite lahko približno raven črnila in približno življenjsko dobo vzdrževalnega zaboja.

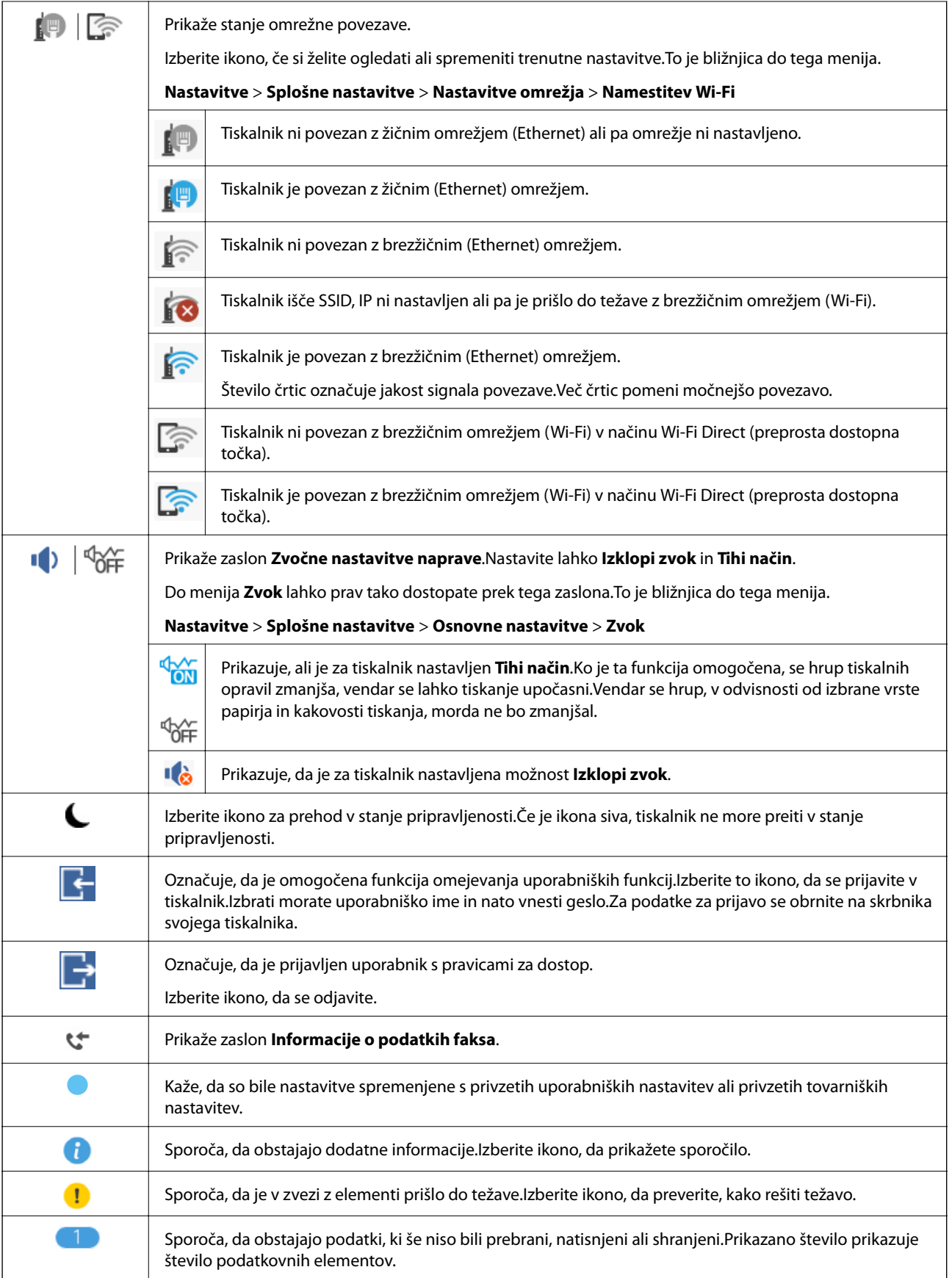

#### <span id="page-23-0"></span>**Povezane informacije**

- & ["Nastavitve omrežja" na strani 61](#page-60-0)
- ◆ ["Zvok:" na strani 56](#page-55-0)

### **Postopki na zaslonu na dotik**

Zaslon na dotik omogoča naslednje postopke.

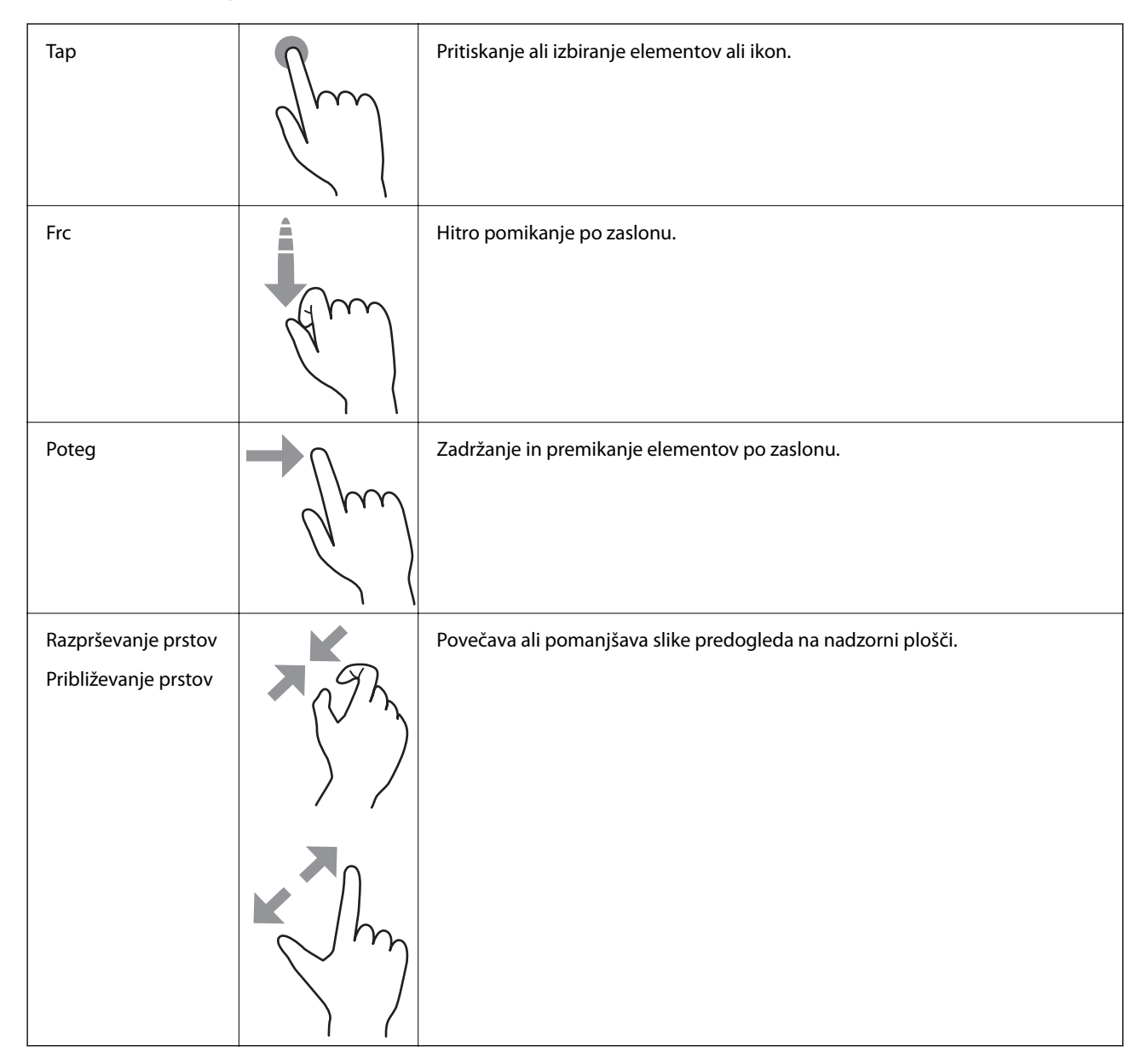

### <span id="page-24-0"></span>**Vnašanje znakov**

Pri registriranju stika, urejanju omrežnih nastavitev ipd. lahko črke in simbole vnesete s tipkovnico na zaslonu.

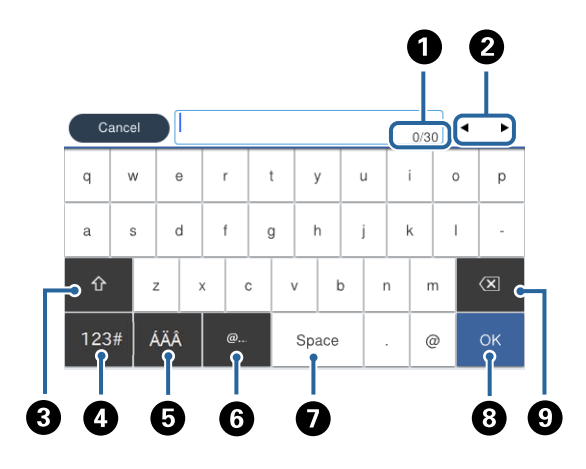

#### *Opomba:*

*Razpoložljive ikone so odvisne od predmeta nastavitev.*

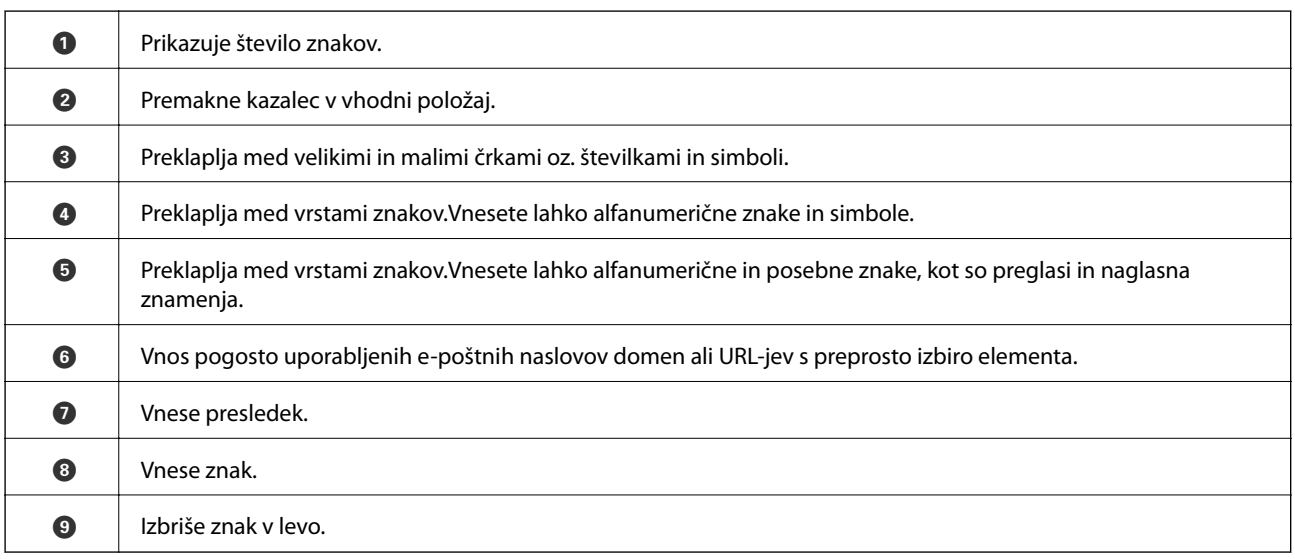

### **Konfiguracija zaslona Job/Status**

Pritisnite gumb  $\overline{1}$ , da prikažete meni Job/Status.Stanje tiskalnika ali opravil lahko preverite.

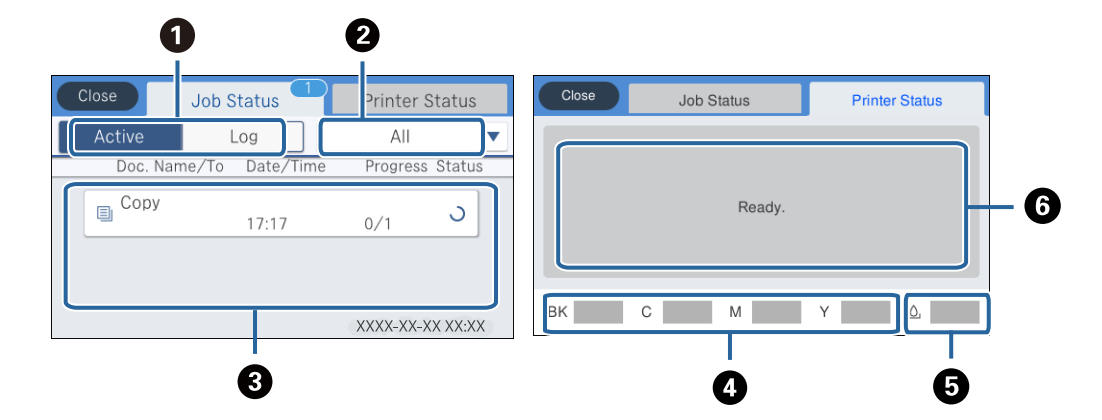

<span id="page-25-0"></span>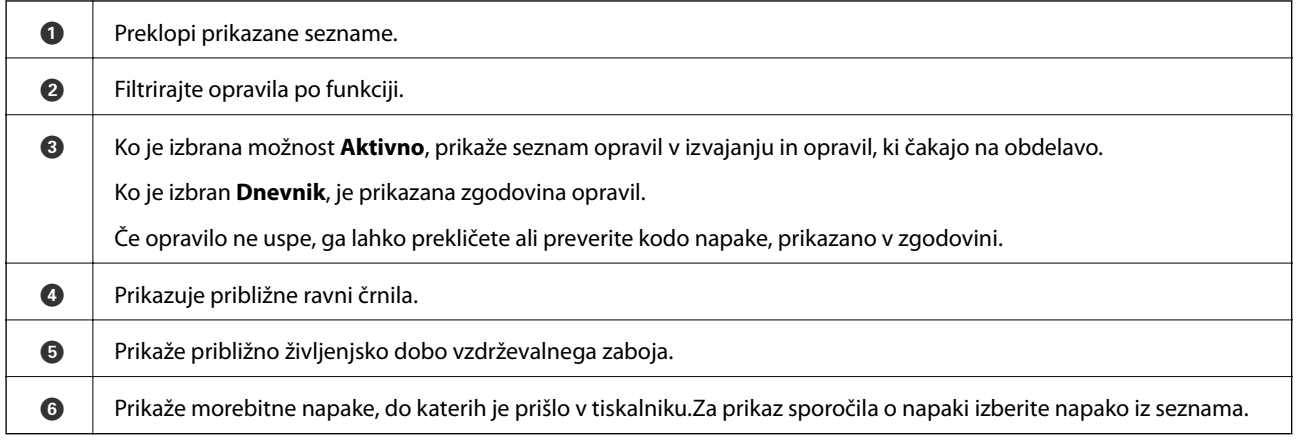

#### **Povezane informacije**

& ["Koda napake v meniju stanja" na strani 257](#page-256-0)

## **Ogled animacij**

Na zaslonu LCD si lahko ogledujete animacije navodil za različne postopke, kot je nalaganje papirja ali odstranjevanje zagozdenega papirja.

- ❏ Tapnite na desni strani zaslona LCD: Prikaže se zaslon za pomoč.Tapnite **Navodila za uporabo** in izberite elemente, ki si jih želite ogledati.
- ❏ Izberite **Navodila za uporabo** na dnu zaslona s postopki: prikaže se animacija, ki ustreza primeru.

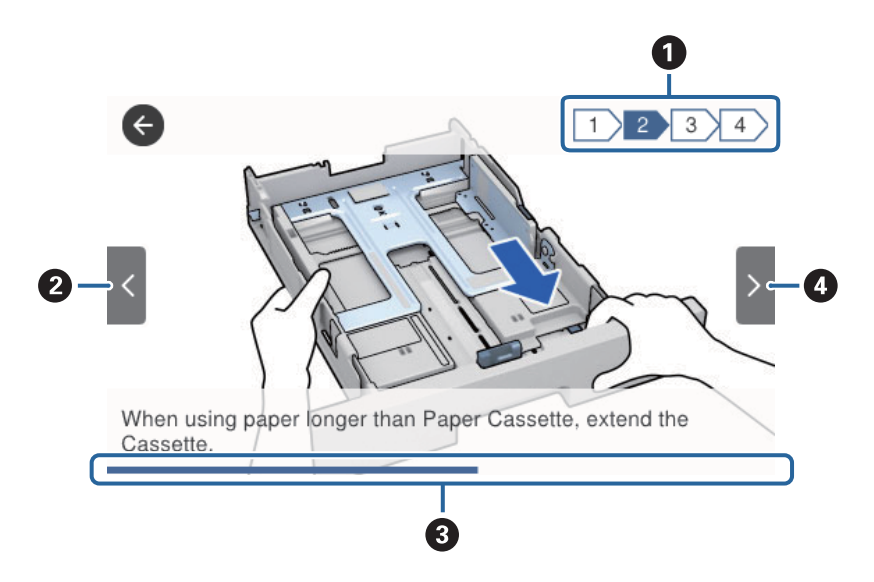

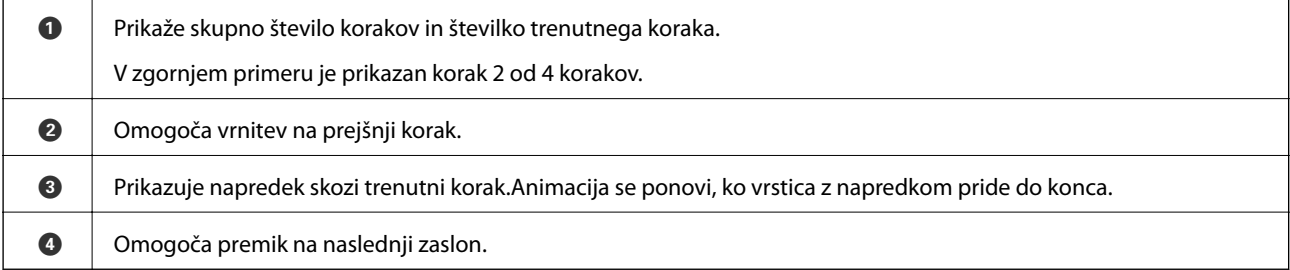

## <span id="page-26-0"></span>**Priprava tiskalnikaPriprava tiskalnika**

## **Nalaganje papirja**

### **Papir, ki je na voljo, in njegove zmogljivosti**

#### *Opomba:*

*Prikazana velikost papirja se razlikuje glede na gonilnik.*

### **Originalni papir Epson**

**Papir, ustrezen za tiskanje dokumentov** 

Epson priporoča originalni papir Epson, ki zagotavlja visokokakovosten tisk.

#### *Opomba:*

- ❏ *Pri tiskanju z univerzalnim gonilnikom tiskalnika Epson originalni papir Epson ni na voljo.*
- ❏ *Razpoložljivost papirja je odvisna od lokacije. Za zadnje informacije o razpoložljivih vrstah papirja v vaši okolici se obrnite na Epsonovo službo za podporo.*
- ❏ *Če tiskate na originalni papir Epson v uporabniško določeni velikosti, sta na voljo le nastavitvi kakovosti tiskanja Standarden in Normal. Čeprav nekateri gonilniki za tiskalnik omogočajo izbiro tiskanja v večji kakovosti, so izpisi natisnjeni z nastavitvijo Standarden ali Normal.*

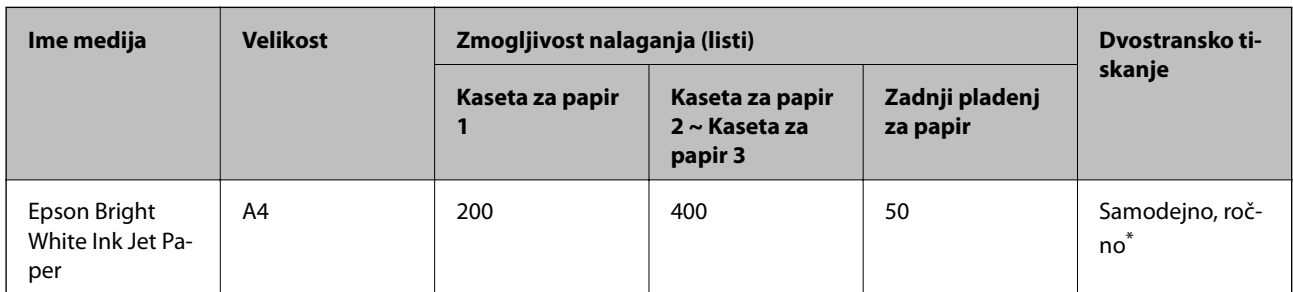

Za ročno dvostransko tiskanje uporabljajte samo zadnji podajalnik za papir. Naložite lahko do 30 listov papirja z eno že natisnjeno stranjo.

#### **Papir, ustrezen za tiskanje dokumentov in fotografij**

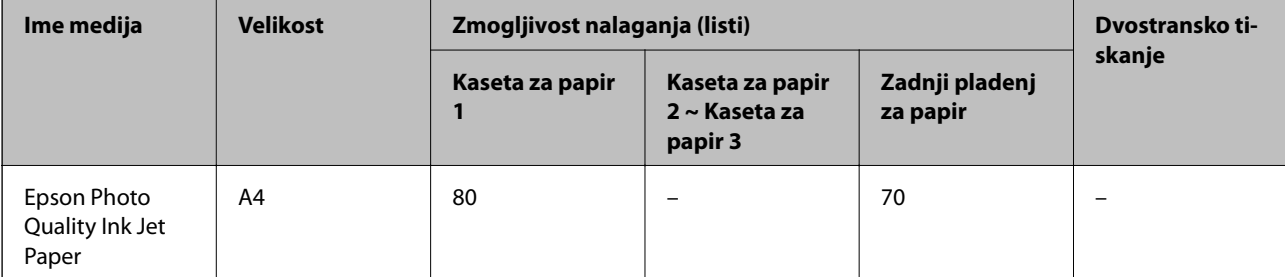

#### **Priprava tiskalnikaPriprava tiskalnika**

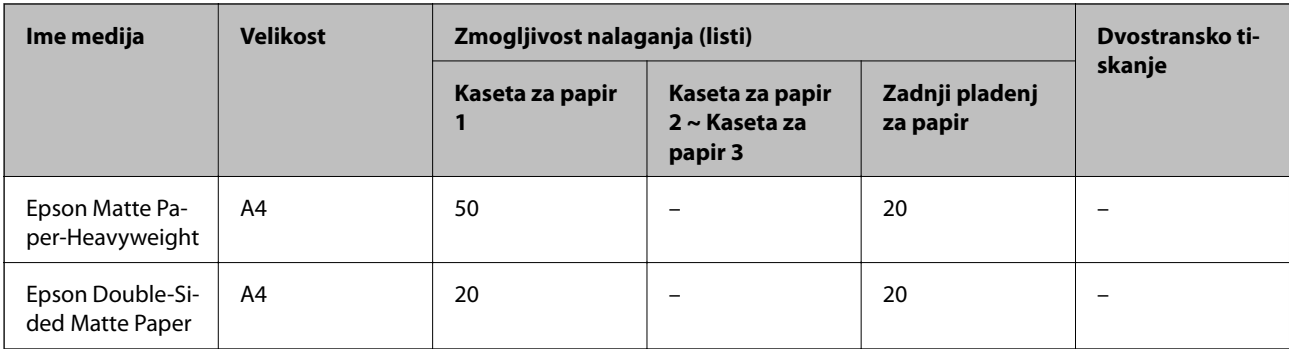

## **Papir, ustrezen za tiskanje fotografij**

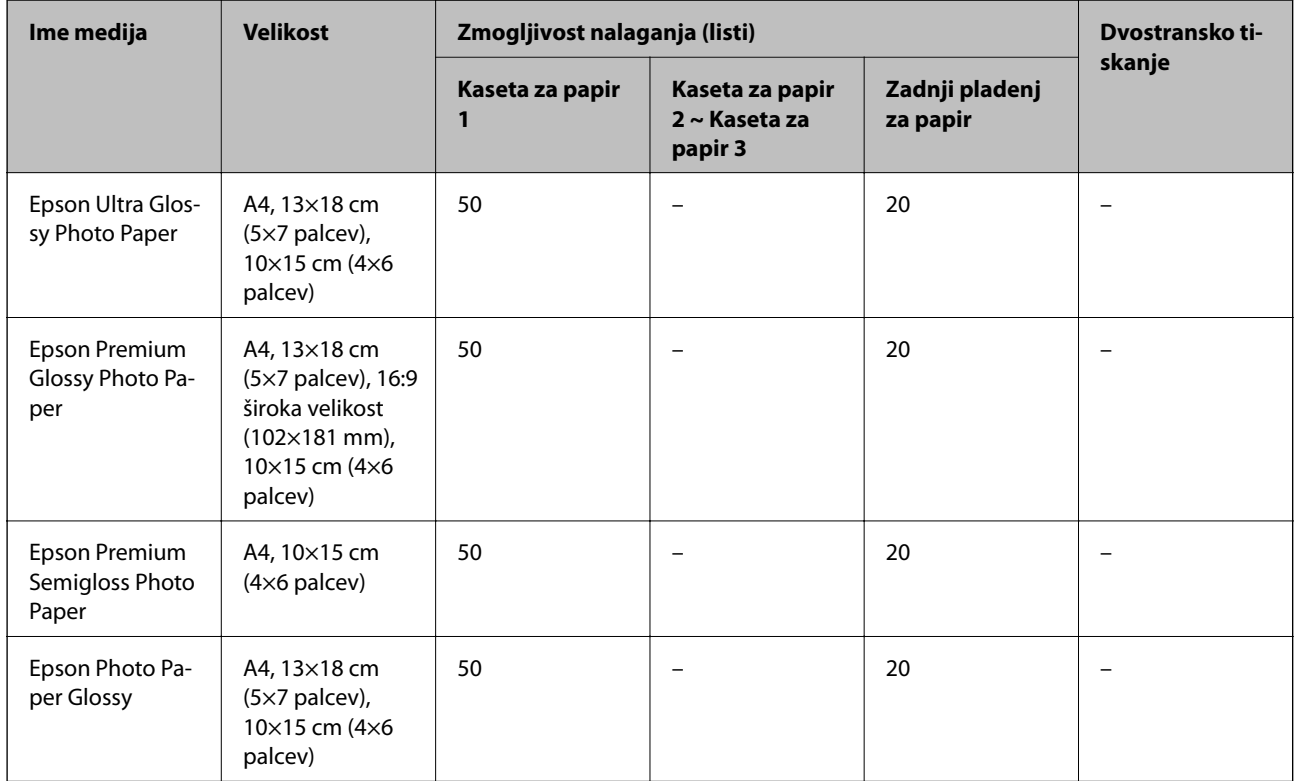

#### **Povezane informacije**

 $\blacktriangleright$  ["Imena delov in funkcije" na strani 16](#page-15-0)

### **Papir, ki je na voljo na trgu**

#### *Opomba:*

*Velikosti Half letter, SP1 (210×270 mm), SP2 (210×149 mm), SP3 (100×170 mm), SP4 (130×182 mm), SP5 (192×132 mm) in 16K (195×270 mm) niso na voljo za tiskanje z gonilnikom tiskalnika PostScript.*

#### **Navaden papir**

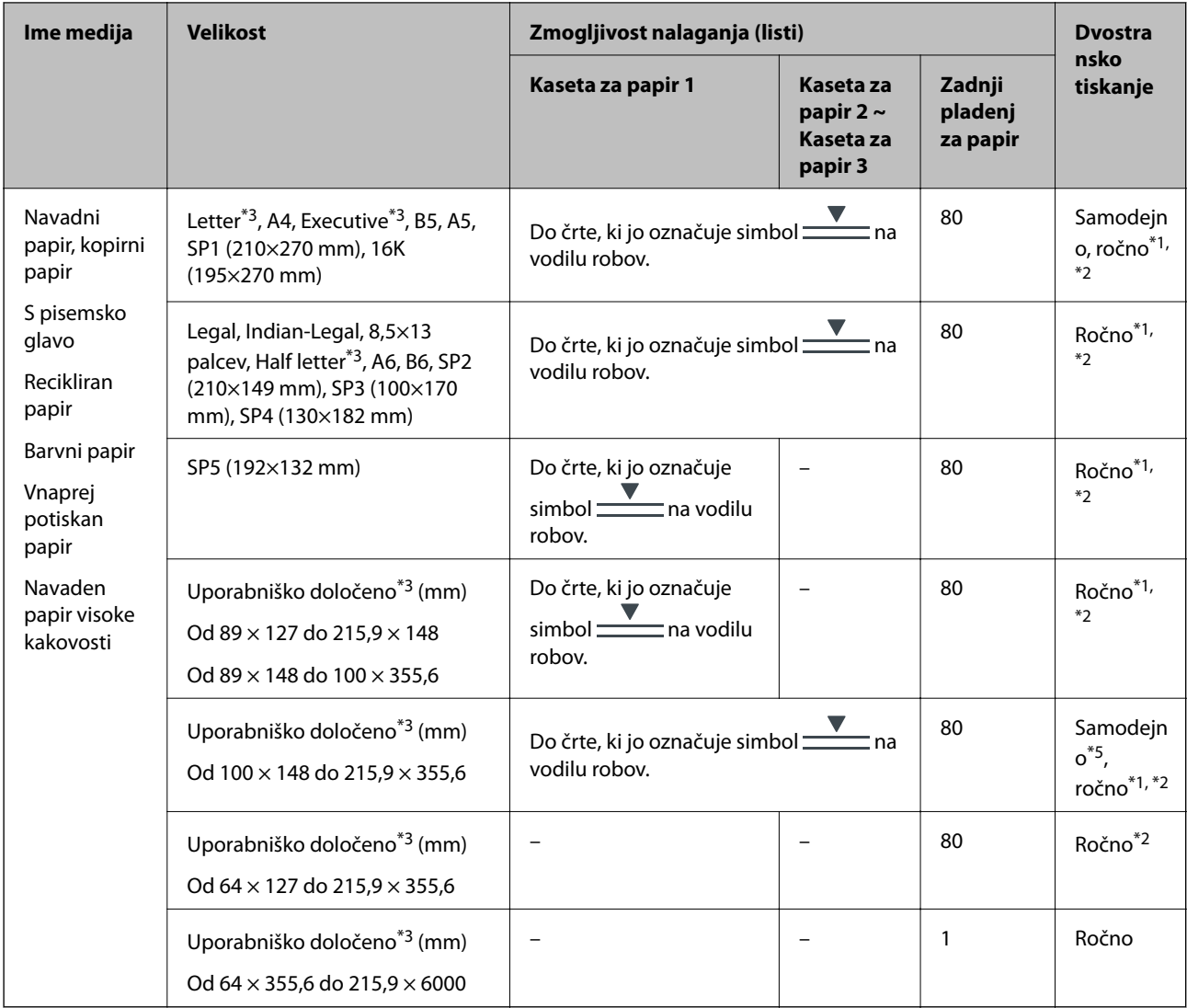

- \*1 Za ročno dvostransko tiskanje uporabljajte samo zadnji pladenj za papir.
- \*2 Naložite lahko do 30 listov papirja z eno že natisnjeno stranjo.
- \*3 Na voljo je zgolj tiskanje z računalnika.
- \*4 Naložite lahko do 5 listov papirja z eno že natisnjeno stranjo.
- \*5 Za samodejno dvostransko tiskanje je na voljo papir v velikosti 148×210 do 215,9×297 mm.

#### **Debel papir**

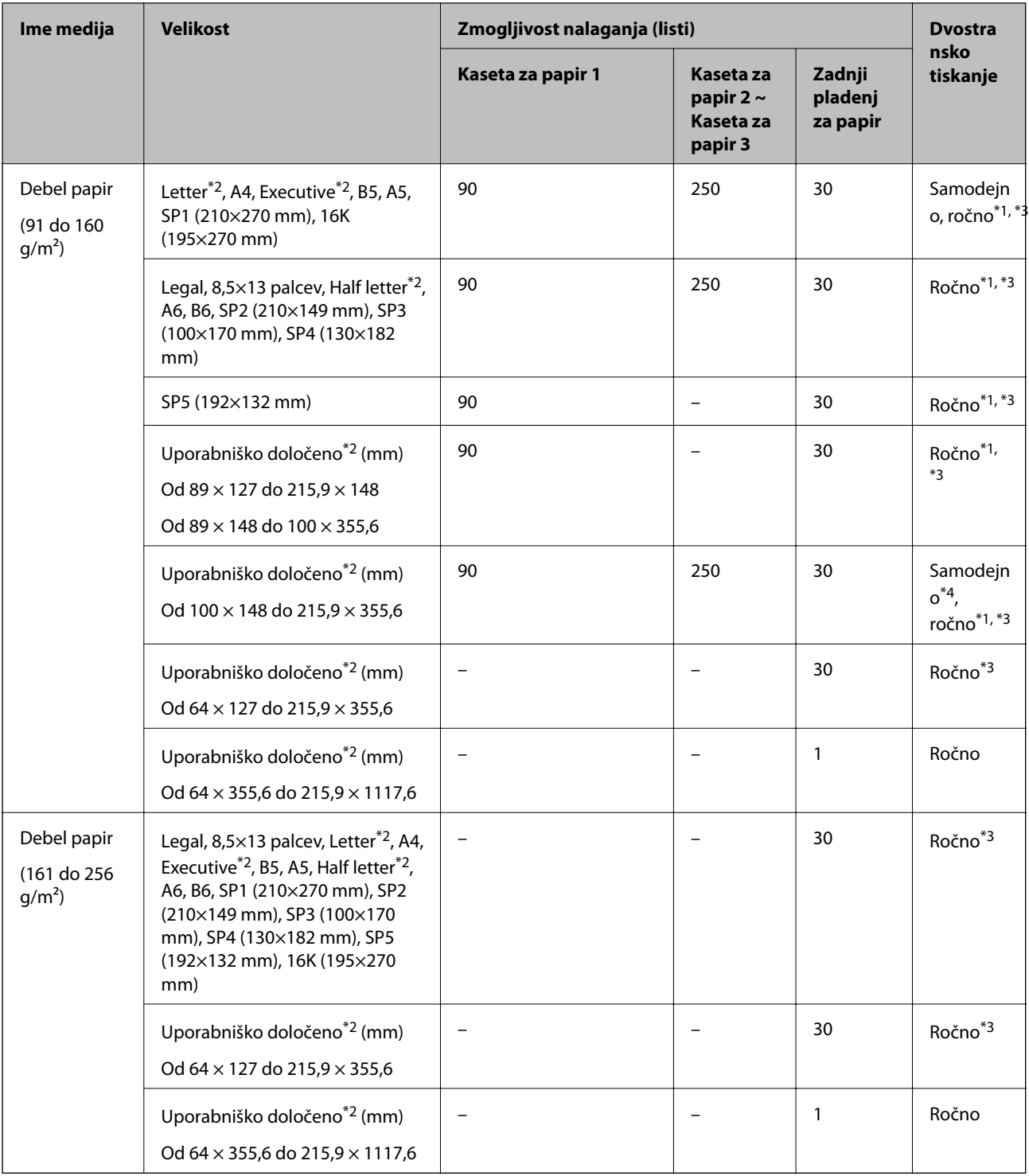

\*1 Za ročno dvostransko tiskanje uporabljajte samo zadnji pladenj za papir.

- \*2 Na voljo je zgolj tiskanje z računalnika.
- \*3 Naložite lahko do 5 listov papirja z eno že natisnjeno stranjo.
- \*4 Za samodejno dvostransko tiskanje je na voljo papir v velikosti 148×210 do 215,9×297 mm.

#### <span id="page-30-0"></span>**Ovojnice**

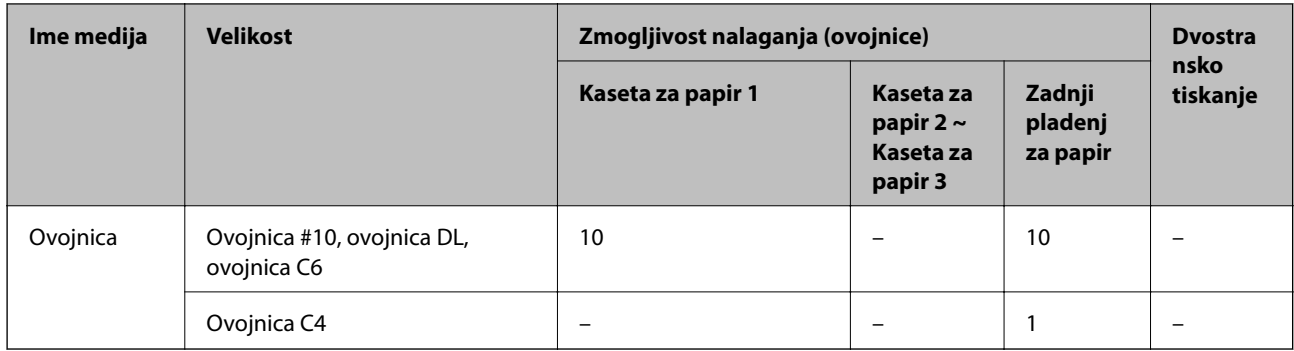

#### **Povezane informacije**

& ["Imena delov in funkcije" na strani 16](#page-15-0)

### **Opozorila pri delu s papirjem**

- ❏ Preberite navodila, ki ste jih dobili s papirjem.
- ❏ Za tiskanje visoke kakovosti z originalnim papirjem Epson uporabite papir v okolju, navedenem na listih, ki so priloženi papirju.
- ❏ Paket papirja s prstom preberite in poravnajte njegove robove, preden ga vložite. Foto papirja ne prebirajte ali zvijajte. To lahko poškoduje stran za tisk.

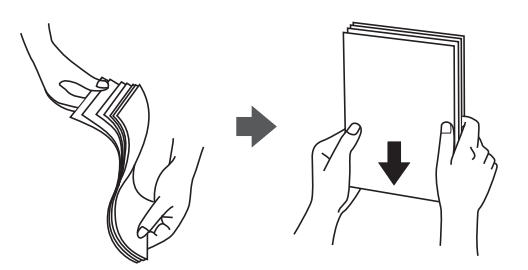

❏ Če je papir zvit, ga zravnajte ali rahlo zvijte v nasprotno smer, preden ga naložite. Tiskanje na zvit papir lahko povzroči zatikanje papirja in razmazano črnilo na natisnjeni kopiji.

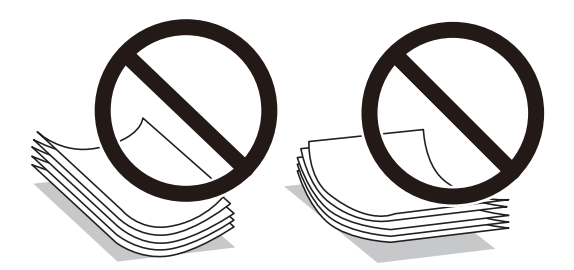

- ❏ Ne uporabljajte papirja, ki je valovit, raztrgan, razrezan, zložen, vlažen, predebel, pretanek ali papirja, na katerega so nalepljene nalepke. Uporaba teh vrst papirja povzroča zatikanje papirja in razmazano črnilo na natisnjeni kopiji.
- ❏ Obvezno uporabite papir z vzdolžnimi vlakni. Če niste prepričani, katero vrsto papirja uporabljate, preverite ovojnino papirja ali pa se s proizvajalcem posvetujte o specifikacijah papirja.

#### <span id="page-31-0"></span>**Povezane informacije**

& ["Specifikacije tiskalnika" na strani 303](#page-302-0)

### **Nalaganje papirja v Kaseta za papir**

#### *Opomba:*

*Če sta nameščena opcijska kaseta za papir, ne izvlecite dveh kaset za papir hkrati.*

1. Prepričajte se, da tiskalnik ne deluje, in nato izvlecite kaseta za papir.

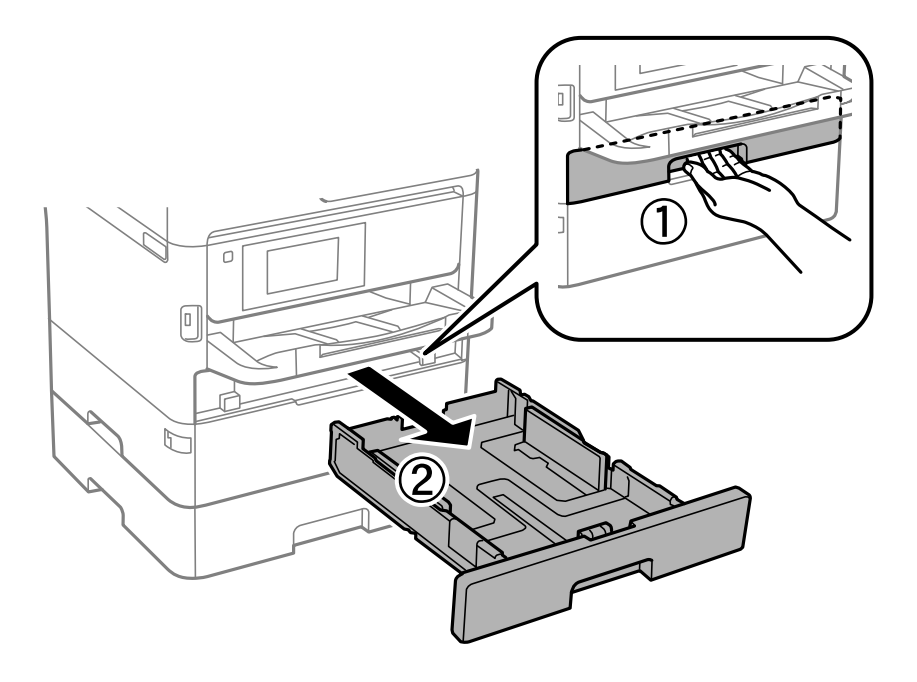

2. Potisnite vodilo za sprednji rob v njegov maksimalni položaj in nato potisnite stranski vodili, da ju prilagodite velikosti papirja, ki jo želite uporabiti.

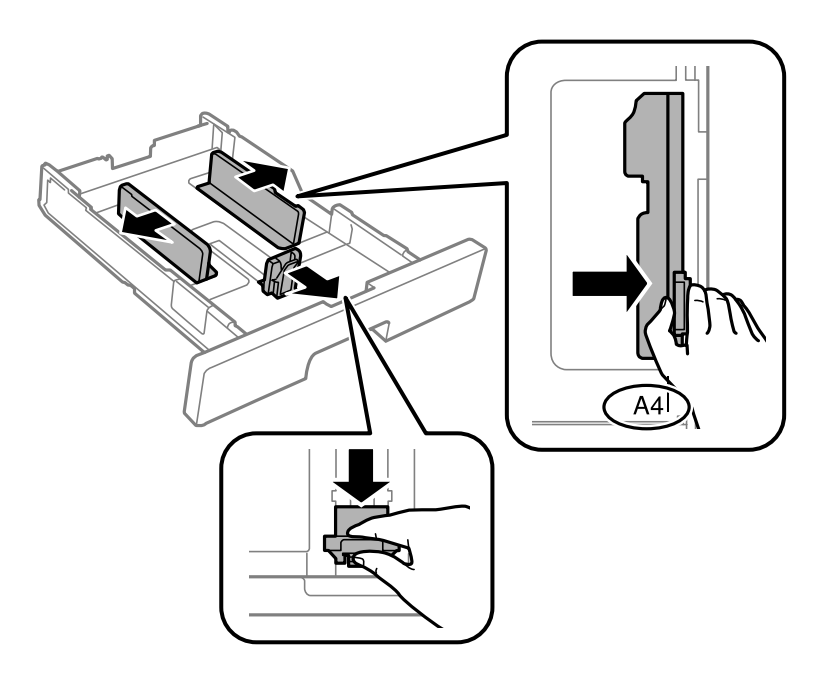

#### **Priprava tiskalnikaPriprava tiskalnika**

#### *Opomba:*

*Če uporabljate papir, večji od A4, podaljšajte kaseta za papir.*

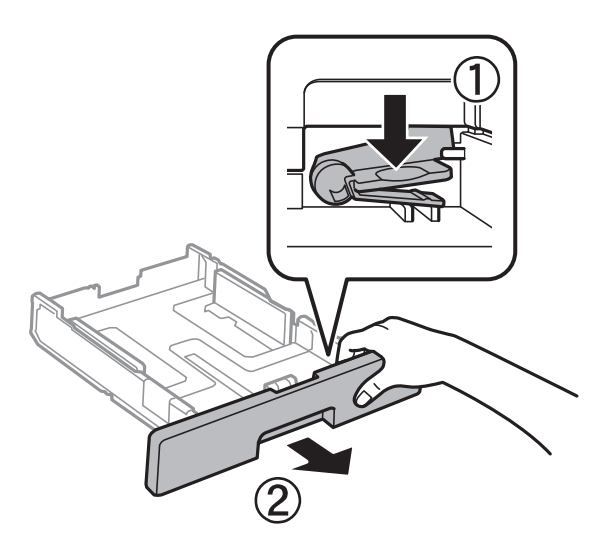

3. Naložite papir s stranjo za tiskanje obrnjeno navzdol in nato potisnite vodilo za sprednji rob na rob papirja.

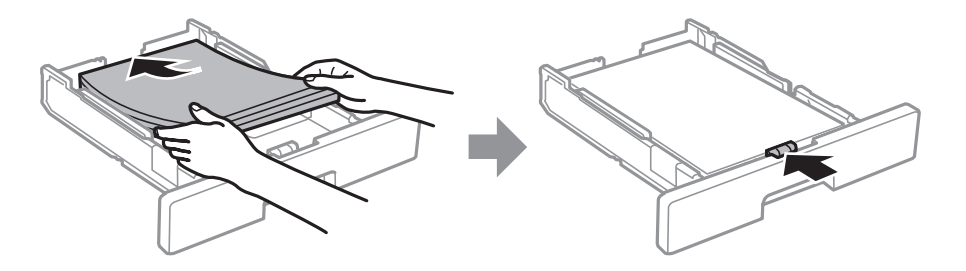

#### **P**omembno:

*Ne nalagajte več kot največje število listov, določeno za papir. Navadnega papirja ne naložite nad črto, ki je označena s simbolom znotraj vodila robov. Debelega papirja ne naložite nad črto, ki je označena s simbolom znotraj vodila robov.*

4. V celoti vstavite kaseta za papir.

#### *Opomba:*

*Ko razširite kaseto za papir, ta nekoliko štrli ven iz tiskalnika.*

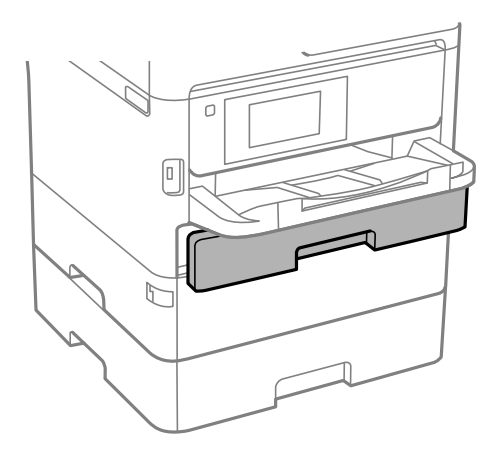

<span id="page-33-0"></span>5. Na upravljalni plošči nastavite velikost in vrsto papirja, ki ste ga naložili v kaseta za papir.

#### *Opomba:*

*Zaslon z nastavitvami velikosti in vrste papirja lahko odprete tudi tako, da pritisnete gumb na nadzorni plošči.*

6. Če vstavljate papir, večji od velikosti A4, izvlecite izhodni pladenj.

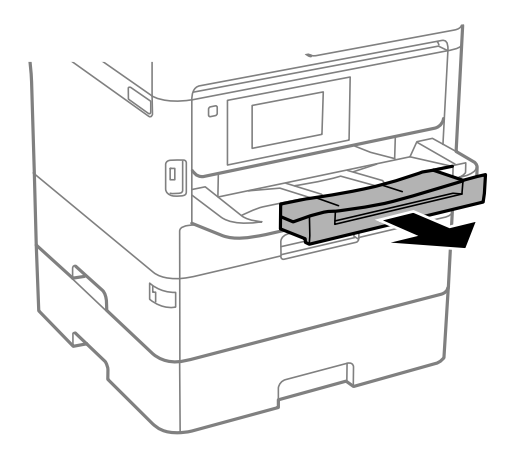

#### **Povezane informacije**

- & ["Opozorila pri delu s papirjem" na strani 31](#page-30-0)
- & ["Papir, ki je na voljo, in njegove zmogljivosti" na strani 27](#page-26-0)
- & ["Seznam vrst papirja" na strani 38](#page-37-0)
- $\blacktriangleright$  ["Nalaganje ovojnic in previdnostni ukrepi" na strani 37](#page-36-0)

### **Nalaganje papirja v Zadnji pladenj za papir**

1. Odprite varovalo podajalnika in izvlecite oporo za papir.

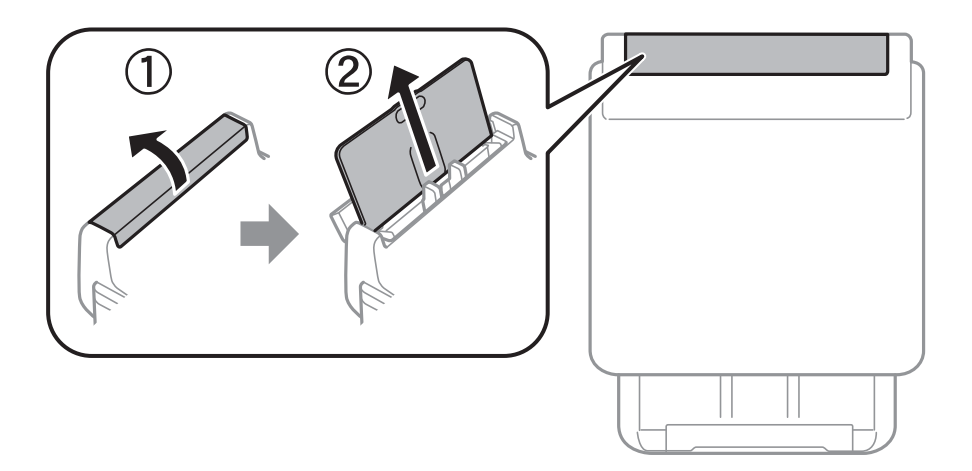

#### **Priprava tiskalnikaPriprava tiskalnika**

2. Potisnite vodila robov.

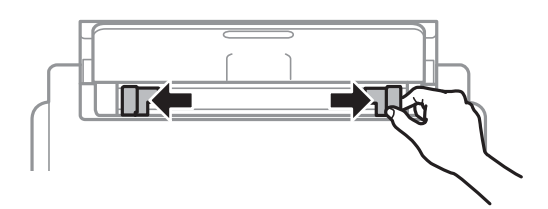

3. Papir naložite v sredino zadnji pladenj za papir z natisljivo stranjo obrnjeno navzgor.

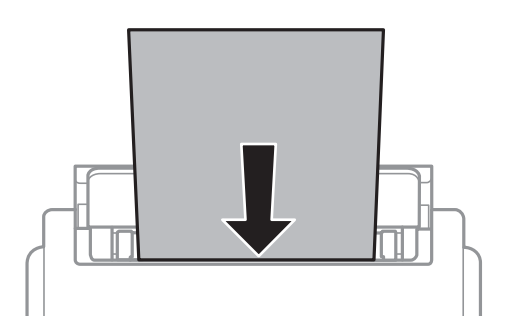

#### c*Pomembno:*

- ❏ *Ne nalagajte več kot največje število listov, določeno za papir. Navadnega papirja ne vstavljajte nad črto tik pod trikotnim simbolom na notranji strani vodila robov.*
- ❏ *Papir naložite tako, da najprej vstavite krajši rob. Toda, če ste za širino uporabniške velikosti nastavili daljši rob, najprej vstavite daljši rob.*

Vnaprej preluknjan papir

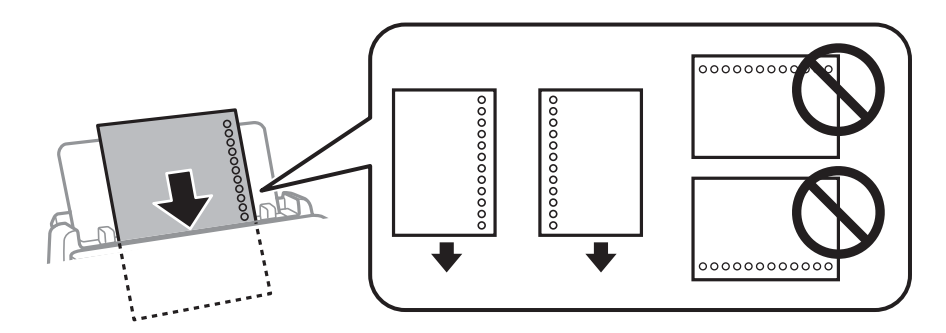

#### *Opomba:*

*Vnaprej preluknjan papir lahko uporabite v naslednjih primerih. Samodejno dvostransko tiskanje ni na voljo za vnaprej preluknjan papir.*

- ❏ *Zmogljivost nalaganja: en list*
- ❏ *Velikosti, ki so na voljo: A4, B5, A5, A6, Letter in Legal*
- ❏ *Luknje za vezavo: ne nalagajte papirja z luknjami za vezavo na zgornjem ali spodnjem robu. Nastavite položaj tiskanja vaše datoteke, da preprečite tiskanje prek lukenj.*
- ❏ *Nastavitev papirja: Izberite S pisemsko glavo ali Vnaprej potiskan za nastavitev vrste papirja.*

4. Vodila robov nastavite ob rob papirja.

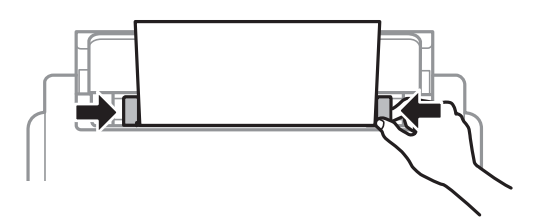

5. Na upravljalni plošči nastavite velikost in vrsto papirja, ki ste ga naložili v zadnji pladenj za papir.

#### *Opomba:*

*Zaslon z nastavitvami velikosti in vrste papirja lahko odprete tudi tako, da pritisnete gumb na nadzorni plošči.*

6. Če vstavljate papir, večji od velikosti A4, izvlecite izhodni pladenj.

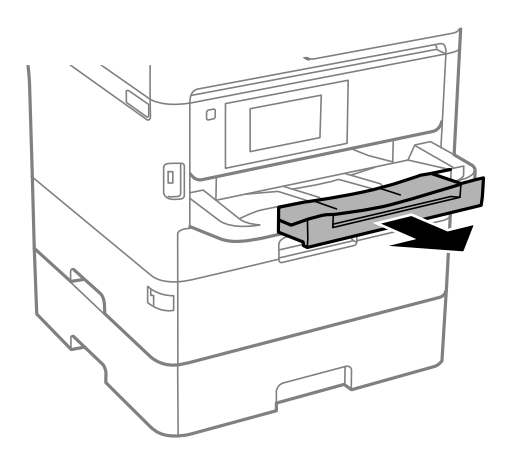

#### *Opomba:*

*Preostanek papirja pospravite nazaj v paket. Če ga pustite v tiskalniku, se lahko papir zvije ali zniža kakovost tiskanja.*

#### **Povezane informacije**

- & ["Opozorila pri delu s papirjem" na strani 31](#page-30-0)
- & ["Papir, ki je na voljo, in njegove zmogljivosti" na strani 27](#page-26-0)
- & ["Seznam vrst papirja" na strani 38](#page-37-0)
- $\blacktriangleright$  ["Nalaganje ovojnic in previdnostni ukrepi" na strani 37](#page-36-0)
- & ["Nalaganje dolgega papirja" na strani 37](#page-36-0)
### **Nalaganje ovojnic in previdnostni ukrepi**

Najprej naložite kratki rob ovojnic z zavihkom obrnjenim navzdol na sredino zadnji pladenj za papir ter potisnite vodila robov do robov ovojnice.

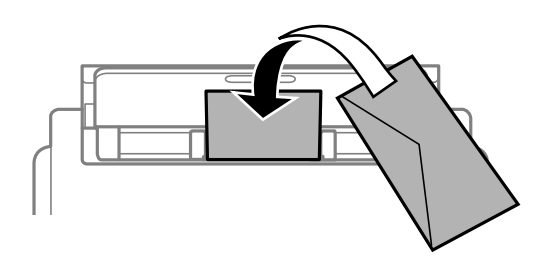

Naložite ovojnice v kaseta za papir z zavihkom obrnjenim navzgor ter potisnite vodila robov do robov ovojnice.

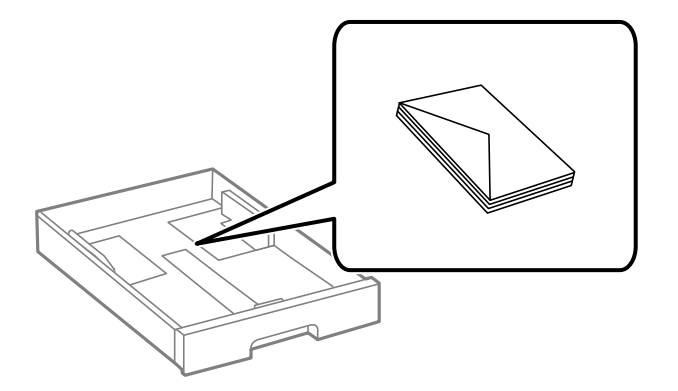

❏ Paket pisemskih ovojnic s prstom preberite in poravnajte njegove robove, preden ga vložite. Če so zložene ovojnice napihnjene, jih stisnite, preden jih vložite.

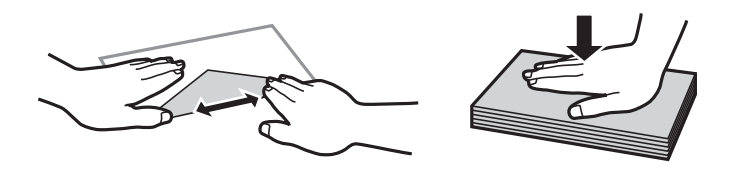

- ❏ Ne uporabljajte zvitih ali zloženih ovojnic. Uporaba takih ovojnic povzroča zatikanje papirja in razmazano črnilo na natisnjeni kopiji.
- ❏ Ne uporabljajte ovojnic z lepilnimi površinami na zavihkih ali ovojnic z okni.
- ❏ Izogibajte se ovojnicam, ki so pretanke, saj se lahko med tiskanjem zvijejo.

#### **Povezane informacije**

- & ["Papir, ki je na voljo, in njegove zmogljivosti" na strani 27](#page-26-0)
- & ["Nalaganje papirja v Kaseta za papir" na strani 32](#page-31-0)
- & ["Nalaganje papirja v Zadnji pladenj za papir" na strani 34](#page-33-0)

# **Nalaganje dolgega papirja**

Za vstavljanje dolgega papirja uporabite samo zadnji pladenj za papir. Pred naložite papir v tiskalnik, izrežite papir na velikost, ki jo želite natisniti. Za nastavitev velikost papirja izberite **Upor. dol.**.

- ❏ Prepričajte se, da je konec papirja pravokoten. Poševni rob namreč lahko povzroči težave pri podajanju papirja.
- ❏ Dolgega papirja ni mogoče imeti v izhodnem pladnju. Pripravite škatlo, da papir ne bo padel na tla.
- ❏ Papirja, ki se podaja v tiskalnik ali je izvržen iz tiskalnika, se ne dotikajte. Poškodujete si namreč lahko dlan ali poslabšate kakovost tiskanja.

#### **Povezane informacije**

- & ["Papir, ki je na voljo, in njegove zmogljivosti" na strani 27](#page-26-0)
- & ["Nalaganje papirja v Zadnji pladenj za papir" na strani 34](#page-33-0)

## **Seznam vrst papirja**

Za optimalne rezultate tiskanja izberite vrsto papirja, ki ustreza papirju.

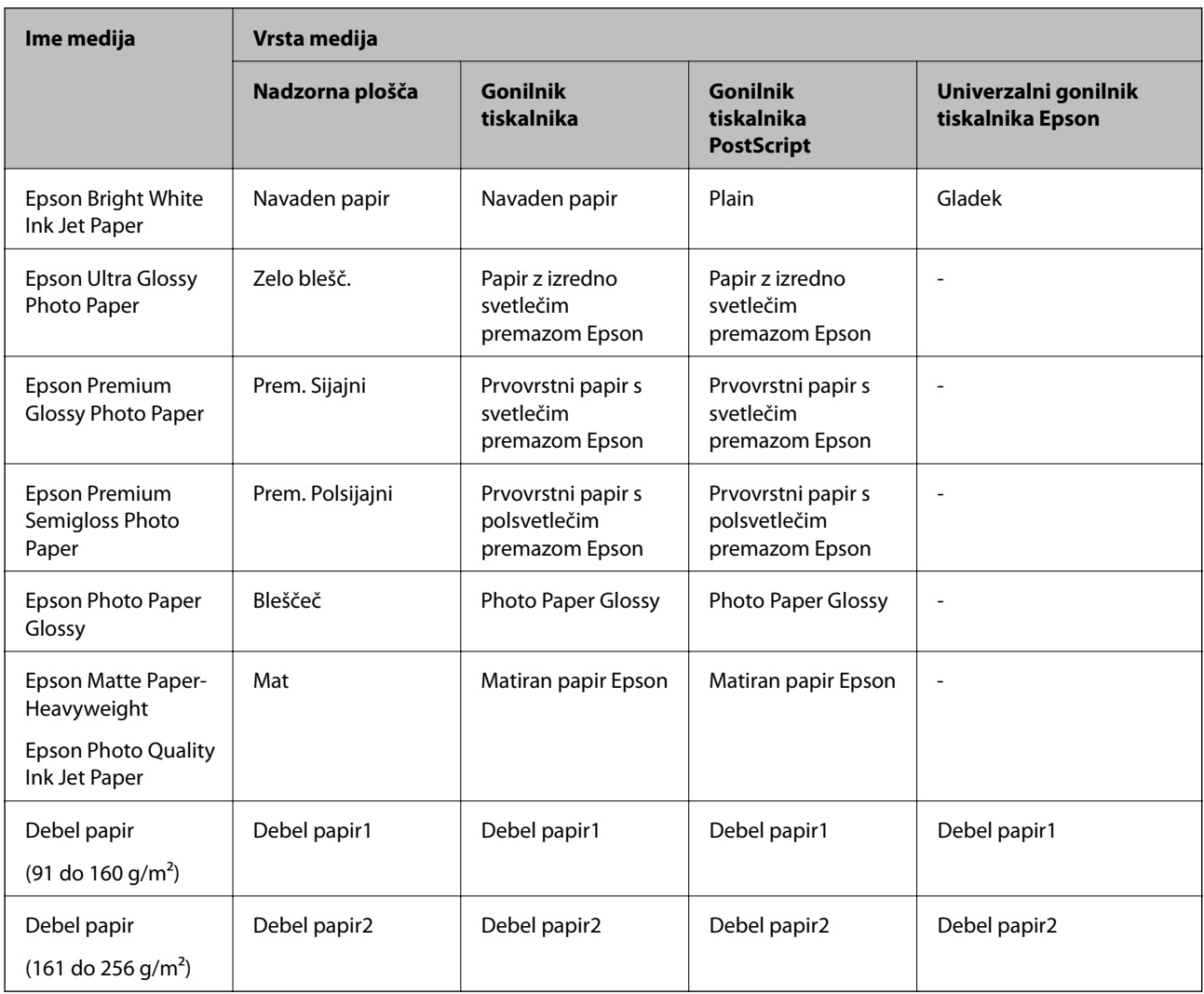

# **Polaganje izvirnikov**

Izvirnike položite na steklo optičnega bralnika ali v samodejni podajalnik dokumentov.

<span id="page-38-0"></span>Optični bralnik lahko uporabite za več izvirnikov in obe strani izvirnikov hkrati s samodejnim podajalnikom dokumentov.

# **Izvirniki, ki so na voljo za samodejni podajalnik dokumentov**

| Razpoložljive velikosti papirja | A6, A5, Half Letter <sup>*</sup> , B5, Executive, 16K, A4, Letter, Legal, 8,5×13 palcev <sup>*</sup> |
|---------------------------------|----------------------------------------------------------------------------------------------------|
| Vrsta papirja                   | Navaden papir, navaden papir visoke kakovosti, recikliran papir                                      |
| Debelina papirja (teža papirja) | Od 64 do 95 g/m <sup>2</sup>                                                                         |
| Zmogljivost nalaganja           | 50 listov ali 5.5 mm                                                                                 |

Podprto je samo optično branje enostranskih dokumentov.

Tudi če izvirnik ustreza tehničnim podatkom za medije, ki jih lahko naložite v samodejni podajalnik dokumentov, ga morda ne bo mogoče podati iz samodejnega podajalnika ali pa bo kakovost optično prebrane slike poslabšala, odvisno od lastnosti in kakovosti papirja.

#### c*Pomembno:*

*V samodejni podajalnik dokumentov ne vstavljajte fotografij ali vrednih originalnih umetnin. Napačno podajanje lahko naguba izvirnik ali ga poškoduje. Takšne dokumenta raje optično preberite iz steklo optičnega bralnika.*

Izvirnikov ne naložite v samodejni podajalnik dokumentov, da preprečite zagozdenje papirja. Za te vrste papirja uporabite steklo optičnega bralnika.

- ❏ Izvirniki, ki so raztrgani, zloženi, nagubani, slabše kakovosti ali zviti
- ❏ Izvirniki z luknjicami za vezavo
- ❏ Izvirniki, ki so zlepljeni z lepilnim trakom, speti, spojeni s sponkami itd.
- ❏ Izvirniki, na katere so nalepljene nalepke ali etikete
- ❏ Izvirniki, ki so neenakomerno odrezani ali niso pravokotni
- ❏ Izvirniki, ki so vezani
- ❏ Prosojnice, papir s toplotnim nanosom ali karbonski papir

# **Polaganje izvirnikov na samodejni podajalnik dokumentov**

1. Poravnajte robove izvirnikov.

2. Potisnite vodilo robov samodejnega podajalnika dokumentov.

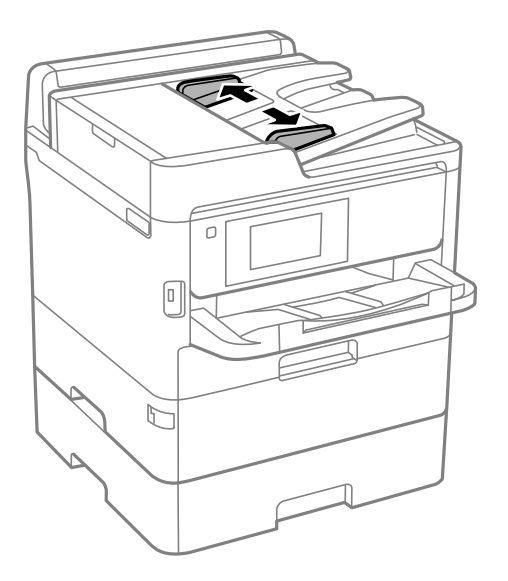

3. Navzgor obrnjene izvirnike položite na sredino samodejnega podajalnika dokumentov.

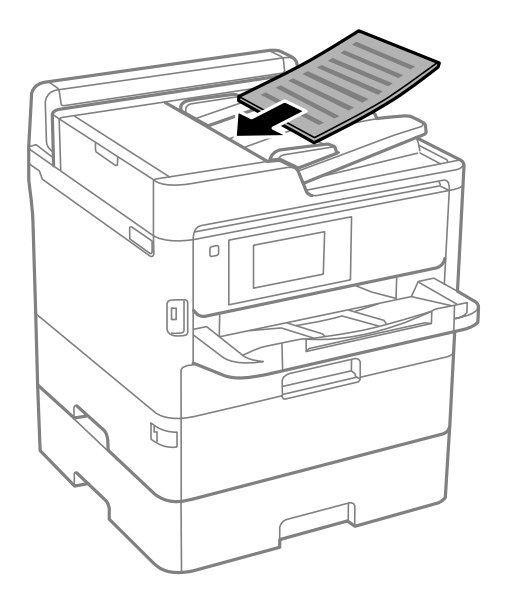

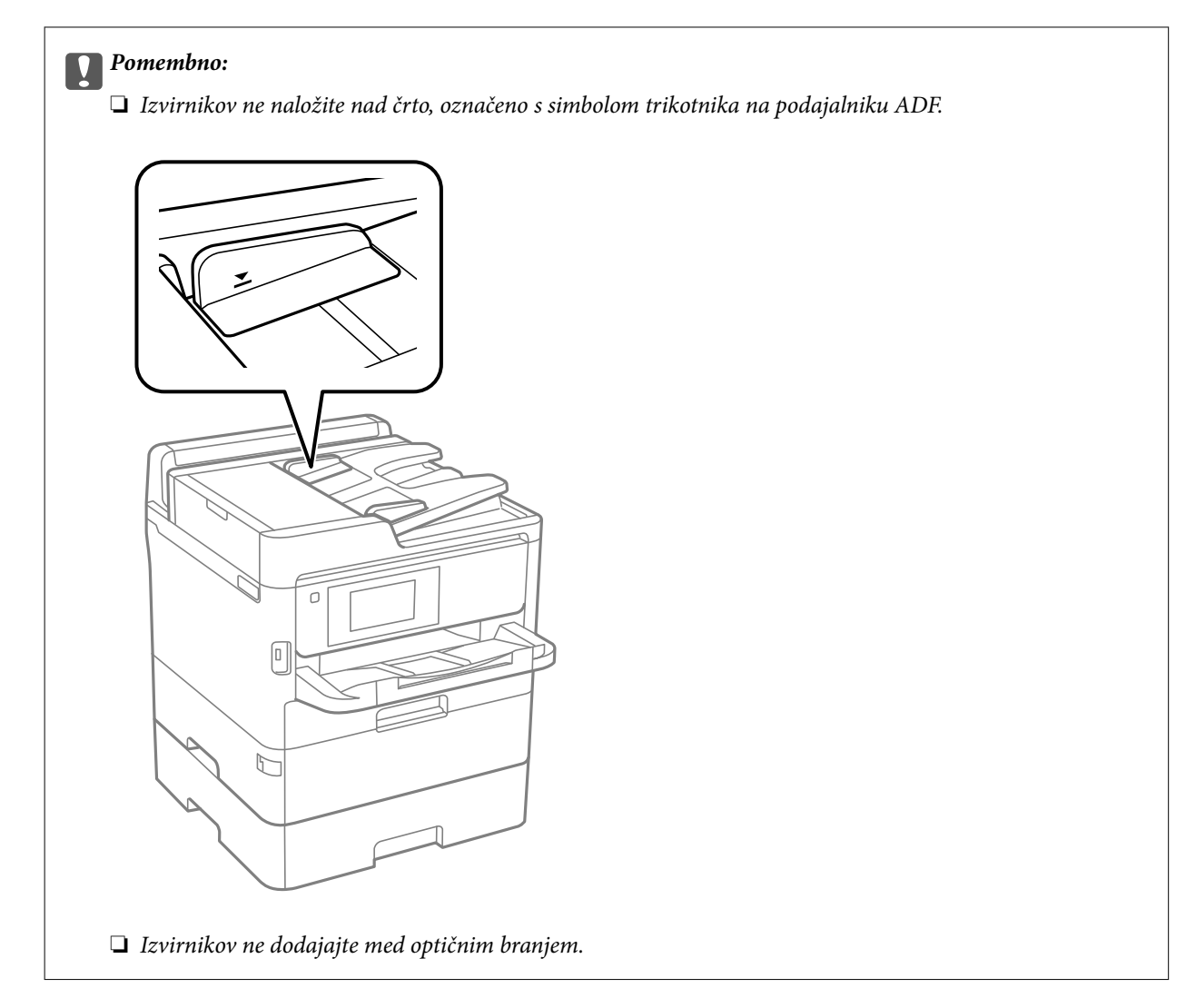

4. Potisnite vodilo robov samodejnega podajalnika dokumentov do roba izvirnikov.

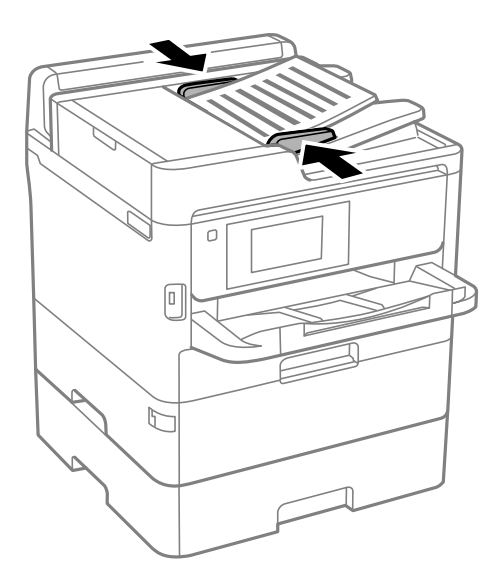

#### **Povezane informacije**

& ["Izvirniki, ki so na voljo za samodejni podajalnik dokumentov" na strani 39](#page-38-0)

### **Nameščanje izvirnikov na podajalnik ADF za kopiranje »2 pokončno«**

Izvirnike usmerite, kot prikazuje ilustracija, in izberite nastavitev za usmerjenost.

❏ Ležeči izvirniki: Na nadzorni plošči izberite **Navzgor**, kot je prikazano spodaj.

#### **Kopiraj** > **Napredno** > **Usmer. (izv.)** > **Navzgor**

Izvirnike namestite na samodejni podajalnik dokumentov v smeri puščice.

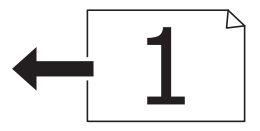

❏ Pokončni izvirniki: Na nadzorni plošči izberite **Levo**, kot je prikazano spodaj.

**Kopiraj** > **Napredno** > **Usmer. (izv.)** > **Levo**

Izvirnike namestite na samodejni podajalnik dokumentov v smeri puščice.

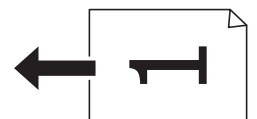

## **Polaganje izvirnikov na Steklo optičnega bralnika**

### !*Pozor:*

*Pazite, da si pri odpiranju ali zapiranju pokrova optičnega bralnika ne priprete roke ali prstov.V nasprotnem se lahko poškodujete.*

#### c*Pomembno:*

*Ko nameščate debelejše originale, kot so npr. knjige, preprečite, da zunanja svetloba sveti neposredno na steklo optičnega bralnika.*

1. Dvignite pokrov optičnega bralnika.

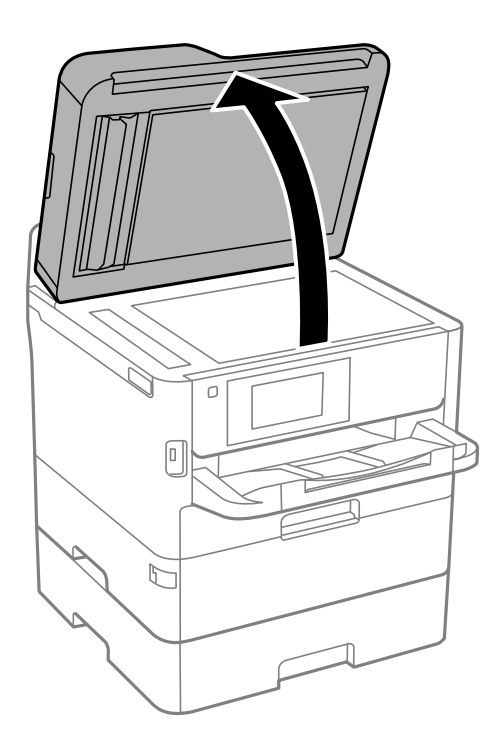

- 2. S steklo optičnega bralnika odstranite prah ali madeže.
- 3. Izvirnik položite obrnjen navzdol in ga potisnite do oznake vogala.

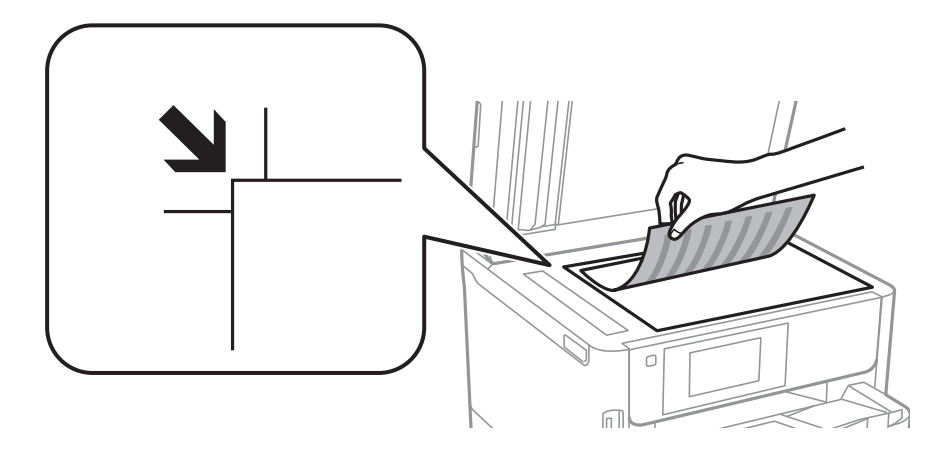

#### *Opomba:*

- ❏ *Območje od 1,5 mm od zgornjega in levega roba steklo optičnega bralnika se optično ne prebere.*
- ❏ *Ko so izvirniki položeni v samodejni podajalnik dokumentov in na steklo optičnega bralnika, imajo prednost izvirniki v samodejnem podajalniku dokumentov.*
- 4. Nežno zaprite pokrov optičnega bralnika.

#### c*Pomembno:*

*Na steklo optičnega bralnika ali pokrov dokumenta ne pritiskajte preveč.Kajti ta del lahko poškodujete.*

5. Po optičnem branju odstranite izvirnike.

#### *Opomba:*

*Če izvirnike pustite na steklo optičnega bralnika dalj časa, se lahko zalepijo na površino stekla.*

# **Vstavljanje zunanje naprave USB**

## **Vstavljanje in odstranjevanje zunanje naprave USB**

1. V tiskalnik vstavite zunanjo napravo USB.

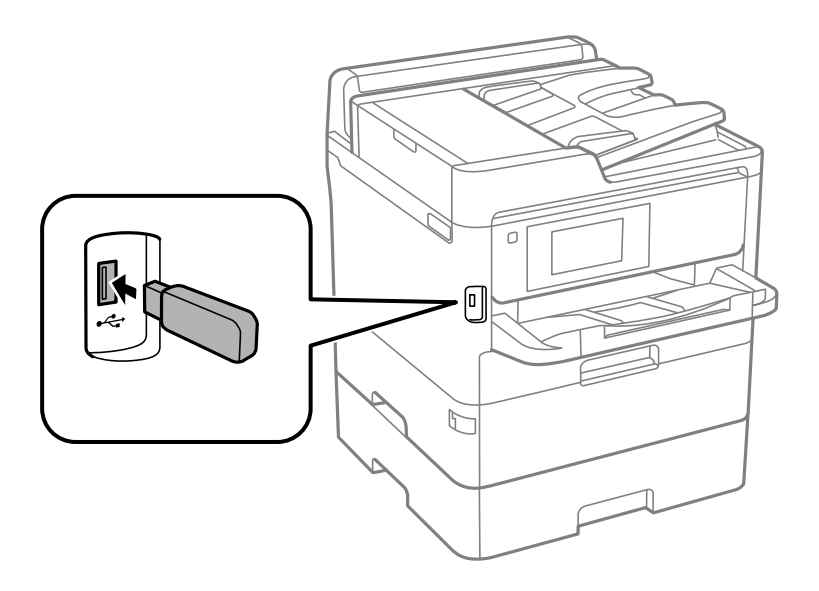

2. Ko končate uporabo zunanje naprave USB, jo odstranite.

#### **Povezane informacije**

- & ["Specifikacije zunanjih naprav USB" na strani 307](#page-306-0)
- & "Dostop do zunanje naprave USB prek računalnika" na strani 44

# **Dostop do zunanje naprave USB prek računalnika**

V zunanje naprave USB, kot je pomnilniški ključek USB, ki ste jo vstavili v tiskalnik, lahko zapišete oz. lahko z njih preberete podatke prek računalnika.

### c*Pomembno:*

*Če zunanjo napravo, ki je vstavljena v tiskalnik, uporabljate v računalnikih, ki so med seboj povezani s kablom USB ali prek omrežja, je dostop za pisanje dovoljen samo v računalnikih, ki so povezani na način, izbran v tiskalniku. Če želite zapisovati na zunanjo napravo USB, izberite način povezave v naslednjem meniju na nadzorni plošči tiskalnika.*

*Nastavitve > Splošne nastavitve > Nastavitve tiskalnika > Vmesnik pomnilniške naprave > Skupna raba datotek.*

#### <span id="page-44-0"></span>*Opomba:*

*Če priključite veliko zunanjo napravo USB za shranjevanje, npr. napravo z zmogljivostjo prek 2 TB, traja nekaj časa, da računalnik prepozna podatke.*

#### **Windows**

V oknu **Računalnik** ali **Moj računalnik** izberite zunanjo napravo USB. Prikažejo se podatki, ki so shranjeni v zunanji napravi USB.

#### *Opomba:*

*Če ste v tiskalniku vzpostavili povezavo z omrežjem brez diska s programsko opremo ali programa Web Installer, preslikajte vrata USB kot omrežni pogon. Odprite Zaženi in vnesite ime tiskalnika \\XXXXX ali naslov IP tiskalnika \ \XXX.XXX.XXX.XXX v polje Odpri:. Z desno tipko miške kliknite prikazano ikono naprave, da dodelite omrežje. Omrežni pogon se prikaže v oknu Računalnik ali Moj računalnik.*

#### **Mac OS**

Izberite ustrezno ikono naprave. Prikažejo se podatki, ki so shranjeni v zunanji napravi USB.

#### *Opomba:*

- ❏ *Če želite odstraniti zunanjo napravo USB, povlecite ikono naprave in jo spustite na ikono koša. V nasprotnem primeru podatki na pogonu v skupni rabi morda ne bodo pravilno prikazani, ko boste vstavili drugo zunanjo napravo USB.*
- ❏ *Če želite do zunanje naprave za shranjevanje dostopati prek omrežja, v meniju na namizju izberite Go > Connect to Server. Vnesite ime tiskalnika cifs://XXXXX ali smb://XXXXX (kjer je »xxxxx« ime tiskalnika) v polje Naslov strežnika in kliknite Vzpostavi povezavo.*

# **Uporaba e-poštnega strežnika**

Če želite uporabljati funkcije e-pošte, na primer posredovanje optično prebranih kopij ali faksov, morate konfigurirati e-poštni strežnik.

# **Konfiguriranje poštnega strežnika**

Pred konfiguracijo e-poštnega strežnika preverite to.

- ❏ Tiskalnik ima vzpostavljeno povezavo z omrežjem.
- ❏ Podatke o e-poštnem strežniku, na primer dokumente ponudnika storitev, s katerimi ste nastavili e-poštno storitev v računalniku.

#### *Opomba:*

*Če uporabljate brezplačno e-poštno storitev, na primer spletno e-pošto, v internetu poiščite podatke o e-poštnem strežniku, ki jih potrebujete.*

- 1. Na začetnem zaslonu izberite **Nastavitve**.
- 2. Izberite **Splošne nastavitve** > **Nastavitve omrežja** > **Napredno**.
- 3. Izberite **E-poštni strežnik** > **Nastavitve strežnika**.

4. Tapnite način za preverjanje pristnosti e-poštnega strežnika, ki ga uporabljate, in nato se pokaže zaslon z nastavitvami.

#### **P**omembno:

*Na voljo so ti načini preverjanja pristnosti.*

- ❏ *Izključeno*
- ❏ *POP pred SMTP*
- ❏ *Prever. pristnosti SMTP*

*Obrnite se na ponudnika internetnih storitev, da potrdite način preverjanja pristnosti e-poštnega strežnika.*

*Tiskalnik morda ne bo mogel komunicirati z e-poštnim strežnikom, tudi če je način preverjanja pristnosti na voljo, ker je varnost morda izboljšana (zahtevana je na primer komunikacija SSL). Najnovejše informacije najdete na Epsonovem spletnem mestu s podporo.*

*<http://www.epson.eu/Support> (Evropa)*

*<http://support.epson.net/> (izven Evrope)*

5. Izberite ustrezne nastavitve.

Nastavitve, ki jih morate izbrati, so odvisne od načina preverjanja pristnosti. Vnesite podatke e-poštnega strežnika, ki ga uporabljate.

6. Tapnite **Nadaljuj**.

#### *Opomba:*

- ❏ *Če se prikaže sporočilo o napaki, preverite, ali so nastavitve e-poštnega strežnika pravilne.*
- ❏ *Če ne morete poslati e-poštnega sporočila, tudi če uspešno preverite povezavo, preverite način preverjanja pristnosti za e-poštni strežnik, ki ga uporabljate.*

# **Elementi nastavitev e-poštnega strežnika**

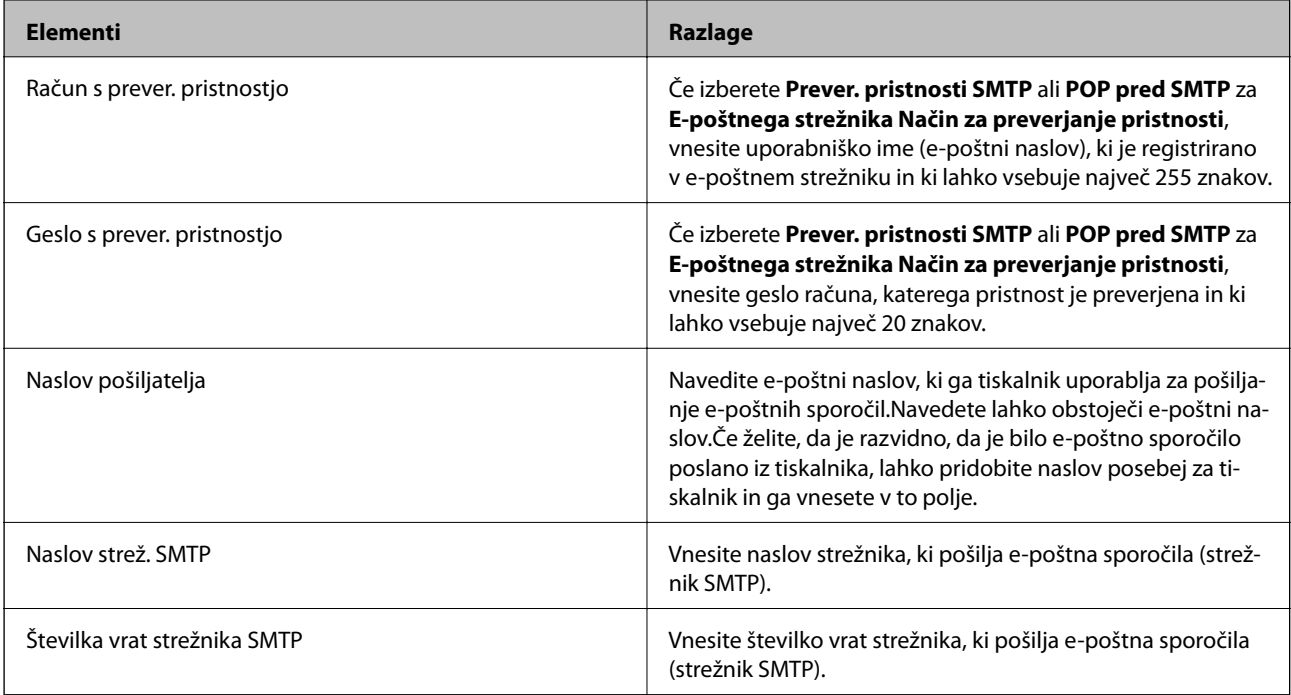

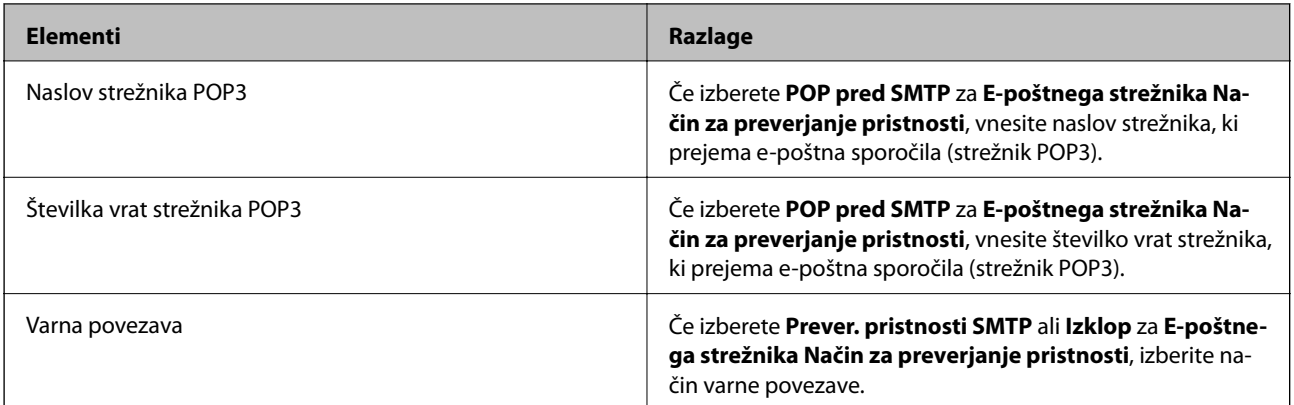

# **Preverjanje povezave z e-poštnim strežnikom**

- 1. Na začetnem zaslonu izberite **Nastavitve**.
- 2. Izberite **Splošne nastavitve** > **Nastavitve omrežja** > **Napredno**.
- 3. Izberite **E-poštni strežnik** > **Preverjanje povezave**, da preverite, ali ima tiskalnik vzpostavljeno povezavo z epoštnim strežnikom.

#### *Opomba:*

- ❏ *Če se prikaže sporočilo o napaki, preverite, ali so nastavitve e-poštnega strežnika pravilne.*
- ❏ *Če ne morete poslati e-poštnega sporočila, tudi če uspešno preverite povezavo, preverite način preverjanja pristnosti za e-poštni strežnik, ki ga uporabljate.*

# **Sporočila, prikazana med postopkom Preverjanje povezave**

Pri izvedbi postopka **Preverjanje povezave** z e-poštnim strežnikom se prikažejo ta sporočila. Če pride do napake, si oglejte sporočilo in opis, da potrdite stanje.

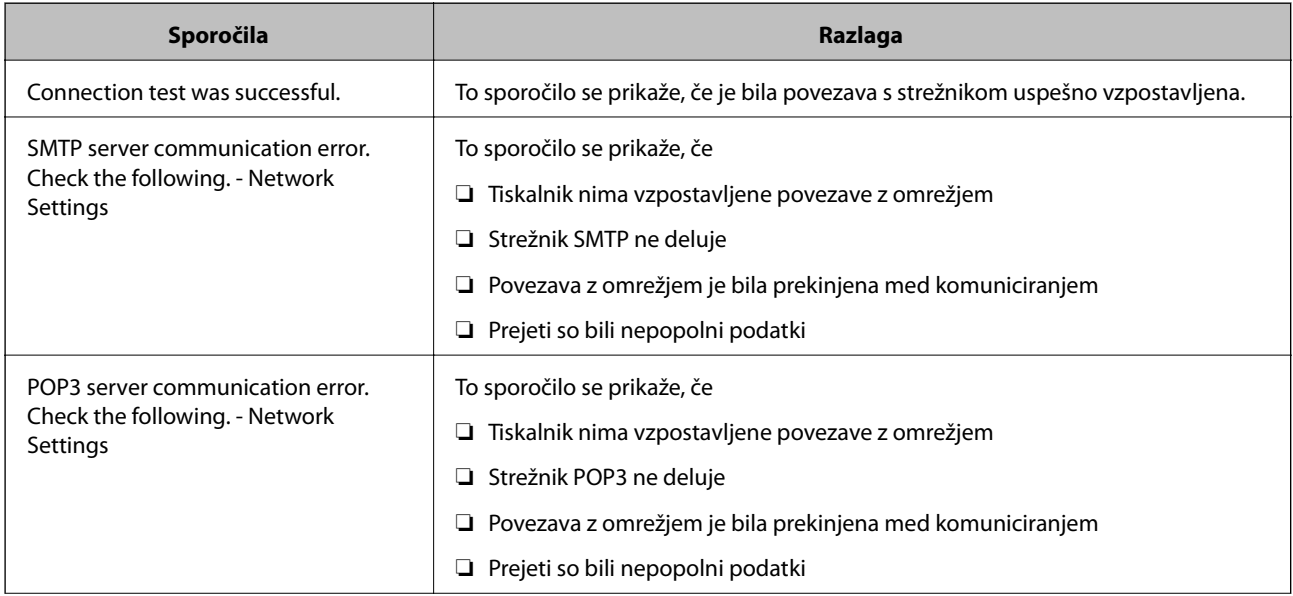

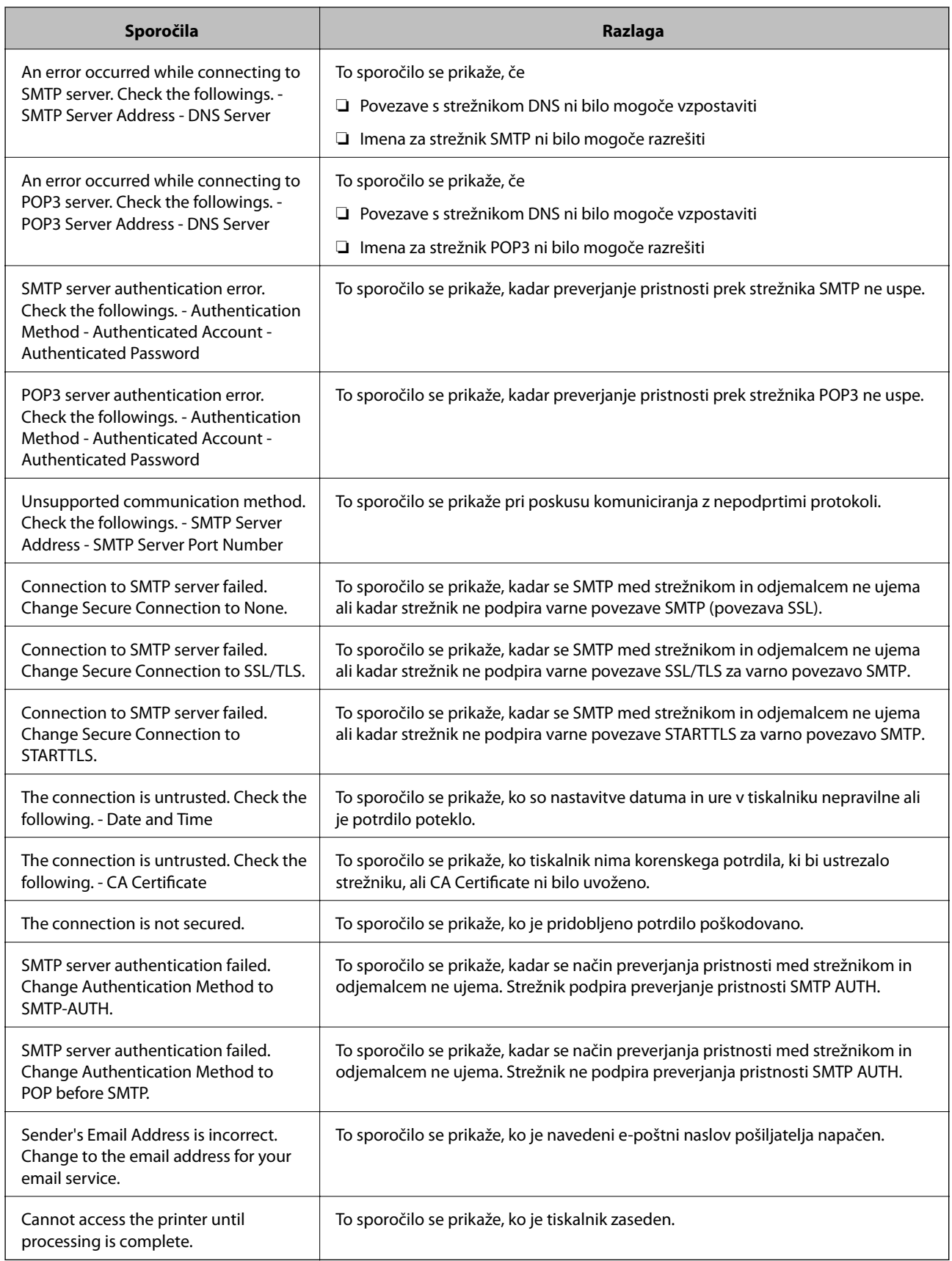

# <span id="page-48-0"></span>**Upravljanje stikov**

Registracija seznama stikov omogoča preprost vnos ciljev. Registrirate lahko največ 2000 vnosov, seznam stikov pa lahko uporabite pri vnašanju številke faksa, vnašanju cilja, da bi e-poštnemu sporočilu priložili optično prebrano sliko, in shranjevanju optično prebrane slike v omrežno mapo.

Uporabite lahko tudi stike v strežniku LDAP.

## **Začetek pri uvažanju stikov iz drugega tiskalnika Epson**

Če imate tiskalnik, ki omogoča varnostno kopiranje stikov in je združljiv s tem tiskalnikom, lahko stike preprosto registrirate tako, da uvozite datoteko varnostne kopije.

#### *Opomba:*

*Če želite izvedeti več informacij o tem, kako varnostno kopirati stike tiskalnika, preberite priročnik, priložen tiskalniku.*

Upoštevajte spodnja navodila za uvažanje stikov v ta tiskalnik.

- 1. Odprite Web Config in izberite **Device Management** > **Export and Import Setting Value** > **Import**.
- 2. Izberite datoteko varnostne kopije, ki ste jo ustvarili v programu **File**, vnesite geslo in kliknite **Next**.
- 3. Potrdite polje **Contacts** in kliknite **Next**.

### **Registriranje ali urejanje stikov**

#### *Opomba:*

*Pred registracijo stikov se prepričajte, da ste konfigurirali tudi nastavitve e-poštnega strežnika tako, da uporablja e-poštni naslov.*

- 1. Na začetnem zaslonu izberite **Nastavitve**.
- 2. Izberite **Upravitelj Kontaktov**, in nato **Registriraj/Izbriši**.
- 3. Izvedite eno od spodnjih dejanj.
	- ❏ Če želite registrirati nov stik, izberite **Dodaj vnos** in nato **Dodaj kontakt**.
	- ❏ Če želite urediti stik, izberite želeni stik in nato še **Uredi**.
	- ❏ Če želite izbrisati stik, izberite želeni stik, možnost **Izbriši** in nato še **Da**. Te postopke lahko izvedete le, če želite.

#### *Opomba:*

*Naslov, ki je registriran v strežniku LDAP, lahko registrirate na lokalnem seznamu stikov v tiskalniku. Prikažite vnos in nato izberite Registriraj v Kontakte.*

- 4. Pri registraciji novega stika izberite vrsto stika, ki ga želite registrirati. Če želite urediti ali izbrisati stik, preskočite ta postopek.
	- ❏ Faks: Registrirajte stik (številko faksa) za pošiljanje faksa.
	- ❏ E-pošta: Registrirajte e-poštni naslov za pošiljanje optično prebrane slike ali posredovanje prejetega faksa.
	- ❏ Omrežna mapa/FTP: Registrirajte omrežno mapo za shranjevanje optično prebrane slike ali za posredovanje prejetega faksa.

5. Vnesite podatke naslova za registracijo. Vnesite zahtevane podatke in nato po potrebi opravite še druge nastavitve.

#### *Opomba:*

*Ko vnašate številko faksa, vnesite kodo za zunanji dostop na začetku številke faksa, če uporabljate telefonski sistem PBX in potrebujete kodo za dostop za klicanje zunanje linije. Če je pri nastavitvi Vrsta linije določena koda za dostop, vnesite lojtro (#) namesto dejanske kode za dostop. Če želite dodati premor (tri sekunde premora) med klicanjem, vnesite vezaj (-).*

6. Izberite **OK**.

### **Registriranje ali urejanje skupine stikov**

Dodajanje stikov v skupino vam omogoča pošiljanje faksov ali pošiljanje optično prebranih slik prek elektronske pošte na več naslovov sočasno.

- 1. Na začetnem zaslonu izberite **Nastavitve**.
- 2. Izberite **Upravitelj Kontaktov**, in nato **Registriraj/Izbriši**.
- 3. Izvedite eno od spodnjih dejanj.
	- ❏ Če želite registrirati novo skupino, izberite **Dodaj vnos** in nato še **Dodaj skupino**.
	- ❏ Če želite urediti skupino, izberite želeno skupino in nato izberite **Uredi**.
	- ❏ Če želite izbrisati skupino, izberite želeno skupino, izberite možnost **Izbriši** in nato še **Da**. Te postopke lahko izvedete le, če želite.
- 4. Pri registraciji nove skupine izberite vrsto skupine, ki jo želite registrirati. Če želite urediti skupino, preskočite ta postopek.
	- ❏ Faks: Registrirajte stik (številko faksa) za pošiljanje faksa.
	- ❏ E-pošta: Registrirajte e-poštni naslov za pošiljanje optično prebrane slike ali posredovanje prejetega faksa.
- 5. Vnesite ali uredite **Ime skupine (zahtevano)** za skupino.
- 6. Izberite **Kontakti, dod. v Skupino (obvezno)**.
- 7. Izberite stike, ki jih želite registrirati v skupino.

#### *Opomba:*

- ❏ *Registrirate lahko največ 200 stikov.*
- ❏ *Če želite preklicati izbiro stika, ga znova tapnite.*
- 8. Izberite **Zapri**.
- 9. Konfigurirajte druge ustrezne nastavitve.
	- ❏ Št. za regist.: Nastavite številko skupine.
	- ❏ Beseda za indeksiranje: Nastavite ključno besedo skupine.
	- ❏ Dodeli za pogosto upor.: Registrirajte kot pogosto uporabljeno skupino. Skupina je prikazana na vrhu zaslona, kjer določite naslov.
- 10. Izberite **OK**.

## **Registriranje pogosto uporabljenih stikov**

Ko registrirate pogosto uporabljene stike, se ti prikažejo na vrhu zaslona, kjer določite naslov.

- 1. Na začetnem zaslonu izberite **Nastavitve**.
- 2. Izberite **Upravitelj Kontaktov**, in nato **Pogosto**.
- 3. Izberite vrsto stika, ki ga želite registrirati.
- 4. Izberite **Uredi**.

*Opomba: Za urejanje vrstnega reda stikov tapnite Razvrsti.*

5. Izberite pogosto uporabljene stike, ki jih želite registrirati, in nato izberite **OK**.

*Opomba:* ❏ *Če želite preklicati izbiro stika, ga znova tapnite.*

❏ *Naslove lahko iščete v seznamu stikov. Vnesite ključno besedo za iskanje v polje na vrhu zaslona.*

6. Izberite **Zapri**.

### **Registriranje stikov v računalniku**

S pripomočkom Web Config lahko ustvarite seznam stikov v računalniku in ga uvozite v tiskalnik.

Za podrobnosti glejte *Priročnik za skrbnike*.

### **Varnostno kopiranje stikov v računalnik**

Podatki stikov se lahko v primeru okvare tiskalnika izbrišejo. Priporočamo, da pri vsaki posodobitvi podatkov izdelate varnostno kopijo podatkov. Epson ne odgovarja za izgubo podatkov, varnostnih kopij ali obnovljenih podatkov in/ali nastavitev, tudi med obdobjem veljavne reklamacije.

Podatke o stikih, shranjene v tiskalniku, lahko s programom Web Config varnostno kopirate v računalnik.

- 1. Odprite orodje Web Config in izberite zavihek **Device Management** > **Export and Import Setting Value** > **Export**.
- 2. Potrdite enega od polj **Contacts**.

Če ste na primer potrdili polje **Contacts** v kategoriji **Scan/Copy**, po potrjeno tudi isto polje v kategoriji Fax.

3. Vnesite geslo za šifriranje izvožene datoteke.

Geslo boste potrebovali za uvoz datoteke. Če datoteke ne želite šifrirati, tega polja ne izpolnite.

4. Kliknite **Export**.

# <span id="page-51-0"></span>**Nastavitev mape v skupni rabi**

Optično prebrano sliko in rezultate pošiljanja faksov lahko shranite v določeno mapo v omrežju. Določite lahko mapo v skupni rabi na računalniku, ki je bila ustvarjena s protokolom SMB, ali mapo na strežniku FTP.

#### *Opomba:*

- ❏ *Tiskalnik in računalnik morata imeti vzpostavljeno povezavo z istim omrežjem. Če je v vaši organizaciji na voljo skrbnik za tiskanje, se obrnite nanj v zvezi z nastavitvami omrežja.*
- ❏ *Če optično prebrane slike želite shraniti na strežnik FTP, se obrnite na skrbnika strežnika FTP, da potrdite podatke strežnika.*
- ❏ *Način ustvarjanja mape v skupni rabi je odvisna od operacijskega sistema in vašega okolja. V tem priročniku so podani primeru za Windows 10/Windows 8.1/Windows 8/Windows 7. Za podrobnejše informacije o ustvarjanju mape v skupni rabi v svojem računalniku glejte dokumentacijo svojega računalnika.*

## **Preverjanje imena računalnika**

Preverite ime računalnika, v katerem želite ustvariti mapo v skupni rabi.

Za ime računalnika uporabite alfanumerične znake. Če uporabite samo znake, računalnika ne boste našli preko tiskalnika.

- 1. Odprite sistemsko okno za računalnik.
	- ❏ Windows 10/Windows 8.1/Windows 8:

Pritisnite tipko X in hkrati držite pritisnjeno tipko Windows na tipkovnici, nato na seznamu izberite **Sistem**.

❏ Windows 7:

Kliknite gumb »Start«, z desno tipko miške kliknite **Računalnik** in nato izberite **Lastnost**.

2. Preverite **Ime računalnika** v oknu **Sistem**.

#### *Opomba:*

*Za ime računalnika uporabite alfanumerične znake. Če je v imenu računalnika kateri koli drug znak, spremenite ime. Če imate v organizaciji na voljo skrbnika za tiskanje, se obrnite nanj v zvezi s spreminjanjem Imena računalnika.*

### **Omogočanje nastavitve za skupno rabo**

Izberite mapo, ki jo želite dati v skupno rabo v računalniku, kjer bo ustvarjena mapa v skupni rabi.

Naslednji postopek velja za primer, ko je v računalniku nastavljeno geslo.

- 1. Odprite **Nadzorna plošča**.
	- ❏ Windows 10:

Kliknite gumb »Start« in izberite **Sistem Windows** > **Nadzorna plošča**.

❏ Windows 8.1/Windows 8:

Izberite **Namizje** > **Nastavitve** > **Nadzorna plošča**.

❏ Windows 7:

Kliknite gumb Start in izberite **Računalnik**.

- 2. V oknu **Nadzorna plošča** kliknite **Omrežje in internet**.
- 3. V oknu **Omrežje in internet** kliknite **Središče za omrežje in skupno rabo**.
- 4. V oknu **Središče za omrežje in skupno rabo** kliknite **Spreminjanje dodatnih nastavitev skupne rabe**.
- 5. V oknu **Dodatne nastavitve skupne rabe** izberite **Vklopi skupno rabo datotek in tiskalnikov** v **Skupna raba datotek in tiskalnikov**. Kliknite **Shrani spremembe** in zaprite okno.

Če je to že izbrano, kliknite **Prekliči** in zaprite okno.

6. V oknu **Središče za omrežje in skupno rabo** kliknite **×** v zgornjem desnem delu okna, da okno zaprete.

# **Ustvarjanje mape v skupni rabi**

Ustvarite mapo v računalniku in nato nastavite mapo za skupno rabo v omrežju.

Upoštevajte ta postopek pri ustvarjanju mape »optično branje« na namizju računalnika, zaščitenim z geslom.

Do mape na namizju in mape z dokumenti, ki se nahaja v mapi uporabnika lahko dostopa uporabnik, ki se prijavi v računalnik s skrbniškimi pravicami.

- 1. Zaženite raziskovalca.
- 2. Ustvarite mapo na namizju in jo poimenujte »optično branje«.

Ime mape mora vsebovati 12 znakov ali manj. Če ime presega 12 znakov, tiskalnik morda ne bo mogel dostopati do datoteke, kar je odvisno od vašega okolja.

3. Z desno tipko miške kliknite na ustvarjeno mapo in izberite **Lastnosti**.

Odobrite spremembo dovoljenja za dostop, da boste dovoljenja za dostop dali v skupno rabo za uporabniški račun. To velja, kadar uporabnik dostopa do mape preko omrežja.

- 4. Izberite zavihek **Skupna raba** v oknu **Lastnosti**.
- 5. Kliknite **Dodatna skupna raba** v zavihku **Skupna raba**.
- 6. V oknu **Dodatna skupna raba** omogočite **Daj to mapo v skupno rabo** in nato kliknite **Dovoljenja**.
- 7. Na zavihku **Dovoljenja za omrežna sredstva** izberite **Vsi** v razdelku **Imena skupin ali uporabnikov**, dovolite, da se izvede **Sprememba**, in nato kliknite **V redu**.
- 8. Kliknite **V redu**.
- 9. Izberite zavihek **Varnost**.
- 10. V razdelku **Imena skupin ali uporabnikov** preverite skupino ali uporabnika.

Skupina ali uporabnik, ki je prikazan tukaj, lahko dostopa do mape v skupni rabi.

V tem primeru lahko do mape v skupni rabi dostopata uporabnik, ki se prijavi v računalnik, in skrbnik.

- 11. Izberite zavihek **Skupna raba**. Prikazana je omrežna pot za mapo v skupni rabi. Pot je potrebna pri registraciji stikov v tiskalniku, zato je ne pozabite zapisati ali jo kopirati in shraniti.
- 12. Kliknite **V redu** ali **Zapri**, da zaprete okno.

#### *Opomba:*

*Ikona za mapo se po dajanju v skupno rabo ne spremeni. V skupni rabi je prikazano kot Stanje v oknu z mapami.*

## **Registriranje mape v skupni rabi stikov**

Pri registraciji poti mape v skupni rabi na nadzorni plošči tiskalnika pot mape lahko določite tako, da izbirate v stikih.

Za registracijo v stikih potrebujete spodnje podatke.

- ❏ Uporabniško ime in geslo za prijavo v računalnik
- ❏ Omrežna pot za mapo v skupni rabi
- ❏ Naslov IP tiskalnika ali ime tiskalnika (samo pri registraciji preko računalnika)

### **Registracija preko nadzorne plošče tiskalnika**

Stike lahko registrirate preko nadzorne plošče tiskalnika.

- 1. Na začetnem zaslonu izberite **Nastavitve**.
- 2. Izberite **Upravitelj Kontaktov**, in nato **Registriraj/Izbriši**.
- 3. Izberite **Dodaj vnos**, in nato **Dodaj kontakt**.
- 4. Izberite **Omrežna mapa/FTP**.
- 5. Vnesite ustrezne podatke.
	- ❏ Št. za regist.: Nastavite registracijsko številko za naslov.
	- ❏ Ime: Vnesite ime, ki bo prikazano na seznamu stikov.
	- ❏ Beseda za indeksiranje: Vnesite ključno besedo, ki se bo uporabila pri iskanju v seznamu stikov.
	- ❏ Način komunikacije: Izberite SMB.
	- ❏ Območje (zahtevano): Vnesite omrežno pot mape v skupni rabi.
	- ❏ Uporabniško ime: Vnesite uporabniško ime za prijavo v računalnik. (samo kadar je na računalniku nastavljeno geslo)
	- ❏ Geslo: Vnesite geslo za uporabniško ime.
	- ❏ Dodeli za pogosto upor.: Nastavite naslov kot pogosto uporabljeni naslov. Skupina bo prikazana na vrhu zaslona, ko določite naslov.
- 6. Izberite **V redu**. S tem je dodajanje stika na seznam stikov zaključeno.

# **Registriranje najljubših nastavitev kot prednastavitve**

Pogosto uporabljane nastavitve kopiranja, faksov in optičnega branja lahko registrirate kot prednastavitve.Registrirate lahko do 50 vnosov.Če ne morete urejati prednastavitev, jih je skrbnik morda zaklenil.Za pomoč se obrnite na skrbnika svojega tiskalnika.

Če želite registrirati prednastavitev, na začetnem zaslonu izberite **Prednast.**, izberite **Dodaj novo** in nato izberite

funkcijo, za katero želite registrirati prednastavitev.Konfigurirajte potrebne nastavitve, izberite  $\mathcal{F}_+$  in nato vnesite ime prednastavitve.

Če želite naložiti registrirano prednastavitev, izberite prednastavitev iz seznama.

Registrirate lahko tudi trenutni naslov in nastavitve za izbiro  $\hat{X}$  na zaslonu vsake funkcije.

Za spremembo registriranih nastavitev spremenite nastavitve na zaslonu za vsako funkcijo in izberite  $\mathbf{\hat{x}}$  Izberite **Registrira v prednastavitvah** in izberite cilj, ki ga želite prepisati.

### **Menijske možnosti za Prednast.**

Izberite > na registrirani prednastavitvi, da prikažete podrobnosti registriranih nastavitev.Registrirano ime lahko spremenite tako, da izberete ime na zaslonu s podrobnostmi.

### $\overline{\mathbb{u}}$

Izbrišite registrirano prednastavitev.

Dod. /ods.:

Dodajte registrirano prednastavitev na začetni zaslon kot bližnjico ali jo odstranite.

#### Uporabite to nastavitev:

Naložite registrirano prednastavitev.

# **Menijske možnosti za Nastavitve**

Na začetnem zaslonu tiskalnika izberite **Nastavitve**, da določite različne nastavitve.

### **Menijske možnosti za Splošne nastavitve**

Izberite menije na nadzorni plošči, kot je opisano spodaj.

**Nastavitve** > **Splošne nastavitve**

### **Osnovne nastavitve**

Izberite menije na nadzorni plošči, kot je opisano spodaj.

**Nastavitve** > **Splošne nastavitve** > **Osnovne nastavitve**

Nastavitev, ki jih je skrbnik zaklenil, ni mogoče spreminjati.

#### Svetlost zaslona LCD:

Nastavite svetlost zaslona LCD.

#### Zvok:

Nastavite glasnost in izberite vrsto zvoka.

#### Časovnik spanja:

Nastavite časovno obdobje, po katerem naj tiskalnik preide v stanje pripravljenosti (način varčevanja z energijo), če ni izvedel nobenega opravila. Po izteku nastavljenega časa se zaslon LCD zatemni.

#### Preklop iz stanja spanja:

#### Aktiviranje z dotikom zaslona LCD:

Izberite **Vklop** za preklop iz načina spanja (način varčevanja z energijo) z dotikom plošče na dotik. Če je ta možnost izklopljena, morate za aktiviranje tiskalnika pritisniti gumb na nadzorni plošči. Če izklopite to funkcijo, preprečite morebitna nenamerna dejanja zaradi tujkov, ki se dotikajo zaslona. Nastavite lahko tudi časovno obdobje, v katerem je ta funkcija vklopljena.

#### Časovnik za samodejni izklop:

Vaš izdelek je morda opremljen s to funkcijo ali funkcijo **Nastavitve izklopa**, odvisno od lokacije nakupa.

To možnost izberite za samodejni izklop tiskalnika, če ga določen čas ne uporabljate. Čas, po katerem je uporabljeno upravljanje porabe energije, lahko prilagodite. Kakršno koli povečanje bo vplivalo na energijsko učinkovitost izdelka. Pred kakršnim koli spreminjanjem upoštevajte okoljske razmere.

#### Nastavitve izklopa:

Vaš izdelek je morda opremljen s to funkcijo ali funkcijo **Časovnik za samodejni izklop**, odvisno od lokacije nakupa.

❏ Izklop ob neaktivnosti

Izberite to možnost za samodejni izklop tiskalnika, če ga določen čas ne uporabljate. Kakršno koli povečanje bo vplivalo na energijsko učinkovitost izdelka. Pred kakršnim koli spreminjanjem upoštevajte okoljske razmere.

❏ Izklop ob prekinjeni povezavi

To nastavitev izberite, če želite izklopiti tiskalnik po 30 minutah, če so odklopljena vsa omrežna vrata, vključno z vrati LINE. Ta funkcija morda ne bo na voljo, kar je odvisno od regije.

#### Nastavitev datum/čas:

❏ Datum/čas

Vnesite tekoči datum in čas.

❏ Poletni čas

Izberite nastavitve poletnega časa, ki velja za vaše območje.

❏ Časovni zamik

Vnesite časovno razliko med lokalnim časom in UTC (usklajenim univerzalnim časom).

#### Država/območje:

Izberite državo ali regijo, v kateri uporabljate tiskalnik. Če spremenite državo ali regijo, se nastavitve faksa ponastavijo na privzete možnosti in jih morate ponovno izbrati.

#### Jezik/Language:

Izberite jezik zaslona LCD.

#### Začetni zaslon:

Določite začetni meni, prikazan na zaslonu LCD ob vklopu tiskalnika in ko je omogočena možnost **Časovna omejitev delovanja**.

#### Urejanje domačega zaslona:

Spremenite postavitev ikon na zaslonu LCD. Ikone lahko tudi dodate, odstranite in premaknete.

#### Slika za ozadje:

Spremenite barvo ozadja zaslona LCD.

#### Časovna omejitev delovanja:

Izberite **Vklop** za vrnitev na začetni zaslon, če v določenem časovnem obdobju ni izveden noben postopek. Če se uporabljajo omejitve uporabnikov in v določenem obdobju ni izvedeno nobeno opravilo, boste odjavljeni in naprava se bo vrnila na začetni zaslon.

#### Tipkovn.:

Spremenite postavitev tipkovnice na zaslonu LCD.

#### Privzeti zaslon(Job/Status):

Izberite privzete informacije, za katere želite da se prikažejo, ko pritisnete gumb  $\Box$ .

#### **Povezane informacije**

- & ["Varčevanje z energijo" na strani 69](#page-68-0)
- & ["Vnašanje znakov" na strani 25](#page-24-0)

### **Nastavitve tiskalnika**

Izberite menije na nadzorni plošči, kot je opisano spodaj.

#### **Nastavitve** > **Splošne nastavitve** > **Nastavitve tiskalnika**

Nastavitev, ki jih je skrbnik zaklenil, ni mogoče spreminjati.

Nastavitve vira papirja:

Nastavitve papirja:

Izberite velikost in vrsto papirja, ki ste ga naložili v vire papirja.

#### Prioriteta Zadnji pladenj za papir:

Izberite **Vklop** za prednostno tiskanje papirja, naloženega v zadnji pladenj za papir.

#### Samodejno preklopi A4/Letter:

Izberite **Vklop** za podajanje papirja iz vira papirja, ki je nastavljen na velikost A4, če noben vir papirja ni nastavljen na velikost Pismo, ali za podajanje papirja iz vira, ki je nastavljen na velikost Pismo, če noben vir papirja ni nastavljen na velikost A4.

#### Nastavitve samodejne izbire:

Izberite **Vklop** za katero koli od naslednjih nastavitev za samodejno tiskanje na papir iz katerega koli vira, ki vsebuje papir, ki ustreza vašim nastavitvam.

- ❏ Kopiraj
- ❏ Faks
- ❏ Ostalo

#### Obvestilo o napaki:

Izberite **Vklop** za prikaz sporočila o napaki, ko naloženi papir ne ustreza izbrani velikosti ali vrsti papirja.

#### Samodejni prikaz nastavitev papirja:

Izberite **Vklop** za prikaz zaslona **Nastavitve papirja**, ko nalagate papir v vir papirja. Če onemogočite to funkcijo, s funkcijo AirPrint ne boste mogli tiskati iz naprav iPhone ali iPad.

#### Jezik tiskanja:

Izberite jezik tiskanja za vmesnik USB ali omrežni vmesnik.

#### Splošne nastavitve tiskanja:

Nastavitve tiskanja se uveljavijo pri tiskanju z zunanjo napravo brez uporabe gonilnika za tiskalnik. Nastavitve odmika so uporabljene pri tiskanju z gonilnikom tiskalnika.

Odmik zgoraj:

Prilagodi zgornji rob papirja.

#### Odmik levo:

Prilagodi levi rob papirja.

#### Odmik zgoraj v ozadju:

Prilagodi zgornji rob za hrbtno stran lista pri obojestranskem tiskanju.

#### Odmik levo v ozadju:

Prilagodi levi rob za hrbtno stran lista pri obojestranskem tiskanju.

#### Preverite širino papirja:

Izberite **Vklop**, da pred tiskanjem preverite širino papirja. To prepreči tiskanje zunaj robov papirja, če nastavitev velikosti papirja ni pravilna, vendar lahko podaljša čas tiskanja.

#### Preskoči prazno stran:

Samodejno preskoči prazne strani v podatkih tiskanja.

#### Konfiguracija tiskanja PDL:

Izberite možnosti za Konfiguracija tiskanja PDL, ki jih želite uporabiti za tiskanje PCL ali PostScript.

#### Skupne nastavitve:

❏ Velikost papirja

Izberite privzeto velikost papirja za tiskanje PCL ali PostScript.

❏ Vrsta papirja

Izberite privzeto vrsto papirja za tiskanje PCL ali PostScript.

❏ Usmerjenost

Izberite privzeto usmerjenost papirja za tiskanje PCL ali PostScript.

- ❏ Kakovost Izberite kakovost tiskanja za PCL ali PostScript.
- ❏ Varčevanje s črnilom

Izberite **Vklop** za varčevanje s črnilom z zmanjšanjem gostote tiskanja.

❏ Vrstni red tiskanja

Zadnja stran na vrhu

Začne tiskati od prve strani datoteke.

Prva stran na vrhu

Začne tiskati od zadnje strani datoteke.

- ❏ Število kopij Nastavite število kopij za tiskanje.
- ❏ Rob vezave

Izberite položaj vezave.

- ❏ Samodejni izmet papirja Izberite **Vklop** za samodejni izmet papirja, ko se tiskanje med tiskalnim poslom ustavi.
- ❏ Dvostransko tiskanje

Izberite **Vklop** za dvostransko tiskanje.

#### Meni PCL:

- ❏ Vir pisave
	- Rezident

To možnost izberite, če želite uporabiti pisavo, vnaprej nameščeno v tiskalniku.

Prenesi

To možnost izberite, če želite uporabiti pisavo, ki ste jo prenesli.

❏ Številka pisave

Izberite številko privzete pisave za privzeti vir pisave. Razpoložljive številke so odvisne od nastavitev.

❏ Velikost

Nastavite privzeti razmik pisave, če jo je mogoče povečati, oziroma pri fiksnem razmiku. Izberete lahko vrednost od 0,44 do 99,99 cpi (znakov na palec) v korakih po 0,01.

Ta element morda ne bo prikazan, odvisno od vira pisave ali nastavitev številk pisave.

❏ Višina

Nastavite privzeto višino pisave, če jo je mogoče povečati in je proporcionalna. Izberete lahko vrednost od 4,00 do 999,75 pik v korakih po 0,25.

Ta element morda ne bo prikazan, odvisno od vira pisave ali nastavitev številk pisave.

#### ❏ Nabor simbolov

Izberite privzeti nabor znakov. Če pisava, ki ste jo izbrali v viru pisave in nastavitvah številke pisave, ni na voljo v novi nastavitvi nabora simbolov, se vir pisave in nastavitve številke pisave samodejno nadomestijo s privzeto vrednostjo, IBM-US.

❏ Oblika

Nastavite število vrstic za izbrano velikost papirja in usmerjenost. To povzroči tudi spremembo v razmiku med vrsticami (VMI) in nova vrednost VMI se shrani v tiskalniku. To pomeni, da kasnejše spremembe velikosti papirja ali nastavitev usmerjenosti povzročijo spremembe vrednosti Form na podlagi shranjene vrednosti VMI.

❏ Funkcija CR

Izberite ukaz za novo vrstico pri tiskanju z gonilnika iz posebnega operacijskega sistema.

❏ Funkcija LF

Izberite ukaz za novo vrstico pri tiskanju z gonilnika iz posebnega operacijskega sistema.

❏ Dodelitev vira papirja

Nastavite dodelitev ukaza za izbiro vira papirja. Če je izbrana možnost **4**, so ukazi nastavljeni kot združljivi s tiskalnikom HP LaserJet 4. Če je izbrana možnost **4K**, so ukazi nastavljeni kot združljivi s tiskalnikom HP LaserJet 4000, 5000 in 8000. Če je izbrana možnost **5S**, so ukazi nastavljeni kot združljivi s tiskalnikom HP LaserJet 5S.

#### Meni PS3:

❏ Seznam napak

Izberite **Vklop**, da natisnete list, ki prikazuje stanje, ko se med tiskanjem PostScript ali PDF pojavi napaka.

❏ Barvno

Izberite barvni način za tiskanje PostScript.

❏ Binarni podatki

Izberite **Vklop**, ko tiskate podatke, ki vsebujejo binarne slike. Program lahko pošlje binarne podatke tudi pri nastavitvi gonilnika tiskalnika ASCII, vendar lahko, ko je ta funkcija omogočena, podatke natisnete.

❏ Velikost strani PDF

Pri tiskanju datoteke PDF izberite velikost papirja. Če je izbrana možnost **Sam.**, se velikost papirja določi na podlagi velikosti prve strani.

#### Samodejno sproščanje napak:

Izberite dejanje, ki se izvede, ko pride do napake pri dvostranskem tiskanju ali napake zaradi polnega pomnilnika.

❏ Vklop

Prikaže obvestilo in tiska v enostranskem načinu, ko pride do napake pri dvostranskem tiskanju, ali tiska samo tisto, kar tiskalnik lahko obdela, ko pride do napake zaradi polnega pomnilnika.

❏ Izkl.

Prikaže sporočilo o napaki in prekliče tiskanje.

#### Vmesnik pomnilniške naprave:

❏ Pomnilniška naprava:

Izberite **Omogoči**, da tiskalniku omogočite dostop do vstavljene pomnilniške naprave. Če je izbrana možnost **Onemogoči**, ne morete shranjevati podatkov na pomnilniško napravo prek tiskalnika. S tem preprečite nepooblaščeno odstranjevanje zaupnih dokumentov.

❏ Skupna raba datotek:

Izberite, ali želite omogočiti dostop do pomnilniške naprave za pisanje iz računalnika, priključenega prek povezave USB, ali iz računalnika, priključenega prek omrežja.

#### Debel papir:

Izberite **Vklop**, da preprečite razmazovanje črnila po natisnjenih dokumentih; to lahko upočasni tiskanje.

#### Tihi način:

Izberite **Vklop**, da zmanjšate raven hrupa med tiskanjem, vendar to lahko upočasni tiskanje. Morda ne boste opazili nobene razlike med ravnjo hrupa tiskalnika, kar je odvisno od nastavitev vrste papirja in kakovosti tiskanja.

#### Čas za sušenje črnila:

Izberite čas sušenja črnila pri dvostranskem tiskanju. Po tiskanju ene strani tiskalnik natisne še drugo. Če je natisnjeni dokument razmazan, podaljšajte čas sušenja.

#### Dvosmerno:

Izberite **Vklop**, da spremenite smer tiskanja; tiska med premikanjem tiskalne glave v obe smeri. Če so navpične ali vodoravne črte na izpisu nejasne ali niso poravnane, lahko težavo morda odpravite tako, da izklopite to funkcijo, vendar se bo s tem morda zmanjšala hitrost tiska.

#### Povezava z računal. preko USB:

Izberite **Omogoči**, da računalniku omogočite dostop do tiskalnika prek kabla USB. Ko je izbrana možnost **Onemogoči**, je tiskanje in optično branje, ki ni poslano prek omrežne povezave, omejeno.

#### Časovna omejitev za vmesnik USB:

Določite, po koliko sekundah je prekinjena komunikacija z računalnikom, ki je priključen s kablom USB, ko tiskalnik prejme tiskalno opravilo iz gonilnika tiskalnika PostScript ali PCL. Če končanja opravila ne določite jasno v gonilniku tiskalnika PostScript ali PCL, lahko povzročite neskončno komunikacijo prek povezave USB. V tem primeru tiskalnik prekine komunikacijo po preteku določenega časa. Če ne želite prekiniti komunikacije, vnesite 0 (nič).

#### **Povezane informacije**

- & ["Nalaganje papirja" na strani 27](#page-26-0)
- & ["Tiskanje datotek JPEG s pomnilniške naprave" na strani 163](#page-162-0)
- & ["Tiskanje datotek PDF ali TIFF s pomnilniške naprave" na strani 163](#page-162-0)

### **Nastavitve omrežja**

Izberite menije na nadzorni plošči, kot je opisano spodaj.

#### **Nastavitve** > **Splošne nastavitve** > **Nastavitve omrežja**

Nastavitev, ki jih je skrbnik zaklenil, ni mogoče spreminjati.

Namestitev Wi-Fi:

Določite ali spremenite nastavitve brezžičnega omrežja. Med naslednjimi možnostmi izberite način povezave in nato sledite navodilom na zaslonu LCD.

- ❏ Usmerjevalnik
- ❏ Wi-Fi Direct

#### Nastavitev ožičenega omrežja LAN:

Vzpostavite ali spremenite omrežno povezavo, ki uporablja kabel LAN ali usmerjevalnik. Pri uporabi slednjih so povezave Wi-Fi onemogočene.

#### Stanje omrežja:

Prikaže ali natisne trenutne omrežne nastavitve.

- ❏ Stanje ožičene LAN/Wi-Fi povezave
- ❏ Stanje Wi-Fi Direct
- ❏ Stanje e-poštnega strežnika
- ❏ Natisni list o stanju

#### Preverjanje povezave:

Preveri trenutno omrežno povezavo in natisne poročilo. V primeru težav s povezavo si pri odpravi pomagajte s poročilom.

#### Napredno:

Izberite te podrobne nastavitve.

- ❏ Ime naprave
- ❏ TCP/IP
- ❏ Strežnik Proxy
- ❏ E-poštni strežnik
- ❏ Naslov IPv6
- ❏ Skupna raba omrežja MS
- ❏ Link Speed & Duplex
- ❏ Preusmeri HTTP v HTTPS
- ❏ Onemogoči Filtriranje IPsec/IP
- ❏ Onemogoči IEEE802.1X
- ❏ Prenos prek protokola iBeacon

### **Nastavitve spletnih storitev**

Izberite menije na nadzorni plošči, kot je opisano spodaj.

#### **Nastavitve** > **Splošne nastavitve** > **Nastavitve spletnih storitev**

Nastavitev, ki jih je skrbnik zaklenil, ni mogoče spreminjati.

#### Storitev Epson Connect:

Prikaže, ali je tiskalnik registriran in povezan s storitvijo Epson Connect.

Tiskalnik lahko v storitvi registrirate tako, da izberete **Registracija** in upoštevate navodila.

Ko ste končali z registracijo, lahko spremenite naslednje nastavitve.

❏ Prekinitev/Nadaljevanje

❏ Izbriši registracijo

Podrobnosti najdete na tem spletnem mestu.

<https://www.epsonconnect.com/>

[http://www.epsonconnect.eu](http://www.epsonconnect.eu/) (samo Evropa)

#### Storitve Google Cloud Print:

Prikaže, ali je tiskalnik registriran in povezan s storitvijo Google Cloud Print.

Ko ste končali z registracijo, lahko spremenite naslednje nastavitve.

❏ Omogoči/Onemogoči

❏ Izbriši registracijo

Podrobnosti o registraciji v storitvi Google Tiskanje v oblaku najdete na tem spletnem mestu.

<https://www.epsonconnect.com/>

[http://www.epsonconnect.eu](http://www.epsonconnect.eu/) (samo Evropa)

#### **Povezane informacije**

& ["Tiskanje preko omrežne storitve" na strani 253](#page-252-0)

### **Nastavitve faksa**

Izberite meni na nadzorni plošči, kot je opisano spodaj.

#### **Nastavitve** > **Splošne nastavitve** > **Nastavitve faksa**

Oglejte si spodnji razdelek »Sorodne informacije«.

#### **Povezane informacije**

& ["Možnosti menija za pošiljanje faksov" na strani 211](#page-210-0)

### **Nast. opt. branja**

Izberite meni na nadzorni plošči, kot je opisano spodaj.

#### **Nastavitve** > **Splošne nastavitve** > **Nast. opt. branja**

Oglejte si spodnji razdelek »Sorodne informacije«.

#### **Povezane informacije**

- & ["Optično branje v omrežno mapo ali strežnik FTP" na strani 175](#page-174-0)
- & ["Optično branje v pomnilniško napravo" na strani 185](#page-184-0)
- & ["Optično branje v oblak" na strani 187](#page-186-0)

### **Menijske možnosti za Skrbništvo sistema**

Z uporabo tega menija lahko vzdržujete izdelek kot skrbnik sistema.Prav tako vam omogoča omejevanje funkcij izdelka za posamezne uporabnike, kakor ustreza vašemu delu oziroma službenemu stilu.

Izberite menije na nadzorni plošči, kot je opisano spodaj.

#### **Nastavitve** > **Splošne nastavitve** > **Skrbništvo sistema**

#### Upravitelj Kontaktov:

Opravite lahko naslednje nastavitve za stike.

#### Registriraj/Izbriši:

Registrirajte in ali izbrišite stike za menije Faks, Preberi v e-pošto, in Optično preberi v omrežno mapo/FTP.

#### Pogosto:

Registrirajte pogosto uporabljene stike za hiter dostop do njih. Spremenite lahko tudi vrstni red seznama.

#### Natisni stike:

Natisnite seznam stikov.

#### Možnosti pogleda:

Spremenite način prikaza seznama stikov.

#### Možnosti iskanja:

Spremenite način iskanja stikov.

#### Počisti notranji pomnilnik:

Ta element se pokaže v tiskalniku, ki je združljiv s tiskalnikom PCL ali PostScript.

Izbrišite podatke notranjega pomnilnika tiskalnika, kot so prenesene pisave ali makri za tiskanje PCL ali tiskalniški posli z gesli.

#### Varnostne nastavitve:

Opravite lahko naslednje varnostne nastavitve.

#### Omejitve:

Dovolite spreminjanje nastavitev za te elemente, ko je omogočen zaklep panela.

- ❏ Dostop do dnevnika opravila
- ❏ Dostop do registracije /brisanja Kontaktov
- ❏ Dostop do nedavnih faksov
- ❏ Dostop do dnevnika prenosov faksa
- ❏ Dostop do poročila faksa
- ❏ Skeniraj v omrežno mapo/FTP: dostop do zgod. shran. natisov
- ❏ Optično preberi v e-pošto: dostop do nedavnih
- ❏ Optično preberi v e-pošto: dostop do zgodovine pošiljanja
- ❏ Optično preberi v e-pošto: dostop do zgodovine poslanih natisov
- ❏ Dostop do jezika
- ❏ Dostop do Debel papir
- ❏ Dostop do Tihi način
- ❏ Zaščita osebnih podatkov

#### Nadzor dostopa:

Izberite **Vklop**, da omejite funkcije izdelka. V ta namen se morajo uporabniki s svojim uporabniškim imenom in geslom prijaviti v nadzorno ploščo izdelka, preden lahko uporabijo funkcije nadzorne plošče. V **Sprejmi opravila neznan. uporabnika** lahko izberete, ali se dovolijo opravila, ki nimajo zahtevanih podatkov za preverjanje pristnosti.

#### Skrbniške nastavitve:

❏ Skrbniško geslo

Nastavite, spremenite in počistite geslo skrbnika.

❏ Nastavitev zaklepa

Izberite, ali želite zakleniti nadzorno ploščo z geslom, nastavljenim v nastavitvi **Skrbniško geslo**.

#### Ponastavitev privzetih nastavitev:

Ponastavite nastavitve v teh menijih na privzete nastavitve.

- ❏ Nastavitve omrežja
- ❏ Nastavitve kopiranja
- ❏ Nast. opt. branja
- ❏ Nastavitve faksa
- ❏ Počisti vse podatke in nastavitve

#### Posodobitev vdelane programske opreme.:

Pridobite lahko podatke o vdelani programski opremi, kot so trenutna različica in podatki o razpoložljivih posodobitvah.

#### Posodobi:

Preverite, ali je v omrežnem strežniku naložena najnovejša različica vdelane programske opreme. Če je na voljo posodobitev, lahko izberete, ali želite začeti posodobitev.

#### Obvestilo:

Izberite **Vklop**, če želite prejeti obvestilo, ko je na voljo posodobitev vdelane programske opreme.

# **Menijske možnosti za Števec natisnjenih kopij**

Izberite menije na nadzorni plošči, kot je opisano spodaj.

#### **Nastavitve** > **Števec natisnjenih kopij**

Prikaže skupno število iztisov, črno-belih iztisov in barvnih iztisov, vključno z elementi, kot je list s stanjem, od časa, ko ste kupili tiskalnik. Če želite natisniti rezultat, izberite **Natisni stran**.

### **Menijske možnosti za Stanje vira**

Izberite meni na nadzorni plošči, kot je opisano spodaj.

#### **Nastavitve** > **Stanje vira**

Prikaže približno raven količine črnila in življenjsko dobo vzdrževalnega zaboja.

Če je prikazana oznaka , bo črnila kmalu zmanjkalo ali pa je vzdrževalni zaboj skoraj poln. Če je prikazana oznaka  $\blacktriangleright$ , morate zamenjati element, saj je zmanjkalo črnila ali pa je vzdrževalni zaboj poln.

### **Menijske možnosti za Vzdržev.**

Izberite menije na nadzorni plošči, kot je opisano spodaj.

#### **Nastavitve** > **Vzdržev.**

#### Prilagajanje kakovosti tiskanja:

To funkcijo izberite, če pride do kakršnih koli težav z natisnjenimi dokumenti. Preverite lahko, ali so šobe zamašene, po potrebi očistite tiskalno glavo, in nato prilagodite nekatera merila za izboljšanje kakovosti tiskanja.

#### Preverite šobo tiskalne glave:

To funkcijo izberite, če želite preveriti, ali so šobe tiskalne glave zamašene. Tiskalnik natisne vzorec za preverjanje šob.

#### Čiščenje tiskalne glave:

To funkcijo izberite, če želite očistiti zamašene šobe tiskalne glave.

#### Poravnava ravnih črt:

To funkcijo izberite za poravnavo navpičnih črt.

#### Navodila za čiščenje:

To funkcijo izberite, če so na notranjih valjih madeži črnila. Tiskalnik podaja papir za čiščenje notranjih valjev.

#### Prilagajanje kakovosti tiskanja glede na papir:

Razlivanje črnila se razlikuje glede na vrsto papirja. To funkcijo izberite, če so na natisnjenih dokumentih proge ali v primeru neporavnanosti za nekatere vrste papirja.

Periodično čiščenje:

Tiskalnik samodejno izvede **Preverite šobo tiskalne glave** in **Čiščenje tiskalne glave** glede na določen čas. Izberite **Vklop**, če želite ohraniti premium kakovost tiskanja.

#### **Povezane informacije**

- & ["Prilagajanje kakovosti tiskanja" na strani 274](#page-273-0)
- & ["Preverjanje in čiščenje tiskalne glave" na strani 237](#page-236-0)
- & ["Poravnava vodilnih črt" na strani 238](#page-237-0)
- & ["Čiščenje poti papirja zaradi madežev črnila" na strani 239](#page-238-0)

### **Menijske možnosti za Jezik/Language**

Izberite menije na nadzorni plošči, kot je opisano spodaj.

#### **Nastavitve** > **Jezik/Language**

Izberite jezik zaslona LCD.

# **Menijske možnosti za Stanje tiskalnika/tiskanje**

Izberite menije na nadzorni plošči, kot je opisano spodaj.

#### **Nastavitve** > **Stanje tiskalnika/tiskanje**

Poročilo o stanju tiskanja:

Poročilo o konfiguraciji:

Tiskanje listov z informacijami o trenutnem stanju tiskalnika in njegovih nastavitvah.

Poročilo o stanju črnila:

Tiskanje listov z informacijami o stanju potrošnih delov.

Poročilo o uporabi:

Tiskanje listov z informacijami o zgodovini uporabe tiskalnika.

#### Seznam pisav PS3:

Tiskanje seznama pisav, ki so na voljo za tiskalnik PostScript.

Seznam pisav PCL:

Tiskanje seznama pisav, ki so na voljo za tiskalnik PCL.

Omrežje:

Prikaže trenutne nastavitve omrežja.

## <span id="page-67-0"></span>**Menijske možnosti za Upravitelj Kontaktov**

Izberite menije na nadzorni plošči, kot je opisano spodaj.

#### **Nastavitve** > **Upravitelj Kontaktov**

#### Registriraj/Izbriši:

Registrirajte in ali izbrišite stike za menije Faks, Preberi v e-pošto, in Optično preberi v omrežno mapo/ FTP.

#### Pogosto:

Registrirajte pogosto uporabljene stike za hiter dostop do njih. Spremenite lahko tudi vrstni red seznama.

Natisni stike:

Natisnite seznam stikov.

#### Možnosti pogleda:

Spremenite način prikaza seznama stikov.

#### Možnosti iskanja:

Spremenite način iskanja stikov.

### **Menijske možnosti za Uporabniške nastavitve**

Izberite menije na nadzorni plošči, kot je opisano spodaj.

#### **Nastavitve** > **Uporabniške nastavitve**

Nastavitev, ki jih je skrbnik zaklenil, ni mogoče spreminjati.

Spremenite lahko privzete nastavitve naslednjih menijev.

- ❏ Optično preberi v omrežno mapo/FTP
- ❏ Preberi v e-pošto
- ❏ Optično preberi v pomnilniško napravo
- ❏ Optično branje v oblak
- ❏ Nastavitve kopiranja
- ❏ Faks

### **Menijske možnosti za Stanje preverjanja pristnosti naprave**

Izberite menije na nadzorni plošči, kot je opisano spodaj.

#### **Nastavitve** > **Stanje preverjanja pristnosti naprave**

Prikaže stanje naprave za preverjanje pristnosti.

## <span id="page-68-0"></span>**Menijske možnosti za Informacije o Epson Open Platform**

Izberite menije na nadzorni plošči, kot je opisano spodaj.

#### **Nastavitve** > **Informacije o Epson Open Platform**

Prikaže stanje odprte platforme Epson.

# **Varčevanje z energijo**

Tiskalnik preide v stanje spanja ali se samodejno izklopi, če v določenem obdobju ne izvedete nobenega dejanja. Čas, po katerem je uporabljeno upravljanje porabe energije, lahko prilagodite. Kakršno koli povečanje bo vplivalo na energijsko učinkovitost izdelka. Pred kakršnim koli spreminjanjem upoštevajte okoljske razmere.

Glede na mesto nakupa je tiskalnik morda opremljen s funkcijo, ki ga samodejno izklopi, če 30 minut ni povezan v omrežje.

# **Varčevanje z energijo — nadzorna plošča**

- 1. Na začetnem zaslonu izberite **Nastavitve**.
- 2. Izberite **Splošne nastavitve** > **Osnovne nastavitve**.
- 3. Izvedite eno od spodnjih dejanj.
	- ❏ Izberite **Časovnik spanja** ali **Nastavitve izklopa** > **Izklop ob neaktivnosti** ali **Izklop ob prekinjeni povezavi** in nato določite nastavitve.
	- ❏ Izberite **Časovnik spanja** ali **Časovnik za samodejni izklop** in nato določite nastavitve.

#### *Opomba:*

*Vaš izdelek ima morda funkcijo Nastavitve izklopa ali Časovnik za samodejni izklop, odvisno od kraja nakupa.*

# **Nastavitve faksa**

# **Pred uporabo funkcije faksiranja**

Opravite naslednje nastavitve, da boste lahko uporabljali funkcijo faksiranja.

- ❏ Tiskalnik pravilno povežite s telefonsko linijo in po potrebi s telefonom
- ❏ Dokončajte **Čarovnik za nastavitev faksa**, kar je potrebno za izvedbo osnovnih nastavitev.

Po potrebi nastavite naslednje elemente.

- ❏ Cilj izvoza in povezane nastavitve, kot so omrežne nastavitve in nastavitve poštnega strežnika
- ❏ Registracija **Stiki**
- ❏ **Uporabniške nastavitve** ki opredeljujejo privzete vrednosti za elemente menija **Faks**
- ❏ **Nastavitve poročanja** za tiskanje poročil ob pošiljanju, prejemanju in posredovanju faksov

#### **Povezane informacije**

- & "Priključitev na telefonsko linijo" na strani 70
- & ["Priprava tiskalnika na pošiljanje in prejemanje faksov \(s pripomočkom Čarovnik za nastavitev faksa\)" na](#page-73-0) [strani 74](#page-73-0)
- & ["Opravljanje posameznih nastavitev za funkcijo faksiranja prek tiskalnika" na strani 76](#page-75-0)
- & ["Menijske možnosti za Nastavitve faksa" na strani 89](#page-88-0)
- & ["Nastavitve omrežja" na strani 99](#page-98-0)
- & ["Uporaba e-poštnega strežnika" na strani 45](#page-44-0)
- & ["Upravljanje stikov" na strani 49](#page-48-0)
- & ["Nastavitev mape v skupni rabi" na strani 52](#page-51-0)
- & ["Menijske možnosti za Uporabniške nastavitve" na strani 68](#page-67-0)
- & ["Meni Nastavitve poročanja" na strani 95](#page-94-0)

# **Priključitev na telefonsko linijo**

### **Združljive telefonske linije**

Tiskalnik lahko uporabljate prek standardnih analognih telefonskih linij (PSTN = javno komutirano telefonsko omrežje) in telefonskih sistemov PBX (zasebna naročniška centrala).

Tiskalnika morda ne boste mogli uporabljati z naslednjimi telefonskimi linijami ali sistemi.

- ❏ Telefonska linija VoIP, kot je DSL ali digitalna storitev prek optičnih vlaken
- ❏ Digitalna telefonska linija (ISDN)
- ❏ Nekateri telefonski sistemi PBX
- ❏ Če so med telefonsko stensko vtičnico in tiskalnik priključeni vmesniki, kot so vmesniki VoIP, razdelilniki ali usmerjevalnik DSL

# **Priključitev tiskalnika na telefonsko linijo**

Tiskalnik priključite v zidno telefonsko vtičnico s telefonskim kablom RJ-11 (6P2C). Za povezavo telefona s tiskalnikom uporabite drugi telefonski kabel RJ-11 (6P2C).

Na nekaterih območjih je tiskalniku morda priložen telefonski kabel. V takšnem primeru uporabite priloženi kabel.

Telefonski kabel boste morda morali priključiti na vmesnik, ki je na voljo za vašo državo ali regijo.

#### *Opomba:*

*Pokrov na vratih EXT. na tiskalniku odstranite samo, ko priključujete svoj telefon na tiskalnik. Če telefona ne priključujete, ne odstranjujte pokrova.*

Na mestih, na katerih pogosto prihaja do udara strele, priporočamo, da uporabljate prenapetostno zaščito.

### **Priključitev na standardno telefonsko linijo (PSTN) ali PBX**

Priključite telefonski kabel iz telefonske stenske vtičnice ali vrat PBX v vrata LINE na zadnji strani tiskalnika.

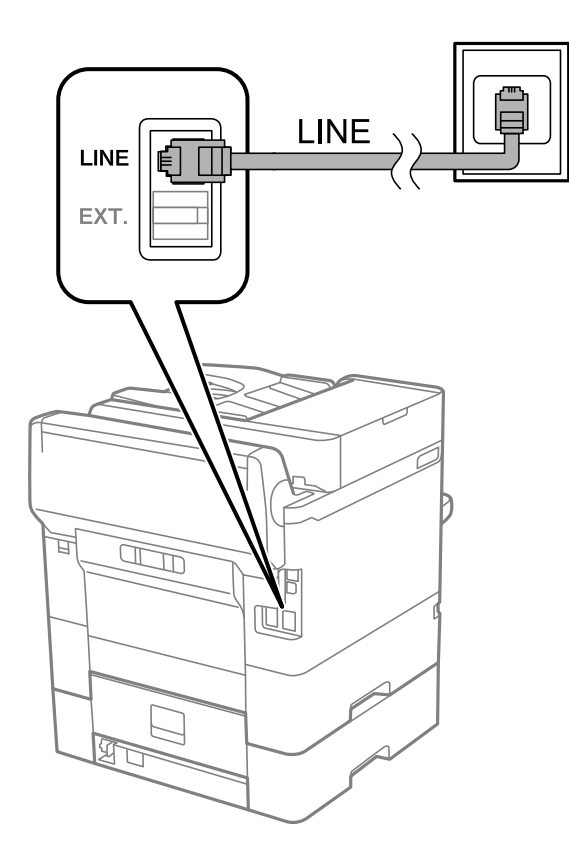

### **Priključitev na DSL ali ISDN**

Priključite telefonski kabel iz modema DSL ali vmesnika ISDN v vrata LINE na zadnji strani tiskalnika. Za podrobnosti glejte dokumentacijo, ki ste jo prejeli z modemom ali vmesnikom.

#### **Nastavitve faksa**

#### *Opomba:*

*Če vaš modem DSL ni opremljen z vgrajenim filtrom DSL, priključite ločen filter DSL.*

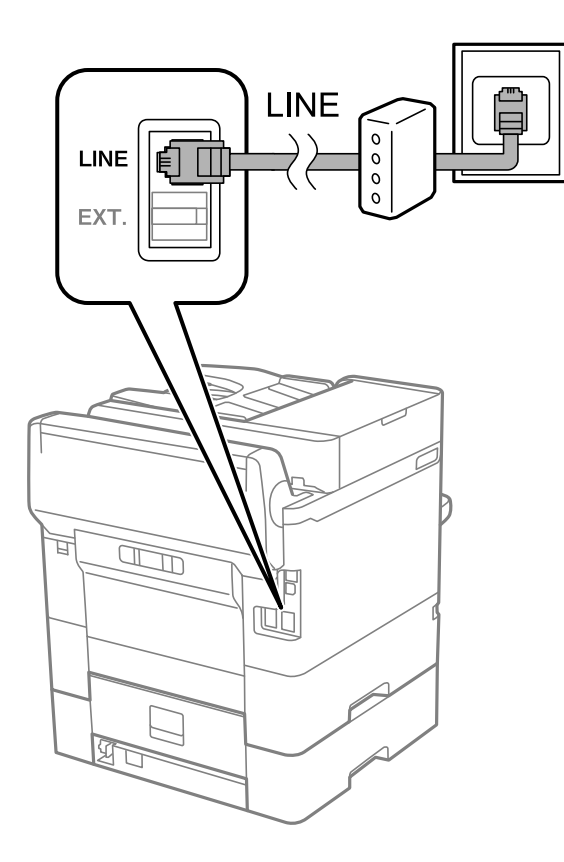

### **Priključitev telefonske naprave na tiskalnik**

Če uporabljate tiskalnik in telefon na eni telefonski liniji, priključite telefon na tiskalnik.

#### *Opomba:*

- ❏ *Če ima vaša telefonska naprava funkcijo faksa, jo pred priklopom onemogočite.Za podrobnosti glejte priročnike, ki ste jih prejeli s telefonsko napravo.*
- ❏ *Če priključite odzivnik, preverite, ali je število zvonjenj v polju Zvonjenj pred odgovorom za tiskalnik večje od števila zvonjenj, ki je nastavljeno, da odzivnik sprejme klic.*
- LINE LINE EXT. É  $\mathbb{Z}$ t
- 1. Odstranite pokrov z vrat EXT. na zadnji strani tiskalnika.

2. Povežite telefonsko napravo in vrata EXT. s telefonskim kablom.

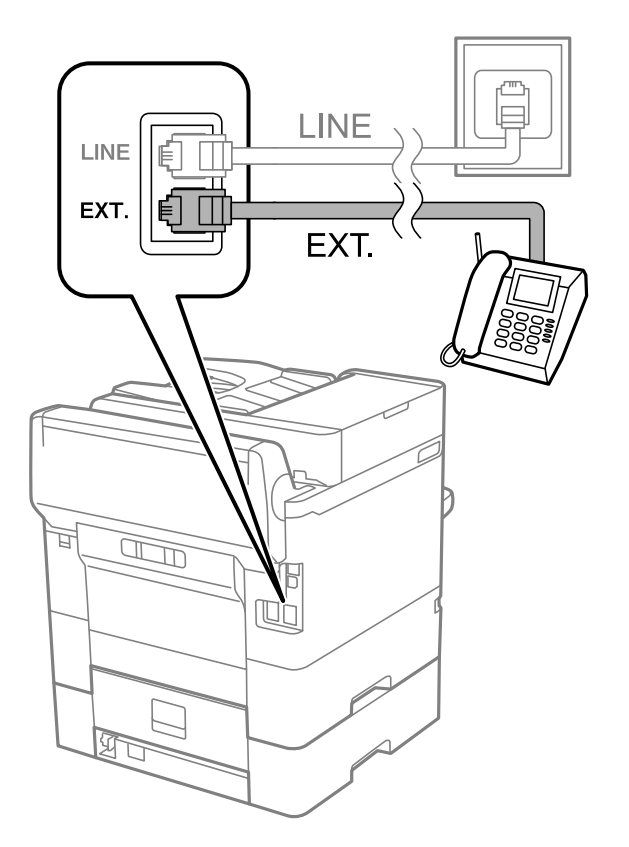

### **Nastavitve faksa**

#### <span id="page-73-0"></span>*Opomba:*

*Če si napravi delita eno telefonsko linijo, morate telefonsko napravo priključiti v vrata EXT. na tiskalniku.Če linijo razdelite in ločeno priključite telefonsko napravo in tiskalnik, telefon in tiskalnik ne delujeta pravilno.*

- 3. Na začetnem zaslonu izberite **Faks**.
- 4. Dvignite slušalko.

Povezava je vzpostavljena, če je na tem zaslonu omogočena možnost x(**Pošlji**).

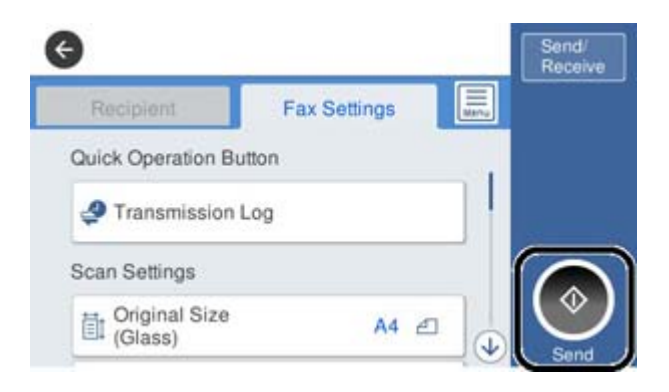

### **Povezane informacije**

& "Priprava tiskalnika na pošiljanje in prejemanje faksov (s pripomočkom Čarovnik za nastavitev faksa)" na strani 74

- & ["Nastavljanje uporabe telefonskega odzivnika" na strani 78](#page-77-0)
- & ["Nastavljanje prejemanja faksov samo preko priključenega telefona \(Oddaljeno sprejemanje\)" na strani 79](#page-78-0)
- & ["Nastavitev Način sprejemanja" na strani 76](#page-75-0)

# **Priprava tiskalnika na pošiljanje in prejemanje faksov (s pripomočkom Čarovnik za nastavitev faksa)**

**Čarovnik za nastavitev faksa** konfigurira osnovne funkcije faksa in tako tiskalnik pripravi na pošiljanje in prejemanje faksov.

Čarovnik se samodejno prikaže, ko prvič vklopite tiskalnik. Čarovnik lahko prikažete tudi ročno na nadzorni plošči tiskalnika. Če ste ob prvem vklopu tiskalnika čarovnika preskočili ali se je spremenilo okolje povezave, boste morali čarovnik ponovno zagnati.

❏ S čarovnikom lahko nastavite naslednje elemente.

- ❏ **Glava** (**Vaša telefonska št.** in **Glava faksa**)
- ❏ **Način sprejemanja** (**Sam.** ali **Ročno**)
- ❏ Naslednji elementi se nastavijo samodejno glede na okolje povezave.
	- ❏ **Način klicanja** (kot sta **Ton** ali **Pulzno**)
	- ❏ **Vrsta linije** (**PSTN** ali **PBX**)
	- ❏ **Zazn. znaka centrale**
	- ❏ **Nastavitev Distinctive Ring Detection (DRD)**

❏ Ostali elementi v razdelku **Osnovne nastavitve** so nespremenjeni.

Zaženite pripomoček **Čarovnik za nastavitev faksa** in upoštevajte navodila na zaslonu za **Osnovne nastavitve**

1. Prepričajte se, da ima tiskalnik vzpostavljeno povezavo s telefonsko linijo.

### *Opomba:*

*Samodejno preverjanje povezave faksa se izvede ob koncu čarovnika, zato pred zagonom čarovnika najprej priključite tiskalnik na telefonsko linijo.*

- 2. Na začetnem zaslonu ali na nadzorni plošči tiskalnika izberite razdelek **Nastavitve** in nato še **Splošne nastavitve** > **Nastavitve faksa** > **Čarovnik za nastavitev faksa**.
- 3. Na zaslonu **Potrditev** tapnite **Nadaljuj**.

Čarovnik se zažene.

4. Na zaslonu za vnos glave faksa vnesite ime pošiljatelja, na primer ime vašega podjetja, in nato tapnite **V redu**.

### *Opomba:*

*Ime pošiljatelja in številka faksa se prikažeta v glavi izhodnih faksov.*

- 5. Na zaslonu za vnos telefonske številke vnesite svojo številko faksa in nato tapnite **V redu**.
- 6. Na zaslonu **Nastavitev Distinctive Ring Detection (DRD)** uredite naslednje nastavitve.
	- ❏ Če ste se pri ponudniku telekomunikacijskih storitev naročili na storitev razločevalnega zvoka zvonjenja: izberite **Nadaljuj** in nato izberite vzorec zvonjenja, ki bo uporabljen za dohodne fakse.
		- Če izberete **Vse**, nadaljujte z 7. korakom.

- Če izberete katero koli drugo nastavitev, je možnost **Način sprejemanja** samodejno nastavljena na **Sam.**. Nadaljujte s 9. korakom.

❏ Če te možnosti ni treba nastaviti: tapnite **Preskoči** in nadaljujte z 9. korakom.

### *Opomba:*

- ❏ *Storitve razločevalnega zvonjenja, ki jih ponujajo številna telekomunikacijska podjetja (ime storitve je pri različnih ponudnikih različno), omogoča več telefonskih številk na eni telefonski liniji. Vsaki številki je dodeljen drug vzorec zvonjenja. Eno številko lahko uporabite za glasovne klice, drugo pa za faks. Izberite vzorec zvonjenja, dodeljen klicem na faks v DRD.*
- ❏ *Odvisno od regije se možnosti Vklop in Izkl. prikažeta kot možnosti DRD. Če želite uporabiti funkcijo razločevalnega zvonjenja, izberite Vklop.*
- 7. Na zaslonu **Nastavitev načina sprejema** izberite, ali uporabljate telefonsko napravo, ki je priključena na tiskalnik.
	- ❏ Če je povezava vzpostavljena: izberite **Da** in nato nadaljujte z naslednjim korakom.
	- ❏ Če povezava ni vzpostavljena: izberite **Ne** in nadaljujte z 9. korakom. **Način sprejemanja** se nastavi na **Sam.**.
- 8. Na zaslonu **Nastavitev načina sprejema** izberite, ali želite samodejno sprejemati fakse.
	- ❏ Za samodejno sprejemanje: izberite **Da**. **Način sprejemanja** se nastavi na **Sam.**.
	- ❏ Za ročno sprejemanje: izberite **Ne**. **Način sprejemanja** se nastavi na **Ročno**.
- 9. Na zaslonu **Nadaljuj** preverite svoje nastavitve in nato tapnite **Nadaljuj**.

Za popravljanje ali spreminjanje nastavitev tapnite  $\epsilon$ .

<span id="page-75-0"></span>10. Na zaslonu **Zaženi preverjanje povezave faksa** izberite **Začni preverjanje**, da zaženete preverjanje povezave faksa. Ko se na zaslonu prikaže poziv, da natisnete rezultat preverjanja, izberite **Natisni**.

Natisne se poročilo o rezultatih preverjanja, v katerem je prikazano stanje povezave.

*Opomba:*

❏ *Če so v poročilo vključene napake, sledite navodilom na poročilu, da jih odpravite.*

❏ *Če se prikaže zaslon Izberi vrsto linije, izberite vrsto linije.*

*- Kadar tiskalnik priključujete na telefonski sistem PBX ali vmesnik, izberite PBX.*

*– Ko tiskalnik povezujete s standardno telefonsko linijo, izberite PSTN in nato na prikazanem zaslonu Potrditev izberite Ne zaznaj. Toda če izberete nastavitev Ne zaznaj, lahko to povzroči izpustitev prve številke iz številke faksa pri izbiranju in pošiljanje faksa na napačno številko.*

### **Povezane informacije**

- & ["Priključitev tiskalnika na telefonsko linijo" na strani 71](#page-70-0)
- & "Nastavitev Način sprejemanja" na strani 76
- & ["Nastavljanje uporabe telefonskega odzivnika" na strani 78](#page-77-0)
- & ["Nastavljanje prejemanja faksov samo preko priključenega telefona \(Oddaljeno sprejemanje\)" na strani 79](#page-78-0)
- & ["Meni Osnovne nastavitve" na strani 95](#page-94-0)

# **Opravljanje posameznih nastavitev za funkcijo faksiranja prek tiskalnika**

Funkcijo faksiranja prek tiskalnika lahko konfigurirate posamično preko nadzorne plošče tiskalnika. Spremenite lahko tudi nastavitve, ki so bile opravljene preko **Čarovnik za nastavitev faksa**. Za več informacij glejte opise menija **Nastavitve faksa**.

### *Opomba:*

- ❏ *Z uporabo Web Config lahko konfigurirate funkcije faksiranja prek tiskalnika.*
- ❏ *Kadar uporabljate Web Config za prikaz menija Nastavitve faksa, se bosta uporabniški vmesnik in lokacija lahko nekoliko razlikovala od nadzorne plošče tiskalnika.*

### **Povezane informacije**

& ["Menijske možnosti za Nastavitve faksa" na strani 89](#page-88-0)

# **Nastavitev Način sprejemanja**

V **Način sprejemanja** obstajata dve možnosti za prejemanje dohodnih faksov. Nastavitve lahko opravite v spodnjem meniju.

### **Nastavitve** > **Splošne nastavitve** > **Nastavitve faksa** > **Osnovne nastavitve** > **Način sprejemanja**

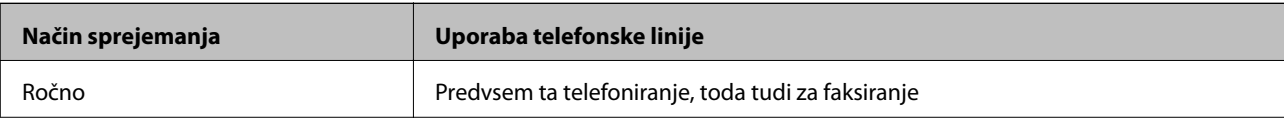

<span id="page-76-0"></span>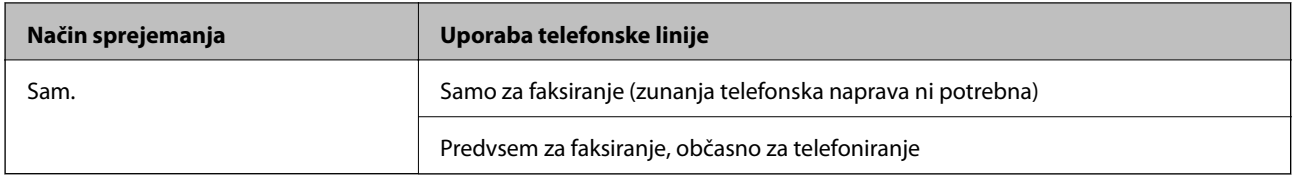

- & "Uporaba načina Sam." na strani 77
- & "Uporaba načina Ročno" na strani 77
- & ["Meni Osnovne nastavitve" na strani 95](#page-94-0)

### **Uporaba načina Ročno**

### **Sprejemanje faksov**

Ko zazvoni telefon, lahko klic prevzamete ročno, tako da dvignete slušalko.

❏ Če zaslišite signal za faks (baud):

Izberite **Faks** na začetnem zaslonu tiskalnika, izberite **Pošlji /prejmi** > **Sprejmi** in nato tapnite x. Nato odložite slušalko.

❏ Če se zvonjenje nanaša na glasovni klic:

Klic prevzemite kot običajno.

### **Sprejemanje faksov samo prek priključenega telefona**

Če je nastavljeno **Oddaljeno sprejemanje**, lahko fakse enostavno prejemate tako, da vnesete **Koda za začetek**.

Ko telefon pozvoni, dvignite slušalko. Ko zaslišite zvok faksa (baud), pritisnite dvomestno številko za **Koda za začetek**, in nato odložite slušalko.

### **Povezane informacije**

& ["Nastavljanje prejemanja faksov samo preko priključenega telefona \(Oddaljeno sprejemanje\)" na strani 79](#page-78-0)

### **Uporaba načina Sam.**

### **Sprejemanje faksov brez zunanjega telefona**

Tiskalnik samodejno preklopi na način sprejemanja faksov, ko tiskalnik doseže število zvonjenj, ki ste jih nastavili v razdelku **Zvonjenj pred odgovorom**.

### *Opomba:*

*Priporočamo, da Zvonjenj pred odgovorom nastavite na čim nižjo vrednost.*

### **Sprejemanje faksov z zunanjim telefonom**

V nadaljevanju je opisan način delovanja tiskalnika z zunanjim telefonom.

- <span id="page-77-0"></span>❏ Če je odzivnik vaš telefon in sprejme klic po številu zvonjenj, nastavljenih v razdelku **Zvonjenj pred odgovorom**:
	- Če je zvonjenje namenjeno faksu, tiskalnik samodejno preklopi v način za sprejemanje faksov.

- Če je zvonjenje namenjeno glasovnemu klicu, odzivnik lahko sprejeme glasovne klice in snema glasovna sporočila.

- ❏ Ko dvignete slušalko med številom zvonjenj, nastavljenim v razdelku **Zvonjenj pred odgovorom**:
	- Če je zvonjenje namenjeno faksu, lahko faks sprejmete na enak način, kot to velja za način **Ročno**.
	- Če je zvonjenje namenjeno glasovnemu klicu, lahko običajno sprejmete klic.
- ❏ Če tiskalnik samodejno preklopi v način za sprejemanje faksov:
	- Če je zvonjenje namenjeno faksu, tiskalnik začne sprejemati fakse.

- Če je zvonjenje namenjeno glasovnemu klicu, sprejem klica ni mogoč. Osebo, ki vas kliče, prosite, naj vas pokliče nazaj.

### *Opomba:*

*Za nastavitev Zvonjenj pred odgovorom tiskalnika določite številko, ki je večje od števila zvonjenj za telefonski odzivnik. V nasprotnem telefonski odzivnik ne more sprejeti glasovnih klicev, da bi posnel glasovna sporočila. Če želite izvedeti več o nastavljanju odzivnika, preberite priročnik, ki je bil priložen odzivniku.*

### **Povezane informacije**

- & "Nastavljanje uporabe telefonskega odzivnika" na strani 78
- & ["Uporaba načina Ročno" na strani 77](#page-76-0)

# **Opravljanje nastavitev pri povezavi zunanje telefonske naprave**

### **Nastavljanje uporabe telefonskega odzivnika**

Za uporabo telefonskega odzivnika morate urediti nastavitve.

- 1. Na začetnem zaslonu nadzorne plošče tiskalnika izberite **Nastavitve**.
- 2. Izberite **Splošne nastavitve** > **Nastavitve faksa** > **Osnovne nastavitve**.
- 3. Nastavite **Način sprejemanja** na **Sam.**.
- 4. Za nastavitev **Zvonjenj pred odgovorom** tiskalnika določite številko, ki je večja od števila zvonjenj za telefonski odzivnik.

Če je za **Zvonjenj pred odgovorom** telefonskega odzivnika izbrana številka, ki je nižja od števila zvonjenj telefonskega odzivnika, telefonski odzivnik ne more sprejemati govornih klicev za snemanje govornih sporočil. Za nastavitve glejte priročnike, ki ste jih prejeli s telefonskim odzivnikom.

Nastavitev **Zvonjenj pred odgovorom** tiskalnika morda ne bo prikazana, odvisno od regije.

### **Povezane informacije**

- & ["Uporaba načina Sam." na strani 77](#page-76-0)
- & ["Meni Osnovne nastavitve" na strani 95](#page-94-0)

### <span id="page-78-0"></span>**Nastavljanje prejemanja faksov samo preko priključenega telefona (Oddaljeno sprejemanje)**

Dohodne fakse lahko začnete prejemati, če dvignete slušalko in uporabite telefon, ne da bi uporabili tiskalnik. Funkcija **Oddaljeno sprejemanje** je na voljo za telefone, ki podpirajo tonsko izbiranje.

- 1. Na začetnem zaslonu nadzorne plošče tiskalnika izberite **Nastavitve**.
- 2. Izberite **Splošne nastavitve** > **Nastavitve faksa** > **Osnovne nastavitve** > **Oddaljeno sprejemanje**.
- 3. Tapnite **Oddaljeno sprejemanje**, da to možnost nastavite na **Vklop**.
- 4. Izberite **Koda za začetek**, vnesite dvomestno kodo (vnesete lahko številke od 0 do 9, \* in #) in nato tapnite **V redu**.
- 5. Izberite **V redu**, da uporabite nastavitve.

### **Povezane informacije**

- & ["Uporaba načina Ročno" na strani 77](#page-76-0)
- & ["Meni Osnovne nastavitve" na strani 95](#page-94-0)

# **Opravljanje nastavitev Nastavitve tiskanja za prejemanje faksov**

### **Nastavitev vira papirja za sprejemanje faksov (za modele z dvema ali več viri papirja)**

Nastavite lahko vire papirja za tiskanje prejetih dokumentov in poročil o faksih. Za tiskanje faksov so privzeto omogočeni vsi viri papirja. To funkcijo uporabite, če za tiskanje faksov ne želite uporabiti papirja v določenem viru papirja.

- 1. Na začetnem zaslonu nadzorne plošče tiskalnika izberite **Nastavitve**.
- 2. Izberite **Splošne nastavitve** > **Nastavitve tiskalnika** > **Nastavitve vira papirja** > **Nastavitve samodejne izbire** > **Faks**.
- 3. Tapnite vsa polja virov papirja, ki jih ne želite uporabiti za tiskanje faksov.

Za tiskanje faksov se nastavitev vira papirja spremeni na **Izkl.** in onemogoči.

### **Povezane informacije**

 $\blacktriangleright$  ["Nastavitve tiskalnika" na strani 57](#page-56-0)

### <span id="page-79-0"></span>**Opravljanje nastavitev Nastavitve tiskanja, kot je Obojestransko, za prejemanje faksov**

Tiskalnik lahko nastavite tako, da zmanjšate porabo papirja in nastavite obojestransko tiskanje prejetih faksov ali pa te fakse natisnete v zmanjšani velikosti, da se prilegajo velikost papirja. Za primer, kako nastaviti dvostransko tiskanje, upoštevajte spodnje korake.

- 1. Na začetnem zaslonu nadzorne plošče tiskalnika izberite **Nastavitve**.
- 2. Izberite **Splošne nastavitve** > **Nastavitve faksa** > **Nastavitve sprejemanja**.
- 3. Izberite **Nastavitve tiskanja**, in nato **Obojestransko**.
- 4. Tapnite polje **Obojestransko**, da ga nastavite na **Vklop**.
- 5. V **Rob vezave** izberite **Krajši rob** ali **Daljši rob**.
- 6. Izberite **V redu**.

### **Povezane informacije**

& ["Meni Nastavitve tiskanja" na strani 93](#page-92-0)

# **Nastavljanje shranjevanja in posredovanja prejetih faksov**

Tiskalnik je privzeto nastavljen tako, da natisne prejete fakse. Poleg tiskanja lahko tiskalnik nastavite tudi tako, da prejete fakse shrani in/ali posreduje. Upoštevajte, da se načini nastavitev lahko razlikujejo glede na to, ali obstaja možnost nastavitve pogojev ali ne.

- ❏ Shranjevanje in posredovanje faksov, prejetih od nedoločenih partnerjev funkcija shranjevanja in posredovanja prejetih faksov brez pogojev
- ❏ Shranjevanje in posredovanje faksov, prejetih od določenih partnerjev funkcija shranjevanja in posredovanja prejetih faksov s pogoji

### **Povezane informacije**

- & "Funkcije shranjevanja in posredovanja prejetih faksov brez določenih pogojev" na strani 80
- & ["Funkcije shranjevanja in posredovanja prejetih faksov z določenimi pogoji" na strani 83](#page-82-0)

### **Funkcije shranjevanja in posredovanja prejetih faksov brez določenih pogojev**

Fakse, ki ste jih prejeli od določenih partnerjev, lahko shranite ali posredujete na cilje v tiskalniku in zunaj tiskalnika. Hkrati lahko izberete naslednje cilje. Če jih izberete hkrati, so isti prejeti faksi shranjeni v Prejeto, v računalnik, v zunanjo pomnilniško napravo in posredovani na cilj, kot je na primer e-poštni naslov.

❏ Prejeto v tiskalniku

Prejete fakse lahko shranite v Prejeto. Ogledate si jih lahko na nadzorni plošči tiskalnika, tako da lahko natisnete le fakse, ki jih želite natisniti, in izbrišete nepotrebne fakse.

### <span id="page-80-0"></span>❏ Zunaj tiskalnika

- ❏ Računalnik (sprejemanje faksa iz računalnika)
- ❏ Zunanja pomnilniška naprava
- ❏ Do 5 ciljev za posredovanje
	- E-naslovi
	- Mape v skupni rabi v omrežju
	- Druge naprave za faksiranje

### **Povezane informacije**

& "Nastavitev za shranjevanje in posredovanje prejetih faksov (Brezpogojno shranjevanje/posredov.)" na strani 81

- & ["Meni Nastavitve za shranj./posred." na strani 90](#page-89-0)
- & ["Nastavljanje pošiljanja in prejemanja faksov z računalnikom" na strani 87](#page-86-0)

### **Nastavitev za shranjevanje in posredovanje prejetih faksov (Brezpogojno shranjevanje/posredov.)**

Konfigurirate lahko nastavite za shranjevanje in posredovanje faksov, prejetih od nedoločenih pošiljateljev. Če želite konfigurirati nastavitve za posredovanje prejetih faksov, najprej dodajte cilje posredovanja na seznam stikov. Če želite dokument posredovati na e-poštni naslov, morate vnaprej konfigurirati tudi nastavitve e-poštnega strežnika.

Upoštevajte spodnje korake. Preberite povezane informacije o tej temi v nadaljevanju tega dokumenta, če želite konfigurirati nastavitve za shranjevanje prejetih faksov v računalnik s funkcijo PC-FAKS.

- 1. Na začetnem zaslonu ali nadzorni plošči tiskalnika izberite **Nastavitve**.
- 2. Izberite **Splošne nastavitve** > **Nastavitve faksa** > **Nastavitve sprejemanja** > **Nastavitve za shranj./posred.** > **Brezpogojno shranjevanje/posredov.**.

Ko se prikaže sporočilo, preverite vsebino in nato tapnite **V redu**.

3. Konfigurirajte spodnje nastavitve glede na cilja shranjevanja in posredovanja.

Naslednje možnosti lahko uporabljate hkrati.

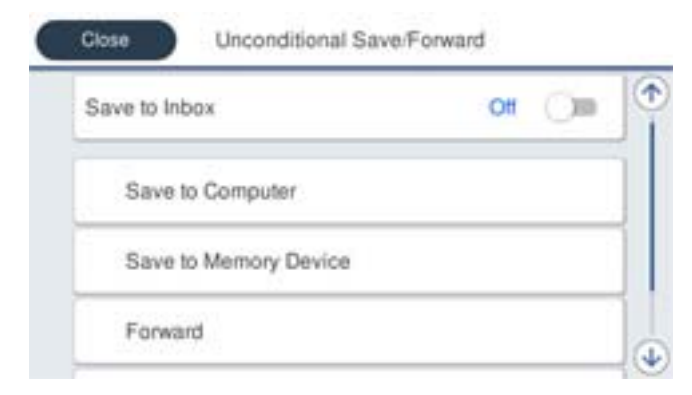

- ❏ Če želite prejete fakse shranjevati v Prejeto:
	- A Izberite **Shrani v mapo »Prejeto«**, da to možnost nastavite na **Vklop**.
	- B Če se prikaže sporočilo, preverite vsebino in nato izberite **V redu**.
- ❏ Če želite prejete fakse shraniti v zunanjo pomnilniško napravo:
	- A Vstavite pomnilniško napravo v vrata USB zunanjega vmesnika.
	- B Izberite **Shrani v pomniln. napravo**.

C Izberite **Da**. Če želite samodejno natisniti dokumente, ko jih shranite v pomnilniško napravo, raje izberite **Da in natisni**.

- D Oglejte si prikazano sporočilo in tapnite **Ustvari**.
- V pomnilniški napravi je ustvarjena mapa, v katero bodo shranjeni prejeti dokumenti.
- E Preverite sporočilo, tapnite **Zapri** ali počakajte, da se sporočilo izbriše, nato pa tapnite **Zapri**.
- F Ko se prikaže naslednje sporočilo, ga preberite in nato tapnite **V redu**.

### c*Pomembno:*

*Prejeti dokumenti se začasno shranijo v pomnilnik tiskalnika, preden se shranijo v pomnilniško napravo, priključeno na tiskalnik. Napaka zaradi polnega pomnilnika onemogoči pošiljanje in prejemanje faksov, zato naj bo pomnilniška naprava vedno priključena na tiskalnik.*

❏ Če želite posredovati prejete fakse na e-poštne naslove, v mape v skupni rabi ali v druge fakse:

A Izberite **Posreduj**.

B Izberite **Da**. Če želite, da se dokumenti pri posredovanju samodejno natisnejo, raje izberite **Da in natisni**.

C Izberite **Dodaj vnos** in nato še cilje posredovanja s seznama stikov. Določite lahko največ pet ciljnih naslovov za posredovanje.

D Tapnite **Zapri**, da končate izbiranje ciljev posredovanja, nato pa tapnite **Zapri**.

E V razdelku **Mož. neusp. posr.** izberite, ali želite prejete dokumente natisniti ali jih shraniti v Prejeto tiskalnika, če dokumentov ni bilo mogoče posredovati.

**6** Tapnite **V** redu.

### c*Pomembno:*

*Ko je Prejeto poln, je prejemanje faksov onemogočeno. Ko dokumente v nabiralniku preverite, jih izbrišite.*

### *Opomba:*

*Na*  $\Box$  na začetnem zaslonu je poleg števila neobdelanih opravil prikazano tudi število dokumentov, ki niso bili *uspešno posredovani.*

4. Nastavite tiskalnik za pošiljanje e-poštnih sporočil osebi, ki jo želite po potrebi obvestiti o rezultatih obdelanih faksov.

A Izberite **E-poštna obvestila**.

B Tapnite spodnji element, da ga nastavite na **Vklop**.

Naslednje možnosti lahko uporabljate hkrati.

- ❏ Obvestilo o dokončanju prejema: Pošljite e-poštna sporočila prejemniku, ko tiskalnik prejme faks.
- ❏ Obv. o dok. tisk.: Pošljite e-poštna sporočila prejemniku, ko tiskalnik natisne prejete fakse.
- <span id="page-82-0"></span>❏ Obv. shr. pom. na.: Pošljite e-poštna sporočila prejemniku, ko tiskalnik shrani prejete dokumente v pomnilniško napravo.
- ❏ Obv. o dok. posr.: Pošljite e-poštna sporočila prejemniku, ko tiskalnik zaključi posredovanje prejetih faksov.
- C Izberite polje **Prejemnik** in nato še prejemnika e-pošte s seznama stikov.
- D Tapnite **Zapri**, da končate izbiranje prejemnika.

E Tapnite **V redu**.

5. Tapnite **Zapri**, da dokončate nastavite za **Brezpogojno shranjevanje/posredov.**.

Nastavite za brezpogojno shranjevanje in posredovanje prejetih faksov so tako končane.

6. Po potrebi izberite **Skupne nastavitve**.

Podrobnosti so navedene v razlagi za **Skupne nastavitve** v meniju **Nastavitve za shranj./posred.**.

#### *Opomba:*

*Če ste za ciljni naslov za posredovanje izbrali mapo v skupni rabi v omrežju ali e-poštni naslov, vam priporočamo, da preskusite, ali lahko pošljete optično prebrano sliko na ciljni naslov v načinu optičnega branja. Na začetnem zaslonu izberite Optično branje > E-pošta ali Optično branje > Omrežna mapa/FTP, nato pa izberite cilj in zaženite optično branje.*

### **Povezane informacije**

- & ["Nastavitve omrežja" na strani 99](#page-98-0)
- $\rightarrow$  ["Nastavitev mape v skupni rabi" na strani 52](#page-51-0)
- & ["Funkcije shranjevanja in posredovanja prejetih faksov brez določenih pogojev" na strani 80](#page-79-0)
- & ["Opravljanje nastavitev Shrani v računalnik za prejemanje faksov" na strani 88](#page-87-0)
- & ["Nastavitev Shrani v računalnik, ki omogoča tiskanje s tiskalnikom, ki prejme faks" na strani 88](#page-87-0)
- & ["Opravljanje nastavitev Shrani v računalnik za onemogočenje prejemanja faksov" na strani 88](#page-87-0)
- & ["Meni Nastavitve za shranj./posred." na strani 90](#page-89-0)

### **Funkcije shranjevanja in posredovanja prejetih faksov z določenimi pogoji**

Fakse lahko prejemate od določenih partnerjev ali ob določeni časih, in jih nato shranite ter posredujete na ciljne lokacije v tiskalniku ter lokacije, ki niso v tiskalniku. Hkrati lahko izberete naslednje cilje. Če jih izberete hkrati, so isti prejeti faksi shranjeni v Prejeto, v zaupni nabiralnik ali v zunanjo pomnilniško napravo in posredovani na cilj, kot je na primer e-poštni naslov.

❏ Prejeto in zaupni nabiralniki v tiskalniku

Prejete fakse lahko shranjujete v Prejeto ali zaupne nabiralnike in jih razvrščate glede na pogoje. Ogledate si jih lahko na nadzorni plošči tiskalnika, tako da lahko natisnete le fakse, ki jih želite natisniti, in izbrišete nepotrebne fakse.

- ❏ Zunaj tiskalnika
	- ❏ Zunanja pomnilniška naprava
	- ❏ Cilj posredovanja:
		- E-naslov
		- Mapa v skupni rabi v omrežju
		- Druga naprava za faksiranje

- <span id="page-83-0"></span>& "Nastavitev za shranjevanje in posredovanje prejetih faksov (Pogojno shranj./posred.)" na strani 84
- & ["Meni Nastavitve za shranj./posred." na strani 90](#page-89-0)

### **Nastavitev za shranjevanje in posredovanje prejetih faksov (Pogojno shranj./ posred.)**

Konfigurirate lahko nastavitve za shranjevanje in posredovanje faksov, prejetih od določenih pošiljateljev ali ob določenem času. Če želite konfigurirati nastavitve za posredovanje prejetih faksov, najprej dodajte cilj posredovanja na seznam stikov. Če želite dokument posredovati na e-poštni naslov, morate vnaprej konfigurirati tudi nastavitve e-poštnega strežnika.

### *Opomba:*

- ❏ *Barvnih dokumentov ne morete posredovati drugemu faksu. Ti dokumenti so obdelani kot dokumenti, ki jih ni mogoče posredovati.*
- ❏ *Preden uporabite funkcijo za shranjevanje in posredovanje prejetih faksov ob določenem času, se prepričajte, da so nastavitve Datum/čas in Časovni zamik tiskalnika pravilne. Do menija lahko dostopate prek razdelka Nastavitve > Splošne nastavitve > Osnovne nastavitve > Nastavitev datum/čas.*
- 1. Na začetnem zaslonu ali nadzorni plošči tiskalnika izberite **Nastavitve**.
- 2. Izberite **Splošne nastavitve** > **Nastavitve faksa** > **Nastavitve sprejemanja** > **Nastavitve za shranj./posred.**.
- 3. Tapnite  $\rightarrow$  na neregistriranem nabiralniku pod **Pogojno shranj./posred.**.
- 4. Tapnite **Ime** in vnesite ime, ki ga želite registrirati.
- 5. Izberite **Stanja**, da nastavite pogoje.
	- ❏ Ujemanje številke faksa prejemnika: Če številka dohodnega faksa izpolnjuje pogoje, ki ste jih izbrali za ta element, tiskalnik shrani in posreduje prejete fakse.

Izberite pogoj **Ujemanje številke faksa prejemnika** in vnesite faks (največ 20 števk) tako, da izberete polje **Številka faksa**.

- ❏ Po. uj. pod. (SUB): Če se podnaslov (SUB) popolnoma ujema, tiskalnik shrani in posreduje prejete fakse. Omogočite nastavitev Po. uj. pod. (SUB) in vnesite geslo tako, da izberete polje **Podnaslov (SUB)**.
- ❏ Po. uj. Gesla (SID): Če se geslo (SID) popolnoma ujema, tiskalnik shrani in posreduje prejete fakse. Omogočite nastavitev Po. uj. Gesla (SID) in vnesite geslo tako, da izberete polje **Geslo(SID)**.
- ❏ Čas prejemanja: Tiskalnik shrani in posreduje fakse, prejete v določenem obdobju. Omogočite nastavitev **Čas prejemanja** in nato nastavite čas v **Začetni čas** in **Končni čas**.
- 6. Izberite **Cilj shranjev./posredov.**.

7. Konfigurirajte spodnje nastavitve glede na cilja shranjevanja in posredovanja. Naslednje možnosti lahko uporabljate hkrati.

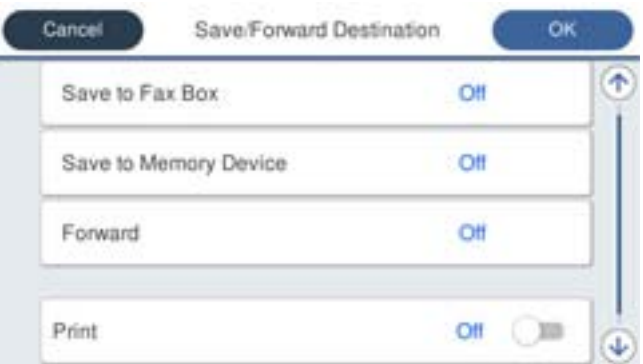

❏ Tiskanje prejetih faksov:

Tapnite **Natisni**, da to možnost nastavite na **Vklop**.

❏ Če želite prejete fakse shraniti v Prejeto ali zaupni nabiralnik:

A Izberite **Shr. v nabir. faksa**.

B Tapnite **Shr. v nabir. faksa**, da to možnost nastavite na **Vklop**.

- C Izberite nabiralnik, v katerega želite shraniti dokument.
- ❏ Če želite prejete fakse shraniti v zunanjo pomnilniško napravo:
	- A Vstavite pomnilniško napravo v vrata USB zunanjega vmesnika.
	- B Izberite **Shrani v pomniln. napravo**.
	- C Tapnite **Shrani v pomniln. napravo**, da to možnost nastavite na **Vklop**.
	- D Oglejte si prikazano sporočilo in tapnite **Ustvari**.

V pomnilniški napravi je ustvarjena mapa, v katero bodo shranjeni prejeti dokumenti.

### c*Pomembno:*

*Prejeti dokumenti se začasno shranijo v pomnilnik tiskalnika, preden se shranijo v pomnilniško napravo, priključeno na tiskalnik. Napaka zaradi polnega pomnilnika onemogoči pošiljanje in prejemanje faksov, zato naj bo pomnilniška naprava vedno priključena na tiskalnik.*

❏ Če želite posredovati prejete fakse na e-poštne naslove, v mape v skupni rabi ali v drug faks:

A Izberite **Posreduj**.

B Tapnite **Posreduj**, da to možnost nastavite na **Vklop**.

C Izberite **Dodaj vnos** in nato še cilje posredovanja s seznama stikov. Določite lahko samo en cilj posredovanja.

D Ko končate z izbiro ciljev posredovanja, tapnite **Zapri**.

E Preverite, ali je izbrani cilj posredovanja pravilen, in nato izberite **Zapri**.

F V razdelku **Mož. neusp. posr.** izberite, ali želite prejete dokumente natisniti ali jih shraniti v Prejeto tiskalnika, če dokumentov ni bilo mogoče posredovati.

### c*Pomembno:*

*Ko je Prejeto ali zaupni nabiralnik poln, je prejemanje faksov onemogočeno. Ko dokumente v nabiralniku preverite, jih izbrišite.*

### *Opomba:*

*Na*  $\left[\frac{f}{f}\right]$ na začetnem zaslonu je poleg števila neobdelanih opravil prikazano tudi število dokumentov, ki niso bili *uspešno posredovani.*

- 8. Tapnite **V redu**, da dokončate nastavite za **Cilj shranjev./posredov.**.
- 9. Nastavite tiskalnik za pošiljanje e-poštnih sporočil osebi, ki jo želite po potrebi obvestiti o rezultatih obdelanih faksov.

### A Izberite **E-poštna obvestila**.

B Tapnite spodnji element, da ga nastavite na **Vklop**.

Naslednje možnosti lahko uporabljate hkrati.

- ❏ Obvestilo o dokončanju prejema: Pošljite e-poštna sporočila prejemniku, ko tiskalnik prejme faks.
- ❏ Obv. o dok. tisk.: Pošljite e-poštna sporočila prejemniku, ko tiskalnik natisne prejete fakse.
- ❏ Obv. shr. pom. na.: Pošljite e-poštna sporočila prejemniku, ko tiskalnik shrani prejete dokumente v pomnilniško napravo.
- ❏ Obv. o dok. posr.: Pošljite e-poštna sporočila prejemniku, ko tiskalnik zaključi posredovanje prejetih faksov.
- C Izberite polje **Prejemnik** in nato še prejemnika e-pošte s seznama stikov.
- D Tapnite **Zapri**, da končate izbiranje prejemnika.
- E Tapnite **V redu**.
- 10. Izberite **V redu** in nato znova **V redu**, da ponovno prikažete zaslon **Nastavitve za shranj./posred.**.
- 11. Izberite registriran nabiralnik, za katerega ste opravili nastavitev pogoja, in nato izberite **Omogoči**. Nastavite za pogojno shranjevanje in posredovanje prejetih faksov so tako končane.

### 12. Po potrebi izberite **Skupne nastavitve**.

Podrobnosti so navedene v razlagi za **Skupne nastavitve** v meniju **Nastavitve za shranj./posred.**.

### *Opomba:*

*Če ste za ciljni naslov za posredovanje izbrali mapo v skupni rabi v omrežju ali e-poštni naslov, vam priporočamo, da preskusite, ali lahko pošljete optično prebrano sliko na ciljni naslov v načinu optičnega branja. Na začetnem zaslonu izberite Optično branje > E-pošta ali Optično branje > Omrežna mapa/FTP, nato pa izberite cilj in zaženite optično branje.*

- <span id="page-86-0"></span>& ["Nastavitve omrežja" na strani 99](#page-98-0)
- & ["Uporaba e-poštnega strežnika" na strani 45](#page-44-0)
- & ["Upravljanje stikov" na strani 49](#page-48-0)
- & ["Nastavitev mape v skupni rabi" na strani 52](#page-51-0)
- & ["Funkcije shranjevanja in posredovanja prejetih faksov z določenimi pogoji" na strani 83](#page-82-0)
- & ["Meni Nastavitve za shranj./posred." na strani 90](#page-89-0)

# **Nastavljanje blokiranja neželenih faksov**

Neželene fakse lahko blokirate.

- 1. Na začetnem zaslonu nadzorne plošče tiskalnika izberite **Nastavitve**.
- 2. Izberite **Splošne nastavitve** > **Nastavitve faksa** > **Osnovne nastavitve** > **Zavrnjeni faks**.
- 3. Nastavite pogoje za blokiranje neželenih faksov.

Izberite **Zavrnjeni faks** in nato omogočite naslednje možnosti.

- ❏ Seznam zavrnjenih številk: Zavrne fakse, ki so na seznamu številk zavrnitve.
- ❏ Blokirana prazna glava faksa: Zavrne fakse, ki nimajo podatkov v glavi.
- ❏ Neregistrirani kontakti: Zavrne fakse, ki niso dodani na seznam stikov.
- 4. Tapnite  $\bigodot$ , da se vrnete na zaslon **Zavrnjeni faks.**
- 5. Če uporabljate **Seznam zavrnjenih številk**, izberite **Uredi seznam števila zavrnitev** in nato uredite seznam.

### **Povezane informacije**

& ["Meni Osnovne nastavitve" na strani 95](#page-94-0)

# **Nastavljanje pošiljanja in prejemanja faksov z računalnikom**

Za pošiljanje in prejemanje faksov z odjemalskim računalnikom je treba v računalnik, ki je povezan preko omrežja ali kabla USB, namestiti FAX Utility.

### **Omogočanje pošiljanja faksa z računalnika**

Preko Web Config opravite naslednje nastavitve.

- 1. Odprite Web Config, kliknite zavihek **Fax** in nato **Send Settings** > **Basic**.
- 2. Izberite **Use** za možnost **PC to FAX Function**.

### *Opomba:*

*Privzeta nastavljena vrednost za PC to FAX Function je Use. Če želite onemogočiti pošiljanje faksov s katerega koli računalnika, izberite Do Not Use.*

<span id="page-87-0"></span>3. Kliknite **OK**.

### **Povezane informacije**

& ["Meni Nastavitve pošiljanja" na strani 89](#page-88-0)

### **Opravljanje nastavitev Shrani v računalnik za prejemanje faksov**

Shranjevanje prejetih faksov v računalnik s pripomočkom FAX Utility. Na odjemalski računalnik namestite FAX Utility in opravite nastavitev. Za podrobnosti si oglejte Basic Operations v pomoči za FAX Utility (ki je prikazana v glavnem oknu).

Nastavitveni element spodaj na nadzorni plošči tiskalnika je nastavljen na **Da**, prejete fakse je mogoče shraniti v računalnik.

**Nastavitve** > **Splošne nastavitve** > **Nastavitve faksa** > **Nastavitve sprejemanja** > **Nastavitve za shranj./posred.** > **Brezpogojno shranjevanje/posredov.** > **Shrani v računalnik**

### **Povezane informacije**

& ["Meni Nastavitve za shranj./posred." na strani 90](#page-89-0)

### **Nastavitev Shrani v računalnik, ki omogoča tiskanje s tiskalnikom, ki prejme faks**

Lahko nastavite, da tiskalnik natisne prejete fakse in jih tudi shrani v računalnik.

- 1. Na začetnem zaslonu nadzorne plošče tiskalnika izberite **Nastavitve**.
- 2. Izberite **Splošne nastavitve** > **Nastavitve faksa** > **Nastavitve sprejemanja**.
- 3. Izberite **Nastavitve za shranj./posred.** > **Brezpogojno shranjevanje/posredov.** > **Shrani v računalnik** > **Da in natisni**.

### **Povezane informacije**

& ["Meni Nastavitve za shranj./posred." na strani 90](#page-89-0)

### **Opravljanje nastavitev Shrani v računalnik za onemogočenje prejemanja faksov**

Če želite nastaviti, da tiskalnik ne bo shranjeval prejetih faksov v računalnik, spremenite nastavitve na tiskalniku.

### *Opomba:*

*Prav tako lahko spremenite nastavitve s pripomočkom FAX Utility. Če obstajajo faksi, ki niso bili shranjeni v računalnik, funkcija ne deluje.*

- 1. Na začetnem zaslonu nadzorne plošče tiskalnika izberite **Nastavitve**.
- 2. Izberite **Splošne nastavitve** > **Nastavitve faksa** > **Nastavitve sprejemanja**.
- 3. Izberite **Nastavitve za shranj./posred.** > **Brezpogojno shranjevanje/posredov.** > **Shrani v računalnik** > **Ne**.

<span id="page-88-0"></span>& ["Meni Nastavitve za shranj./posred." na strani 90](#page-89-0)

# **Menijske možnosti za Nastavitve faksa**

Če na nadzorni plošči tiskalnika izberete **Nastavitve** > **Splošne nastavitve** > **Nastavitve faksa**, se pokaže ta meni.

### *Opomba:*

- ❏ *Do Nastavitve faksa lahko dostopate tudi z Web Config. Kliknite zavihek Fax na zaslonu Web Config.*
- ❏ *Kadar uporabljate Web Config za prikaz menija Nastavitve faksa, se bosta uporabniški vmesnik in lokacija lahko nekoliko razlikovala od nadzorne plošče tiskalnika.*

# **Meni Gumb za hitro delovanje**

Meni najdete na nadzorni plošči tiskalnika spodaj:

### **Nastavitve** > **Splošne nastavitve** > **Nastavitve faksa** > **Gumb za hitro delovanje**

### *Opomba:*

*Tega menija ni mogoče prikazati na zaslonu Web Config.*

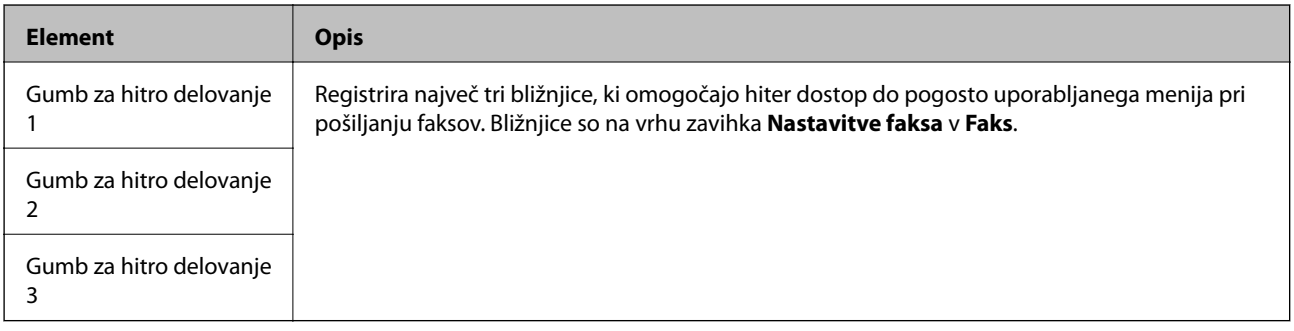

# **Meni Nastavitve pošiljanja**

Meni lahko prikličete na nadzorni plošči tiskalnika:

### **Nastavitve** > **Splošne nastavitve** > **Nastavitve faksa** > **Nastavitve pošiljanja**

#### *Opomba:*

*Na zaslonu Web Config je prikazan spodnji meni:*

```
Fax zavihek > Send Settings > Basic
```
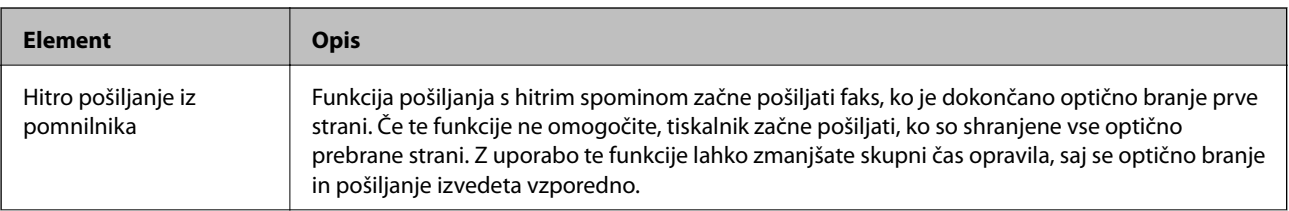

<span id="page-89-0"></span>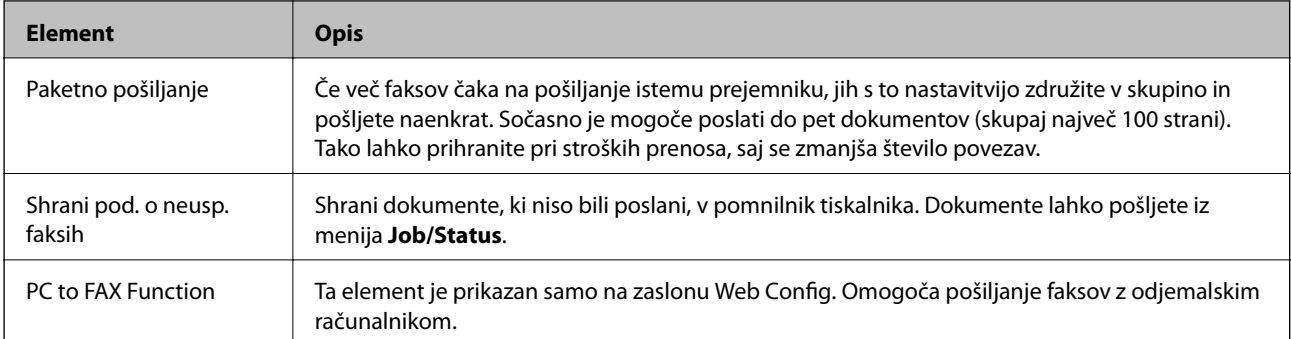

& ["Omogočanje pošiljanja faksa z računalnika" na strani 87](#page-86-0)

# **Meni Nastavitve sprejemanja**

### **Povezane informacije**

- & "Meni Nastavitve za shranj./posred." na strani 90
- & ["Meni Nastavitve tiskanja" na strani 93](#page-92-0)

### **Meni Nastavitve za shranj./posred.**

Meni lahko prikličete na nadzorni plošči tiskalnika:

**Nastavitve** > **Splošne nastavitve** > **Nastavitve faksa** > **Nastavitve sprejemanja** > **Nastavitve za shranj./posred.**

### **Brezpogojno shranjevanje/posredov.**

*Opomba: Na zaslonu Web Config je prikazan spodnji meni:*

*Fax zavihek > Receive Settings > Fax Output*

Cilja za shranjevanje in posredovanje lahko nastavite na Prejeto, računalnik, zunanjo napravo za shranjevanje, epoštne naslove, mape v skupni rabi in na druge fakse. Te funkcije lahko uporabite hkrati. Če za vse elemente izberete možnost **Izkl.** na nadzorni plošči tiskalnika, bo tiskalnik natisnil prejete fakse.

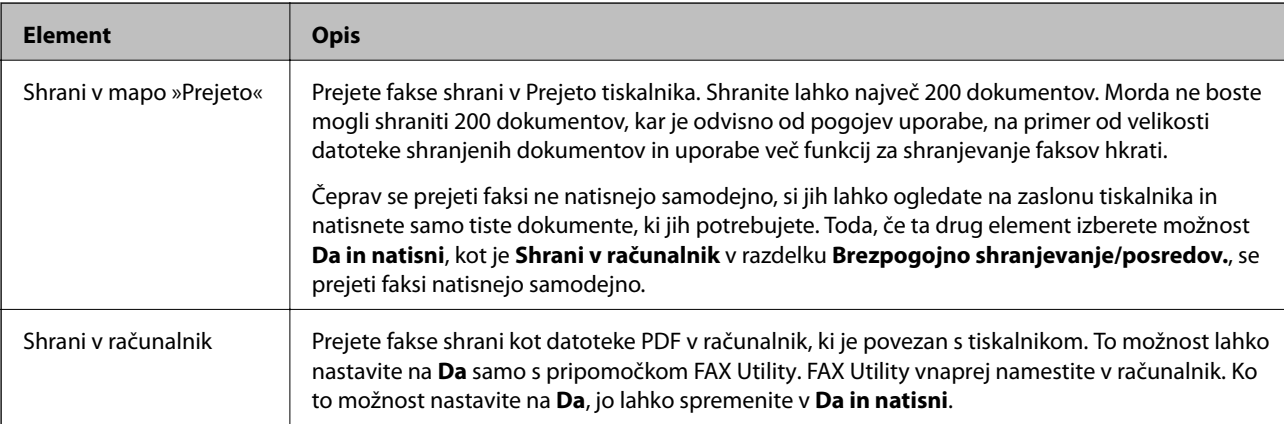

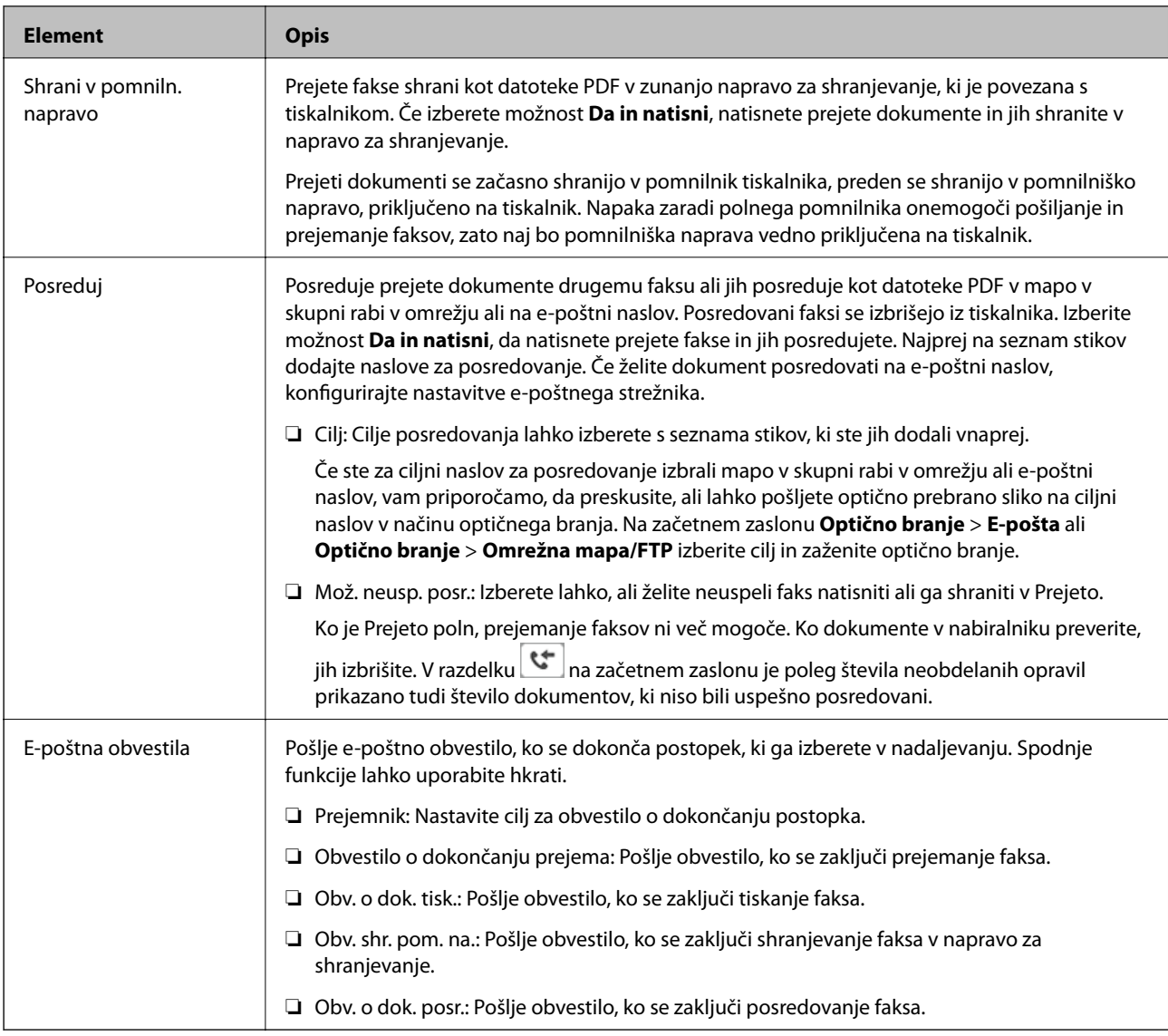

### **Pogojno shranj./posred.**

### *Opomba:*

*Na zaslonu Web Config je prikazan spodnji meni:*

### *Fax zavihek > Receive Settings > Conditions Output Settings*

Cilj za shranjevanje in/ali posredovanje lahko nastavite na Prejeto, zaupni nabiralnik, zunanjo napravo za shranjevanje, e-poštne naslove, mape v skupni rabi in na druge fakse.

Za omogočanje ali onemogočanje pogojev tapnite kjer koli v nabiralniku, razen  $\rightarrow$ .

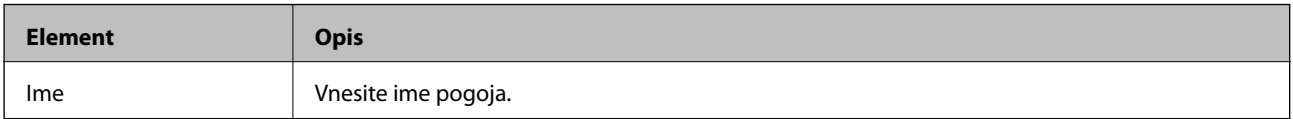

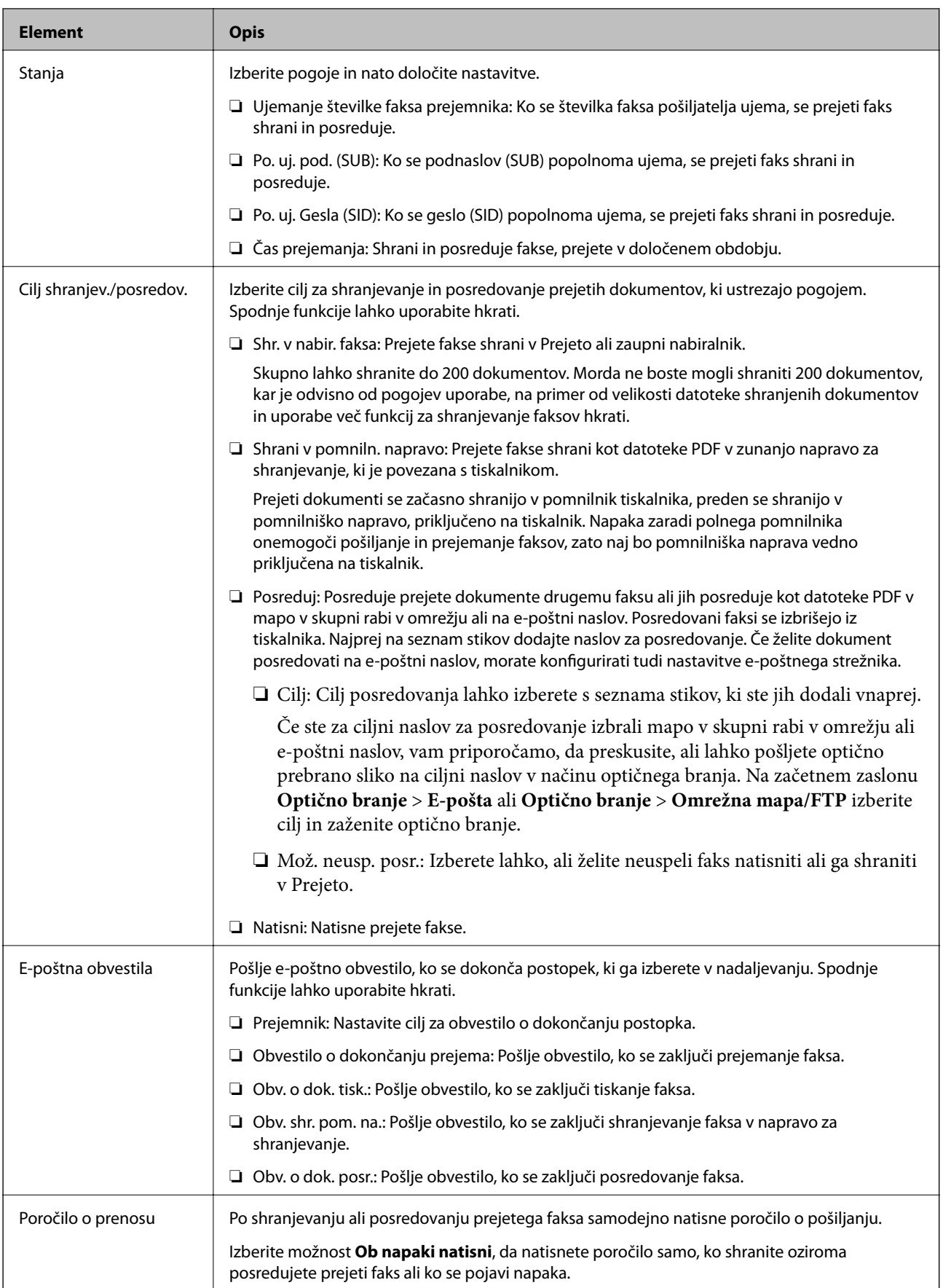

### <span id="page-92-0"></span>**Skupne nastavitve**

#### *Opomba:*

*Na zaslonu Web Config je prikazan spodnji meni:*

- ❏ *Fax zavihek > Receive Settings > Inbox*
- ❏ *Fax zavihek > Receive Settings > Fax Output*

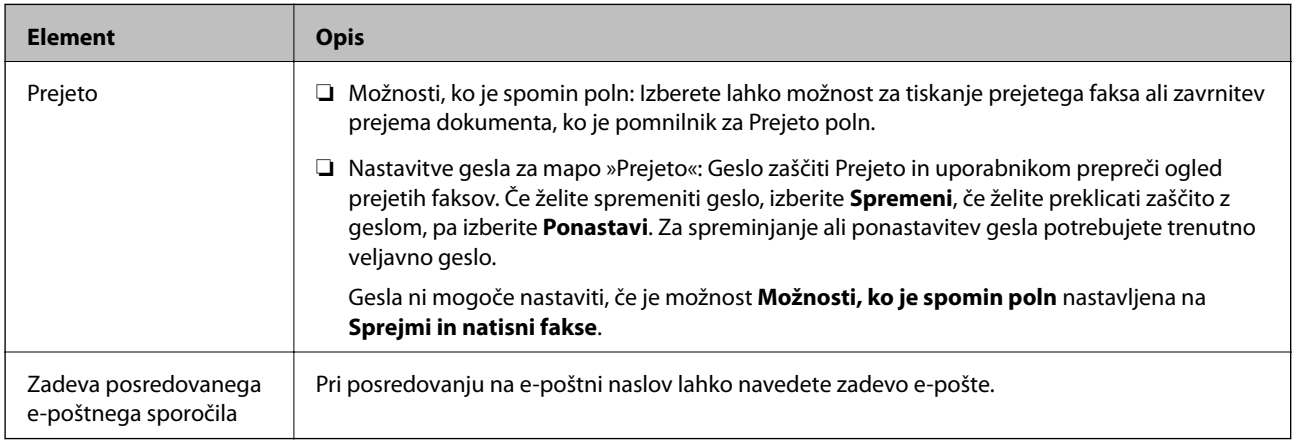

### $\left(\frac{1}{\text{Mean}}\right)$  (Meni)

### *Opomba:*

*Na zaslonu Web Config tiskanje seznama ni mogoče.*

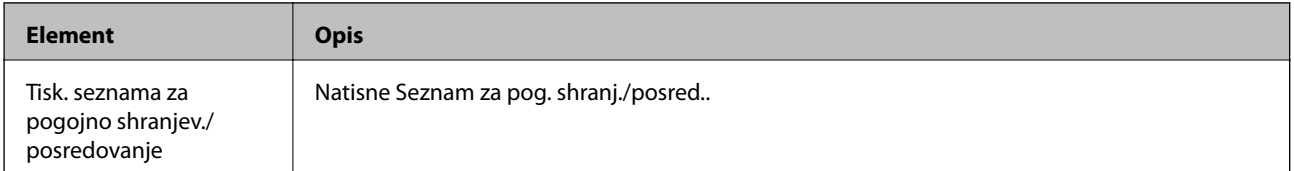

### **Povezane informacije**

- & ["Funkcije shranjevanja in posredovanja prejetih faksov brez določenih pogojev" na strani 80](#page-79-0)
- & ["Nastavitev za shranjevanje in posredovanje prejetih faksov \(Brezpogojno shranjevanje/posredov.\)" na strani 81](#page-80-0)
- & ["Funkcije shranjevanja in posredovanja prejetih faksov z določenimi pogoji" na strani 83](#page-82-0)
- & ["Nastavitev za shranjevanje in posredovanje prejetih faksov \(Pogojno shranj./posred.\)" na strani 84](#page-83-0)

### **Meni Nastavitve tiskanja**

Meni lahko prikličete na nadzorni plošči tiskalnika:

### **Nastavitve** > **Splošne nastavitve** > **Nastavitve faksa** > **Nastavitve sprejemanja** > **Nastavitve tiskanja**

### *Opomba:*

*Na zaslonu Web Config je prikazan spodnji meni:*

*Fax zavihek > Receive Settings > Fax Output*

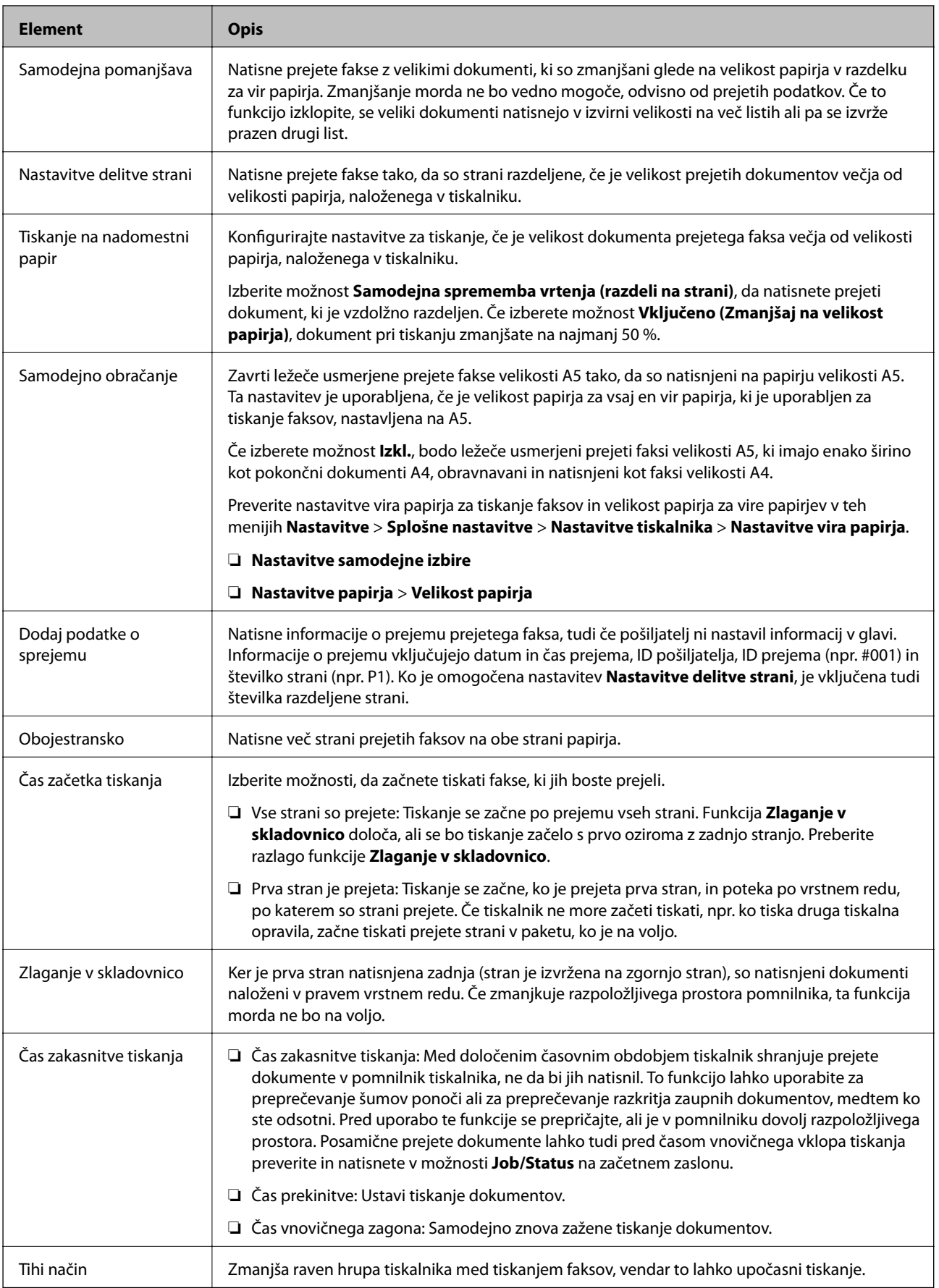

<span id="page-94-0"></span>& ["Opravljanje nastavitev Nastavitve tiskanja za prejemanje faksov" na strani 79](#page-78-0)

# **Meni Nastavitve poročanja**

Meni najdete na nadzorni plošči tiskalnika spodaj:

### **Nastavitve** > **Splošne nastavitve** > **Nastavitve faksa** > **Nastavitve poročanja**

#### *Opomba:*

*Na zaslonu Web Config lahko najdete spodnji meni:*

*Zavihek Fax > Report Settings*

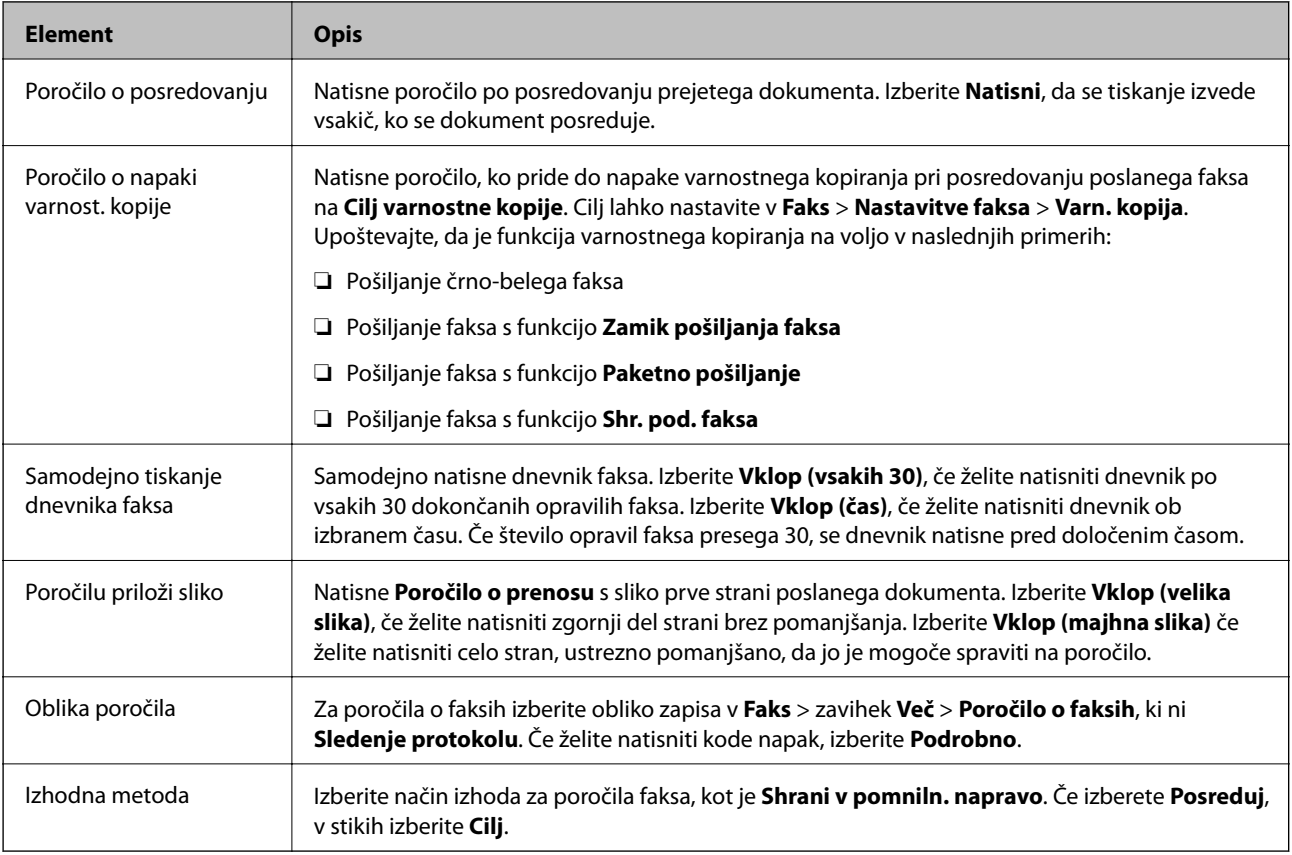

# **Meni Osnovne nastavitve**

Meni lahko prikličete na nadzorni plošči tiskalnika:

### **Nastavitve** > **Splošne nastavitve** > **Nastavitve faksa** > **Osnovne nastavitve**

### *Opomba:*

*Na zaslonu Web Config je prikazan spodnji meni:*

- ❏ *Fax zavihek > Line Settings*
- ❏ *Fax zavihek > Send Settings > Basic*
- ❏ *Fax zavihek > Receive Settings > Basic*
- ❏ *Fax zavihek > Receive Settings > Fax Block Settings*

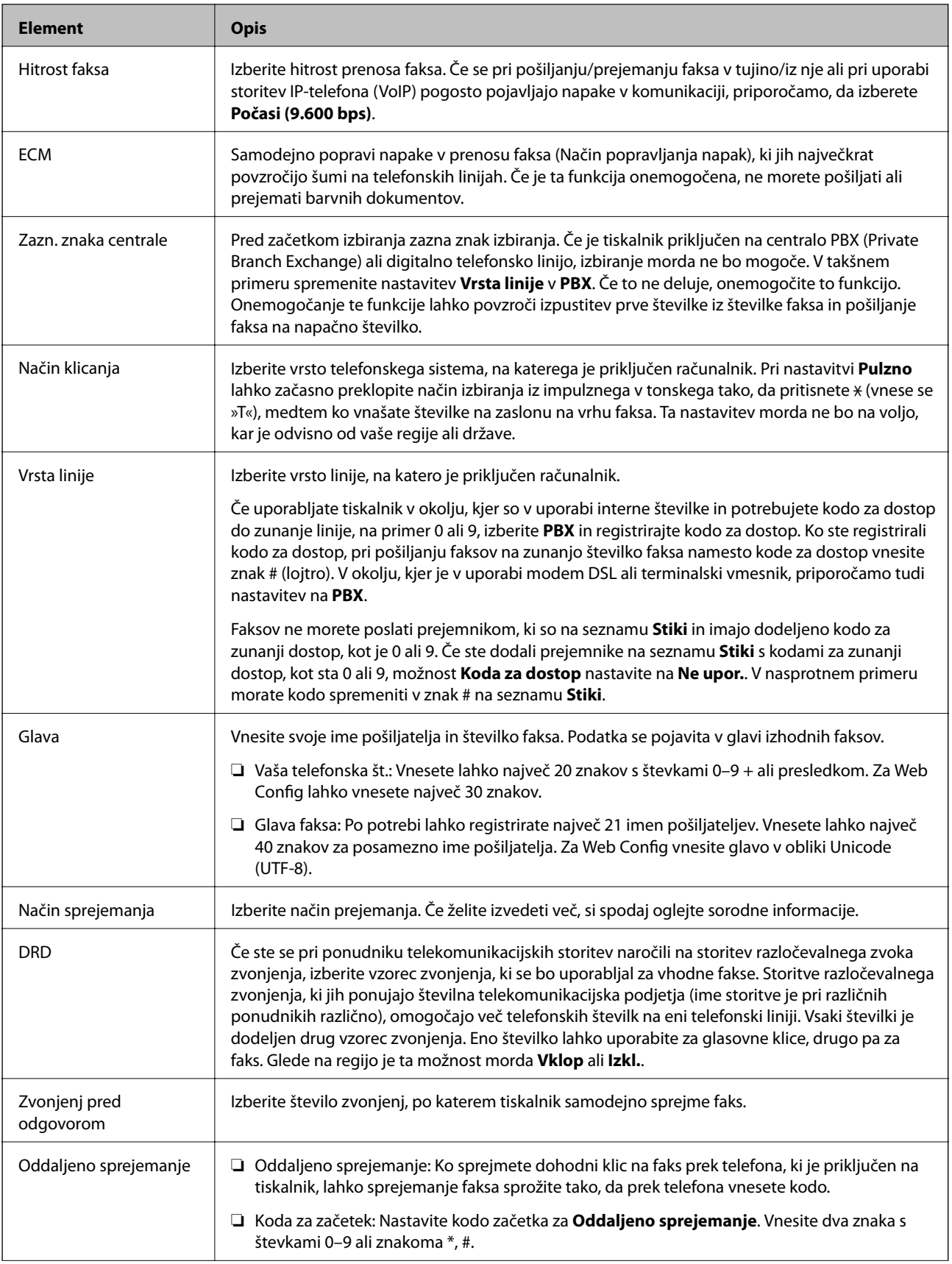

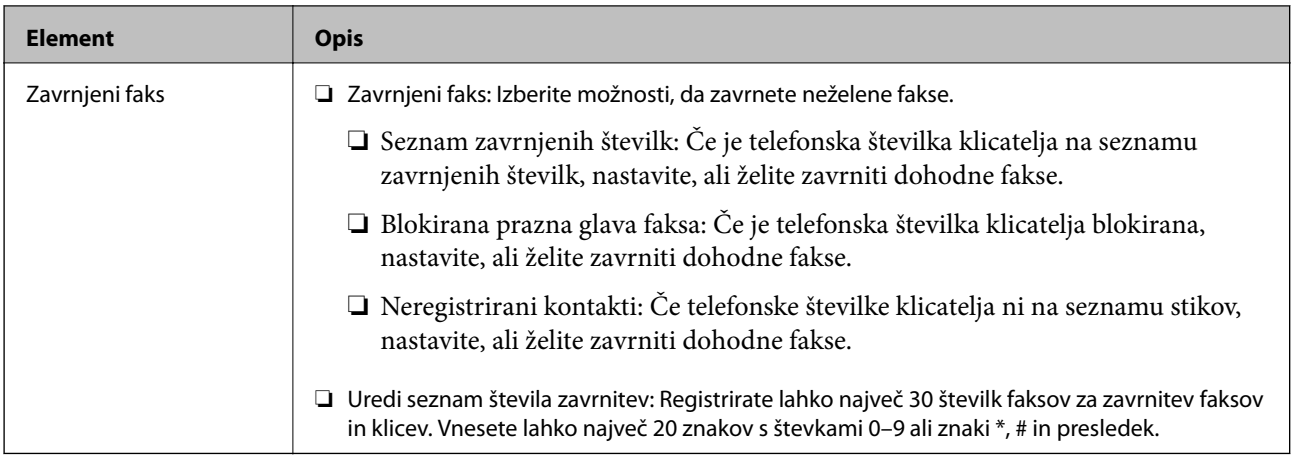

& ["Priprava tiskalnika na pošiljanje in prejemanje faksov \(s pripomočkom Čarovnik za nastavitev faksa\)" na](#page-73-0) [strani 74](#page-73-0)

- & ["Nastavitev Način sprejemanja" na strani 76](#page-75-0)
- & ["Nastavljanje prejemanja faksov samo preko priključenega telefona \(Oddaljeno sprejemanje\)" na strani 79](#page-78-0)
- & ["Nastavljanje blokiranja neželenih faksov" na strani 87](#page-86-0)

## **Meni Varnostne nastavitve**

Meni najdete na nadzorni plošči tiskalnika spodaj:

### **Nastavitve** > **Splošne nastavitve** > **Nastavitve faksa** > **Varnostne nastavitve**

#### *Opomba:*

*Na zaslonu Web Config lahko najdete spodnji meni:*

*Zavihek Fax > Security Settings*

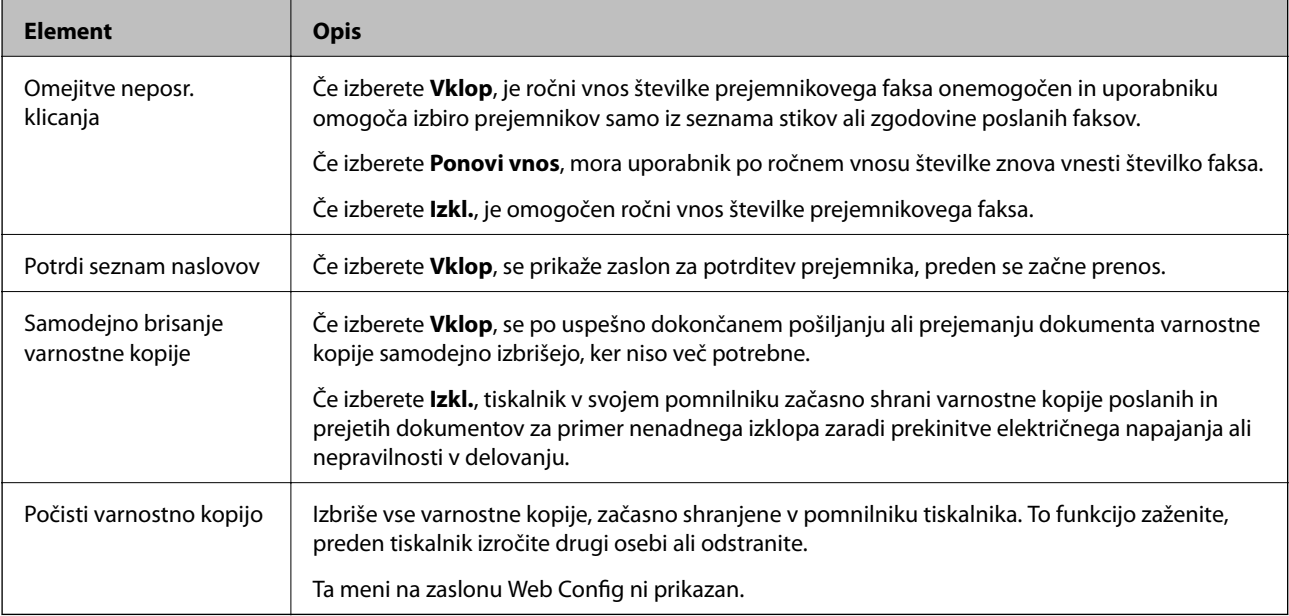

# **Preveri povezavo s faksom**

Meni najdete na nadzorni plošči tiskalnika spodaj:

### **Nastavitve** > **Splošne nastavitve** > **Nastavitve faksa** > **Preveri povezavo s faksom**

### *Opomba:*

*Tega menija ni mogoče prikazati na zaslonu Web Config.*

Če izberete **Preveri povezavo s faksom**, preverite, ali je tiskalnik priključen na telefonsko linijo in pripravljen na prenos faksa. Rezultat preverjanje lahko natisnete na navaden papir velikosti A4.

# **Čarovnik za nastavitev faksa**

Meni najdete na nadzorni plošči tiskalnika spodaj:

### **Nastavitve** > **Splošne nastavitve** > **Nastavitve faksa** > **Čarovnik za nastavitev faksa**

### *Opomba:*

*Tega menija ni mogoče prikazati na zaslonu Web Config.*

Če izberete **Čarovnik za nastavitev faksa**, se opravijo osnovne nastavitve faksa. Upoštevajte navodila na zaslonu.

### **Povezane informacije**

& ["Priprava tiskalnika na pošiljanje in prejemanje faksov \(s pripomočkom Čarovnik za nastavitev faksa\)" na](#page-73-0) [strani 74](#page-73-0)

# <span id="page-98-0"></span>**Nastavitve omrežja**

# **Vrste omrežnih povezav**

Uporabite lahko naslednje načine povezave.

## **Ethernetna povezava**

Priključite tiskalnik na zvezdišče z ethernetnim kablom.

Za dodelitev statičnega naslova IP glejte *Priročnik za skrbnike*.

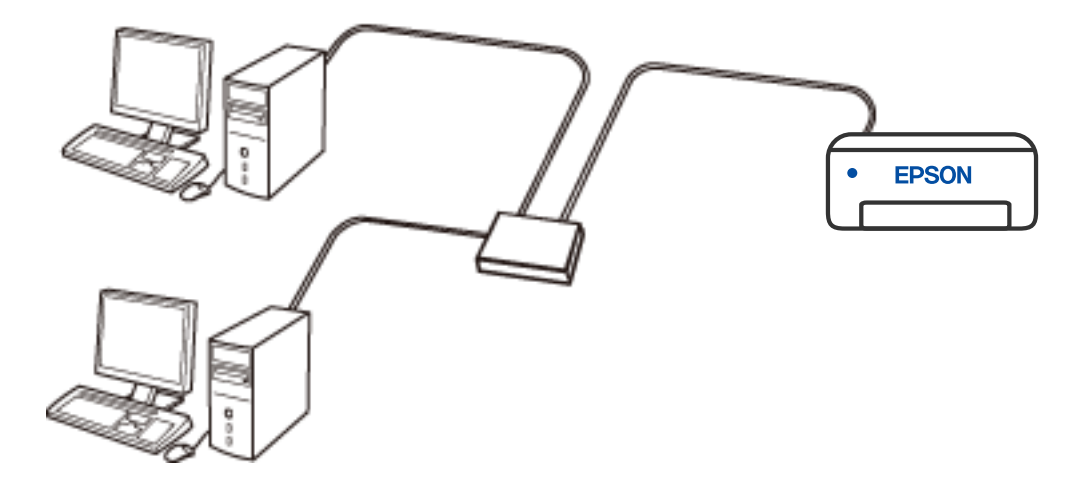

**Povezane informacije**

& ["Izbiranje dodatnih nastavitev omrežja" na strani 115](#page-114-0)

### **Povezava Wi-Fi**

V tiskalniku in računalniku ali pametni napravi vzpostavite povezavo z brezžičnim usmerjevalnikom. To je običajen način vzpostavitve povezave za domača omrežja ali omrežja v podjetju, v katerih imajo računalniki vzpostavljeno povezavo z omrežjem Wi-Fi prek brezžičnega usmerjevalnika.

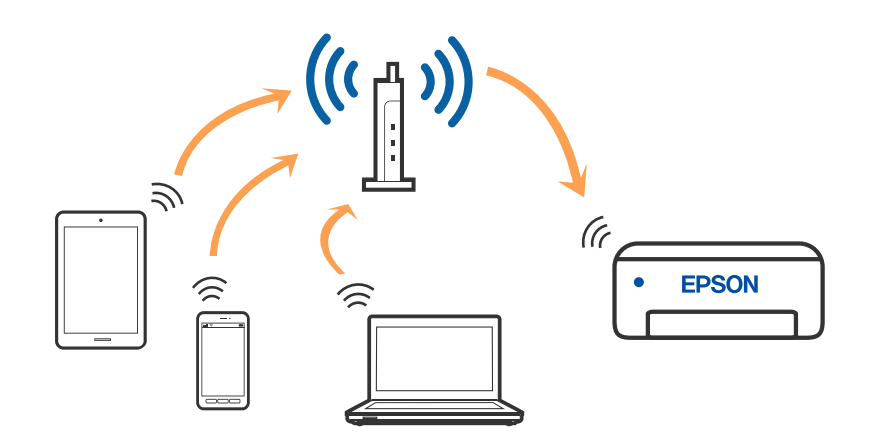

### **Povezane informacije**

- & ["Povezovanje z računalnikom" na strani 101](#page-100-0)
- & ["Vzpostavljanje povezave s pametno napravo" na strani 102](#page-101-0)
- & ["Izbiranje nastavitev za Wi-Fi v tiskalniku" na strani 112](#page-111-0)

# **Povezava Wi-Fi Direct (preprosta dostopna točka)**

Ta način povezave uporabite, če ne uporabljate omrežja Wi-Fi doma ali v službi oziroma če želite vzpostaviti neposredno povezavo med tiskalnikom in računalnikom ali pametno napravo. Tiskalnik v tem načinu deluje kot brezžični usmerjevalnik, s tiskalnikom pa lahko povežete največ štiri naprave brez uporabe standardnega brezžičnega usmerjevalnika. Vendar pa naprave, ki so neposredno povezane s tiskalnikom, ne morejo medsebojno komunicirati prek tiskalnika.

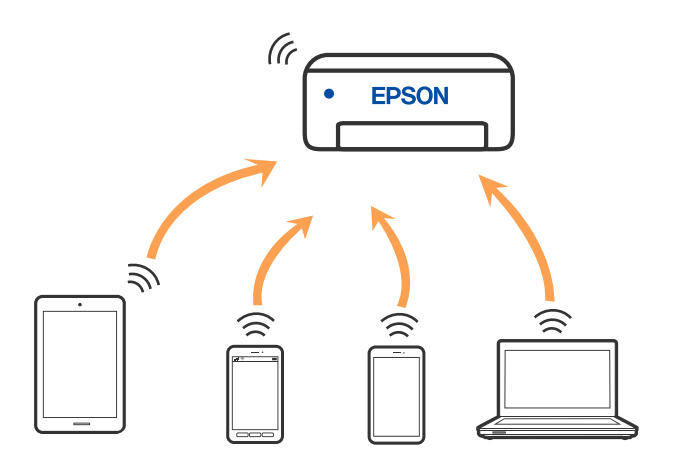

Tiskalnik ima lahko vzpostavljeno povezavo z omrežjem Wi-Fi ali ethernetnim omrežjem in omrežjem Wi-Fi Direct (preprosto dostopno točko) hkrati. Če pa omrežno povezavo zaženete v načinu Wi-Fi Direct (preprosta

<span id="page-100-0"></span>dostopna točka), ko ima tiskalnik vzpostavljeno povezavo z omrežjem Wi-Fi, je povezava z omrežjem Wi-Fi začasno prekinjena.

### **Povezane informacije**

- & ["Vzpostavljanje povezave z napravo iPhone, iPad ali iPod touch s funkcijo Wi-Fi Direct" na strani 103](#page-102-0)
- & ["Vzpostavljanje povezave z napravo, v kateri je nameščen operacijski sistem Android, s funkcijo Wi-Fi Direct"](#page-105-0) [na strani 106](#page-105-0)

& ["Vzpostavljanje povezave z napravami, v katerih ni nameščen sistem iOS ali Android, s funkcijo Wi-Fi Direct"](#page-107-0) [na strani 108](#page-107-0)

# **Povezovanje z računalnikom**

Za povezavo tiskalnika z računalnikom priporočamo uporabo programa za namestitev. Program za namestitev lahko zaženete na enega od teh načinov.

❏ Nastavitev s spletnega mesta

Obiščite spodnje spletno mesto in vnesite ime izdelka. Izberite **Namestitev** in začnite nastavitev.

[http://epson.sn](http://epson.sn/?q=2)

❏ Nastavitev z diskom s programsko opremo (velja le za modele, ki jim je bil priložen disk s programsko opremo, in uporabnike, ki uporabljajo računalnike s sistemom Windows z diskovnimi pogoni).

Disk s programsko opremo vstavite v računalnik in sledite navodilom na zaslonu.

### **Izbiranje načinov namestitve**

Sledite navodilom na zaslonu, dokler se ne prikaže naslednji zaslon, in nato izberite način povezave tiskalnika z računalnikom.

<span id="page-101-0"></span>Izberite vrsto povezave in kliknite **Naprej**.

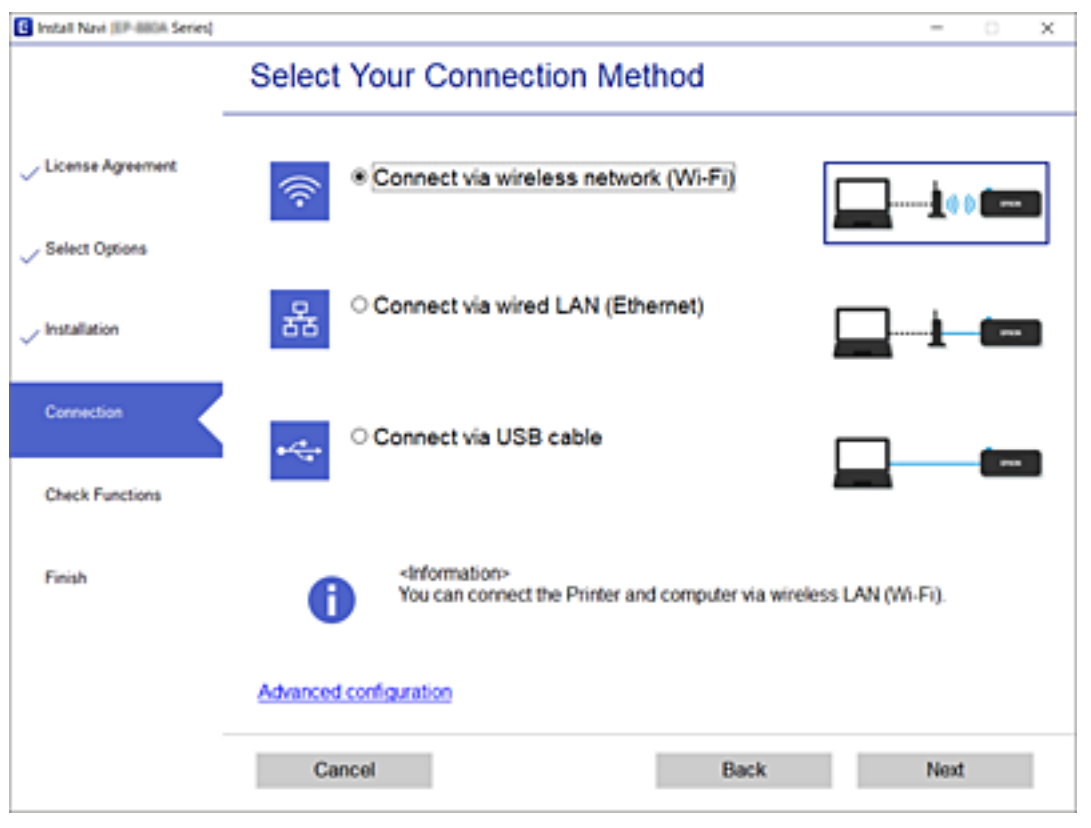

Upoštevajte navodila na zaslonu.

# **Vzpostavljanje povezave s pametno napravo**

# **Vzpostavljanje povezave s pametno napravo prek brezžičnega usmerjevalnika**

Tiskalnik lahko uporabljate v pametni napravi, če v tiskalniku vzpostavite povezavo z isti omrežjem Wi-Fi (SSID) kot v pametni napravi. Če želite tiskalnik uporabljati v pametni napravi, ga nastavite na tem spletnem mestu. Spletno mesto obiščite v napravi, v kateri želite vzpostaviti povezavo s tiskalnikom.

### [http://epson.sn](http://epson.sn/?q=2) > **Namestitev**

#### *Opomba:*

*Če želite vzpostaviti povezavo med tiskalnikom ter računalnikom in pametno napravo hkrati, priporočamo, da najprej vzpostavite povezavo med tiskalnikom in računalnikom.*

### **Povezane informacije**

& ["Tiskanje iz pametnih naprav" na strani 166](#page-165-0)

# <span id="page-102-0"></span>**Vzpostavljanje povezave z napravo iPhone, iPad ali iPod touch s funkcijo Wi-Fi Direct**

V tem načinu lahko tiskalnik povežete neposredno z napravo iPhone, iPad ali iPod touch brez brezžičnega usmerjevalnika. Če želite uporabiti to funkcijo, morate izpolniti naslednje pogoje. Če vaše okolje ne izpolnjuje teh pogojev, lahko vzpostavite povezavo tako, da izberete možnost **Naprave z drugim OS**. Podrobnosti o vzpostavljanju povezave najdete na spodnji povezavi s sorodnimi informacijami.

- ❏ iOS 11 ali novejši
- ❏ Uporaba standardne aplikacije kamere za optično branje kode QR
- ❏ Epson iPrint različice 7.0 ali novejši

Epson iPrint se uporablja za tiskanje iz pametne naprave. Epson iPrint vnaprej namestite v pametno napravo.

### *Opomba:*

*Te nastavitve morate konfigurirati samo enkrat za tiskalnik in pametno napravo, s katero se želite povezati. Teh nastavitev vam ne bo treba ponovno konfigurirati, razen če ne onemogočite povezave Wi-Fi Direct ali nastavitev omrežja ne obnovite na njihove privzete vrednosti.*

- 1. Na začetnem zaslonu tapnite  $\left| \begin{array}{c} \end{array} \right|$
- 2. Tapnite **Wi-Fi Direct**.
- 3. Tapnite **Začni namestitev**.
- 4. Tapnite **iOS**.

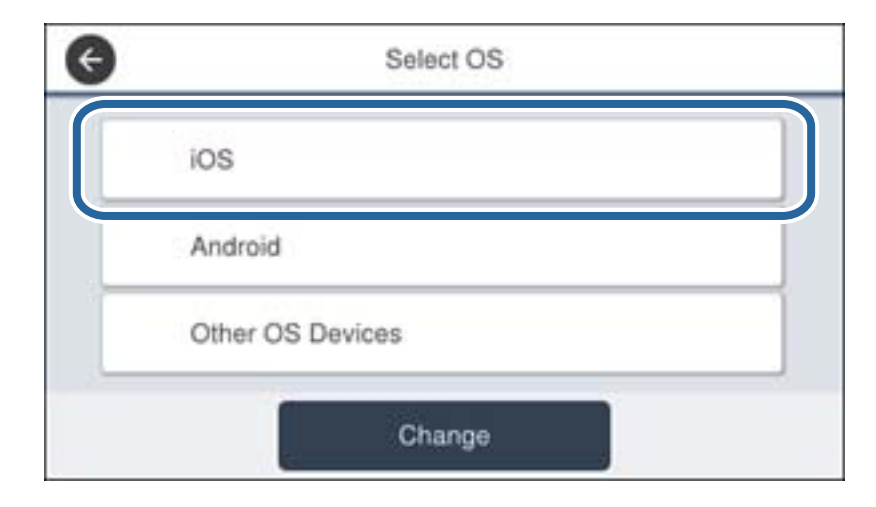

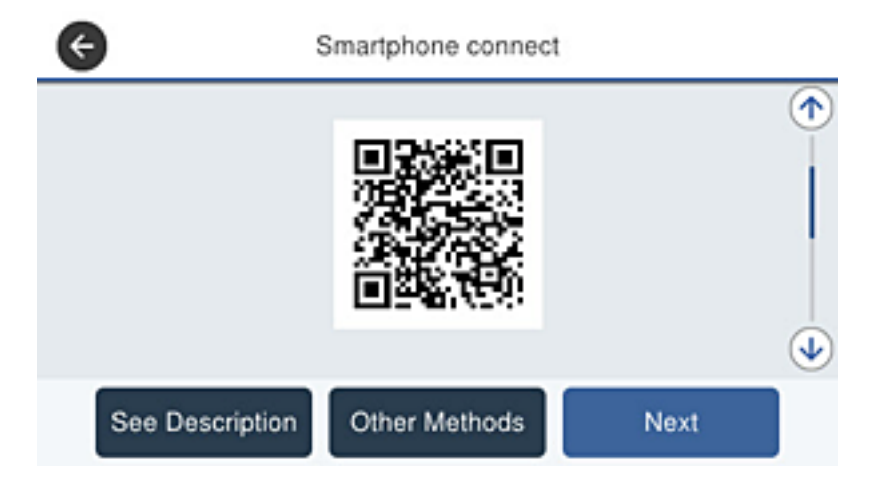

Koda QR je prikazana na nadzorni plošči tiskalnika.

5. V napravi iPhone, iPad ali iPod touch zaženite standardno aplikacijo kamere in nato optično preberite kodo QR, prikazano na nadzorni plošči tiskalnika v načinu FOTOGRAFIJA.

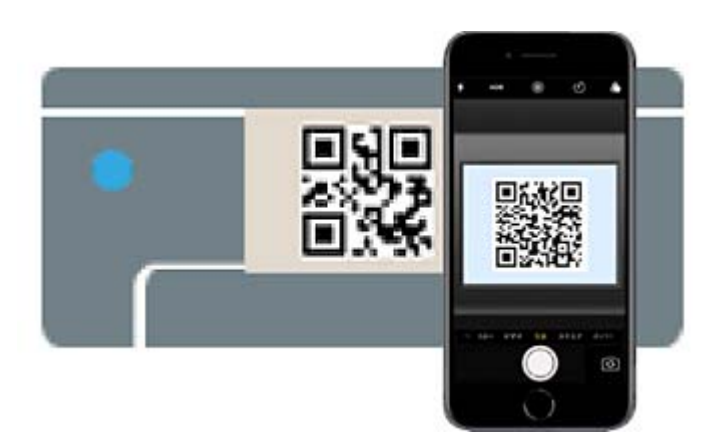

Aplikacijo kamera uporabite, če imate nameščen operacijski sistem iOS 11 ali novejši. Če uporabljate operacijski sistem iOS 10 ali starejši, ne boste mogli vzpostaviti povezave s tiskalnikom z aplikacijo kamere. Prav tako ne boste mogli vzpostaviti povezave z aplikacijo za optično branje kod QR. Če povezave ni mogoče vzpostaviti, podrsajte po zaslonu nadzorne plošče tiskalnika in izberite možnost **Naprave z drugim OS**. Podrobnosti o vzpostavljanju povezave najdete na spodnji povezavi s sorodnimi informacijami.

6. Tapnite obvestilo, prikazano na zaslonu naprave iPhone, iPad ali iPod touch.

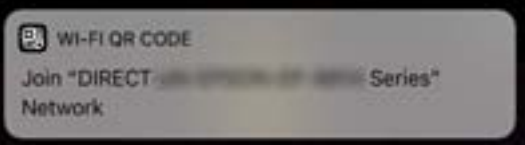

### 7. Tapnite **Pridruži se**.

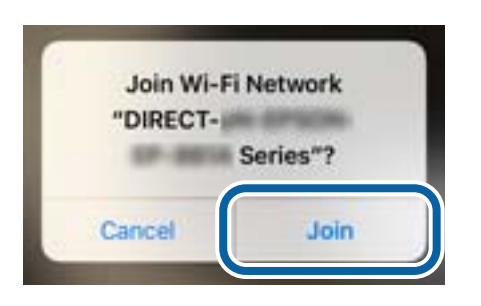

- 8. Na nadzorni plošči tiskalnika izberite **Naprej**.
- 9. V napravi iPhone, iPad ali iPod touch zaženite aplikacijo za tiskanje družbe Epson. Primeri aplikacij za tiskanje družbe Epson

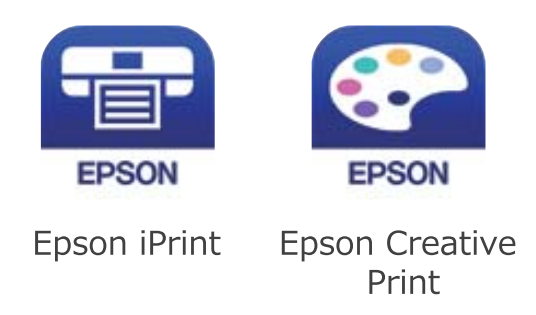

- 10. Na zaslonu aplikacije za tiskanje družbe Epson tapnite **Printer is not selected.**
- 11. Izberite tiskalnik, s katerim želite vzpostaviti povezavo.

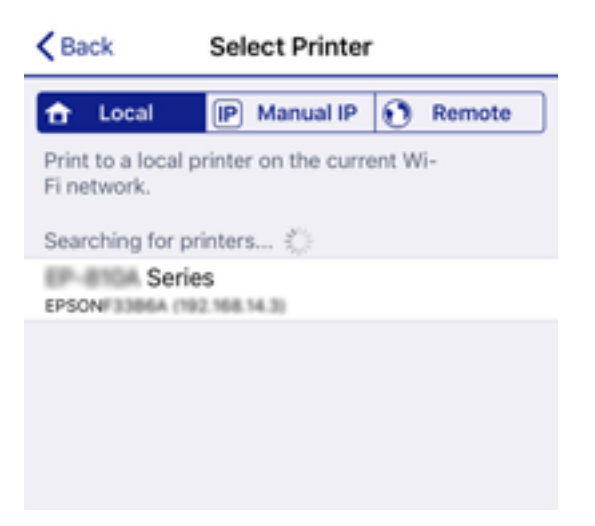

<span id="page-105-0"></span>Oglejte si informacije, prikazane na nadzorni plošči tiskalnika, in izberite tiskalnik.

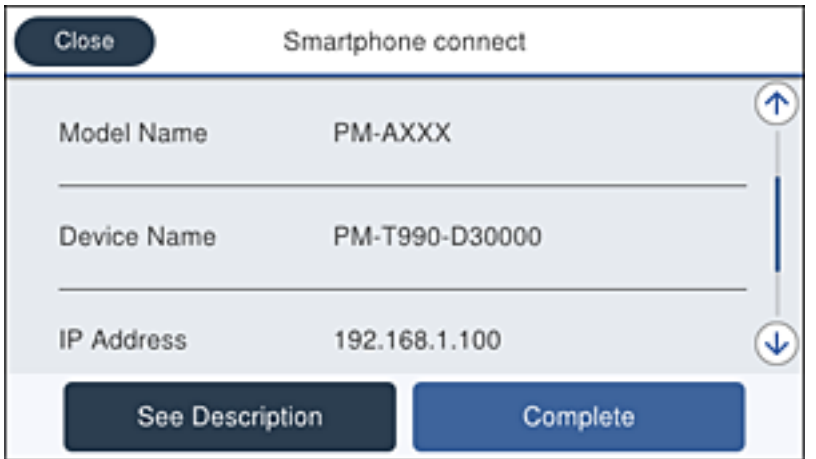

12. Na nadzorni plošči tiskalnika izberite **Končano**.

Za pametne naprave, ki so bile v preteklosti že povezane s tiskalnikom, izberite ime omrežja (SSID) na zaslonu Wi-Fi pametne naprave, da znova vzpostavite povezavo.

### **Povezane informacije**

& ["Vzpostavljanje povezave z napravami, v katerih ni nameščen sistem iOS ali Android, s funkcijo Wi-Fi Direct"](#page-107-0) [na strani 108](#page-107-0)

& ["Tiskanje iz pametnih naprav" na strani 166](#page-165-0)

## **Vzpostavljanje povezave z napravo, v kateri je nameščen operacijski sistem Android, s funkcijo Wi-Fi Direct**

V tem načinu lahko napravo z nameščenim operacijskim sistemom Android povežete neposredno s tiskalnikom brez brezžičnega usmerjevalnika. Če želite uporabiti to funkcijo, morate izpolniti naslednje pogoje.

- ❏ Android 4.4 ali novejši
- ❏ Epson iPrint različice 7.0 ali novejši

Epson iPrint se uporablja za tiskanje iz pametne naprave. Epson iPrint vnaprej namestite v pametno napravo.

#### *Opomba:*

*Te nastavitve morate konfigurirati samo enkrat za tiskalnik in pametno napravo, s katero se želite povezati. Teh nastavitev vam ne bo treba ponovno konfigurirati, razen če ne onemogočite povezave Wi-Fi Direct ali nastavitev omrežja ne obnovite na njihove privzete vrednosti.*

- 1. Na začetnem zaslonu tapnite  $\left| \begin{matrix} 1 \\ 0 \end{matrix} \right|$
- 2. Tapnite **Wi-Fi Direct**.
- 3. Tapnite **Začni namestitev**.

### 4. Tapnite **Android**.

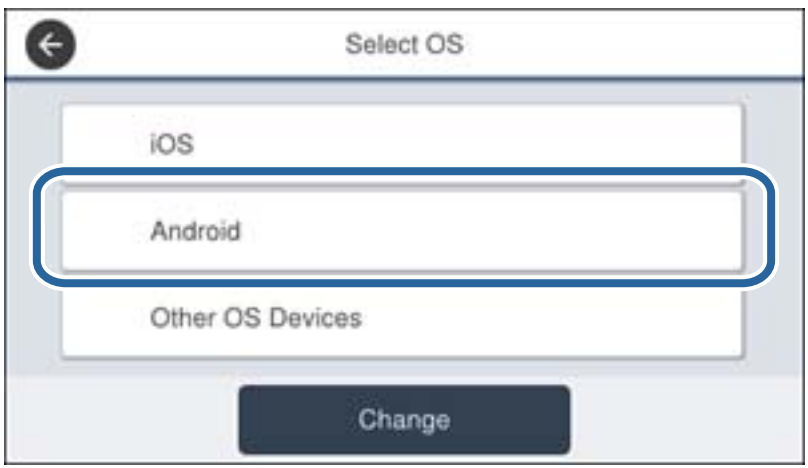

5. V pametni napravi zaženite aplikacijo Epson iPrint.

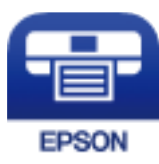

- 6. Na zaslonu aplikacije Epson iPrint tapnite **Printer is not selected.**.
- 7. Izberite tiskalnik, s katerim želite vzpostaviti povezavo.

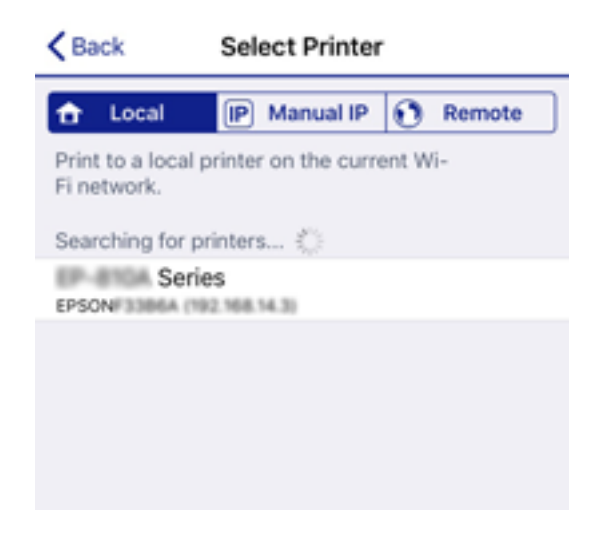

Close Smartphone connect ት Model Name PM-AXXX Device Name PM-T990-D30000 **IP Address** 192.168.1.100 See Description Complete

<span id="page-107-0"></span>Oglejte si informacije, prikazane na nadzorni plošči tiskalnika, in izberite tiskalnik.

#### *Opomba:*

*Tiskalniki morda niso prikazani, kar je odvisno od naprave z nameščenim sistemom Android. Če tiskalniki niso prikazani, vzpostavite povezavo tako, da izberete možnost Naprave z drugim OS. Podrobnosti o vzpostavljanju povezave najdete na povezavi s sorodnimi informacijami.*

- 8. Ko se prikaže zaslon za odobritev povezave z napravo, izberite **Odobri**.
- 9. Ko se prikaže zaslon za potrditev registracije naprave, izberite, ali želite odobreno napravo registrirati v tiskalnik.
- 10. Na nadzorni plošči tiskalnika izberite **Končano**.

Za pametne naprave, ki so bile v preteklosti že povezane s tiskalnikom, izberite ime omrežja (SSID) na zaslonu Wi-Fi pametne naprave, da znova vzpostavite povezavo.

### **Povezane informacije**

& "Vzpostavljanje povezave z napravami, v katerih ni nameščen sistem iOS ali Android, s funkcijo Wi-Fi Direct" na strani 108

& ["Tiskanje iz pametnih naprav" na strani 166](#page-165-0)

### **Vzpostavljanje povezave z napravami, v katerih ni nameščen sistem iOS ali Android, s funkcijo Wi-Fi Direct**

V tem načinu lahko tiskalnik povežete neposredno s pametnimi napravami brez brezžičnega usmerjevalnika.

#### *Opomba:*

*Te nastavitve morate konfigurirati samo enkrat za tiskalnik in pametno napravo, s katero se želite povezati. Teh nastavitev vam ne bo treba ponovno konfigurirati, razen če ne onemogočite povezave Wi-Fi Direct ali nastavitev omrežja ne obnovite na njihove privzete vrednosti.*

- 1. Na začetnem zaslonu tapnite  $\left| \begin{array}{c} \end{array} \right|$
- 2. Tapnite **Wi-Fi Direct**.
- 3. Tapnite **Začni namestitev**.
Navodila za uporabo

4. Tapnite **Naprave z drugim OS**.

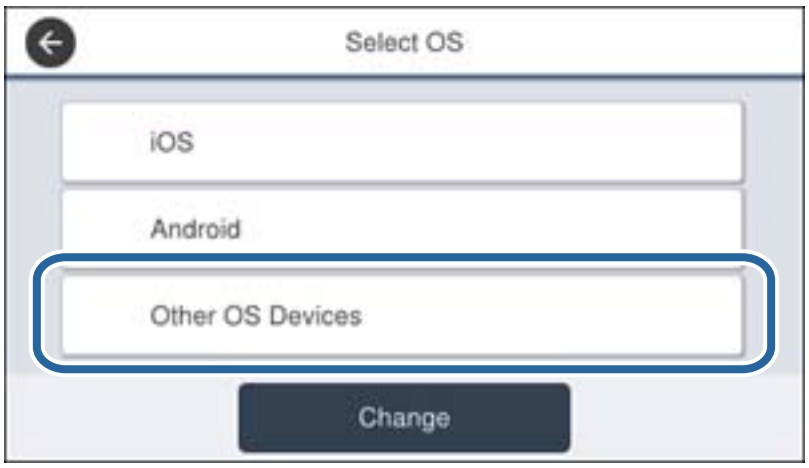

Prikazana sta Ime omrežja (SSID) in Geslo za Wi-Fi Direct tiskalnika.

5. Na zaslonu Wi-Fi pametne naprave izberite možnost SSID, ki je prikazana na nadzorni plošči tiskalnika, in vnesite geslo.

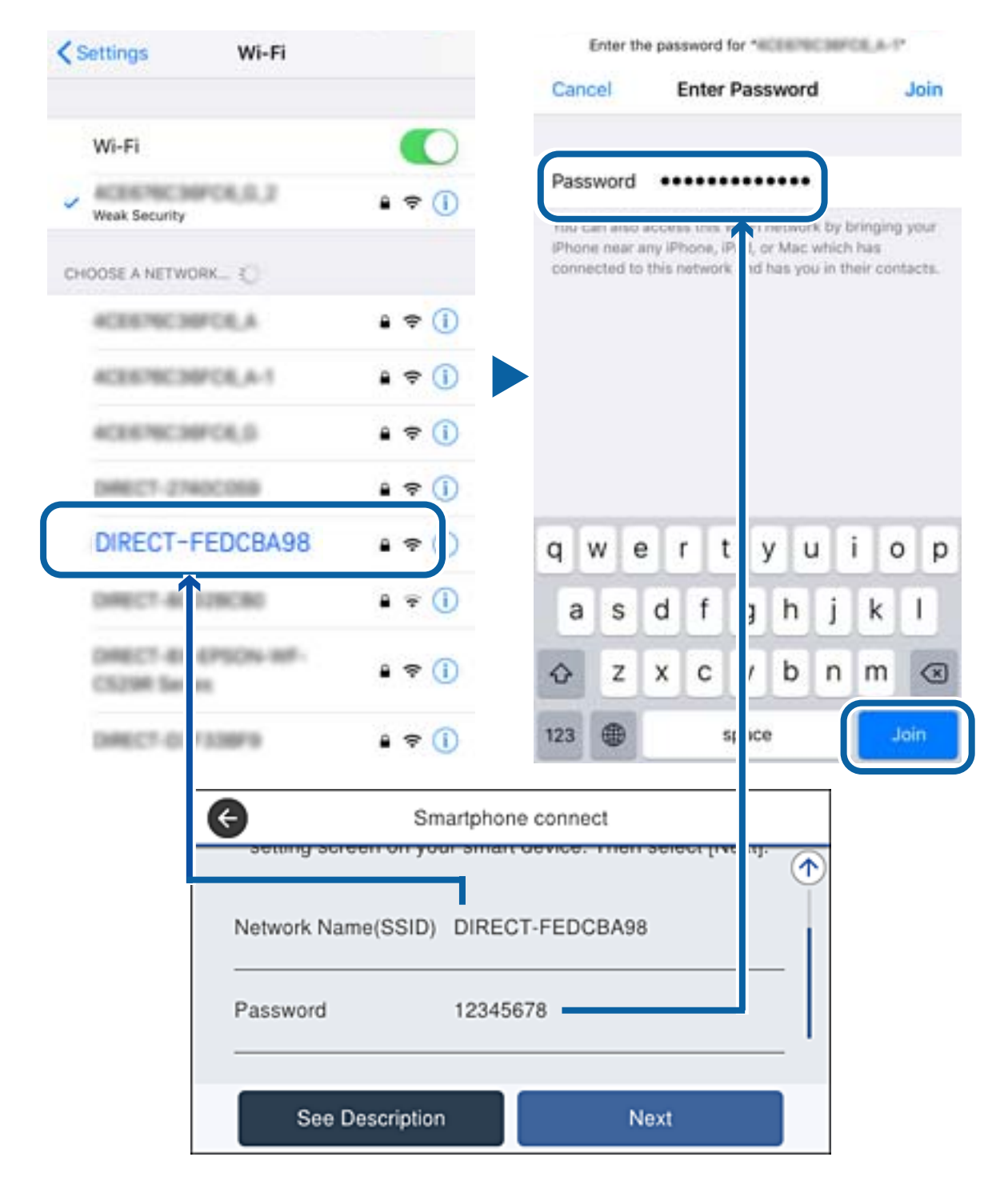

6. Na nadzorni plošči tiskalnika izberite **Naprej**.

7. V pametni napravi zaženite aplikacijo za tiskanje družbe Epson. Primeri aplikacij za tiskanje družbe Epson

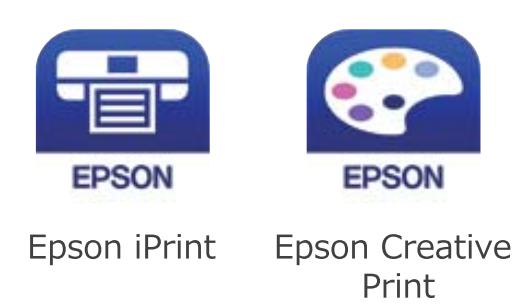

- 8. Na zaslonu aplikacije za tiskanje družbe Epson tapnite **Printer is not selected.**
- 9. Izberite tiskalnik, s katerim želite vzpostaviti povezavo.

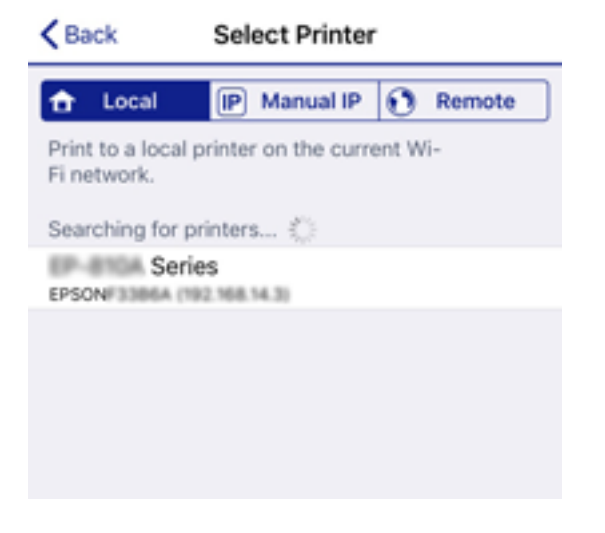

Oglejte si informacije, prikazane na nadzorni plošči tiskalnika, in izberite tiskalnik.

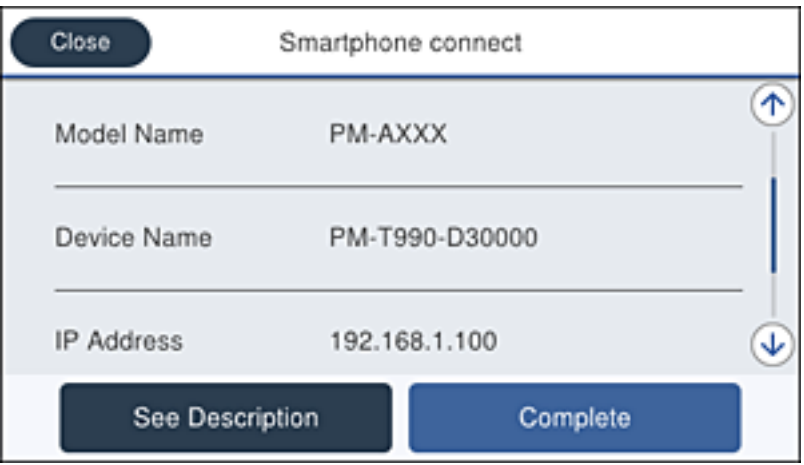

10. Na nadzorni plošči tiskalnika izberite **Končano**.

Za pametne naprave, ki so bile v preteklosti že povezane s tiskalnikom, izberite ime omrežja (SSID) na zaslonu Wi-Fi pametne naprave, da znova vzpostavite povezavo.

#### <span id="page-111-0"></span>**Povezane informacije**

& ["Tiskanje iz pametnih naprav" na strani 166](#page-165-0)

# **Izbiranje nastavitev za Wi-Fi v tiskalniku**

Omrežne nastavitve lahko z nadzorne plošče tiskalnika določite na več načinov. Izberite način povezave, ki ustreza okolju in pogojem, v katerih vzpostavljate povezavo.

Če poznate podatke za brezžični usmerjevalnik, kot sta SSID in geslo, lahko nastavitve določite ročno.

Če brezžični usmerjevalnik podpira WPS, lahko nastavitve določite s potisnim gumbom.

Ko tiskalnik povežete z omrežjem, s tiskalnikom povežite z napravo, ki jo želite uporabiti (računalnik, pametna naprava, tablica itd.).

Izberite dodatne nastavitve omrežja, da uporabite statični naslov IP.

#### **Povezane informacije**

- & "Konfiguriranje nastavitev Wi-Fi z vnašanjem imena SSID in gesla" na strani 112
- & ["Konfiguracija nastavitev omrežja Wi-Fi s potisnim gumbom \(WPS\)" na strani 113](#page-112-0)
- & ["Konfiguriranje nastavitev omrežja Wi-Fi z vnosom kode PIN \(WPS\)" na strani 114](#page-113-0)
- & ["Izbiranje dodatnih nastavitev omrežja" na strani 115](#page-114-0)

## **Konfiguriranje nastavitev Wi-Fi z vnašanjem imena SSID in gesla**

Omrežje Wi-Fi lahko nastavite tako, da vnesete informacije, potrebne za vzpostavitev povezave z brezžičnim usmerjevalnikom z nadzorne plošče tiskalnika. Če želite nastavitev opraviti s tem načinom, potrebujete ime omrežja (SSID) in geslo za brezžični usmerjevalnik.

#### *Opomba:*

*Če brezžični usmerjevalnik uporabljate s privzetimi nastavitvami, sta SSID in geslo navedena na nalepki. Če ne poznate SSID-ja in gesla, se obrnite na osebo, ki je nastavila brezžični usmerjevalnik, ali pa si oglejte dokumentacijo, ki je bila priložena brezžičnemu usmerjevalniku.*

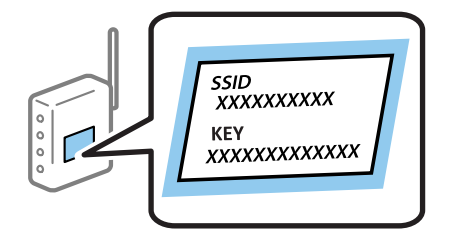

- 1. Na začetnem zaslonu tapnite  $\left| \begin{matrix} 1 \\ 1 \end{matrix} \right|$
- 2. Izberite **Usmerjevalnik**.
- 3. Tapnite **Začni namestitev**.

Če je omrežna povezava že nastavljena, so prikazane podrobnosti o povezavi. Tapnite **Zamenjajte v povezavo Wi-Fi.** ali **Spremeni nastavitve**, da spremenite nastavitve.

#### <span id="page-112-0"></span>4. Izberite **Čarovnik za nastavitev Wi-Fi**.

5. Izberite SSID za brezžični usmerjevalnik.

#### *Opomba:*

- ❏ *Če SSID, s katerim želite vzpostaviti povezavo, ni prikazan na nadzorni plošči tiskalnika, tapnite Ponovno išči, da posodobite seznam. Če ime še vedno ni prikazano, tapnite Ročen vnos in vnesite SSID neposredno.*
- ❏ *Če SSID-ja ne poznate, preverite, ali je naveden na nalepki brezžičnega usmerjevalnika. Če brezžični usmerjevalnik uporabljate s privzetimi nastavitvami, uporabite SSID, ki je naveden na nalepki.*
- 6. Vnesite geslo.

#### *Opomba:*

- ❏ *Geslo razlikuje med velikimi in malimi črkami.*
- ❏ *Če gesla ne poznate, preverite, ali je navedeno na nalepki brezžičnega usmerjevalnika. Na nalepki je geslo mora zapisano pod »Network Key«, »Wireless Password« ipd. Če brezžični usmerjevalnik uporabljate s privzetimi nastavitvami, uporabite geslo, navedeno na nalepki.*
- 7. Ko je nastavitev končana, tapnite **Začni nastavitev**.
- 8. Za dokončanje tapnite **V redu**.

#### *Opomba:*

*Če povezave ne morete vzpostaviti, naložite navaden papir velikosti A4 in tapnite Natisni poročilo za preverjanje, da natisnete poročilo o omrežni povezavi.*

9. Zaprite zaslon za nastavitev omrežne povezave.

#### **Povezane informacije**

- & ["Vnašanje znakov" na strani 25](#page-24-0)
- & ["Preverjanje stanja povezave z omrežjem" na strani 117](#page-116-0)
- & ["Če ne morete konfigurirati nastavitev omrežja" na strani 270](#page-269-0)

# **Konfiguracija nastavitev omrežja Wi-Fi s potisnim gumbom (WPS)**

Omrežje Wi-Fi lahko nastavite samodejno tako, da pritisnete gumb na brezžičnem usmerjevalniku. Če so izpolnjeni spodnji pogoji, lahko povezavo nastavite na ta način.

❏ Brezžični usmerjevalnik je združljiva z WPS-jem (Wi-Fi Protected Setup).

❏ Trenutna povezava Wi-Fi je bila vzpostavljena s pritiskom gumba na brezžičnem usmerjevalniku.

#### *Opomba:*

*Če ne najdete gumba ali če povezavo nastavljate v programski opremi, si oglejte dokumentacijo, ki je bila priložena brezžičnemu usmerjevalniku.*

- 1. Na začetnem zaslonu tapnite  $\left| \begin{array}{c} \end{array} \right|$
- 2. Izberite **Usmerjevalnik**.
- 3. Tapnite **Začni namestitev**.

Če je omrežna povezava že nastavljena, so prikazane podrobnosti o povezavi. Tapnite **Zamenjajte v povezavo Wi-Fi.** ali **Spremeni nastavitve**, da spremenite nastavitve.

<span id="page-113-0"></span>Navodila za uporabo

- 4. Izberite **Nastavitev s pritiskom na gumb (WPS)**.
- 5. Pridržite gumb [WPS] na brezžičnem usmerjevalniku, dokler ne začne utripati varnostna lučka.

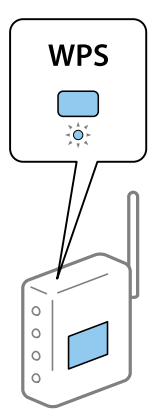

Če ne veste, kje je gumb [WPS], ali če na brezžičnem usmerjevalniku ni nobenega gumba, poiščite podrobnosti v dokumentaciji, priloženi brezžičnemu usmerjevalniku.

#### 6. Tapnite **Začni nastavitev**.

7. Zaprite zaslon.

Meni na zaslonu se po določenem času samodejno zapre.

#### *Opomba:*

*Če povezave ni mogoče vzpostaviti, znova zaženite brezžični usmerjevalnik, premaknite ga bližje tiskalniku in poskusite znova. Če povezave še vedno ne morete vzpostaviti, natisnite poročilo o omrežni povezavi in si oglejte rešitev.*

8. Zaprite zaslon za nastavitev omrežne povezave.

#### **Povezane informacije**

- & ["Preverjanje stanja povezave z omrežjem" na strani 117](#page-116-0)
- & ["Če ne morete konfigurirati nastavitev omrežja" na strani 270](#page-269-0)

# **Konfiguriranje nastavitev omrežja Wi-Fi z vnosom kode PIN (WPS)**

Povezavo z brezžičnim usmerjevalnikom lahko samodejno vzpostavite tako, da uporabite kodo PIN. Ta način nastavitve lahko uporabite, če brezžični usmerjevalnik podpira WPS (Wi-Fi Protected Setup). Kodo PIN v brezžični usmerjevalnik vnesite v računalniku.

- 1. Na začetnem zaslonu tapnite  $\left| \begin{array}{c} \end{array} \right|$
- 2. Izberite **Usmerjevalnik**.
- 3. Tapnite **Začni namestitev**.

Če je omrežna povezava že nastavljena, so prikazane podrobnosti o povezavi. Tapnite **Zamenjajte v povezavo Wi-Fi.** ali **Spremeni nastavitve**, da spremenite nastavitve.

4. Izberite **Druge funkcije** > **Namestitev kode PIN (WPS)**

<span id="page-114-0"></span>5. V računalniku v dveh minutah vnesite kodo PIN (osemmestno številko), ki je prikazana na nadzorni plošči tiskalnika, v brezžični usmerjevalnik.

#### *Opomba:*

*Podrobnosti o vnosu kode PIN najdete v dokumentaciji, ki je bila priložena brezžičnemu usmerjevalniku.*

- 6. Tapnite **Začni nastavitev**.
- 7. Zaprite zaslon.

Če ne izberete možnosti **Zapri**, se zaslon samodejno zapre po določenem času.

#### *Opomba:*

*Če povezave ni mogoče vzpostaviti, znova zaženite brezžični usmerjevalnik, premaknite ga bližje tiskalniku in poskusite znova. Če povezave še vedno ne morete vzpostaviti, natisnite poročilo o povezavi in si oglejte rešitev.*

8. Zaprite zaslon za nastavitev omrežne povezave.

#### **Povezane informacije**

- & ["Preverjanje stanja povezave z omrežjem" na strani 117](#page-116-0)
- & ["Če ne morete konfigurirati nastavitev omrežja" na strani 270](#page-269-0)

## **Izbiranje dodatnih nastavitev omrežja**

Spremenite lahko ime omrežne naprave, nastavitev za TCP/IP, strežnik proxy in druge nastavitve.Pred spreminjanjem nastavite preverite omrežno okolje.

- 1. Na začetnem zaslonu izberite **Nastavitve**.
- 2. Izberite **Splošne nastavitve** > **Nastavitve omrežja** > **Napredno**.
- 3. Izberite element menija, ki ga želite nastaviti, in izberite ali določite vrednost nastavitve.

#### **Povezane informacije**

& "Nastavitev elementov za dodatne nastavitve omrežja" na strani 115

### **Nastavitev elementov za dodatne nastavitve omrežja**

Izberite element menija, ki ga želite nastaviti, in izberite ali določite vrednost nastavitve.

- ❏ Ime naprave
	- Vnesete lahko te znake.
	- ❏ Omejitev znakov: od 2 do 15 (vnesti morate najmanj 2 znaka)
	- ❏ Znaki, ki jih lahko uporabite: od A do Z, od a do z, od 0 do 9, -.
	- ❏ Znaki, ki jih ne morete uporabiti na vrhu: od 0 do 9.
	- ❏ Znaki, ki jih ne morete uporabiti na dnu: -

#### ❏ TCP/IP

❏ Samodejno

Izberite, če uporabljate dostopno točko doma ali če želite dovoliti, da strežnik DHCP samodejno pridobi naslov IP.

❏ Ročno

Izberite, če ne želite spremeniti naslov IP tiskalnika. Vnesite naslove za Naslov IP, Maska podomrežja in Privzeti prehod ter določite Strežnik DNS nastavitve glede na okolje omrežja.

- ❏ Strežnik Proxy
	- ❏ Ne upor.

Izberite, če uporabljate tiskalnik v domačem omrežnem okolju.

❏ Upor.

Izberite, če uporabljate strežnik proxy v svojem omrežnem okolju in ga želite nastaviti v tiskalniku. Vnesite naslov strežnika proxy in številko vrat.

- ❏ E-poštni strežnik
	- ❏ Nastavitve strežnika

Izbirate lahko med strežniki Izklop, POP pred SMTP, ali Prever. pristnosti SMTP.

❏ Preverjanje povezave

Preverite lahko povezavo do strežnika za e-pošto. Glejte *Priročnik za skrbnike*, če med izvajanjem **Preverjanje povezave** pride do napake.

- ❏ Naslov IPv6
	- ❏ Omogoči

Izberite to možnost, če uporabljate naslov IPv6.

❏ Onemogoči

Izberite to možnost, če uporabljate naslov IPv4.

- ❏ Skupna raba omrežja MS
	- ❏ Omogoči

Uporabite storitev MS Network.

❏ Onemogoči

Onemogoči storitev MS Network.

❏ Skupna raba datotek

Omogoči ali onemogoči funkcijo skupne rabe datotek.

❏ Link Speed & Duplex

Izberite primerno ethernetno hitrost in nastavitev dupleks. Če izberete nastavitev, ki ni Sam., se prepričajte, da nastavitev ustreza nastavitvam vozlišča, ki ga uporabljate.

❏ Sam.

- ❏ 10BASE-T Polovični Duplex
- ❏ 10BASE-T Polni Duplex
- ❏ 100BASE-TX Polovični Duplex
- ❏ 100BASE-TX Polni Duplex
- <span id="page-116-0"></span>❏ Preusmeri HTTP v HTTPS
	- ❏ Omogoči

Omogoči funkcijo preusmerjanja iz HTTP v HTTPS.

- ❏ Onemogoči Onemogoči funkcijo preusmerjanja iz HTTP v HTTPS.
- ❏ Onemogoči Filtriranje IPsec/IP

Onemogoči funkcijo filtriranja IPsec/IP, če se zaradi varnostnih nastavitev ne morete povezati s tiskalnikom.

❏ Onemogoči IEEE802.1X

Onemogoči funkcijo IEEE 802.1X, če se zaradi varnostnih nastavitev ne morete povezati s tiskalnikom.

- ❏ Prenos iBeacon
	- ❏ Omogoči

Omogoči funkcijo za prenos iBeacon.

❏ Onemogoči

Onemogoči funkcijo za prenos iBeacon.

# **Preverjanje stanja povezave z omrežjem**

Stanje omrežne povezave lahko preverite na naslednji način.

# **Ikona omrežja**

Stanje povezave z omrežjem in jakost radijskih valov lahko preverite prek ikone omrežja na začetnem zaslonu tiskalnika.

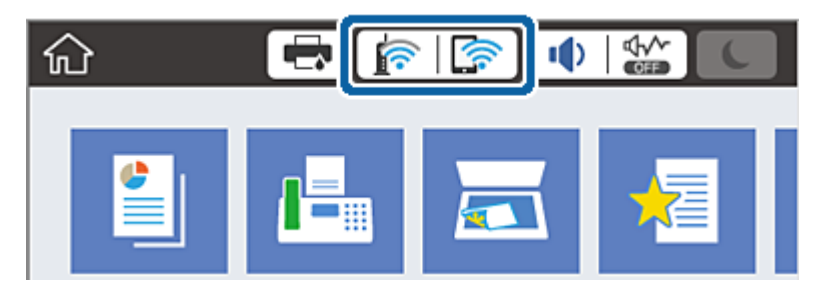

#### **Povezane informacije**

& ["Ikone, prikazane na zaslonu LCD" na strani 22](#page-21-0)

# **Ogled podrobnih omrežnih informacij prek nadzorne plošče**

Ko je tiskalnik povezan v omrežje, si lahko informacije, povezane z omrežjem, ogledate tudi tako, da izberete menije omrežja, ki si jih želite ogledati.

1. Na začetnem zaslonu izberite **Nastavitve**.

- 2. Izberite **Splošne nastavitve** > **Nastavitve omrežja** > **Stanje omrežja**.
- 3. Če si želite ogledati informacije, izberite menije, ki si jih želite ogledati.
	- ❏ Stanje ožičene LAN/Wi-Fi povezave

Prikaže omrežne informacije (ime naprave, povezava, moč signala itd.) za povezave prek Etherneta ali Wi-Fi.

❏ Stanje Wi-Fi Direct

Prikazuje, ali je Wi-Fi Direct omogočen ali onemogočen, ter SSID, geslo itd. za povezave Wi-Fi Direct.

❏ Stanje e-poštnega strežnika

Prikaže omrežne informacije e-poštnega strežnika.

❏ Natisni list o stanju

Natisne list s stanjem omrežja. Informacije za Ethernet, Wi-Fi, Wi-Fi Direct, itd. so natisnjene na dveh ali več straneh.

# **Tiskanje poročila o omrežni povezavi**

Če želite preveriti stanje povezave med tiskalnikom in brezžičnim usmerjevalnikom, natisnite poročilo o omrežni povezavi.

- 1. Naložite papir.
- 2. Na začetnem zaslonu izberite **Nastavitve**.
- 3. Izberite **Splošne nastavitve** > **Nastavitve omrežja** > **Preverjanje povezave**.

Začne se vzpostavljanje povezave.

- 4. Izberite **Natisni poročilo za preverjanje**.
- 5. Natisnite poročilo o omrežni povezavi.

Če je prišlo do napake, si oglejte poročilo o omrežni povezavi in upoštevajte natisnjena navodila za odpravo težave.

6. Zaprite zaslon.

#### **Povezane informacije**

& ["Sporočila in rešitve v poročilu o omrežni povezavi" na strani 119](#page-118-0)

## <span id="page-118-0"></span>**Sporočila in rešitve v poročilu o omrežni povezavi**

Oglejte si sporočila in kode napak v poročilu o omrežni povezavi ter upoštevajte rešitve.

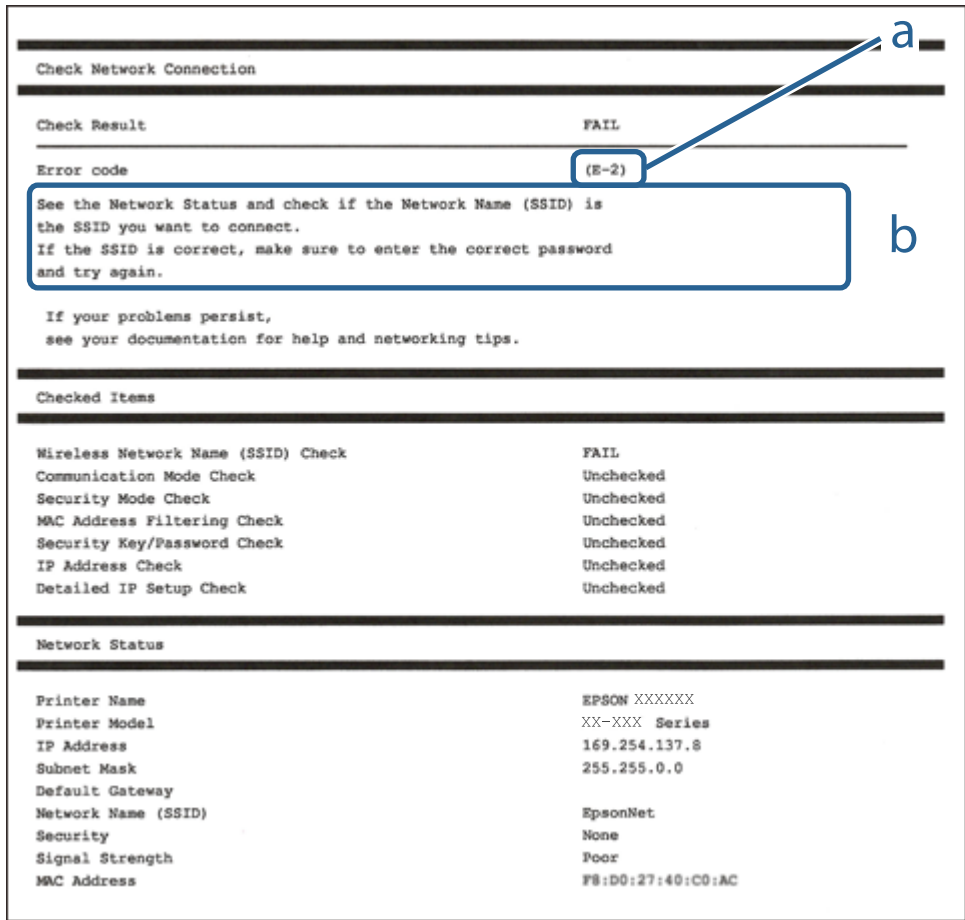

a. Koda napake

b. Sporočila, povezana z omrežnim okoljem

#### **Povezane informacije**

- $\blacktriangleright$  ["E-1" na strani 120](#page-119-0)
- $\blacktriangleright$  ["E-2, E-3, E-7" na strani 120](#page-119-0)
- $\blacktriangleright$  ["E-5" na strani 121](#page-120-0)
- $\blacktriangleright$  ["E-6" na strani 121](#page-120-0)
- $\blacktriangleright$  ["E-8" na strani 121](#page-120-0)
- $\blacktriangleright$  ["E-9" na strani 122](#page-121-0)
- $\blacktriangleright$  ["E-10" na strani 122](#page-121-0)
- $\blacktriangleright$  ["E-11" na strani 122](#page-121-0)
- $\blacktriangleright$  ["E-12" na strani 123](#page-122-0)
- $\blacktriangleright$  ["E-13" na strani 123](#page-122-0)
- & ["Sporočilo, povezano z omrežnim okoljem" na strani 124](#page-123-0)

### <span id="page-119-0"></span>**E-1**

#### **Rešitve:**

- ❏ Preverite, ali je ethernetni kabel čvrsto priključen na tiskalnik in zvezdišče ali drugo omrežno napravo.
- ❏ Preverite, ali sta zvezdišče ali druga omrežna naprava vklopljena.
- ❏ Če želite povezavo s tiskalnikom vzpostaviti prek omrežja Wi-Fi, znova določite nastavitve za Wi-Fi za tiskalnik, ker je onemogočen.

## **E-2, E-3, E-7**

#### **Rešitve:**

- ❏ Prepričajte se, da je brezžični usmerjevalnik vklopljen.
- ❏ Preverite, ali je računalnik ali druga naprava pravilno priključena na brezžični usmerjevalnik.
- ❏ Izklopite brezžični usmerjevalnik. Počakajte 10 sekund in ga znova vklopite.
- ❏ Tiskalnik prestavite bližje brezžičnemu usmerjevalniku in odstranite morebitne ovire med njima.
- ❏ Če ste SSID vnesli ročno, preverite, ali je pravilen. Preverite SSID v razdelku **Network Status** na poročilu o stanju omrežne povezave.
- ❏ Če ima brezžični usmerjevalnik več SSID-jev, izberite prikazanega. Če SSID uporablja nepodprto frekvenco, ga tiskalnik ne prikaže.
- ❏ Če želite za vzpostavitev omrežne povezave uporabiti nastavitev s potisnim gumbom, preverite, ali brezžični usmerjevalnik podpira funkcijo WPS. Nastavitve s potisnim gumbom ne morete uporabiti, če brezžični usmerjevalnik ne podpira funkcije WPS.
- ❏ Preverite, ali SSID vsebuje le znake ASCII (alfanumerične znake in simbole). V tiskalniku ni mogoče prikazati imena SSID, v katerem so znaki, ki niso znaki ASCII.
- ❏ Pred vzpostavitvijo povezave z brezžičnim usmerjevalnikom se prepričajte, da poznate SSID in geslo. Če uporabljate brezžični usmerjevalnik s privzetimi nastavitvami, sta SSID in geslo navedena na nalepki brezžičnega usmerjevalnika. Če ne poznate SSID-ja in gesla, se obrnite na osebo, ki je nastavila brezžični usmerjevalnik, ali pa preberite dokumentacijo, priloženo brezžičnemu usmerjevalniku.
- ❏ Če vzpostavljate povezavo z omrežjem SSID, ki je bilo ustvarjeno s funkcijo souporabe povezave v pametni napravi, SSID in geslo poiščite v dokumentaciji, ki je bila priložena pametni napravi.
- ❏ Če se povezava Wi-Fi nenadoma prekine, preverite spodnje pogoje. Če je kateri koli od teh pogojev izpolnjen, ponastavite nastavitve omrežja tako, da prenesete in zaženete programsko opremo s tega spletnega mesta. [http://epson.sn](http://epson.sn/?q=2) > **Namestitev**
	- ❏ V omrežje je bila prek nastavitve s potisnim gumbom dodana druga pametna naprava.
	- ❏ Za nastavitev omrežja Wi-Fi ni bil uporabljen potisni gumb, ampak drug način nastavitve.

#### **Povezane informacije**

- & ["Povezovanje z računalnikom" na strani 101](#page-100-0)
- & ["Izbiranje nastavitev za Wi-Fi v tiskalniku" na strani 112](#page-111-0)

### <span id="page-120-0"></span>**E-5**

#### **Rešitve:**

Preverite, ali je vrsta varnosti v brezžičnem usmerjevalniku nastavljena na eno od spodaj navedenih možnosti. Če ni, spremenite vrsto varnosti v brezžičnem usmerjevalniku in nato ponastavite nastavitve omrežja v tiskalniku.

- ❏ WEP-64 bit (40-bitno)
- ❏ WEP-128 bit (104-bitno)
- ❏ WPA PSK (TKIP/AES)\*
- ❏ WPA2 PSK (TKIP/AES)\*
- ❏ WPA (TKIP/AES)
- ❏ WPA2 (TKIP/AES)
- \* WPA PSK se imenuje tudi »Osebni WPA«. WPA2 PSK se imenuje tudi »Osebni WPA2«.

### **E-6**

#### **Rešitve:**

- ❏ Preverite, ali je filtriranje naslovov MAC onemogočeno. Če je omogočeno, registrirajte naslov MAC tiskalnika, da ne bo filtriran. Podrobnosti najdete v dokumentaciji, priloženi brezžičnemu usmerjevalniku. Naslov MAC tiskalnika najdete v razdelku **Network Status** v poročilu o omrežni povezavi.
- ❏ Če brezžični usmerjevalnik uporablja vrsto varnosti WEP s preverjanjem pristnosti ključa v skupni rabi, preverite, ali sta ključ za preverjanje pristnosti in indeks pravilna.
- ❏ Če je število povezljivih naprav v brezžičnem usmerjevalniku manjše od števila omrežnih naprav, ki jih želite povezati, konfigurirajte nastavitve v brezžičnem usmerjevalniku, da povečate število povezljivih naprav. Navodila za konfiguracijo nastavitev najdete v dokumentaciji, priloženi brezžičnemu usmerjevalniku.

#### **Povezane informacije**

- & ["Izbiranje dodatnih nastavitev omrežja" na strani 115](#page-114-0)
- & ["Tiskanje lista s stanjem omrežja" na strani 124](#page-123-0)

### **E-8**

#### **Rešitve:**

- ❏ V omrežnem usmerjevalniku omogočite DHCP, če je nastavitev za pridobivanje naslova IP v tiskalniku nastavljena na **Samodejno**.
- ❏ Če je nastavitev za pridobivanje naslova IP v tiskalniku nastavljena na »Ročno«, je ročno nastavljen naslov IP neveljaven, ker je zunaj dovoljenega razpona (na primer: 0.0.0.0). Nastavite veljavni naslov IP na nadzorni plošči tiskalnika ali v programu Web Config.

#### **Povezane informacije**

& ["Izbiranje dodatnih nastavitev omrežja" na strani 115](#page-114-0)

## <span id="page-121-0"></span>**E-9**

#### **Rešitve:**

Preverite naslednje.

- ❏ Naprave so vklopljene.
- ❏ V napravah, v katerih želite vzpostaviti povezavo s tiskalnikom, lahko dostopate do interneta in drugih računalnikov ali omrežnih naprav v istem omrežju.

Če po tem še vedno ne morete vzpostaviti povezave s tiskalnikom in omrežnimi napravami, izklopite brezžični usmerjevalnik. Počakajte 10 sekund in ga znova vklopite. Nato ponastavite nastavitve omrežja tako, da prenesete in zaženete namestitveni program s tega spletnega mesta:

#### [http://epson.sn](http://epson.sn/?q=2) > **Namestitev**

#### **Povezane informacije**

& ["Povezovanje z računalnikom" na strani 101](#page-100-0)

### **E-10**

#### **Rešitve:**

Preverite naslednje.

- ❏ Druge naprave v omrežju so vklopljene.
- ❏ Omrežni naslovi (naslov IP, maska podomrežja in privzeti prehod) so pravilni, če ste pridobivanje naslova IP v tiskalniku nastavili na »Ročno«.

Če niso pravilni, ponastavite omrežni naslov. Naslov IP tiskalnika, masko podomrežja in privzeti prehod najdete v razdelku **Network Status** v poročilu o omrežni povezavi.

Če je omogočen DHCP, nastavitev za pridobivanje naslova IP tiskalnika nastavite na **Samodejno**. Če želite naslov IP nastaviti ročno, poiščite naslov IP tiskalnika v razdelku **Network Status** v poročilu o omrežni povezavi in nato izberite »Ročno« na zaslonu z nastavitvami omrežja. Masko podomrežja nastavite na [255.255.255.0].

Če še vedno ne morete vzpostaviti povezave s tiskalnikom in omrežnimi napravami, izklopite brezžični usmerjevalnik. Počakajte 10 sekund in ga znova vklopite.

#### **Povezane informacije**

& ["Izbiranje dodatnih nastavitev omrežja" na strani 115](#page-114-0)

## **E-11**

#### **Rešitve:**

Preverite naslednje.

❏ Naslov privzetega prehoda je pravilen, če je nastavitev protokola TCP/IP v tiskalniku nastavljena na »Ročno«.

❏ Naprava, ki je nastavljena kot privzeti prehod, je vklopljena.

Nastavite pravilen naslov privzetega prehoda. Naslov privzetega prehoda najdete v razdelku **Network Status** v poročilu o omrežni povezavi.

#### <span id="page-122-0"></span>**Povezane informacije**

& ["Izbiranje dodatnih nastavitev omrežja" na strani 115](#page-114-0)

## **E-12**

#### **Rešitve:**

Preverite naslednje.

- ❏ Druge naprave v omrežju so vklopljene.
- ❏ Omrežni naslovi (naslov IP, maska podomrežja in privzeti prehod) morajo biti pravilni, če jih vnašate ročno.
- ❏ Omrežni naslovi drugih naprav (maska podomrežja in privzeti prehod) so enaki.
- ❏ Naslov IP ni v navzkrižju z drugimi napravami.

Če po tem še vedno ne morete vzpostaviti povezave s tiskalnikom in omrežnimi napravami, upoštevajte spodnja navodila.

- ❏ Izklopite brezžični usmerjevalnik. Počakajte 10 sekund in ga znova vklopite.
- ❏ Znova konfigurirajte nastavitve omrežja z namestitvenim programom. Zaženete ga lahko na tem spletnem mestu:

[http://epson.sn](http://epson.sn/?q=2) > **Namestitev**

❏ V brezžičnem usmerjevalniku, ki uporablja vrsto varnosti WEP, lahko registrirate več gesel. Če je registriranih več gesel, preverite, ali je prvo registrirano geslo nastavljeno v tiskalniku.

#### **Povezane informacije**

- & ["Izbiranje dodatnih nastavitev omrežja" na strani 115](#page-114-0)
- & ["Povezovanje z računalnikom" na strani 101](#page-100-0)

## **E-13**

#### **Rešitve:**

Preverite naslednje.

- ❏ Omrežne naprave, na primer brezžični usmerjevalnik, zvezdišče in usmerjevalnik, so vklopljene.
- ❏ Nastavitve protokola TCP/IP za omrežne naprave niso bile določene ročno. (Če so bile nastavitve protokola TCP/IP v tiskalniku določene samodejno, nastavitve protokola TCP/IP v drugih omrežnih napravah pa so izbrane ročno, je lahko omrežje tiskalnika drugačno od omrežja drugih naprav.)

Če težave še vedno ne morete odpraviti, poskusite naslednje.

- ❏ Izklopite brezžični usmerjevalnik. Počakajte 10 sekund in ga znova vklopite.
- ❏ Nastavitve omrežja določajte v računalniku, ki je v istem omrežju kot tiskalnik, za katerega uporabljate namestitveni program. Zaženete ga lahko na tem spletnem mestu:

#### [http://epson.sn](http://epson.sn/?q=2) > **Namestitev**

❏ V brezžičnem usmerjevalniku, ki uporablja vrsto varnosti WEP, lahko registrirate več gesel. Če je registriranih več gesel, preverite, ali je prvo registrirano geslo nastavljeno v tiskalniku.

#### <span id="page-123-0"></span>**Povezane informacije**

- & ["Izbiranje dodatnih nastavitev omrežja" na strani 115](#page-114-0)
- & ["Povezovanje z računalnikom" na strani 101](#page-100-0)

## **Sporočilo, povezano z omrežnim okoljem**

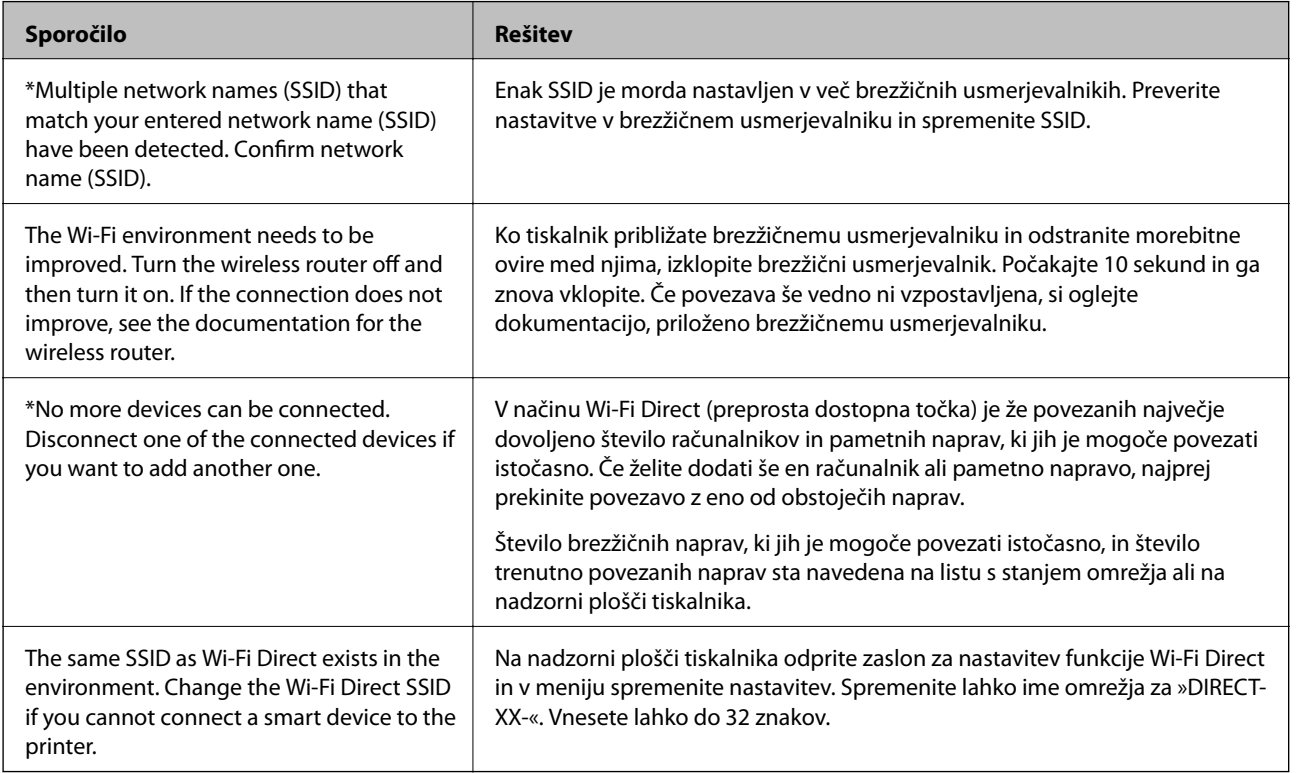

# **Tiskanje lista s stanjem omrežja**

Podrobne informacije o omrežju si lahko ogledate tako, da jih natisnete.

- 1. Naložite papir.
- 2. Na začetnem zaslonu izberite **Nastavitve**.
- 3. Izberite **Splošne nastavitve** > **Nastavitve omrežja** > **Stanje omrežja**.
- 4. Izberite **Natisni list o stanju**.
- 5. Oglejte si sporočilo in nato natisnite list s stanjem omrežja.
- 6. Zaprite zaslon.

Zaslon se po določenem času samodejno zapre.

# **Zamenjava ali dodajanje novih brezžičnih usmerjevalnikov**

Če se SSID omrežja spremeni zaradi zamenjave brezžičnega usmerjevalnika ali če dodate brezžični usmerjevalnik in nastavite novo omrežno okolje, ponastavitve nastavitve omrežja Wi-Fi.

#### **Povezane informacije**

& "Spreminjanje načina povezave računalnika" na strani 125

# **Spreminjanje načina povezave računalnika**

Uporaba orodja za namestitev in ponovno namestitev v drugačnem načinu povezave.

❏ Nastavitev s spletnega mesta

Obiščite spodnje spletno mesto in vnesite ime izdelka. Izberite **Namestitev** in začnite nastavitev. [http://epson.sn](http://epson.sn/?q=2)

❏ Nastavitev z diskom s programsko opremo (velja le za modele, ki jim je bil priložen disk s programsko opremo, in uporabnike, ki uporabljajo računalnike s sistemom Windows z diskovnimi pogoni).

Disk s programsko opremo vstavite v računalnik in sledite navodilom na zaslonu.

#### **Spreminjanje načina povezave**

Upoštevajte navodila na zaslonu, dokler se ne prikaže naslednji zaslon.

Izberite **Ponovno nastavite povezavo s/z Tiskalnik (za nov omrežni usmerjevalnik ali spremembo USB v omrežje itd.)** na zaslonu Namesti programsko opremo, nato kliknite **Naprej**.

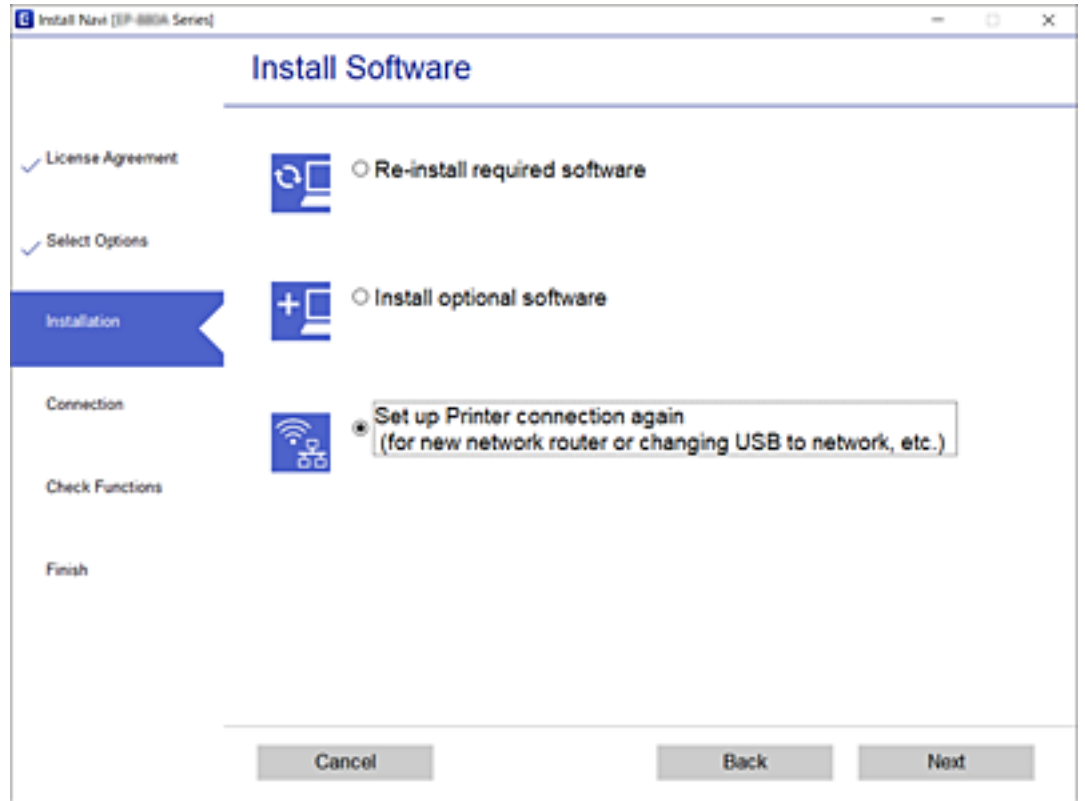

# **Preklapljanje omrežne povezave na Ethernet prek nadzorne plošče**

Sledite spodnjim korakom, da spremenite omrežno povezavo z Wi-Fi na Ethernet z uporabo nadzorne plošče.

- 1. Na začetnem zaslonu izberite **Nastavitve**.
- 2. Izberite **Splošne nastavitve** > **Nastavitve omrežja** > **Nastavitev ožičenega omrežja LAN**.
- 3. Tapnite **Začni nastavitev**.
- 4. Oglejte si sporočilo in zaprite zaslon. Meni na zaslonu se po določenem času samodejno zapre.
- 5. Priključite tiskalnik na usmerjevalnik z ethernetnim kablom.

# **Spreminjanje nastavitev za Wi-Fi Direct (preprosta dostopna točka)**

Če je omogočena povezava Wi-Fi Direct (preprosta dostopna točka), lahko spremenite nastavitve v razdelku > **Wi-Fi Direct** > **Začni namestitev** > **Spremeni**, nato pa se prikažejo naslednji elementi menijev.

#### **Spreminjanje imena omrežja (SSID)**

Spremenite ime omrežja za Wi-Fi Direct (preprosta dostopna točka) (SSID), ki se uporablja za vzpostavljanje povezave med tiskalnikom in vašim poljubnim imenom. Ime omrežja (SSID), lahko določite v znakih ASCII, prikazanih na tipkovnici programske opreme na nadzorni plošči.

Pri spreminjanju imena omrežja (SSID) se prekine povezava z vsemi povezanimi napravami. Uporabite novo ime omrežja (SSID), če želite ponovno vzpostaviti povezavo z napravo.

#### **Spreminjanje gesla**

Spremenite geslo za Wi-Fi Direct (preprosta dostopna točka) (SSID), ki se uporablja za vzpostavitev povezave s tiskalnikom, na poljubno vrednost. Geslo (SSID) lahko določite v znakih ASCII, prikazanih na tipkovnici programske opreme na nadzorni plošči.

Pri spreminjanju gesla se prekine povezava z vsemi povezanimi napravami. Uporabite novo geslo, če želite ponovno vzpostaviti povezavo z napravo.

#### **Onemogočanje nastavitev Wi-Fi Direct (preprosta dostopna točka)**

Onemogočite nastavitve Wi-Fi Direct (preprosta dostopna točka) tiskalnika. Če to funkcijo onemogočite, bo prekinjena povezava z vsemi napravami, povezanimi s tiskalnikom prek povezave Wi-Fi Direct (preprosta dostopna točka).

#### **Obnovitev nastavitev za Wi-Fi Direct (preprosta dostopna točka)**

Obnovite vse nastavitve za Wi-Fi Direct (preprosta dostopna točka) na njihove privzete vrednosti.

Informacije o povezavi Wi-Fi Direct (preprosta dostopna točka) za pametno napravo, shranjeno v tiskalniku, se izbrišejo.

#### *Opomba:*

*Naslednje nastavitve lahko konfigurirate tudi na zavihku Network > Wi-Fi Direct v razdelku Web Config.*

- ❏ *Omogočanje ali onemogočanje povezave Wi-Fi Direct (preprosta dostopna točka)*
- ❏ *Spreminjanje imena omrežja (SSID)*
- ❏ *Spreminjanje gesla*
- ❏ *Obnovitev nastavitev za Wi-Fi Direct (preprosta dostopna točka)*

# **Onemogočanje omrežja Wi-Fi na nadzorni plošči**

Če onemogočite omrežje Wi-Fi, je povezava z omrežjem Wi-Fi prekinjena.

1. Na začetnem zaslonu tapnite

2. Izberite **Usmerjevalnik**.

Prikaže se stanje omrežja.

- 3. Tapnite **Spremeni nastavitve**.
- 4. Izberite **Druge funkcije** > **Onemogoči Wi-Fi**.
- 5. Oglejte si sporočilo in začnite nastavitev.
- 6. Ko se prikaže sporočilo o dokončanem postopku, zaprite zaslon. Zaslon se po določenem času samodejno zapre.
- 7. Zaprite zaslon Nastavitve omrežne povezave.
- 8. Pritisnite gumb  $\mathbf{\hat{}}$ .

# **Prekinitev povezave Wi-Fi Direct (preprosta dostopna točka) z nadzorne plošče**

#### *Opomba:*

*Če je povezava Wi-Fi Direct (preprosta dostopna točka) onemogočena, je prekinjena povezava z vsemi pametnimi napravami, ki imajo vzpostavljeno povezavo s tiskalnikom prek povezave Wi-Fi Direct (preprosta dostopna točka). Če želite prekiniti povezavo z določeno napravo, povezave ne prekinite v tiskalniku, ampak v napravi.*

- 1. Na začetnem zaslonu tapnite
- 2. Izberite **Wi-Fi Direct**.

Prikazane so informacije Wi-Fi Direct.

- 3. Tapnite **Začni namestitev**.
- 4. Tapnite **Spremeni**.
- 5. Izberite **Onemogoči Wi-Fi Direct**.
- 6. Tapnite **Onemogoči nastavitve**.
- 7. Ko se prikaže sporočilo o dokončanem postopku, zaprite zaslon. Meni na zaslonu se po določenem času samodejno zapre.
- 8. Zaprite zaslon **Nastavitve omrežne povezave**.

# **Obnavljanje nastavitev omrežja na nadzorni plošči**

Vse nastavitve omrežja lahko ponastavite na privzete nastavitve.

1. Na začetnem zaslonu izberite **Nastavitve**.

- 2. Izberite **Splošne nastavitve** > **Skrbništvo sistema** > **Ponastavitev privzetih nastavitev** > **Nastavitve omrežja**.
- 3. Oglejte si sporočilo in izberite **Da**.
- 4. Ko se prikaže sporočilo o dokončanem postopku, zaprite zaslon. Meni na zaslonu se po določenem času samodejno zapre.

# **Tiskanje**

# **Tiskanje iz gonilnika tiskalnika v računalniku Windows**

Če ne morete spremeniti nekaterih nastavitev gonilnika tiskalnika, je skrbnik morda omejil dostop do njih. Za pomoč se obrnite na skrbnika svojega tiskalnika.

# **Dostop do gonilnika tiskalnika**

Kadar do gonilnika tiskalnika dostopate preko nadzorne plošče računalnika se nastavitve uveljavijo za vse aplikacije.

#### **Dostop do gonilnika tiskalnika prek nadzorne plošče**

❏ Windows 10/Windows Server 2016

Kliknite gumb »Start« in izberite **Sistem Windows** > **Nadzorna plošča** > **Ogled naprav in tiskalnikov** v razdelku **Strojna oprema in zvok**. Kliknite desni miškin gumb na vašem tiskalniku ali kliknite in držite, nato pa izberite **Nastavitve tiskanja**.

❏ Windows 8.1/Windows 8/Windows Server 2012 R2/Windows Server 2012

Izberite **Namizje** > **Nastavitve** > **Nadzorna plošča** > **Ogled naprav in tiskalnikov** in **Strojna oprema in zvok**. Kliknite desni miškin gumb na vašem tiskalniku ali kliknite in držite, nato pa izberite **Nastavitve tiskanja**.

❏ Windows 7/Windows Server 2008 R2

Kliknite gumb Start, izberite **Nadzorna plošča** > **Ogled naprav in tiskalnikov** in **Strojna oprema in zvok**. Kliknite desni miškin gumb na vašem tiskalniku in izberite **Nastavitve tiskanja**.

❏ Windows Vista/Windows Server 2008

Kliknite gumb Start in izberite **Nadzorna plošča** > **Tiskalniki** v možnosti **Strojna oprema in zvok**. Kliknite desni miškin gumb na vašem tiskalniku in izberite **Izberi lastnosti tiskanja**.

❏ Windows XP/Windows Server 2003 R2/Windows Server 2003

Kliknite gumb Start in izberite **Nadzorna plošča** > **Tiskalniki in druga strojna oprema** > **Tiskalniki in faksi**. Kliknite desni miškin gumb na vašem tiskalniku in izberite **Nastavitve tiskanja**.

#### **Dostop do gonilnika tiskalnika prek ikone tiskalnika v opravilni vrstici**

Ikona tiskalnika v opravilni vrstici namizja je ikona bližnjice, ki omogoča hiter dostop do gonilnika tiskalnika.

Če kliknete na ikono tiskalnika in izberete **Nastavitve tiskalnika**, boste odprli isto okno z nastavitvami tiskalnika, kot če do njega dostopate preko upravljalne plošče. Če dvokliknete na to ikono, lahko preverite stanje tiskalnika.

#### *Opomba:*

*Če ikona tiskalnika ni prikazana v opravilni vrstici, odprite okno gonilnika tiskalnika, kliknite Nastavitve nadzorovanja na zavihku Vzdrževanje in nato izberite Registriraj ikono bližnjice v opravilni vrstici.*

## <span id="page-130-0"></span>**Osnove tiskanja**

#### *Opomba:*

*Postopki se lahko razlikujejo glede na aplikacijo. Podrobnosti najdete v pomoči za program.*

1. Odprite datoteko, ki jo želite natisniti.

V tiskalnik vstavite papir, če že ni naložen.

- 2. Izberite **Natisni** ali **Priprava strani** v meniju **Datoteka**.
- 3. Izberite tiskalnik.
- 4. Izberite **Prednosti** ali **Lastnosti** za dostop do okna gonilnika tiskalnika.

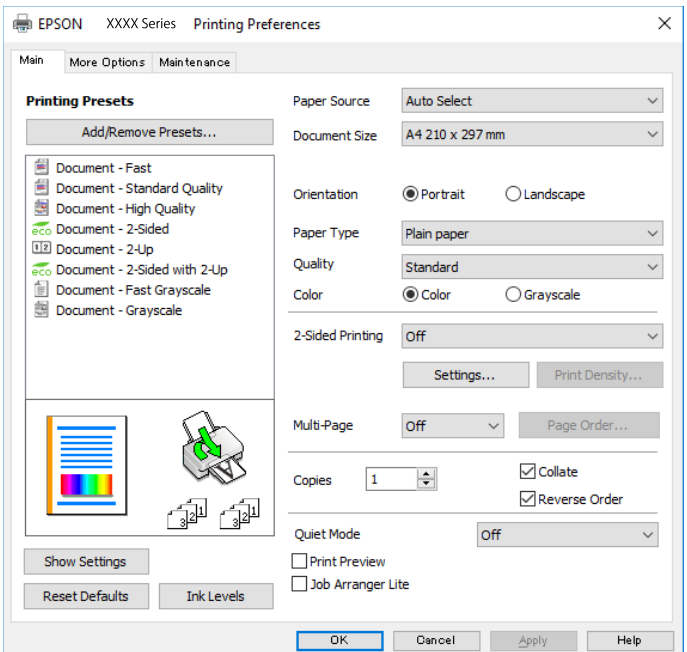

5. Po potrebi spremenite nastavitve.

Za podrobnosti glejte možnosti menija za gonilnik tiskalnika.

#### *Opomba:*

❏ *Ogledate si lahko tudi spletno pomoč za razlage nastavitev. Če element kliknete z desno tipko miške, prikažete Pomoč.*

- ❏ *Če izberete Predogled tiskanja, si lahko ogledate predogled svojega dokumenta pred tiskanjem.*
- 6. Kliknite **V redu**, da zaprete okno za gonilnik tiskalnika.
- 7. Kliknite **Natisni**.

#### *Opomba:*

*Če izberete Predogled tiskanja, se prikaže okno za predogled. Za spreminjanje nastavitev kliknite Prekliči in nato postopek ponovite od 2. koraka.*

#### **Povezane informacije**

& ["Papir, ki je na voljo, in njegove zmogljivosti" na strani 27](#page-26-0)

- & ["Nalaganje papirja v Kaseta za papir" na strani 32](#page-31-0)
- & ["Nalaganje papirja v Zadnji pladenj za papir" na strani 34](#page-33-0)
- & ["Seznam vrst papirja" na strani 38](#page-37-0)
- & ["Zavihek Glavno" na strani 147](#page-146-0)

# **Obojestransko tiskanje**

Tiskate lahko na obe strani papirja.Natisnete lahko tudi knjižico, ki jo natisnete z razvrščanjem strani ali zgibanjem natisa.

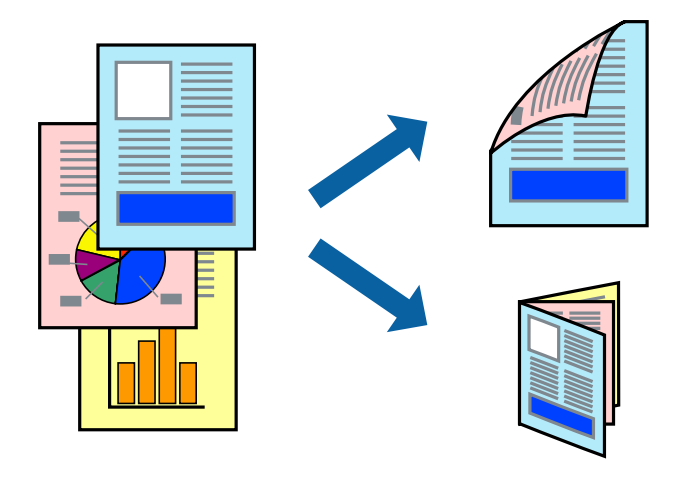

#### *Opomba:*

- ❏ *Uporabite lahko samodejno in ročno obojestransko tiskanje.Pri ročno obojestranskem tiskanju obrnite papir in ga natisnite na drugi strani, ko tiskalnik natisne prvo stran.*
- ❏ *Če ne uporabljate papirja, ki je primeren za obojestransko tiskanje, se lahko kakovost tiskanja poslabša in papir se lahko zagozdi.*
- ❏ *Glede na vrsto papirja in podatkov je mogoče, da bo črnilo pronicalo na drugo stran papirja.*

#### **Povezane informacije**

 $\rightarrow$  ["Papir, ki je na voljo, in njegove zmogljivosti" na strani 27](#page-26-0)

## **Nastavitve tiskanja**

Ročno obojestransko tiskanje je na voljo, če je omogočen EPSON Status Monitor 3.Vendar pa morda ne bo na voljo, če do tiskalnika dostopate prek omrežja ali ga uporabljate kot tiskalnik v skupni rabi.

#### *Opomba:*

*Če želite omogočiti EPSON Status Monitor 3, kliknite Razširjene nastavitve na zavihku Vzdrževanje in nato izberite Omogoči EPSON Status Monitor 3.*

- 1. V gonilniku tiskalnika na zavihku **Glavno** izberite možnost v nastavitvi **Dvostransko tiskanje**.
- 2. Kliknite **Settings**, izberite ustrezno nastavitev in kliknite **V redu**.

Po potrebi konfigurirajte nastavitve za **Gostota tiskanja**.Ta nastavitev ni na voljo, če izberete ročno obojestransko tiskanje.

#### *Opomba:*

- ❏ *Za tiskanje zložene knjižice, izberite Knjižica.*
- ❏ *Pri nastavitvi možnosti Gostota tiskanja lahko prilagodite gostoto tiskanja glede na vrsto dokumenta.*
- ❏ *Tiskanje bo morda počasno, odvisno od kombinacije možnosti, ki ste jih izbrali za Izberi tip dokumenta v oknu Nastavitev gostote tiska in za Kakovost na zavihku Glavno.*
- 3. Kliknite **Natisni**.

Za ročno obojestransko tiskanje, se potem, ko je prva stran natisnjena, na računalniku prikaže pojavno okno.Upoštevajte navodila na zaslonu.

#### **Povezane informacije**

- & ["Osnove tiskanja" na strani 131](#page-130-0)
- & ["Zavihek Glavno" na strani 147](#page-146-0)

## **Tiskanje več strani na en list**

Na eno stran papirja lahko natisnete dve ali štiri strani podatkov.

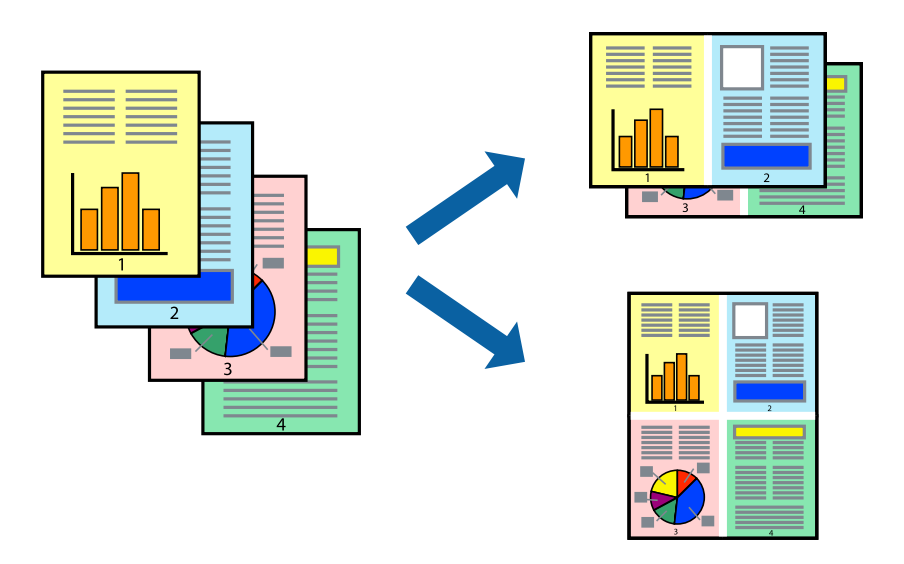

## **Nastavitve tiskanja**

V gonilniku tiskalnika na zavihku **Glavno** izberite **2-gor** ali **4-gor** za nastavitev **Več strani**.

#### **Povezane informacije**

- & ["Osnove tiskanja" na strani 131](#page-130-0)
- & ["Zavihek Glavno" na strani 147](#page-146-0)

# **Tiskanje in zlaganje v vrstnem redu strani (tiskanje v obratnem vrstnem redu)**

Tiskanja lahko začnete pri zadnji strani, da bodo dokumenti naloženi v vrstnem redu strani.

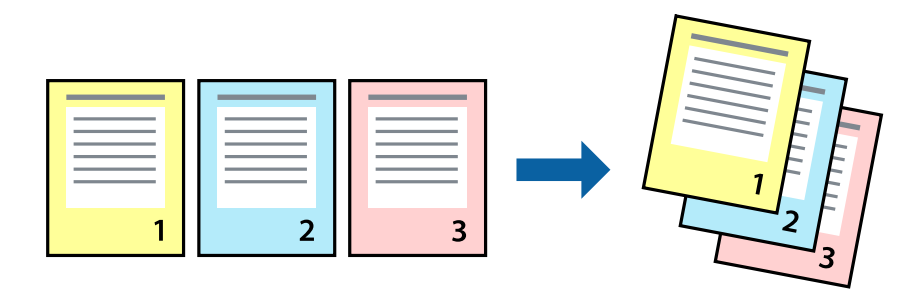

### **Nastavitve tiskanja**

V gonilniku tiskalnika na zavihku **Glavno** izberite **Obratni vrstni red**.

#### **Povezane informacije**

- & ["Osnove tiskanja" na strani 131](#page-130-0)
- & ["Zavihek Glavno" na strani 147](#page-146-0)

## **Tiskanje pomanjšanega ali povečanega dokumenta**

Dokument lahko pomanjšate ali povečate za določen odstotek ali tako, da bo prilagojen velikosti naloženega papirja.

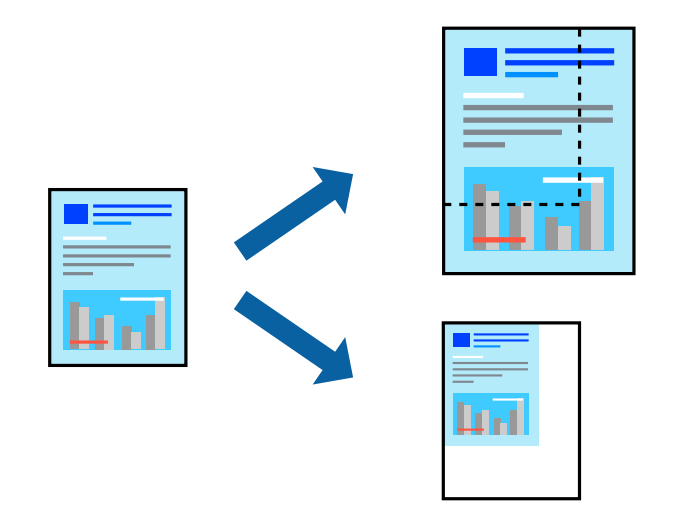

### **Nastavitve tiskanja**

V gonilniku tiskalnika na zavihku **Več možnosti** izberite velikost dokumenta v nastavitvi **Velikost dokumenta**.V nastavitvi **Izhodni papir** izberite velikost papirja, na katerega želite tiskati.Izberite **Zmanjšaj/povečaj dokument** in nato izberite **Prilagodi strani** ali **Povečaj na**.Če izberete **Povečaj na**, vnesite odstotek.

Izberite **Na sredini**, če želite natisniti slike na sredini strani.

#### **Povezane informacije**

- & ["Osnove tiskanja" na strani 131](#page-130-0)
- & ["Zavihek Več možnosti" na strani 148](#page-147-0)

# **Tiskanje ene slike na več listih za povečavo (ustvarjanje plakata)**

S to funkcijo lahko natisnete eno sliko na več listov papirja. Ustvarite lahko večji plakat, tako da zlepite slike.

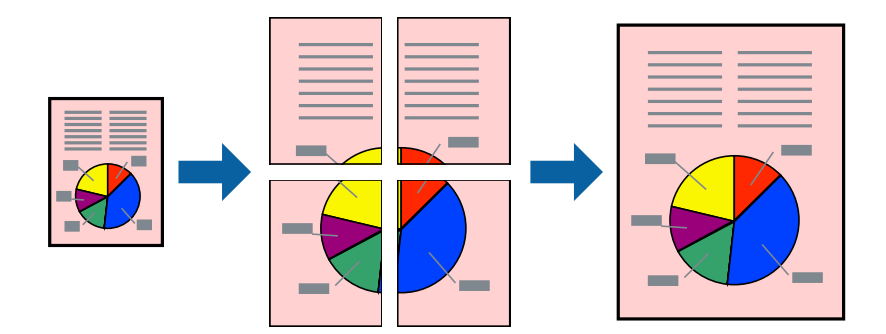

## **Nastavitve tiskanja**

V gonilniku tiskalnika na zavihku **Glavno** izberite **2x1 plakat**, **2x2 plakat**, **3x3 plakat** ali **4x4 plakat** za nastavitev **Več strani**. Če kliknete **Nastavitve**, lahko izberete območja, ki jih ne želite natisniti. Izberete lahko tudi možnosti vodnika za rezanje.

#### **Povezane informacije**

- & ["Osnove tiskanja" na strani 131](#page-130-0)
- & ["Zavihek Glavno" na strani 147](#page-146-0)

## **Ustvarjanje posterjev z Oznake poravnave prekrivanja**

Tukaj je primer, kako ustvariti plakat, ko izberete **2x2 plakat** in **Oznake poravnave prekrivanja** za **Navodila za izrezovanje tiskanja**.

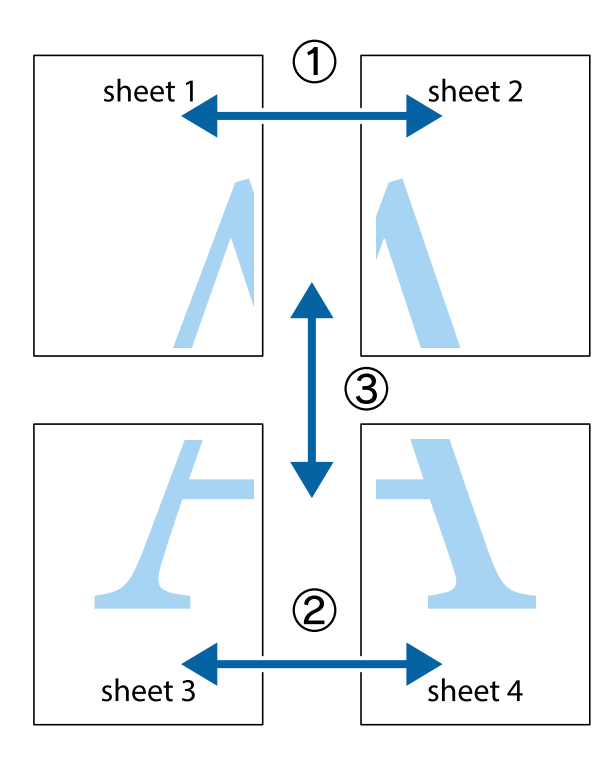

1. Pripravite Sheet 1 in Sheet 2. Obrežite robove Sheet 1 vzdolž navpične modre linije, skozi središče zgornje in spodnje prečne oznake.

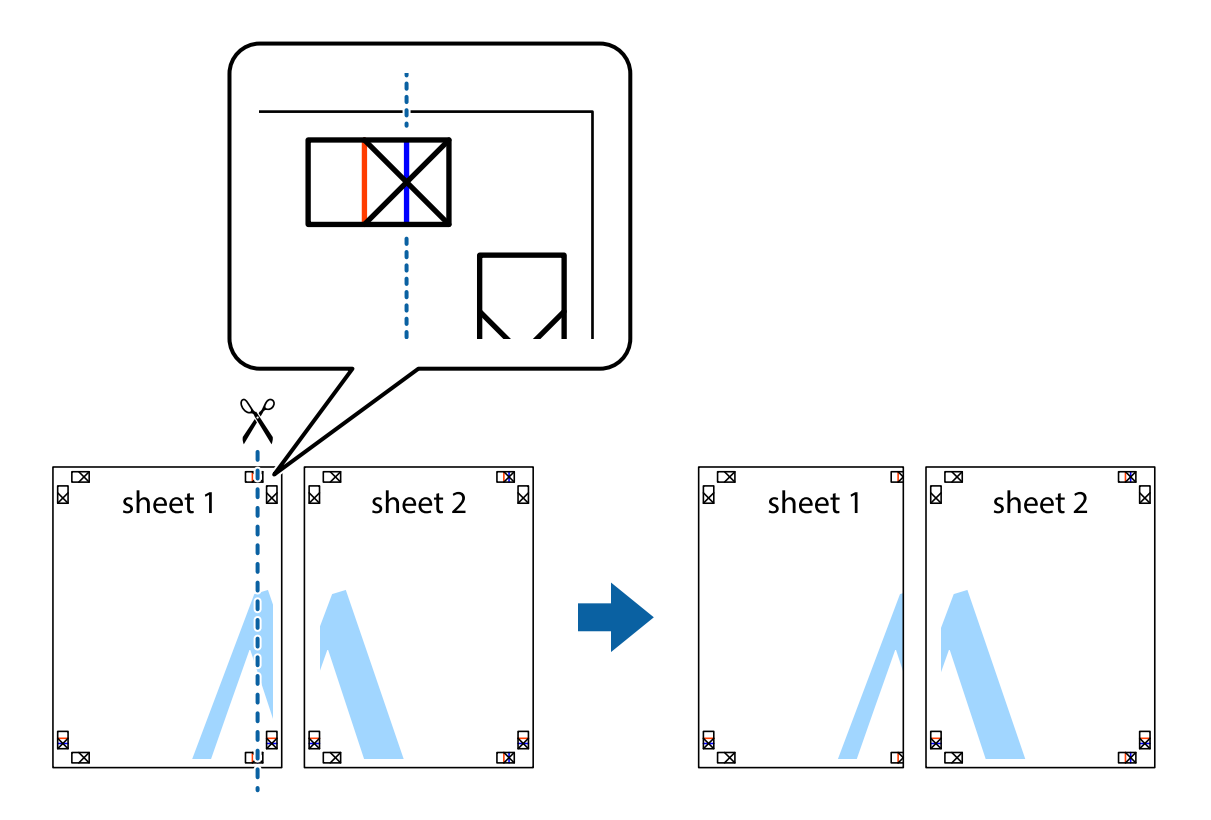

2. Položite rob lista Sheet 1 na Sheet 2 in poravnajte prečni oznaki, nato pa oba lista papirja na hrbtni strani začasno zlepite.

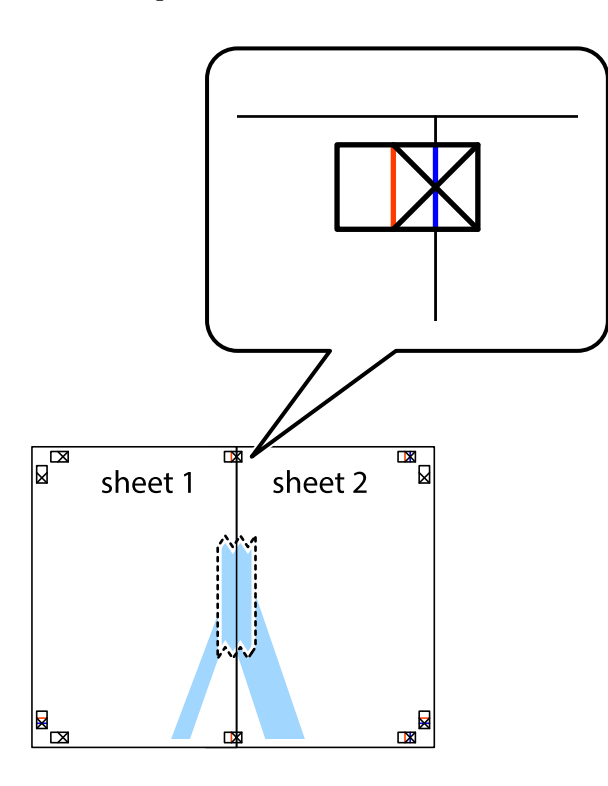

3. Zlepljena lista narežite na dva dela vzdolž navpične rdeče linije skozi oznake za poravnavo (tokrat linija na levi strani prečnih oznak).

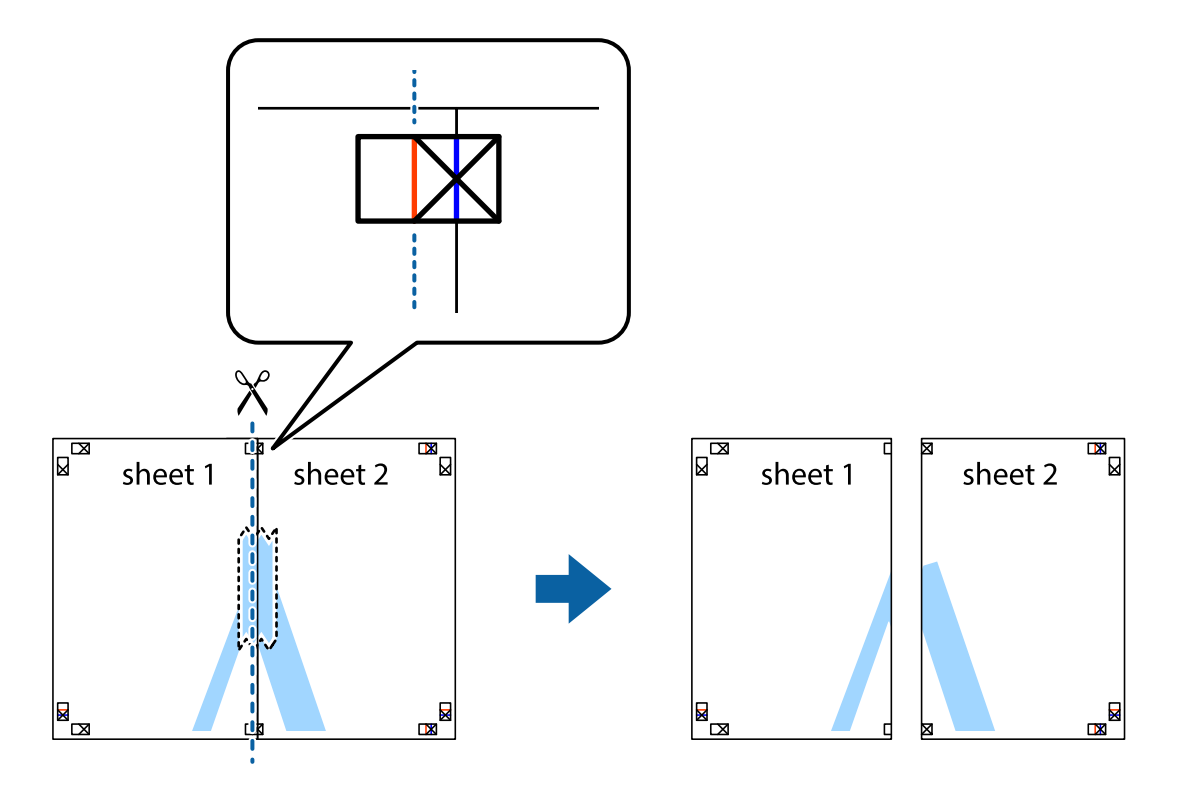

4. Liste zlepite skupaj na hrbtni strani.

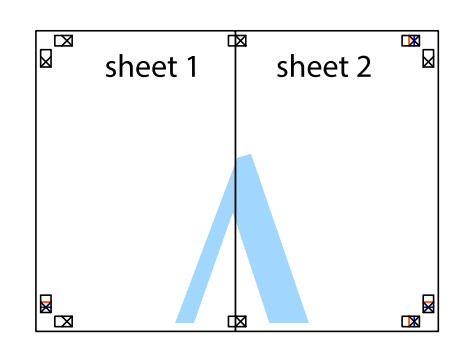

- 5. Ponovite korake 1 do 4, da zlepite lista Sheet 3 in Sheet 4.
- 6. Odrežite robove lista Sheet 1 in Sheet 2 vzdolž vodoravne modre linije, skozi središče leve in desne prečne oznake.

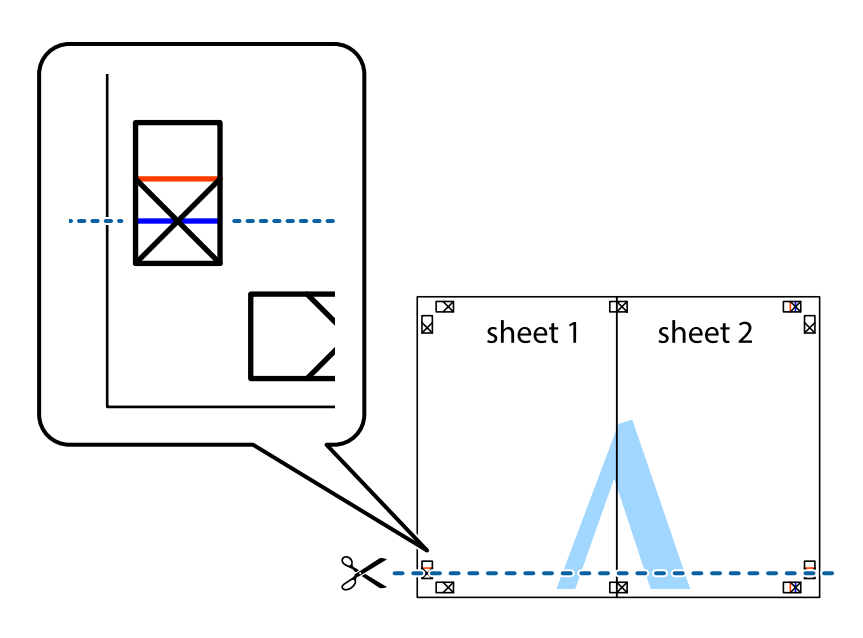

#### **Tiskanje**

7. Rob lista Sheet 1 in Sheet 2 položite na Sheet 3 in Sheet 4 in poravnajte prečne oznake ter jih začasno zlepite na hrbtni strani.

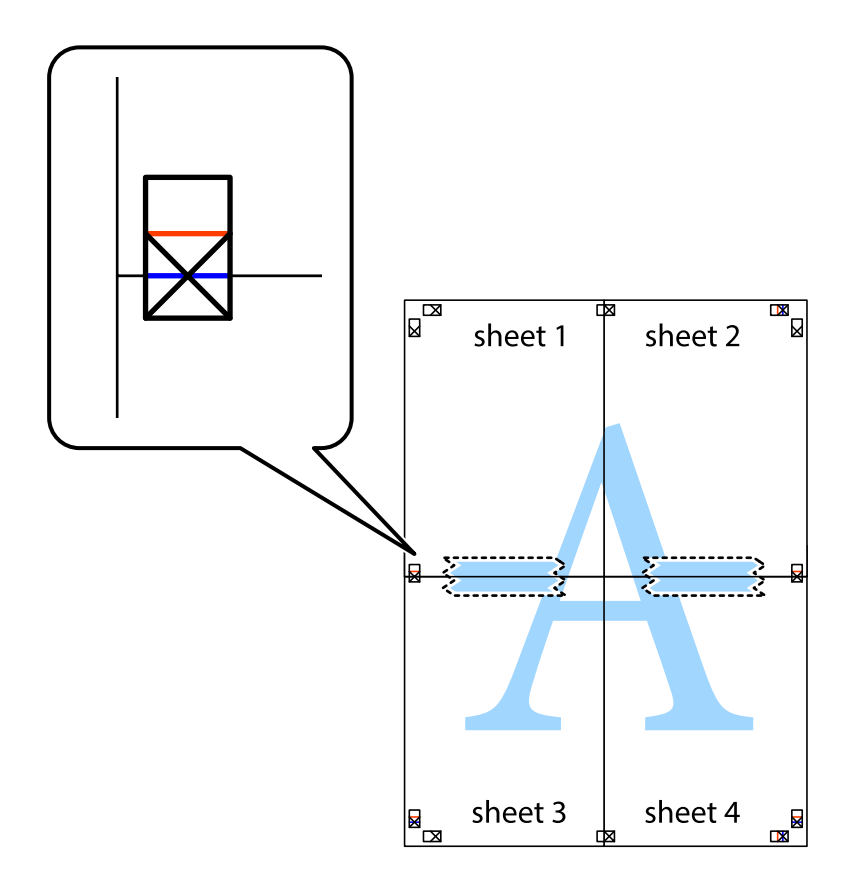

#### **Tiskanje**

8. Zlepljena lista razrežite na dva dela vzdolž vodoravne rdeče črte skozi oznake za poravnavo (tokrat črta nad prečnimi oznakami).

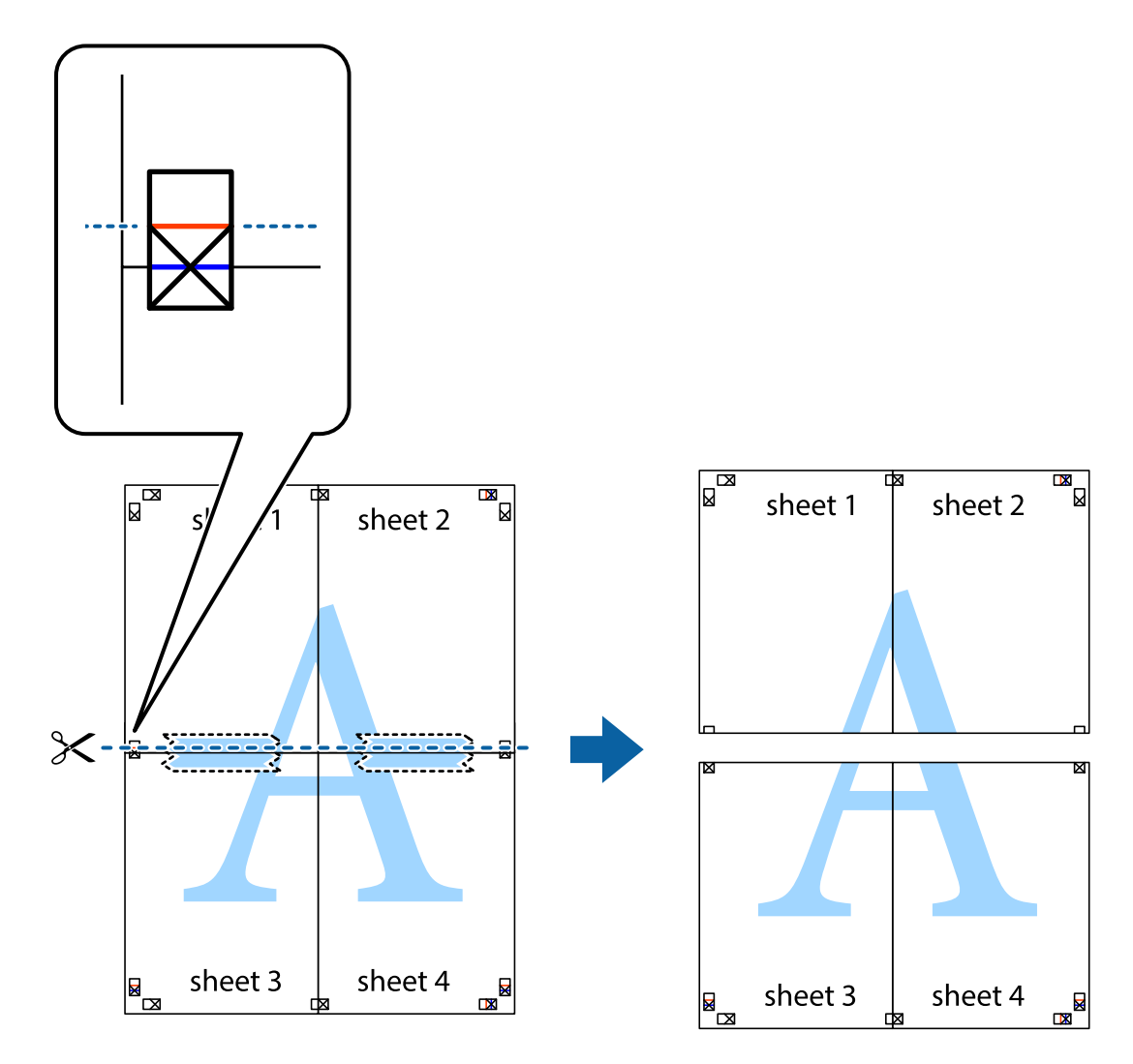

9. Liste zlepite skupaj na hrbtni strani.

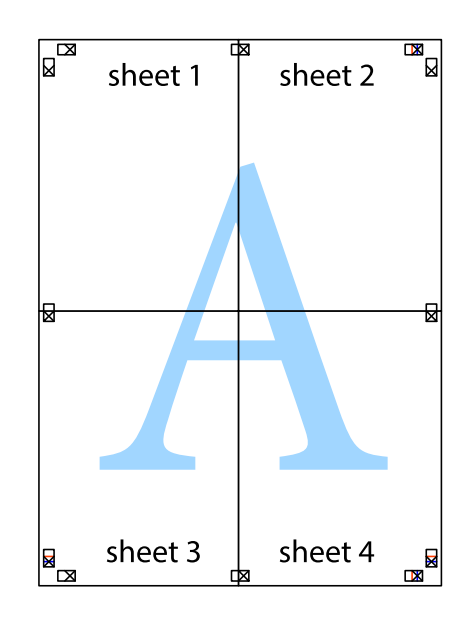

10. Izrežite ostale robove vzdolž zunanjega vodila

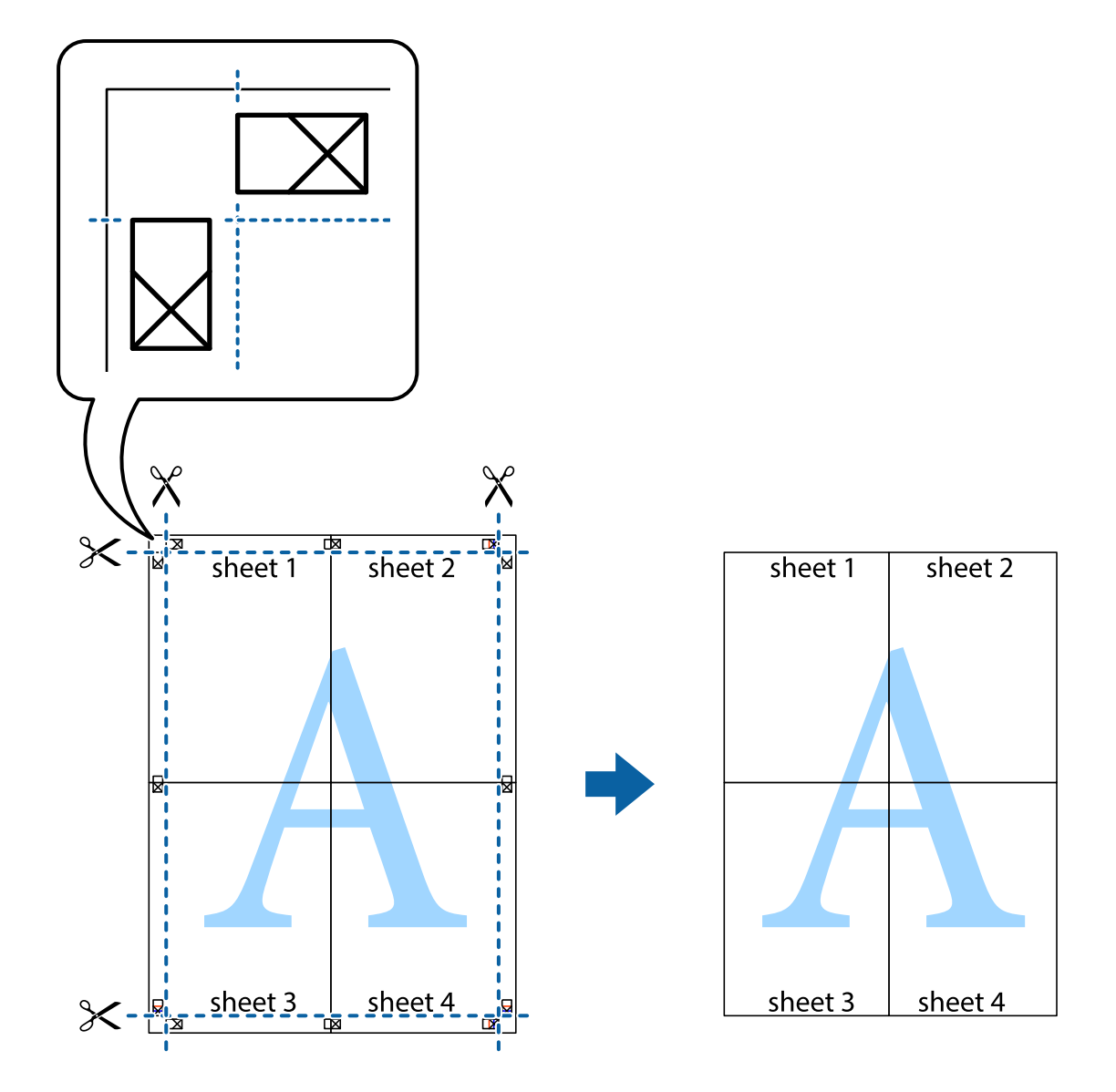

# **Tiskanje z glavo in nogo**

Podatke, kot sta uporabniško ime in datum tiskanja, lahko natisnete v glavah ali nogah.

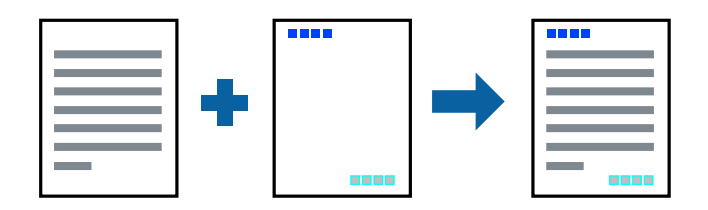

## **Nastavitve tiskanja**

V gonilniku tiskalnika na zavihku **Več možnosti** kliknite **Funkcije vodnega žiga** in izberite **Glava/noga**. Kliknite **Nastavitve** in izberite elemente, ki jih želite natisniti.

#### **Povezane informacije**

- ◆ ["Osnove tiskanja" na strani 131](#page-130-0)
- & ["Zavihek Več možnosti" na strani 148](#page-147-0)

# **Tiskanje vodnega žiga**

Na izpise lahko natisnete vodni žig, na primer »Zaupno«, ali vzorec za zaščito pred kopiranjem.Če tiskate z vzorcem za zaščito pred kopiranjem, se pri morebitnem fotokopiranju pokažejo skrite črke, da se izvirnik loči od kopij.

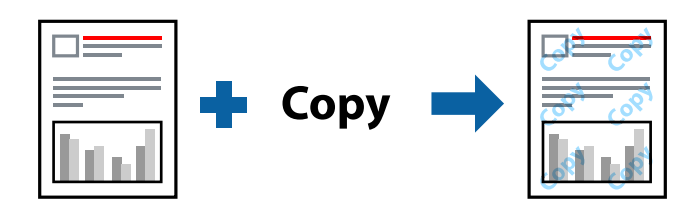

Anti-Kopiraj Pattern je na voljo v naslednjih pogojih:

- ❏ Papir: navaden papir, papir za kopiranje, papir s pisemsko glavo, recikliran papir, barvni papir, vnaprej potiskan papir ali navaden papir visoke kakovosti
- ❏ Kakovost: Standarden
- ❏ Samodejno obojestransko tiskanje: Ni izbrano
- ❏ Prilagojene barve: Samodejno

#### *Opomba:*

*Dodate lahko tudi svoj vodni žig ali vzorec za zaščito pred kopiranjem.*

## **Nastavitve tiskanja**

V gonilniku tiskalnika na zavihku **Več možnosti** kliknite **Funkcije vodnega žiga** in nato izberite Anti-Kopiraj Pattern ali Vodni žig. Kliknite **Nastavitve**, če želite spremeniti podrobnosti, kot so velikost, gostota ali mesto vzorca ali vodnega žiga.

#### **Povezane informacije**

- & ["Osnove tiskanja" na strani 131](#page-130-0)
- & ["Zavihek Več možnosti" na strani 148](#page-147-0)

# **Tiskanje datotek, zaščitenih z geslom**

Za tiskalno opravilo lahko nastavite geslo, da bo tiskalno opravilo mogoče začeti šele po vnosu gesla na nadzorni plošči tiskalnika.

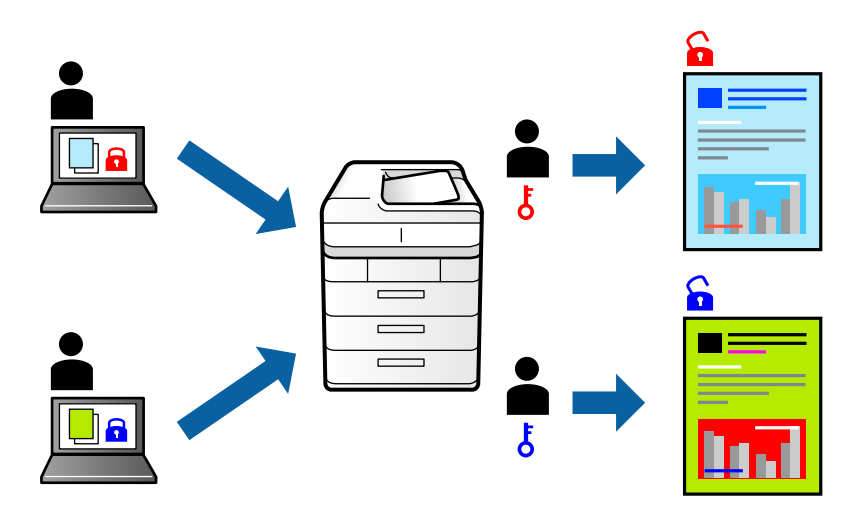

## **Nastavitve tiskanja**

V gonilniku tiskalnika na zavihku **Več možnosti** kliknite **Zaupno tiskalniško opravilo** in vnesite geslo.

Če želite natisniti opravilo, na začetnem zaslonu nadzorne plošče tiskalnika izberite **Zaupno opravilo**. Izberite opravilo, ki ga želite natisniti, in nato vnesite geslo.

#### **Povezane informacije**

- & ["Osnove tiskanja" na strani 131](#page-130-0)
- & ["Zavihek Več možnosti" na strani 148](#page-147-0)

# **TiskanjTiskanje več datotek hkrati**

Z aplikacijo Urejevalec nalog lahko združite več datotek, ki so bile ustvarjene z različnimi programi, in jih natisnete kot eno tiskalno opravilo. Določite lahko nastavitve tiskanja za združene datoteke, kot so večstranska postavitev in 2-stransko tiskanje.

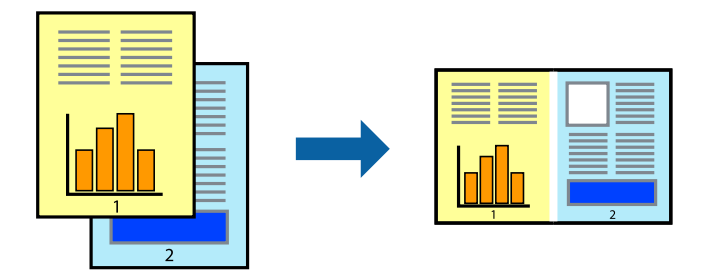

#### **Tiskanje**

## **Nastavitve tiskanja**

V gonilniku tiskalnika na zavihku **Glavno** izberite **Urejevalec nalog**. Ob začetku tiskanja se odpre okno Urejevalec nalog. Ko je okno Urejevalec nalog odprto, odprite datoteko, ki jo želite združiti s trenutno datoteko, in ponovite zgornje korake.

Če izberete tiskalno opravilo, dodano v razdelek Natisni projekt v oknu Urejevalec nalog, lahko uredite postavitev strani.

Kliknite **Natisni** v meniju **Datoteka**, da začnete tiskanje.

#### *Opomba:*

*Če zaprete okno Urejevalec nalog, preden dodate vse podatke za tiskanje v razdelek Natisni projekt, je tiskalno opravilo, ki ga trenutno urejate, preklicano. Kliknite Shrani v meniju Datoteka, da shranite trenutno opravilo. Pripona shranjenih datotek je »ecl«.*

*Če želite odpreti Natisni projekt, kliknite Urejevalec nalog na zavihku Vzdrževanje v gonilniku tiskalnika, da odprete okno Urejevalec nalog. Nato izberite Odpri v meniju Datoteka, da izberete datoteko.*

#### **Povezane informacije**

- ◆ ["Osnove tiskanja" na strani 131](#page-130-0)
- & ["Zavihek Glavno" na strani 147](#page-146-0)

# **Tiskanje s funkcijo Color Universal Print**

Vidljivost besedil in slik na izpisih lahko izboljšate.

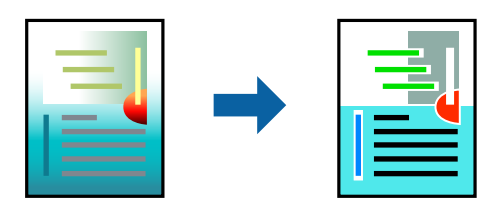

Funkcije Tiskanje v univerzalnih barvah je na voljo samo, če so izbrane naslednje nastavitve.

- ❏ Vrsta papirja: navaden papir, papir za kopiranje, papir s pisemsko glavo, recikliran papir, barvni papir, vnaprej potiskan papir, navaden papir visoke kakovosti
- ❏ Kakovost: **Standarden** ali višja kakovost
- ❏ Barva tiskanja: **Barva**
- ❏ Uporaba: Microsoft® Office 2007 ali novejši
- ❏ Velikost besedila: 96 točk ali manjša

### **Nastavitve tiskanja**

V gonilniku tiskalnika na zavihku **Več možnosti** kliknite **Možnosti slike** v nastavitvi **Prilagojene barve**. Izberite eno od možnosti v nastavitvi **Tiskanje v univerzalnih barvah**. Kliknite **Možnosti izboljšav**, če želite konfigurirati dodatne nastavitve.
#### *Opomba:*

- ❏ *Nekateri znaki bodo morda spremenjeni z vzorci, na primer znak »+« bo morda prikazan kot »±«.*
- ❏ *Vzorci in podčrte, ki veljajo za določene programe, lahko spremenijo vsebino, ki je natisnjena s temi nastavitvami.*
- ❏ *Če uporabite nastavitve za Tiskanje v univerzalnih barvah, se kakovost tiskanja lahko zmanjša pri fotografijah in drugih slikah.*
- ❏ *Če uporabite nastavitve za Tiskanje v univerzalnih barvah, je tiskanje počasnejše.*

### **Povezane informacije**

- ◆ ["Osnove tiskanja" na strani 131](#page-130-0)
- & ["Zavihek Več možnosti" na strani 148](#page-147-0)

### **Prilagoditev barve tiska**

Nastavite lahko barve, ki bodo uporabljene za tiskanje.

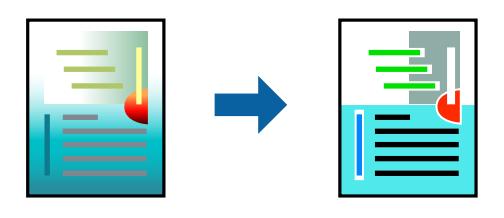

*Opomba: Te prilagoditve ne vplivajo na izvirne podatke.*

### **Nastavitve tiskanja**

V gonilniku tiskalnika na zavihku **Več možnosti** izberite **Po meri** za nastavitev **Prilagojene barve**. Kliknite **Napredno** , da odprete okno **Prilagojene barve**, in izberite način popravljanja barv.

#### *Opomba:*

- ❏ *Možnost Samodejno je privzeto izbrana na zavihku Več možnosti. Če izberete to nastavitev, bodo barve samodejno prilagojene glede na vrsto papirja in nastavitve kakovosti tiska.*
- ❏ *Z možnostjo PhotoEnhance v oknu Prilagojene barve prilagodite barvo z analiziranjem mesta predmeta. Če ste torej spremenili lokacijo zadeve z zmanjšanjem, povečanjem, obrezovanjem ali rotiranjem slike, se lahko barva nepričakovano spremeni. Če je slika neostra, barva morda ne bo naravna. Če se barva spremeni ali postane nenaravna, tiskajte v drugem načinu kot PhotoEnhance.*

### **Povezane informacije**

- & ["Osnove tiskanja" na strani 131](#page-130-0)
- & ["Zavihek Več možnosti" na strani 148](#page-147-0)

### **TiskTiskanje s poudarkom tankih črt**

Tanke črte, ki so pretanke za tiskanje, lahko odebelite.

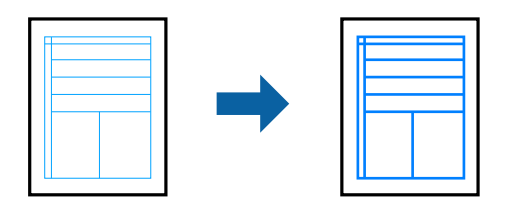

### **Nastavitve tiskanja**

V gonilniku tiskalnika na zavihku **Več možnosti** kliknite **Možnosti slike** v nastavitvi **Prilagojene barve**. Izberite **Poudari tanke črte**.

### **Povezane informacije**

- ◆ ["Osnove tiskanja" na strani 131](#page-130-0)
- & ["Zavihek Več možnosti" na strani 148](#page-147-0)

### **Tiskanje jasnih črtnih kod**

Črtno kodo lahko natisnete jasno, da jo boste lahko lažje optično prebrali. To funkcijo uporabite samo, če črtne kode, ki ste jo natisnili, ni mogoče optično prebrati.

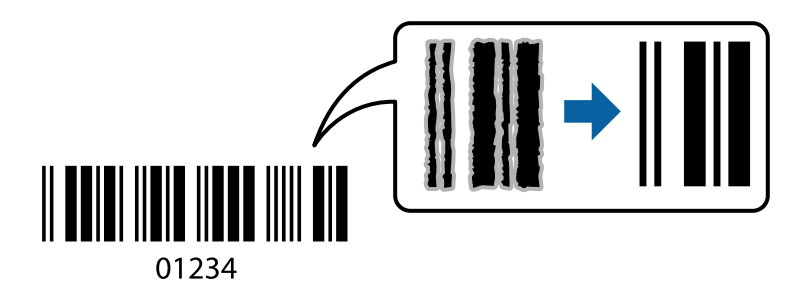

To funkcijo lahko uporabite v teh primerih.

- ❏ Papir: navaden papir, papir za kopiranje, papir s pisemsko glavo, recikliran papir, barvni papir, vnaprej potiskan papir, papir visoke kakovosti, debel papir z debelino od 91 do 256 g/m², Epson Matte Paper-Heavyweight, Epson Double-Sided Matte Paper ali Ovojnica
- ❏ Kakovost: **Standarden**, **Visoko** (ni na voljo za papir, debeline od 161 do 256 g/m², Epson Matte Paper-Heavyweight in Epson Double-Sided Matte Paper)

### *Opomba:*

*Zmanjšanje motnosti morda ne bo vedno mogoče, odvisno od okoliščin.*

### **Nastavitve tiskanja**

V gonilniku tiskalnika na zavihku **Vzdrževanje** kliknite **Razširjene nastavitve** in izberite **Način črtne kode**.

### **Tiskanje**

### **Povezane informacije**

- & ["Osnove tiskanja" na strani 131](#page-130-0)
- & ["Zavihek Vzdrževanje" na strani 149](#page-148-0)

### **Preklic tiskanja**

Tiskalno opravilo lahko prekličete v računalniku. Tiskalnega opravila v računalniku ne morete preklicati, če je bilo opravilo že v celoti poslano tiskalniku. V tem primeru prekličite tiskalno opravilo na nadzorni plošči tiskalnika.

### **Preklic**

V računalniku z desno tipko miške kliknite tiskalnik v pogovornem oknu **Naprave in tiskalniki**, **Tiskalnik** ali **Tiskalniki in faksi**. Kliknite **Prikaži, kaj se tiska**, z desno tipko miške kliknite opravilo, ki ga želite preklicati, in izberite **Prekliči**.

### **Menijske možnosti za gMenijske možnosti za gonilnik tiskalnika**

Odprite okno za tiskanje v programu, izberite tiskalnik in nato odprite okno gonilnika tiskalnika.

#### *Opomba: Meniji so odvisni od izbrane možnosti.*

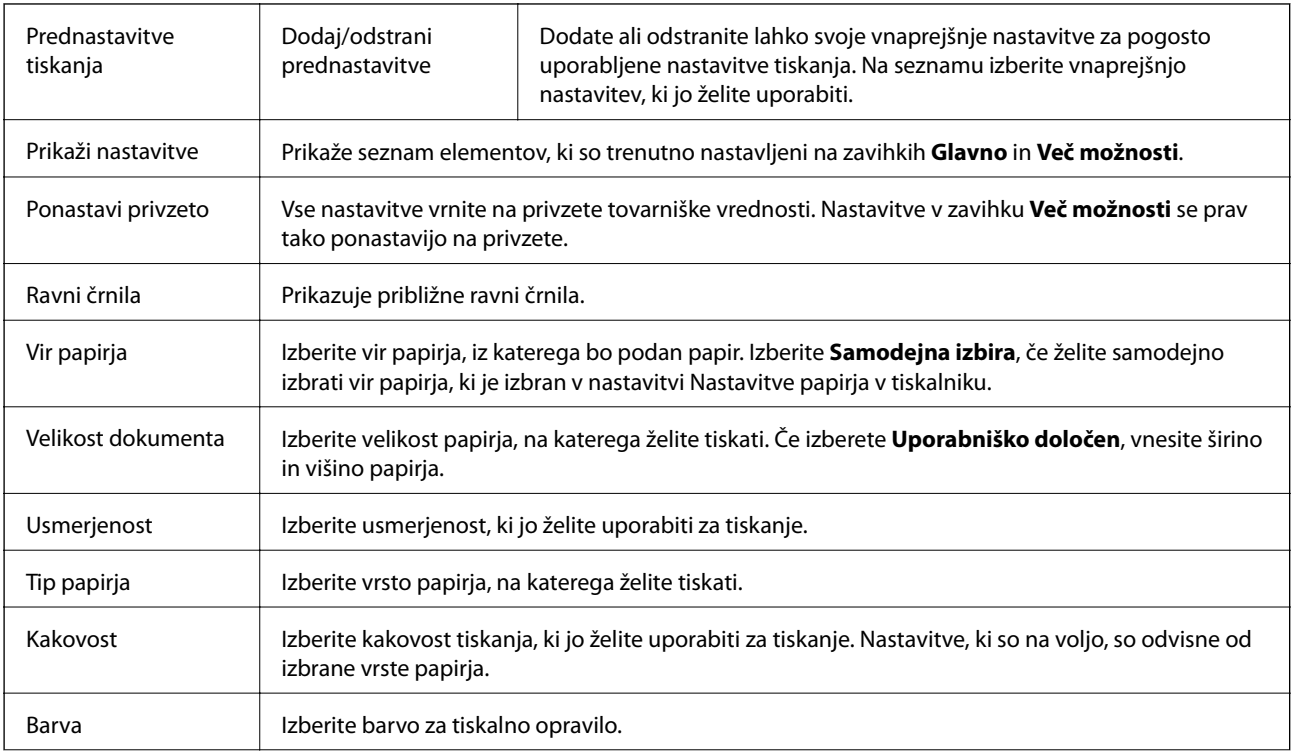

### **Zavihek Glavno**

<span id="page-147-0"></span>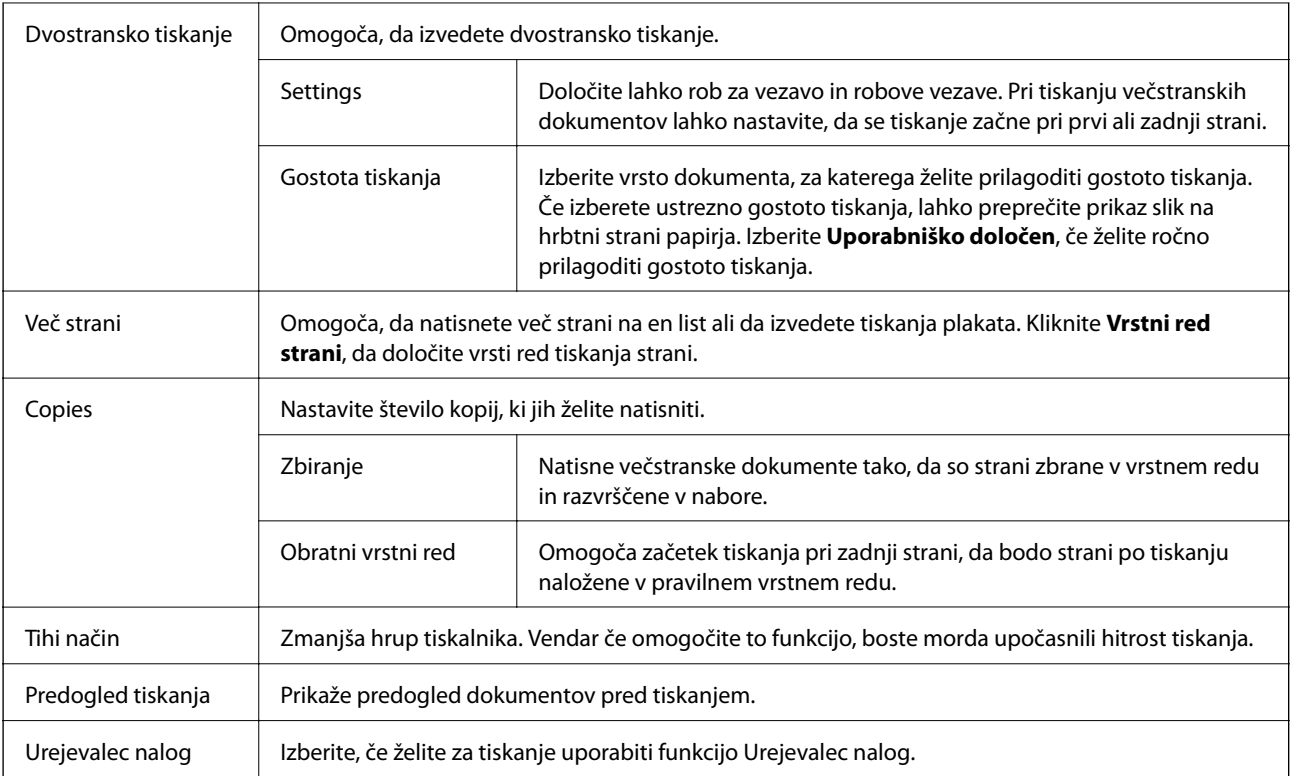

### **Zavihek Več možnosti**

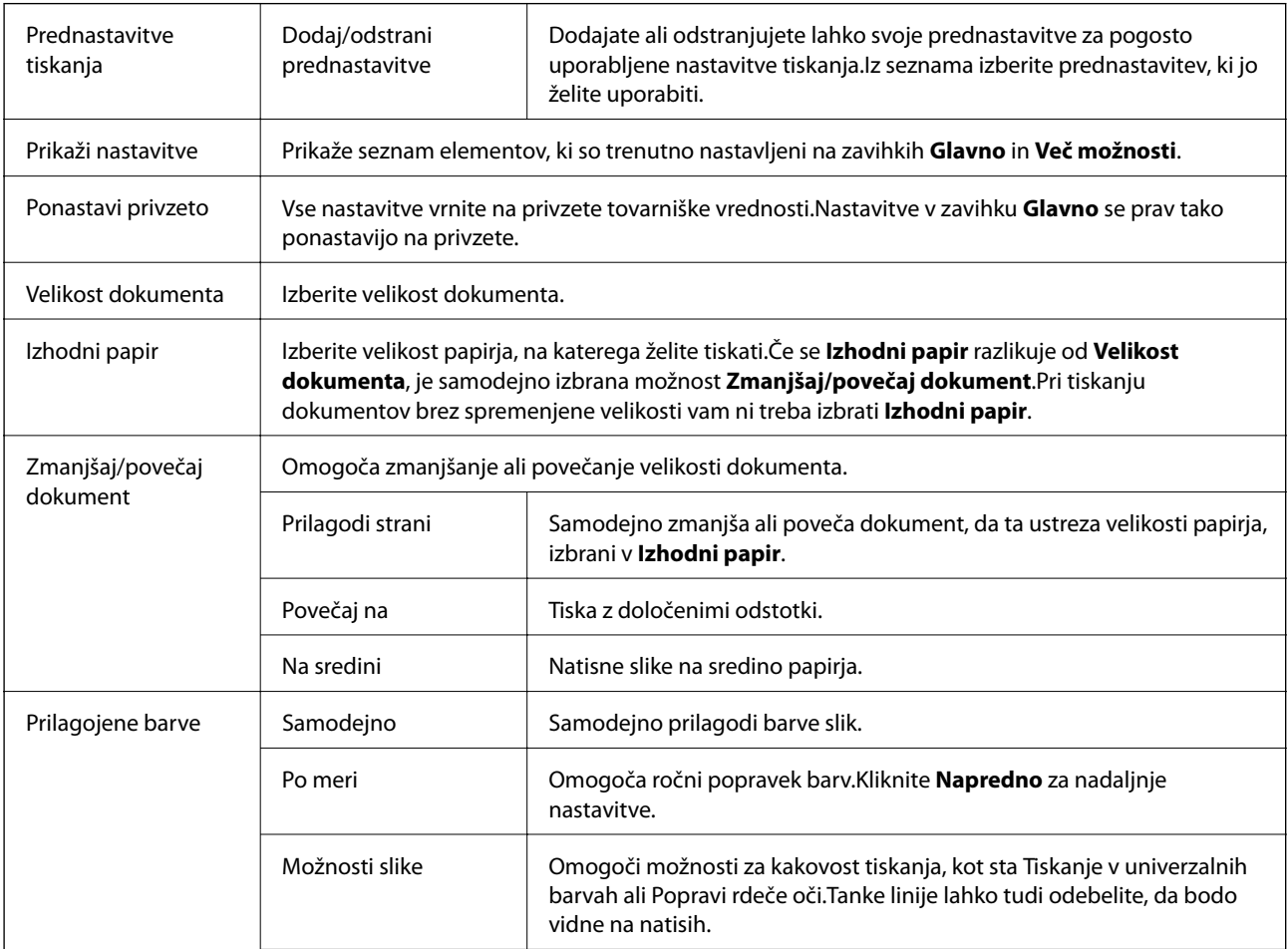

<span id="page-148-0"></span>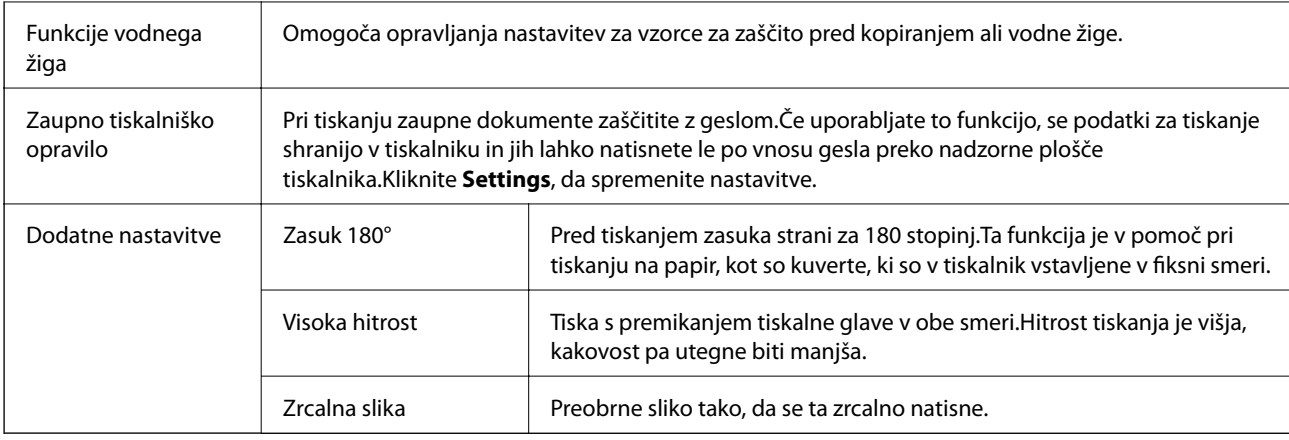

### **Zavihek Vzdrževanje**

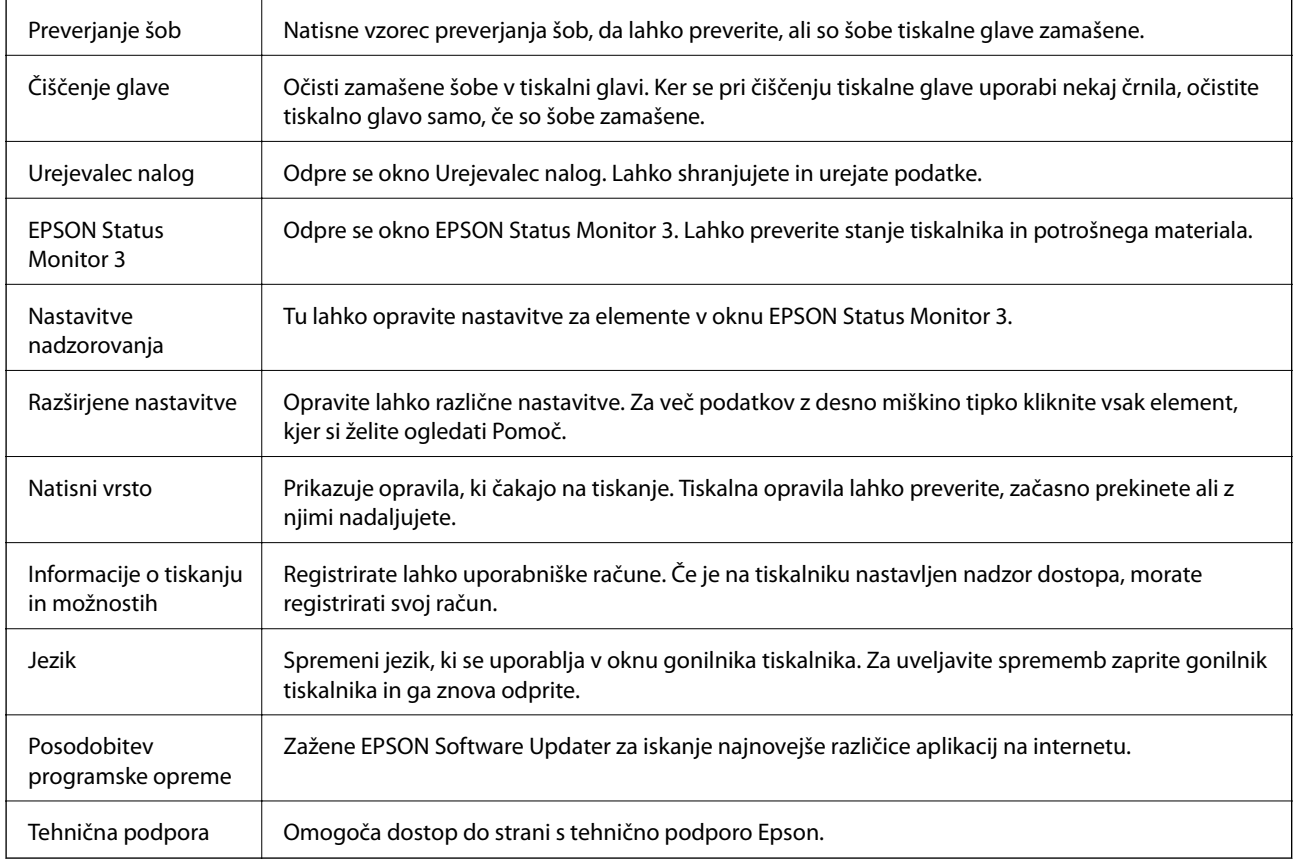

## **Tiskanje iz gonilnika tiskalnika PostScript v sistemu Windows**

Gonilnik tiskalnika PostScript je gonilnik, ki tiskalniku posreduje ukaze za tiskanje v jeziku za opis strani PostScript.

- 1. Odprite datoteko, ki jo želite natisniti.
	- V tiskalnik vstavite papir, če že ni naložen.
- 2. Izberite **Natisni** ali **Nastavitve tiskanja** v meniju **Datoteka**
- 3. Izberite tiskalnik.
- 4. Izberite **Prednosti** ali **Lastnosti** za dostop do okna gonilnika tiskalnika.

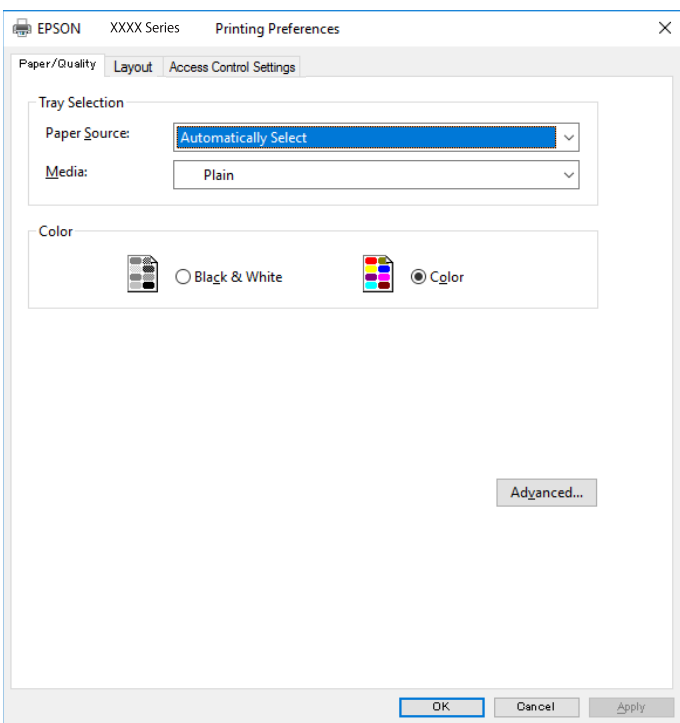

5. Po potrebi spremenite nastavitve.

Za podrobnosti glejte možnosti menija za gonilnik tiskalnika.

- 6. Kliknite **V redu**, da zaprete okno s podrobnostmi gonilnika tiskalnika.
- 7. Kliknite **Natisni**.

#### **Povezane informacije**

- & ["Papir, ki je na voljo, in njegove zmogljivosti" na strani 27](#page-26-0)
- & ["Nalaganje papirja v Kaseta za papir" na strani 32](#page-31-0)
- & ["Nalaganje papirja v Zadnji pladenj za papir" na strani 34](#page-33-0)
- & ["Seznam vrst papirja" na strani 38](#page-37-0)
- & ["Zavihek »Papir/kakovost«" na strani 151](#page-150-0)
- & ["Zavihek »Postavitev«" na strani 151](#page-150-0)

### **Menijske možnosti za gonilnik tiskalnika PostScript**

Odprite okno za tiskanje v programu, izberite tiskalnik in nato odprite okno gonilnika tiskalnika.

*Opomba: Meniji so odvisni od izbrane možnosti.*

### <span id="page-150-0"></span>**Zavihek »Papir/kakovost«**

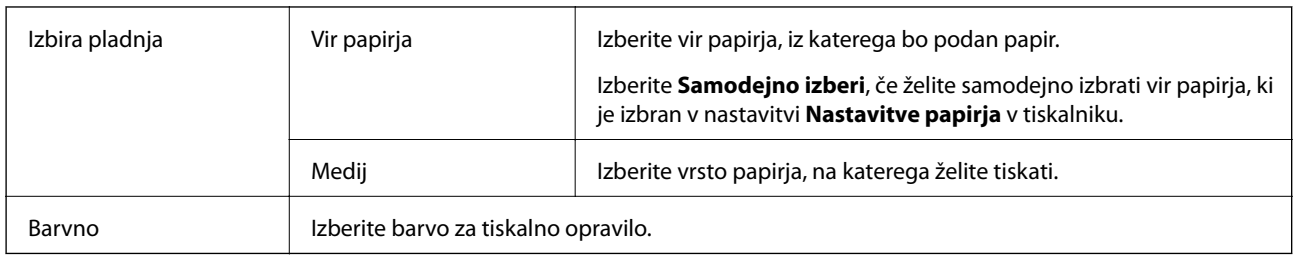

### **Zavihek »Postavitev«**

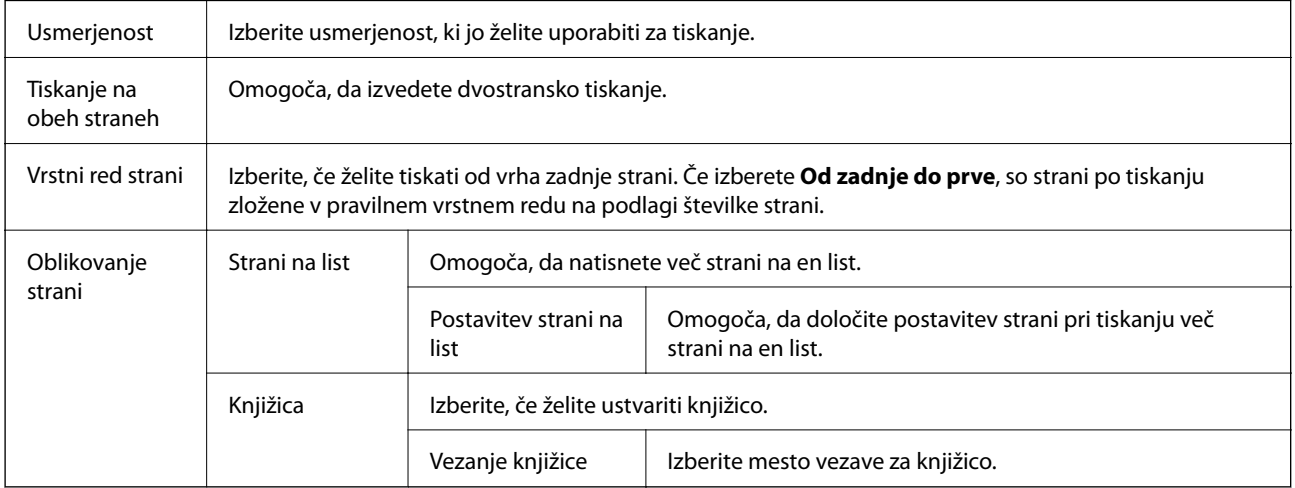

### **Zavihek z nastavitvami za nadzor dostopa**

Skrbnik je morda omejil uporabo tiskalnika. Tiskanje je na voljo, po tem, ko registrirate svoj račun v gonilnik tiskalnika. Če želite izvedeti več o uporabniškem računu, se obrnite na skrbnika.

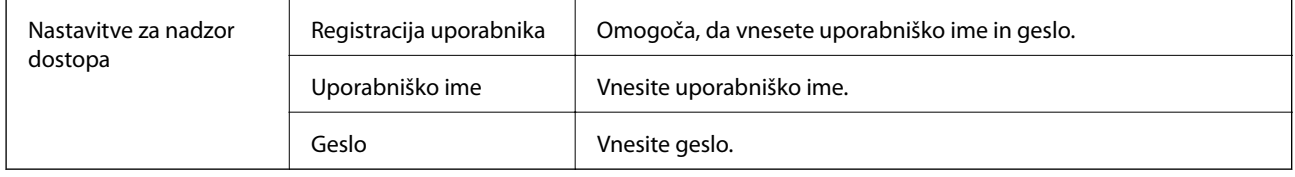

### **Dodatne možnosti**

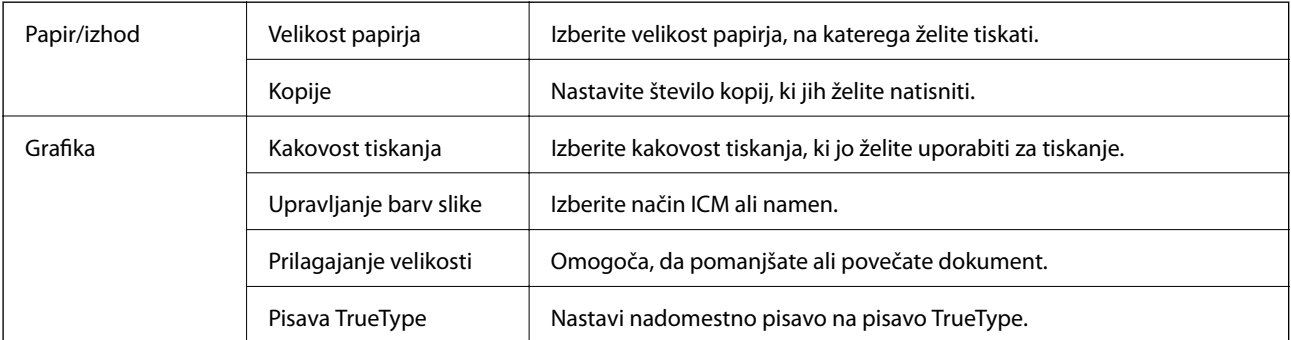

<span id="page-151-0"></span>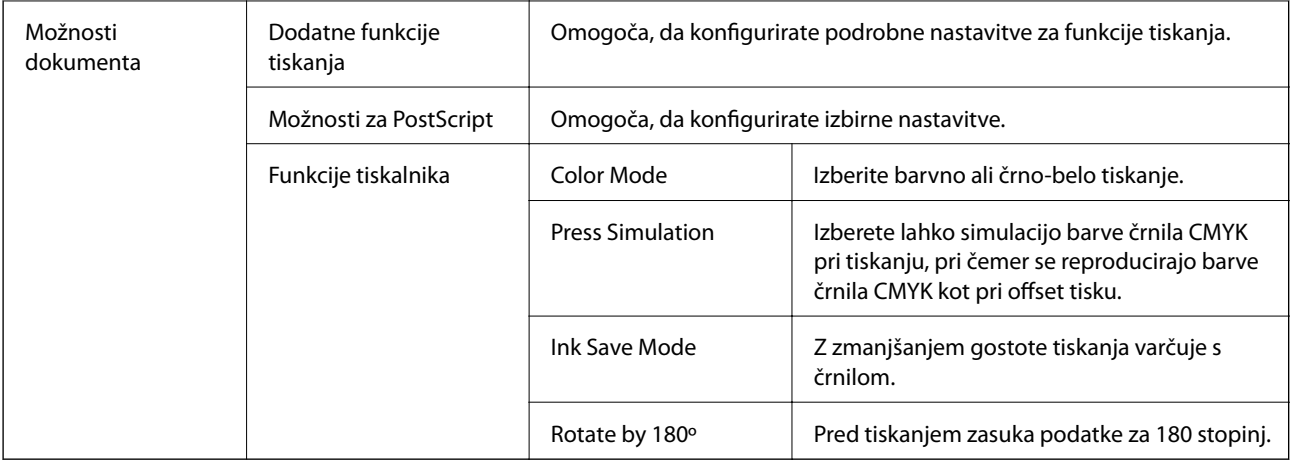

### **Preklic tiskanja**

Tiskalno opravilo lahko prekličete v računalniku. Tiskalnega opravila v računalniku ne morete preklicati, če je bilo opravilo že v celoti poslano tiskalniku. V tem primeru prekličite tiskalno opravilo na nadzorni plošči tiskalnika.

### **Preklic**

V računalniku z desno tipko miške kliknite tiskalnik v pogovornem oknu **Naprave in tiskalniki**, **Tiskalnik** ali **Tiskalniki in faksi**. Kliknite **Prikaži, kaj se tiska**, z desno tipko miške kliknite opravilo, ki ga želite preklicati, in izberite **Prekliči**.

## **Tiskanje iz gonilnika tiskalnika v računalniku Mac OS**

### **Osnove tiskanja**

#### *Opomba:*

*Postopki se razlikujejo glede na aplikacijo. Podrobnosti najdete v pomoči za program.*

1. Odprite datoteko, ki jo želite natisniti.

Naložite papir v tiskalnik, če tega še niste naredili.

2. Izberite **Natisni** v meniju **Datoteka** ali drug ukaz za dostop do okna za tiskanje.

Po potrebi kliknite **Pokaži podrobnosti** ali  $\nabla$ , da razširite okno tiskanja.

3. Izberite tiskalnik.

4. V pojavnem meniju izberite **Nastavitve tiskanja**.

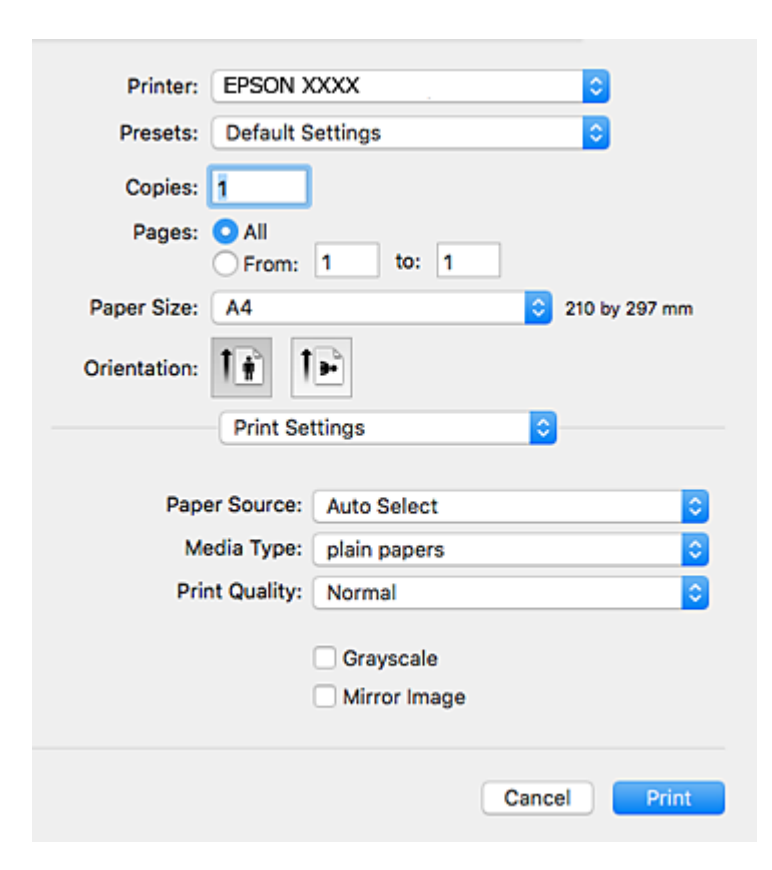

#### *Opomba:*

*Če v različici OS X Mountain Lion ali novejši različici meni Nastavitve tiskanja ni prikazan, gonilnik tiskalnika Epson ni bil pravilno nameščen.*

*Izberite Nastavitve sistema v meniju > Tiskalniki in optični bralniki (ali Tiskanje in optično branje, Tiskanje in faks), tiskalnik odstranite in ga ponovno dodajte. Navodila za dodajanje tiskalnika najdete na tem spletnem mestu.*

*[http://epson.sn](http://epson.sn/?q=2)*

5. Po potrebi spremenite nastavitve.

Za podrobnosti si oglejte menijske možnosti za gonilnika tiskalnika.

6. Kliknite **Natisni**.

#### **Povezane informacije**

- & ["Papir, ki je na voljo, in njegove zmogljivosti" na strani 27](#page-26-0)
- & ["Nalaganje papirja v Kaseta za papir" na strani 32](#page-31-0)
- & ["Nalaganje papirja v Zadnji pladenj za papir" na strani 34](#page-33-0)
- & ["Seznam vrst papirja" na strani 38](#page-37-0)
- & ["Menijske možnosti za Nastavitve tiskanja" na strani 158](#page-157-0)

#### **Tiskanje**

### **Dvostransko tiskanje**

Tiskate lahko na obe strani papirja.

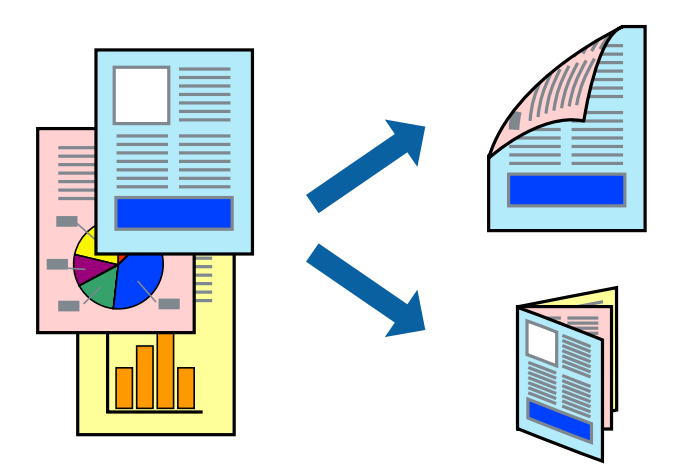

#### *Opomba:*

- ❏ *Če ne uporabljate papirja, ki je primeren za dvostransko tiskanje, lahko pride do upada kakovosti tiska in do zataknitve papirja.*
- ❏ *Glede na vrsto papirja in podatkov je mogoče, da bo črnilo pronicalo na drugo stran papirja.*

#### **Povezane informacije**

 $\rightarrow$  ["Papir, ki je na voljo, in njegove zmogljivosti" na strani 27](#page-26-0)

### **Nastavitve tiskanja**

V pojavnem meniju izberite **Two-sided Printing Settings**.Izberite način obojestranskega tiskanja in konfigurirajte nastavitve za **Document Type**.

#### *Opomba:*

- ❏ *Tiskanje bo morda počasnejše, odvisno od vrste dokumenta.*
- ❏ *Pri tiskanju fotografij z zgoščenimi podatki izberite Text & Graphics ali Text & Photos za nastavitev Document Type.Če so natisi razmazani ali če črnilo pronica na drugo stran papirja, prilagodite nastavitvi Gostota tiskanja in Increased Ink Drying Time v razdelku Adjustments.*

#### **Povezane informacije**

- & ["Osnove tiskanja" na strani 152](#page-151-0)
- & ["Menijske možnosti za Two-sided Printing Settings" na strani 159](#page-158-0)

### **Tiskanje več strani na en list**

Na eno stran papirja lahko natisnete dve ali štiri strani podatkov.

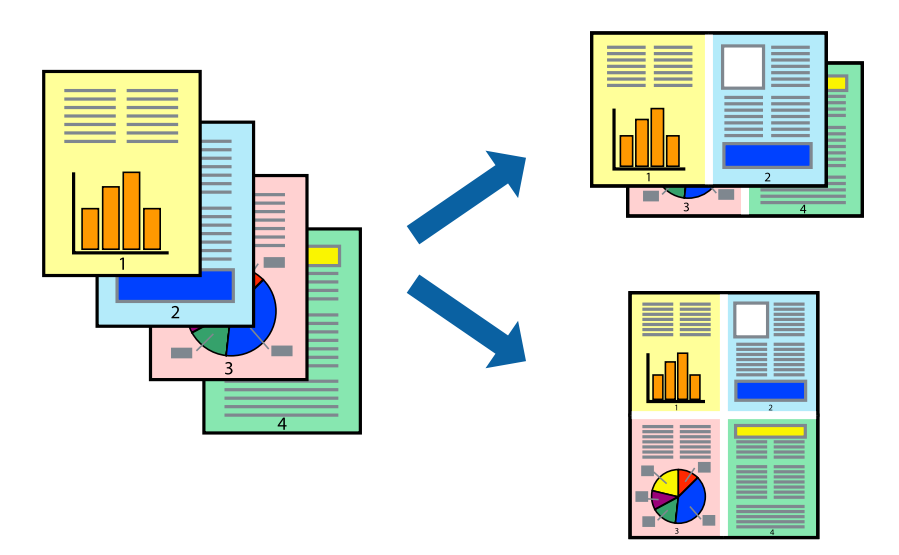

### **Nastavitve tiskanja**

V pojavnem oknu izberite **Postavitev**. Nastavite število strani pri možnosti **Strani na list**, **Smer postavitve** (vrstni red strani) in **Obrobo**.

#### **Povezane informacije**

- & ["Osnove tiskanja" na strani 152](#page-151-0)
- & ["Menijske možnosti za postavitev" na strani 158](#page-157-0)

### **Tiskanje in zlaganje v vrstnem redu strani (tiskanje v obratnem vrstnem redu)**

Tiskanja lahko začnete pri zadnji strani, da bodo dokumenti naloženi v vrstnem redu strani.

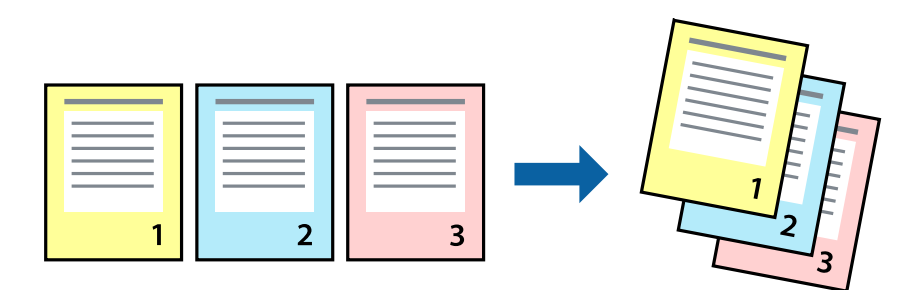

### **Nastavitve tiskanja**

V pojavnem meniju izberite **Ravnanje s papirjem**. Izberite **Obratno** za nastavitev **Vrstni red strani**.

### **Povezane informacije**

- & ["Osnove tiskanja" na strani 152](#page-151-0)
- & ["Menijske možnosti za ravnanje s papirjem" na strani 158](#page-157-0)

### **Tiskanje pomanjšanega ali povečanega dokumenta**

Dokument lahko pomanjšate ali povečate za določen odstotek ali tako, da bo prilagojen velikosti naloženega papirja.

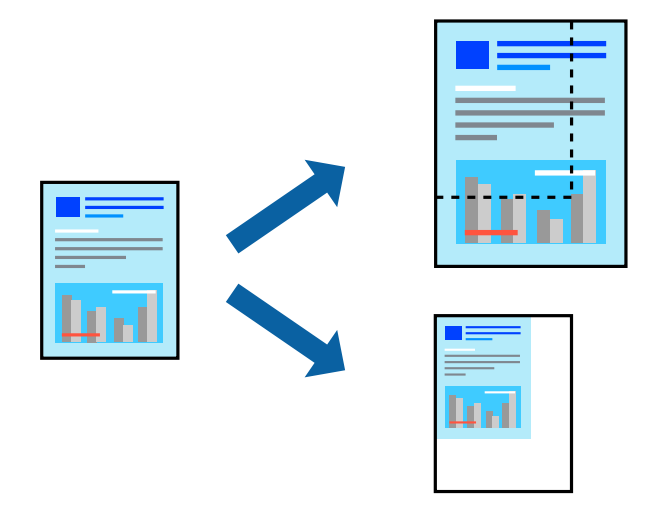

### **Nastavitve tiskanja**

Pri tiskanju z nastavitvijo za prilagoditev velikosti papirja v pojavnem meniju izberite **Ravnanje s papirjem** in nato izberite **Prilagodi velikost, da ustreza velikosti papirja**.V polju **Ciljna velikost papirja** izberite velikost papirja, ki ste ga naložili v tiskalnik.Če želite zmanjšati velikost dokumenta, izberite **Samo pomanjšaj velikost**.

Pri tiskanju z določenim odstotkom naredite neka od tega.

- ❏ V aplikaciji v meniju **Datoteka** izberite **Natisni**.Izberite **Tiskalnik**, vnesite odstotek v polje **Merilo** in kliknite **Natisni**.
- ❏ V aplikaciji v meniju **Datoteka** izberite **Priprava strani**.Izberite tiskalnik v polju **Oblika za**, vnesite odstotek v polje **Merilo** in kliknite **V redu**.

#### *Opomba:*

*Izberite velikost papirja, ki ste ga nastavili v programu, kot nastavitev Velikost papirja.*

### **Povezane informacije**

- & ["Osnove tiskanja" na strani 152](#page-151-0)
- & ["Menijske možnosti za ravnanje s papirjem" na strani 158](#page-157-0)

### **Prilagoditev barve tiska**

Nastavite lahko barve, ki bodo uporabljene za tiskanje.

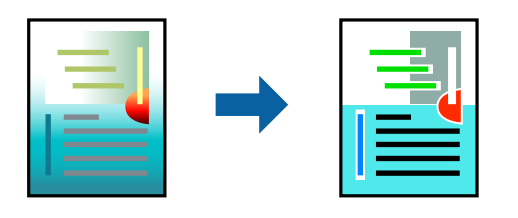

#### *Opomba:*

*Te prilagoditve ne vplivajo na izvirne podatke.*

### **Nastavitve tiskanja**

V pojavnem meniju izberite **Barvno ujemanje** in nato izberite **EPSON Color Controls**. V pojavnem meniju izberite **Color Options** in nato izberite eno od možnosti, ki so na voljo. Kliknite puščico ob možnosti **Napredne nastavitve** in nastavite podrobnejše nastavitve.

#### **Povezane informacije**

- & ["Osnove tiskanja" na strani 152](#page-151-0)
- & ["Menijske možnosti za ujemanje barv" na strani 158](#page-157-0)
- & ["Menijske možnosti za Color Options" na strani 159](#page-158-0)

### **Preklic tiskanja**

Tiskalno opravilo lahko prekličete v računalniku. Tiskalnega opravila v računalniku ne morete preklicati, če je bilo opravilo že v celoti poslano tiskalniku. V tem primeru prekličite tiskalno opravilo na nadzorni plošči tiskalnika.

### **Preklic**

Kliknite ikono tiskalnika v vrstici **Sistemska vrstica**. Izberite opravilo, ki ga želite preklicati, in nato naredite nekaj od tega.

❏ OS X Mountain Lion ali novejša različica

Kliknite  $\otimes$  ob merilniku napredka.

❏ Od Mac OS X v10.6.8 do v10.7.x

Kliknite **Izbriši**.

### **Menijske možnosti za gMenijske možnosti za gonilnik tiskalnika**

Odprite okno za tiskanje v programu, izberite tiskalnik in nato odprite okno gonilnika tiskalnika.

*Opomba: Meniji so odvisni od izbrane možnosti.*

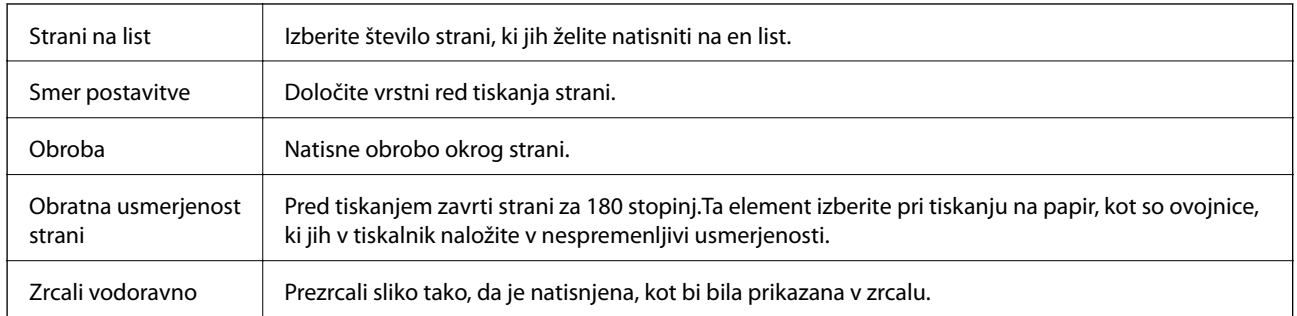

### <span id="page-157-0"></span>**Menijske možnosti za postavitev**

### **Menijske možnosti za ujemanje barv**

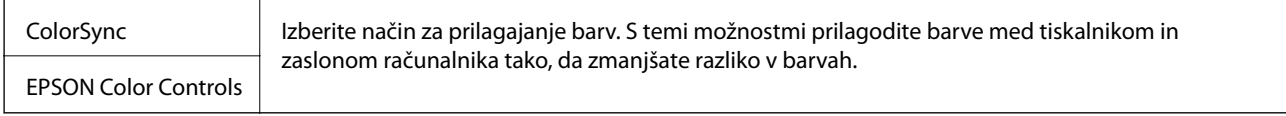

### **Menijske možnosti za ravnanje s papirjem**

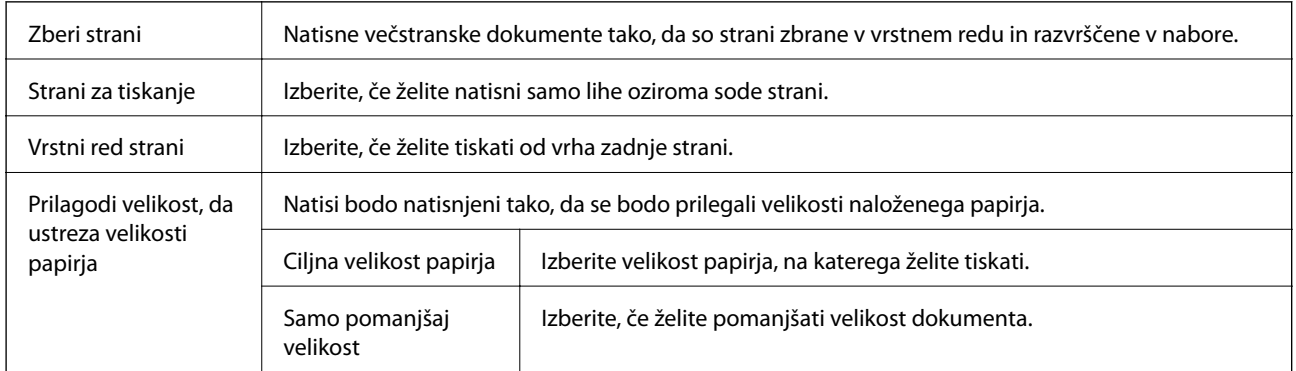

### **Menijske možnosti za naslovnico**

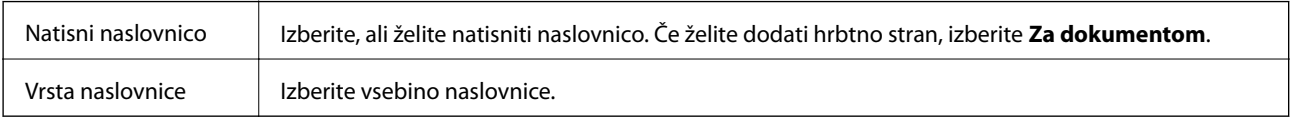

### **Menijske možnosti za Nastavitve tiskanja**

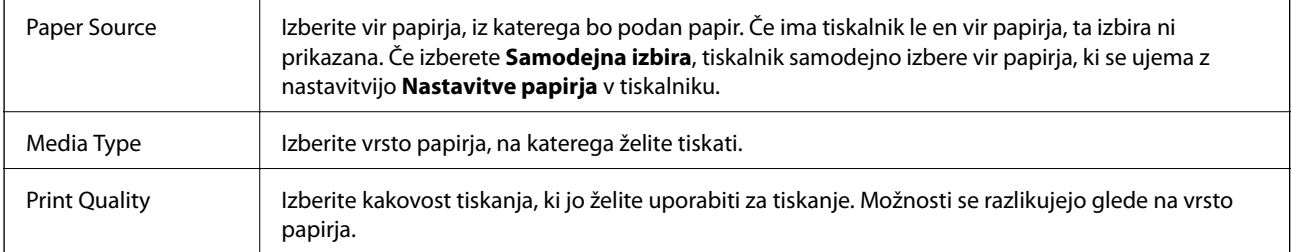

<span id="page-158-0"></span>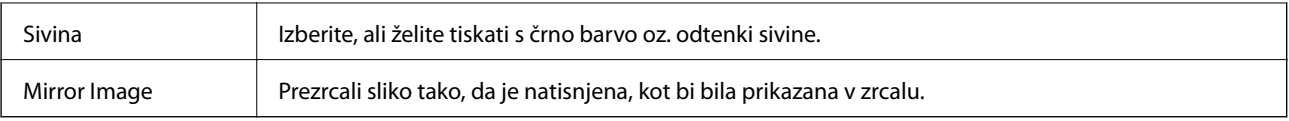

### **Menijske možnosti za Color Options**

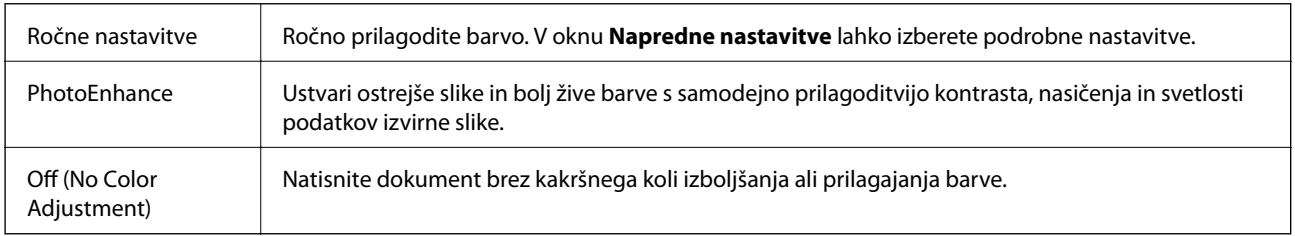

### **Menijske možnosti za Two-sided Printing Settings**

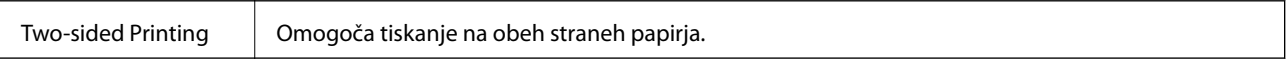

### **Nastavljanje postopkov za gonilnik tiskalnika Mac OS**

### **Odpiranje okna z nastavitvami delovanja v gonilniku tiskalnika sistema Mac OS**

Izberite **Nastavitve sistema** v meniju > **Tiskalniki in optični bralniki** (ali **Tiskanje in optično branje**, **Tiskanje in faks**) in nato izberite tiskalnik. Kliknite **Možnosti in materiali** > **Možnosti** (ali **Gonilnik**).

### **Nastavitve delovanja v gonilniku tiskalnika sistema Mac OS**

- ❏ Thick paper and envelopes: Preprečuje razmazovanje črnila pri tiskanju na debel papir. To lahko upočasni hitrost tiskanja.
- ❏ Preskoči prazno stran: Pri tiskanju preskoči prazne strani.
- ❏ Tihi način: Zmanjša hrup tiskalnika, vendar lahko tudi upočasni tiskanje.
- ❏ Permit temporary black printing: Začasno tiskanje samo s črnim črnilom.
- ❏ High Speed Printing: Tiska s premikanjem tiskalne glave v obe smeri. Hitrost tiskanja je višja, kakovost pa utegne biti manjša.
- ❏ Izpis dokumentov za vlaganje: Papir naložite tako, da ga boste med tiskanjem ležečih podatkov ali dvostranskim tiskanjem zlahka poravnali. Tisknje na ovojnice ni podprto.
- ❏ Warning Notifications: Gonilnik tiskalnika prikazuje opozorila.
- ❏ Establish bidirectional communication: Običajno bi za to funkcijo morala biti izbrana možnost **On**. Izberite **Off**, če pridobivanje informacij tiskalnika ni mogoče, ker je tiskalnik v skupni rabi računalnikov Windows v omrežju ali iz katerega koli drugega razloga.
- ❏ Lower Cassette: Dodajte opcijske enote kaset za papir viru papirja.

## **Tiskanje iz gonilnika tiskalnika PostScript v sistemu Mac OS**

Gonilnik tiskalnika PostScript je gonilnik, ki tiskalniku posreduje ukaze za tiskanje v jeziku za opis strani PostScript.

1. Odprite datoteko, ki jo želite natisniti.

Naložite papir v tiskalnik, če tega še niste naredili.

2. Izberite **Natisni** ali **Nastavitve tiskanja** v meniju **Datoteka**.

Po potrebi kliknite **Pokaži podrobnosti** ali  $\blacktriangledown$  za razširitev okna tiskanja.

- 3. Izberite tiskalnik.
- 4. V pojavnem meniju izberite **Funkcije tiskanja**.

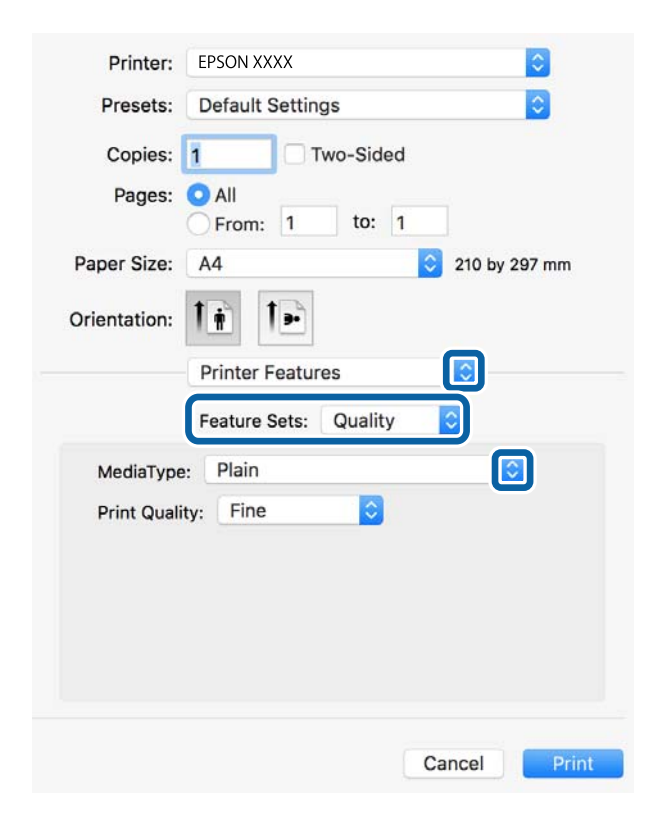

5. Po potrebi spremenite nastavitve.

Za podrobnosti si oglejte menijske možnosti za gonilnika tiskalnika.

6. Kliknite **Natisni**.

#### **Povezane informacije**

- & ["Papir, ki je na voljo, in njegove zmogljivosti" na strani 27](#page-26-0)
- & ["Nalaganje papirja v Kaseta za papir" na strani 32](#page-31-0)
- & ["Nalaganje papirja v Zadnji pladenj za papir" na strani 34](#page-33-0)
- & ["Seznam vrst papirja" na strani 38](#page-37-0)
- $\blacklozenge$  ["Menijske možnosti za funkcije tiskalnika" na strani 162](#page-161-0)

### **Menijske možnosti za gonilnik tiskalnika PostScript**

Odprite okno za tiskanje v programu, izberite tiskalnik in nato odprite okno gonilnika tiskalnika.

### *Opomba:*

*Meniji so odvisni od izbrane možnosti.*

### **Menijske možnosti za postavitev**

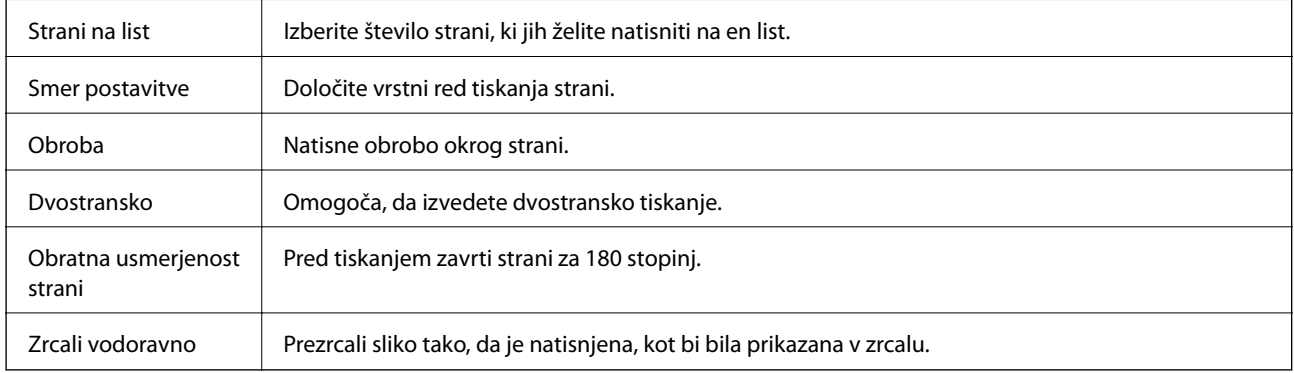

### **Menijske možnosti za ujemanje barv**

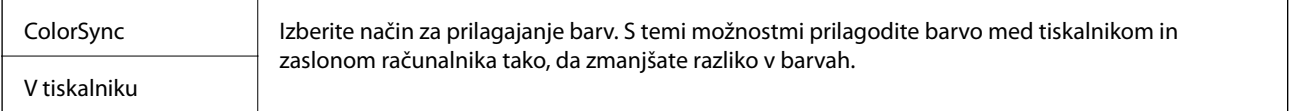

### **Menijske možnosti za ravnanje s papirjem**

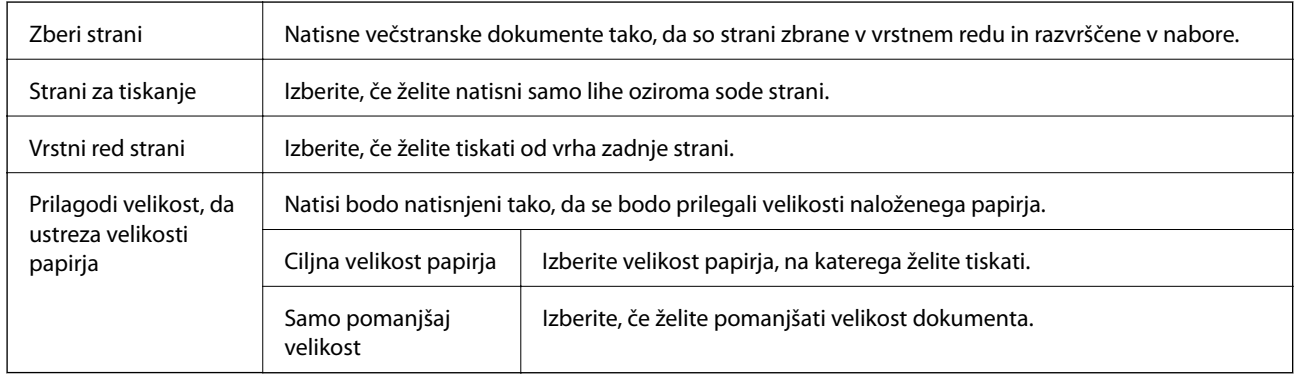

### <span id="page-161-0"></span>**Menijske možnosti za podajanje papirja**

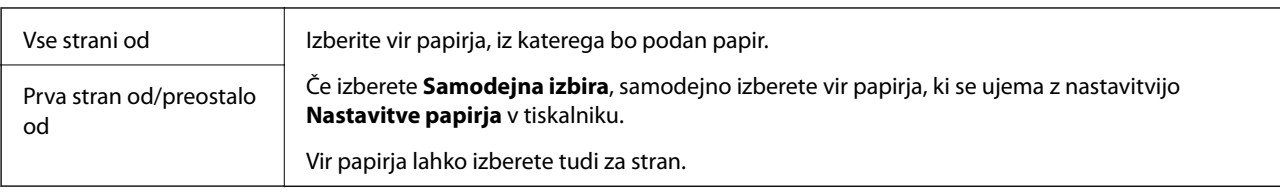

### **Menijske možnosti za naslovnico**

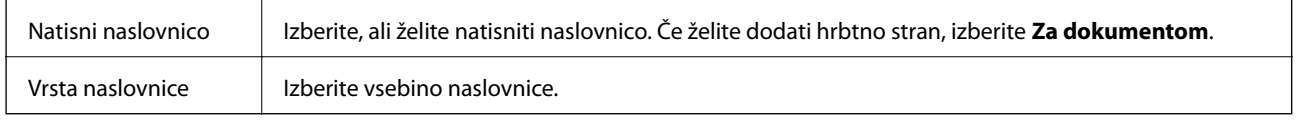

### **Menijske možnosti za funkcije tiskalnika**

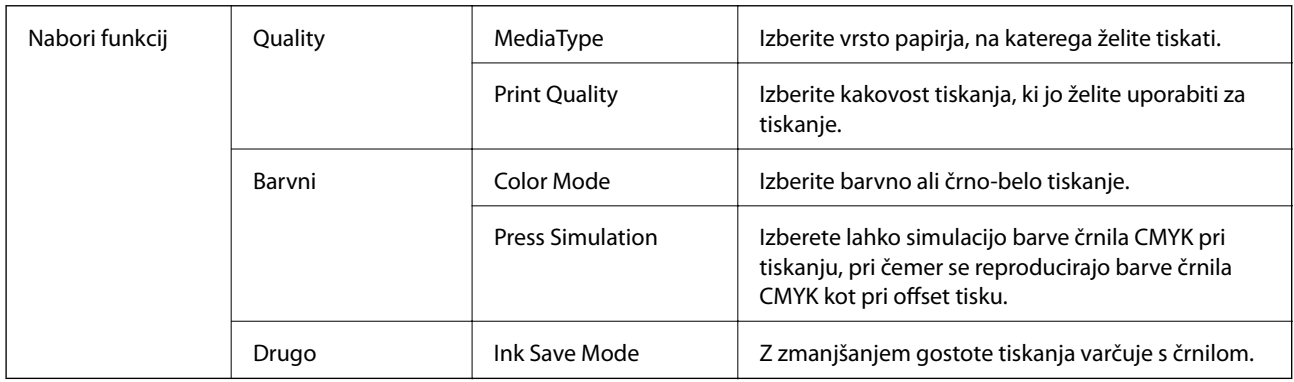

### **Preklic tiskanja**

Tiskalno opravilo lahko prekličete v računalniku. Tiskalnega opravila v računalniku ne morete preklicati, če je bilo opravilo že v celoti poslano tiskalniku. V tem primeru prekličite tiskalno opravilo na nadzorni plošči tiskalnika.

### **Preklic**

Kliknite ikono tiskalnika v vrstici **Sistemska vrstica**. Izberite opravilo, ki ga želite preklicati, in nato naredite nekaj od tega.

❏ OS X Mountain Lion ali novejša različica

Kliknite  $\otimes$  ob merilniku napredka.

❏ Od Mac OS X v10.6.8 do v10.7.x Kliknite **Izbriši**.

## **Tiskanje datotek iz pomnilniške naprave**

Datoteke JPEG, PDF in TIFF lahko natisnete iz pomnilniške naprave, ki je priključena na tiskalnik.

### **Tiskanje**

### **Tiskanje datotek JPEG s pomnilniške naprave**

#### *Opomba:*

*Če je v pomnilniški napravi shranjenih več kot 999 slik, se slike samodejno razdelijo v skupine in prikaže se zaslon za izbiro skupine. Slike se razvrstijo glede na datum nastanka.*

- 1. Povežite pomnilniško napravo z vrati USB za zunanji vmesnik tiskalnika.
- 2. Na začetnem zaslonu izberite **Pom. napr.**.
- 3. Izberite **JPEG**.

Slike v pomnilniški napravi so prikazane v obliki sličic.

Izberite , da spremenite **Prikaz vrstnega reda** ali določite nastavitve za **Izbor vseh slik**, **Prekliči izbor slik** in **Izberi skupino**.

4. Izberite datoteke, ki jih želite natisniti.

Izbrane slike so obkljukane.

Za predogled ene slike izberite **Celozaslonski pogled**. Sliko lahko povečate tako, da tapnete  $\bigoplus$ . Pritisnite  $\vert \langle \vert$ ali  $\vert \rangle$ , da prikažete predogled prejšnje oz. naslednje slike.

- 5. Pritisnite **Nadaljuj na tiskanje**, da določite nastavitve tiskanja.
- 6. Nastavite vir papirja in način barve, ki ju želite uporabiti v zavihku **Osnovne nastavitve**.
- 7. Po potrebi določite druge elemente v zavihku **Napredno**.

Za več informacij o podrobnih nastavitvah glejte menije za Pom. napr..

- 8. Vnesite število kopij.
- 9. Tapnite  $\hat{\mathcal{D}}$ , da začnete tiskati.
- 10. Odstranite pomnilniško napravo iz tiskalnika.

#### **Povezane informacije**

& ["Nastavitve JPEG" na strani 164](#page-163-0)

### **Tiskanje datotek PDF ali TIFF s pomnilniške naprave**

- 1. Povežite pomnilniško napravo z vrati USB za zunanji vmesnik tiskalnika.
- 2. Na začetnem zaslonu izberite **Pom. napr.**.
- 3. Izberite **PDF** ali **TIFF**.

Datoteke v pomnilniški napravi so prikazane v obliki seznama.

Če želite spremeniti vrstni red datotek, izberite  $\Vert \cdot \Vert$ .

4. Izberite datoteko, ki jo želite natisniti.

### **Tiskanje**

- <span id="page-163-0"></span>5. Nastavite vir papirja in način barve, ki ju želite uporabiti v zavihku **Osnovne nastavitve**.
- 6. Po potrebi določite druge elemente v zavihku **Napredno**. Za več informacij o podrobnih nastavitvah glejte menije za Pom. napr..
- 7. Vnesite število kopij.
- 8. Tapnite  $\hat{\mathcal{D}}$ , da začnete tiskati.
- 9. Odstranite pomnilniško napravo iz tiskalnika.

#### **Povezane informacije**

- & ["Nastavitve PDF" na strani 165](#page-164-0)
- & ["Nastavitve TIFF" na strani 165](#page-164-0)

### **Menijske možnosti za Pom. napr.**

Izberite **Pom. napr.** na začetnem zaslonu tiskalnika, da določite različne nastavitve tiskanja za datoteko v pomnilniški napravi.

### **Nastavitve JPEG**

(Možnosti):

Določite nastavitve za razvrščanje, izbiranje in preklic izbire slikovnih podatkov.

#### Osnovne nastavitve:

❏ Nas. pap.

Določite nastavitve vira papirja, na katerega želite tiskati.

❏ Barvni način

Izberite nastavitev barve, če običajno tiskate v načinu **Črno-belo** ali **Barvno**.

#### Napredno:

❏ Postavitev

Izberite način postavitve datotek JPEG. Možnost **1 na list** uporabite za tiskanje ene datoteke na list. Možnost **20 na list** uporabite za tiskanje 20 datotek na en list. Nastavitev **Kazalo** je za tiskanje kazal z informacijami.

❏ Prilagodi okvirju

Izberite **Vklop**, da obrežete sliko, da samodejno ustreza izbrani postavitvi tiskanja. Če se razmerji stranic slike in papirja razlikujeta, se slika samodejno poveča ali pomanjša tako, da se krajša stranica slike ujema s krajšo stranico papirja. Če dolžina daljše stranice slike presega dolžino daljše stranice papirja, bo daljša stranica slike odrezana. Pri panoramskih fotografijah ta funkcija morda ne bo delovala.

❏ Kakovost

Izberite **Najboljša** za večjo kakovost tiskanja, vendar bo tiskanje morda počasnejše.

#### <span id="page-164-0"></span>❏ Datum

Izberite obliko zapisa datuma, ko je bila fotografija zajeta ali shranjena. Pri nekaterih postavitvah se datum ne natisne.

❏ Popravi fotografijo

Izberite to možnost za samodejno izboljšanje svetlosti, kontrasta in nasičenosti fotografije. Za izklop samodejnih izboljšav izberite **Izklopi izboljšanje fotografij**.

❏ Popravi rdeče oči

Izberite **Vklop** za samodejno popravljanje učinka rdečih oči na fotografijah. Popravki niso uporabljeni za izvirnike, ampak samo na natisih. Odvisno od vrste fotografije je mogoče popraviti tudi druge dele slike, ne le oči.

### **Nastavitve PDF**

Nastavitve tiskanja za datoteke v obliki zapisa PDF lahko določite v pomnilniških napravah.

 $\left| \downarrow \uparrow \right|$  (Prikaz vrstnega reda):

Izberite nastavitev razvrščanja za prikaz datotek na zaslonu LCD.

#### Osnovne nastavitve:

❏ Nas. pap.

Določite nastavitve vira papirja, na katerega želite tiskati.

❏ Barvni način

Izberite nastavitev barve, če običajno tiskate v načinu **Črno-belo** ali **Barvno**.

#### Napredno:

❏ Obojestransko

Izberite **Vklop** za dvostransko tiskanje datotek PDF. Metodo vezave lahko izberete tudi tako, da izberete **Vezava (kop.)**.

❏ Vrstni red tiskanja

Določite vrstni red tiskanja večstranskih datotek PDF.

### **Nastavitve TIFF**

Nastavitve tiskanja za datoteke v obliki zapisa TIFF lahko določite v pomnilniških napravah.

**If** (Prikaz vrstnega reda):

Spremeni vrstni red datotek.

#### Osnovne nastavitve:

❏ Nas. pap.

Določite nastavitve vira papirja, na katerega želite tiskati.

❏ Barvni način

Izberite nastavitev barve, če običajno tiskate v načinu **Črno-belo** ali **Barvno**.

### Napredno:

❏ Postavitev

Izberite način postavitve datoteke Multi-TIFF. Možnost **1 na list** uporabite za tiskanje ene strani na list. Možnost **20 na list** uporabite za tiskanje 20 strani na en list. Nastavitev **Kazalo** je za tiskanje kazal z informacijami.

❏ Prilagodi okvirju

Izberite **Vklop**, da obrežete fotografijo, da samodejno ustreza izbrani postavitvi fotografije. Če se razmerji stranic slike in papirja razlikujeta, se slika samodejno poveča ali pomanjša tako, da se krajša stranica slike ujema s krajšo stranico papirja. Če dolžina daljše stranice slike presega dolžino daljše stranice papirja, bo daljša stranica slike odrezana. Pri panoramskih fotografijah ta funkcija morda ne bo delovala.

❏ Kakovost

Izberite **Najboljša** za večjo kakovost tiskanja, vendar bo tiskanje morda počasnejše.

❏ Vrstni red tiskanja

Določite vrstni red tiskanja večstranskih datotek TIFF.

❏ Datum

Izberite obliko zapisa datuma, ko je bila fotografija zajeta ali shranjena. Pri nekaterih postavitvah datum ni natisnjen.

## **Tiskanje iz pametnih naprav**

### **Uporaba funkcije Epson iPrint**

Epson iPrint je program, ki omogoča tiskanje fotografij, dokumentov in spletnih strani iz pametne naprave, kot je pametni telefon ali tablični računalnik. Uporabite lahko lokalno tiskanje, tj. tiskanje iz pametne naprave, ki ima vzpostavljeno povezavo z istim brezžičnim omrežjem kot tiskalnik, ali oddaljeno tiskanje, tj. tiskanje z oddaljene lokacije prek interneta. Če želite uporabiti oddaljeno tiskanje, registrirajte tiskalnik v storitev Epson Connect.

Če zaženete Epson iPrint, ko tiskalnik ni povezan z omrežjem, se prikaže sporočilo, da vzpostavite povezavo s tiskalnikom. Sledite navodilom, da končate vzpostavljanje povezave. Če želite izvedeti več o pogojih delovanja, kliknite spodnjo povezavo.

#### <http://epson.sn>

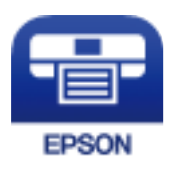

### **Povezane informacije**

& ["Tiskanje preko omrežne storitve" na strani 253](#page-252-0)

### **Nameščanje programa Epson iPrint**

Program Epson iPrint lahko namestite na svojo pametno napravo na spodnjem spletnem naslovu ali s spodnjo kodo QR.

<http://ipr.to/c>

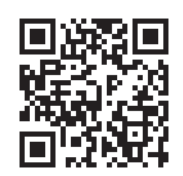

### **Tiskanje s programom Epson iPrint**

Zaženite Epson iPrint v pametni napravi in izberite element na začetnem zaslonu, ki ga želite uporabiti.

Spodnji zasloni se lahko spremenijo brez predhodnega obvestila.Vsebina zaslona se lahko razlikuje in je odvisna od izdelka.

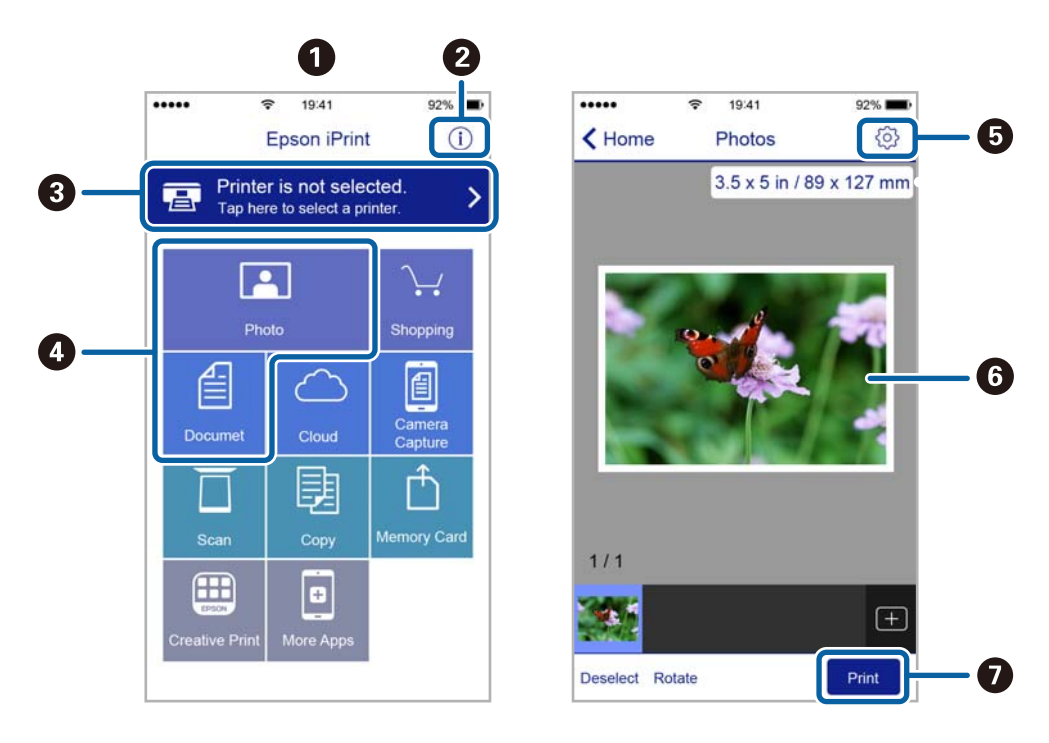

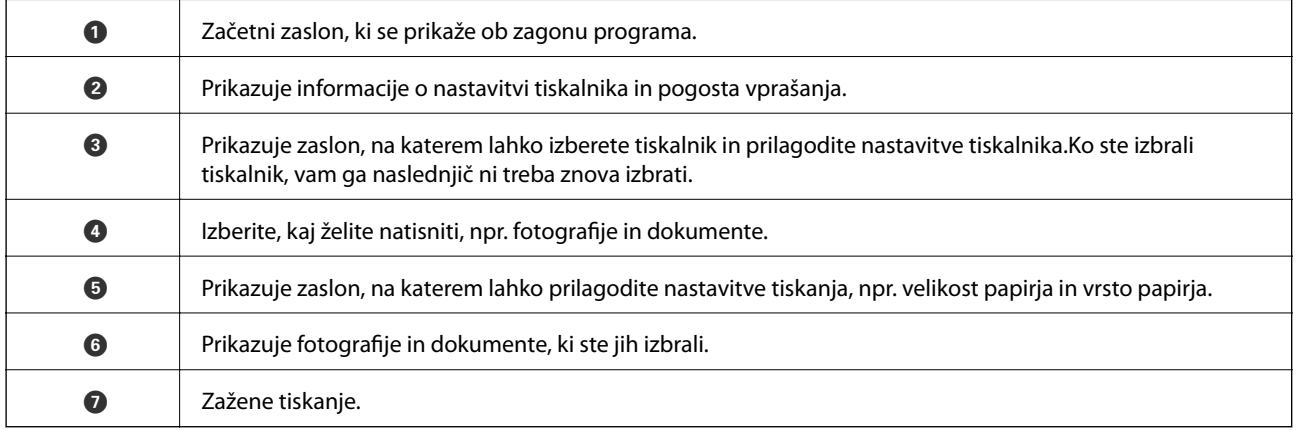

### *Opomba:*

*Če želite tiskati v meniju dokumenta z napravami iPhone, iPad in iPod touch z operacijskim sistemom iOS, zaženite program Epson iPrint, ko s funkcijo skupne rabe datotek v programu iTunes prenesete dokument, ki ga želite natisniti.*

### **Uporaba vtičnika Epson Print Enabler**

Dokumente, e-poštna sporočila, fotografije in spletne strani lahko prek brezžične povezave natisnete neposredno v telefonu ali tabličnem računalniku s sistemom Android (Android 4.4 ali novejša različica).Naprava s sistemom Android bo z nekaj dotiki odkrila tiskalnik Epson, ki ima vzpostavljeno povezavo z istim brezžičnim omrežjem.

- 1. Naložite papir v tiskalnik.
- 2. Nastavite tiskalnik za tiskanje prek brezžične povezave.
- 3. V napravo s sistemom Android namestite vtičnik Epson Print Enabler iz trgovine Google Play.
- 4. V napravi s sistemom Android vzpostavite povezavo z istim brezžičnim omrežjem kot v tiskalniku.
- 5. V napravi s sistemom Android izberite **Nastavitve** in**Tiskanje** ter omogočite Epson Print Enabler.
- 6. V aplikaciji sistema Android, kot je Chrome, tapnite ikono menija in natisnite poljubno vsebino, ki je prikazana na zaslonu.

#### *Opomba:*

*Če vaš tiskalnik ni prikazan, tapnite Vsi tiskalniki in izberite tiskalnik.*

#### **Povezane informacije**

- & ["Nalaganje papirja v Kaseta za papir" na strani 32](#page-31-0)
- & ["Nalaganje papirja v Zadnji pladenj za papir" na strani 34](#page-33-0)

### **Uporaba funkcije AirPrint**

AirPrint omogoča takojšnje brezžično tiskanje iz naprav iPhone, iPad, iPod touch in Mac, pri tem pa vam ni treba namestiti gonilnikov ali prenesti programske opreme.

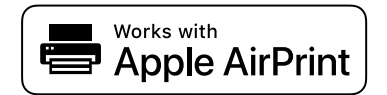

#### *Opomba:*

*Če ste v izdelku na nadzorni plošči onemogočili sporočila o konfiguraciji papirja, funkcije AirPrint ne morete uporabljati. Po potrebi obiščite spodnje spletno mesto, kjer boste našli navodila za omogočanje sporočil.*

- 1. V izdelek vstavite papir.
- 2. Nastavite izdelek za tiskanje prek brezžične povezave. Obiščite spodnje spletno mesto.

#### [http://epson.sn](http://epson.sn/?q=2)

- 3. V napravi Apple vzpostavite povezavo z istim brezžičnim omrežjem kot v izdelku.
- 4. Zaženite v izdelku iz naprave.

#### *Opomba:*

*Podrobnosti najdete na strani AirPrint na spletnem mestu družbe Apple.*

### **Povezane informacije**

- & ["Nalaganje papirja v Kaseta za papir" na strani 32](#page-31-0)
- & ["Nalaganje papirja v Zadnji pladenj za papir" na strani 34](#page-33-0)

## **Prekličite opravila, ki se izvajajo ali ki so v čakalni vrsti**

### *Opomba:*

*Trenutna opravila lahko prekličete tudi tako, da tapnete* y *na nadzorni plošči tiskalnika.*

- 1. Pritisnite gumb **i**, da se odpre **Job/Status**.
- 2. Izberite **Aktivno** v zavihku **Stanje opravila**. Tiskalna opravila v izvajanju in opravila v pripravljenosti so prikazana v seznamu.
- 3. Izberite opravilo, ki ga želite preklicati.
- 4. Izberite **Prekliči**.

# <span id="page-169-0"></span>**Kopiranje**

## **Osnove kopiranja**

Ta razdelek pojasni korake za osnovno kopiranje.

1. Postavite izvirnike.

Če želite kopirati več izvirnikov ali izdelati dvostranske kopije, naložite vse izvirnike v samodejni podajalnik dokumentov.

- 2. Na začetnem zaslonu izberite **Kopiraj**.
- 3. Preverite nastavitve na zavihku **Osnovne nastavitve**.

Po potrebi izberite element nastavitve, da ga spremenite.

#### *Opomba:*

❏ *Če izberete zavihek Napredno, lahko določite nastavitve kot sta Več str. ali Vrs. iz..*

- ❏ *Če izberete , lahko določite pogosto uporabljene nastavitve kopiranja kot prednastavitve.*
- ❏ *Če kombinacija nastavitev, ki jih potrebujete, ni na voljo, se prikaže . Izberite ikono, da preverite podrobnosti, nato spremenite nastavitve.*
- ❏ *Izberite , če želite pred začetkom kopiranja preveriti optično prebrano sliko. Ta možnost je na voljo samo, če izvirnik postavite na steklo optičnega bralnika.*
- 4. Vnesite število kopij.
- 5. Tapnite  $\hat{\mathcal{D}}$ .

### **Povezane informacije**

- & ["Polaganje izvirnikov" na strani 38](#page-37-0)
- & ["Osnovne možnosti menija za kopiranje" na strani 171](#page-170-0)
- & ["Dodatne menijske možnosti za kopiranje" na strani 172](#page-171-0)

## **Obojestransko kopiranje**

Več izvirnikov ali dvostranskih dokumentov lahko natisnete na obe strani papirja.

- 1. Na začetnem zaslonu izberite **Kopiraj**.
- 2. Izberite **Obojestransko** in nato izberite **1>Obojestransko** ali **2>Obojestransko**. Določite lahko tudi usmeritev in položaj vezave izvirnika ter rezultat kopiranja.
- 3. Ostale elemente nastavite kot potrebno.

<span id="page-170-0"></span>4. Tapnite  $\hat{\Phi}$ .

#### **Povezane informacije**

& ["Osnove kopiranja" na strani 170](#page-169-0)

## **Kopiranje več izvirnikov na en list**

Na eno stran papirja lahko natisnete dve ali štiri strani izvirnika.

- 1. Na začetnem zaslonu izberite **Kopiraj**.
- 2. Izberite zavihek **Napredno** > **Več str.** in nato **2/list** ali **4/list**. Lahko določite tudi postavitev in usmeritev izvirnika.
- 3. Tapnite  $\hat{\mathcal{D}}$ .

### **Povezane informacije**

& ["Osnove kopiranja" na strani 170](#page-169-0)

## **Osnovne možnosti menija za kopiranje**

#### *Opomba:*

*Elementi morda ne bodo na voljo, kar je odvisno od drugih izbranih nastavitev.*

#### Črno-belo/Barvno:

Izberite barvno ali črno-belo kopiranje.

#### Gostota:

Povečajte gostoto tiska, ko so kopije preveč blede. Znižajte raven gostote, ko se črnilo razmazuje.

#### Nas. pap.:

Izberite vir papirja, ki ga želite uporabiti. Ko je izbrana možnost **Sam.**, se papir samodejno podaja z nastavitvami **Nastavitve papirja**, ki ste jih določili ob nalaganju papirja.

#### Pom./povečaj:

Konfigurira stopnjo povečave ali pomanjšave. Če želite izvirnik pomanjšati ali povečati za določeno število odstotkov, izberite vrednost in nato vnesite odstotke v razponu od 25 do 400 %.

<span id="page-171-0"></span>❏ Sam. prilag. str.

Zazna območje optičnega branja in samodejno poveča ali pomanjša izvirnik tako, da se prilega izbrani velikosti papirja. Če so okrog izvirnika beli robovi, so beli robovi od kotne oznake steklo optičnega bralnika zaznani kot območje optičnega branja, vendar pa bodo robovi na nasprotni strani morda obrezani.

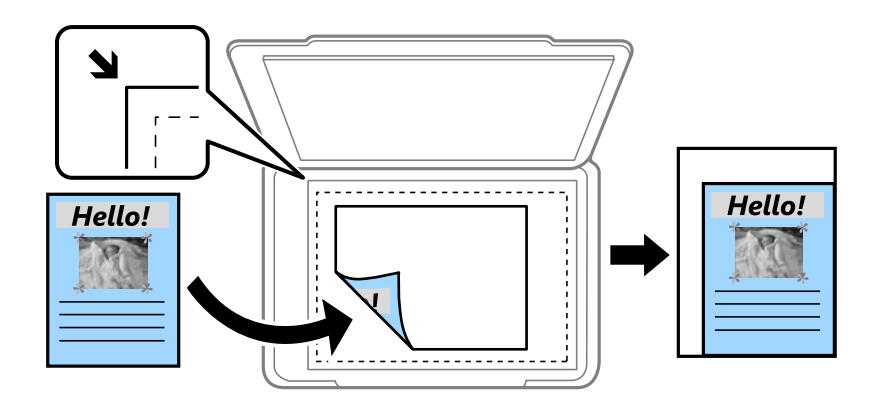

❏ Dejanska velikost

Kopira s 100 % povečavo.

❏ A4→A5 in drugo

Samodejno poveča ali pomanjša izvirnik tako, da se prilega določeni velikosti papirja.

#### Vel. iz.:

Izberite velikost izvirnika. Pri tiskanji izvirnikov, ki niso standardne velikosti, izberite velikost, ki je najbliže vašemu izvirniku.

#### Obojestransko:

Izberite dvostransko postavitev.

❏ 1>enostransko

Kopira eno stran izvirnika na eno stran papirja.

❏ 2>Obojestransko

Kopira obe strani dvostranskega izvirnika na obe strani enega lista papirja. Izberite usmerjenost izvirnika in položaj vezave izvirnika in papirja.

❏ 1>Obojestransko

Kopira dva enostranska izvirnika na obe strani enega lista papirja. Izberite usmerjenost izvirnika in položaj vezave papirja.

❏ 2>Enostransko

Kopira obe strani dvostranskega izvirnika na eno stran dveh listov papirja. Izberite usmerjenost izvirnika in položaj vezave izvirnika.

## **Dodatne menijske možnosti za kopiranje**

#### *Opomba:*

*Elementi morda ne bodo na voljo, kar je odvisno od drugih izbranih nastavitev.*

### Več str.:

Izberite postavitev kopiranja.

❏ Ena st.

Kopira enostranski izvirnik na en list.

❏ 2/list

Kopira dva enostranska izvirnika na en list papirja v postavitvi »2 pokončno«. Izberite postavitev in usmerjenost izvirnika.

❏ 4/list

Kopira štiri enostranske izvirnike na en list papirja v postavitvi »4 pokončno«. Izberite postavitev in usmerjenost izvirnika.

### Vrs. iz.:

Izberite vrsto izvirnika. Kopira v optimalni kakovosti, da ustreza vrsti originala.

### Zaključevanje:

Izberite način izmeta papirja za več kopij več izvirnikov.

❏ Skup. (iste str.)

Kopira izvirnike v skupini po straneh.

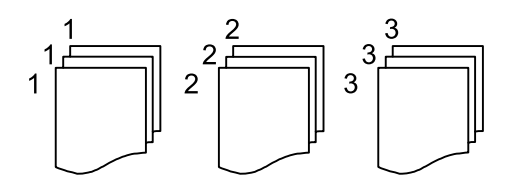

❏ Zbir. (vrst. red str.)

Natisne izvirnike, zbrane v zaporedju in razvrščene v komplete.

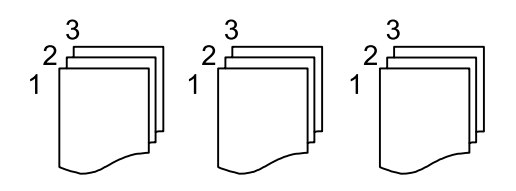

Usmer. (izv.):

Izberite usmerjenost izvirnika.

Kakovost slike:

Prilagodite nastavitve slike.

❏ Kontrast

Prilagodite razliko med svetlimi in temnimi deli.

❏ Nasičenost

Prilagodite živost barv.

❏ Ravnovesje rdeče, Ravnovesje zelene, Ravnovesje modre Prilagodite gostoto vsake barve.

### **Kopiranje**

### ❏ Ostrina

Prilagodite oris slike.

### ❏ Nastavitev odtenka

Prilagodite barvni ton kože. Izberite + za hladnejše barve (okrepitev zelene) in - za toplejše (okrepitev rdeče).

❏ Odstr. Ozadje

Prilagodite gostoto barve ozadja. Izberite + za svetlejše barve (bela) in - za temnejše (črna).

### Rob za vezavo:

Izberite položaj vezave, rob in usmeritev izvirnika za dvostransko kopijo.

### Zmanjšaj na vel. papirja:

Natisne optično prebrano sliko v velikosti, manjši od vrednosti Pom./povečaj, da ustreza velikosti papirja. Če je vrednost Pom./povečaj večja od velikosti papirja, bo vsebina morda natisnjena prek robov papirja.

### Odstrani senco:

Odstrani sence, ki se pojavijo okrog kopij pri kopiranju debelega papirja ali ki se pojavijo v središču kopij pri kopiranju knjižice.

### Odstrani luknje:

Pri kopiranju odstrani luknje za vezavo.

### Kop. Os. izk.:

Obe strani osebne izkaznice se optično prebereta in kopirata na eno stran papirja.

## **Optično branje prek upravljalne plošče**

Optično prebrane slike lahko z nadzorne plošče tiskalnika pošljete na naslednja ciljna mesta.

#### Omrežna mapa/FTP

Optično prebrano sliko lahko shranite v mapo v omrežju. Določite lahko mapo v skupni rabi na računalniku, ki je bila ustvarjena s protokolom SMB, ali mapo na strežniku FTP. Pred optičnim branjem morate nastaviti mapo v skupni rabi ali strežnik FTP.

#### E-pošta

Optično prebrane datoteke lahko preberete neposredno iz tiskalnika v elektronsko pošto prek vnaprej konfiguriranega strežnika elektronske pošte. Pred optičnim branjem morate najprej konfigurirati strežnik elektronske pošte.

#### Računalnik

Optično prebrano sliko lahko shranite v računalnik, ki ima povezavo s tiskalnikom vzpostavljeno prek omrežne povezave. Pred optičnim branjem v računalnik namestite Document Capture Pro in Epson Scan 2.

#### Pomnilniška naprava

Optično prebrano sliko lahko shranite v pomnilniško napravo. Pred optičnim branjem ni treba opraviti nobenih nastavitev.

#### Oblak

Optično prebrane slike lahko pošljete v storitve v oblaku. Pred optičnim branjem nastavitve opravite v Epson Connect.

#### **WSD**

Optično prebrano sliko lahko s pomočjo funkcije WSD shranite v računalnik, ki je povezan s tiskalnikom. Če uporabljate Windows 7/Windows Vista, morate pred optičnim branjem opraviti nastavitve WSD na svojem računalniku.

#### **Povezane informacije**

- & "Optično branje v omrežno mapo ali strežnik FTP" na strani 175
- & ["Optično branje v e-pošto" na strani 178](#page-177-0)
- & ["Optično branje z nastavitvami, registriranimi v računalniku \(Document Capture Pro\)" na strani 181](#page-180-0)
- & ["Optično branje v pomnilniško napravo" na strani 185](#page-184-0)
- & ["Optično branje v oblak" na strani 187](#page-186-0)

### **Optično branje v omrežno mapo ali strežnik FTP**

Optično prebrano sliko lahko shranite v določeno mapo v omrežju. Mapo lahko določite z neposrednim vnosom poti mape, vendar bo morda lažje, če najprej registrirate podatke mape v seznamu stikov.

Pred optičnim branjem morate nastaviti mapo v skupni rabi ali strežnik FTP.

#### *Opomba:*

- ❏ *Pred uporabo te funkcije se prepričajte, da so nastavitve možnosti Datum/čas in Časovni zamik v tiskalniku pravilne. Ta menija odprete tako, da izberete Nastavitve > Splošne nastavitve > Osnovne nastavitve > Nastavitev datum/čas.*
- ❏ *Pred optičnim branjem lahko preverite cilj. Izberite Nastavitve > Splošne nastavitve > Nast. opt. branja in omogočite možnost Potrdi prejemnika.*
- 1. Postavite izvirnike.

#### *Opomba:*

*Če želite optično prebrati več izvirnikov ali brati v dvostranskem načinu, namestite vse izvirnike v podajalnik ADF.*

- 2. Na začetnem zaslonu izberite **Optično branje**.
- 3. Izberite **Omrežna mapa/FTP**.
- 4. Določite mapo.
	- ❏ Izbira pogosto uporabljenih naslovov: Izberite ikone, prikazane na zaslonu.
	- ❏ Neposreden vnos poti mape: Izberite **Tipkovn.**. Izberite **Način komunikacije**, vnesite pot mape za **Območje (zahtevano)** in nato določite druge nastavitve mape.

Vnesite pot mape v tej obliki.

Pri uporabi načina komunikacije SMB: \\ime gostitelja\ime mape

Pri uporabi načina komunikacije FTP: ftp://ime gostitelja/ime mape

❏ Izbira s seznama stikov: Izberite možnost **Stiki**, stik in nato še **Zapri**.

Mape lahko iščete v seznamu stikov. Vnesite ključno besedo za iskanje v polje na vrhu zaslona.

#### *Opomba:*

*Če izberete možnost*  $\equiv$  boste natisnili zgodovino mape, v kateri so shranjeni dokumenti.

5. Izberite **Nast. opt. branja** in nato preverite nastavitve, kot je oblika shranjevanja, ter jih po potrebi spremenite.

#### *Opomba:*

*Izberite , da nastavitve shranite kot vnaprej izbrane nastavitve.*

6. Tapnite  $\hat{\mathcal{Q}}$ .

#### **Povezane informacije**

- & ["Nastavitev mape v skupni rabi" na strani 52](#page-51-0)
- & ["Upravljanje stikov" na strani 49](#page-48-0)
- & ["Polaganje izvirnikov" na strani 38](#page-37-0)
- $\rightarrow$  ["Registriranje najljubših nastavitev kot prednastavitve" na strani 55](#page-54-0)

### **Možnosti ciljnega menija za optično branje v mapo**

#### Tipkovn.:

Odprite zaslon **Uredi območje**.Vnesite pot mape in na zaslonu nastavite vsak element.

❏ Način komunikacije

Izberite način komunikacije.

❏ Območje (zahtevano)

Vnesite pot mape, v katero želite shraniti optično prebrano sliko.

❏ Uporabniško ime

Vnesite uporabniško ime za izbrano mapo.

❏ Geslo

Vnesite geslo za izbrano mapo.

❏ Način povezave

Izberite način povezave.

❏ Številka vrat

Vnesite številko vrat.

#### Stiki:

Iz seznama stikov izberite mapo, v katero želite shraniti optično prebrano sliko.Če iz seznama stikov izberete mapo, nastavitve lokacije niso potrebne.

### **Možnosti menija optičnega branja za optično branje v mapo**

#### *Opomba:*

*Elementi morda ne bodo na voljo, kar je odvisno od drugih izbranih nastavitev.*

#### Barvni način:

Izberite barvno ali črno-belo optično branje.

### Oblika datoteke:

Izberite obliko zapisa, v kateri želite shraniti optično prebrano sliko.

❏ Razmerje stiskanja

Izberite, koliko naj se optično prebrana slika stisne.

❏ Nastavitve za PDF

Če ste za nastavitev formata izbrali **PDF**, s temi nastavitvami zaščitite datoteke PDF.

Če želite ustvariti datoteko PDF, ki pri odpiranju zahteva geslo, nastavite **Geslo za odpiranje dokumenta**. Če želite ustvariti datoteko PDF, ki pri tiskanju ali urejanju zahteva geslo, nastavite **Geslo za dovoljenje**.

### Ločljivost:

Izberite ločljivost optičnega branja.

### Obojestransko:

Optično preberite obe strani izvirnika.

❏ Usmer. (izv.)

Izberite usmerjenost izvirnika.

❏ Vezava (izv.)

Izberite smer vezave izvirnika.

### <span id="page-177-0"></span>Ob. bran.:

Izberite območje optičnega branja. Če želite pri optičnem branju obrezati belo območje okrog besedila ali slike, izberite **Samodejno obreži**. Če želite optično prebrati največje območje steklo optičnega bralnika, izberite **Največje območje**.

❏ Usmer. (izv.)

Izberite usmerjenost izvirnika.

### Vrs. iz.:

Izberite vrsto izvirnika.

### Gostota:

Izberite kontrast optično prebrane slike.

### Odstrani senco:

Odstranite sence originala, ki se pojavijo na optično prebrani sliki.

❏ Okolica

Odstranite sence ob robovih izvirnika.

❏ Sredina

Odstranite sence robov za vezavo knjižice.

### Odstrani luknje:

Odstranite luknje, ustvarjene z luknjačem, ki se pojavijo na optično prebrani sliki. Območje za brisanje lukenj, ustvarjenih z luknjačem, lahko določite tako, da vnesete vrednost v polje na desni.

❏ Položaj brisanja

Izberite položaj, da odstranite luknje, ustvarjene z luknjačem.

❏ Usmer. (izv.)

Izberite usmerjenost izvirnika.

#### Ime datoteke:

❏ Datotečna pripona

vnesite predpono za imena slik. Uporabite alfanumerične znake in simbole.

❏ Dodaj datum

Imenu datoteke dodajte datum.

❏ Vnesite čas

Imenu datoteke dodajte čas.

### **Optično branje v e-pošto**

Optično prebrane slikovne datoteke lahko pošljete po e-pošti neposredno iz tiskalnika prek vnaprej konfiguriranega e-poštnega strežnika. Za uporabo te funkcije morate najprej konfigurirati e-poštni strežnik.

Elektronski naslov lahko določite z neposrednim vnosom, vendar bo morda lažje, če najprej registrirate elektronski naslov v seznamu stikov.

#### *Opomba:*

- ❏ *Pred uporabo te funkcije se prepričajte, da so nastavitve možnosti Datum/čas in Časovni zamik v tiskalniku pravilne. Ta menija odprete tako, da izberete Nastavitve > Splošne nastavitve > Osnovne nastavitve > Nastavitev datum/čas.*
- ❏ *Pred optičnim branjem lahko preverite cilj. Izberite Nastavitve > Splošne nastavitve > Nast. opt. branja in omogočite možnost Potrdi prejemnika.*
- 1. Postavite izvirnike.

*Opomba: Če želite optično prebrati več izvirnikov ali brati v dvostranskem načinu, namestite vse izvirnike v podajalnik ADF.*

- 2. Na začetnem zaslonu izberite **Optično branje**.
- 3. Izberite **E-pošta**.
- 4. Določite naslove.
	- ❏ Izbira pogosto uporabljenih naslovov: izberite ikone, prikazane na zaslonu.
	- ❏ Ročni vnos e-poštnega naslova: izberite **Tipkovn.**, vnesite e-poštni naslov in nato izberite še **OK**.
	- ❏ Izbira s seznama stikov: izberite **Stiki**, stik ali skupino ter nato še možnost **Zapri**.
	- Naslov lahko poiščete v seznamu stikov. Vnesite ključno besedo za iskanje v polje na vrhu zaslona.
	- ❏ Izbira s seznama zgodovine: izberite možnost **Zgodovina**, stik in nato še **Zapri**.

#### *Opomba:*

❏ *Število prejemnikov, ki ste jih izbrali, je prikazano na desni strani zaslona. E-poštno sporočilo lahko pošljete na največ 10 posameznih naslovov in skupin.*

*Če so prejemniki vključeni v skupine, lahko izberete največ 200 posameznih naslovov, pri čemer morate upoštevati naslove v skupinah.*

- ❏ *Izberite polje z naslovom na vrhu zaslona, da prikažete seznam izbranih naslovov.*
- ❏ *Izberite , da prikažete oziroma natisnete zgodovino pošiljanja ali spremenite nastavitve e-poštnega strežnika.*
- 5. Izberite **Nast. opt. branja** in nato preverite nastavitve, kot je oblika shranjevanja, ter jih po potrebi spremenite.

### *Opomba:*

*Izberite*  $\mathcal{X}$ , da nastavitve shranite kot vnaprej izbrane nastavitve.

6. Tapnite  $\hat{\Phi}$ .

### **Povezane informacije**

- & ["Upravljanje stikov" na strani 49](#page-48-0)
- & ["Polaganje izvirnikov" na strani 38](#page-37-0)
- $\rightarrow$  "Registriranie najljubših nastavitev kot prednastavitve" na strani 55

### **Menijske možnosti za optično branje v e-pošto**

#### *Opomba:*

*Elementi morda ne bodo na voljo, kar je odvisno od drugih izbranih nastavitev.*

#### Barvni način:

Izberite barvno ali črno-belo optično branje.

### Oblika datoteke:

Izberite obliko zapisa, v kateri želite shraniti optično prebrano sliko.

❏ Razmerje stiskanja

Izberite, koliko naj se optično prebrana slika stisne.

❏ Nastavitve za PDF

Če ste za nastavitev formata izbrali **PDF**, s temi nastavitvami zaščitite datoteke PDF.

Če želite ustvariti datoteko PDF, ki pri odpiranju zahteva geslo, nastavite **Geslo za odpiranje dokumenta**. Če želite ustvariti datoteko PDF, ki pri tiskanju ali urejanju zahteva geslo, nastavite **Geslo za dovoljenje**.

#### Ločljivost:

Izberite ločljivost optičnega branja.

### Obojestransko:

Optično preberite obe strani izvirnika.

❏ Usmer. (izv.)

Izberite usmerjenost izvirnika.

❏ Vezava (izv.)

Izberite smer vezave izvirnika.

#### Ob. bran.:

Izberite območje optičnega branja. Če želite pri optičnem branju obrezati belo območje okrog besedila ali slike, izberite **Samodejno obreži**. Če želite optično prebrati največje območje steklo optičnega bralnika, izberite **Največje območje**.

❏ Usmer. (izv.)

Izberite usmerjenost izvirnika.

### Vrs. iz.:

Izberite vrsto izvirnika.

#### Gostota:

Izberite kontrast optično prebrane slike.

### Odstrani senco:

Odstranite sence originala, ki se pojavijo na optično prebrani sliki.

❏ Okolica

Odstranite sence ob robovih izvirnika.

❏ Sredina

Odstranite sence robov za vezavo knjižice.

#### Odstrani luknje:

Odstranite luknje, ustvarjene z luknjačem, ki se pojavijo na optično prebrani sliki. Območje za brisanje lukenj, ustvarjenih z luknjačem, lahko določite tako, da vnesete vrednost v polje na desni.

❏ Položaj brisanja

Izberite položaj, da odstranite luknje, ustvarjene z luknjačem.
### **Optično branje**

❏ Usmer. (izv.)

Izberite usmerjenost izvirnika.

### Zadeva:

Vnesite zadevo e-pošte. Uporabite alfanumerične znake in simbole.

### Omej. velik. pril. dat.:

Izberite največjo velikost datoteke, ki jo je mogoče priložiti elektronski pošti.

### Ime datoteke:

❏ Datotečna pripona

vnesite predpono za imena slik. Uporabite alfanumerične znake in simbole.

❏ Dodaj datum

Imenu datoteke dodajte datum.

❏ Vnesite čas Imenu datoteke dodajte čas.

### **Optično branje z nastavitvami, registriranimi v računalniku (Document Capture Pro)**

Optično prebrano sliko lahko shranite v računalnik, ki je priključen na tiskalnik.

Način shranjevanja slik je registriran kot *opravilo* v aplikaciji Document Capture Pro, ki je nameščena v računalniku. Na voljo so vnaprej nastavljena opravila, s katerimi lahko optično prebrane slike shranite v računalnik. Z aplikacijo Document Capture Pro v računalniku pa lahko ustvarite in registrirate tudi nova opravila.

### **Priprave pred optičnim branjem**

❏ V računalnik namestite te aplikacije.

- ❏ Document Capture Pro
- ❏ Epson Scan 2 (aplikacija, ki jo potrebujete za uporabo funkcije optičnega bralnika)

❏ V tiskalniku vzpostavite povezavo z računalnikom prek omrežne povezave.

### *Opomba:*

*Document Capture Pro lahko uporabite za nastavitev imena računalnika, ki bo prikazano na nadzorni plošči.*

### **Povezane informacije**

- $\rightarrow$  ["Namestitev najnovejših različic programov" na strani 249](#page-248-0)
- & ["Program za konfiguriranje optičnega branja iz računalnika \(Document Capture Pro\)" na strani 246](#page-245-0)
- & ["Nastavitev posla" na strani 182](#page-181-0)
- & ["Nastavitev imena računalnika za prikaz na nadzorni plošči tiskalnika" na strani 183](#page-182-0)
- & ["Nastavitev načina delovanja" na strani 184](#page-183-0)
- & ["Optično branje z nastavitvami, izbranimi v programu Document Capture Pro" na strani 184](#page-183-0)

### <span id="page-181-0"></span>**Nastavitev posla**

Nastavite posel v računalniku s programom Document Capture Pro.

#### *Opomba:*

- ❏ *Na voljo so vnaprej nastavljena opravila, s katerimi lahko optično prebrane slike shranite v računalnik.*
- ❏ *Postopki se lahko med seboj razlikujejo, kar je odvisno od operacijskega sistema in različice programske opreme. Podrobnosti o uporabi funkcij najdete v pomoči za programsko opremo.*

### **Povezane informacije**

- & "Ustvarjanje in registriranje opravila (Windows)" na strani 182
- & ["Ustvarjanje in registriranje opravila \(Mac OS\)" na strani 183](#page-182-0)

### *Ustvarjanje in registriranje opravila (Windows)*

### *Opomba:*

*Postopki se lahko med seboj razlikujejo, kar je odvisno od operacijskega sistema in različice programske opreme. Podrobnosti o uporabi funkcij najdete v pomoči za programsko opremo.*

- 1. Zaženite Document Capture Pro.
- 2. Kliknite **Job Settings** na zgornjem zaslonu.

Prikaže za zaslon s seznamom opravil.

3. Kliknite **New Job**.

Prikaže se zaslon **Job Settings**.

- 4. Na zaslonu **Job Settings** konfigurirajte nastavitve opravila.
	- ❏ **Job Name**: Vnesite ime opravila, ki ga želite registrirati.
	- ❏ **1. Scan**: Konfigurirajte nastavitve optičnega branja, kot sta velikost izvirnikov ali ločljivost.
	- ❏ **2. Save**: Nastavite cilj shranjevanje, obliko zapisa za shranjevanje, pravila imenovanja datotek itd.
	- ❏ **3. Send**: Izberite cilj za optično prebrane slike.
- 5. Kliknite **OK**, da se vrnete na zaslon s seznamom opravil.

Ustvarjeno opravilo bo registrirano na seznamu **Job List**.

Nato dodelite opravilo, da bo na voljo na nadzorni plošči tiskalnika.

- 6. Kliknite **Button Assignment**.
- 7. Odprite spustni seznam številk, ki še niso uporabljene, in nato izberite opravilo.
- 8. Kliknite **OK**, da ponovno prikažete zaslon **Job List**. Opravilo je dodeljeno nadzorni plošči tiskalnika.
- 9. Kliknite **OK**, da se vrnete na zgornji zaslon.

### <span id="page-182-0"></span>*Ustvarjanje in registriranje opravila (Mac OS)*

### *Opomba:*

*Postopki se lahko med seboj razlikujejo, kar je odvisno od operacijskega sistema in različice programske opreme. Podrobnosti o uporabi funkcij najdete v pomoči za programsko opremo.*

- 1. Zaženite Document Capture.
- 2. Kliknite ikono  $\overline{a}$  na glavnem zaslonu.

Prikaže se zaslon **Job List**.

3. Kliknite ikono +.

Prikaže za zaslon z nastavitvami opravila.

- 4. Na zaslonu konfigurirajte nastavitve opravila.
	- ❏ **Job Name**: Vnesite ime opravila, ki ga želite registrirati.
	- ❏ **Scan**: Konfigurirajte nastavitve optičnega branja, kot sta velikost izvirnikov ali ločljivost.
	- ❏ **Output**: Nastavite cilj shranjevanje, obliko zapisa za shranjevanje, pravila imenovanja datotek itd.
	- ❏ **Destination**: Izberite cilj za optično prebrane slike.
- 5. Kliknite **OK**, da ponovno prikažete zaslon **Job List**.

Ustvarjeno opravilo bo registrirano na seznamu **Job List**.

Nato dodelite opravilo, da bo na voljo na nadzorni plošči tiskalnika.

- 6. Kliknite ikono **in i**n izberite **Event Settings**.
- 7. Odprite spustni seznam številk, ki še niso uporabljene, in nato izberite opravilo.
- 8. Kliknite **OK**, da ponovno prikažete zaslon **Job List**. Opravilo je dodeljeno nadzorni plošči tiskalnika.
- 9. Kliknite **OK**, da se vrnete na glavni zaslon.

### **Nastavitev imena računalnika za prikaz na nadzorni plošči tiskalnika**

Ime računalnika (alfanumerični znaki) lahko nastavite za prikaz na nadzorni plošči tiskalnika s programom Document Capture Pro.

### *Opomba:*

*Postopki se lahko med seboj razlikujejo, kar je odvisno od operacijskega sistema in različice programske opreme. Podrobnosti o uporabi funkcij najdete v pomoči za programsko opremo.*

- 1. Zaženite Document Capture Pro.
- 2. V vrstici menija glavnega zaslona izberite **Option** > **Network Scanning Settings**.

### *Opomba:*

*V* oknih je **Option** prikazana samo v standardnem pogledu. Če imate izbran enostaven pogled, kliknite Switch to *Standard View.*

3. Na zaslonu **Network Scanning Settings** vnesite ime računalnika v razdelek **Your PC Name (alphanumeric)**.

<span id="page-183-0"></span>4. Kliknite **OK**.

### **Nastavitev načina delovanja**

Pred optičnim branjem nastavite način delovanja na nadzorni plošči tako, da se ujema z načinom v računalniku, v katerem je nameščen Document Capture Pro.

- 1. Na začetnem zaslonu izberite **Nastavitve**.
- 2. Izberite **Splošne nastavitve** > **Nast. opt. branja** > **Document Capture Pro**.
- 3. Izberite način delovanja.
	- ❏ Način odjemalca: Ta način izberite, če je Document Capture Pro nameščen v računalniku s sistemom Windows ali Mac OS.
	- ❏ Način strežnika: Ta način izberite, če je Document Capture Pro nameščen v Windows Server. Nato vnesite naslov strežnika.
- 4. Če ste spremenili način delovanja, preverite, ali so nastavitve pravilne, in nato izberite **V redu**.

### **Optično branje z nastavitvami, izbranimi v programu Document Capture Pro**

1. Za nalaganje izvirnikov.

#### *Opomba:*

*Če želite optično prebrati več izvirnikov ali brati v dvostranskem načinu, namestite vse izvirnike v podajalnik ADF.*

- 2. Na začetnem zaslonu izberite **Optično branje**.
- 3. Izberite **Računalnik**.
- 4. Izberite **Izberite Računalnik.** in nato še računalnik, v katerem ste prek programa Document Capture Pro ustvarili opravilo.

#### *Opomba:*

- ❏ *Na nadzori plošči tiskalnika je prikazanih največ 100 računalnikov, v katerih je nameščen Document Capture Pro.*
- ❏ *Če ste izbrali Option > Network Scanning Settings in omogočili Protect with password v programu Document Capture Pro ali Document Capture, vnesite geslo.*
- ❏ *Če je za način delovanja nastavljen Način strežnika, vam tega koraka ni treba izvesti.*
- 5. Izberite **Izberite Delo.** in nato še opravilo.

#### *Opomba:*

❏ *Če ste izbrali Protect with password v nastavitvah v programu Document Capture Pro Server vnesite geslo.*

- ❏ *Če ste nastavili samo eno opravilo, vam ni treba izbrati opravila. Nadaljujte z naslednjim korakom.*
- 6. Izberite območje, v katerem je prikazana vsebina opravila, in preverite podrobnosti opravila.
- 7. Tapnite  $\hat{\mathcal{D}}$ .

### **Povezane informacije**

& ["Polaganje izvirnikov" na strani 38](#page-37-0)

### **Optično branje v pomnilniško napravo**

Optično prebrano sliko lahko shranite v pomnilniško napravo.

- 1. Vstavite pomnilniško napravo v vrata USB za zunanji vmesnik.
- 2. Postavite izvirnike.

#### *Opomba:*

*Če želite optično prebrati več izvirnikov ali brati v dvostranskem načinu, namestite vse izvirnike v podajalnik ADF.*

- 3. Na začetnem zaslonu izberite **Optično branje**.
- 4. Izberite **Pomnilniška naprava**.
- 5. Nastavite elemente na **Osnovne nastavitve**, kot je oblika shranjevanja.
- 6. Izberite **Napredno**, preverite nastavitve in jih po potrebi spremenite.

#### *Opomba:*

*Izberite*  $\mathcal{X}$ , da nastavitve shranite kot vnaprej izbrane nastavitve.

7. Tapnite  $\hat{\mathcal{D}}$ .

### **Povezane informacije**

- & ["Polaganje izvirnikov" na strani 38](#page-37-0)
- $\rightarrow$  ["Registriranje najljubših nastavitev kot prednastavitve" na strani 55](#page-54-0)

### **Osnovne menijske možnosti za optično branje v pomnilniško napravo**

#### *Opomba:*

*Elementi morda ne bodo na voljo, kar je odvisno od drugih izbranih nastavitev.*

### Črno-belo/Barvno:

Izberite barvno ali črno-belo optično branje.

#### Oblika datoteke:

Izberite obliko zapisa, v kateri želite shraniti optično prebrano sliko.

❏ Razmerje stiskanja

Izberite, koliko naj se optično prebrana slika stisne.

❏ Nastavitve za PDF

Če ste za nastavitev formata izbrali **PDF**, s temi nastavitvami zaščitite datoteke PDF.

Če želite ustvariti datoteko PDF, ki pri odpiranju zahteva geslo, nastavite **Geslo za odpiranje dokumenta**. Če želite ustvariti datoteko PDF, ki pri tiskanju ali urejanju zahteva geslo, nastavite **Geslo za dovoljenje**.

#### Ločljivost:

Izberite ločljivost optičnega branja.

### **Optično branje**

### Obojestransko:

Optično preberite obe strani izvirnika.

❏ Usmer. (izv.)

Izberite usmerjenost izvirnika.

❏ Vezava (izv.)

Izberite smer vezave izvirnika.

### Ob. bran.:

Izberite območje optičnega branja. Če želite pri optičnem branju obrezati belo območje okrog besedila ali slike, izberite **Samodejno obreži**. Če želite optično prebrati največje območje steklo optičnega bralnika, izberite **Največje območje**.

❏ Usmer. (izv.)

Izberite usmerjenost izvirnika.

#### Vrs. iz.:

Izberite vrsto izvirnika.

### **Napredne menijske možnosti za optično branje v pomnilniško napravo**

#### *Opomba:*

*Elementi morda ne bodo na voljo, kar je odvisno od drugih izbranih nastavitev.*

Gostota:

Izberite kontrast optično prebrane slike.

Odstrani senco:

Odstranite sence originala, ki se pojavijo na optično prebrani sliki.

❏ Okolica

Odstranite sence ob robovih izvirnika.

❏ Sredina

Odstranite sence robov za vezavo knjižice.

### Odstrani luknje:

Odstranite luknje, ustvarjene z luknjačem, ki se pojavijo na optično prebrani sliki. Območje za brisanje lukenj, ustvarjenih z luknjačem, lahko določite tako, da vnesete vrednost v polje na desni.

❏ Položaj brisanja

Izberite položaj, da odstranite luknje, ustvarjene z luknjačem.

❏ Usmer. (izv.)

Izberite usmerjenost izvirnika.

#### Ime datoteke:

❏ Datotečna pripona

Vnesite predpono za imena slik. Uporabite alfanumerične znake in simbole.

- ❏ Dodaj datum Imenu datoteke dodajte datum.
- ❏ Vnesite čas Imenu datoteke dodajte čas.

## **Optično branje v oblak**

Optično prebrane slike lahko pošljete v storitve v oblaku. Pred uporabo te funkcije konfigurirajte nastavitve s programom Epson Connect. Podrobnosti najdete na tem spletnem mestu programa Epson Connect.

<https://www.epsonconnect.com/>

[http://www.epsonconnect.eu](http://www.epsonconnect.eu/) (samo Evropa)

- 1. Preverite, ali ste konfigurirali nastavitve s programom Epson Connect.
- 2. Postavite izvirnike.

*Opomba: Če želite optično prebrati več izvirnikov ali brati v dvostranskem načinu, namestite vse izvirnike v podajalnik ADF.*

- 3. Na začetnem zaslonu izberite **Optično branje**.
- 4. Izberite **Oblak**.
- 5. Izberite **na** vrhu zaslona in nato izberite prejemnika.
- 6. Nastavite elemente na **Osnovne nastavitve**, kot je oblika shranjevanja.
- 7. Izberite **Napredno**, preverite nastavitve in jih po potrebi spremenite.

### *Opomba:*

*Izberite*  $\overline{X}$ , da nastavitve shranite kot vnaprej izbrane nastavitve.

8. Tapnite  $\hat{\mathcal{D}}$ .

### **Povezane informacije**

& ["Polaganje izvirnikov" na strani 38](#page-37-0)

### **Osnovne menijske možnosti za optično branje v oblak**

### *Opomba:*

*Elementi morda ne bodo na voljo, kar je odvisno od drugih izbranih nastavitev.*

### Črno-belo/Barvno:

Izberite barvno ali črno-belo optično branje.

### JPEG/PDF:

Izberite obliko zapisa, v kateri želite shraniti optično prebrano sliko.

### **Optično branje**

### Obojestransko:

Optično preberite obe strani izvirnika.

❏ Usmer. (izv.)

Izberite usmerjenost izvirnika.

❏ Vezava (izv.)

Izberite smer vezave izvirnika.

### Ob. bran.:

Izberite območje optičnega branja. Če želite pri optičnem branju obrezati belo območje okrog besedila ali slike, izberite **Samodejno obreži**. Če želite optično prebrati največje območje steklo optičnega bralnika, izberite **Največje območje**.

❏ Usmer. (izv.)

Izberite usmerjenost izvirnika.

### **Napredne menijske možnosti za optično branje v oblak**

### *Opomba:*

*Elementi morda ne bodo na voljo, kar je odvisno od drugih izbranih nastavitev.*

Vrs. iz.:

Izberite vrsto izvirnika.

### Gostota:

Izberite kontrast optično prebrane slike.

### Odstrani senco:

Odstranite sence originala, ki se pojavijo na optično prebrani sliki.

❏ Okolica

Odstranite sence ob robovih izvirnika.

❏ Sredina

Odstranite sence robov za vezavo knjižice.

### Odstrani luknje:

Odstranite luknje, ustvarjene z luknjačem, ki se pojavijo na optično prebrani sliki. Območje za brisanje lukenj, ustvarjenih z luknjačem, lahko določite tako, da vnesete vrednost v polje na desni.

❏ Položaj brisanja

Izberite položaj, da odstranite luknje, ustvarjene z luknjačem.

❏ Usmer. (izv.)

Izberite usmerjenost izvirnika.

### **Optično branje s programskim vmesnikom WSD**

### *Opomba:*

- ❏ *Ta funkcija je na voljo samo v računalnikih z operacijskim sistemom Windows 10/Windows 8.1/Windows 8/Windows 7/ Windows Vista.*
- ❏ *Če uporabljate Windows 7/Windows Vista, morate računalnik nastaviti vnaprej s to funkcijo.*
- 1. Postavite izvirnike.

### *Opomba:*

*Če želite optično prebrati več izvirnikov, vstavite vse izvirnike v ADF.*

- 2. Na začetnem zaslonu izberite **Optično branje**.
- 3. Izberite **WSD**.
- 4. Izberite računalnik.
- 5. Tapnite  $\hat{\Phi}$ .

### **Nastavitev vrat WSD**

V tem razdelku najdete navodila za nastavitev vrat WSD za sistem Windows 7/Windows Vista.

#### *Opomba:*

*V sistemu Windows 10/Windows 8.1/Windows 8 so vrata WSD nastavljena samodejno.*

Za nastavitev vrat WSD morate zagotoviti, da.

- ❏ Imata tiskalnik in računalnik vzpostavljeno povezavo z omrežjem in.
- ❏ Je v računalniku nameščen gonilnik tiskalnika.
- 1. Vklopite tiskalnik.
- 2. V računalniku kliknite »Start« in nato **Omrežje**.
- 3. Z desno tipko miške kliknite tiskalnik in nato kliknite **Namesti**. Kliknite **Nadaljuj**, ko se prikaže zaslon **Nadzor uporabniškega računa**.

Kliknite **Odstrani** in nato znova »Start«, če se prikaže zaslon **Odstrani**.

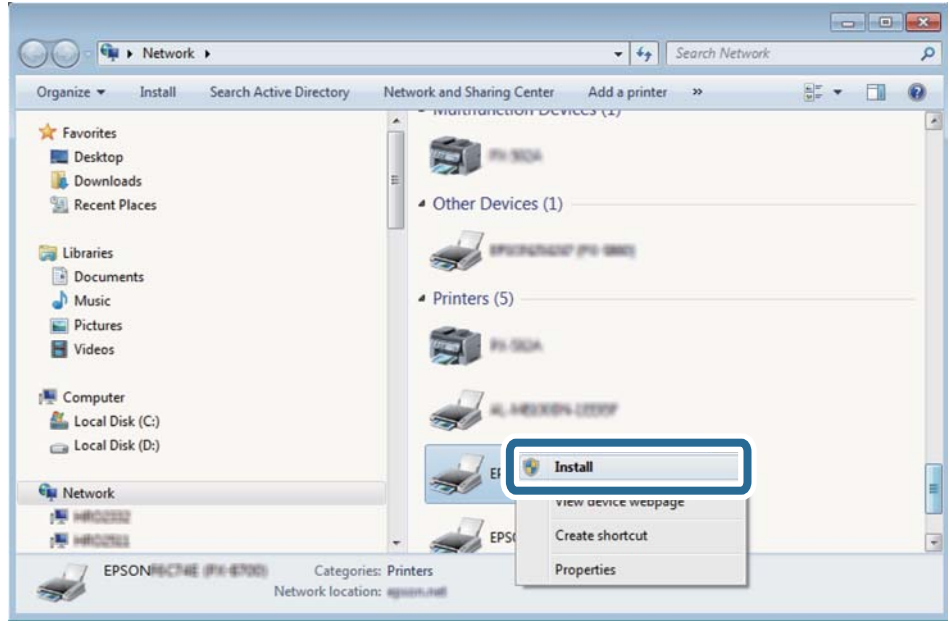

#### *Opomba:*

*Ime tiskalnika, ki ga nastavite v omrežju, in ime modela (EPSON XXXXXX (XX-XXXX)) sta prikazana na zaslonu z lastnostmi omrežja. Ime tiskalnika, ki je nastavljeno v omrežju, lahko preverite na nadzorni plošči tiskalnika ali tako, da natisnete list s stanjem omrežja.*

4. Kliknite **Vaša naprava je pripravljena za uporabo**.

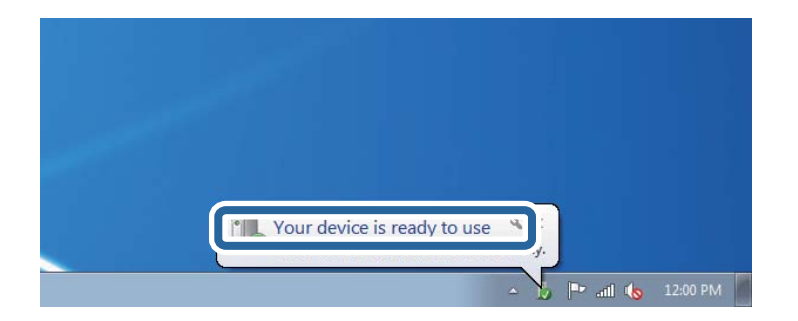

5. Oglejte si sporočilo in kliknite **Zapri**.

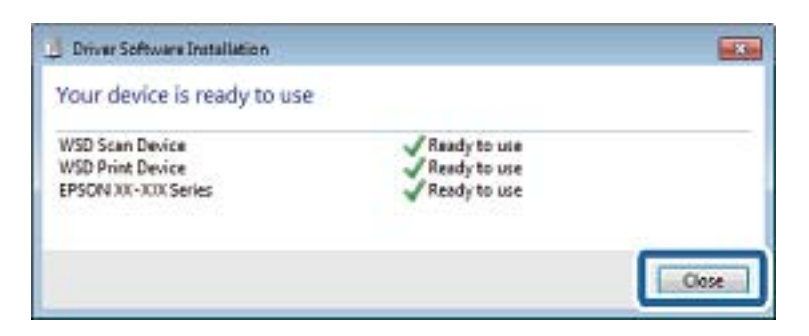

- 6. Odprite zaslon **Naprave in tiskalniki**.
	- ❏ Windows 7

Kliknite »Start« > **Nadzorna plošča** > **Strojna oprema in zvok** (ali **Strojna oprema**) > **Naprave in tiskalniki**.

- ❏ Windows Vista Kliknite »Start« > **Nadzorna plošča** > **Strojna oprema in zvok** > **Tiskalniki**.
- 7. Preverite, ali je v omrežju prikazana ikona z imenom tiskalnika.

Izberite ime tiskalnika, kadar uporabljate vrata WSD.

# **Optično branje z računalnika**

### **Preverjanje pristnosti uporabnikov pri uporabi nadzora dostopa na Epson Scan 2**

Če je funkcija nadzora dostopa za tiskalnik omogočena, morate pri optičnem branju z uporabo Epson Scan 2 registrirati uporabniško ime in geslo uporabnika. Če gesla ne poznate, se obrnite na skrbnika svojega tiskalnika.

- 1. Zaženite Epson Scan 2.
- 2. Prepričajte se, da je na zaslonu Epson Scan 2 na seznamu **Opt. bralnik** izbran vaš tiskalnik.
- 3. Izberite **Nastavitve** s seznama **Opt. bralnik**, da odprete zaslon **Nastavitve optičnega bralnika**.
- 4. Kliknite **Nadzor dostopa**.
- 5. Na zaslonu **Nadzor dostopa** vnesite **Uporabniško ime** in **Geslo** za račun, ki ima dovoljenje za optično branje.
- 6. Kliknite **V redu**.

### **Optično branje s programom Epson Scan 2**

Optično branje lahko opravite z gonilnikom optičnega bralnika »Epson Scan 2«. Izvirnike lahko optično preberete z uporabo podrobnih nastavitev za besedilne dokumente.

Glejte pomoč Epson Scan 2 za razlago posameznega elementa nastavitev.

1. Namestite izvirnik.

*Opomba: Če želite optično prebrati več izvirnikov, jih namestite v podajalnik ADF.*

2. Zaženite Epson Scan 2.

3. Na zavihku **Glavne nastavitve** konfigurirajte te nastavitve.

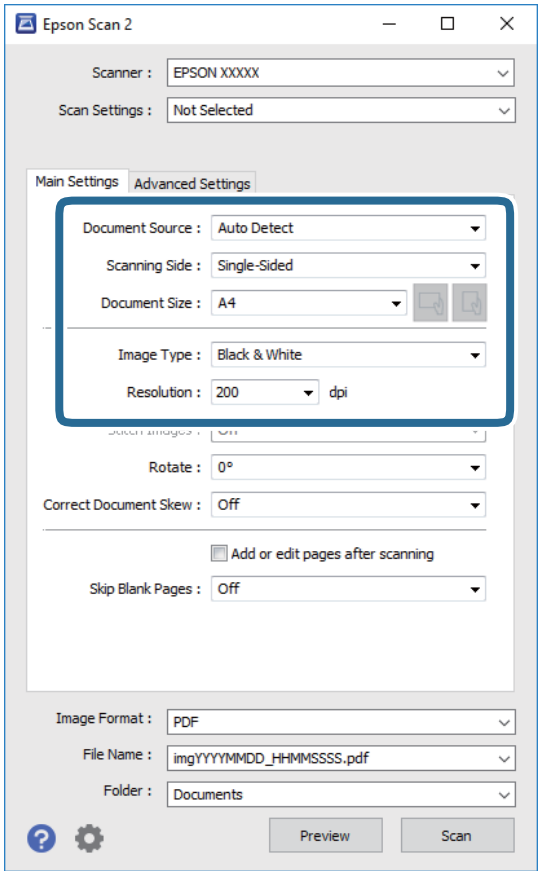

- ❏ Vir dokumenta: izberite vir, kamor je vstavljen izvirnik.
- ❏ Optično branje strani: pri optičnem branju z ADF izberite stran izvirnika, ki jo želite optično prebrati.
- ❏ Velikost dokumenta: izberite velikost vstavljenega izvirnika.
- $\Box$  Gumba  $\Box$  (prvotna usmerjenost): izberite nastavljeno usmerjenost vstavljenega izvirnika. Element je morda nastavljen samodejno in ga ni mogoče spremeniti, kar je odvisno od velikosti izvirnika.
- ❏ Vrsta slike: izberite barvo za shranjevanje optično prebrane slike.
- ❏ Ločljivost: izberite ločljivost.
- 4. Po potrebi konfigurirajte druge nastavitve optičnega branja.
	- ❏ Predogled optično prebrane slike si lahko ogledate tako, da kliknete gumb **Predogled**. Odpre se okno za predogled, v katerem se prikaže slika za predogled.

Pri predogledu z uporabo podajalnika ADF je izvirnik izvržen s podajalnika ADF. Znova vstavite izvrženi izvirnik.

- ❏ Na zavihku **Napredne nastavitve** lahko prilagodite sliko s podrobnimi nastavitvami, ki so primerne za besedilne dokumente, kot so te nastavitve.
	- ❏ Odstrani ozadje: odstranite ozadje izvirnikov.
	- ❏ Izboljšanje besedila: zamegljene črke na izvirniku lahko popravite tako, da so jasne in ostre.
	- ❏ Samodejna segmentacija območja: pri optičnem branju črno-belega dokumenta, ki vsebuje slike, lahko naredite črke jasne in slike gladke.
	- ❏ Izboljšanje barv: barvo, določeno za optično prebrano sliko, lahko izboljšate in nato optično prebrano sliko shranite v sivinah ali črno-beli barvi.
	- ❏ Prag: obrobo dvojiške enobarvne barve (črno-belo) lahko prilagodite.
	- ❏ Ostrenje robov: robove slik lahko izboljšate in izostrite.
	- ❏ Odstran. Filtriranja: odstranite lahko vzorce moiré (sence, podobne mreži), ki se pojavijo pri optičnem branju natisnjenih papirjev, kot je revija.
	- ❏ Zapolnitev robov: odstranite lahko senco, ustvarjeno okrog optično prebrane slike.
	- ❏ Izhod dveh slik: izvirnik lahko optično preberete enkrat in shranite dve sliki z drugačnimi nastavitvami izhoda hkrati.

#### *Opomba:*

*Elementi morda ne bodo na voljo, kar je odvisno od drugih izbranih nastavitev.*

5. Konfigurirajte nastavitve za shranjevanje datoteke.

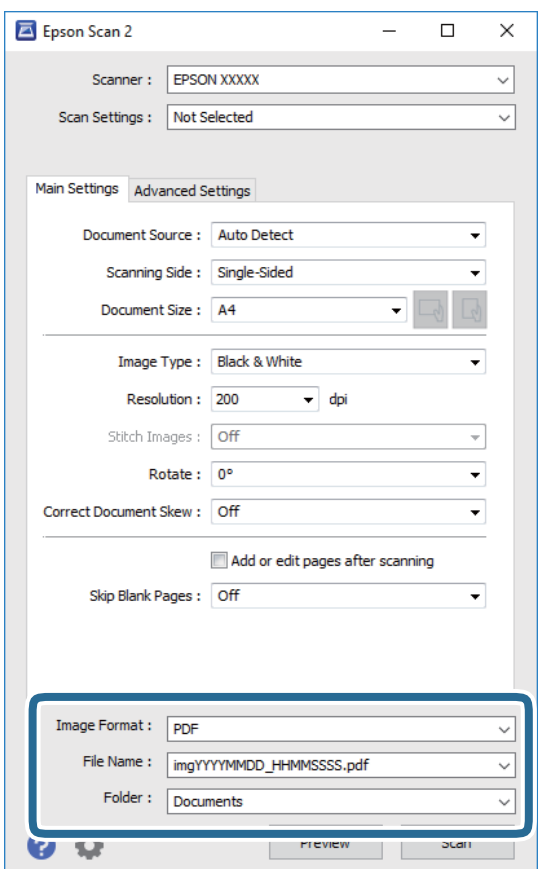

❏ Oblika zapisa slike: izberite obliko zapisa za shranjevanje na seznamu.

Za vsako obliko zapisa za shranjevanje lahko konfigurirate podrobne nastavitve, razen za BITMAP in PNG. Ko izberete obliko zapisa za shranjevanje, na seznamu izberite **Možnosti**.

- ❏ Ime datoteke: potrdite prikazano ime datoteke za shranjevanje. Če želite spremeniti nastavitve za ime datoteke, izberite **Nastavitve** na seznamu.
- ❏ Mapa: izberite mapo za shranjevanje optično prebrane slike na seznamu. Če želite izbrati drugo mapo ali ustvariti novo, izberite **Izberi** na seznamu.
- 6. Kliknite **Opt. preb.**.

### **Povezane informacije**

- & ["Polaganje izvirnikov" na strani 38](#page-37-0)
- & ["Program za optično branje dokumentov in slik \(Epson Scan 2\)" na strani 244](#page-243-0)

# **Optično branje iz pametnih naprav**

Epson iPrint je program, ki omogoča optično branje fotografij in dokumentov iz pametne naprave, npr. pametnega telefona ali tabličnega računalnika, ki je povezana z enakim brezžičnim omrežjem kot vaš tiskalnik. Optično prebrane podatke lahko shranite v pametno napravo ali storitve v oblaku, jih pošljete po elektronski pošti ali natisnete.

Če zaženete Epson iPrint, ko tiskalnik ni povezan z omrežjem, se prikaže sporočilo, da vzpostavite povezavo s tiskalnikom. Sledite navodilom, da končate vzpostavljanje povezave. Če želite izvedeti več o pogojih delovanja, kliknite spodnjo povezavo.

<http://epson.sn>

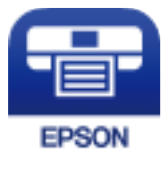

### **Nameščanje programa Epson iPrint**

Program Epson iPrint lahko namestite na svojo pametno napravo na spodnjem spletnem naslovu ali s spodnjo kodo QR.

<http://ipr.to/c>

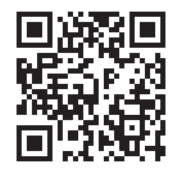

### **Optično branje s programom Epson iPrint**

Zaženite Epson iPrint v pametni napravi in izberite element na začetnem zaslonu, ki ga želite uporabiti. Spodnji zasloni se lahko spremenijo brez predhodnega obvestila.

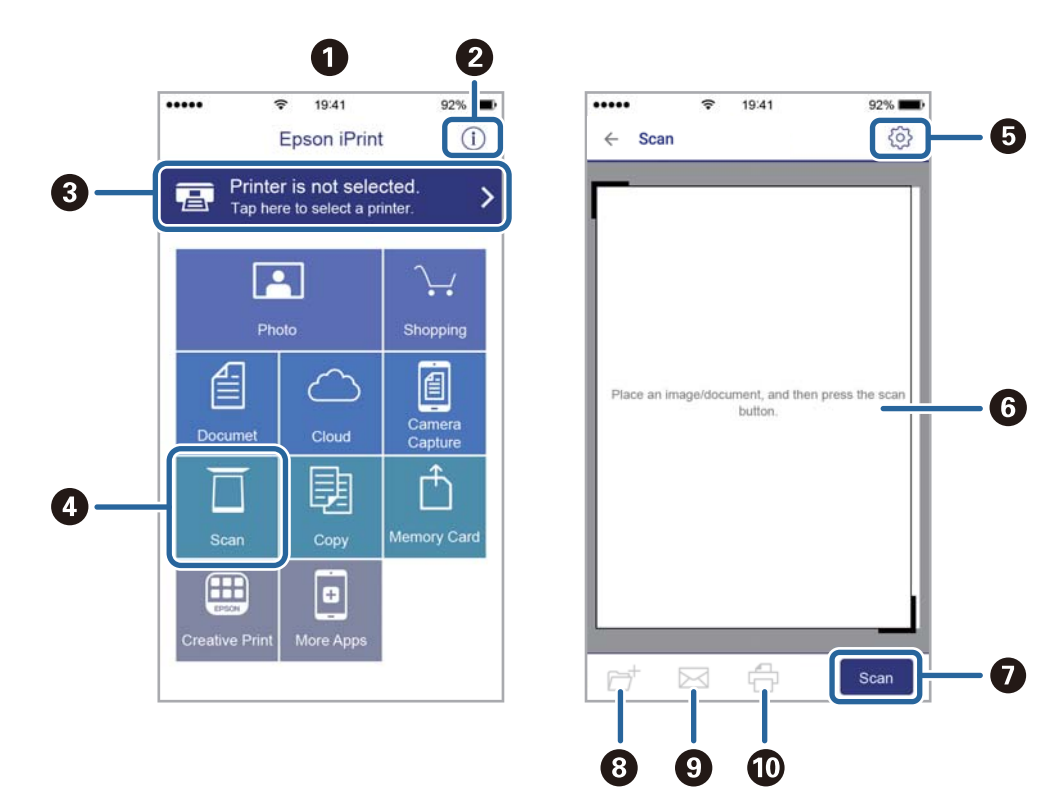

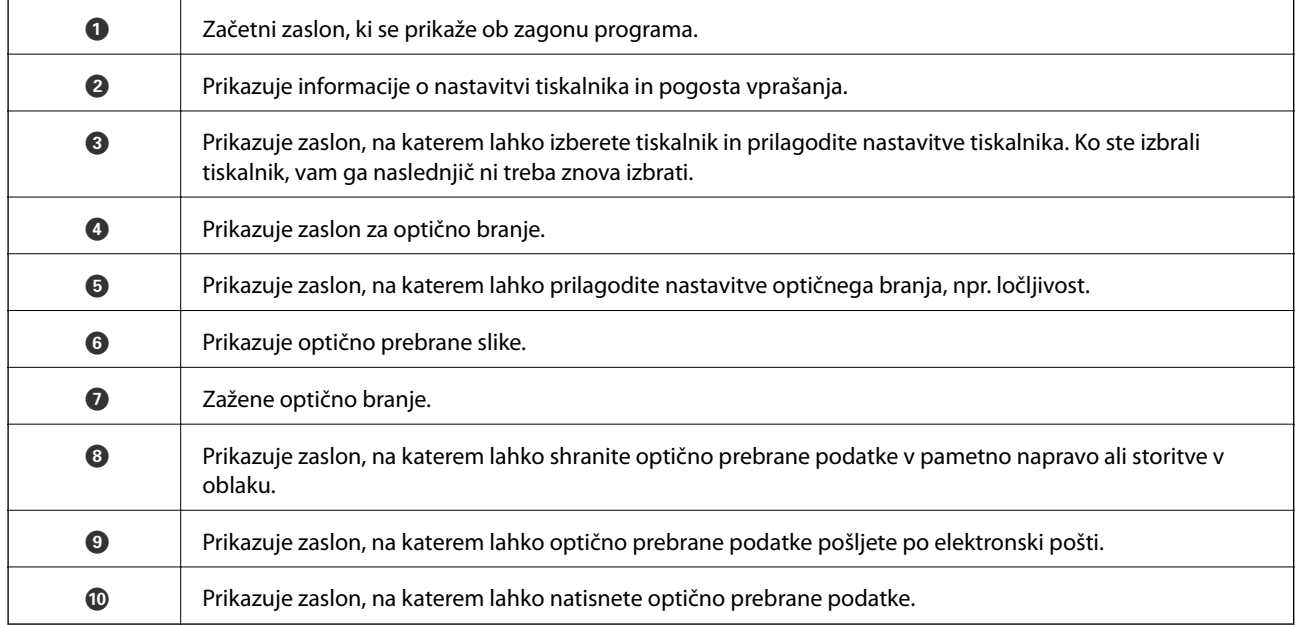

# <span id="page-195-0"></span>**Pošiljanje faksov**

# **Pred uporabo funkcij faksa**

Preden začnete uporabljati funkcije faksa, preverite naslednje.

- ❏ Tiskalnik in telefonska linija ter (po potrebi) telefon so ustrezno priključeni
- ❏ Osnovne nastavitve faksa (Čarovnik za nastavitev faksa) so konfigurirane
- ❏ Druge zahtevane Nastavitve faksa so konfigurirane

Če je v vaši organizaciji na voljo skrbnik za tiskanje, se obrnite nanj, naj preveri stanje povezave in nastavitev.

Podrobnosti o konfiguriranju nastavitev najdete v spodnjem razdelku »Sorodne informacije«.

### **Povezane informacije**

& ["Nastavitve faksa" na strani 70](#page-69-0)

# **Pošiljanje faksov s tiskalnikom**

### **Pošiljanje faksa z uporabo nadzorne plošče**

### **Povezane informacije**

- & "Pošiljanje faksov prek nadzorne plošče" na strani 196
- & ["Ročno pošiljanje faksov po potrditvi stanja prejemnika" na strani 198](#page-197-0)

### **Pošiljanje faksov prek nadzorne plošče**

Fakse lahko pošiljate tako, da številko prejemnikovega faksa vnesete na nadzorni plošči.

### *Opomba:*

- ❏ *Pri pošiljanju črno-belega faksa si lahko pred pošiljanjem na zaslonu LCD ogledate optično prebrano sliko.*
- ❏ *Rezervirate lahko do 50 opravil pošiljanja črno-belega faksa, tudi če se telefonska linija uporablja za glasovni klic, pošiljanje drugega faksa ali sprejemanje faksa. Rezervirana opravila faksa lahko preverite ali prekličete v razdelku .*
- 1. Postavite izvirnike.

V enem prenosu lahko pošljete največ 100 strani; odvisno od preostalega razpoložljivega prostora v pomnilniku pa morda ne boste mogli poslati niti faksa z manj kot 100 stranmi.

- 2. Na začetnem zaslonu izberite **Faks**.
- 3. Določite prejemnika.

Isti črno-beli faks lahko pošljete do 200 prejemnikom. Vendar lahko barvni faks pošljete samo enemu prejemniku sočasno.

- ❏ Ročni vnos: izberite **Tipkovn.**, vnesite številko faksa na prikazanem zaslonu in nato tapnite **V redu**.
	- Če želite dodati premor (tri sekunde premora med klicanjem), vnesite vezaj (-).

- Če ste v **Vrsta linije** določili kodo za dostop do zunanje linije, na začetek številke faksa vnesite »#« (lojtro) namesto dejanske kode za dostop do zunanje linije.

Opomba:

Če številke faksa ni mogoče vnesti ročno, je možnost **Omejitve neposr. klicanja** v razdelku **Varnostne nastavitve** nastavljena na **Vklop**. S seznam stikov ali iz zgodovine poslanih faksov izberite prejemnike faksa.

❏ Za izbor na seznamu stikov: izberite **Stiki** in izberite prejemnike. Če prejemnik, ki mu želite poslati faks, ni

registriran na seznamu **Stiki**, tapnite  $\Box$ , da ga registrirate.

- ❏ Za izbiro v zgodovini poslanih faksov: izberite **Nedavni** in izberite prejemnika.
- ❏ Za izbor na seznamu na zavihku **Prejemnik**: izberite prejemnika na seznamu, ki je registriran na zaslonu **Nastavitve** > **Upravitelj Kontaktov** > **Pogosto**.

### *Opomba:*

*Če želite izbrisati vnesene prejemnike, prikažite seznam prejemnikov tako, da na zaslonu LCD tapnete polje, v katerem je prikazana številka faksa ali število prejemnikov, izberite prejemnika iz seznama in nato izberite Odstrani.*

4. Izberite **Nastavitve faksa** in nato po potrebi prilagodite nastavitve, kot sta ločljivost in način pošiljanja.

### *Opomba:*

- ❏ *Za pošiljanje dvostranskih izvirnikov omogočite Obojestr. iz SPD. Pošljete jih lahko v črno-beli barvi. Pri tej nastavitvi barvno pošiljanje ni omogočeno.*
- ❏ *Tapnite (Prednast.) na zaslonu na vrhu faksa, da shranite trenutne nastavitve in prejemnike v Prednast.. Prejemniki morda ne bodo shranjeni, odvisno od tega, kako ste določili prejemnike, na primer z ročnim vnosom številke faksa.*
- 5. Pošljite faks.
	- □ Za pošiljanje brez preverjanja dokumenta z optično prebrano sliko: tapnite  $\lozenge$ .
	- ❏ Pri optičnem branju preverite optično prebran dokument in ga nato pošljite (samo pri pošiljanju črnobelega faksa): tapnite  $\Box$  na zgornjem zaslonu faksa.

Če želite faks poslati tako, kot je, izberite **Začni pošiljati**. V nasprotnem primeru pa izberite možnost **Prekliči** in nadaljujte s 3. korakom.

- $\cdot \odot \odot \odot \odot \cdots$ : Premakne zaslon v smeri puščic.
- $\bigcirc$   $\bigcirc$  : Poveča ali pomanjša.
- $\vert \vert < \vert > \vert$ : Premakne na prejšnjo ali naslednjo stran.

### *Opomba:*

- ❏ *Po predogledu faksa ne morete poslati v barvi.*
- ❏ *Če je omogočena funkcija Neposredno pošiljanje, predogled ni mogoč.*
- ❏ *Če na zaslonu za predogled 20 sekund ne storite ničesar, se faks samodejno pošlje.*
- ❏ *Kakovost slike poslanega faksa se lahko razlikuje od predogleda, odvisno od zmogljivosti prejemnikove naprave.*
- 6. Ko je pošiljanje končano, odstranite izvirnike.

### <span id="page-197-0"></span>*Opomba:*

- ❏ *Če je številka faksa zasedena ali če je prišlo do težave, tiskalnik po eni minuti samodejno ponovi klicanje.*
- ❏ *Za preklic pošiljanja tapnite* y*.*
- ❏ *Pošiljanje barvnega faksa traja dlje, saj tiskalnik sočasno izvaja optično branje in pošiljanje. Dokler tiskalnik pošilja barvni faks, ne morete uporabljati drugih funkcij.*

### **Povezane informacije**

- & ["Upravljanje stikov" na strani 49](#page-48-0)
- & ["Registriranje najljubših nastavitev kot prednastavitve" na strani 55](#page-54-0)
- & ["Polaganje izvirnikov" na strani 38](#page-37-0)
- & ["Možnosti menija za pošiljanje faksov" na strani 211](#page-210-0)
- & ["Preverjanje stanja ali dnevnikov za posle faksov" na strani 220](#page-219-0)

### **Ročno pošiljanje faksov po potrditvi stanja prejemnika**

Faks lahko pošljete med pošiljanjem zvokov ali glasu prek zvočnika tiskalnika, medtem ko kličete, komunicirate in pošiljate.

- 1. Postavite izvirnike.
- 2. Na začetnem zaslonu izberite **Faks**.

Pri enem prenosu lahko pošljete do 100 strani.

- 3. Izberite **Nastavitve faksa** in nato po potrebi prilagodite nastavitve, kot sta ločljivost in način pošiljanja. Ko končate z nastavitvami, izberite zavihek **Prejemnik**.
- 4. Tapnite **in** nato določite prejemnika.

### *Opomba:*

*Glasnost zvočnika lahko prilagodite.*

5. Ko zaslišite ton faksa, izberite **Pošlji /prejmi** v zgornjem desnem kotu zaslona LCD in nato izberite **Pošlji**.

### *Opomba:*

*Pri prejemanju faksa iz storitve pozivanja in ko zaslišite glasovna navodila, sledite tem navodilom, da izvedete postopke tiskalnika.*

- 6. Tapnite  $\hat{\mathbb{Q}}$ .
- 7. Ko je pošiljanje končano, odstranite izvirnike.

### **Povezane informacije**

- & ["Polaganje izvirnikov" na strani 38](#page-37-0)
- & ["Možnosti menija za pošiljanje faksov" na strani 211](#page-210-0)

### <span id="page-198-0"></span>**Pošiljanje faksov s klicanjem z zunanje telefonske naprave**

Faks lahko pošljete tako, da pokličete s priključenim telefonom, če želite pred pošiljanjem faksa opraviti glasovni klic, ali če prejemnikova naprava ne preklopi samodejno na faks.

1. Postavite izvirnike.

Pri enem prenosu lahko pošljete do 100 strani.

2. Dvignite slušalko priključenega telefona in pokličite prejemnikovo številko faksa prek telefona.

### *Opomba:*

*Ko prejemnik prevzame klic, se z njim lahko pogovarjate.*

- 3. Na začetnem zaslonu izberite **Faks**.
- 4. Izberite **Nastavitve faksa** in nato po potrebi prilagodite nastavitve, kot sta ločljivost in način pošiljanja.
- 5. Ko zaslišite zvok faksa, tapnite  $\hat{\mathcal{D}}$  in odložite slušalko.

### *Opomba:*

*Če kličete številko prek priključenega telefona, traja pošiljanje faksa dlje, saj tiskalnik sočasno izvaja optično branje in pošiljanje. Med pošiljam faksa ne morete uporabljati drugih funkcij.*

6. Ko je pošiljanje končano, odstranite izvirnike.

### **Povezane informacije**

- & ["Polaganje izvirnikov" na strani 38](#page-37-0)
- & ["Nastavitve faksa" na strani 211](#page-210-0)

### **Pošiljanje faksov na zahtevo (z uporabo Poziv za pošilj./ Pred. ogl. des.)**

Če shranite črno-beli dokument z največ 100 stranmi v nabiralnik **Zbirno pošiljanje** ali enega od nabiralnikov oglasnih desk, lahko shranjeni dokument pošljete na zahtevo iz drugega faksa, ki ima omogočeno podporo za sprejemanje s pozivanjem.

V nabiralnik **Zbirno pošiljanje** lahko shranite en dokument.

Registrirate lahko največ 10 oglasnih desk in v vsako shranite en dokument. Upoštevajte, da mora prejemnikova naprava za faks podpirati funkcijo podnaslova/gesla.

### **Povezane informacije**

- & ["Nastavitev za Nabiralnik Poziva za pošiljanje" na strani 200](#page-199-0)
- & ["Registriranje oglasne deske" na strani 200](#page-199-0)
- & ["Shranjevanje dokumenta v Poziv za pošilj./ Pred. ogl. des." na strani 201](#page-200-0)
- & ["Pošiljanje faksa s Podnaslov \(SUB\) in Geslo\(SID\)" na strani 204](#page-203-0)

### <span id="page-199-0"></span>**Nastavitev za Nabiralnik Poziva za pošiljanje**

V nabiralnik **Nabiralnik Poziva za pošiljanje** lahko shranite dokument brez registracije. Po potrebi uredite te nastavitve.

- 1. Na začetnem zaslonu izberite **Polje faks** > **Poziv Za Poš./Ogl.ds.**.
- 2. Izberite **Zbirno pošiljanje**, tapnite in nato izberite **Nastavitve**.

*Opomba: Če se prikaže zaslon za vnos gesla, vnesite geslo.*

3. Opravite ustrezne nastavitve, kot je **Obv. o rezult. pošiljanja**.

#### *Opomba:*

*Če določite geslo v Geslo za odp. pred., boste naslednjič, ko odprete nabiralnik, pozvani k vnosu gesla.*

4. Izberite **V redu**.

### **Povezane informacije**

- & ["Shranjevanje dokumenta v Poziv za pošilj./ Pred. ogl. des." na strani 201](#page-200-0)
- & ["Poziv Za Poš./Ogl.ds." na strani 217](#page-216-0)

### **Registriranje oglasne deske**

Oglasno desko morate najprej registrirati, če želite shraniti dokument. Upoštevajte spodnja navodila za registracijo deske.

- 1. Na začetnem zaslonu izberite **Polje faks** > **Poziv Za Poš./Ogl.ds.**.
- 2. Izberite enega od nabiralnikom z imenom **Neregistrirana oglasna deska**.
	- *Opomba:*

*Če se prikaže zaslon za vnos gesla, vnesite geslo.*

- 3. Konfigurirajte nastavitve za elemente na zaslonu.
	- ❏ Vnesite ime v razdelek **Ime (obvezno)**
	- ❏ Vnesite podnaslov v razdelek **Podnaslov (SEP)**
	- ❏ Vnesite geslo v razdelek **Geslo (PWD)**
- 4. Opravite ustrezne nastavitve, kot je **Obv. o rezult. pošiljanja**.

#### *Opomba:*

*Če določite geslo v Geslo za odp. pred., boste naslednjič, ko odprete nabiralnik, pozvani k vnosu gesla.*

5. Izberite **V redu**.

Če želite prikazati zaslon za spreminjanje nastavitev ali brisanje registriranih nabiralnikov, izberite nabiralnik, ki ga želite spremeniti/izbrisati in nato tapnite

### **Povezane informacije**

& ["Shranjevanje dokumenta v Poziv za pošilj./ Pred. ogl. des." na strani 201](#page-200-0)

<span id="page-200-0"></span>& ["Poziv Za Poš./Ogl.ds." na strani 217](#page-216-0)

### **Shranjevanje dokumenta v Poziv za pošilj./ Pred. ogl. des.**

- 1. Na začetnem zaslonu izberite **Polje faks** in nato izberite **Poziv Za Poš./Ogl.ds.**.
- 2. Izberite **Zbirno pošiljanje** ali enega od nabiralnikov oglasne deske, ki so že registrirani.

Če se prikaže zaslon za vnos gesla, vnesite geslo, da odprete nabiralnik.

- 3. Tapnite **Dodaj dokument**.
- 4. Na prikazanem zgornjem zaslonu faksa preverite nastavitve faksa in nato tapnite  $\hat{\Phi}$  za optično branje in shranjevanje dokumenta.

Če želite preveriti dokument, ki ste ga shranili, izberite **Polje faks** > **Poziv Za Poš./Ogl.ds.**, nato nabiralnik, ki vsebuje dokument, ki ga želite preveriti, in nato tapnite **Preveri dokument**. Na prikazanem zaslonu si lahko optično prebrani dokument ogledate, ga natisnete ali izbrišete.

### **Povezane informacije**

- & ["Polaganje izvirnikov" na strani 38](#page-37-0)
- & ["Poziv Za Poš./Ogl.ds." na strani 217](#page-216-0)
- & ["Preverjanje stanja ali dnevnikov za posle faksov" na strani 220](#page-219-0)

### **Različni načini pošiljanja faksov**

### **Povezane informacije**

- & "Pošiljanje več strani črno-belega dokumenta (Neposredno pošiljanje)" na strani 201
- & ["Prednostno pošiljanje faksa \(Prioritetno pošiljanje\)" na strani 202](#page-201-0)
- & ["Pošiljanje črno-belih faksov ob določenem času \(Zamik pošiljanja faksa\)" na strani 202](#page-201-0)
- & ["Pošiljanje dokumentov različnih velikosti v samodejni podajalnik dokumentov \(Nepr. opt. br. \(sa. po. pa.\)\)" na](#page-202-0) [strani 203](#page-202-0)
- & ["Pošiljanje faksa s Podnaslov \(SUB\) in Geslo\(SID\)" na strani 204](#page-203-0)
- & ["Večkratno pošiljanje istega dokumenta" na strani 204](#page-203-0)

### **Pošiljanje več strani črno-belega dokumenta (Neposredno pošiljanje)**

Pri pošiljanju črno-belega faksa se optično prebrani dokument začasno shrani v pomnilniku tiskalnika. Pošiljanje večjega števila strani zato lahko povzroči, da se pomnilnik zapolni, to pa bi ustavilo pošiljanje faksa. Temu se lahko izognete, če omogočite funkcijo **Neposredno pošiljanje**; toda v tem primeru traja pošiljanje faksa dlje, saj tiskalnik sočasno izvaja optično branje in pošiljanje. To funkcijo lahko uporabite, če je prejemnik samo en.

- 1. Postavite izvirnike.
- 2. Na začetnem zaslonu izberite **Faks**.
- 3. Določite prejemnika.
- <span id="page-201-0"></span>4. Izberite zavihek **Nastavitve faksa** in tapnite **Neposredno pošiljanje**, da to možnost nastavitze na **Vklop**. Po potrebi lahko prilagodite tudi nastavitve, kot sta ločljivost in način pošiljanja.
- 5. Pošljite faks.

### **Povezane informacije**

- & ["Polaganje izvirnikov" na strani 38](#page-37-0)
- & ["Pošiljanje faksov prek nadzorne plošče" na strani 196](#page-195-0)
- & ["Nastavitve faksa" na strani 211](#page-210-0)

### **Prednostno pošiljanje faksa (Prioritetno pošiljanje)**

Nujen dokument lahko pošljete pred drugimi dokumenti, ki čakajo na pošiljanje.

#### *Opomba:*

*Dokumenta ne morete poslati prednostno, če se izvaja eden od naslednjih postopkov, saj tiskalnik ne more sprejeti drugega faksa.*

- ❏ *Pošiljanje črno-belega faksa z omogočeno funkcijo Neposredno pošiljanje*
- ❏ *Pošiljanje barvnega faksa*
- ❏ *Pošiljanje faksa prek priključenega telefona*
- ❏ *Pošiljanje faksa, poslanega iz računalnika*
- 1. Postavite izvirnike.
- 2. Na začetnem zaslonu izberite **Faks**.
- 3. Določite prejemnika.
- 4. Izberite zavihek **Nastavitve faksa** in tapnite **Prioritetno pošiljanje**, da to možnost nastavitze na **Vklop**. Po potrebi lahko prilagodite tudi nastavitve, kot sta ločljivost in način pošiljanja.
- 5. Pošljite faks.

### **Povezane informacije**

- & ["Polaganje izvirnikov" na strani 38](#page-37-0)
- & ["Pošiljanje faksov prek nadzorne plošče" na strani 196](#page-195-0)
- & ["Nastavitve faksa" na strani 211](#page-210-0)
- & ["Preverjanje stanja ali dnevnikov za posle faksov" na strani 220](#page-219-0)

### **Pošiljanje črno-belih faksov ob določenem času (Zamik pošiljanja faksa)**

Faks lahko pošljete ob določenem času. Samo črno-bele fakse je mogoče poslati ob določenem času.

- 1. Postavite izvirnike.
- 2. Na začetnem zaslonu izberite **Faks**.
- <span id="page-202-0"></span>3. Določite prejemnika.
- 4. Konfigurirajte nastavitve za pošiljanje faksov ob določeni uri.
	- A Izberite zavihek **Nastavitve faksa** in tapnite **Zamik pošiljanja faksa**
	- B Tapnite **Zamik pošiljanja faksa**, da to možnost nastavite na **Vklop**.
	- C Tapnite polje **Ura**, da vnesete čas za pošiljanje faksa, in nato izberite **V redu**.
	- D Izberite **V redu**, da uporabite nastavitve.
	- Po potrebi lahko prilagodite tudi nastavitve, kot sta ločljivost in način pošiljanja.
- 5. Pošljite faks.

### *Opomba:*

*Če želite preklicati faks, to storite na .*

### **Povezane informacije**

- & ["Polaganje izvirnikov" na strani 38](#page-37-0)
- & ["Pošiljanje faksov prek nadzorne plošče" na strani 196](#page-195-0)
- & ["Nastavitve faksa" na strani 211](#page-210-0)
- & ["Preverjanje stanja ali dnevnikov za posle faksov" na strani 220](#page-219-0)

### **Pošiljanje dokumentov različnih velikosti v samodejni podajalnik dokumentov (Nepr. opt. br. (sa. po. pa.))**

Fakse lahko pošljete kot en dokument v izvirni velikosti, če fakse pošiljate glede na izvirnike ali po velikosti.

Če v samodejni podajalnik dokumentov vstavite izvirnike različnih velikosti, se vsi izvirniki pošljejo v največji velikosti med njimi. Če želite poslati izvirnika v njihovi izvirni velikosti, vstavite samo izvirnike enake velikosti.

- 1. Vstavite prvi komplet izvirnikov enake velikosti.
- 2. Na začetnem zaslonu izberite **Faks**.
- 3. Določite prejemnika.
- 4. Izberite zavihek **Nastavitve faksa** in tapnite **Nepr. opt. br. (sa. po. pa.)**, da to možnost nastavitze na **Vklop**. Po potrebi lahko prilagodite tudi nastavitve, kot sta ločljivost in način pošiljanja.
- 5. Tapnite  $\hat{\mathcal{D}}$  (**Pošlji**).
- 6. Ko je dokončano optično branje prvih izvirnikov in se na nadzorni plošči prikaže sporočilo **Optično branje je dokončano. Želite optično prebrati naslednjo stran?**, izberite **Da**, nastavite naslednje izvirnike ter izberite **Začni z optičnim branjem**.

### *Opomba:*

*Če po pozivu, da nastavite naslednje izvirnike, na tiskalniku 20 sekund ne storite ničesar, tiskalnik prekine shranjevanje in začne pošiljati dokument.*

### **Povezane informacije**

& ["Polaganje izvirnikov" na strani 38](#page-37-0)

- <span id="page-203-0"></span>& ["Pošiljanje faksov prek nadzorne plošče" na strani 196](#page-195-0)
- & ["Nastavitve faksa" na strani 211](#page-210-0)

### **Pošiljanje faksa s Podnaslov (SUB) in Geslo(SID)**

Fakse lahko pošiljate v zaupne nabiralnike ali nabiralnike za posredovanje v faksu prejemnika, če ima faks prejemnika funkcijo za prejemanje zaupnih faksov ali faksov za posredovanje. Prejemniku jih lahko varno prejmejo ali posredujejo naprej na določene cilje.

- 1. Postavite izvirnike.
- 2. Na začetnem zaslonu izberite **Faks**.
- 3. Izberite **Stiki** in izberite prejemnika z registriranim podnaslovom in geslom.

Prejemnika lahko izberete tudi v **Nedavni**, če je bil faks poslan s podnaslovom in geslom.

- 4. Izberite **Nastavitve faksa** in nato po potrebi prilagodite nastavitve, kot sta ločljivost in način pošiljanja.
- 5. Pošljite faks.

### **Povezane informacije**

- & ["Upravljanje stikov" na strani 49](#page-48-0)
- & ["Polaganje izvirnikov" na strani 38](#page-37-0)
- & ["Pošiljanje faksov prek nadzorne plošče" na strani 196](#page-195-0)
- & ["Nastavitve faksa" na strani 211](#page-210-0)

### **Večkratno pošiljanje istega dokumenta**

### **Povezane informacije**

- & "Shranjevanje faksa brez določanja prejemnika (Shr. pod. faksa)" na strani 204
- & ["Pošiljanje faksov s funkcijo shranjenih dokumentov" na strani 205](#page-204-0)

### *Shranjevanje faksa brez določanja prejemnika (Shr. pod. faksa)*

Ker lahko pošiljate fakse z dokumenti, ki so shranjeni v tiskalniku, lahko prihranite čas, ki bi ga potrebovali za optično branje dokumentov, če morate na primer isti dokument pošiljati pogostokrat. Shranite lahko do 100 črnobelih strani enega dokumenta. Shranite lahko največ 10 dokumentov v nabiralniku tiskalnika za shranjene dokumente.

### *Opomba:*

*Morda ne boste mogli shraniti 10 dokumentov, kar je odvisno od pogojev uporabe, na primer od velikosti datoteke shranjenih dokumentov.*

- 1. Postavite izvirnike.
- 2. Na začetnem zaslonu izberite **Polje faks**.
- 3. Izberite **Shranjeni dokumenti**, tapnite (Meni nabiralnika) in nato izberite **Shr. pod. faksa**.
- <span id="page-204-0"></span>4. Na prikazanem zavihku **Nastavitve faksa** po potrebi izvedite nastavitve, kot je ločljivost.
- 5. Tapnite  $\hat{\mathcal{D}}$ , da shranite dokument.

Ko je shranjevanje dokumenta končano, si lahko predogledate optično prebrano sliko tako, da izberete **Polje faks** >

**Shranjeni dokumenti** in tapnete nabiralnik za dokument oziroma jo izbrišete tako, da tapnete **na** na desni strani nabiralnika za dokument.

### **Povezane informacije**

- & ["Polaganje izvirnikov" na strani 38](#page-37-0)
- & ["Shranjeni dokumenti" na strani 216](#page-215-0)
- & ["Preverjanje stanja ali dnevnikov za posle faksov" na strani 220](#page-219-0)

### *Pošiljanje faksov s funkcijo shranjenih dokumentov*

- 1. Na začetnem zaslonu izberite **Polje faks** in nato izberite **Shranjeni dokumenti**.
- 2. Izberite dokument, ki ga želite poslati, preverite vsebino dokumenta in nato izberite **Začni pošiljati**. Ko se prikaže sporočilo **Želite po pošiljanju izbrisati ta dokument?**, izberite **Da** ali **Ne**.
- 3. Določite prejemnika.
- 4. Izberite zavihek **Nastavitve faksa** in nato po potrebi prilagodite nastavitve, kot je način pošiljanja.
- 5. Tapnite  $\hat{\mathcal{D}}$ .

### **Povezane informacije**

& ["Shranjeni dokumenti" na strani 216](#page-215-0)

# **Prejemanje faksov v tiskalniku**

Če je tiskalnik povezan s telefonsko linijo in ste v čarovniku Čarovnik za nastavitev faksa opravili osnovne nastavitve, lahko sprejemate fakse.

- Za sprejem faksov imate na voljo dva načina.
- ❏ Sprejemanje dohodnega faksa
- ❏ Sprejemanje faksa s telefonskim klicem (sprejemanje s pozivanjem)

### **Pošiljanje faksov**

<span id="page-205-0"></span>Prejeti faksi se natisnejo v začetnih nastavitvah tiskalnika.

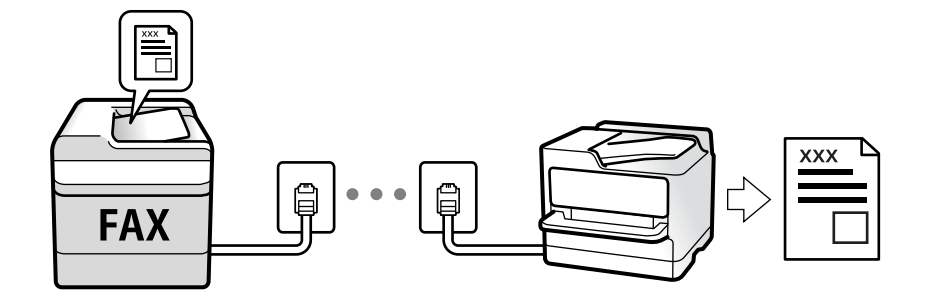

Sprejete fakse lahko shranite, jih preverite na zaslonu tiskalnika in jih posredujete.

Če želite preverite stanje nastavitev faksa, lahko natisnete **Seznam nastavitev faksa** tako, da izberete **Faks** > (Več) > **Poročilo o faksih** > **Seznam nastavitev faksa**.

Podrobnosti o konfiguriranju nastavitev najdete v spodnjem razdelku »Sorodne informacije«.

### **Povezane informacije**

 $\rightarrow$  "Opravlianie posameznih nastavitev za funkcijo faksiranja prek tiskalnika" na strani 76

### **Sprejemanje dohodnih faksov**

V načinu **Način sprejemanja** sta na voljo dve možnosti.

### **Povezane informacije**

- & ["Uporaba načina Sam." na strani 207](#page-206-0)
- & "Uporaba načina Ročno" na strani 206

### **Uporaba načina Ročno**

Ta način je primeren predvsem za telefoniranje, vendar tudi za pošiljanje faksov.

### **Sprejemanje faksov**

Ko zazvoni telefon, lahko ročno sprejmete klic tako, da dvignete slušalko.

❏ Ko zaslišite signal faksa (baud):

Izberite **Faks** na začetnem zaslonu tiskalnika, nato izberite **Pošlji /prejmi** > **Sprejmi** ter tapnite x. Nato odložite slušalko.

❏ Če je zvonjenje namenjeno glasovnemu klicu:

Običajno sprejmite klic.

### **Sprejemanje faksov samo s povezanim telefonom**

Če imate izbrano možnost **Oddaljeno sprejemanje**, lahko sprejemate fakse tako, da enostavno vnesete **Koda za začetek**.

Ko telefon pozvoni, dvignite slušalko. Ko zaslišite ton faksa, vnesite dve števki **Koda za začetek** in nato odložite slušalko. Če je v vaši organizaciji na voljo skrbnik za tiskanje in ste pozabili kodo za začetek, se obrnite nanj.

### <span id="page-206-0"></span>**Uporaba načina Sam.**

V tem načinu linijo uporabljate za naslednje namene.

- ❏ Uporaba linije samo za pošiljanje faksov (zunanji telefon ni potreben)
- ❏ Uporaba linije večinoma za pošiljanje faksov in občasno telefoniranje

### **Sprejemanje faksov brez zunanjega telefona**

Tiskalnik samodejno preklopi na način sprejemanja faksov, ko tiskalnik doseže število zvonjenj, ki ste jih nastavili v razdelku **Zvonjenj pred odgovorom**.

### **Sprejemanje faksov z zunanjim telefonom**

V nadaljevanju je opisan način delovanja tiskalnika z zunanjim telefonom.

❏ Ko odzivnik med številom zvonjenj, nastavljenim v razdelku **Zvonjenj pred odgovorom**, sprejme klic:

- Če je zvonjenje namenjeno faksu, tiskalnik samodejno preklopi v način za sprejemanje faksov.
- Če je zvonjenje namenjeno glasovnemu klicu, odzivnik lahko sprejeme glasovne klice in snema glasovna sporočila.

❏ Ko dvignete slušalko med številom zvonjenj, nastavljenim v razdelku **Zvonjenj pred odgovorom**:

- Če je zvonjenje namenjeno faksu, lahko faks sprejmete na enak način, kot velja za način **Ročno**. Na začetnem zaslonu izberite Faks in Pošlji /prejmi > Sprejmi. Nato izberite  $\circledA$  in odložite slušalko.

- Če je zvonjenje namenjeno glasovnemu klicu, lahko običajno sprejmete klic.

❏ Ko preneha zvoniti in tiskalnik samodejno preklopi v način za sprejemanje faksov:

- Če je zvonjenje namenjeno faksu, tiskalnik začne sprejemati fakse.

- Če je zvonjenje namenjeno glasovnemu klicu, sprejem klica ni mogoč. Osebo, ki vas kliče, prosite, naj vas pokliče nazaj.

### *Opomba:*

*Število zvonjenj, potrebnih za sprejem odzivnika, nastavite na število, ki je nižje od števila, nastavljenega v razdelku Zvonjenj pred odgovorom. V nasprotnem telefonski odzivnik ne more sprejeti glasovnih klicev, da bi posnel glasovna sporočila. Če želite izvedeti več o nastavljanju odzivnika, preberite priročnik, ki je bil priložen odzivniku.*

### **Povezane informacije**

& ["Uporaba načina Ročno" na strani 206](#page-205-0)

### **Sprejemanje faksov z vzpostavitvijo klica**

Faks, shranjen v drugi napravi za faksiranje, lahko sprejmete tako, da pokličete številko faksa.

### **Povezane informacije**

- & ["Sprejemanje faksov s pozivanjem \(Prejem na zahtevo\)" na strani 208](#page-207-0)
- & ["Prejemanje faksov z oglasne deske s podnaslovom \(SEP\) in geslom \(PWD\) \(Prejem na zahtevo\)" na strani 209](#page-208-0)

### <span id="page-207-0"></span>**Sprejemanje faksov s pozivanjem (Prejem na zahtevo)**

Faks, shranjen v drugi napravi za faksiranje, lahko sprejmete tako, da pokličete številko faksa. To funkcijo uporabite za prejemanje dokumenta iz informacijske storitve faksa.

### *Opomba:*

- ❏ *Če ima informacijska storitev faksa funkcijo glasovnih navodil, ki jih morate upoštevati za prejemanje dokumenta, te funkcije ne morete uporabiti.*
- ❏ *Če želite prejeti dokument iz informacijske storitve faksa, ki uporablja glasovna navodila, preprosto pokličite številko s funkcijo Zvočnik ali priključenim telefonom ter upravljajte telefon in tiskalnik na podlagi zvočnih navodil.*
- 1. Na začetnem zaslonu izberite **Faks**.
- 2. Tapnite (Več).
- 3. Izberite **Razširjene funkcije faksa**.
- 4. Tapnite polje **Prejem na zahtevo**, da ga nastavite na **Vklop**.
- 5. Tapnite **Zapri** in nato znova **Zapri**.
- 6. Vnesite številko faksa.

### *Opomba:*

*Če številke faksa ni mogoče vnesti ročno, je možnost Omejitve neposr. klicanja v razdelku Varnostne nastavitve nastavljena na Vklop. S seznam stikov ali iz zgodovine poslanih faksov izberite prejemnike faksa.*

7. Tapnite  $\mathcal{D}$ .

### **Povezane informacije**

- & ["Pošiljanje faksov s klicanjem z zunanje telefonske naprave" na strani 199](#page-198-0)
- & "Prejemanje faksov po potrditvi stanja prejemnika" na strani 208
- $\blacktriangleright$  ["Več" na strani 213](#page-212-0)

### **Prejemanje faksov po potrditvi stanja prejemnika**

Faks lahko prejmete med pošiljanjem zvokov ali glasu prek zvočnika tiskalnika, medtem ko kličete, komunicirate in pošiljate. To funkcijo lahko uporabite tudi, če želite prejeti faks iz storitve informacij o faksu, pri čemer sledite glasovnim navodilom.

- 1. Na začetnem zaslonu izberite **Faks**.
- 2. Tapnite  $\&$  in določite pošiljatelja.

### *Opomba: Glasnost zvočnika lahko prilagodite.*

3. Počakajte, da se pošiljatelj oglasi na vaš klic. Ko zaslišite ton faksa, izberite **Pošlji /prejmi** v zgornjem desnem kotu zaslona LCD in nato izberite **Sprejmi**.

### *Opomba:*

*Pri prejemanju faksa iz storitve informacij o faksu in ko zaslišite glasovna navodila, sledite tem navodilom, da izvedete postopke tiskalnika.*

<span id="page-208-0"></span>4. Tapnite  $\hat{\mathbb{Q}}$ .

### **Prejemanje faksov z oglasne deske s podnaslovom (SEP) in geslom (PWD) (Prejem na zahtevo)**

Če pokličete številko pošiljatelja, lahko prejemate fakse od oglasne deske, shranjene na pošiljateljevi napravi za faks, s funkcijo podnaslova (SEP) in gesla (PWD). Če želite uporabiti to funkcijo, morate v seznamu stikov stik vnaprej registrirati s podnaslovom (SEP) in geslom (PWD).

- 1. Na začetnem zaslonu izberite **Faks**.
- 2. Izberite (Več).
- 3. Izberite **Razširjene funkcije faksa**.
- 4. Tapnite **Prejem na zahtevo**, da to možnost nastavite na **Vklop**.
- 5. Tapnite **Zapri** in nato znova **Zapri**.
- 6. Izberite **Stiki** in nato izberite stik z registriranim podnaslovom (SEP) in geslom (PWD), da se bo ujemal s ciljno oglasno desko.
- 7. Tapnite  $\Phi$ .

### **Povezane informacije**

- & ["Upravljanje stikov" na strani 49](#page-48-0)
- & ["Pošiljanje faksov s klicanjem z zunanje telefonske naprave" na strani 199](#page-198-0)
- & ["Prejemanje faksov po potrditvi stanja prejemnika" na strani 208](#page-207-0)
- ◆ ["Več" na strani 213](#page-212-0)

### **Shranjevanje in posredovanje prejetih faksov**

### **Pregled funkcij**

Če je v vaši organizaciji na voljo skrbnik za tiskanje, se obrnite nanj, naj preveri stanje nastavitev tiskalnika.

### **Shranjevanje prejetih faksov v tiskalnik**

Prejete fakse lahko shranite v tiskalnik, ogledate pa si jih lahko na zaslonu tiskalnika. Natisnete lahko le fakse, ki jih želite natisniti, ali izbrišete fakse, ki jih ne potrebujete več.

### **Shranjevanje in/ali posredovanje prejetih faksov na cilje, ki niso tiskalnik**

Za cilj lahko nastavite naslednje elemente.

- ❏ Računalnik (sprejem računalnik-faks)
- ❏ Zunanja naprava za shranjevanje
- ❏ E-poštni naslov
- <span id="page-209-0"></span>❏ Mapa v skupni rabi v omrežju
- ❏ Drug faks

### *Opomba:*

- ❏ *Podatki faksa se shranijo v obliko zapisa za PDF.*
- ❏ *Barvnih dokumentov ne morete posredovati drugemu faksu. Ti dokumenti so obdelani kot dokumenti, ki jih ni mogoče posredovati.*

### **Razvrščanje prejetih faksov glede na pogoje, kot sta podnaslov in geslo**

Prejete fakse lahko razvrstite in jih shranite v svoj nabiralnik ali oglasno desko. Prejete fakse lahko posredujete tudi na cilje, ki niso tiskalnik.

- ❏ E-poštni naslov
- ❏ Mapa v skupni rabi v omrežju
- ❏ Drug faks

### *Opomba:*

- ❏ *Podatki faksa se shranijo v obliko zapisa za PDF.*
- ❏ *Barvnih dokumentov ne morete posredovati drugemu faksu. Ti dokumenti so obdelani kot dokumenti, ki jih ni mogoče posredovati.*
- ❏ *Natisnete lahko pogoje za shranjevanje/posredovanje, nastavljene v tiskalniku. Na začetnem zaslonu izberite možnost Faks in nato še (Več) > Poročilo o faksih > Seznam za pog. shranj./posred..*
- ❏ *Če je v vaši organizaciji na voljo skrbnik za tiskanje, se obrnite nanj, naj nastavi ali spremeni pogoje za shranjevanje/ posredovanje.*

*Če želite več informacij glede preverjanja ali spreminjanja nastavitev, glejte razdelek »Sorodne informacije« v nadaljevanju.*

### **Povezane informacije**

- & ["Nastavitev za shranjevanje in posredovanje prejetih faksov \(Brezpogojno shranjevanje/posredov.\)" na strani 81](#page-80-0)
- & ["Nastavitev za shranjevanje in posredovanje prejetih faksov \(Pogojno shranj./posred.\)" na strani 84](#page-83-0)
- $\blacktriangleright$  ["Več" na strani 213](#page-212-0)
- & "Ogled prejetih faksov, shranjenih v tiskalniku, na zaslonu LCD" na strani 210

### **Ogled prejetih faksov, shranjenih v tiskalniku, na zaslonu LCD**

1. Na začetnem zaslonu izberite **Polje faks**.

### *Opomba:*

*Če so v tiskalniku neprebrani prejeti faksi, je na začetnem zaslonu na* **inkazano število neprebranih dokumentov.** 

### 2. Izberite **Prejeto/ Zaupno**.

- 3. Izberite nabiralnik ali zaupni nabiralnik, ki si ga želite ogledati.
- 4. Če je nabiralnik ali zaupni nabiralnik zaščiten z geslom, vnesite geslo za nabiralnik, zaupni nabiralnik ali geslo skrbnika.

<span id="page-210-0"></span>5. Iz seznama izberite faks, ki si ga želite ogledati.

Prikaže se vsebina faksa.

- ❏ : Zasuka sliko za 90 stopinj v desno.
- $\Box \; \textcircled{\footnotesize{\LARGE{\odot}}} \; \textcircled{\footnotesize{\LARGE{\odot}}} \; \textcircled{\footnotesize{\LARGE{\odot}}} \; \textcircled{\footnotesize{\LARGE{\odot}}}$  : Premakne zaslon v smeri puščic.
- $\Box$ <br/> $\Theta$ : Poveča ali pomanjša.<br>
- 
- 
- ❏ : Premakne na prejšnjo ali naslednjo stran.
- ❏ : Prikaže menije, kot sta meni za shranjevanje in posredovanje.
- ❏ Za skrivanje ikon za upravljanje tapnite kjer koli na zaslonu predogleda, razen ikon. Znova tapnite za prikaz ikon.
- 6. Izberite, ali želite natisniti ali izbrisati dokument, ki ste si ga ogledali, in nato sledite navodilom na zaslonu.

### c*Pomembno:*

*Če tiskalniku zmanjka pomnilnika, je prejemanje in pošiljanje faksov onemogočeno. Izbrišite dokumente, ki ste jih že prebrali ali natisnili.*

### **Povezane informacije**

& ["Prejeto in zaupni nabiralniki" na strani 215](#page-214-0)

# **Možnosti menija za pošiljanje faksov**

### **Prejemnik**

Upoštevaje spodnja navodila za izbiro menijev:

### **Faks** > **Prejemnik**

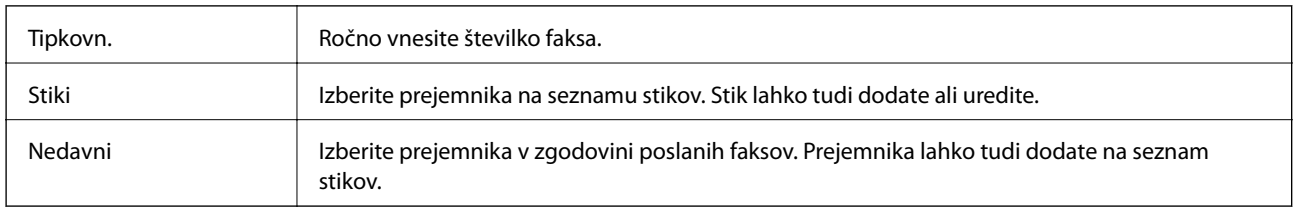

### **Nastavitve faksa**

Upoštevaje spodnja navodila za izbiro menijev:

### **Faks** > **Nastavitve faksa**

### **Gumb za hitro delovanje**

Če dodelite tri pogosto uporabljene elemente, kot so **Dnevnik prenosa** in **Vrs. iz.** v razdelku **Nastavitve** > **Splošne nastavitve** > **Nastavitve faksa** > **Gumb za hitro delovanje**, prikažete te elemente na vrhu zavihka **Nastavitve faksa**.

### **Nas. op. branja**

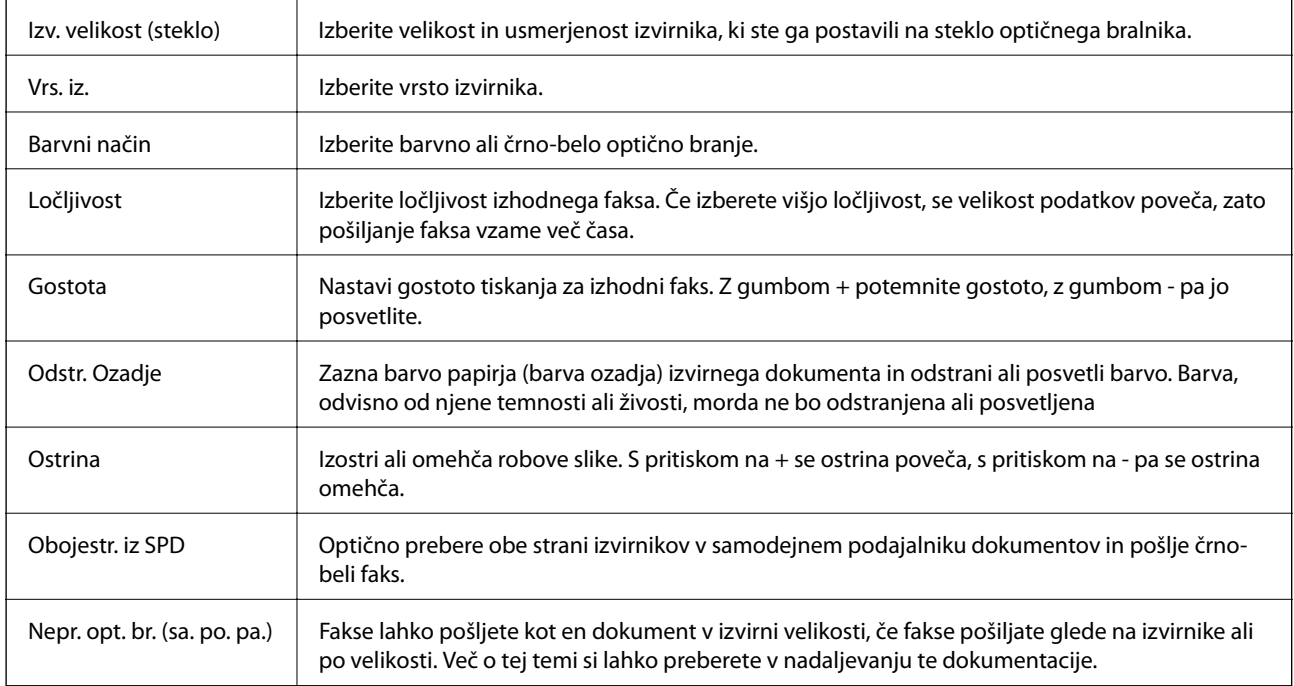

### **Nastavitve pošiljanja faksov**

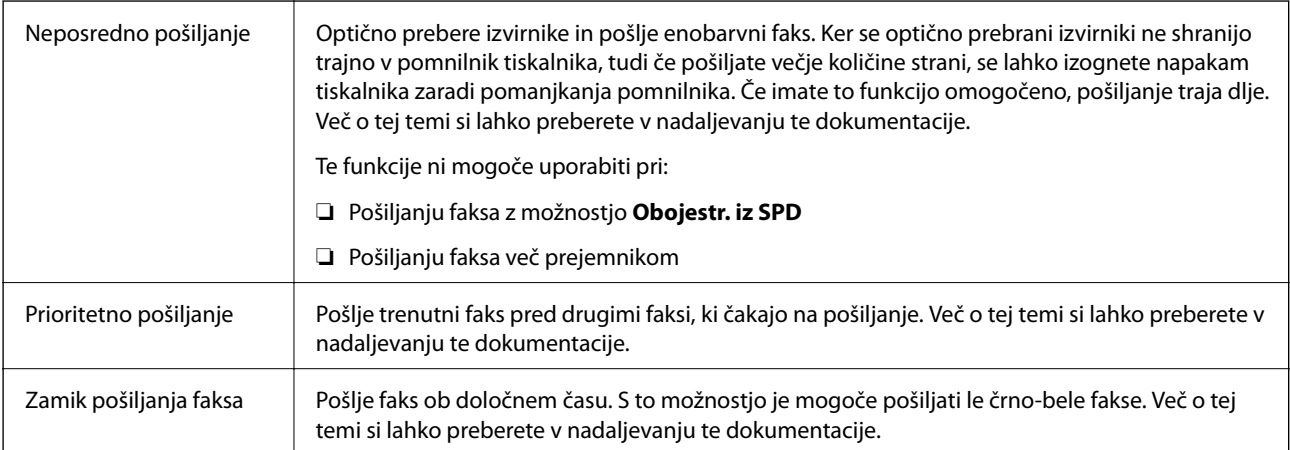

<span id="page-212-0"></span>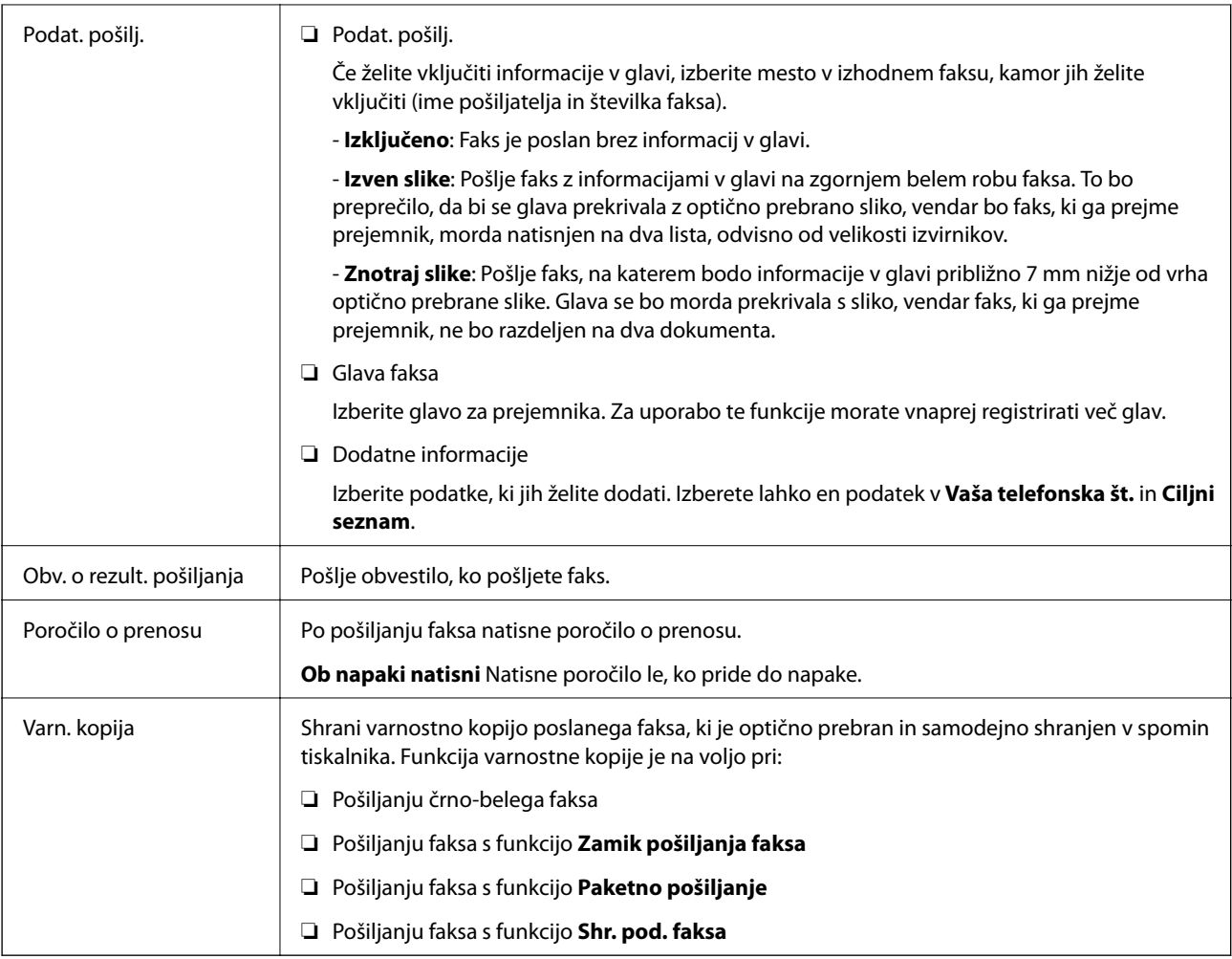

### **Povezane informacije**

- & ["Pošiljanje dokumentov različnih velikosti v samodejni podajalnik dokumentov \(Nepr. opt. br. \(sa. po. pa.\)\)" na](#page-202-0) [strani 203](#page-202-0)
- & ["Pošiljanje več strani črno-belega dokumenta \(Neposredno pošiljanje\)" na strani 201](#page-200-0)
- & ["Prednostno pošiljanje faksa \(Prioritetno pošiljanje\)" na strani 202](#page-201-0)
- & ["Pošiljanje črno-belih faksov ob določenem času \(Zamik pošiljanja faksa\)" na strani 202](#page-201-0)

### **Več**

Če izberete možnost **večekov razdelku Faks** na začetnem zaslonu, prikažete meni **Več**.

### **Dnevnik prenosa**

Zgodovino poslanih ali prejetih faksov lahko preverite.

Zgodovino poslanih ali prejetih faksov lahko preverite v razdelku **Job/Status**.

### **Poročilo o faksih**

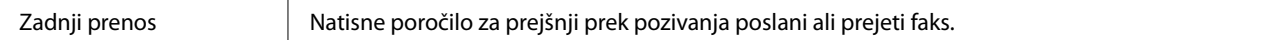

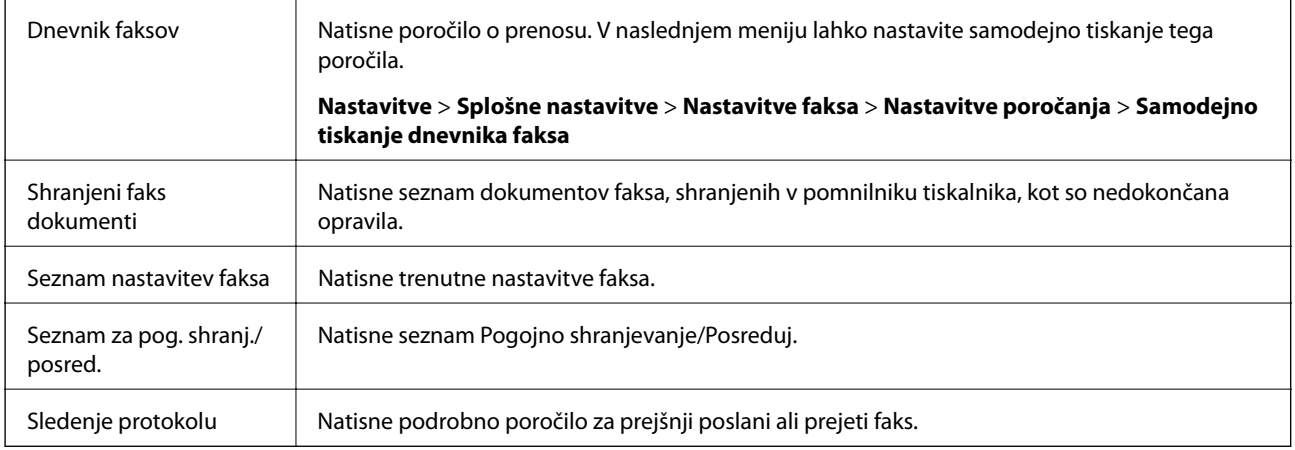

### **Razširjene funkcije faksa**

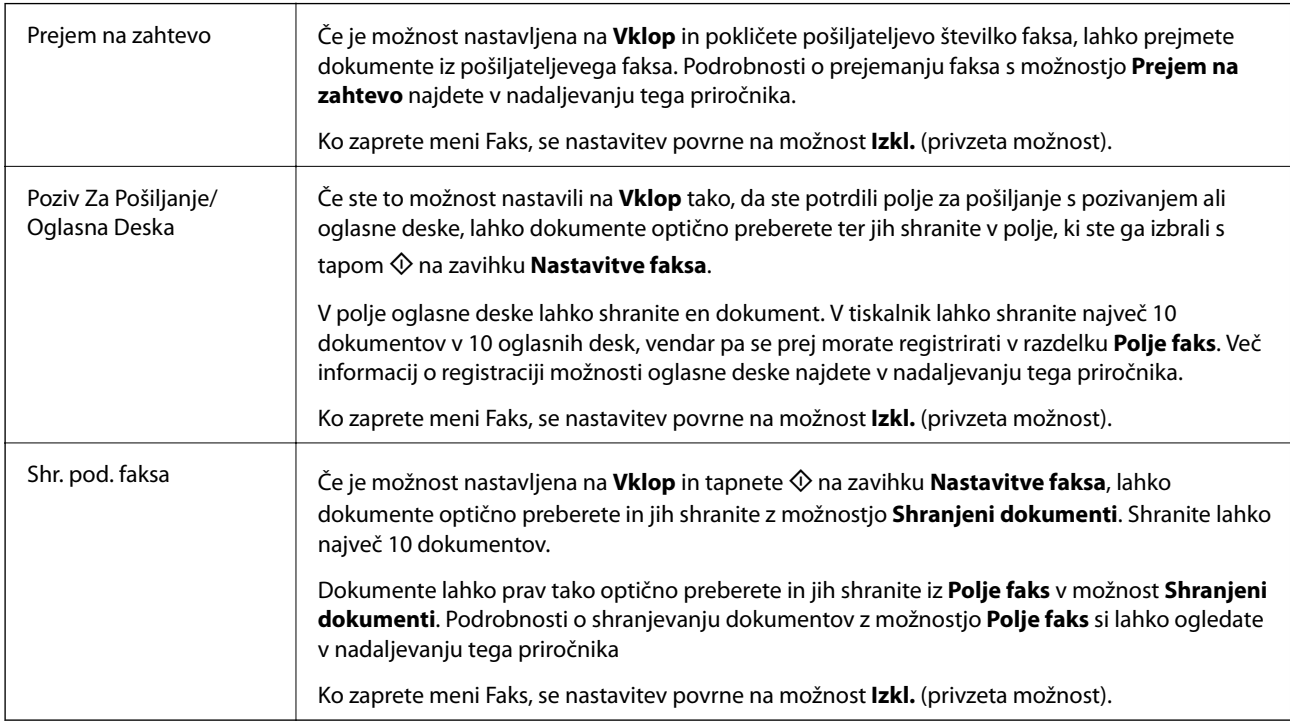

### **Polje faks**

Dostopa do možnosti **Polje faks** na začetnem zaslonu.

### **Nastavitve faksa**

Dostopa do razdelka **Nastavitve** > **Splošne nastavitve** > **Nastavitve faksa**.

### **Povezane informacije**

- & ["Sprejemanje faksov s pozivanjem \(Prejem na zahtevo\)" na strani 208](#page-207-0)
- & ["Nastavitev za Nabiralnik Poziva za pošiljanje" na strani 200](#page-199-0)
- & ["Registriranje oglasne deske" na strani 200](#page-199-0)
- & ["Shranjevanje dokumenta v Poziv za pošilj./ Pred. ogl. des." na strani 201](#page-200-0)
- & ["Poziv Za Poš./Ogl.ds." na strani 217](#page-216-0)
- <span id="page-214-0"></span>& ["Shranjevanje faksa brez določanja prejemnika \(Shr. pod. faksa\)" na strani 204](#page-203-0)
- & ["Shranjeni dokumenti" na strani 216](#page-215-0)
- & ["Preverjanje stanja ali dnevnikov za posle faksov" na strani 220](#page-219-0)
- & ["Preverjanje zgodovine opravil faksa" na strani 222](#page-221-0)

# **Menijske možnosti za Polje faks**

### **Prejeto/ Zaupno**

Možnost **Prejeto/ Zaupno** najdete v razdelku **Polje faks** začetnega zaslona.

### **Prejeto in zaupni nabiralniki**

Prejeto in zaupni nabiralniki so prikazani v razdelku **Polje faks** > **Prejeto/ Zaupno**.

V nabiralnik in zaupni nabiralnik lahko shranite do 200 dokumentov.

Uporabljate lahko en nabiralnik in registrirate največ 10 zaupnih nabiralnikov. Ime nabiralnika je prikazano v nabiralniku. **Zaupno XX** predstavlja privzeto ime za posamezne zaupne nabiralnike.

### **Prejeto in zaupni nabiralniki**

Prikaže seznam prejetih faksov glede na prejeti datum, ime pošiljatelja in strani.

Če tapnete enega od faksov s seznama, odprete zaslon predogleda, kjer lahko preverite vsebino faksa. Med predogledom lahko faks natisnete ali ga izbrišete.

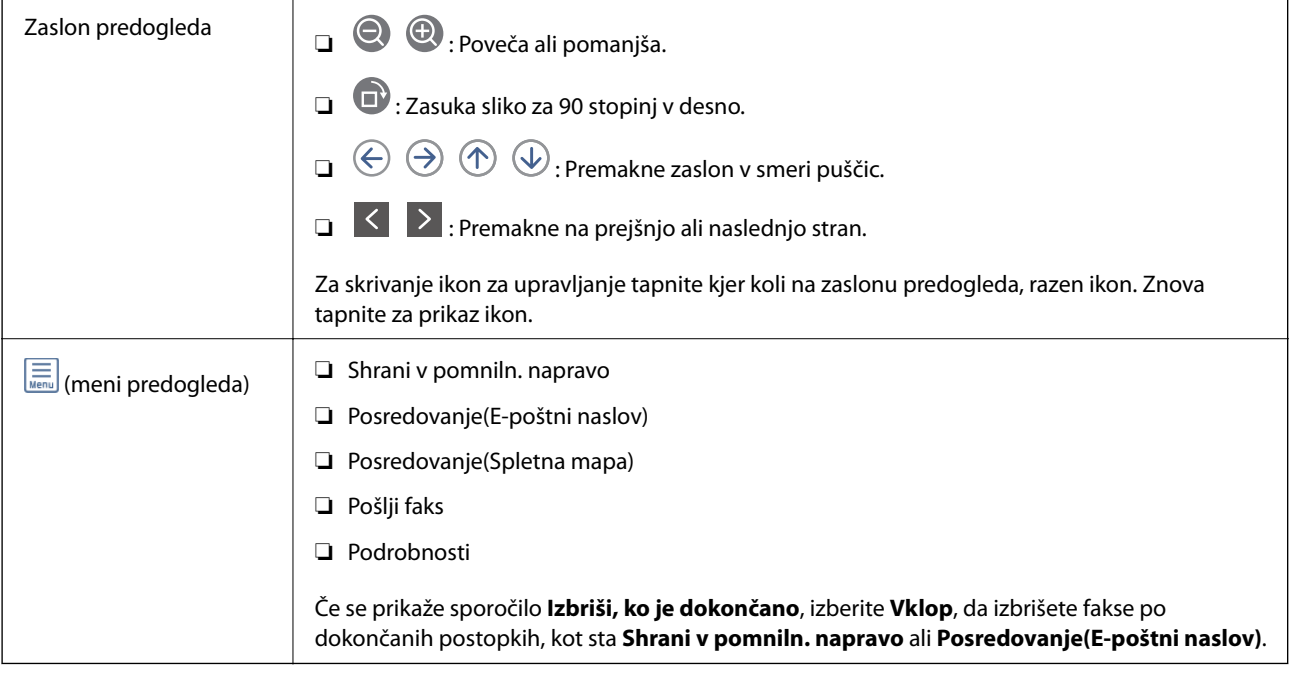

### <span id="page-215-0"></span> **(Meni nabiralnika)**

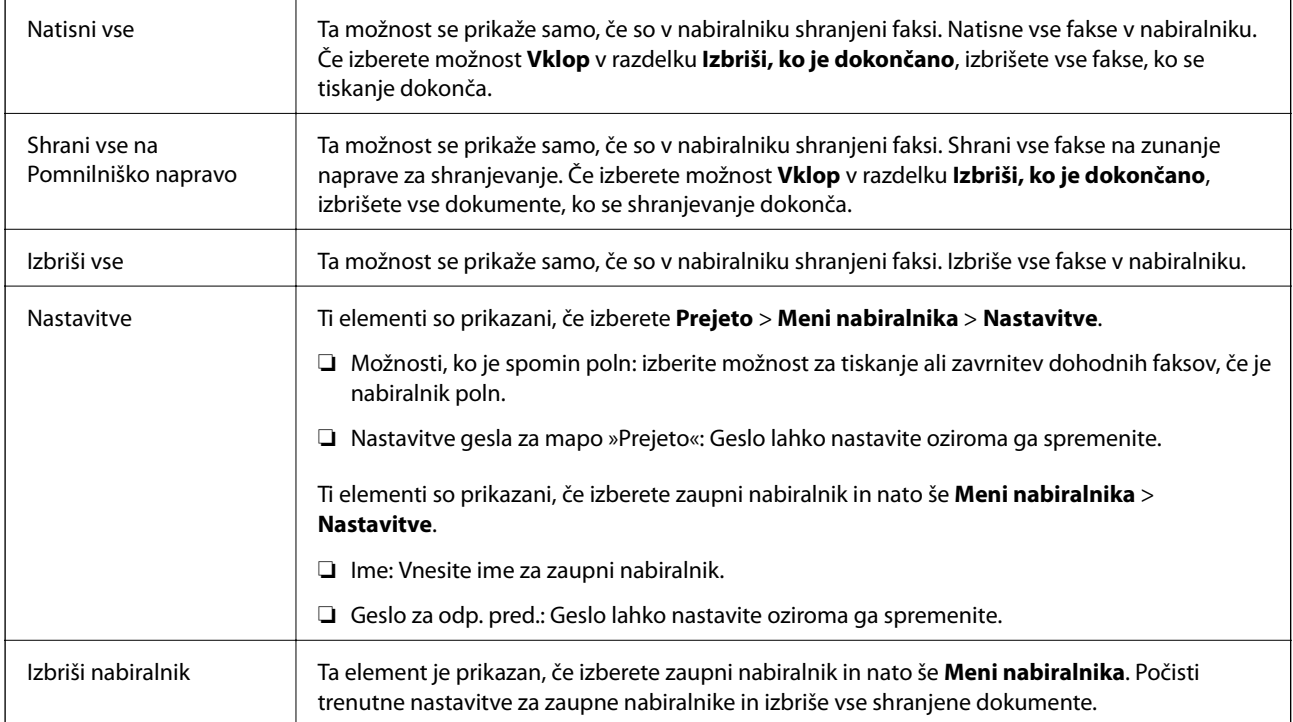

### **Povezane informacije**

- & ["Ogled prejetih faksov, shranjenih v tiskalniku, na zaslonu LCD" na strani 210](#page-209-0)
- ◆ ["Več" na strani 213](#page-212-0)
- $\blacktriangleright$  "Preverjanje zgodovine opravil faksa" na strani $222$

### **Shranjeni dokumenti**

Možnost **Shranjeni dokumenti** najdete v razdelku **Polje faks** začetnega zaslona.

V nabiralnik lahko shranite do 100 strani črno-belega dokumenta ali največ 10 dokumentov. Tako prihranite čas, potreben za optično branje dokumentov, če morate pogosto pošiljati isti dokument.

### *Opomba:*

*Morda ne boste mogli shraniti vseh 10 dokumentov, kar je odvisno od pogojev uporabe, kot je velikost shranjenih dokumentov.*

### **Predal za shranjene dokumente**

Prikaže seznam shranjenih dokumentov s shranjenimi datumi in stranmi.

Če na seznamu tapnete enega od shranjenih dokumentov, se prikaže okno predogleda. Tapnite **Začni pošiljati**, da odprete zaslon za pošiljanje faksa, oziroma **Izbriši**, da izbrišete dokument med predogledom.
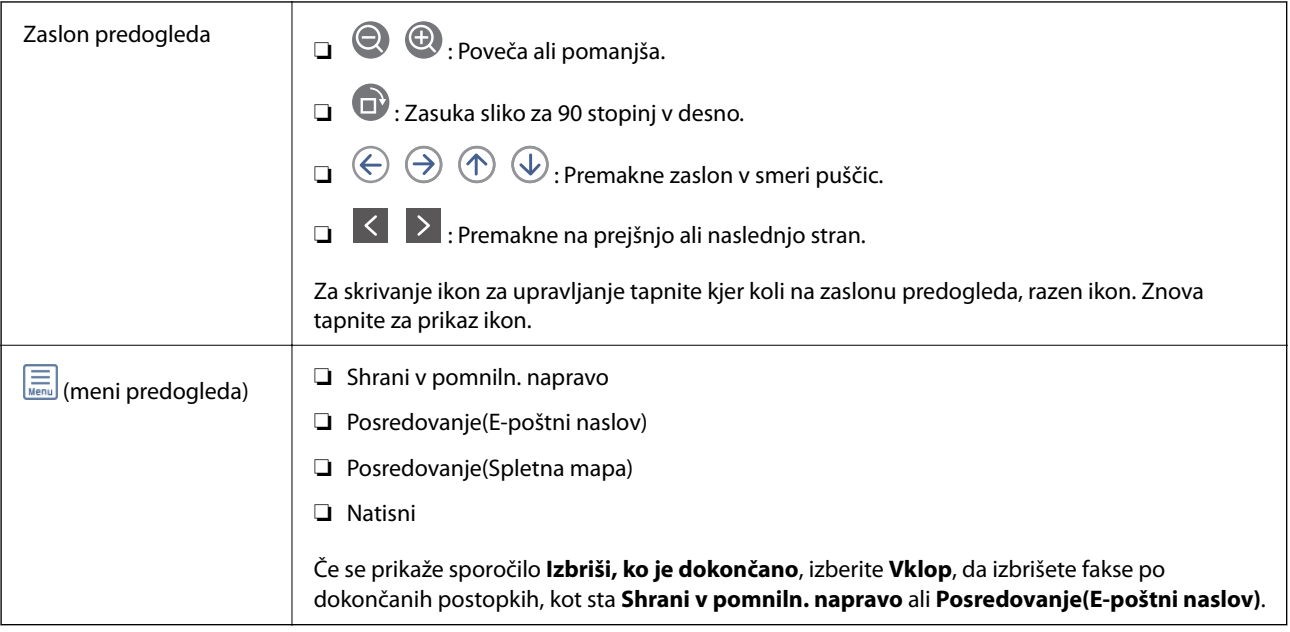

### **(Meni nabiralnika)**

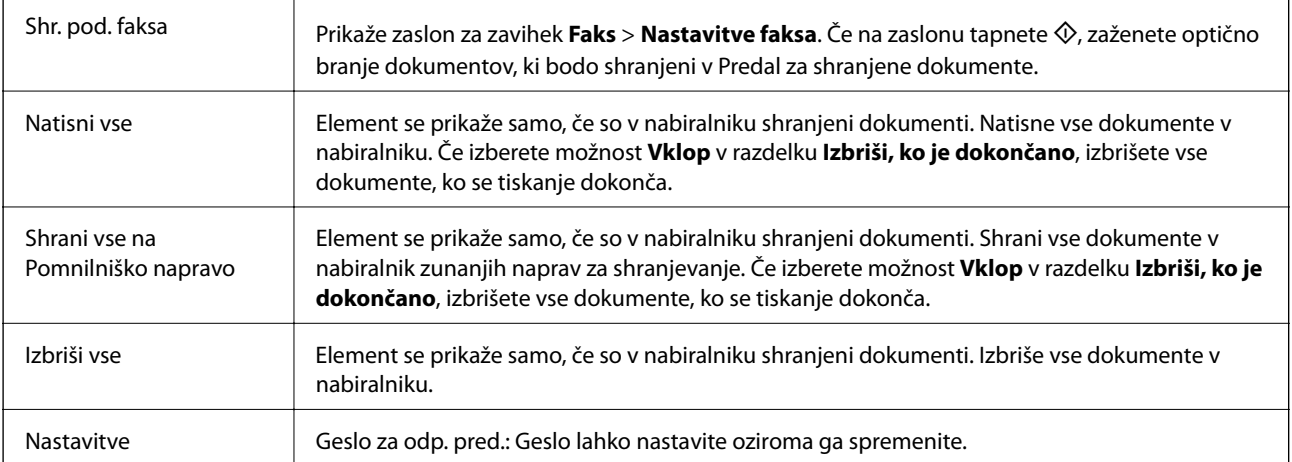

#### **Povezane informacije**

- & ["Večkratno pošiljanje istega dokumenta" na strani 204](#page-203-0)
- & ["Zbirno pošiljanje" na strani 218](#page-217-0)
- ◆ ["Več" na strani 213](#page-212-0)
- & ["Preverjanje zgodovine opravil faksa" na strani 222](#page-221-0)

### **Poziv Za Poš./Ogl.ds.**

Možnost **Poziv Za Poš./Ogl.ds.** najdete v razdelku **Polje faks** začetnega zaslona.

Na voljo je nabiralnik za pošiljanje s pozivanjem in 10 oglasnih desk. V nabiralnik lahko shranite do 100 strani posameznega črno-belega dokumenta in en dokument.

#### **Pošiljanje faksov**

#### <span id="page-217-0"></span>**Povezane informacije**

& ["Pošiljanje faksov na zahtevo \(z uporabo Poziv za pošilj./ Pred. ogl. des.\)" na strani 199](#page-198-0)

### **Zbirno pošiljanje**

Možnost **Zbirno pošiljanje** najdete v razdelku **Polje faks** > **Poziv Za Poš./Ogl.ds.**.

#### **Nabiralnik Poziva za pošiljanje**

Prikaže nastavitvene elemente in vrednosti v razdelku **Nastavitve** v meniju (Meni).

#### **Dodaj dokument**

Prikaže zaslon za zavihek **Faks** > **Nastavitve faksa**. Če na zaslonu tapnete x, zaženete optično branje dokumentov, ki bodo shranjeni v nabiralnik.

Če je v nabiralniku dokument, se prikaže možnost **Preveri dokument**.

#### **Preveri dokument**

Prikaže zaslon predogleda, če je v nabiralniku dokument. Med predogledom lahko dokument natisnete ali ga izbrišete.

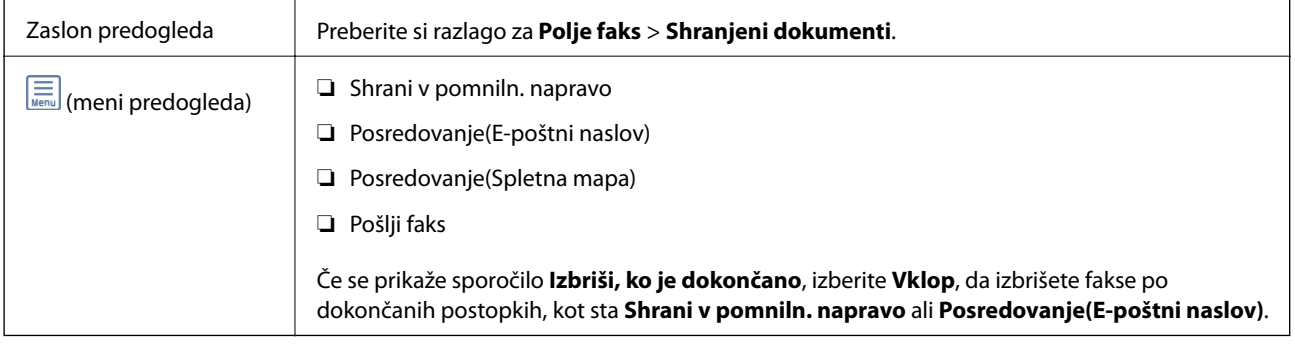

### $\left(\frac{1}{\text{Mean}}\right)$  (Meni)

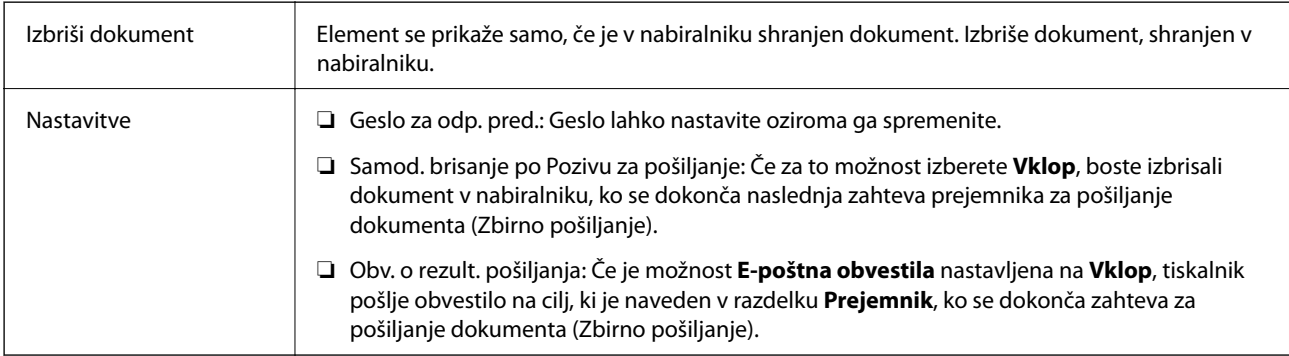

#### **Povezane informacije**

- & ["Shranjeni dokumenti" na strani 216](#page-215-0)
- ◆ ["Več" na strani 213](#page-212-0)
- & ["Preverjanje zgodovine opravil faksa" na strani 222](#page-221-0)

### <span id="page-218-0"></span>**Neregistrirana oglasna deska**

Možnost **Neregistrirana oglasna deska** najdete v razdelku **Polje faks** > **Poziv Za Poš./Ogl.ds.**. Izberite enega od nabiralnikov **Neregistrirana oglasna deska**. Ko registrirate desko, je registrirano ime namesto na **Neregistrirana oglasna deska** prikazano na nabiralniku.

Registrirate lahko do 10 oglasnih desk.

#### **Nastavitve predala oglasne deske**

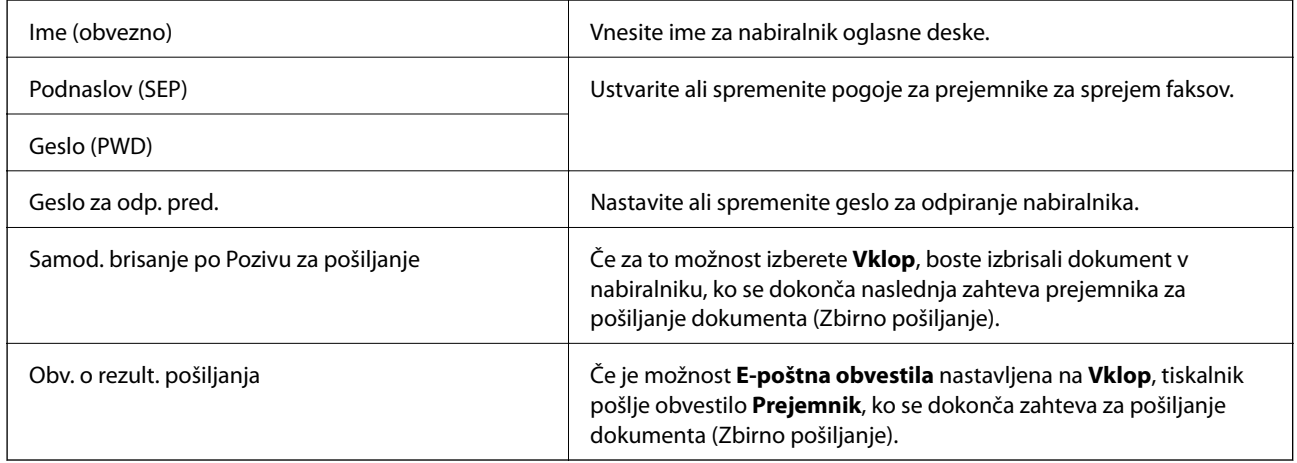

#### **Povezane informacije**

& "Posamezna registrirana oglasna deska" na strani 219

### **Posamezna registrirana oglasna deska**

Oglasne deske najdete v razdelku **Polje faks** > **Poziv Za Poš./Ogl.ds.**. Izberite nabiralnik, za katerega je prikazano registrirano ime. Ime, prikazano na nabiralniku, je ime, ki je registrirano v razdelku **Neregistrirana oglasna deska**.

Registrirate lahko do 10 oglasnih desk.

#### **(Ime registrirane oglasne deske)**

Prikaže nastavitvene vrednosti elementov v razdelku **Nastavitve** v meniju (Meni).

#### **Dodaj dokument**

Prikaže zaslon za zavihek **Faks** > **Nastavitve faksa**. Če na zaslonu tapnete x, zaženete optično branje dokumentov, ki bodo shranjeni v nabiralnik.

Če je v nabiralniku dokument, se prikaže možnost **Preveri dokument**.

#### **Preveri dokument**

Prikaže zaslon predogleda, če je v nabiralniku dokument. Med predogledom lahko dokument natisnete ali ga izbrišete.

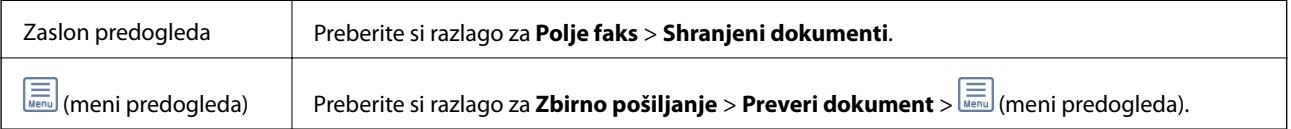

### <span id="page-219-0"></span> $\left(\frac{\equiv}{\text{Mean}}\right)$  (Meni)

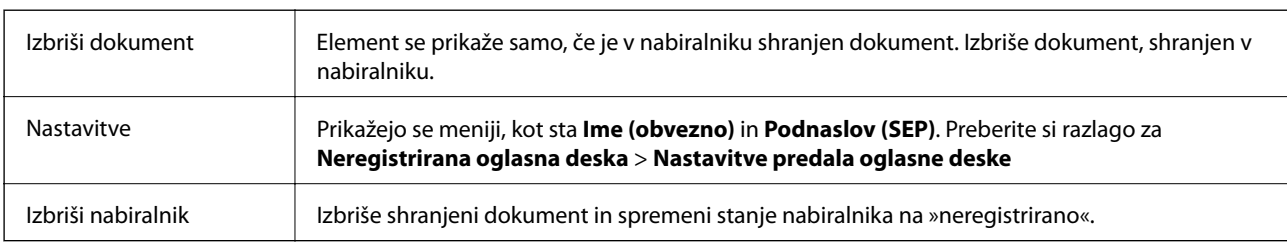

#### **Povezane informacije**

- & ["Shranjeni dokumenti" na strani 216](#page-215-0)
- & ["Zbirno pošiljanje" na strani 218](#page-217-0)
- & ["Neregistrirana oglasna deska" na strani 219](#page-218-0)
- $\blacktriangleright$  ["Več" na strani 213](#page-212-0)
- & ["Preverjanje zgodovine opravil faksa" na strani 222](#page-221-0)

# **Preverjanje stanja ali dnevnikov za posle faksov**

### **Prikaz informacij, če prejeti faksi niso obdelani (niso prebrani/niso natisnjeni/niso shranjeni/niso posredovani)**

Če so v tiskalniku neobdelani prejeti dokumenti, je na začetnem zaslonu na **vezi** prikazano število neobdelanih opravil. V spodnji tabeli si oglejte definicijo »neobdelanega« faksa.

#### **P**omembno:

*Ko je nabiralnik poln, je prejemanje faksov onemogočeno. Ko dokumente v nabiralniku preverite, jih izbrišite.*

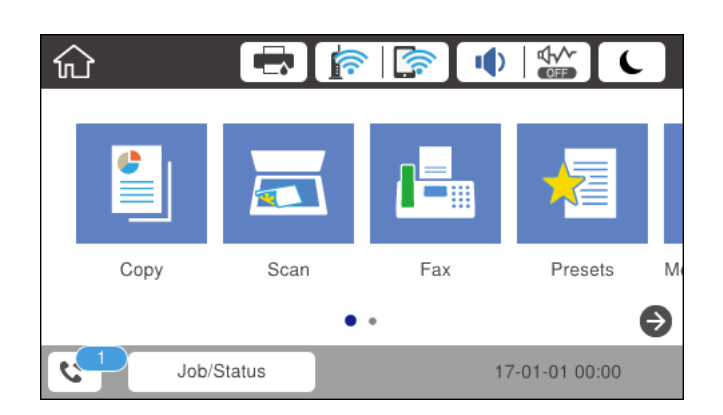

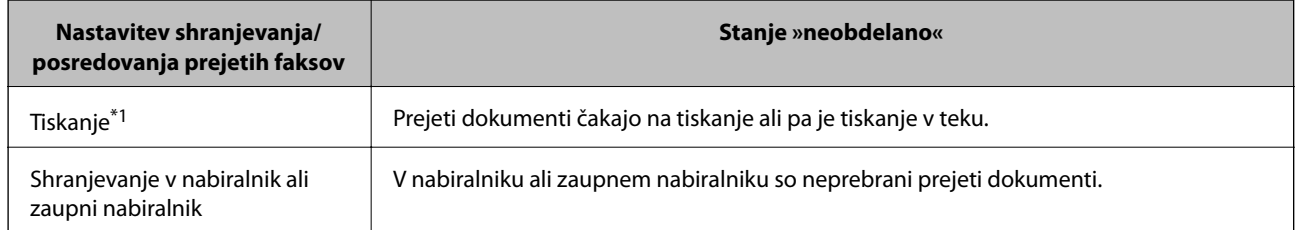

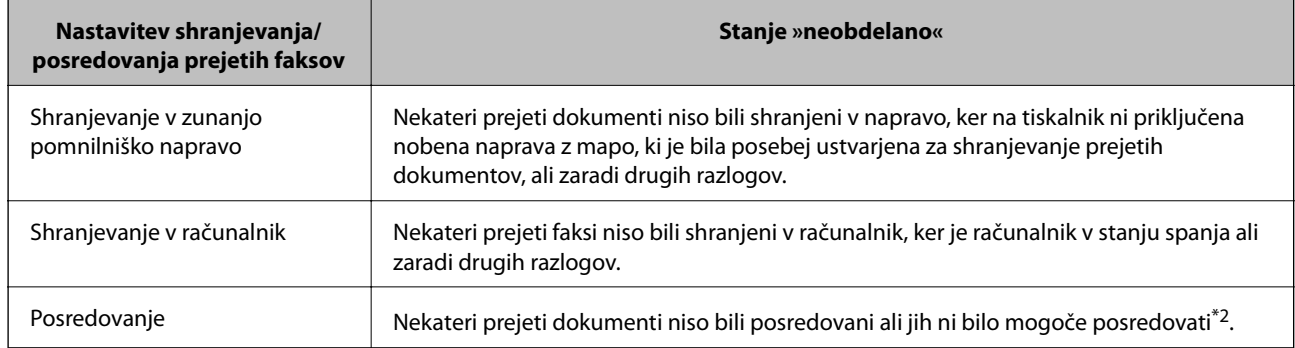

\*1 : Če niste izbrali nobene nastavitve za shranjevanje ali posredovanje faksa ali če ste nastavili tiskanje prejetih dokumentov med njihovim shranjevanjem v zunanjo pomnilniško napravo ali računalnik.

\*2 : Če ste nastavili, da želite shraniti dokumente, ki jih ni bilo mogoče posredovati v nabiralnik in če nekaterih neprebranih dokumentov ni bilo mogoče posredovati v nabiralnik. Če ste nastavili tiskanje dokumentov, ki jih ni bilo mogoče posredovati, tiskanja ni mogoče dokončati.

#### *Opomba:*

*Če uporabljate več nastavitev za shranjevanje ali posredovanje faksa, je število neobdelanih opravil lahko prikazano kot »2« ali »3«, tudi če ste prejeli samo en faks. Če ste na primer nastavili, da želite fakse shranjevati v nabiralnik in računalnik ter nato prejmete faks, je število neobdelanih opravil prikazano kot »2«, če faks ni bil shranjen v nabiralnik in računalnik.*

#### **Povezane informacije**

- & ["Ogled prejetih faksov, shranjenih v tiskalniku, na zaslonu LCD" na strani 210](#page-209-0)
- & "Preverjanje opravil faksa v izvajanju" na strani 221

## **Preverjanje opravil faksa v izvajanju**

Prikažete lahko zaslon za preverjanje opravil faksa, ki še niso bila obdelana. Na zaslonu za preverjanje so prikazana ta opravila. S tega zaslona lahko natisnete tudi dokumente, ki še niso bili natisnjeni, ali pa ponovno pošljete dokumente, ki jih ni bilo mogoče poslati.

- ❏ Opravila prejetih faksov
	- ❏ Še ni natisnjeno (ko so opravila poslana na tiskanje)
	- ❏ Še ni shranjeno (ko bodo opravila shranjena)
	- ❏ Še ni posredovano (ko so opravila poslana na posredovanje)
- ❏ Opravila izhodnih faksov, ki jih ni bilo mogoče poslati (če ste omogočili funkcijo **Shrani pod. o neusp. faksih**)

Upoštevajte navodila v nadaljevanju za prikaz zaslona za preverjanje.

- 1. Na začetnem zaslonu tapnite **Job/Status**.
- 2. Tapnite zavihek **Stanje opravila** in nato **Aktivno**.
- 3. Izberite opravilo, ki ga želite preveriti.

#### **Povezane informacije**

& ["Prikaz informacij, če prejeti faksi niso obdelani \(niso prebrani/niso natisnjeni/niso shranjeni/niso](#page-219-0) [posredovani\)" na strani 220](#page-219-0)

### <span id="page-221-0"></span>**Preverjanje zgodovine opravil faksa**

Preverite lahko zgodovino poslanih ali prejetih faksov, kot so datum, čas in rezultat vsakega opravila.

- 1. Na začetnem zaslonu tapnite **Job/Status**.
- 2. Izberite **Dnevnik** v zavihku **Stanje opravila**.
- 3. Tapnite ▼ na desni, nato izberite **Pošlji** ali **Sprejmi**.

Dnevnik poslanih ali prejetih faksov je prikazan v obratnem kronološkem zaporedju. Tapnite opravilo, ki ga želite preveriti, da prikažete podrobnosti.

Zgodovino faksov lahko preverite tudi tako, da natisnete **Dnevnik faksov** — izberite **Faks** > (Več) > **Poročilo o faksih** > **Dnevnik faksov**.

#### **Povezane informacije**

 $\blacktriangleright$  ["Več" na strani 213](#page-212-0)

### **Vnovično tiskanje prejetih dokumentov**

Prejete dokumente lahko znova natisnete iz dnevnikov natisnjenih opravil faksa.

Upoštevajte, da se natisnjeni prejeti dokumenti brišejo v kronološkem vrstnem redu, ko tiskalniku zmanjka pomnilnika.

- 1. Na začetnem zaslonu tapnite **Job/Status**.
- 2. Izberite **Dnevnik** v zavihku **Stanje opravila**.
- 3. Tapnite ▼ na desni, nato izberite Natisni.

Dnevnik poslanih ali prejetih faksov je prikazan v obratnem kronološkem zaporedju.

- 4. S seznama zgodovine izberite opravilo z oznako . Preverite datum, čas in rezultat, da ugotovite, ali je to dokument, ki ga želite natisniti.
- 5. Tapnite **Znova natisni**, da natisnete dokument.

# **Pošiljanje faksa iz računalnika**

Fakse lahko iz računalnika pošljete s pomočjo pripomočka FAX Utility in gonilnika PC-FAX.

#### *Opomba:*

*Pripomoček FAX Utility namestite z aplikacijo EPSON Software Updater. Podrobnosti najdete v spodnjem razdelku »Sorodne informacije«. Uporabniki sistema Windows lahko pripomoček namestijo z diska s programsko opremo, ki je priložen tiskalniku.*

#### **Povezane informacije**

& ["Omogočanje pošiljanja faksa z računalnika" na strani 87](#page-86-0)

- & ["Orodja za posodobitev programske opreme \(EPSON Software Updater\)" na strani 248](#page-247-0)
- & ["Namestitev najnovejših različic programov" na strani 249](#page-248-0)

### **Pošiljanje dokumentov, ustvarjenih s programom (Windows)**

Če v programu, kot je Microsoft Word ali Excel, v meniju **Natisni** izberete faks tiskalnika, lahko podatke, kot so dokumenti, risbe in tabele, ki ste jih ustvarili, pošljete neposredno z naslovnico.

#### *Opomba:*

*V spodnji razlagi je za primer uporabljen Microsoft Word. Dejanski postopek se lahko razlikuje glede na program, ki ga uporabljate. Podrobnosti najdete v pomoči za program.*

1. V programu ustvarite dokument, ki ga boste poslali po faksu.

#### 2. V meniju **Datoteka** kliknite **Natisni**.

V programu se odpre okno **Natisni**.

3. Izberite **XXXXX (FAX)** (XXXXX predstavlja ime tiskalnika) v razdelku **Tiskalnik** in nato preverite nastavitve za pošiljanje faksov.

❏ V polje **Število kopij** vnesite **1**. Če vnesete **2** ali več, faks morda ne bo pravilno prenesen.

- ❏ Uporabite lahko funkcije, kot je **Natisni v datoteko**, ki spremeni izhodna vrata.
- ❏ V enem prenosu faksa lahko presnete največ 100 strani, vključno z naslovnico.
- 4. Kliknite **Lastnosti tiskalnika** ali **Lastnosti**, če želite določiti **Paper Size**, **Orientation**, **Color**, **Image Quality**, ali **Character Density**.

Podrobnosti najdete v pomoči za gonilnik PC-FAX.

5. Kliknite **Natisni**.

#### *Opomba:*

*Ob prvi uporabi aplikacije FAX Utility se odpre okno za registracijo podatkov. Vnesite potrebne podatke in nato kliknite OK. FAX Utility uporablja Nickname za interno upravljanje opravil pošiljanja faksov. Drugi podatki so samodejno dodani na naslovnico.*

**Recipient Settings** prikaže se zaslon FAX Utility.

6. Navedite prejemnika in kliknite **Naprej**.

❏ Izbiranje prejemnika (imena, številke faksa in drugih podatkov) v imeniku **PC-FAX Phone Book**:

Če je prejemnik shranjen v imeniku, upoštevajte spodnja navodila.

A Kliknite zavihek **PC-FAX Phone Book**.

B Izberite prejemnika na seznamu in kliknite **Add**.

❏ Izbiranje prejemnika (imena, številke faksa in drugih podatkov) med stiki v tiskalniku:

Če je prejemnik shranjen med stiki v tiskalniku, upoštevajte spodnja navodila.

A Kliknite zavihek **Contacts on Printer**.

Ker ima tiskalnik vgrajeno varnostno funkcijo, s katero lahko skrbniki uporabnikom preprečijo spreminjanje nastavitev faksa tiskalnika, boste za nadaljevanje morda morali vnesti skrbniško geslo.

B Izberite stike na seznamu in kliknite **Add**, da odprete okno **Add to Recipient**.

C Izberite stike na seznamu, ki se prikaže, in nato kliknite **Edit**.

D Po potrebi dodajte osebne podatke, na primer **Company/Corp.** in **Title**, in kliknite **OK**, da se vrnete v okno **Add to Recipient**.

E Po potrebi potrdite polje **Register in the PC-FAX Phone Book**, da shranite stike v imenik **PC-FAX Phone Book**.

**6** Kliknite OK.

❏ Neposredna navedba prejemnika (imena, številke faksa in drugih podatkov):

Upoštevajte spodnja navodila.

A Kliknite zavihek **Manual Dial**.

**2** Vnesite ustrezne podatke.

C Kliknite **Add**.

Če kliknete **Save to Phone Book**, lahko shranite prejemnika na seznam na zavihku **PC-FAX Phone Book**.

#### *Opomba:*

- ❏ *Če je v tiskalniku možnost Vrsta linije nastavljena na PBX in je koda za dostop nastavljena tako, da namesto točne kode predpone uporablja # (lojtro), vnesite # (lojtro). Za podrobnosti si oglejte Vrsta linije v poglavju Osnovne nastavitve. Povezavo do tega poglavja najdete v spodnjem razdelku »Sorodne informacije«.*
- ❏ *Če ste izbrali možnost »Enter fax number twice« v razdelku Nastavitve možnosti na glavnem zaslonu pripomočka FAX Utility, morate znova vnesti isto številko, ko kliknete Add ali Naprej.*

Prejemnik je dodan na **Recipient List**, ki je prikazan v zgornjem delu okna.

7. Navedite vsebino naslovnice.

A Če želite priložiti naslovnico, izberite enega od vzorcev v razdelku **Cover Sheet**. Vnesite **Subject** in **Message**. Upoštevajte, da ni na voljo nobena funkcija za ustvarjanje prvotne naslovnice ali dodajanje prvotne naslovnice na seznam.

Če ne želite priložiti naslovnice, izberite **No cover sheet** v razdelku **Cover Sheet**.

**2** Kliknite Cover Sheet Formatting, če želite spremeniti vrstni red elementov na naslovnici. V razdelku **Paper Size** lahko izberete velikost naslovnice. Izberete lahko tudi velikost naslovnice, ki se razlikuje od naslovnice prenesenega dokumenta.

C Kliknite **Font**, če želite spremeniti pisavo ali njeno velikost, uporabljeno na naslovnici.

D Kliknite **Sender Settings**, če želite spremeniti podatke o pošiljatelju.

E Kliknite **Detailed Preview**, če si želite ogledati naslovnico z vneseno zadevo in sporočilom.

F Kliknite **Naprej**.

8. Oglejte si vsebino prenosa in kliknite **Send**.

Pred prenosom se prepričajte, da sta ime in številka faksa prejemnika pravilna. Kliknite **Preview** za predogled naslovnice in dokumenta za prenos.

Ko se prenos začne, se odpre okno, v katerem je prikazano stanje prenosa.

#### **Pošiljanje faksov**

#### *Opomba:*

- ❏ *Če želite ustaviti prenos, izberite podatke in kliknite Prekliči . Prenos lahko prekličete tudi na nadzorni plošči tiskalnika.*
- ❏ *Če med prenosom pride do napake, se odpre okno Communication error. Preverite napako in znova prenesite dokument.*
- ❏ *Zaslon Fax Status Monitor (zgoraj omenjeni zaslon, v katerem je prikazano stanje prenosa) se ne prikaže, če na glavnem zaslonu pripomočka FAX Utility na zaslonu Optional Settings ne izberete možnosti Display Fax Status Monitor During Transmission.*

### **Pošiljanje dokumentov, ustvarjenih s programom (Mac OS)**

Če v programu, ki je na voljo na trgu, v meniju **Natisni** izberete tiskalnik, ki podpira funkcijo faksa, lahko pošljete podatke, kot so dokumenti, risbe in tabele, ki ste jih ustvarili.

#### *Opomba:*

*V spodnji razlagi je za primer uporabljen Text Edit, standardna aplikacija sistema Mac OS.*

- 1. V programu ustvarite dokument, ki ga želite poslati po faksu.
- 2. V meniju **Datoteka** kliknite **Natisni**.

V programu se prikaže okno **Natisni**.

- 3. Izberite tiskalnik (ime faksa) v polju **Ime**, kliknite ▼, da prikažete podrobne nastavitve, preverite nastavitve tiskanja, in nato kliknite **V redu**.
- 4. Konfigurirajte nastavitve za vsak element.

❏ V polje **Število kopij** vnesite **1**. Poslana je samo 1 kopija, tudi če določite **2** ali več kopij.

❏ V enem prenosu faksa lahko pošljete največ 100 strani.

#### *Opomba:*

*Velikost strani dokumentov, ki jo lahko pošljete, je enaka velikosti papirja, ki ga lahko v tiskalniku pošljete po faksu.*

5. V pojavnem meniju izberite Fax Settings in konfigurirajte nastavitve za vsak element.

Opise posameznega elementa nastavitve najdete v pomoči za gonilnik PC-FAX.

Kliknite v spodnjem levem kotu okna, da odprete pomoč za gonilnik PC-FAX.

6. Izberite meni Recipient Settings in nato navedite prejemnika.

❏ Neposredna navedba prejemnika (imena, številke faksa in drugih podatkov):

Kliknite element **Add**, vnesite potrebne podatke in kliknite **.** Prejemnik je dodan na Recipient List, ki je prikazan v zgornjem delu okna.

Če ste v nastavitvah gonilnika PC-FAX izbrali »Enter fax number twice«, morate znova vnesti isto številko, ko kliknete **\*** 

Če vaša linija za povezavo faksa zahteva kodo predpone, izpolnite polje External Access Prefix.

#### *Opomba:*

*Če je v tiskalniku možnost Vrsta linije nastavljena na PBX in je koda za dostop nastavljena tako, da namesto točne kode predpone uporablja # (lojtro), vnesite # (lojtro). Za podrobnosti si oglejte Vrsta linije v poglavju Osnovne nastavitve. Povezavo do tega poglavja najdete v spodnjem razdelku »Sorodne informacije«.*

#### **Pošiljanje faksov**

<span id="page-225-0"></span>❏ Izbiranje prejemnika (imena, številke faksa in drugih podatkov) v imeniku:

Če je prejemnik shranjen v imeniku, kliknite zavihek . Izberite prejemnika na seznamu in kliknite **Add** > **OK**.

Če vaša linija za povezavo faksa zahteva kodo predpone, izpolnite polje External Access Prefix.

#### *Opomba:*

*Če je v tiskalniku možnost Vrsta linije nastavljena na PBX in je koda za dostop nastavljena tako, da namesto točne kode predpone uporablja # (lojtro), vnesite # (lojtro). Za podrobnosti si oglejte Vrsta linije v poglavju Osnovne nastavitve. Povezavo do tega poglavja najdete v spodnjem razdelku »Sorodne informacije«.*

7. Izberite nastavitve prejemnika in kliknite **Fax**.

Pošiljanje se začne.

Pred prenosom se prepričajte, da sta ime in številka faksa prejemnika pravilna.

*Opomba:*

- ❏ *Če kliknete ikono tiskalniki v vrstici Dock, se odpre zaslon za preverjanje stanja prenosa. Če želite ustaviti pošiljanje, kliknite podatke in nato še Delete.*
- ❏ *Če med prenosom pride do napake, se prikaže sporočilo Sending failed. Oglejte si zapise prenosa na zaslonu Fax Transmission Record.*
- ❏ *Dokumenti z mešano velikostjo papirja morda ne bodo poslani pravilno.*

# **Prejemanje faksov v računalniku**

Prejete fakse lahko sprejmete in jih shranite kot datoteke PDF v računalnik, ki je priključen na tiskalnik. V pripomočku FAX Utility so na voljo funkcije, na primer funkcija za določanje mape za shranjevanje faksov. Pred uporabo te funkcije morate namestiti FAX Utility.

#### *Opomba:*

*FAX Utility lahko namestite na enega od teh načinov.*

- ❏ *Z aplikacijo EPSON Software Updater (aplikacija za posodabljanje programske opreme)*
- ❏ *Z diskom, ki je priložen tiskalniku. (Samo uporabniki sistema Windows)*

#### *Pomembno:*

- ❏ *Če želite prejemati fakse v računalnik, morate na nadzorni plošči način Način sprejemanja nastaviti na Sam.. Če je v vaši organizaciji na voljo skrbnik za tiskanje, se obrnite nanj v zvezi z informacijami o stanju nastavitve tiskalnika. Podrobnosti o konfiguriranju nastavitev najdete v spodnjem razdelku »Sorodne informacije«.*
- ❏ *Računalnik, ki je nastavljen za prejemanje faksov, mora biti vedno vklopljen. Prejeti dokumenti so začasno shranjeni v pomnilnik tiskalnika, nato pa so shranjeni v računalnik. Če izklopite računalnik, lahko zmanjka pomnilnika v tiskalniku, ker tiskalnik ne more pošiljati dokumentov v računalnik.*
- ❏ *Ikona na začetnem zaslonu prikazuje število dokumentov, ki so začasno shranjeni v pomnilnik tiskalnika.*
- ❏ *Če želite prebrati prejete fakse, morate v računalnik namestiti pregledovalnik datotek PDF, kot je Adobe Reader.*

#### **Povezane informacije**

- & ["Nastavitev Način sprejemanja" na strani 76](#page-75-0)
- & ["Orodja za posodobitev programske opreme \(EPSON Software Updater\)" na strani 248](#page-247-0)
- $\rightarrow$  ["Namestitev najnovejših različic programov" na strani 249](#page-248-0)

### **Shranjevanje prejetih faksov v računalnik**

Nastavitve za shranjevanje dohodnih faksov v računalnik lahko konfigurirate s pripomočkom FAX Utility. Pripomoček FAX Utility morate vnaprej namestiti v računalnik.

Za podrobnosti si oglejte Basic Operations v pomoči za FAX Utility (ki je prikazana v glavnem oknu). Če se med konfiguriranjem nastavitve v računalniku prikaže zaslon za vnos gesla, vnesite geslo. Če je v vaši organizaciji na voljo skrbnik za tiskanje in ste pozabili geslo, se obrnite nanj.

#### *Opomba:*

*Fakse lahko prejemate v računalnik in jih hkrati tiskate s tiskalnikom. Če je v vaši organizaciji na voljo skrbnik za tiskanje, se obrnite nanj v zvezi z informacijami o stanju nastavitve tiskalnika. Podrobnosti o konfiguriranju nastavitev najdete v spodnjem razdelku »Sorodne informacije«.*

#### **Povezane informacije**

- & ["Nastavitev Shrani v računalnik, ki omogoča tiskanje s tiskalnikom, ki prejme faks" na strani 88](#page-87-0)
- & ["Program za konfiguracijo postopkov, povezanih s faksom, in pošiljanja faksov \(FAX Utility\)" na strani 246](#page-245-0)

### **Preklic funkcije za shranjevanje dohodnih faksov v računalnik**

Shranjevanje faksov v računalnik lahko prekličete s pripomočkom FAX Utility.

Za podrobnosti si oglejte Basic Operations v pomoči za FAX Utility (ki je prikazana v glavnem oknu).

#### *Opomba:*

- ❏ *Če so na voljo faksi, ki še niso bili shranjeni v računalnik, funkcije za shranjevanje faksov v računalnik ni mogoče preklicati.*
- ❏ *Spremenite lahko tudi nastavitve tiskalnika. Če ima vaša organizacija skrbnika za tiskanje, se obrnite nanj v zvezi z informacijami o preklicu nastavitev za shranjevanje prejetih faksov v računalnik. Podrobnosti o spreminjanju nastavitev najdete v spodnjem razdelku »Sorodne informacije«.*

#### **Povezane informacije**

- & ["Opravljanje nastavitev Shrani v računalnik za onemogočenje prejemanja faksov" na strani 88](#page-87-0)
- & ["Program za konfiguracijo postopkov, povezanih s faksom, in pošiljanja faksov \(FAX Utility\)" na strani 246](#page-245-0)

### **Preverjanje, ali so na voljo novi faksi (Windows)**

Če računalnik nastavite tako, da shranjuje fakse, ki ste jih prejeli s tiskalnikom, lahko uporabite ikono faksa v opravilni vrstici sistema Windows za ogled stanja obdelave prejetih faksov in preverjanje, ali so na voljo novi faksi. Če računalnik nastavite tako, da prikaže obvestilo, ko prejmete nove fakse, se blizu sistemske vrstice sistema Windows prikaže pojavni zaslon z obvestilom, v katerem si lahko ogledate nove fakse.

#### *Opomba:*

- ❏ *Podatki prejetih faksov, shranjeni v računalniku, so odstranjeni iz pomnilnika tiskalnika.*
- ❏ *Za ogled prejetih faksov potrebujete Adobe Reader, ker so shranjeni kot datoteke PDF.*

### **Uporaba ikone faksa v opravilni vrstici (Windows)**

Prek ikone faksa, ki je prikazana v opravilni vrstici sistema Windows, lahko preverite, ali ste prejeli nove fakse, in si ogledate stanje delovanja.

1. Preverite ikono.

 $\Box$   $\Box$  : v pripravljenosti.

❏ : preverjanje, ali so na voljo novi faksi.

❏ : uvažanje novih faksov je končano.

2. Z desno tipko miške kliknite ikono in nato kliknite **Open the received fax folder**.

Prikaže se mapa s prejetimi faksi. Oglejte si datum in pošiljatelja v imenu datoteke ter nato odprite datoteko PDF.

Če ikona faksa označuje, da je faks v pripravljenosti, lahko takoj preverite, ali ste prejeli nove fakse tako, da izberete **Check new faxes now**.

#### *Opomba:*

*Prejeti faksi so samodejno preimenovani s to obliko zapisa imena. LLLLMMDDHHMMSS\_xxxxxxxxxx\_nnnnn (leto/mesec/dan/ura/minuta/sekunda\_številka pošiljatelja)*

### **Uporaba okna z obvestili (Windows)**

Če nastavite, da želite prejemati obvestila o novih faksih, se blizu vrstice z opravili odpre okno z obvestilom za vsak faks.

1. Oglejte si zaslon z obvestilom, ki je prikazan na zaslonu računalnika.

#### *Opomba:*

*Zaslon z obvestilom izgone, če določen čas ne izvedete nobenega dejanja. Nastavitve obvestil, kot je čas prikaza, lahko spremenite.*

2. Kliknite kjer koli na zaslonu z obvestilom, razen gumba ...

Odpre se mapa, ki ste jo določili za shranjevanje novih faksov. Oglejte si datum in pošiljatelja v imenu datoteke ter nato odprite datoteko PDF.

#### *Opomba:*

*Prejeti faksi so samodejno preimenovani s to obliko zapisa imena.*

*LLLLMMDDHHMMSS\_xxxxxxxxxx\_nnnnn (leto/mesec/dan/ura/minuta/sekunda\_številka pošiljatelja)*

### **Preverjanje, ali so na voljo novi faksi (Mac OS)**

Uporabite enega od teh načinov, da preverite, ali ste prejeli nove fakse. Ta možnost je na voljo samo v računalnikih, v katerih je nastavljena možnost **"Save" (save faxes on this computer)**.

- ❏ Odprite mapo s prejetimi faksi (določena v razdelku **Received Fax Output Settings.**)
- ❏ Odprite Fax Receive Monitor in kliknite **Check new faxes now**.
- ❏ Obvestilo, da ste prejeli nove fakse

Če v pripomočku FAX Utility v razdelku **Fax Receive Monitor** > **Preferences** izberete **Notify me of new faxes via a dock icon**, se v vrstici Dock prikaže ikona nadzornika prejetih faksov in vas obvesti, da ste prejeli nove fakse.

### **Odpiranje mape s prejetimi faksi v nadzorniku prejetih faksov (Mac OS)**

Če izberete **"Save" (save faxes on this computer)**, lahko v računalniku odprete mapo za shranjevanje, ki ste jo določili za shranjevanje faksov.

- 1. Kliknite ikono nadzornika prejetih faksov Dock, da odprete **Fax Receive Monitor**.
- 2. Izberite tiskalnik in kliknite **Open folder** ali pa dvokliknite ime tiskalnika.
- 3. Oglejte si datum in pošiljatelja v imenu datoteke ter nato odprite datoteko PDF.

#### *Opomba:*

*Prejeti faksi so samodejno preimenovani s to obliko zapisa imena.*

*LLLLMMDDHHMMSS\_xxxxxxxxxx\_nnnnn (leto/mesec/dan/ura/minuta/sekunda\_številka pošiljatelja)*

*Informacije, ki jih je poslal pošiljatelj, so prikazane kot številka pošiljatelja. Ta številka morda ne bo prikazana, kar je odvisno od pošiljatelja.*

# **Menjava Enote za dovajanje črnila in drugega potrošnega materiala**

# **Preverjanje stanja preostale količine črnila in vzdrževalnega zaboja**

Približne ravni črnila in približno servisno dobo vzdrževalnega zaboja lahko preverite na upravljalni plošči ali računalniku.

#### *Opomba:*

*Tiskanje lahko nadaljujete, ko je prikazano sporočilo o nizki ravni črnila. Po potrebi zamenjajte enote za dovajanje črnila.*

### **Preverjanje stanja preostale količine črnila in vzdrževalnega zaboja — nadzorna plošča**

- 1. Pritisnite gumb  $\overline{1}$  na nadzorni plošči.
- 2. Izberite **Stanje Tiskalnika**.

*Opomba: Indikator skrajno desno označuje razpoložljivi prostor v vzdrževalnem zaboju.*

### **Preverjanje stanja preostale količine črnila in vzdrževalnega zaboja – Windows**

- 1. Dostopajte do okna gonilnika tiskalnika.
- 2. Kliknite **EPSON Status Monitor 3** v zavihku **Vzdrževanje** in nato kliknite **Podrobnosti**.

#### *Opomba:*

*Če je EPSON Status Monitor 3 onemogočen, kliknite Razširjene nastavitve v zavihku Vzdrževanje nato pa izberite Omogoči EPSON Status Monitor 3.*

### **Preverjanje stanja preostale količine črnila in vzdrževalnega zaboja — Mac OS**

- 1. Izberite **Nastavitve sistema** v meniju > **Tiskalniki in optični bralniki** (ali **Tiskanje in optično branje**, **Tiskanje in faks**) in nato izberite tiskalnik.
- 2. Kliknite **Možnosti in materiali** > **Pripomoček** > **Odpri pripomoček tiskalnika**.
- 3. Kliknite **EPSON Status Monitor**.

# <span id="page-230-0"></span>**Kode Enota za dovajanje črnila**

Kode originalnih enote za dovajanje črnila Epson so naslednje.

#### *Opomba:*

- ❏ *Kode na enotah za dovajanje črnila se lahko razlikujejo glede na lokacijo. Za pravilne kode kartuše na vašem območju se obrnite na Epsonov oddelek za podporo.*
- ❏ *Čeprav enote za dovajanje črnila lahko vsebujejo recikliran material, to ne vpliva na funkcionalnost ali zmogljivost tiskalnika.*
- ❏ *Specifikacije in videz enota za dovajanje črnila se lahko zaradi izboljšav kadarkoli, brez predhodnega obvestila spremenijo.*

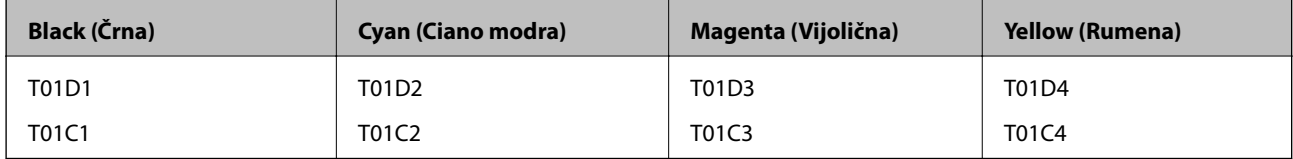

Obiščite to spletno mesto, kjer boste izvedeli več podatkov o zmogljivosti enota za dovajanje črnila družbe Epson.

#### <http://www.epson.eu/pageyield>

Epson priporoča, da se uporabljajo originalni enote za dovajanje črnila Epson. Epson ne more jamčiti za kakovost ali zanesljivost neoriginalnega črnila. Uporaba neoriginalnega črnila lahko povzroči škodo, ki je Epsonova garancija ne krije, in pod določenimi pogoji lahko povzroči nepredvidljivo delovanje tiskalnika. Informacij o ravni neoriginalnega črnila morda ne bo mogoče prikazati.

# **Varnostni ukrepi za Enota za dovajanje črnila**

#### **Previdnostni ukrepi pri shranjevanju črnila**

- ❏ Enote za dovajanje črnila hranite na mestu, ki ni izpostavljeno neposredni sončni svetlobi.
- ❏ Enot za dovajanje črnila ne hranite v prostoru z visoko ali zelo nizko temperaturo.
- ❏ Epson priporoča, da enota za dovajanje črnila porabite pred datumom, odtisnjenim na embalaži.
- ❏ Za najboljše rezultate hranite pakete enota za dovajanje črnila s spodnjo stranjo navzdol.
- ❏ Ko enota za dovajanje črnila prinesete iz mrzlega skladišča, pred uporabo pustite vsaj 12 ur, da se segreje na sobno temperaturo.
- ❏ Z enota za dovajanje črnila ne udarjajte ob trde površine oz. ne spuščajte na tla, sicer lahko pride do puščanja črnila.

#### **Menjava Enote za dovajanje črnila in drugega potrošnega materiala**

#### **Previdnostni ukrepi pri zamenjavi črnila**

❏ Ne dotikajte se območij, prikazanih na ilustraciji. Sicer lahko onemogočite normalno delovanje in tiskanje.

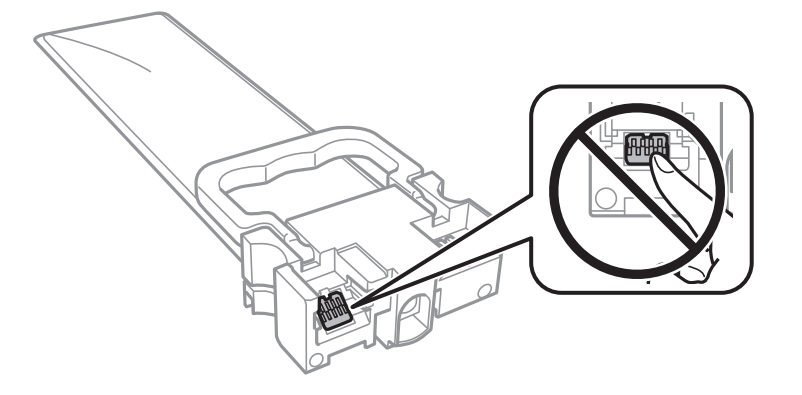

- ❏ Vstavite vse enote za dovajanje črnila, saj drugače tiskanje ni mogoče.
- ❏ Med polnjenjem s črnilom tiskalnika ne ugašajte. Če je polnjenje s črnilom nedokončano, morda ne boste mogli tiskati.
- ❏ Tiskalnika ne pustite brez enote za dovajanje črnila, v nasprotnem primeru se bo črnilo, ki bo ostalo v šobah tiskalne glave posušilo in morda ne boste mogli več tiskati.
- ❏ Če morate enota za dovajanje črnila začasno odstraniti, zagotovite, da v območje dovajanja črnila ne prodreta umazanija in prah. enota za dovajanje črnila shranjujte v istem okolju, kot tiskalnik. Ker je dovod črnila opremljen z ventilom, ki preprečuje izpust viška črnila, ni potrebe po dodatnih pokrovih ali zamaških.
- ❏ Odstranjene enote za dovajanje črnila lahko imajo črnilo okoli dovoda črnila, zato bodite previdni, da s črnilom ne umažete okolice, ko odstranjujete enote za dovajanje črnila.
- ❏ Ta tiskalnik uporablja enota za dovajanje črnila, opremljene z zelenim čipom, ki nadzoruje informacije, kot je količina preostalega črnila v vsaki enote za dovajanje črnila. To pomeni, da tudi v primeru, da enota za dovajanje črnila iz tiskalnika odstranite, preden je porabljena, enota za dovajanje črnila še zmeraj lahko uporabljate, ko jo ponovno vstavite v tiskalnik.
- ❏ Za zagotovitev vrhunske kakovosti natisov in zaščito tiskalne glave v enota za dovajanje črnila ostane nekaj varnostne rezervne količine črnila, ko tiskalnik javi, da je treba zamenjati enota za dovajanje črnila. Naveden zmogljivost ne vključuje te rezerve.
- ❏ Ne razstavljajte ali predelujte enota za dovajanje črnila, v nasprotnem primeru morda ne boste mogli normalno tiskati.
- ❏ enote za dovajanje črnila, ki ste jo prejeli s tiskalnikom, ne morete uporabiti za zamenjavo.
- ❏ Tiskalnika ne pustite brez enote za dovajanje črnila, v nasprotnem primeru se bo črnilo, ki bo ostalo v šobah tiskalne glave posušilo in morda ne boste mogli več tiskati.

#### **Poraba črnila**

- ❏ Za ohranjanje optimalnega delovanja tiskalne glave je nekaj črnila porabljenega iz vseh enote za dovajanje črnila med vzdrževanjem, npr. med čiščenjem tiskalne glave. Nekaj črnila bo tiskalnik morda porabil tudi, ko vklopite tiskalnik.
- ❏ Ko tiskate črno-belo ali sivine, bo lahko uporabljeno barvno črnilo namesto črnega, odvisno od vrste papirja ali nastavitev kvalitete papirja. To je zaradi tega, ker mešanica barvnega črnila ustvari črno.
- ❏ Črnilo iz enote za dovajanje črnila, ki ste jih prejeli s tiskalnikom, se delno porabi med uvodnim nastavljanjem. Za zagotavljanje visokokakovostnih natisov bo tiskalna glava vašega tiskalnika popolnoma napolnjena s črnilom. Ta enkratni postopek porabi določeno količino črnila, zato bodo te enote za dovajanje črnila morda natisnile manj strani, v primerjavi z naslednjimi enote za dovajanje črnila.

#### **Menjava Enote za dovajanje črnila in drugega potrošnega materiala**

- <span id="page-232-0"></span>❏ Donos je odvisen od slik, ki jih tiskate, vrste papirja, ki ga uporabljate, hitrosti izpisov in okoljskih pogojev, kot npr. temperature.
- ❏ Rezultati bodo najboljši, če enota za dovajanje črnila porabite v dveh letih od namestitve.

# **Menjava Enote za dovajanje črnila**

Ko se prikaže sporočilo, ki vas poziva, da zamenjate enote za dovajanje črnila, izberite **Navodila za uporabo** in si oglejte animacije na nadzorni plošči, da izveste, kako zamenjati enote za dovajanje črnila.

#### **Povezane informacije**

& ["Varnostni ukrepi za Enota za dovajanje črnila" na strani 231](#page-230-0)

# **Koda vzdrževalnega zaboja**

Epson priporoča uporabo originalnega vzdrževalnega zaboja Epson.

Koda vzdrževalnega zaboja: T6716

c*Pomembno:*

*Ko vzdrževalni zaboj namestite v tiskalnik, ga ni mogoče uporabljati z drugimi tiskalniki.*

# **Previdnostni ukrepi pri ravnanju z vzdrževalnim zabojem**

Preberite ta navodila *Pomembni varnostni napotki* (priročnik v tiskani obliki), preden se lotite zamenjave vzdrževalnega zaboja.

- ❏ Ne dotikajte se zelenega čipa na strani vzdrževalnega zaboja. Sicer lahko onemogočite normalno delovanje in tiskanje.
- ❏ Ne nagibajte rabljenega vzdrževalnega zaboja dokler ga ne zatesnite v priloženo plastično vrečko, saj lahko v nasprotnem primeru črnilo izteče.
- ❏ Vzdrževalnega zaboja ne hranite v prostoru z visoko ali zelo nizko temperaturo.
- ❏ Vzdrževalni zaboj hranite proč od neposredne sončne svetlobe.
- ❏ Vzdrževalnega zaboja ne zamenjajte med tiskanjem, saj lahko črnilo izteče.
- ❏ Ne uporabljajte vzdrževalnega zaboja, ki je bil odstranjen in je stal dlje časa. Črnilo v zaboju se bo strdilo in črnila ne bo več mogoče vpiti.
- ❏ Vzdrževalnega zaboja in njegovega pokrova ne odstranjujte, razen ko ga menjavate, sicer lahko pride do puščanja črnila.

# **Zamenjava vzdrževalnega zaboja**

Pri nekaterih tiskalniških ciklih se lahko v vzdrževalnem zaboju zbere majhna količina presežka kartuše.Da ne bi prišlo do uhajanja črnila iz vzdrževalnega zaboja, je tiskalnik zasnovan tako, da zaustavi tiskanje, ko je vpojna zmogljivost vzdrževalnega zaboja dosegla svoje meje.Ali je zamenjava potrebna in kako pogosto, je odvisno od števila natisnjenih strani, vrste gradiva, ki ga tiskate, in števila ciklov čiščenja, ki jih izvede tiskalnik.

Ko se pojavi sporočilo, ki vas poziva k menjavi vzdrževalnega zaboja, si oglejte animacije na nadzorni plošči.Potreba po zamenjavi zaboja ne pomeni, da je tiskalnik prenehal delovati v skladu v svojimi specifikacijami.Garancija družbe Epson ne krije stroškov zamenjave tega dela.Ta del spada med dele, ki bi jih lahko uporabnik popravil sam.

#### *Opomba:*

*Ko je poln, je tiskanje onemogočeno, dokler ga ne zamenjate, saj lahko v nasprotnem primeru izteče črnilo.Funkcije, ki ne vključujejo tiskanja, so še vedno na voljo.*

#### **Povezane informacije**

& ["Previdnostni ukrepi pri ravnanju z vzdrževalnim zabojem" na strani 233](#page-232-0)

# **Začasno tiskanje s črnim črnilom**

Če se barvna kartuša porabi, črna pa je še polna, lahko z naslednjimi nastavitvami za kratek čas nadaljujete tiskanje le s črno.

- ❏ Vrsta papirja: navadni papir, Ovojnica
- ❏ Barva: **Sivina**
- ❏ EPSON Status Monitor 3: omogočeno (samo za Windows)

Ker je ta funkcija na voljo samo približno pet dni, čim prej zamenjajte poteklo enota za dovajanje črnila.

#### *Opomba:*

- ❏ *Če je EPSON Status Monitor 3 onemogočen, odprite gonilnik tiskalnika, kliknite Razširjene nastavitve na zavihku Vzdrževanje in nato izberite Omogoči EPSON Status Monitor 3.*
- ❏ *Obdobje razpoložljivosti je odvisno od pogojev uporabe.*

### **Začasno tiskanje s črnim črnilom — nadzorna plošča**

- 1. Ko se pokaže sporočilo, ki vas poziva k menjavi enote za dovajanje črnila, tapnite **Nadaljuj**. Pokaže se sporočilo, da začasno lahko tiskate s črnim črnilom.
- 2. Oglejte si sporočilo in tapnite **Nadaljuj**.
- 3. Če želite tiskati črno-belo, izberite **Ne, opomni me pozneje**.

Opravil v izvajanju je prekinjeno.

4. Zdaj lahko kopirate izvirnike ali tiskate prejete fakse črno-belo na navaden papir. Iz seznama izberite funkcijo, ki jo želite uporabiti na domačem zaslonu.

### **Začasno tiskanje s črnim črnilom — Windows**

1. Ko se prikaže naslednje okno, prekličite tiskanje.

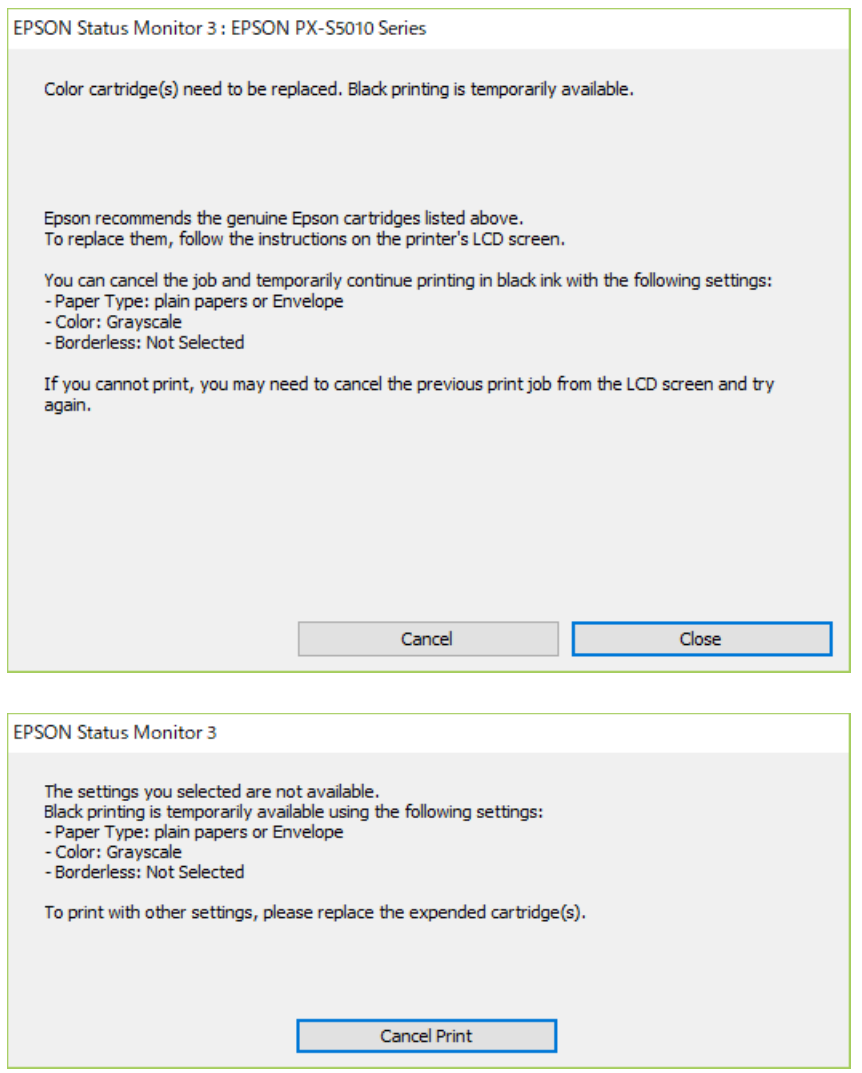

#### *Opomba:*

*Če tiskanja iz računalnika ni mogoče preklicati, preklic opravite prek nadzorne plošče tiskalnika.*

- 2. Odprite okno gonilnika tiskalnika.
- 3. Izberite **navadni papir** ali **Ovojnica** kot nastavitev **Tip papirja** na zavihku **Glavno**.
- 4. Izberite **Sivina**.
- 5. Nastavite druge elemente v zavihkih **Glavno** in **Več možnosti** kot je potrebno in nato kliknite **V redu**.
- 6. Kliknite **Natisni**.
- 7. V prikazanem oknu kliknite **Natisni v črnem**.

# **Varčevanje s črno barvo, ko je kartuša skoraj prazna (samo v sistemu Windows)**

Ko zmanjkuje črne barve in imate dovolj barvnega črnila, lahko za ustvarjanje črne barve uporabite mešanico barvnih črnil. Tiskanje lahko nadaljujete, medtem ko pripravljate črno enota za dovajanje črnila.

Funkcija je na voljo samo, ko izberete naslednje nastavitve v gonilniku tiskalnika.

- ❏ Tip papirja: **navadni papir**
- ❏ Kakovost: **Standarden**
- ❏ EPSON Status Monitor 3: omogočen

#### *Opomba:*

- ❏ *Če je EPSON Status Monitor 3 onemogočen, odprite gonilnik tiskalnika, kliknite Razširjene nastavitve na zavihku Vzdrževanje in nato izberite Omogoči EPSON Status Monitor 3.*
- ❏ *Sestavljena črna barva se nekoliko razlikuje od čiste črne barve. Poleg tega pa se zmanjša tudi hitrost tiskanja.*
- ❏ *Za vzdrževanje kakovosti tiskalne glave, se prav tako porabi črna barva.*

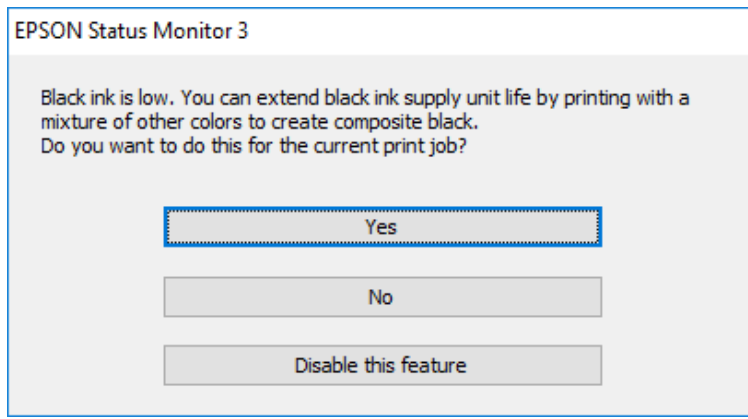

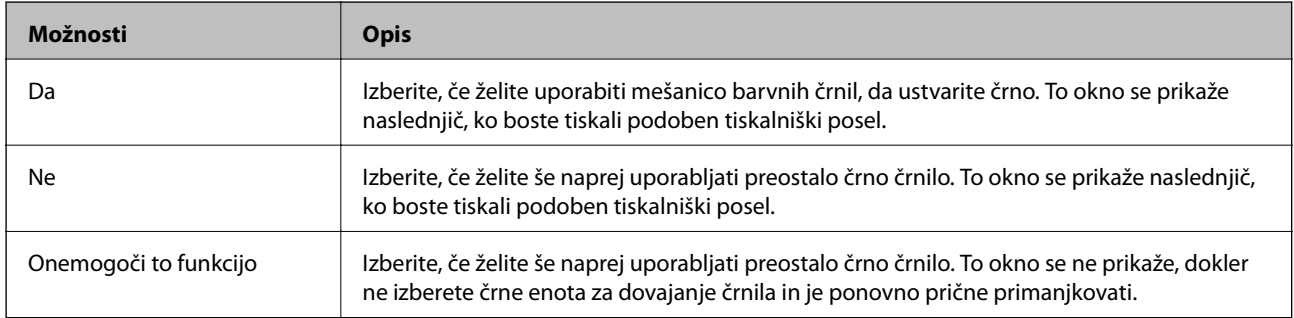

# **Vzdrževanje tiskalnika**

# **Preverjanje in čiščenje tiskalne glave**

Če so šobe zamašene, izpisi postanejo bledi, pojavijo pa se vidni pasovi ali nepričakovane barve. Če kakovost tiskanja upade, s funkcijo za preverjanje šob preverite, ali so šobe zamašene. Če so šobe zamašene, očistite tiskalno glavo. Preverjanje šob in čiščenje tiskalne glave lahko opravite na nadzorni plošči ali na računalniku.

#### c*Pomembno:*

*Med čiščenjem tiskalne glave ne odpirajte sprednjega pokrova ali izklapljajte tiskalnika. Če je čiščenje glave nedokončano, morda ne boste mogli tiskati.*

#### *Opomba:*

- ❏ *Ker se pri čiščenju tiskalne glave uporabi nekaj črnila, očistite tiskalno glavo samo, če kakovost upade.*
- ❏ *Ko je raven črnila nizka, morda ne boste mogli očistiti tiskalne glave.*
- ❏ *Če se kakovost tiskanja ni izboljšala niti po približno štirikratnem preverjanju šob in čiščenju glave, pred tiskanjem počakajte najmanj šest ur in nato po potrebi znova zaženite preverjanje šob ter ponovite čiščenje glav. Priporočeno je, da tiskalnik izklopite. Če se kakovost tiskanja še vedno ne izboljša, se obrnite na podporo družbe Epson.*
- ❏ *Da preprečite zasušitev tiskalne glave, ne iztaknite napajalnega kabla, medtem ko je tiskalnik prižgan.*

### **Preverjanje in čiščenje tiskalne glave — nadzorna plošča**

- 1. V tiskalnik vstavite navaden papir, velikosti A4.
- 2. Na začetnem zaslonu izberite **Nastavitve**.
- 3. Izberite **Vzdržev.** > **Preverite šobo tiskalne glave**.
- 4. Sledite navodilom na zaslonu, da natisnete vzorec za preverjanje šob.
- 5. Preverite natisnjeni vzorec. Če so črte prekinjene ali segmenti manjkajo, kot je prikazano na vzorcu »NG«, so šobe tiskalne glave lahko zamašene. Nadaljujte z naslednjim korakom. Če ne morete videti prekinjenih črt ali

manjkajočih segmentov, kot je prikazano na naslednjem vzorcu »OK«, šobe niso zamašene. Izberite  $\Box$ , da zaprete funkcijo preverjanja šob.

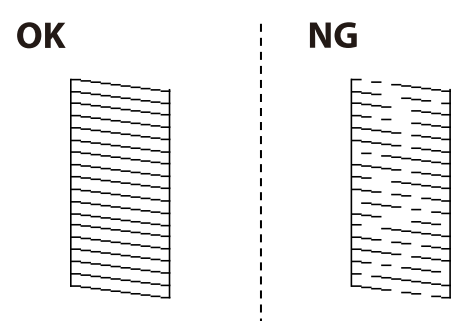

6. Izberite  $\blacktriangleright$  in upoštevajte navodila na zaslonu, da očistite tiskalno glavo.

7. Ko se čiščenje zaključi, znova natisnite vzorec za preverjanje šob. Ponavljajte čiščenje in tiskanje vzorca, dokler se ne natisnejo vse črte v celoti.

#### **Povezane informacije**

& ["Nalaganje papirja v Kaseta za papir" na strani 32](#page-31-0)

### **Preverjanje in čiščenje tiskalne glave - Windows**

- 1. V tiskalnik vstavite navaden papir A4.
- 2. Dostopajte do okna gonilnika tiskalnika.
- 3. Kliknite **Preverjanje šob** v zavihku **Vzdrževanje**.
- 4. Sledite navodilom na zaslonu.

#### **Povezane informacije**

- & ["Nalaganje papirja v Kaseta za papir" na strani 32](#page-31-0)
- $\rightarrow$  ["Dostop do gonilnika tiskalnika" na strani 130](#page-129-0)

### **Preverjanje in čiščenje tiskalne glave — Mac OS**

- 1. V tiskalnik vstavite navaden papir velikosti A4.
- 2. Izberite **Nastavitve sistema** v meniju > **Tiskalniki in optični bralniki** (ali **Tiskanje in optično branje**, **Tiskanje in faks**) in nato izberite tiskalnik.
- 3. Kliknite **Možnosti in materiali** > **Pripomoček** > **Odpri pripomoček tiskalnika**.
- 4. Kliknite **Preverjanje šob**.
- 5. Upoštevajte navodila na zaslonu.

#### **Povezane informacije**

& ["Nalaganje papirja v Kaseta za papir" na strani 32](#page-31-0)

## **Poravnava vodilnih črt**

Če se zdijo navpične črte neporavnane, jih poravnajte.

- 1. V tiskalnik vstavite navaden papir, velikosti A4.
- 2. Na začetnem zaslonu izberite **Nastavitve**.
- 3. Izberite **Vzdržev.** > **Poravnava ravnih črt**.
- 4. Za tiskanje poravnalnega vzorca sledite navodilom na zaslonu.
- 5. Sledite navodilom na zaslonu, da poravnate vodilne črte. Poiščite in vnesite številko vzorca, ki ima najmanj napačno poravnano navpično črto.

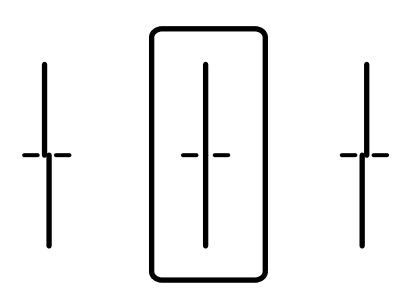

#### **Povezane informacije**

& ["Nalaganje papirja v Kaseta za papir" na strani 32](#page-31-0)

# **Čiščenje poti papirja zaradi madežev črnila**

Če so natisnjene kopije še vedno razmazane ali opraskane, očistite valj v notranjosti tiskalnika.

#### *Pomembno:*

*Notranjosti tiskalnika ne čistite s papirnatimi brisačami. Vlakna lahko zamašijo šobe tiskalne glave.*

- 1. V vir papirja, ki ga želite očistiti, naložite navaden papir velikosti A4.
- 2. Na začetnem zaslonu izberite **Nastavitve**.
- 3. Izberite **Vzdržev.** > **Navodila za čiščenje**.
- 4. Izberite vir papirja in nato sledite navodilom na zaslonu, da očistite pot papirja.

#### *Opomba:*

*Ponavljajte ta postopek, dokler na papirju ne bo več razmazanega črnila. Če so izpisi še vedno razmazani, očistite druge vire papirja.*

#### **Povezane informacije**

& ["Nalaganje papirja v Kaseta za papir" na strani 32](#page-31-0)

# **Čiščenje SPD-ja**

Če so kopirane ali optično prebrane slike iz samodejnega podajalnika dokumentov razmazane ali opraskane ali če se izvirniki v samodejnem podajalniku dokumentov ne podajajo pravilno, očistite samodejni podajalnik dokumentov.

### c*Pomembno:*

*Za čiščenje tiskalnika nikoli ne uporabljajte alkohola ali razredčil. Te kemikalije lahko poškodujejo tiskalnik.*

1. Dvignite pokrov samodejnega podajalnika dokumentov.

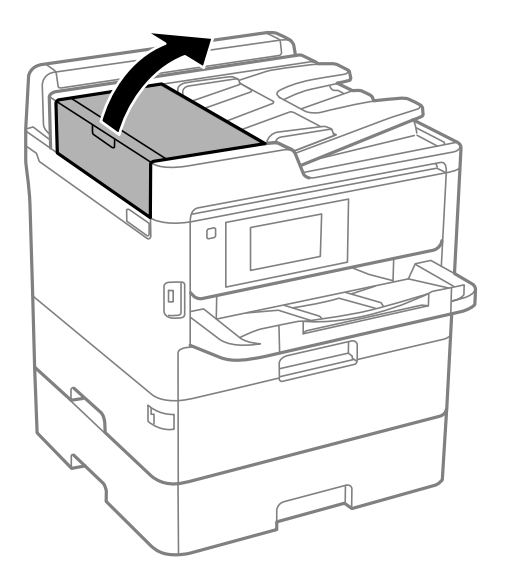

2. Valj in notranjost samodejnega podajalnika dokumentov očistite z mehko in vlažno krpo.

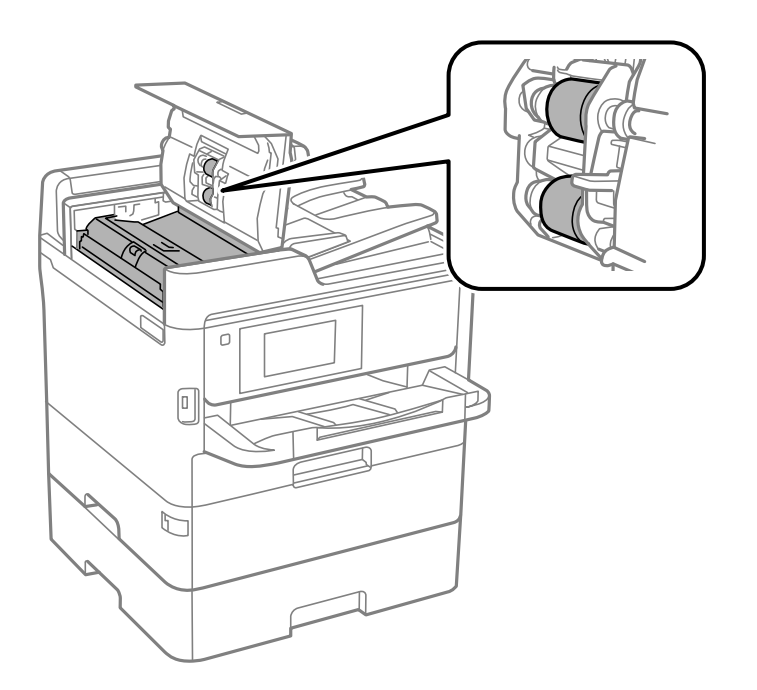

### c*Pomembno:*

- ❏ *Suha krpa lahko poškoduje površino valja.*
- ❏ *Samodejni podajalnik dokumentov lahko uporabljate, ko se valj posuši.*

3. Dvignite pokrov optičnega bralnika.

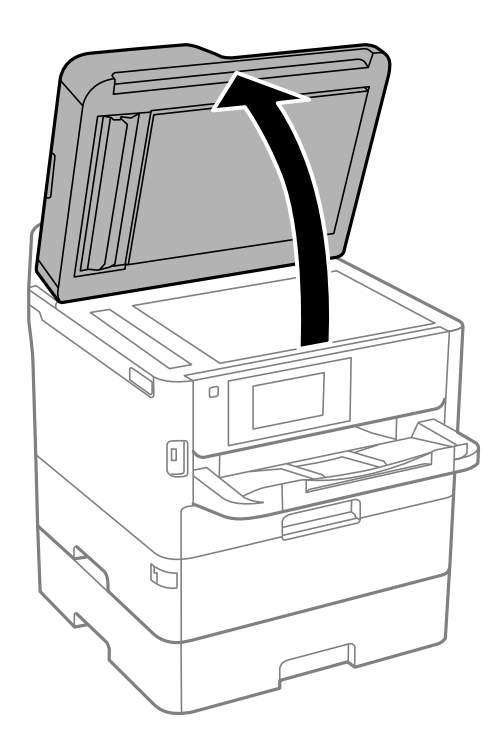

4. Očistite del, ki je prikazan na sliki.

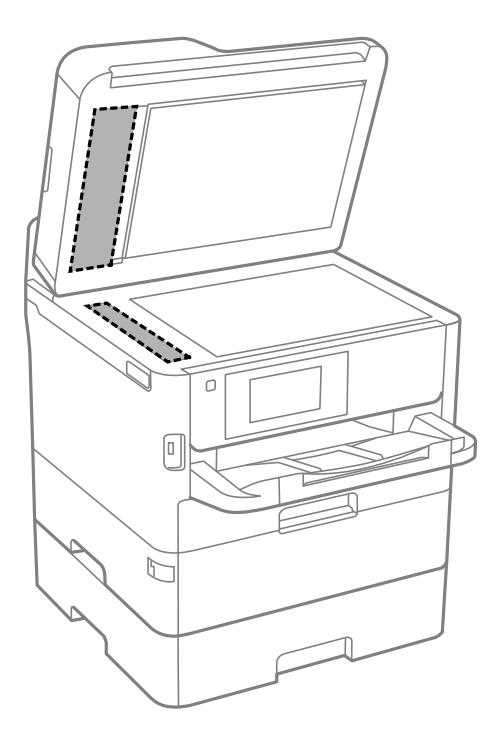

#### c*Pomembno:*

- ❏ *Če je steklena površina umazana z maščobami ali drugimi težko odstranljivimi materiali, uporabite majhno količino čistila za stekla in mehko krpo. Obrišite vso preostalo tekočino.*
- ❏ *Ne pritiskajte premočno na stekleno površino.*
- ❏ *Pazite, da ne boste popraskali ali drugače poškodovali površine stekla. Poškodovana steklena površina lahko zmanjša kakovost optičnega branja.*

# **Čiščenje Steklo optičnega bralnika**

Ko so kopije optično prebranih slik razmazane, očistite steklo optičnega bralnika.

### !*Pozor:*

*Pazite, da si pri odpiranju ali zapiranju pokrova optičnega bralnika ne priprete roke ali prstov. V nasprotnem se lahko poškodujete.*

#### c*Pomembno:*

*Za čiščenje tiskalnika nikoli ne uporabljajte alkohola ali razredčil. Te kemikalije lahko poškodujejo tiskalnik.*

#### 1. Dvignite pokrov optičnega bralnika.

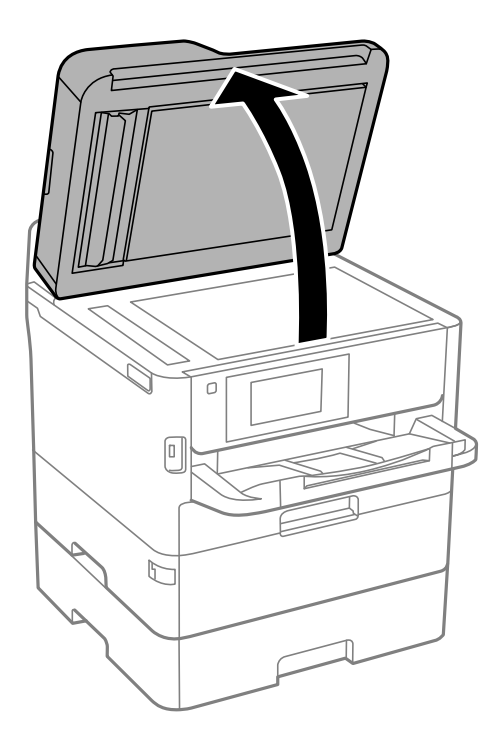

2. Za čiščenje stekla optičnega bralnika steklo optičnega bralnika uporabite mehko, suho in čisto krpo.

#### c*Pomembno:*

- ❏ *Če je steklena površina umazana z maščobami ali drugimi težko odstranljivimi materiali, uporabite majhno količino čistila za stekla in mehko krpo. Obrišite vso preostalo tekočino.*
- ❏ *Ne pritiskajte premočno na stekleno površino.*
- ❏ *Pazite, da ne boste popraskali ali drugače poškodovali površine stekla. Poškodovana steklena površina lahko zmanjša kakovost optičnega branja.*

V tem razdelku so predstavljene omrežne storitve in programska oprema, ki so na voljo za vaš tiskalnik na spletnem mestu družbe Epson ali priloženem disku s programsko opremo.

# **Program za konfiguriranje postopkov tiskalnika (Web Config)**

Web Config je program, ki se izvaja v spletnem brskalniku, npr. Internet Explorer in Safari, računalniku ali pametni napravi. Stanje tiskalnika lahko potrdite ali pa spremenite omrežno storitev in nastavitve tiskalnika. Če želite uporabljati Web Config, povežite tiskalnik in računalnik ali napravo z istim omrežjem.

Podprti so naslednji brskalniki.

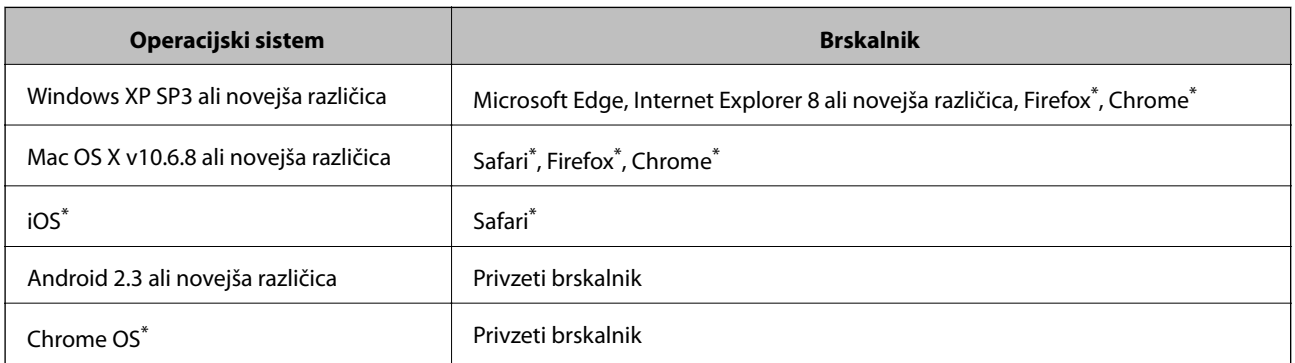

Uporabite najnovejšo različico.

### **Zagon programa Web Config v spletnem brskalniku**

1. Preverite naslov IP tiskalnika.

Tapnite ikono omrežja na začetnem zaslonu tiskalnika in nato tapnite aktivni način povezave, da potrdite naslov IP tiskalnika.

*Naslov IP lahko preverite tudi tako, da natisnete poročilo o omrežni povezavi.*

2. V računalniku ali pametni napravi zaženite spletni brskalnik in nato vnesite naslov IP tiskalnika.

Oblika:

IPv4: http://naslov IP tiskalnika/

IPv6: http://[naslov IP tiskalnika]/

Primera:

IPv4: http://192.168.100.201/

IPv6: http://[2001:db8::1000:1]/

*Opomba:*

#### *Opomba:*

*V pametni napravi lahko Web Config zaženete tudi na zaslonu za vzdrževanje v programu Epson iPrint.*

#### **Povezane informacije**

- & ["Uporaba funkcije Epson iPrint" na strani 166](#page-165-0)
- & ["Nastavitve omrežja" na strani 61](#page-60-0)

### **Zagon programa Web Config v sistemu Windows**

Med povezovanjem računalnika s tiskalnikom z WSD-jem upoštevajte spodnja navodila za zagon programa Web Config.

- 1. Odprite seznam tiskalnikov v računalniku.
	- ❏ Windows 10/Windows Server 2016

Kliknite gumb »Start« in izberite **Sistem Windows** > **Nadzorna plošča** > **Ogled naprav in tiskalnikov** v razdelku **Strojna oprema in zvok**.

❏ Windows 8.1/Windows 8/Windows Server 2012 R2/Windows Server 2012

Izberite **Namizje** > **Nastavitve** > **Nadzorna plošča** > **Ogled naprav in tiskalnikov** v **Strojna oprema in zvok** (ali **Strojna oprema**).

❏ Windows 7/Windows Server 2008 R2

Kliknite gumb Start, izberite **Nadzorna plošča** > **Ogled naprav in tiskalnikov** in **Strojna oprema in zvok**.

- ❏ Windows Vista/Windows Server 2008 Kliknite gumb Start in izberite **Nadzorna plošča** > **Tiskalniki** v možnosti **Strojna oprema in zvok**.
- 2. Z desno miškino tipko kliknite vaš tiskalnik in izberite **Lastnosti**.
- 3. Izberite zavihek **Spletna storitev** in kliknite spletni naslov.

### **Zagon programa Web Config v sistemu Mac OS**

- 1. Izberite **Nastavitve sistema** v meniju > **Tiskalniki in optični bralniki** (ali **Tiskanje in optično branje**, **Tiskanje in faks**) in nato izberite tiskalnik.
- 2. Kliknite **Možnosti in potrošni material**> **Pokaži spletni stran tiskalnika**.

# **Program za optično branje dokumentov in slik (Epson Scan 2)**

Epson Scan 2 je program za nadzor nad optičnim branjem.Nastavljate lahko velikost, ločljivost, svetlost, kontrast in kakovost optično prebrane slike.Lahko zažene tudi Epson Scan 2 iz programa za optično branje, ki je združljiv s tehnologijo TWAIN.Podrobnosti najdete v pomoči za program.

#### **Zagon v sistemu Windows**

#### *Opomba:*

*V operacijskih sistemih Windows Server mora biti nameščena funkcija Izkušnja uporabe računalnika.*

❏ Windows 10/Windows Server 2016

Kliknite gumb »Start« in izberite **EPSON** > **Epson Scan 2**.

❏ Windows 8.1/Windows 8/Windows Server 2012 R2/Windows Server 2012

Vnesite ime programa v iskalno vrstico in nato izberite prikazano ikono.

❏ Windows 7/Windows Vista/Windows XP/Windows Server 2008 R2/Windows Server 2008/Windows Server 2003 R2/Windows Server 2003

Kliknite gumb »Start« in izberite **Vsi programi** ali **Programi** > **EPSON** > **Epson Scan 2**> **Epson Scan 2**.

#### **Zagon v sistemu Mac OS**

#### *Opomba:*

*Epson Scan 2 ne podpira funkcije Mac OS hitrega preklopa med uporabniki.Izklopite hitro preklapljanje med uporabniki.*

Izberite **Pojdi** > **Programi** > **Epson Software** > **Epson Scan 2**.

#### **Povezane informacije**

- & ["Optično branje s programom Epson Scan 2" na strani 191](#page-190-0)
- & ["Namestitev najnovejših različic programov" na strani 249](#page-248-0)

### **Dodajanje omrežnega optičnega bralnika**

Pred uporabo aplikacije Epson Scan 2 morate dodati omrežni optični bralnik.

1. Zaženite programsko opremo in kliknite **Dodaj** na zaslonu **Nastavitve optičnega bralnika**.

#### *Opomba:*

❏ *Če je možnost Dodaj zatemnjena, kliknite Omogoči urejanje.*

- ❏ *Če se prikaže glavni zaslon aplikacije Epson Scan 2, je aplikacija že povezana z optičnim bralnikom. Če želite vzpostaviti povezavo z drugim omrežjem, izberite Opt. bralnik > Nastavitve, da odprete zaslon Nastavitve optičnega bralnika.*
- 2. Dodajte omrežni optični bralnik. Vnesite te elemente in kliknite **Dodaj**.
	- ❏ **Model**: izberite optični bralnik, s katerim želite vzpostaviti povezavo.
	- ❏ **Ime**: vnesite ime optičnega bralnika, ki lahko vsebuje največ 32 znakov.
	- ❏ **Poišči omrežje**: ko imata računalnik in optični bralnik vzpostavljeno povezavo z istim omrežjem, se prikaže naslov IP. Če se ne prikaže, kliknite gumb . Če se naslov še vedno ne prikaže, izberite **Vnesite naslov** in vnesite naslov IP neposredno.
- 3. Izberite optični bralnik na zaslonu **Nastavitve optičnega bralnika** in kliknite **V redu**.

# <span id="page-245-0"></span>**Program za konfiguriranje optičnega branja iz računalnika (Document Capture Pro)**

Document Capture Pro $^{*}$  je program, s katerim lahko konfigurirate nastavitve za optično prebrane slike, poslane iz tiskalnika v računalnik prek omrežja.

Po ogledu optično prebrane slike lahko v računalniku konfigurirate različne nastavitve optičnega branja, na primer oblilo zapisa za shranjevanje datoteke, mesto shranjevanja optično prebrane slike in cilj posredovanja. Podrobnosti o uporabi programa najdete v pomoči za Document Capture Pro.

\* Imena so za sistem Windows. Program se v sistemu Mac OS imenuje Document Capture. Program se v sistemu Windows Server imenuje Document Capture Pro Server.

#### **Zagon v sistemu Windows**

❏ Windows 10/Windows Server 2016

Kliknite gumb »Start« in izberite **Epson Software** > **Document Capture Pro**.

❏ Windows 8.1/Windows 8/Windows Server 2012 R2/Windows Server 2012

Vnesite ime programa v iskalno vrstico in nato izberite prikazano ikono.

❏ Windows 7/Windows Vista/Windows XP/Windows Server 2008 R2/Windows Server 2008/Windows Server 2003 R2/Windows Server 2003

Kliknite gumb Start in izberite **Vsi programi** ali **Programi** > **Epson Software** > **Document Capture Pro**.

#### **Zagon v sistemu Mac OS**

Izberite **Pojdi** > **Aplikacije** > **Epson Software** > **Document Capture**.

#### **Povezane informacije**

- & ["Optično branje z nastavitvami, registriranimi v računalniku \(Document Capture Pro\)" na strani 181](#page-180-0)
- $\rightarrow$  ["Namestitev najnovejših različic programov" na strani 249](#page-248-0)

# **Program za konfiguracijo postopkov, povezanih s faksom, in pošiljanja faksov (FAX Utility)**

FAX Utility je program, ki vam omogoča konfiguracijo različnih nastavitev za pošiljanje faksov iz računalnika. Ustvarite ali uredite lahko seznam stikov, ki se bodo uporabljali pri pošiljanju faksov, konfigurirate shranjevanje prejetih faksov v obliki zapisa PDF v računalniku ipd. Podrobnosti najdete v pomoči za program.

#### *Opomba:*

- ❏ *Operacijski sistemi Windows Server niso podprti.*
- ❏ *Preden namestite FAX Utility, se prepričajte, da ste namestili pravilni gonilnik tiskalnika; to ne vključuje gonilnika tiskalnika PostScript in univerzalnega gonilnika za tiskalnik Epson.*

#### **Zagon v sistemu Windows**

❏ Windows 10

Kliknite gumb start in izberite **Epson Software** > **FAX Utility**.

❏ Windows 8.1/Windows 8

Vnesite ime programa v iskalno vrstico in nato izberite prikazano ikono.

❏ Windows 7/Windows Vista/Windows XP

Kliknite gumb Start in izberite **Vsi programi** (ali **Programi**) > **Epson Software** > **FAX Utility**.

#### **Zagon v sistemu Mac OS**

Izberite **Nastavitve sistema** v meniju > **Tiskalniki in optični bralniki** (ali **Tiskanje in optično branje**, **Tiskanje in faks**) in nato izberite tiskalnik (FAKS). Kliknite **Možnosti in materiali** > **Pripomoček** > **Odpri pripomoček tiskalnika**.

#### **Povezane informacije**

- & ["Prejemanje faksov v računalniku" na strani 226](#page-225-0)
- & ["Namestitev najnovejših različic programov" na strani 249](#page-248-0)

# **Program za pošiljanje faksov (gonilnik PC-FAX)**

Gonilnik PC-FAX je program, ki vam omogoča pošiljanje dokumentov, ustvarjenih z drugim programom, v obliki faksa neposredno z računalnika. Gonilnik PC-FAX se namesti, ko namestite pripomoček FAX Utility. Podrobnosti najdete v pomoči za program.

#### *Opomba:*

- ❏ *Operacijski sistemi Windows Server niso podprti.*
- ❏ *Delovanje se razlikuje glede na program, ki ste ga uporabili za ustvarjanje dokumenta. Podrobnosti najdete v pomoči za program.*

#### **Dostop iz Windows**

V programu izberite **Natisni** ali **Nastavitve tiskanja** v meniju **Datoteka**. Izberite vaš tiskalnik (FAKS) in kliknite **Nastavitve** ali **Lastnosti**.

#### **Dostop iz Mac OS**

V programu izberite **Natisni** v meniju **Datoteka**. Izberite vaš tiskalnik (FAKS) kot nastavitev **Tiskalnik** in nato izberite **Fax Settings** ali **Recipient Settings** v pojavnem meniju.

#### **Povezane informacije**

- & ["Pošiljanje faksa iz računalnika" na strani 222](#page-221-0)
- & ["Program za konfiguracijo postopkov, povezanih s faksom, in pošiljanja faksov \(FAX Utility\)" na strani 246](#page-245-0)

# **Program za tiskanje spletnih strani (E-Web Print) (samo za Windows)**

E-Web Print je program, ki omogoča, da na preprost način tiskate spletne strani z različnimi postavitvami. Podrobnosti najdete v pomoči za program. Do pomoči lahko dostopate preko menija **E-Web Print** v orodni vrstici **E-Web Print**.

#### <span id="page-247-0"></span>*Opomba:*

- ❏ *Operacijski sistemi Windows Server niso podprti.*
- ❏ *Na spletnem mestu za prenos poiščite informacije o podprtih brskalnikih in najnovejši različici.*

#### **Zagon storitve**

Ko namestite E-Web Print, se prikaže v vašem brskalniku. Kliknite **Print** ali **Clip**.

# **Program za konfiguracijo več naprav (EpsonNet Config)**

EpsonNet Config je program, ki omogoča nastavitev naslovov in protokolov omrežnega vmesnika.Več podrobnosti poiščite v navodilih za uporabo programa EpsonNet Config ali v pomoči programa.

#### **Zagon v sistemu Windows**

❏ Windows 10/Windows Server 2016

Kliknite gumb »Start« in izberite **EpsonNet** > **EpsonNet Config**.

❏ Windows 8.1/Windows 8/Windows Server 2012 R2/Windows Server 2012

Vnesite ime programa v iskalno vrstico in nato izberite prikazano ikono.

❏ Windows 7/Windows Vista/Windows XP/Windows Server 2008 R2/Windows Server 2008/Windows Server 2003 R2/Windows Server 2003

Kliknite gumb Start in izberite **Vsi programi** ali **Programi** > **EpsonNet** > **EpsonNet Config SE** > **EpsonNet Config**.

#### **Zagon v sistemu Mac OS**

Izberite **Pojdi** > **Programi** > **Epson Software** > **EpsonNet** > **EpsonNet Config SE** > **EpsonNet Config**.

# **Orodja za posodobitev programske opreme (EPSON Software Updater)**

EPSON Software Updater je program, ki v spletu poišče novo ali posodobljeno programsko opremo in jo namesti. Posodobite lahko tudi vdelano programsko opremo tiskalnika in priročnik.

#### *Opomba:*

*Operacijski sistemi Windows Server niso podprti.*

#### **Način namestitve**

Prenesite EPSON Software Updater s spletnega mesta družbe Epson.

Če uporabljate računalnik s sistemom Windows in ne morete prenesti program s spletnega mesta, ga lahko namestite s priloženega diska s programsko opremo.

[http://www.epson.com](http://www.epson.com/)

#### <span id="page-248-0"></span>**Zagon v sistemu Windows**

❏ Windows 10

Kliknite gumb »Start« in izberite **Epson Software** > **EPSON Software Updater**.

❏ Windows 8.1/Windows 8

Vnesite ime programa v iskalno vrstico in nato izberite prikazano ikono.

❏ Windows 7/Windows Vista/Windows XP

Kliknite gumb »Start« in izberite **Vsi programi** ali **Programi** > **Epson Software** > **EPSON Software Updater**.

#### *Opomba:*

*EPSON Software Updater lahko zaženete tudi s klikom na ikono tiskalnika v opravilni vrstici na namizju in nato z izbiro Posodobitev programske opreme.*

#### **Zagon v sistemu Mac OS**

Izberite **Pojdi** > **Programi** > **Epson Software** > **EPSON Software Updater**.

# **Namestitev najnovejših različic programov**

*Opomba:*

*Če program ponovno nameščate, ga morate najprej odstraniti.*

- 1. Prepričajte se, da sta tiskalnik in računalnik na voljo za komunikacijo ter da ima tiskalnik vzpostavljeno povezavo z internetom.
- 2. Zaženite EPSON Software Updater.

Posnetek zaslona je primer iz sistema Windows.

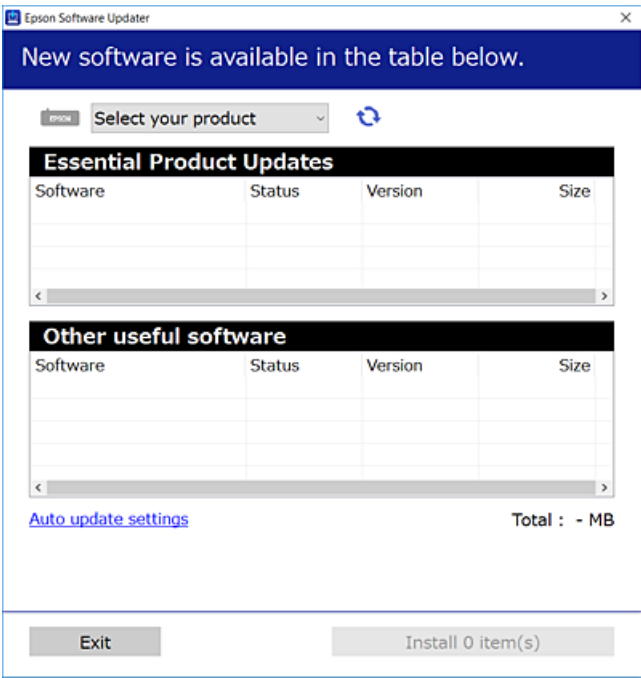

3. V sistemu Windows izberite tiskalnik in kliknite  $\Box$ , da preverite, ali so na voljo najnovejše različice programov.

4. Izberite elemente, ki jih želite namestiti ali posodobiti in nato kliknite gumb za namestitev v spodnjem desnem kotu zaslona.

#### c*Pomembno:*

*Tiskalnika ne izklopite ali izključite, dokler posodobitev ne bo dokončana, saj lahko v nasprotnem primeru povzročite okvaro tiskalnika.*

#### *Opomba:*

❏ *Najnovejše različice programov lahko prenesete s spletnega mesta družbe Epson. [http://www.epson.com](http://www.epson.com/)*

- ❏ *Če uporabljate operacijski sistem Windows Server, ne morete uporabljati programa Epson Software Updater. Najnovejše različice programov prenesite s spletnega mesta družbe Epson.*
- ❏ *Programa Document Capture Pro ne morete namestiti s programom Epson Software Updater. Namestite ga s spodnjega spletnega mesta.*

*<http://support.epson.net/> (izven Evrope) [http://assets.epson-europe.com/gb/en/document\\_capture\\_pro/index.html](http://assets.epson-europe.com/gb/en/document_capture_pro/index.html) (Evropa)*

#### **Povezane informacije**

& ["Orodja za posodobitev programske opreme \(EPSON Software Updater\)" na strani 248](#page-247-0)

# **Nameščanje gonilnika tiskalnika PostScript**

### **Nameščanje gonilnika tiskalnika PostScript — Windows**

- 1. Izberite eno od naslednjih možnosti za zagon namestitve.
	- ❏ **Uporabite disk s programsko opremo, ki je bil priložen tiskalniku.**

Vstavite disk s programsko opremo v računalnik, poiščite naslednjo pot mape in zaženite SETUP64.EXE (ali SETUP.EXE).

Driver\PostScript\WINX64 (ali WINX86)\SETUP\SETUP64.EXE (ali SETUP.EXE)

#### ❏ **Uporabite spletno mesto.**

Dostopajte do strani tiskalnika s tega spletnega mesta, prenesite gonilnik tiskalnika PostScript3 in nato zaženite izvedljivo datoteko.

[http://www.epson.eu/Support](HTTP://WWW.EPSON.EU/SUPPORT) (Evropa) [http://support.epson.net/](HTTP://SUPPORT.EPSON.NET/) (izven Evrope)

- 2. Izberite tiskalnik.
- 3. Upoštevajte navodila na zaslonu.
- 4. Izberite način povezave v razdelku omrežne povezave ali povezave USB.

#### ❏ **Za omrežno povezavo.**

Prikazan je seznam tiskalnikov, ki so na voljo v istem omrežju. Izberite nabiralnik, ki ga želite uporabiti.

#### ❏ **Za povezavo USB.**

Sledite navodilom na zaslonu za vzpostavljanje povezave med tiskalnikom in računalnikom.

5. Sledite navodilom na zaslonu za namestitev gonilnika tiskalnika PostScript.

### **Nameščanje gonilnika tiskalnika PostScript — Mac OS**

Prenesite gonilnik tiskalnika iz spletnega mesta Epson za podporo in ga namestite.

<http://www.epson.eu/Support> (Evropa)

<http://support.epson.net/> (izven Evrope)

Pri namestitvi gonilnika tiskalnika boste potrebovali IP-naslov tiskalnika.

Izberite ikono omrežja na začetnem zaslonu tiskalnika in nato izberite aktivni način povezave, da potrdite naslov IP tiskalnika.

### **Dodajanje gonilnika tiskalnika (samo v sistemu Mac OS)**

- 1. V meniju izberite **Nastavitve sistema** > **Tiskalniki in optični bralniki** (ali **Tiskanje in optično branje** ali **Tiskanje in faks**).
- 2. Kliknite **+** in nato izberite **Dodaj drug tiskalnik ali bralnik**.
- 3. Izberite svoj tiskalnik in kliknite **Dodaj**.

#### *Opomba:*

❏ *Če vaš tiskalnik ni naveden, preverite, ali je pravilno priključen na računalnik in ali je vklopljen.*

❏ *Pri povezavi prek USB, IP ali Bonjour ročno nastavite opcijsko enoto kasete za papir, ko dodate gonilnik tiskalnika.*

# **Nameščanje univerzalnega gonilnika tiskalnika Epson (samo za Windows)**

Univerzalni gonilnik tiskalnika Epson je univerzalno združljiv gonilnik tiskalnika PCL6. Ko namestite gonilnik tiskalnika\* , lahko tiskate iz vsakega Epsonovega tiskalnika, ki podpira ta gonilnik tiskalnika.

Ker je to splošen gonilnik tiskalnika, so funkcije tiskalnika omejene v primerjavi z gonilnikom tiskalnika, ki je bil oblikovan posebej za ta tiskalnik.

V tiskalniku vzpostavite povezavo z istim omrežjem kot v računalniku in nato upoštevajte spodnja navodila za namestitev gonilnika tiskalnika.

1. S spletnega mesta s podporo družbe Epson prenesite izvedljivo datoteko gonilnika.

[http://www.epson.eu/Support](HTTP://WWW.EPSON.EU/SUPPORT) (samo Evropa) [http://support.epson.net/](HTTP://SUPPORT.EPSON.NET/)

2. Dvokliknite izvedljivo datoteko.

3. Sledite navodilom na zaslonu, da dokončate namestitev.

#### *Opomba:*

*Če uporabljate računalnik s sistemom Windows in ne morete prenesti gonilnika s spletnega mesta, ga namestite z diska s programsko opremo, ki je bila priložena tiskalniku. Odprite mapo »Driver\Universal«.*

## **Odstranjevanje programov**

V računalnik se prijavite kot skrbnik. Ko vas računalnik pozove, vnesite geslo skrbniškega računa.

### **Odstranjevanje programov — Windows**

- 1. Pritisnite gumb  $\mathcal{O}$ , da izklopite tiskalnik.
- 2. Zaprite vse zagnane programe.
- 3. Odprite **Nadzorno ploščo**:
	- ❏ Windows 10/Windows Server 2016

Kliknite gumb »Start« in izberite **Sistem Windows** > **Nadzorna plošča**.

❏ Windows 8.1/Windows 8/Windows Server 2012 R2/Windows Server 2012

Izberite **Namizje** > **Nastavitve** > **Nadzorna plošča**.

❏ Windows 7/Windows Vista/Windows XP/Windows Server 2008 R2/Windows Server 2008/Windows Server 2003 R2/Windows Server 2003

Kliknite gumb Start in izberite **Računalnik**.

- 4. Odprite **Odstranitev programa** (ali **Dodaj ali odstrani programe**):
	- ❏ Windows 10/Windows 8.1/Windows 8/Windows 7/Windows Vista/Windows Server 2016/Windows Server 2012 R2/Windows Server 2012/Windows Server 2008 R2/Windows Server 2008

#### Izberite **Odstranitev programa** v **Programi**.

❏ Windows XP/Windows Server 2003 R2/Windows Server 2003

Kliknite **Dodaj ali odstrani programe**.

5. Izberite program, ki ga želite odstraniti.

Gonilnika tiskalnika ne morete odstraniti, če so v njem kakršna koli tiskalna opravila. Pred odstranjevanjem programa izbrišite opravila ali počakajte, da jih tiskalnik natisne.

- 6. Odstranite program:
	- ❏ Windows 10/Windows 8.1/Windows 8/Windows 7/Windows Vista/Windows Server 2016/Windows Server 2012 R2/Windows Server 2012/Windows Server 2008 R2/Windows Server 2008

#### Kliknite **Odstrani/spremeni** ali **Odstrani**.

❏ Windows XP/Windows Server 2003 R2/Windows Server 2003

Kliknite **Spremeni/odstrani** ali **Odstrani**.

#### *Opomba:*

*Če se vam prikaže Nadzor uporabniškega računa,kliknite Naprej.*
<span id="page-252-0"></span>7. Upoštevajte navodila na zaslonu.

# **Odstranjevanje programov — Mac OS**

1. Prenesite Uninstaller s programom EPSON Software Updater.

Ko program Uninstaller prenesete v svoj računalnik, ga ni treba ponovno prenesti vsakokrat, ko odstranite program.

- 2. Pritisnite gumb  $\bigcup$ , da izklopite tiskalnik.
- 3. Če želite odstraniti gonilnik tiskalnika ali gonilnik PC-FAX, v meniju **izberite Sistemske nastavitve** > **Tiskalniki in optični bralniki** (ali **Tiskanje in optično branje**, **Tiskanje in faksiranje**) in nato odstranite tiskalnik s seznama omogočenih tiskalnikov.
- 4. Zaprite vse zagnane programe.
- 5. Izberite **Pojdi** > **Aplikacije** > **Epson Software** > **Uninstaller**.
- 6. Izberite program, ki ga želite odstraniti, in kliknite **Uninstall**.

### c*Pomembno:*

*Uninstaller odstrani vse gonilnike za brizgalne tiskalnike Epson iz računalnika.Če uporabljate več brizgalnih tiskalnikov Epson in želite samo izbrisati nekatere gonilnike, jih najprej izbrišite in nato znova namestite potrebni gonilnik tiskalnika.*

### *Opomba:*

*Če programa, ki ga želite odstraniti, ne najdete na seznamu programov, ga ne boste mogli odstraniti s programom Uninstaller.V tem primeru izberite Iskalnik > Aplikacije > Epson Software, izberite aplikacijo, ki jo želite odstraniti, in jo povlecite do ikone koša.*

# **Tiskanje preko omrežne storitve**

S storitvijo Epson Connect, ki je na voljo na internetu, lahko natisnete dokumente iz pametnega telefona, tabličnega ali prenosnega računalnika — kadar koli in kjer koli.Če želite uporabiti to storitev, morate v Epson Connect registrirati uporabnika in tiskalnik.

Funkcije, ki so na voljo na internetu, so.

❏ Email Print

Ko e-pošto s prilogami, kot so dokumenti in slike, pošljete na e-poštni naslov, dodeljen tiskalniku, lahko to epošto in priloge natisnete z oddaljenih lokacij, npr. z domačega ali službenega tiskalnika.

❏ Epson iPrint

Ta program je za sistema iOS in Android in vam omogoča tiskanje ali optično branje s pametnega telefona ali tablice.Tiskate lahko dokumente, slike in spletne strani, tako da jih pošljete neposredno v tiskalnik v istem brezžičnem lokalnem omrežju.

❏ Scan to Cloud

Ta program omogoča pošiljanje optično prebranih podatkov, ki jih želite natisniti, v drug tiskalnik.Optično prebrane podatke lahko tudi naložite v razpoložljive storitve v oblaku.

### **Informacije o omrežnih storitvah in programski opremi**

#### ❏ Remote Print Driver

To je gonilnik v skupni rabi, ki ga podpira Remote Print Driver.Če tiskate s tiskalnikom na oddaljenem mestu, lahko tiskate tako, da spremenite tiskalnik v oknu z običajnimi aplikacijami.

Podrobnosti najdete na spletnem portalu Epson Connect.

<https://www.epsonconnect.com/>

[http://www.epsonconnect.eu](http://www.epsonconnect.eu/) (samo Evropa)

### **Povezane informacije**

& ["Uporaba funkcije Epson iPrint" na strani 166](#page-165-0)

# **Odpravljanje težav**

# **Preverjanje stanja tiskalnika**

# **Ogled sporočil na zaslonu LCD**

Če se na zaslonu LCD prikaže sporočilo o napaki, upoštevajte navodila na zaslonu ali spodnje rešitve za odpravljanje težave.

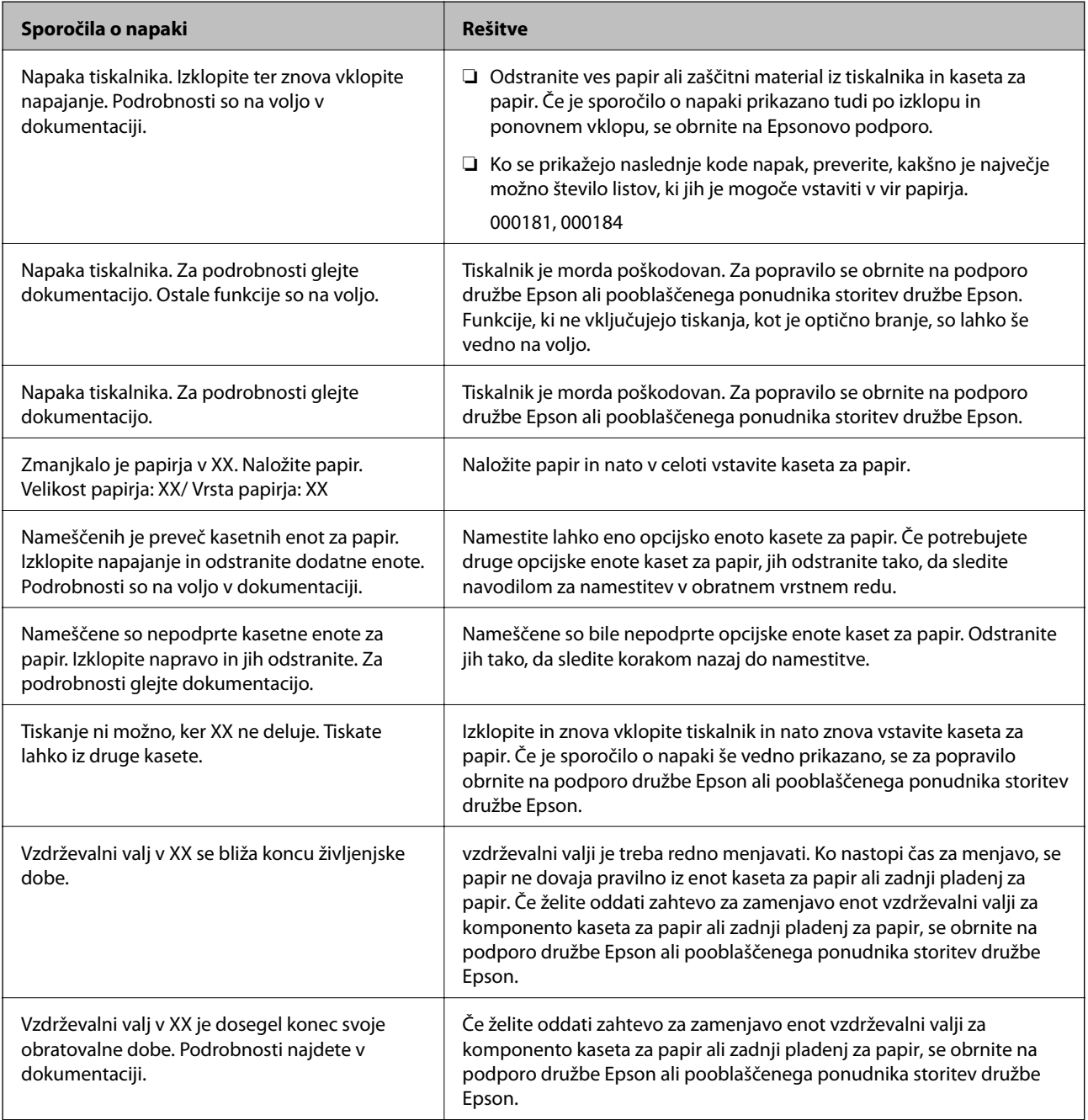

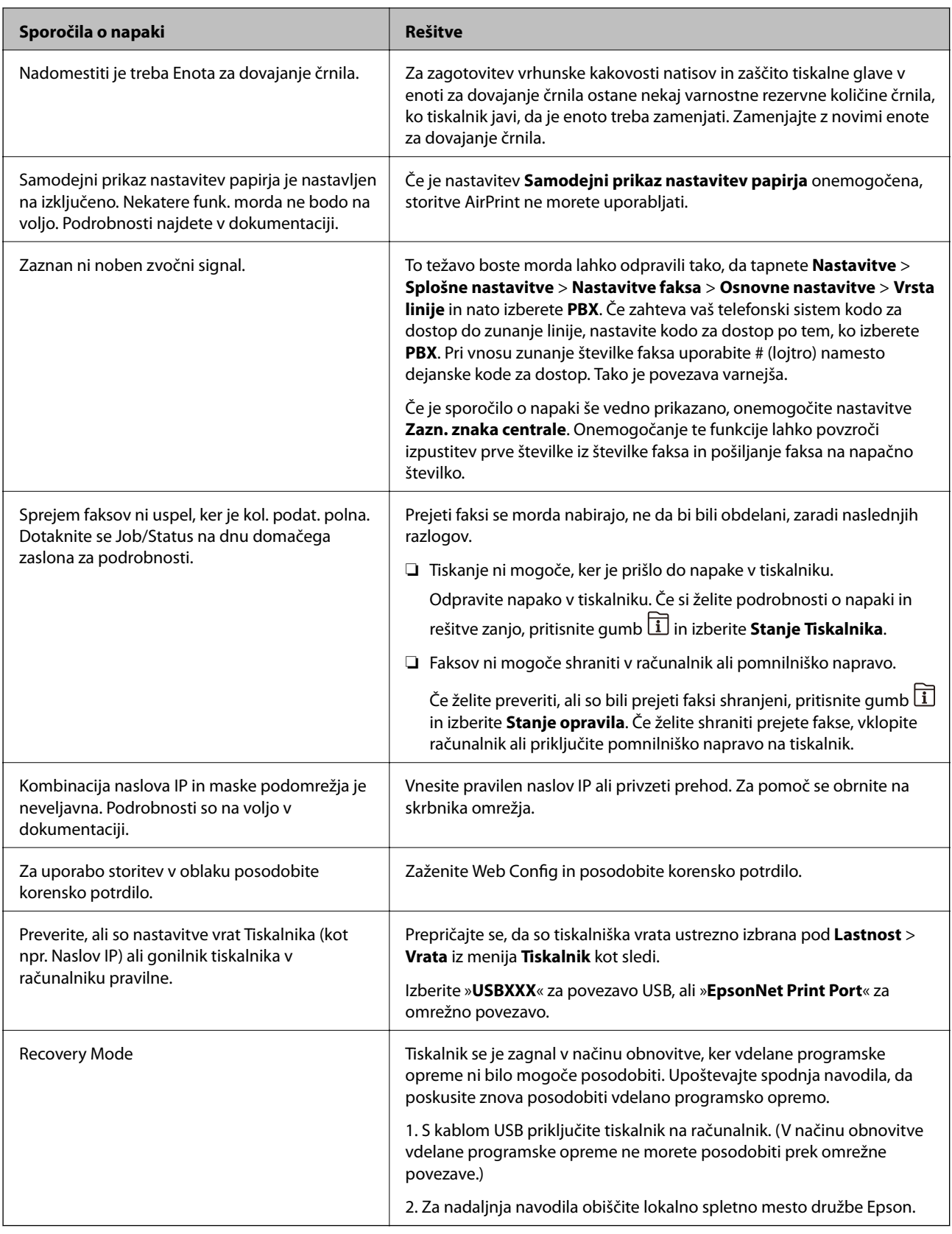

### **Povezane informacije**

- & ["Posvetovanje z Epsonovo službo za podporo" na strani 331](#page-330-0)
- $\blacktriangleright$  "Orodja za posodobitev programske opreme (EPSON Software Updater)" na strani $248$

& ["Namestitev najnovejših različic programov" na strani 249](#page-248-0)

# **Koda napake v meniju stanja**

Če se opravilo ne zaključi pravilno, preverite kodo napake, prikazano v zgodovini posameznega opravila. Kodo napake preverite tako, da pritisnete gumb  $\overline{1}$  in nato izberete **Stanje opravila**. V naslednji preglednici poiščite težavo in njeno rešitev.

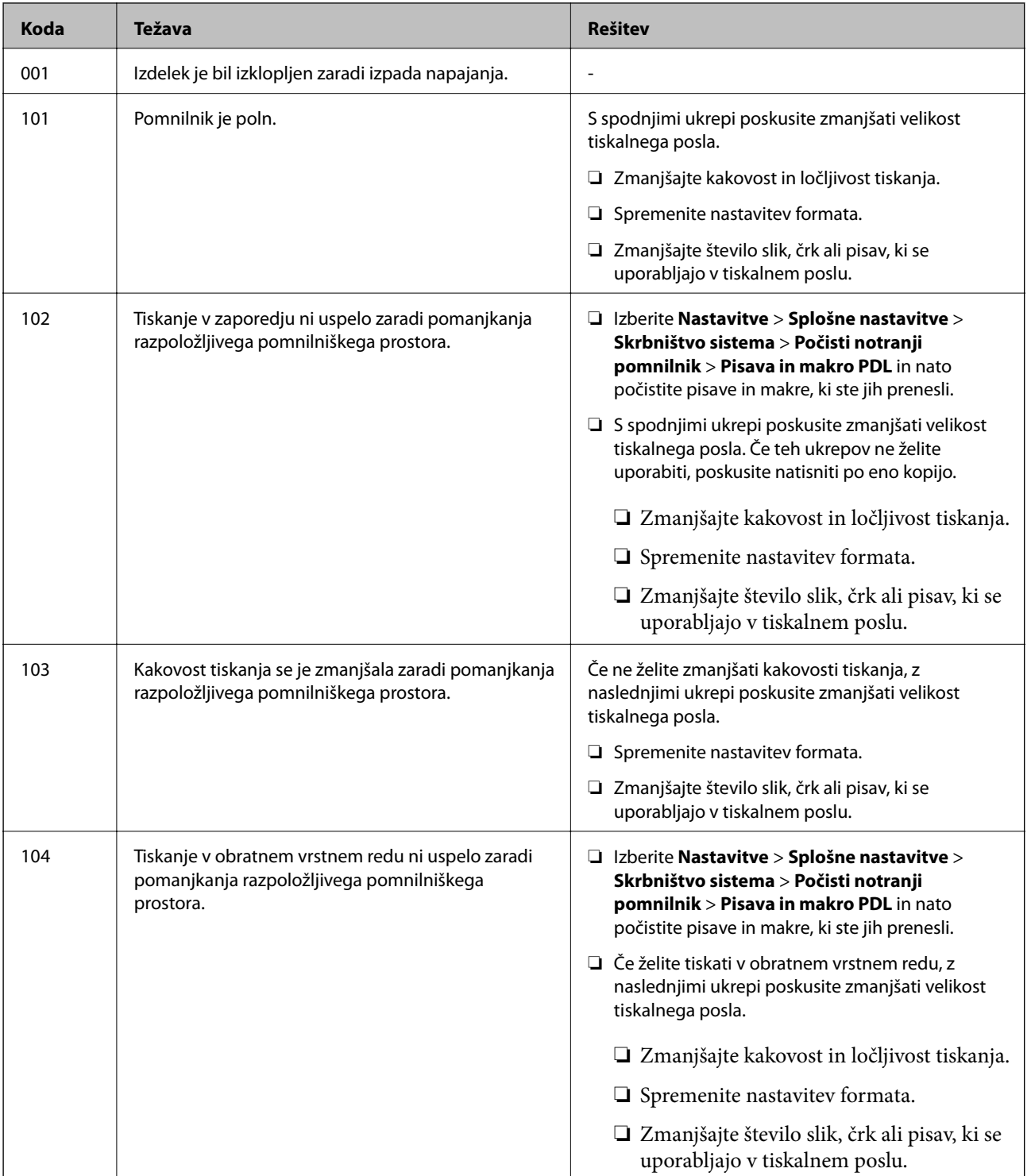

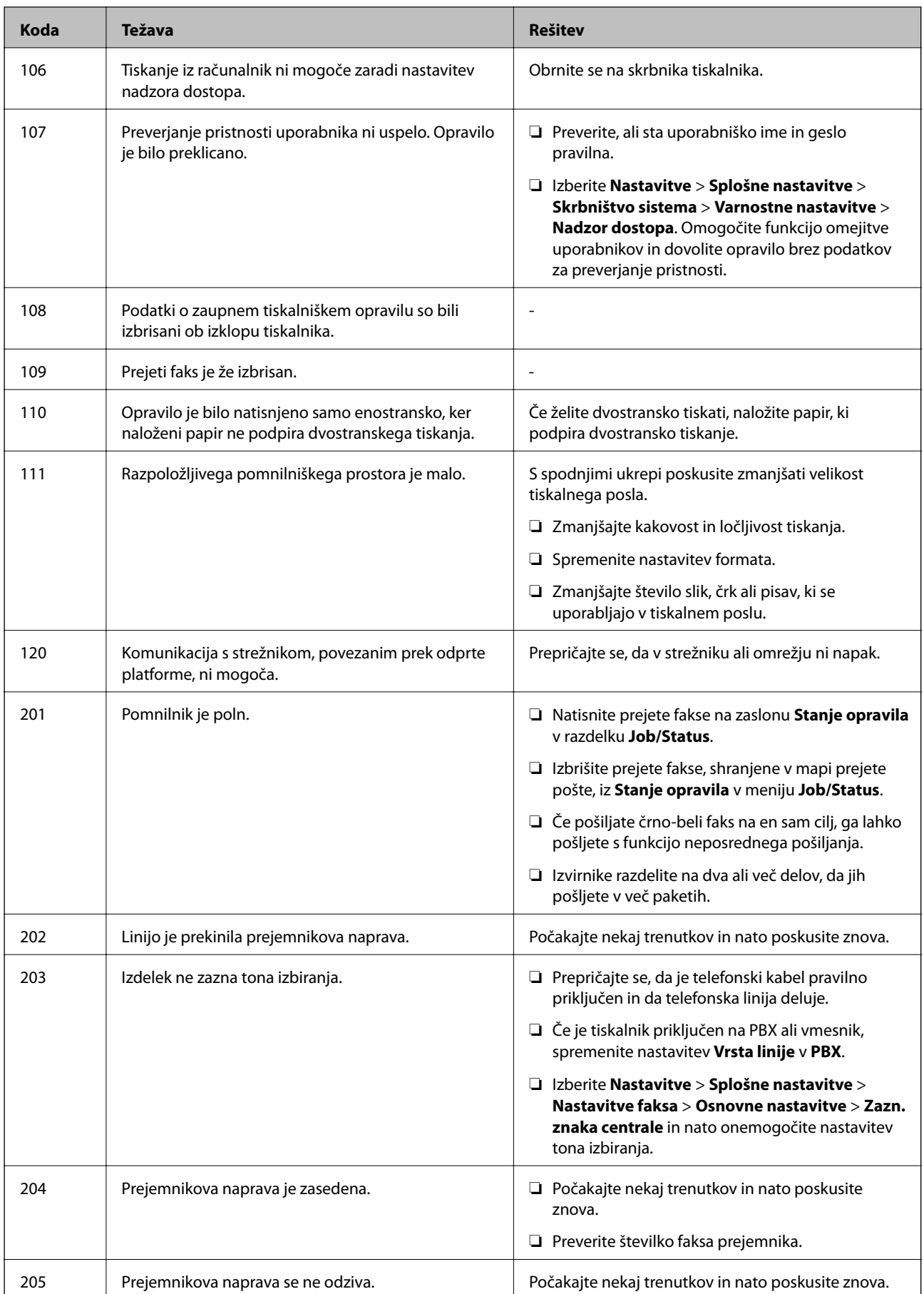

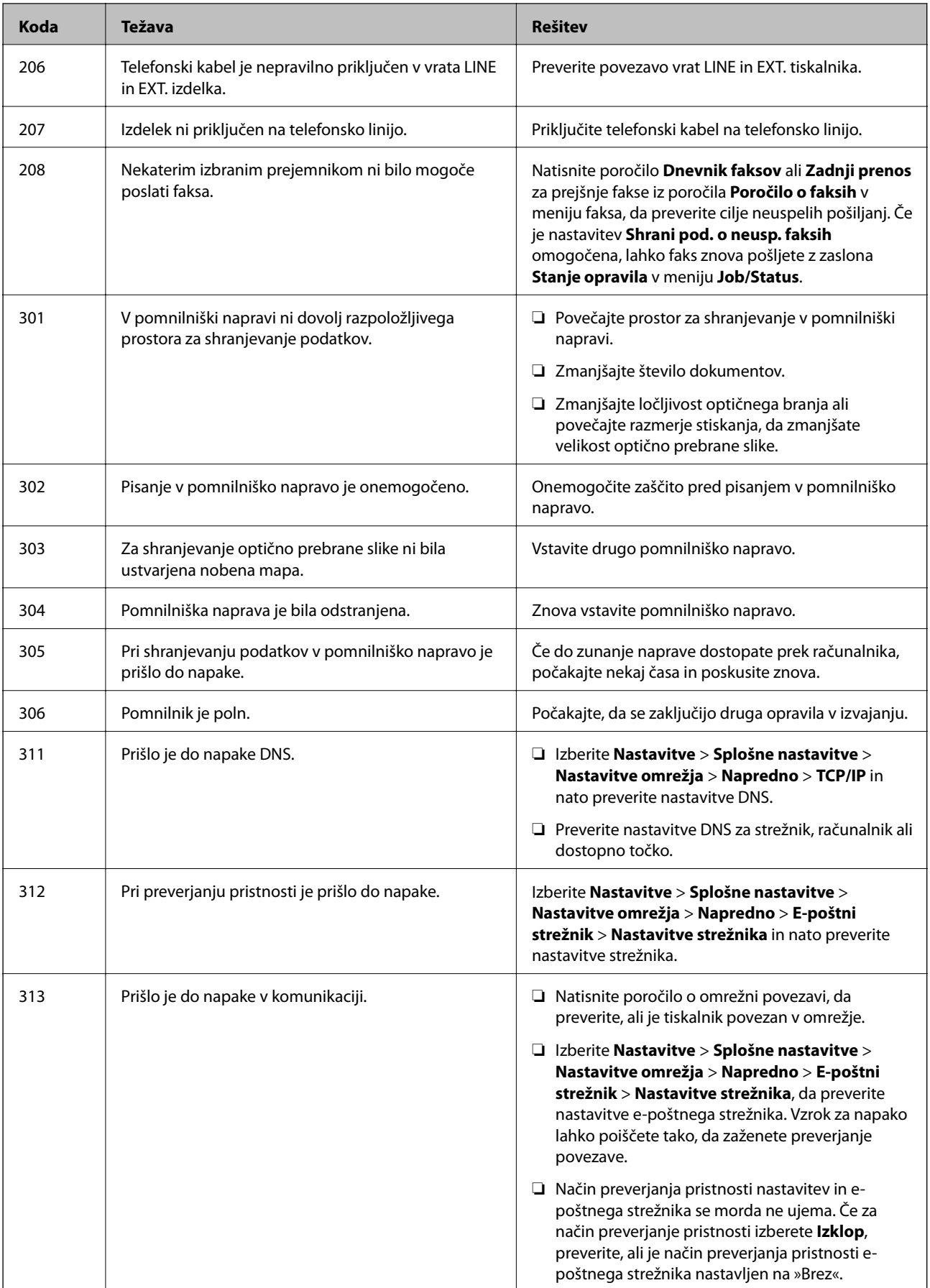

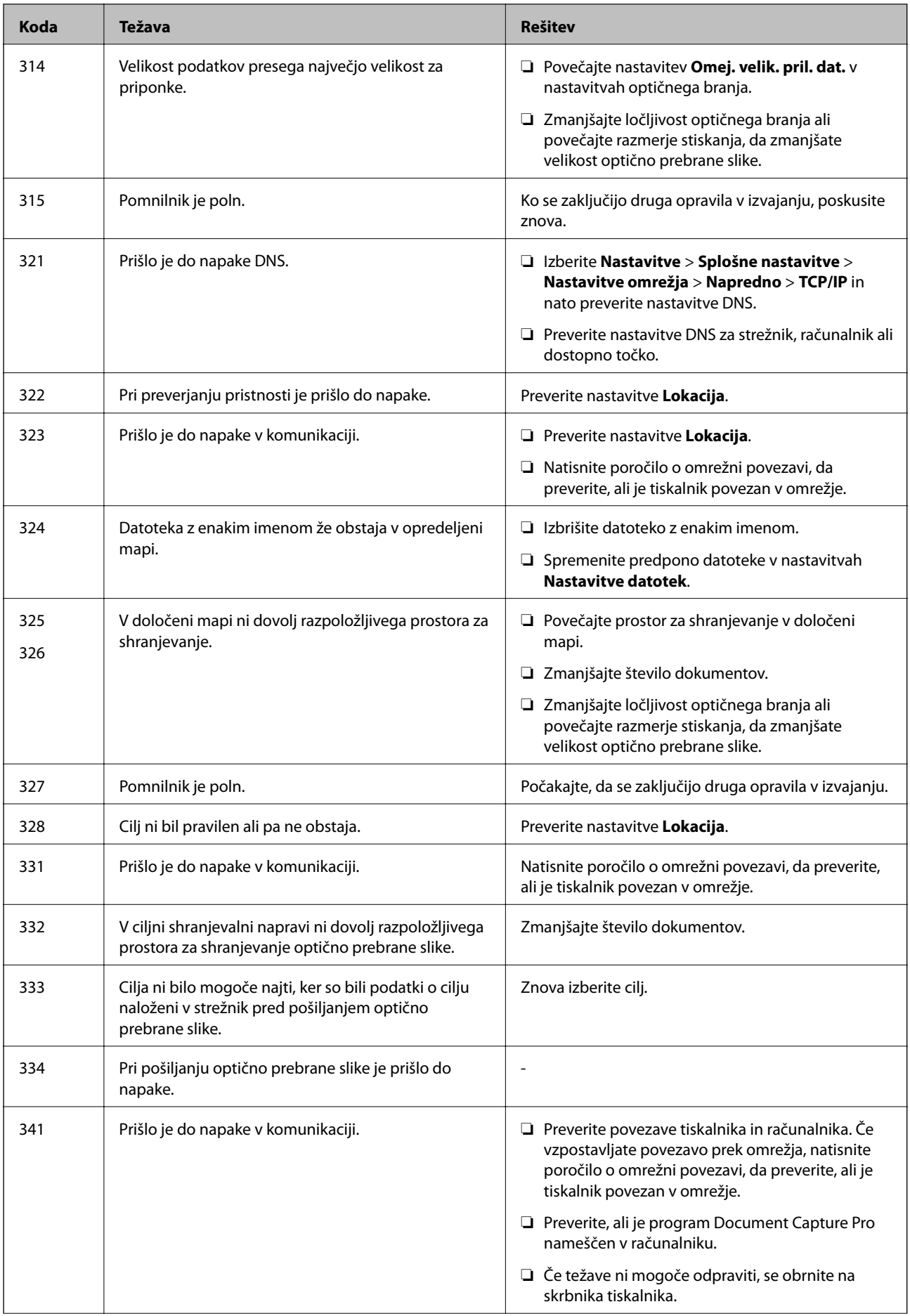

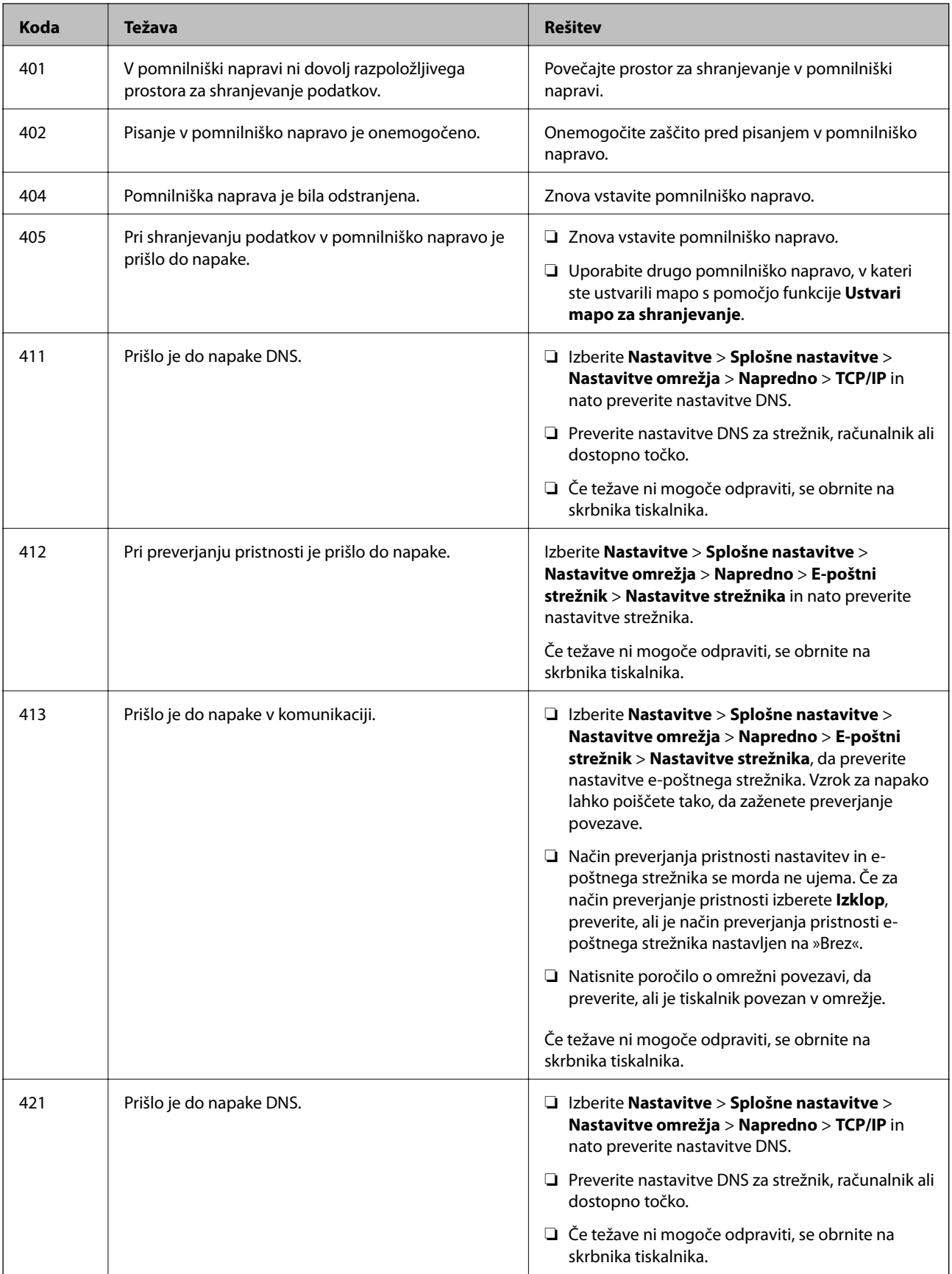

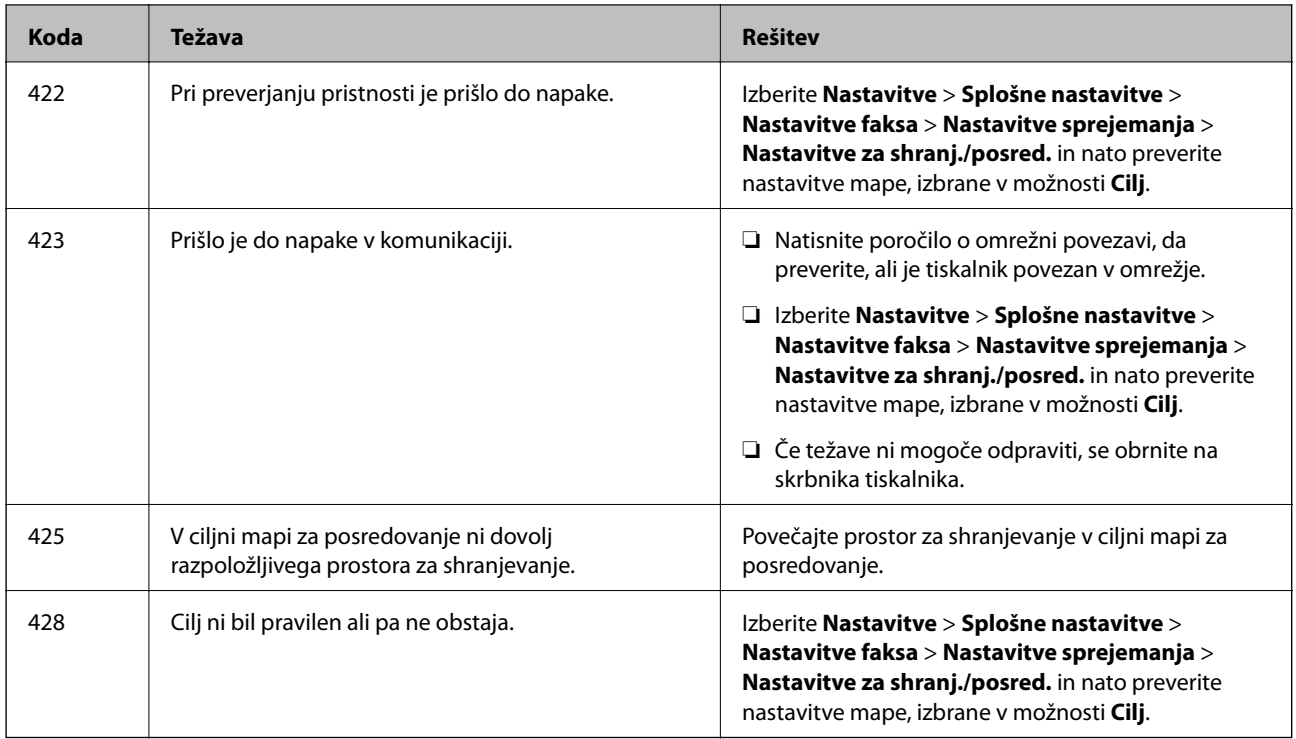

### **Povezane informacije**

- & ["Nastavitve omrežja" na strani 61](#page-60-0)
- & ["Tiskanje preko omrežne storitve" na strani 253](#page-252-0)
- $\rightarrow$  ["Papir, ki je na voljo, in njegove zmogljivosti" na strani 27](#page-26-0)
- & ["Optično prebranih slik ni mogoče shraniti v mapo v skupni rabi" na strani 290](#page-289-0)

# **Preverjanje stanja tiskalnika – Windows**

- 1. Odprite okno gonilnika tiskalnika.
- 2. Kliknite **EPSON Status Monitor 3** v zavihku **Vzdrževanje** in nato kliknite **Podrobnosti**.

Preverite lahko stanje tiskalnika, ravni črnila in stanje napak.

*Opomba:*

*Če je EPSON Status Monitor 3 onemogočen, kliknite Razširjene nastavitve v zavihku Vzdrževanje nato pa izberite Omogoči EPSON Status Monitor 3.*

### **Povezane informacije**

& ["Dostop do gonilnika tiskalnika" na strani 130](#page-129-0)

# **Preverjanje stanja tiskalnika — Mac OS**

- 1. Izberite **Nastavitve sistema** v meniju > **Tiskalniki in optični bralniki** (ali **Tiskanje in optično branje**, **Tiskanje in faks**) in nato izberite tiskalnik.
- 2. Kliknite **Možnosti in materiali** > **Pripomoček** > **Odpri pripomoček tiskalnika**.

### <span id="page-262-0"></span>3. Kliknite **EPSON Status Monitor**.

Preverite lahko stanje tiskalnika, ravni črnila in stanje napak.

# **Preverjanje stanja programske opreme**

Težavo morda lahko rešite s tem, da posodobite programsko opremo na najnovejšo različico. Za preverjanje stanja programske opreme uporabite orodje za posodabljanje programske opreme.

### **Povezane informacije**

- & ["Orodja za posodobitev programske opreme \(EPSON Software Updater\)" na strani 248](#page-247-0)
- & ["Namestitev najnovejših različic programov" na strani 249](#page-248-0)

# **Odstranjevanje zagozdenega papirja**

Upoštevajte navodila na nadzorni plošči tiskalnika, da najdete mesto, kjer se je papir zagozdil, in ga odstranite, vključno z morebitnimi raztrganimi delčki. Na zaslonu LCD se prikaže animacija, ki vam pokaže, kako odstraniti zagozden papir.

### !*Pozor:*

*Ko je vaša roka v notranjosti tiskalnika, se nikoli ne dotikajte gumbov na nadzorni plošči. Če tiskalnik začne delovati, lahko pride do poškodb. Pazite, da se ne dotaknete štrlečih delov, da se izognete poškodbam.*

### c*Pomembno:*

*Previdno odstranite zagozden papir. Če papir odstranite s silo, lahko poškodujete tiskalnik.*

# **Papir se ne podaja pravilno**

Preverite naslednje točke in ustrezno ukrepajte, da odpravite težavo.

- ❏ Tiskalnik namestite na ravno površino in delajte v priporočenih okoljskih pogojih.
- ❏ Uporabljajte papir, ki ga ta tiskalnik podpira.
- ❏ Upoštevajte opozorila glede dela s papirjem.
- $\Box$  Ne nalagajte več kot največje število listov, določeno za papir. Pri nalaganju navadnega papirja v kaseta za papir papiri<br/>a ne naložite nad črto, ki je označena s simbolom $\Box$ na vodilu robov. Debelega papirja, ko papirja ne naložite nad črto, ki je označena s simbolom = fotografski papir, ne naložite nad črto, ki je označena s simbolom na vodilu robov. Pri nalaganju navadnega papirja v zadnji pladenj za papir papirja ne naložite nad črto, ki je označena s simbolom trikotnika na vodilu robov.
- ❏ Prepričajte se, da velikost in vrsta papirja ustrezata dejanski velikosti in vrsti papirja, vstavljenega v tiskalnik.
- ❏ Če pogosto prihaja do težav s podajanjem papirja, podajte papir iz drugega vira papirja.

### **Povezane informacije**

- & ["Okoljski tehnični podatki" na strani 309](#page-308-0)
- & ["Opozorila pri delu s papirjem" na strani 31](#page-30-0)
- & ["Papir, ki je na voljo, in njegove zmogljivosti" na strani 27](#page-26-0)
- & ["Seznam vrst papirja" na strani 38](#page-37-0)

### **Papir se zatika**

- ❏ Papir vložite obrnjen v pravilno smer in vodilo roba premaknite do roba papirja.
- ❏ Če ste vstavili več listov papirja naenkrat, ga vstavljajte enega po enega.

### **Povezane informacije**

- $\rightarrow$  ["Odstranjevanje zagozdenega papirja" na strani 263](#page-262-0)
- & ["Nalaganje papirja v Kaseta za papir" na strani 32](#page-31-0)
- & ["Nalaganje papirja v Zadnji pladenj za papir" na strani 34](#page-33-0)

### **Papir se podaja poševno**

Papir vložite obrnjen v pravilno smer in vodilo roba premaknite do roba papirja.

### **Povezane informacije**

- & ["Nalaganje papirja v Kaseta za papir" na strani 32](#page-31-0)
- & ["Nalaganje papirja v Zadnji pladenj za papir" na strani 34](#page-33-0)

# **Hkrati je podanih več listov papirja**

Če je pri ročnem 2-stranskem tiskanju podanih več listov papirja hkrati, odstranite papir, naložen v tiskalnik, preden znova naložite papir.

# **Papir se ne podaja iz opcijske enote kasete za papir**

Če ste dodali opcijsko enoto kaset za papir, morate urediti nastavitve v gonilniku tiskalnika.

### **Povezane informacije**

- & ["Nastavitev opcijske enote kasetne enote za papir v gonilnik tiskalnika Windows" na strani 321](#page-320-0)
- & ["Nastavitev opcijske enote kasete za papir v gonilniku tiskalnika Mac OS" na strani 321](#page-320-0)

### **Napaka, ker ni papirja**

Če tiskalnik javi napako, da ni papirja, čeprav je papir naložen v zadnji pladenj za papir, znova naložite papir v sredino rob zadnji pladenj za papir.

## **Izvirnik ni podan v samodejni podajalnik dokumentov**

- ❏ Uporabljajte izvirnike, ki jih samodejni podajalnik dokumentov podpira.
- ❏ Izvirnike naložite v pravilni usmerjenosti, vodilo robov samodejnega podajalnika dokumentov pa premaknite do robov izvirnikov.
- ❏ Očistite notranjost samodejnega podajalnika dokumentov.
- ❏ Izvirnikov ne naložite nad črto, označeno s simbolom trikotnika na samodejnem podajalniku dokumentov.

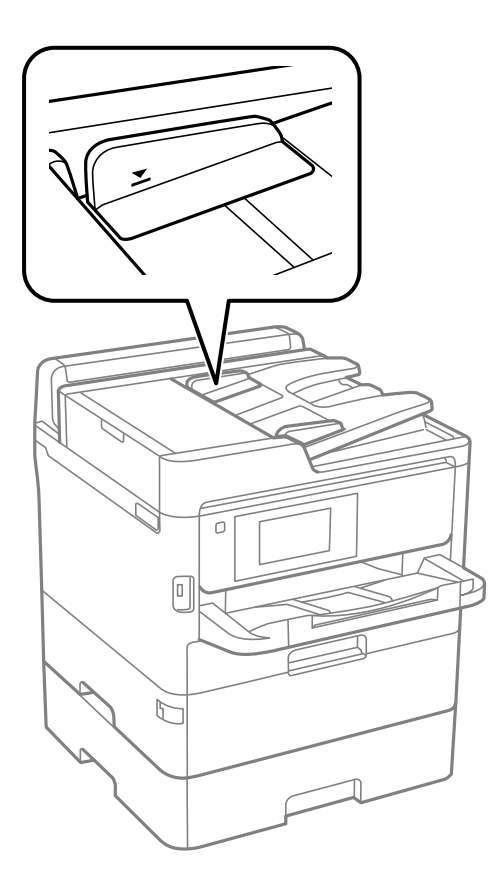

❏ Preverite, ali je na dnu zaslona prikazana ikona samodejnega podajalnika dokumentov. Če ni prikazana, ponovno naložite izvirnike.

### **Povezane informacije**

- & ["Izvirniki, ki so na voljo za samodejni podajalnik dokumentov" na strani 39](#page-38-0)
- & ["Polaganje izvirnikov na samodejni podajalnik dokumentov" na strani 39](#page-38-0)
- & ["Čiščenje SPD-ja" na strani 239](#page-238-0)

# **Težave pri napajanju in nadzorni plošči**

### **Tiskalnik se ne vklopi**

- ❏ Preverite, ali je napajalni kabel čvrsto priključen.
- □ Držite gumb **b** malce dlje.

# **Tiskalnik se ne izklopi**

Držite gumb  $\bigcup$  malce dlje. Če se tiskalnik še vedno ne izklopi, odklopite napajalni kabel iz vtičnice. Da preprečite izsuševanje tiskalne glave, vklopite tiskalnik nazaj in ga nato izklopite z gumbom $\mathcal O$ .

# **Napajanje se samodejno izklopi**

- ❏ Izberite **Nastavitve** > **Splošne nastavitve** > **Osnovne nastavitve** > **Nastavitve izklopa** in nato onemogočite nastavitvi **Izklop ob neaktivnosti** in **Izklop ob prekinjeni povezavi**.
- ❏ Izberite **Nastavitve** > **Splošne nastavitve** > **Osnovne nastavitve** in nato onemogočite nastavitev **Časovnik za samodejni izklop**.

*Opomba:*

*Vaš izdelek ima morda funkcijo Nastavitve izklopa ali Časovnik za samodejni izklop, odvisno od kraja nakupa.*

# **Zaslon LCD potemni**

Tiskalnik je v načinu spanja. Tapnite kjer koli na zaslonu LCD, da ga vrnete v prejšnje stanje.

# **Zaslon na dotik se ne odziva**

- ❏ Če na zaslon na dotik nalepite zaščitno nalepko, se zaslon na optični dotik morda ne bo odzival.
- ❏ Izklopite tiskalnik ter nato obrišite zaslon z mehko in suho krpo. Če je zaslon umazan, se morda ne bo odzival.

# **Upravljanje z nadzorne plošče ni mogoče**

Če je omejevanje uporabniških funkcij omogočeno, je treba za tiskanje vnesti uporabniško ime in geslo. Če gesla ne poznate, se obrnite na skrbnika svojega tiskalnika.

# **Tiskanje iz računalnika ni mogoče**

# **Preverjanje povezave (USB)**

- ❏ Čvrsto priključite kabel USB na tiskalnik in računalnik.
- ❏ Če uporabljate zvezdišče USB, poskusite tiskalnik priključiti neposredno na računalnik.
- ❏ Če kabla USB ni mogoče prepoznati, zamenjajte vrata ali kabel USB.

❏ Če tiskalnik ne more tiskati prek povezave USB, upoštevajte ta navodila.

Iz računalnika izključite kabel USB. Z desno tipko miške kliknite ikono tiskalnika, ki je prikazana v računalniku, in nato izberite **Odstrani napravo**. Nato priključite kabel USB na računalnik in izvedite preskusno tiskanje.

Znova nastavite povezavo USB tako, da upoštevate navodila v tem priročniku za spreminjanje načina povezave z računalnikom. Podrobnosti najdete na spodnji povezavi »Sorodne informacije«.

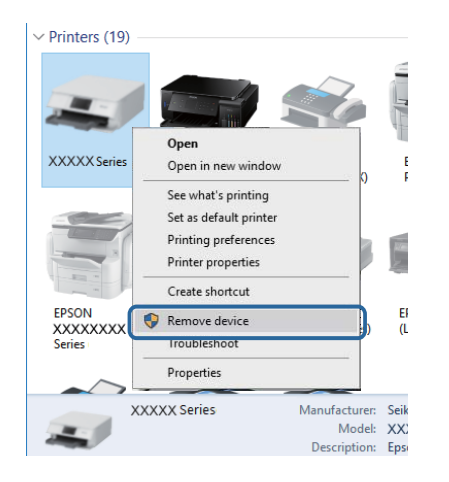

# **PreverjanjePreverjanje povezave (omrežje)**

- ❏ Če ste zamenjali dostopno točko ali ponudnika, poskusite znova konfigurirati nastavitve omrežja za tiskalnik.V računalniku ali pametni napravi vzpostavite povezavo z istim omrežjem (SSID) kot v tiskalniku.
- ❏ Izklopite naprave, v katerih želite vzpostaviti povezavo z omrežjem.Počakajte približno 10 sekund in nato vklopite naprave v tem vrstnem redu: dostopna točka, računalnik ali pametna naprava in tiskalnik.Tiskalnik in računalnik ali pametno napravo premaknite bližje dostopni točki, da omogočite boljšo radijsko komunikacijo, in nato poskusite znova konfigurirati nastavitve omrežja.
- ❏ Natisnite poročilo o omrežni povezavi.Podrobnosti najdete na spodnji povezavi »Sorodne informacije«.Če je v poročilu navedeno, da povezave z omrežjem ni bilo mogoče vzpostaviti, si oglejte poročilo o omrežni povezavi in upoštevajte natisnjene rešitve.
- ❏ Če je tiskalniku dodeljen naslov IP 169.254.XXX.XXX in če je maska podomrežja 255.255.0.0, naslov IP morda ni pravilno dodeljen.Znova zaženite dostopno točko ali ponastavite nastavitve omrežja za tiskalnik.Če težave s tem ne odpravite, si oglejte dokumentacijo za dostopno točko.
- ❏ V računalniku poskusite obiskati poljubno spletno mesto, da preverite, ali so nastavitve omrežja v računalniku pravilne.Če ne morete obiskati nobenega spletnega mesta, do težave prihaja v računalniku.Preverite omrežno povezavo računalnika.

### **Povezane informacije**

& ["Tiskanje poročila o omrežni povezavi" na strani 118](#page-117-0)

# **Preverjanje programske opreme in podatkov**

- ❏ Preverite, ali je nameščen izvirni gonilnik tiskalnika Epson.Če izvirni gonilnik tiskalnika Epson ni nameščen, so funkcije, ki so na voljo, omejene.Priporočamo, da uporabite izvirni gonilnik tiskalnika Epson.Podrobnosti najdete na spodnji povezavi »Sorodne informacije«.
- ❏ Če tiskate veliko sliko, računalnik morda ne bo imel dovolj pomnilnika.Natisnite sliko v nižji ločljivosti ali manjši velikosti.

### **Povezane informacije**

& "Iskanje izvirnih gonilnikov tiskalnika Epson" na strani 268

### **Iskanje izvirnih gonilnikov tiskalnika Epson**

Na enega od spodnjih načinov lahko preverite, ali je v računalniku nameščen izvirni gonilnik tiskalnika Epson.

### **Windows**

Izberite **Nadzorna plošča** > **Ogled naprav in tiskalnikov** (**Tiskalniki**, **Tiskalniki in faksi**) in nato naredite nekaj od tega, da odprete okno z lastnostmi tiskalnega strežnika.

❏ Windows 10/Windows 8.1/Windows 8/Windows 7/Windows Server 2016/Windows Server 2012 R2/Windows Server 2012/Windows Server 2008 R2

Kliknite ikono tiskalnika in nato na vrhu okna kliknite **Lastnosti tiskalnega strežnika**.

❏ Windows Vista/Windows Server 2008

Z desno tipko miške kliknite mapo **Tiskalniki** in nato kliknite **Zaženi kot skrbnik** > **Lastnosti strežnika**.

❏ Windows XP/Windows Server 2003 R2/Windows Server 2003

V meniju **Datoteka** izberite **Lastnosti strežnika**.

Kliknite zavihek **Gonilnik**.Če je ime vašega tiskalnika prikazano na seznamu, je v računalniku nameščen izvirni gonilnik tiskalnika Epson.

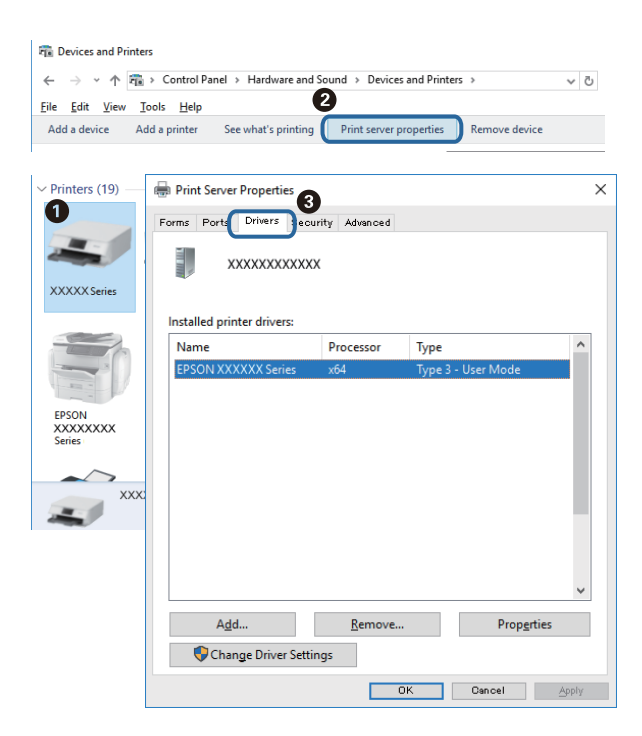

### **Mac OS**

Izberite **Nastavitve sistema** v meniju > **Tiskalniki in optični bralniki** (ali **Tiskanje in optično branje**, **Tiskanje in faks**) in nato izberite tiskalnik.Kliknite **Možnosti in material** in če sta v oknu prikazana zavihka **Možnosti** ter **Pripomoček**, je v računalniku nameščen izvirni gonilnik tiskalnika Epson.

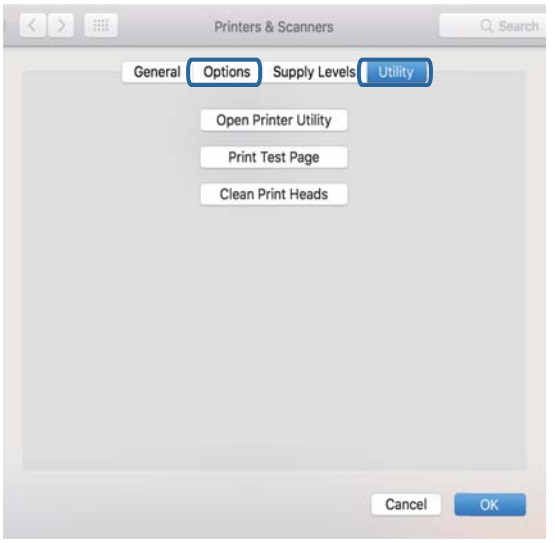

### **Povezane informacije**

& ["Namestitev najnovejših različic programov" na strani 249](#page-248-0)

# **Preverjanje stanja tiskalnika v računalniku (Windows)**

Kliknite **Natisni vrsto** na zavihku **Vzdrževanje** gonilnika tiskalnika in nato preverite naslednje.

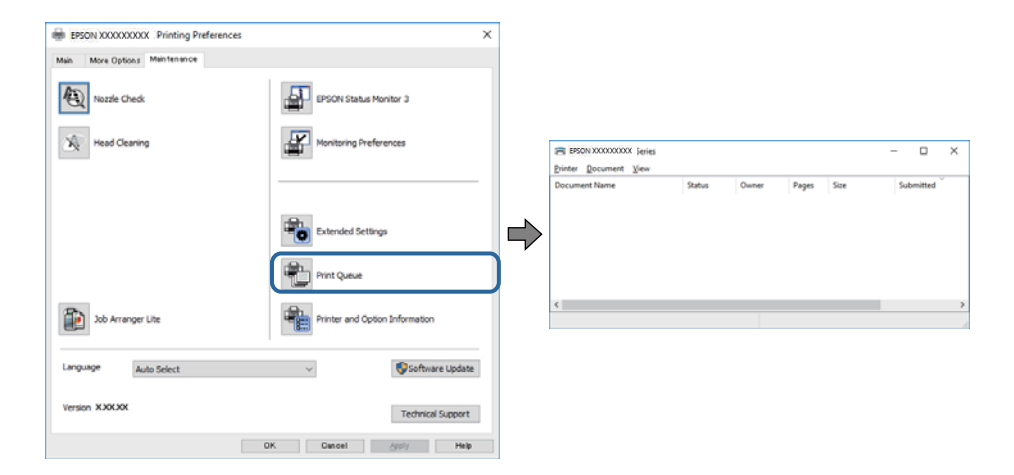

❏ Preverite, če so kakšni čakajoči tiskalni posli.

Če so ostali nepotrebni podatki, izberite **Prekliči vse dokumente** v meniju **Tiskalnik**.

❏ Prepričajte se, da ima tiskalnik povezavo in da ni v čakanju.

Če tiskalnik nima povezave ali je v čakanju, odstranite to nastavitev v meniju **Tiskalnik**.

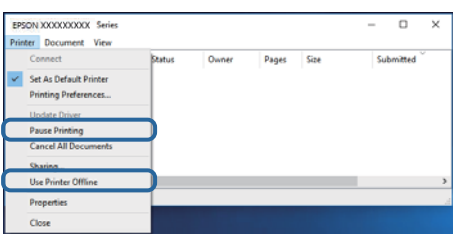

❏ Prepričajte se, da je tiskalnik nastavljen kot privzeti v meniju **Tiskalnik** (pred elementom menija mora biti kljukica).

Če tiskalnik ni nastavljen kot privzeti, ga kot takega nastavite. Če je v oknu **Nadzorna plošča** > **Ogled naprav in tiskalnikov** (**Tiskalniki**, **Tiskalnik in faksi**) več ikon, si oglejte spodnja navodila, da izberete ikono. Primer:

Povezava USB: EPSON XXXX Series

Omrežna povezava: EPSON XXXX Series (omrežje)

Če gonilnik tiskalnika namestite večkrat, bodo morda ustvarjene kopije gonilnika tiskalnika. Če so ustvarjene kopije, na primer »EPSON XXXX Series (kopija 1)«, z desno tipko miške kliknite ikono kopiranega gonilnika in nato kliknite **Odstrani napravo**.

❏ Prepričajte se, da so tiskalniška vrata ustrezno izbrana pod **Lastnost** > **Vrata** iz menija **Tiskalnik** kot sledi.

Izberite »**USBXXX**« za povezavo USB, ali »**EpsonNet Print Port**« za omrežno povezavo.

### **Preverjanje stanja tiskalnika v računalniku (Mac OS)**

- ❏ Tiskalnik morda ne bo tiskal, če je omogočena funkcija omejevanja uporabniških funkcij. Obrnite se na skrbnika tiskalnika.
- ❏ Prepričajte se, da tiskalnik ni v načinu **Premor**.

Izberite **Nastavitve sistema** v meniju > **Tiskalniki in optični bralniki** (ali **Tiskanje in optično branje**, **Tiskanje in faks**) in nato dvokliknite tiskalnik. Če je tiskalnik v načinu premora, kliknite **Nadaljuj** (ali **Nadaljuj s tiskalnikom**).

# **Če ne morete konfigurirati nastavitev omrežja**

- ❏ Izklopite naprave, v katerih želite vzpostaviti povezavo z omrežjem.Počakajte približno 10 sekund in nato vklopite naprave v tem vrstnem redu: dostopna točka, računalnik ali pametna naprava in tiskalnik.Tiskalnik in računalnik ali pametno napravo premaknite bližje dostopni točki, da omogočite boljšo radijsko komunikacijo, in nato poskusite znova konfigurirati nastavitve omrežja.
- ❏ Izberite **Nastavitve** > **Splošne nastavitve** > **Nastavitve omrežja** > **Preverjanje povezave** in natisnite poročilo o omrežni povezavi.Če je prišlo do napake, si oglejte poročilo o omrežni povezavi in upoštevajte natisnjena navodila za odpravo težave.

### **Povezane informacije**

- & ["Tiskanje poročila o omrežni povezavi" na strani 118](#page-117-0)
- & ["Sporočila in rešitve v poročilu o omrežni povezavi" na strani 119](#page-118-0)

# **Povezave iz naprav ni mogoče vzpostaviti, čeprav so nastavitve omrežja pravilne**

Če ne morete vzpostaviti povezave z računalnikom ali s pametno napravo in tiskalnikom, čeprav v poročilu omrežne povezave ni navedena nobena težava, preberite naslednje.

❏ Če hkrati uporabljate več brezžičnih usmerjevalnikov, do tiskalnika morda ne boste mogli dostopati iz računalnika ali pametne naprave, kar je odvisno od nastavitev brezžičnih usmerjevalnikov. V računalniku ali pametni napravi vzpostavite povezavo z istim brezžičnim usmerjevalnikom kot v tiskalniku.

Onemogočite funkcijo souporabe povezave v pametni napravi, če je omogočena.

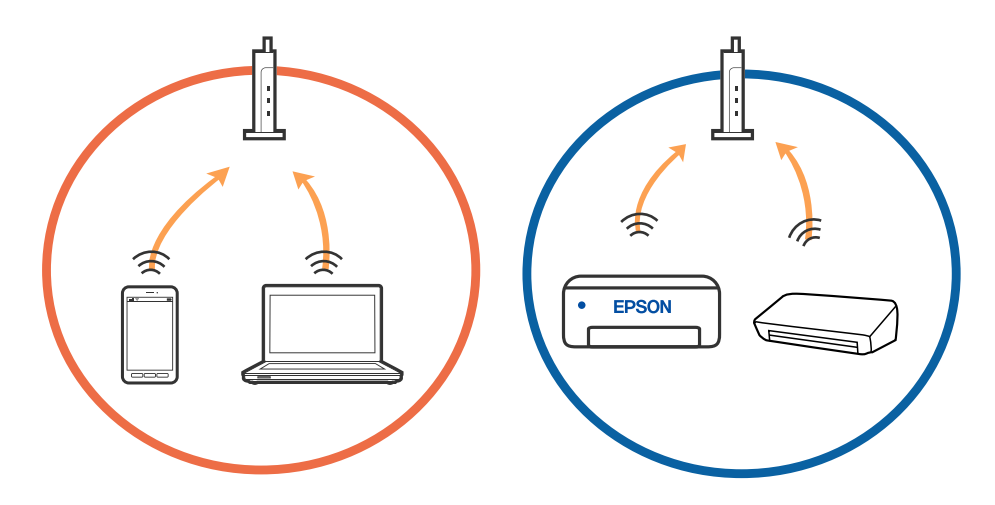

❏ Povezave z brezžičnim usmerjevalnikom morda ne bo mogoče vzpostaviti, če ima brezžični usmerjevalnik več SSID-jev in so naprave povezane z različnimi SSID-ji v istem brezžičnem usmerjevalniku. V računalniku ali pametni napravi vzpostavite povezavo z istim omrežjem (SSID) kot v tiskalniku.

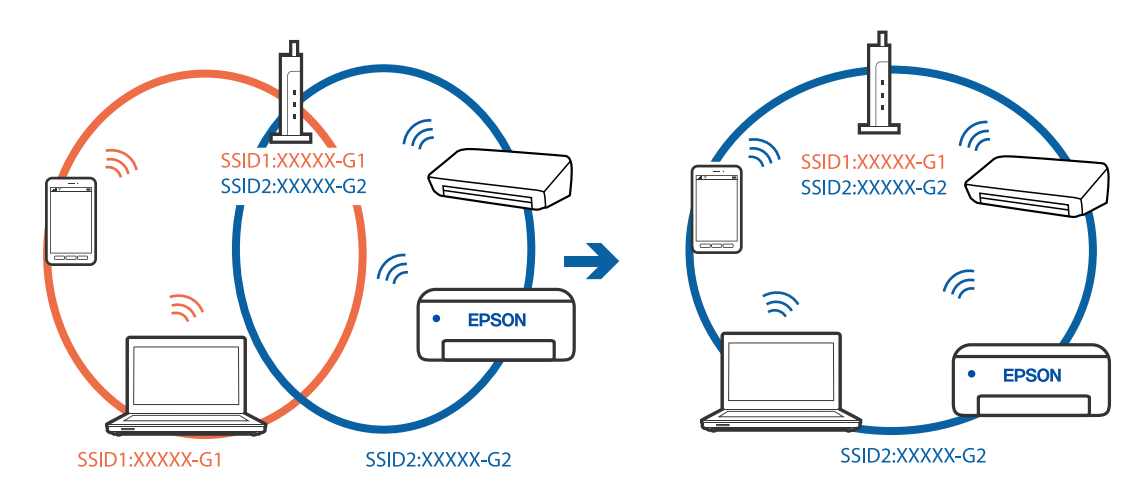

❏ Brezžični usmerjevalnik, ki je združljiv s standardoma IEEE 802.11a in IEEE 802.11g, ima omrežja (SSID), ki delujejo v 2,4 GHz in 5 GHz frekvenčnih pasovih. Če v računalniku ali pametni napravi vzpostavite povezavo z omrežjem (SSID), ki deluje v 5 GHz frekvenčnem pasu, ne morete vzpostaviti povezave s tiskalnikom, ker tiskalnik podpira samo komunikacijo prek 2,4 GHz frekvenčnega pasa. V računalniku ali pametni napravi vzpostavite povezavo z istim omrežjem (SSID) kot v tiskalniku.

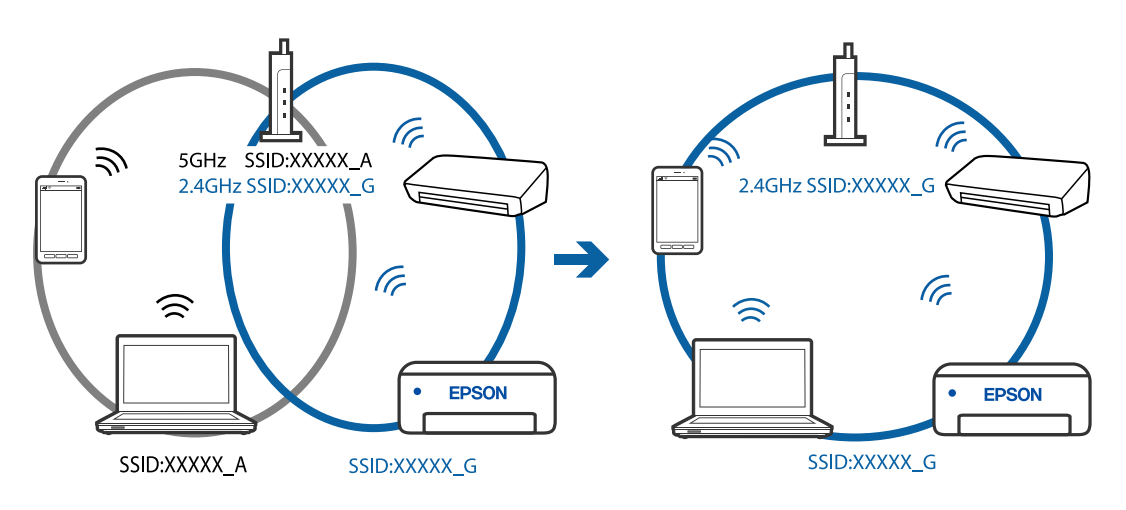

❏ Večina brezžičnih usmerjevalnikov uporablja funkcijo za ločevanje zasebnosti, ki preprečuje komunikacijo med povezanimi napravami. Če komunikacija med tiskalnikom in računalnikom ali pametno napravo ni mogoča, tudi če imajo vzpostavljeno povezavo z istim omrežjem, onemogočite funkcijo za ločevanje zasebnosti v brezžičnem usmerjevalniku. Podrobnosti najdete v priročniku, priloženem brezžičnemu usmerjevalniku.

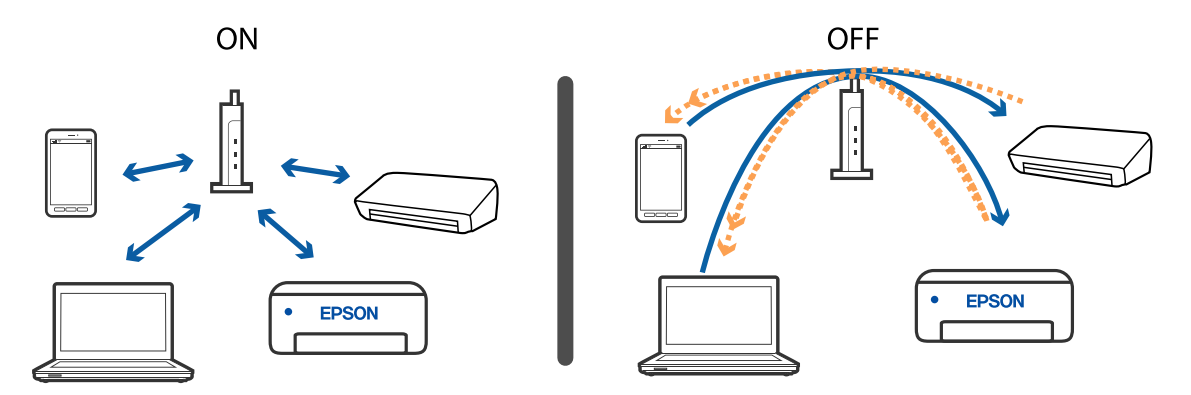

### **Povezane informacije**

- & "Preverjanje imena omrežja (SSID), s katerim ima tiskalnik vzpostavljeno povezavo" na strani 272
- & ["Preverjanje SSID za računalnik" na strani 273](#page-272-0)

# **Preverjanje imena omrežja (SSID), s katerim ima tiskalnik vzpostavljeno povezavo**

Na začetnem zaslonu tapnite in nato Usmerjevalnik ali Wi-Fi Direct. Imena omrežij (SSID) se prikažejo za vsa omrežja Wi-Fi in Wi-Fi Direct.

# <span id="page-272-0"></span>**Preverjanje SSID za računalnik**

### **Windows**

Kliknite **V** v opravilni vrstici na namizju.Na prikazanem seznamu preverite ime povezanega SSID.

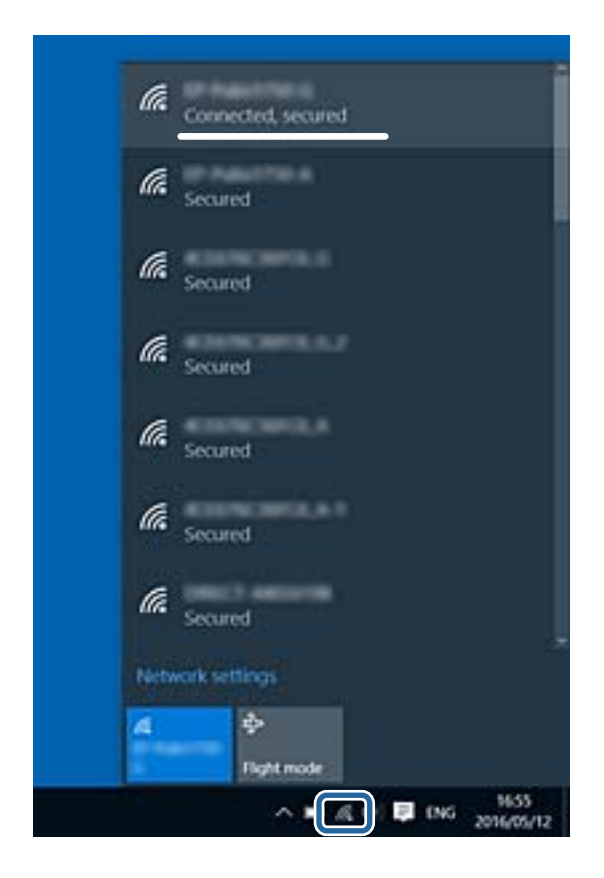

### **Mac OS**

Kliknite ikono Wi-Fi na vrhu zaslona računalnika.Prikazan je seznam SSID, povezan SSID pa je obkljukan.

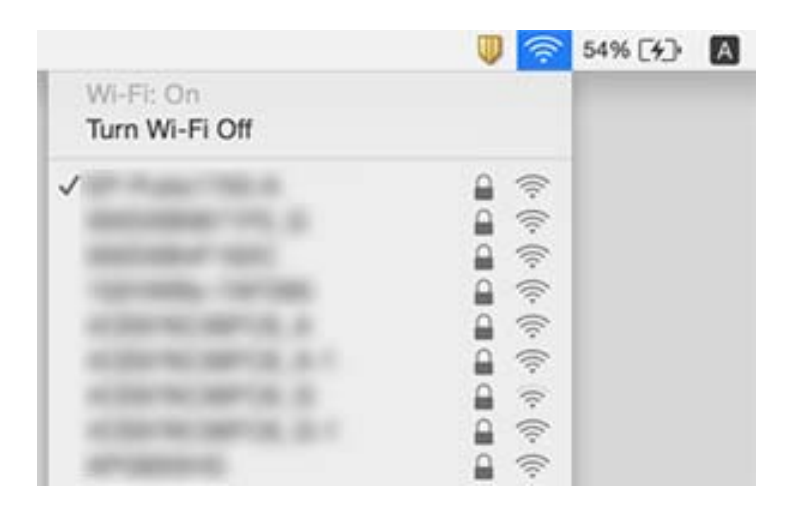

# <span id="page-273-0"></span>**Tiskanje iz naprave iPhone ali iPad ni mogoče**

- ❏ V napravi iPhone ali iPad vzpostavite povezavo z istim omrežjem (SSID) kot v tiskalniku.
- ❏ Omogočite možnost **Samodejni prikaz nastavitev papirja** v teh menijih.

**Nastavitve** > **Splošne nastavitve** > **Nastavitve tiskalnika** > **Nastavitve vira papirja** > **Samodejni prikaz nastavitev papirja**

❏ Omogočite nastavitev AirPrint v programu Web Config.

### **Povezane informacije**

& ["Program za konfiguriranje postopkov tiskalnika \(Web Config\)" na strani 243](#page-242-0)

# **Druge težave pri tiskanju**

# **Prilagajanje kakovosti tiskanja**

Če opazite neporavnane navpične črte, motne slike ali vodoravne proge, prilagodite kakovost tiskanja. Če želite prilagoditi kakovost tiskanja glede na papir, najprej konfigurirajte to nastavitev. Vrednost nastavitve na papir se ponastavi, če to nastavitev konfigurirate po tem, ko prilagodite papir.

- 1. V tiskalnik vstavite navaden papir velikosti A4.
- 2. Na začetnem zaslonu izberite **Nastavitve**.
- 3. Izberite **Vzdržev.** > **Prilagajanje kakovosti tiskanja**.
- 4. Sledite navodilom na zaslonu za izboljševanje kakovosti tiskanja.

Če se prikaže sporočilo, ki priporoča čiščenje tiskalne glave, očistite glavo.

- 5. Sledite navodilom na zaslonu, da natisnete vzorce za poravnavo tiskalne glave, in nato poravnajte tiskalno glavo.
	- ❏ Če se zdijo navpične črte neporavnane ali če so iztisi motni, vam ta vzorec omogoči poravnavo.

❏ Poiščite in izberite številko najbolj polnega vzorca v vsaki skupini.

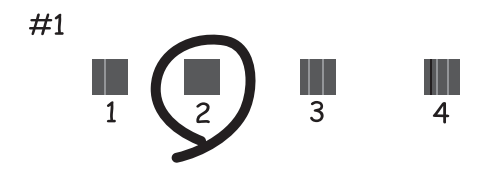

❏ Poiščite in vnesite številko vzorca, ki ima najmanj napačno poravnano navpično črto.

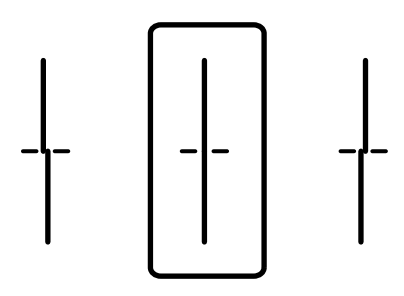

❏ Vzorec vam omogoča poravnavo, če opazite vodoravne proge v enakomernih presledkih. Poiščite in vnesite številko za najmanj ločen in prekrivajoč se vzorec.

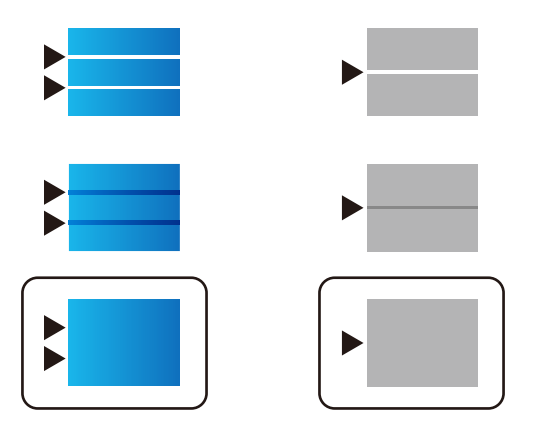

- **Povezane informacije**
- & ["Nalaganje papirja v Kaseta za papir" na strani 32](#page-31-0)

# **Prilagajanje kakovosti tiskanja glede na papir**

Konfigurirajte nastavitve kakovosti tiskanja glede na papir. Podprti so navaden papir, recikliran papir, visokokakovosten navaden papir, vnaprej potiskan papir, barvni papir in debel papir.

1. Vstavite papir, za katerega želite prilagoditi kakovost tiskanja v tiskalniku.

- 2. Na začetnem zaslonu nadzorne plošče tiskalnika izberite **Nastavitve**.
- 3. Izberite **Vzdržev.** > **Prilagajanje kakovosti tiskanja glede na papir**. Če element ni prikazan, podrsajte po zaslonu navzgor, da ga prikažete.
- 4. V razdelkih **Vzorec tiskanja** ali **Vnesite nastavljeno vrednost** izberite način prilagoditve.
- 5. Izberite vrsto papirja, ki ste jo vstavili v tiskalnik.
- 6. Sledite navodilom na zaslonu, da poravnate tiskalno glavo.

S tem vzorcem poravnate, če so na izpisu vodoravni pasovi v pravilnih razmikih. Poiščite in vnesite številko za najmanj ločen in prekrivajoč se vzorec.

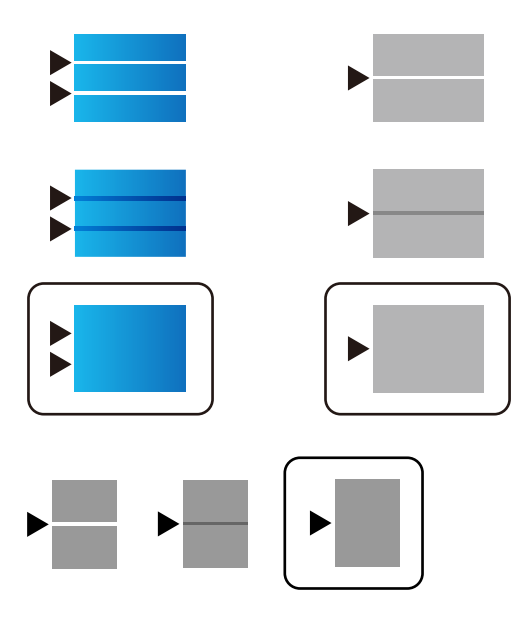

### *Opomba:*

*Ko natisnete papir, za katerega lahko prilagodite kakovost, izberite Samodejno izberi (navaden papir) v razdelku Tip papirja gonilnika tiskalnika, da samodejno uveljavite vrednost prilagoditve.*

7. Zaprite zaslon z informacijami.

Če se po prilagoditvi kakovost tiskanja ne izboljša, izvedite postopek **Prilagajanje kakovosti tiskanja**, da nastavite standardne vrednosti prilagoditve, in nato ponovno izvedite prilagoditve glede na vrsto papirja.

### **Povezane informacije**

& ["Nalaganje papirja v Kaseta za papir" na strani 32](#page-31-0)

# **Natis je opraskan ali pa manjka barva**

Če tiskalnika dalj časa niste uporabljali, so šobe v tiskalni glavi morda zamašene in kapljice črnila ne morejo skoznje. Zaženite preverjanje šob in očistite tiskalno glavo, če je katera od šob tiskalne glave zamašena.

### **Povezane informacije**

& ["Preverjanje in čiščenje tiskalne glave" na strani 237](#page-236-0)

## **Pojavijo se pasovi ali nepričakovane barve**

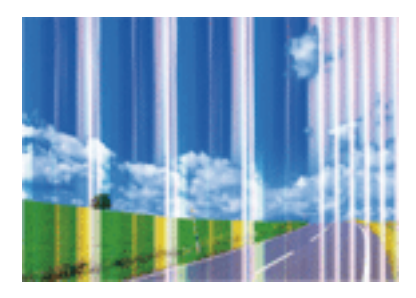

Šobe tiskalne glave so morda zamašene. Izvedite preverjanje šob, da preverite, ali so šobe tiskalne glave zamašene. Očistite tiskalno glavo, če je katera od šob tiskalne glave zamašena.

### **Povezane informacije**

& ["Preverjanje in čiščenje tiskalne glave" na strani 237](#page-236-0)

# **Pojavljajo se barvni pasovi v približno 3.3-centimetrskih intervalih**

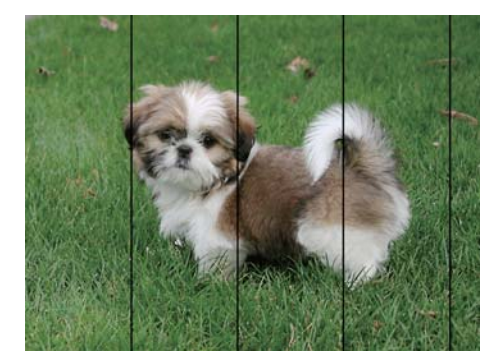

- ❏ Izberite ustrezno nastavitev za vrsto papirja, naloženega v tiskalnik.
- ❏ Poravnajte tiskalno glavo s funkcijo **Prilagajanje kakovosti tiskanja**.
- ❏ Za tiskanje na navaden papir izberite nastavitev višje kakovosti.

### **Povezane informacije**

- & ["Seznam vrst papirja" na strani 38](#page-37-0)
- & ["Prilagajanje kakovosti tiskanja" na strani 274](#page-273-0)

### **Nejasni natisi, vodoravni pasovi ali neporavnanost**

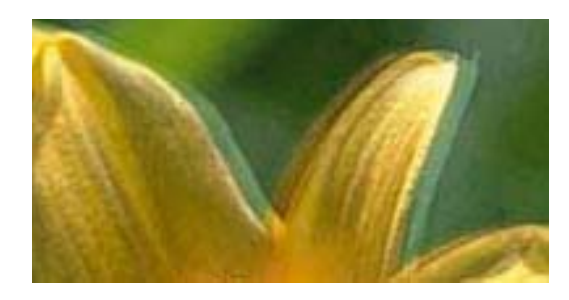

# eninanen ane ı Aufdruck. W **J** 5008 "Regel

Poravnajte tiskalno glavo s funkcijo **Prilagajanje kakovosti tiskanja**.

### **Povezane informacije**

& ["Prilagajanje kakovosti tiskanja" na strani 274](#page-273-0)

### **Kakovost tiskanja se tudi po poravnavi tiskalne glave ne izboljša**

Med dvosmernim (ali visokohitrostnim) tiskanjem tiskalna glava tiska s premikanjem v obe smeri, zato so lahko navpične črte neporavnane.Če se kakovost tiskanja ne izboljša, onemogočite dvosmerno (ali visokohitrostno) tiskanje.Če onemogočite to nastavitev, se lahko tiskanje upočasni.

❏ Nadzorna plošča

Onemogočite **Dvosmerno** v **Nastavitve** > **Splošne nastavitve** > **Nastavitve tiskalnika**.

❏ Windows

V gonilniku tiskalnika počistite polje **Visoka hitrost** na zavihku **Več možnosti**.

❏ Mac OS

Izberite **Nastavitve sistema** v meniju > **Tiskalniki in optični bralniki** (ali **Tiskanje in optično branje**, **Tiskanje in faks**) in nato izberite tiskalnik.Kliknite **Možnosti in materiali** > **Možnosti** (ali **Gonilnik**).Izberite **Off** za nastavitev **High Speed Printing**.

### **Povezane informacije**

& ["Menijske možnosti za Pom. napr." na strani 164](#page-163-0)

# **Nizka kakovost tiskanja**

Če je kakovost tiskanja nizka zaradi nejasnih natisov, pasov, manjkajočih barv, zbledelih barv in neporavnanosti na natisih, preverite naslednje.

### **Preverjanje tiskalnika**

Uporabite funkcijo **Prilagajanje kakovosti tiskanja**.

- ❏ Zaženite preverjanje šob in očistite tiskalno glavo, če je katera od šob tiskalne glave zamašena.
- ❏ Poravnajte tiskalno glavo.

### **Preverjanje papirja**

- ❏ Uporabljajte papir, ki ga ta tiskalnik podpira.
- ❏ Ne tiskajte na papir, ki je vlažen, poškodovan ali prestar.
- ❏ Če je papir zvit ali ovojnica napihnjena, ju zravnajte.
- ❏ Papirja ne zložite na kup takoj po tiskanju.
- ❏ Natisnjene liste popolnoma posušite, preden jih spravite ali pokažete drugim. Pri sušenju tiskovin se izogibajte neposredni sončni svetlobi, ne uporabljajte sušilca in se ne dotikajte potiskane strani papirja.
- ❏ Za tisk slik ali fotografij Epson priporoča uporabo originalnega papirja Epson namesto navadnega papirja. Tiskajte na stran za tisk originalnega papirja Epson.

### **Preverjanje nastavitev tiskanja**

- ❏ Izberite ustrezno nastavitev za vrsto papirja, naloženega v tiskalnik.
- ❏ Tiskajte z nastavljeno višjo kakovostjo.
- ❏ Če ste za nastavitev kakovosti izbrali možnost **Standardno (slikovito)** v gonilniku tiskalnika Windows, spremenite nastavitev na **Standarden**. Če ste za nastavitev kakovosti izbrali možnost **Normal-Vivid** v gonilniku tiskalnika Mac OS, spremenite nastavitev na **Normal**.

### **Preverjanje enota za dovajanje črnila**

- ❏ Poskušajte uporabljati originalne enote za dovajanje črnila Epson. Ta izdelek je zasnovan tako, da prilagodi barve glede na uporabo originalnih enote za dovajanje črnila Epson. Uporaba neoriginalnih enote za dovajanje črnila lahko povzroči padec kakovosti tiska.
- ❏ Epson priporoča, da enota za dovajanje črnila porabite pred datumom, odtisnjenim na embalaži.

### **Povezane informacije**

- & ["Prilagajanje kakovosti tiskanja" na strani 274](#page-273-0)
- $\rightarrow$  ["Papir, ki je na voljo, in njegove zmogljivosti" na strani 27](#page-26-0)
- & ["Seznam vrst papirja" na strani 38](#page-37-0)
- & ["Opozorila pri delu s papirjem" na strani 31](#page-30-0)

# **Papir je zamazan ali popraskan**

❏ Če se pojavijo vodoravni pasovi ali je papir na vrhu ali dnu zamazan, papir vstavite v pravi smeri in vodila robov potisnite do robov papirja.

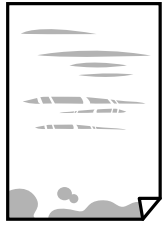

❏ Če se pojavijo navpični pasovi ali je papir zamazan, očistite pot papirja.

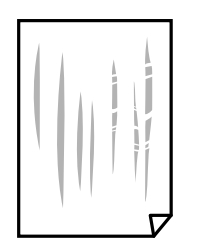

- ❏ Papir položite na ravno površino, da preverite, ali je zvit. Če je zvit, ga poravnajte.
- ❏ Če tiskate na debel papir, je tiskalna glava blizu površine papirja, papir pa se lahko opraska. V tem primeru omogočite nastavitev za zmanjšanje popraskanosti. Če to funkcijo omogočite, se kakovost tiskanja lahko poslabša oziroma hitrost tiskanja se lahko zmanjša.
	- ❏ Nadzorna plošča

Na začetnem zaslonu izberite **Nastavitve** > **Splošne nastavitve** > **Nastavitve tiskalnika** in nato omogočite **Debel papir**.

❏ Windows

Kliknite **Razširjene nastavitve** v zavihku **Vzdrževanje** gonilnika tiskalnika in nato izberite **Debel papir in ovojnice**.

❏ Mac OS

Izberite **Nastavitve sistema** v meniju > **Tiskalniki in optični bralniki** (ali **Tiskanje in optično branje**, **Tiskanje in faks**) in nato izberite tiskalnik. Kliknite **Možnosti in materiali** > **Možnosti** (ali **Gonilnik**). Izberite **On** kot nastavitev za **Thick paper and envelopes**.

❏ Ko izvajate ročno dvostransko tiskanje se prepričajte, da je črnilo popolnoma suho, preden papir znova vstavite.

### **Povezane informacije**

- & ["Nalaganje papirja v Kaseta za papir" na strani 32](#page-31-0)
- & ["Nalaganje papirja v Zadnji pladenj za papir" na strani 34](#page-33-0)
- & ["Čiščenje poti papirja zaradi madežev črnila" na strani 239](#page-238-0)

# **Med samodejnim dvostranskim tiskanjem se papir zamaže**

Ko tiskate podatke z visoko gostoto, kot so slike ali grafikoni, s funkcijo samodejnega dvostranskega tiskanja, zmanjšajte gostoto tiskanja in nastavite daljši čas sušenja.

### **Povezane informacije**

 $\blacktriangleright$  ["Nastavitve tiskalnika" na strani 57](#page-56-0)

# **Natisnjene fotografije so lepljive**

Morda tiskate na napačno stran fotografskega papirja. Prepričajte se, da tiskate na stran, ki je namenjena za tiskanje.

Če tiskate na napačno stran fotografskega papirja, morate očistiti pot papirja.

### **Povezane informacije**

& ["Čiščenje poti papirja zaradi madežev črnila" na strani 239](#page-238-0)

# **Slike in fotografije so natisnjene v nepričakovanih barvah**

Pri tiskanju z nadzorne plošče ali iz tiskalniškega gonilnika za Windows je glede na vrsto papirja privzeto uporabljena nastavitev za Epsonovo samodejno popravljanje fotografij. Poskusite spremeniti nastavitev.

❏ Nadzorna plošča

Nastavitev **Popravi fotografijo** spremenite iz možnosti **Samodejno** na katero koli drugo možnost. Če sprememba te nastavitve ne odpravi težave, v **Izklopi izboljšanje fotografij** izberite **Popravi fotografijo**.

❏ Windows gonilnik tiskalnika

Na zavihku **Več možnosti** izberite **Po meri** v razdelku **Prilagojene barve** in kliknite **Napredno** . Nastavitev **Popravljanje prizorov** spremenite iz možnosti **Samodejno popravi** na katero koli drugo možnost. Če težave ne odpravite s spremembo nastavitve, namesto nastavitve **PhotoEnhance** v razdelku **Upravljanje barve** izberite kateri koli drug način popravljanja barv.

### **Povezane informacije**

- & ["Menijske možnosti za Pom. napr." na strani 164](#page-163-0)
- & ["Prilagoditev barve tiska" na strani 145](#page-144-0)

# **Položaj, velikost ali robovi na natisnjenem papirju so nepravilni**

- ❏ Papir vložite obrnjen v pravilno smer in vodilo roba premaknite do roba papirja.
- ❏ Pri postavljanju izvirnikov na steklo optičnega bralnika, poravnajte vogal izvirnika z oznako vogala na okvirju steklo optičnega bralnika. Če so robovi kopije odrezani, premaknite izvirnik rahlo stran od roba.
- ❏ Pri postavljanju izvirnikov na steklo optičnega bralnika, očistite steklo optičnega bralnika in pokrov optičnega bralnika. Če je na steklu prah ali umazanija, se lahko območje kopije razširi, da zajame tudi to, kar bo povzročilo napačen položaj za tiskanje ali manjše slike.
- ❏ V nastavitvah kopiranja izberite ustrezno nastavitev **Vel. iz.**.
- ❏ Izberite ustrezno nastavitev velikosti papirja.
- ❏ Prilagodite nastavitev robov v programu, da bodo znotraj območja za tisk.

### **Povezane informacije**

- & ["Nalaganje papirja v Kaseta za papir" na strani 32](#page-31-0)
- & ["Nalaganje papirja v Zadnji pladenj za papir" na strani 34](#page-33-0)
- & ["Polaganje izvirnikov na Steklo optičnega bralnika" na strani 42](#page-41-0)
- & ["Čiščenje Steklo optičnega bralnika" na strani 242](#page-241-0)
- & ["Območje za tisk" na strani 303](#page-302-0)

### **Natisnjeni znaki so nepravilni ali popačeni**

❏ Čvrsto priključite kabel USB na tiskalnik in računalnik.

- ❏ Če je katero koli tiskalno opravilo začasno ustavljeno, so lahko natisnjeni znaki nepravilni.
- ❏ Med tiskanjem ne preklopite računalnika ročno v stanje **Mirovanje** ali **Spanje**. Strani popačenega besedila se bodo morda natisnile ob naslednjem zagonu računalnika.
- ❏ Če uporabljate gonilnik tiskalnika, ki ste ga pred tem že uporabili, bodo natisnjeni znaki morda popačeni. Prepričajte se, da je gonilnik tiskalnika, ki ga uporabljate, primeren za ta tiskalnik. Preverite ime tiskalnika na vrhu okna gonilnika tiskalnika.

# **Natisnjena slika je preobrnjena**

Odstranite morebitne nastavitve zrcaljenja v gonilniku tiskalnika ali programu.

❏ Windows

Onemogočite **Zrcalna slika** na zavihku **Več možnosti** gonilnika tiskalnika.

❏ Mac OS

Onemogočite **Mirror Image** v meniju **Nastavitve tiskanja** okna za tiskanje.

## **Na natisih se pojavijo vzorci, podobni mozaiku**

Za tiskanje slik ali fotografij uporabite podatke z visoko ločljivostjo. Slike na spletnih straneh so pogosto v nizki ločljivosti in čeprav je njihov videz na zaslonih zadovoljiv, pa bo kakovost teh natisnjenih slik lahko slabša.

### **Nenačrtovano dvostransko tiskanje**

Počistite nastavitve dvostranskega tiskanja v gonilniku tiskalnika.

❏ Windows

Izberite **Izklop** v **Dvostransko tiskanje** na zavihku gonilnika tiskalnika **Glavno**.

❏ Mac OS

Izberite **Off** v **Two-sided Printing** v meniju **Two-sided Printing Settings** okna za tiskanje.

### **Na kopirani sliki se pojavijo neenakomerne ali razmazane barve, pike ali ravne črte**

- ❏ Očistite pot papirja.
- ❏ Očistite steklo optičnega bralnika.
- ❏ Očistite SPD.
- ❏ Ne pritiskajte preveč močno na izvirnik ali na pokrov optičnega bralnika, ko polagate izvirnike na steklo optičnega bralnika.
- ❏ Če se papir zamaže, znižajte nastavitev gostote kopiranja.

### **Povezane informacije**

- & ["Čiščenje poti papirja zaradi madežev črnila" na strani 239](#page-238-0)
- & ["Čiščenje Steklo optičnega bralnika" na strani 242](#page-241-0)
- & ["Čiščenje SPD-ja" na strani 239](#page-238-0)
- & ["Osnovne možnosti menija za kopiranje" na strani 171](#page-170-0)

## **Na kopirani sliki se pojavi vzorec moiré (križni vzorec)**

Spremenite nastavitve pomanjšanja in povečanja ali pa vstavite izvirnik pod nekoliko drugačnim kotom.

### **Povezane informacije**

& ["Osnovne možnosti menija za kopiranje" na strani 171](#page-170-0)

## **Na kopirani sliki so sledi zadnje strani originalnega dokumenta**

- ❏ Če kopirate tanek originalni dokument, ga namestite na steklo optičnega bralnika in položite čezenj kos črnega papirja.
- ❏ Zmanjšajte nastavitev gostote kopiranje na nadzorni plošči.

### **Povezane informacije**

& ["Osnovne možnosti menija za kopiranje" na strani 171](#page-170-0)

### **Težave z izpisom ni mogoče odpraviti**

Če ste preizkusili vse spodaj navedene možne rešitve in težave niste mogli odpraviti, poskusite odstraniti in ponovno namestiti gonilnik tiskalnika.

### **Povezane informacije**

- ◆ ["Odstranjevanje programov" na strani 252](#page-251-0)
- $\rightarrow$  ["Namestitev najnovejših različic programov" na strani 249](#page-248-0)

# **Druge težave s tiskanjem**

# **Tiskanje je prepočasno**

- ❏ Zaprite programe, ki jih ne potrebujete.
- ❏ Izberite nižjo kakovost tiskanja. Visokokakovostno tiskanje zniža hitrost tiskanja.

❏ Omogočite dvosmerno (ali visokohitrostno) nastavitev. Če je ta nastavitev omogočena, tiska tiskalna glava s premikanjem v obe smeri, kar poveča hitrost tiska.

❏ Nadzorna plošča

Na začetnem zaslonu izberite **Nastavitve** > **Splošne nastavitve** > **Nastavitve tiskalnika** > **Dvosmerno** in nato omogočite to možnost.

❏ Windows

Izberite **Visoka hitrost** na zavihku **Več možnosti** gonilnika tiskalnika.

❏ Mac OS

Izberite **Nastavitve sistema** v meniju > **Tiskalniki in optični bralniki** (ali **Tiskanje in optično branje**, **Tiskanje in faks**) in nato izberite tiskalnik. Kliknite **Možnosti in materiali** > **Možnosti** (ali **Gonilnik**). Izberite **On** za nastavitev **High Speed Printing**.

- ❏ Onemogočite tihi način. Ta funkcija upočasni hitrost tiskanja.
	- ❏ Nadzorna plošča

Na začetnem zaslonu izberite in nato onemogočite **Tihi način**.

❏ Windows

Izberite **Izklop** kot nastavitev **Tihi način** v zavihku **Glavno** gonilnika tiskalnika.

❏ Mac OS

Izberite **Nastavitve sistema** v meniju > **Tiskalniki in optični bralniki** (ali **Tiskanje in optično branje**, **Tiskanje in faks**) in nato izberite tiskalnik. Kliknite **Možnosti in materiali** > **Možnosti** (ali **Gonilnik**). Izberite **Off** za nastavitev **Tihi način**.

# **Tiskanje se zelo upočasni pri neprekinjenem tiskanju**

Tiskanje se upočasni, da ne pride do pregrevanja in okvare mehanizma tiskalnika. Vseeno lahko nadaljujete s tiskanjem. Tiskalnik pustite mirovati vsaj 30 minut, da se vrne na običajno hitrost tiskanja. Hitrost tiskanja se ne vrne na običajno, če je tiskalnik izklopljen.

# **Tiskanja ni mogoče prekiniti iz delujočega računalnika z operacijskim sistemom Mac OS X v10.6.8**

Če želite prekiniti tiskanje iz računalnika, izvedite naslednje nastavitve.

Zaženite Web Config in potem izberite **Port9100** kot nastavitev **Prednostni protokol** v **Namestitev AirPrint**. Izberite **Nastavitve sistema** v meniju > **Tiskalniki in optični bralniki** (ali **Tiskanje in optično branje**, **Tiskanje in faks**), tiskalnik odstranite in ga ponovno dodajte.

<sup>❏</sup> Pri dvostranskem tiskanju se najprej natisne in posuši ena stran, nato pa se natisne še druga. Ker se čas sušenja razlikuje glede na okoliščine, kot npr. temperatura ali vlažnost ali podatki za tiskanje, bo tiskanje morda počasnejše.

# **Težave z gonilnikom tiskalnika PostScript**

*Opomba:*

*Elementi menija in besedilo gonilnika tiskalnika se lahko razlikujejo, odvisno od okolja vašega računalnika.*

# **Tiskalnik ne tiska pri uporabi gonilnika tiskalnika PostScript**

- ❏ Nastavite **Jezik tiskanja** na **Samodejno** ali **PS3** na nadzorni plošči.
- ❏ V sistemu Windows: Če se pošlje veliko število opravil, tiskalnik morda ne bo tiskal. V lastnostih tiskalnika izberite **Tiskaj neposredno na tiskalnik** v zavihku **Napredno**.

### **Povezane informacije**

 $\blacktriangleright$  ["Nastavitve tiskalnika" na strani 57](#page-56-0)

# **Tiskalnik ne tiska pravilno pri uporabi gonilnika tiskalnika PostScript**

- ❏ Če je datoteka ustvarjena v programu, ki omogoča spreminjanje formata podatkov, kot je Adobe Photoshop, se prepričajte, da se nastavitve v programu ujemajo z nastavitvami v gonilniku tiskalnika.
- ❏ Datoteke EPS v binarnem formatu se morda ne bodo pravilno natisnite. Pri ustvarjanju datotek EPS v programu izberite format ASCII.
- ❏ V sistemu Windows tiskalnik ne more natisniti binarnih podatkov, če je na računalnik priključen prek vmesnika USB. Nastavite **Izhodni protokol** v zavihku **Nastavitve naprave** v lastnostih tiskalnika na **ASCII** ali **TBCP**.
- ❏ V sistemu Windows izberite ustrezne nadomestne pisave na zavihku **Nastavitve naprave** v lastnostih tiskalnika.

# **Kakovost tiskanja je slaba pri uporabi gonilnika tiskalnika PostScript**

Barvnih nastavitev ne morete določiti v zavihku **Papir/Kakovost** v gonilniku tiskalnika. Kliknite **Napredno** in nato nastavite **Color Mode**.

# **Tiskanje je prepočasno pri uporabi gonilnika tiskalnika PostScript**

Nastavite **Print Quality** na **Fast** v gonilniku tiskalnika.

# **Optičnega branja ni mogoče začeti**

- ❏ Če izvajate optično branje s ADF, preverite, ali sta pokrova optičnega bralnika in ADF zaprta.
- ❏ Čvrsto priključite kabel USB na tiskalnik in računalnik. Če uporabljate zvezdišče USB, poskusite tiskalnik priključiti neposredno na računalnik.
- ❏ Pri optičnem branju v visoki ločljivosti prek omrežja lahko pride do napake v komunikaciji. Zmanjšajte ločljivost.
- ❏ Preverite, ali ste v programu Epson Scan 2 izbrali pravilen tiskalnik (optični bralnik).

### **Če uporabljate Windows, preverite ali sistem zazna tiskalnik**

V sistemu Windows se prepričajte, da je tiskalnik (optični bralnik) prikazan v razdelku **Optični bralnik in fotoaparat**. Tiskalnik (optični bralnik) bi moral biti prikazan kot »EPSON XXXXX (ime tiskalnika)«. Če tiskalnik (optični bralnik) ni prikazan, odstranite in znova namestite Epson Scan 2. Upoštevajte spodnja navodila, a odprete razdelek **Optični bralnik in fotoaparat**.

❏ Windows 10

Kliknite gumb »Start«, izberite **Sistem Windows** > **Nadzorna plošča**, vnesite »Optični bralnik in fotoaparat« v čarobni gumb za iskanje, kliknite **Ogled optičnih bralnikov in fotoaparatov** in preverite, ali je tiskalnik prikazan.

❏ Windows 8.1/Windows 8/Windows Server 2012 R2/Windows Server 2012

Izberite **Namizje** > **Nastavitve** > **Nadzorna plošča**, vnesite »Optični bralnik in fotoaparat« v čarobni gumb za iskanje, kliknite **Pokaži optični bralnik in fotoaparat** in preverite, ali je tiskalnik prikazan.

❏ Windows 7/Windows Server 2008 R2

Kliknite gumb »Start«, izberite **Nadzorna plošča**, vnesite »Optični bralnik in fotoaparat« v čarobni gumb za iskanje, kliknite **Ogled optičnih bralnikov in fotoaparatov** in preverite, ali je tiskalnik prikazan.

❏ Windows Vista/Windows Server 2008

Kliknite gumb »Start«, izberite **Nadzorna plošča** > **Strojna oprema in zvok** > **Optični bralniki in fotoaparati** in preverite, ali je tiskalnik prikazan.

❏ Windows XP/Windows Server 2003 R2/Windows Server 2003

Kliknite gumb »Start«, izberite **Nadzorna plošča** > **Tiskalniki in druga strojna oprema** > **Optični bralniki in fotoaparati** in preverite, ali je tiskalnik prikazan.

### **Povezane informacije**

- $\rightarrow$  ["Odstranjevanje programov" na strani 252](#page-251-0)
- & ["Namestitev najnovejših različic programov" na strani 249](#page-248-0)

# **Težave pri optično prebrani sliki**

## **Pri optičnem branju s steklene plošče optičnega bralnika se pojavijo neenakomerne barve, umazanija, madeži in drugo**

- ❏ Očistite stekleno ploščo optičnega bralnika.
- ❏ Odstranite vse smeti ali umazanijo, ki se prilepi na izvirnik.
- ❏ Na izvirnik ali pokrov optičnega bralnika ne pritiskajte s preveliko silo. Če ga pritisnete s preveliko silo, se lahko pojavijo obrisi, madeži in pike.

### **Povezane informacije**

& ["Čiščenje Steklo optičnega bralnika" na strani 242](#page-241-0)

# **Pri optičnem branju iz ADF se pojavijo ravne črte**

- ❏ Očistite ADF.
- Ravne črte se lahko na sliki pojavijo, če v ADF pridejo smeti ali umazanija.
- ❏ Odstranite vse smeti ali umazanijo, ki se prilepi na izvirnik.

### **Povezane informacije**

& ["Čiščenje SPD-ja" na strani 239](#page-238-0)

## **Kakovost slike je groba**

- ❏ V aplikaciji Epson Scan 2 prilagodite sliko z elementi na zavihku **Napredne nastavitve** in nato optično preberite izvirnik.
- ❏ Če je ločljivost nizka, poskusite povečati ločljivost in nato optično prebrati izvirnik.

### **Povezane informacije**

& ["Program za optično branje dokumentov in slik \(Epson Scan 2\)" na strani 244](#page-243-0)

# **V ozadju slik se pojavlja odmik**

Na optično prebrani sliki so morda prikazane slike na hrbtni strani izvirnika.

❏ V aplikaciji Epson Scan 2 izberite zavihek **Napredne nastavitve** in nato prilagodite možnost **Svetlost**.

Ta funkcija morda ne bo na voljo, kar je odvisno od nastavitev na zavihku **Glavne nastavitve** > **Vrsta slike** ali drugih nastavitvah na zavihku **Napredne nastavitve**.

- ❏ V aplikaciji Epson Scan 2 izberite zavihek **Napredne nastavitve** in nato **Možnost slike** > **Izboljšanje besedila**.
- ❏ Pri optičnem branju s steklene plošče optičnega bralnika položite črn papir ali namizno podlogo čez izvirnik.

### **Povezane informacije**

- & ["Program za optično branje dokumentov in slik \(Epson Scan 2\)" na strani 244](#page-243-0)
- & ["Polaganje izvirnikov" na strani 38](#page-37-0)

# **Besedilo je zamegljeno**

- ❏ V aplikaciji Epson Scan 2 izberite zavihek **Napredne nastavitve** in nato **Možnost slike** > **Izboljšanje besedila**.
- ❏ Če v aplikaciji Epson Scan 2 možnost **Vrsta slike** na zavihku **Glavne nastavitve** nastavite na **Črno-belo**, prilagodite možnost **Prag** na zavihku **Napredne nastavitve**. Če povečate vrednost v polju **Prag**, črna barva postane močnejša.
- ❏ Če je ločljivost nizka, poskusite povečati ločljivost in nato optično prebrati izvirnik.

### **Povezane informacije**

& ["Program za optično branje dokumentov in slik \(Epson Scan 2\)" na strani 244](#page-243-0)

# **Pojavijo se vzorci moiré (sence, podobne mreži)**

Če je izvirnik natisnjeni dokument, se na optično prebrani sliki lahko pojavijo vzorci moiré (sence, podobne mreži).

❏ Na zavihku **Napredne nastavitve** v programu Epson Scan 2 izberite **Odstran. Filtriranja**.

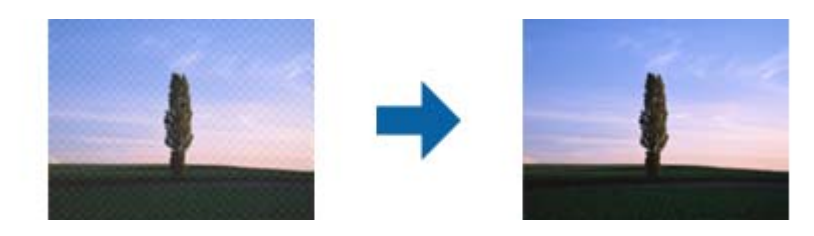

❏ Spremenite ločljivost in znova optično preberite izvirnik.

### **Povezane informacije**

& ["Program za optično branje dokumentov in slik \(Epson Scan 2\)" na strani 244](#page-243-0)

# **Na stekleni plošči optičnega bralnika ni mogoče optično prebrati pravilnega območja**

- ❏ Preverite, ali je izvirnik pravilno nameščen glede na oznake za poravnavo.
- ❏ Če manjka rob optično prebrane slike, izvirnik rahlo odmaknite od roba steklene plošče optičnega bralnika.
- ❏ Če boste izvirnik optično prebrali na nadzorni plošči in izbrali funkcijo za samodejno obrezovanje območja optičnega branja, odstranite vse smeti in umazanijo s steklene plošče ali pokrova optičnega bralnika. Če so okrog izvirnika kakršne koli smeti ali umazanija, je obseg optičnega branja razširjen tako, da vključuje te smeti ali umazanijo.

### **Povezane informacije**

- & ["Polaganje izvirnikov" na strani 38](#page-37-0)
- & ["Čiščenje Steklo optičnega bralnika" na strani 242](#page-241-0)

# **Besedilo ni prepoznano pravilno pri shranjevanju v obliki zapisa PDF, ki omogoča preiskovanje**

- ❏ Na zaslonu **Možnosti formata slikovnih datotek** v aplikaciji Epson Scan 2 preverite, ali je možnost **Jezik besedila** na zavihku **Besedilo** nastavljena pravilno.
- ❏ Preverite, ali je izvirnik nameščen naravnost.
- ❏ Uporabite izvirnik z jasnim besedilom. Prepoznavanje besedila bo morda slabše pri teh vrstah dokumentov.
	- ❏ Izvirniki, ki so bili že večkrat kopirani
	- ❏ Izvirniki, prejeti po faksu (pri nizki ločljivosti)
	- ❏ Izvirniki, a katerih je razmik med znaki ali vrsticami premajhen
	- ❏ Izvirniki s črtovjem ali podčrtanim besedilom
	- ❏ Izvirniki z rokopisom
	- ❏ Zmečkani ali nagubani izvirniki
- ❏ Če v aplikaciji Epson Scan 2 možnost **Vrsta slike** na zavihku **Glavne nastavitve** nastavite na **Črno-belo**, prilagodite možnost **Prag** na zavihku **Napredne nastavitve**. Če povečate vrednost v polju **Prag**, se poveča črno območje.
- ❏ V aplikaciji Epson Scan 2 izberite zavihek **Napredne nastavitve** in nato **Možnost slike** > **Izboljšanje besedila**.

#### **Povezane informacije**

& ["Program za optično branje dokumentov in slik \(Epson Scan 2\)" na strani 244](#page-243-0)

### **Težave z optično prebrano sliko ni mogoče odpraviti**

Če ste uporabili vse rešitve, vendar težave niste odpravili, ponastavite nastavitve za Epson Scan 2 z aplikacijo Epson Scan 2 Utility.

#### *Opomba:*

*Epson Scan 2 Utility je aplikacija, ki je na voljo v gonilniku Epson Scan 2.*

- 1. Zaženite Epson Scan 2 Utility.
	- ❏ Windows 10/Windows Server 2016

Kliknite gumb »Start« in izberite **EPSON** > **Epson Scan 2 Utility**.

❏ Windows 8.1/Windows 8/Windows Server 2012 R2/Windows Server 2012

V čarobni gumb »Iskanje« vnesite ime programa in nato izberite prikazano ikono.

❏ Windows 7/Windows Vista/Windows XP/Windows Server 2008 R2/Windows Server 2008/Windows Server 2003 R2/Windows Server 2003

Kliknite gumb »Start« in izberite **Vsi programi** ali **Programi** > **EPSON** > **Epson Scan 2 Utility** > **Epson Scan 2**.

❏ Mac OS

Izberite **Pojdi** > **Aplikacije** > **Epson Software** > **Epson Scan 2 Utility**.

- 2. Izberite zavihek **Drugo**.
- 3. Kliknite **Ponastavi**.

#### *Opomba:*

*Če težave ne odpravite s ponastavitvijo, odstranite in znova namestite Epson Scan 2.*

#### **Povezane informacije**

- & ["Odstranjevanje programov" na strani 252](#page-251-0)
- & ["Namestitev najnovejših različic programov" na strani 249](#page-248-0)

## **Optično prebranih slik ni mogoče shraniti v mapo v skupni rabi**

## **Ogled sporočil na tiskalniku**

Sporočila o napaki so prikazana na nadzorni plošči tiskalnika, kadar se pojavi napaka.

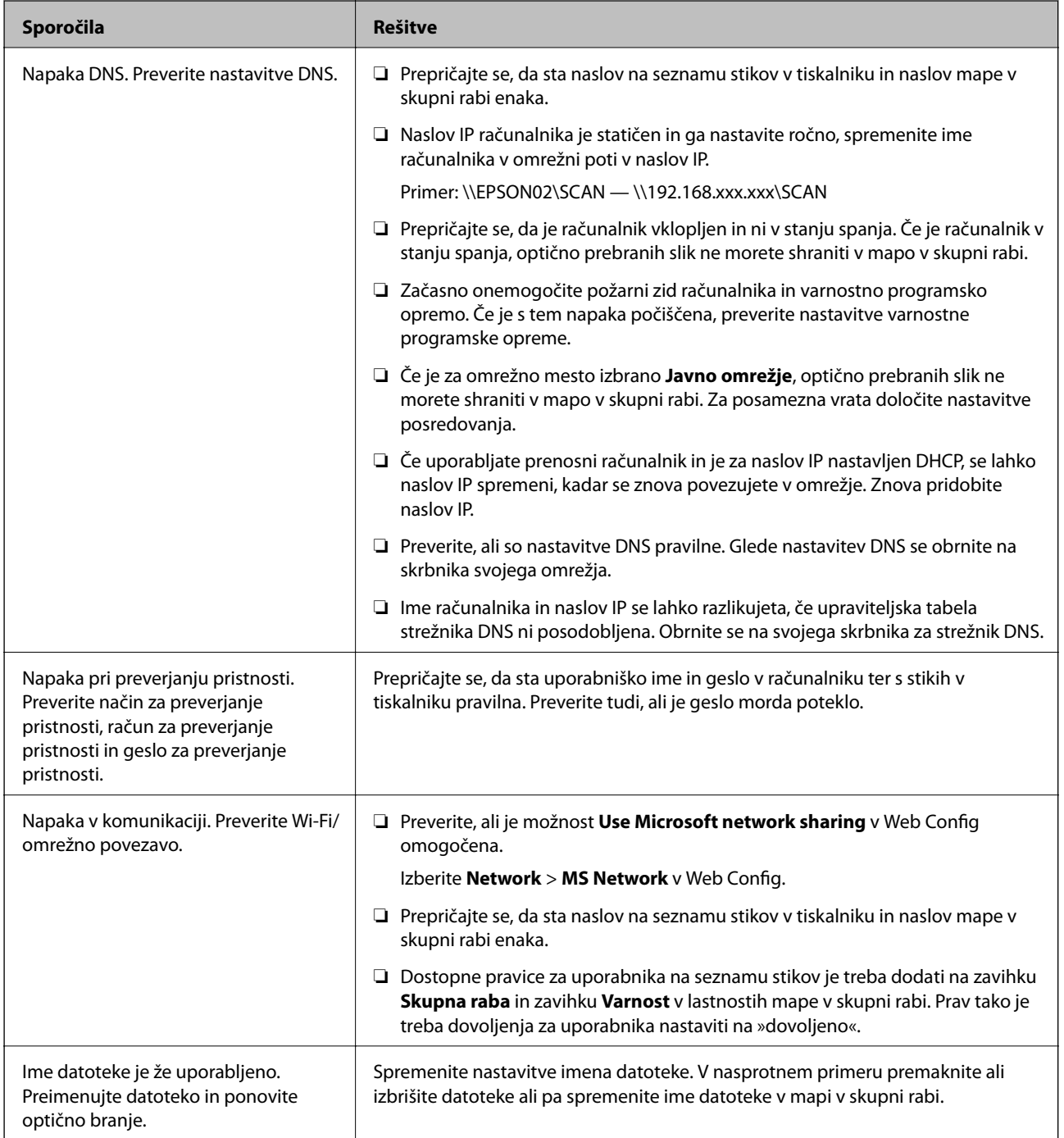

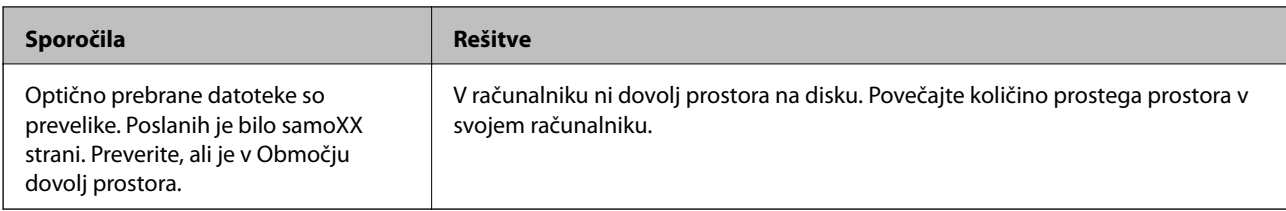

### **Preverjanje, kje je nastala napaka**

Pri shranjevanju optično prebranih slik v mapo v skupni rabi postopek shranjevanja poteka tako, kot je predstavljeno spodaj.Lahko preverite, kje je prišlo do napake.

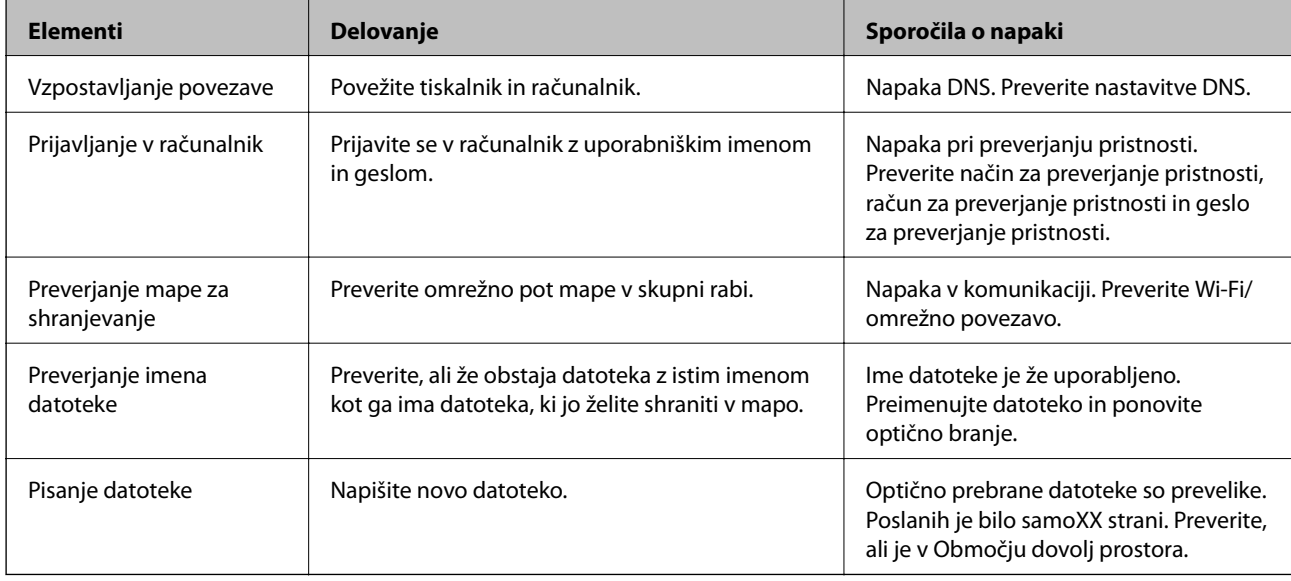

## **Shranjevanje optično prebranih slik traja dolgo časa**

Preverite naslednje točke.

- ❏ Preverite, ali so nastavitve DNS pravilne.
- ❏ Ko preverjate Web Config, preverite, ali je vsaka posamezna nastavitev DNS pravilna.
- ❏ Preverite, ali je ime domene DNS pravilno.

### **Preklapljanje med zasebnim in javnim omrežjem**

Omrežno mesto je nastavljeno kot profil za omrežne povezave v sistemu Windows 7 ali novejšem. Nastavitve za skupno rabo in nastavitve požarnega zidu se nastavijo glede na omrežno mesto.

Za dostop do omrežja doma ali v službi uporabite **Zasebno omrežje**, **Domače omrežje** ali **Službeno omrežje**. Za dostopanje do javnega brezžičnega krajevnega omrežja, npr. na letališču ali na postaji, uporabite **Javno omrežje**, ki je bolj varno od zasebnega.

Uporabite **Zasebno omrežje**, **Domače omrežje** ali **Službeno omrežje**, da shranite optično prebrane slike v mapo v skupni rabi.

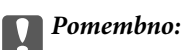

*Če želite spremeniti omrežno mesto, se obrnite na skrbnika.*

#### *Opomba:*

*Kot omrežno mesto se bo uporabilo Domensko omrežje, kar je odvisno od okolja.*

Ko računalnik prvič povezujete z omrežjem, izberite omrežno mesto. Optično prebranih slik ne morete shraniti v mapo v skupni rabi, če za omrežno mesto izberete javno omrežje. Znova določite omrežno mesto.

V sistemih Windows 10/Windows 8.1/Windows 8 in Windows 7 se imena omrežnega mesta razlikujejo.

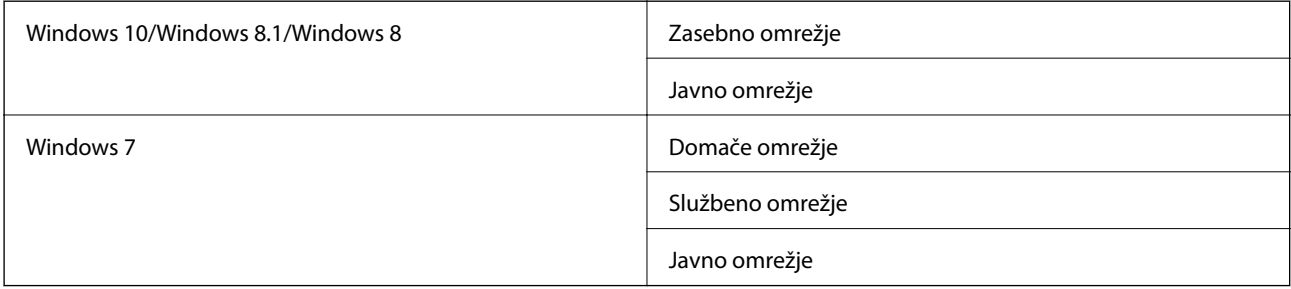

Omrežne nastavitve lahko preverite v **Nadzorna plošča** > **Središče za omrežje in skupno rabo**.

### **Spreminjanje omrežnega mesta**

Opravila pri spreminjanju omrežnega mesta se razlikujejo glede na operacijski sistem.

#### **Povezane informacije**

- & "Spreminjanje omrežnega mesta Windows 10" na strani 292
- & ["Spreminjanje omrežnega mesta Windows 8.1" na strani 293](#page-292-0)
- & ["Spreminjanje omrežnega mesta Windows 8" na strani 293](#page-292-0)
- & ["Spreminjanje omrežnega mesta Windows 7" na strani 294](#page-293-0)

#### *Spreminjanje omrežnega mesta — Windows 10*

#### *Opomba:*

*Vpišite se kot skrbnik.*

- 1. Kliknite gumb Windows za prikaz začetnega menija in nato kliknite ikono za nastavitve.
- 2. V oknu **Nastavitve** kliknite **Omrežje in internet**.
- 3. V oknu **Omrežje in internet** kliknite ime povezanega omrežja.
	- ❏ Izberite **Wi-Fi**, kadar uporabljate brezžično povezavo.
	- ❏ Izberite **Ethernet**, kadar uporabljate žično povezavo.
- <span id="page-292-0"></span>4. Če je v oknu prikazanih več omrežji SSID, se pomikajte po seznamu in nato kliknite **Dodatne možnosti**.
- 5. Nastavite **Dovoli, da je ta računalnik mogoče odkriti**.Izberite **Vklop**, da shranite optično prebrane slike v mapo v skupni rabi.
	- ❏ Izberite **Vklop** (zasebno omrežje), kadar se povezujete v domače ali pisarniško omrežje.
	- ❏ Izberite **Izklop** (javno omrežje), kadar se povezujete v javno omrežje.

#### *Opomba:*

*Omrežno mesto lahko preverite v Središče za omrežje in skupno rabo.*

#### *Spreminjanje omrežnega mesta — Windows 8.1*

#### *Opomba:*

*Vpišite se kot skrbnik.*

- 1. Prikažite čarobni gumb tako, da kazalec miške postavite spodaj desno na zaslonu in nato kliknite **Nastavitve**.
- 2. Kliknite **Spremeni nastavitve računalnika** v oknu **Nastavitve**.
- 3. Kliknite **Omrežje** v oknu **Nastavitve računalnika**.
- 4. Kliknite povezano omrežje v oknu **Omrežje**.
- 5. Določite **Iskanje naprav in programov**.Izberite **Vklop**, da shranite optično prebrane slike v mapo v skupni rabi.
	- ❏ Izberite **Vklop** (zasebno omrežje), kadar se povezujete v domače ali pisarniško omrežje.
	- ❏ Izberite **Izklop** (javno omrežje), kadar se povezujete v javno omrežje.

#### *Opomba:*

- ❏ *Prikaže se Iskanje naprav in programov, ko se vpisujete kot skrbnik.*
- ❏ *Omrežno mesto lahko preverite v Središče za omrežje in skupno rabo.*

#### *Spreminjanje omrežnega mesta — Windows 8*

#### *Opomba: Vpišite se kot skrbnik.*

- 1. Prikažite čarobni gumb tako, da kazalec miške postavite spodaj desno na zaslonu in nato kliknite **Nastavitve**.
- 2. Kliknite ikono povezanega omrežja v oknu **Nastavitve**.
- 3. Z desno tipko miške kliknite povezano omrežje v oknu **Omrežje** in nato kliknite **Vklopi ali izklopi skupno rabo** v prikazanem meniju.
- 4. Prikaže se **Želite vklopiti skupno rabo med računalniki in se povezati z napravami v tem omrežju?** Izberite odgovor, ki ustreza vašemu omrežnemu mestu.Izberite **Da**, da shranite optično prebrane slike v mapo v skupni rabi.

❏ Izberite **Da** (zasebno omrežje), kadar se povezujete v domače ali pisarniško omrežje.

❏ Izberite **Ne** (javno omrežje), kadar se povezujete v javno omrežje.

#### **Odpravljanje težav**

#### <span id="page-293-0"></span>*Opomba:*

*Omrežno mesto lahko preverite v Središče za omrežje in skupno rabo.*

#### *Spreminjanje omrežnega mesta — Windows 7*

*Opomba: Prijavite se kot skrbnik.*

- 1. Kliknite gumb »Start« in izberite **Nadzorna plošča**.
- 2. Odprite **Središče za omrežje in skupno rabo**.
	- ❏ Pogled **kategorij**: Izberite **Omrežje in internet** > **Središče za omrežje in skupno rabo**.
	- ❏ Pogled **malih ikon**: Kliknite **Središče za omrežje in skupno rabo**.
- 3. V **Ogled aktivnih omrežij** kliknite omrežno mesto.
- 4. Določite omrežno mesto.
	- ❏ Izberite **Domače omrežje** ali **Službeno omrežje**, kadar se povezujete v domače ali pisarniško omrežje.
	- ❏ Izberite **Javno omrežje**, kadar se povezujete v javno omrežje.
- 5. Oglejte si vsebino in kliknite **Zapri**.

## **Druge težave pri optičnem branju**

### **Optično branje je počasno**

- ❏ Zmanjšajte ločljivost in ponovite optično branje. Če je ločljivost visoka, lahko optično branje traja dlje časa.
- ❏ Hitrost optičnega branja bo morda manjša, odvisno od funkcij prilagoditev slike v programu Epson Scan 2.
- ❏ Če na zaslonu **Konfiguracija**, ki se prikaže, ko kliknete gumb v Epson Scan 2, nastavite **Tihi način** na zavihku **Opt. preb.**, bo optično branje morda počasnejše.

#### **Povezane informacije**

& ["Optično branje s programom Epson Scan 2" na strani 191](#page-190-0)

### **Optično prebrane slike ni mogoče poslati po e-pošti**

Preverite, ali ste konfigurirali nastavitve e-poštnega strežnika.

### **Optično branje se ustavi, ko berete v format PDF/Multi-TIFF**

❏ Če za optično branje uporabite Epson Scan 2, lahko zaporedoma optično preberete do 999 strani v obliki zapisa PDF in do 200 strani v obliki zapisa Multi-TIFF. Če za optično branje uporabite nadzorno ploščo, lahko zaporedoma optično preberete do 50 strani v enostranskem načinu s podajalnikom ADF ter do 100 strani v dvostranskem načinu s podajalnikom ADF in pri uporabi steklo optičnega bralnika.

- <span id="page-294-0"></span>❏ Ko optično prebirate velike količine, priporočamo branje v odtenkih sive.
- ❏ Povečajte količino prostega prostora na trdem disku svojega računalnika. Optično branje se bo morda ustavilo, če ne bo na voljo dovolj prostega prostora.
- ❏ Poskušajte izvesti optično branje pri nižji ločljivosti. Optično branje se ustavi, če skupna velikost podatkov doseže omejitev.

#### **Povezane informacije**

& ["Optično branje s programom Epson Scan 2" na strani 191](#page-190-0)

## **Težave pri pošiljanju in sprejemanju faksov**

### **Pošiljanje in prejemanje faksov ni mogoče**

- ❏ Uporabite funkcijo **Preveri povezavo s faksom** na nadzorni plošči, da se izvede samodejno preverjanje povezave faksa. Poskusite z rešitvami, natisnjenimi v poročilu.
- ❏ Preverite kodo napake, prikazano za neuspelo opravilo faksa in nato preizkusite možne rešitve, opisane v seznamu kod napak.
- ❏ Preverite nastavitev **Vrsta linije**. Težavo bo morda odpravila izbira nastavitve **PBX**. Če zahteva vaš telefon kodo za dostop do zunanje linije, registrirajte kodo za dostop v tiskalniku in vnesite # (lojtro) na začetku številke faksa, na katero pošiljate.
- ❏ Če pride do napake v komunikaciji, na nadzorni plošči spremenite nastavitev **Hitrost faksa** na **Počasi (9.600 bps)**.
- ❏ Preverite, ali telefonska stenska vtičnica deluje, pri čemer vanjo priključite telefon in ga preizkusite. Če ne morete opraviti ali sprejeti klica, se obrnite na svojega ponudnika telekomunikacijskih storitev.
- ❏ Če se želite povezati na telefonsko linijo DSL, morate uporabiti modem DSL, opremljen z vgrajenim filtrom DSL, ali na linijo namestiti ločen filter DSL. Posvetuje se z vašim ponudnikom linije DSL.
- ❏ Če se povezujete na telefonsko linijo DSL, priključite tiskalnik neposredno v telefonski stenski priključek in preverite, ali tiskalnik lahko pošlje faks. Če povezava deluje, težavo morda povzroča filter DSL. Posvetuje se z vašim ponudnikom linije DSL.
- ❏ Na nadzorni plošči omogočite nastavitev **ECM**. Če je način **ECM** izklopljen, barvnih faksov ni mogoče poslati in prejeti.
- ❏ Če želite pošiljati in prejemati fakse z računalnikom, preverite, ali je tiskalnik priključen s kablom USB ali povezan prek omrežja in ali je v računalniku nameščen gonilnik PC-FAX. Gonilnik PC-FAX je nameščen skupaj s pripomočkom FAX Utility.
- ❏ V Windows se prepričajte, da je tiskalnik (faks) prikazan v **Naprave in tiskalniki**, **Tiskalnik** ali **Tiskalniki in druga strojna oprema**. Tiskalnik (faks) se prikaže kot »EPSON XXXXX (FAX)«. Če tiskalnik (faks) ni prikazan, odstranite in ponovno namestite FAX Utility. Za dostop do **Naprave in tiskalniki**, **Tiskalnik** ali **Tiskalniki in druga strojna oprema** sledite naslednjemu postopku.
	- ❏ Windows 10/Windows Server 2016

Kliknite gumb »Start« in izberite **Sistem Windows** > **Nadzorna plošča** > **Ogled naprav in tiskalnikov** v razdelku **Strojna oprema in zvok**.

❏ Windows 8.1/Windows 8

Izberite **Namizje** > **Nastavitve** > **Nadzorna plošča** > **Ogled naprav in tiskalnikov** v **Strojna oprema in zvok** ali **Strojna oprema**.

❏ Windows 7

Kliknite gumb Start in izberite **Nadzorna plošča** > **Ogled naprav in tiskalnikov** in **Strojna oprema in zvok** ali **Strojna oprema**.

❏ Windows Vista

Kliknite gumb Start in izberite **Nadzorna plošča** > **Tiskalniki** v možnosti **Strojna oprema in zvok**.

❏ Windows XP

Kliknite gumb »Start« in izberite **Nastavitve** > **Nadzorna plošča** > **Tiskalniki in druga strojna oprema** > **Tiskalniki in faksi**.

- ❏ V sistemu Mac OS preverite naslednje.
	- ❏ Izberite **Nastavitve sistema** v meniju > **Tiskalniki in optični bralniki** (ali **Tiskanje in optično branje**, **Tiskanje in faks**) in nato preverite, ali se je tiskalnik (faks) prikazal. Tiskalnik (faks) se prikaže kot »FAX XXXX (USB)« ali »FAX XXXX (IP)«. Če tiskalnik (faks) ni prikazan, kliknite [**+**] in nato registrirajte tiskalnik (faks).
	- ❏ Izberite **Nastavitve sistema** v meniju > **Tiskalniki in optični bralniki** (ali **Tiskanje in optično branje**, **Tiskanje in faks**) in nato dvokliknite tiskalnik (faks). Če je tiskalnik v načinu premora, kliknite **Nadaljuj** (ali **Nadaljuj s tiskalnikom**).

#### **Povezane informacije**

- & ["Preverjanje stanja ali dnevnikov za posle faksov" na strani 220](#page-219-0)
- & ["Priključitev na telefonsko linijo" na strani 70](#page-69-0)
- & ["Meni Osnovne nastavitve" na strani 95](#page-94-0)
- & ["Koda napake v meniju stanja" na strani 257](#page-256-0)
- $\rightarrow$  ["Odstranjevanje programov" na strani 252](#page-251-0)
- & ["Namestitev najnovejših različic programov" na strani 249](#page-248-0)

### **Pošiljanje faksov ne deluje**

- ❏ Če je funkcija omejevanja uporabniških funkcij omogočena, je treba za upravljanje tiskanja vnesti uporabniško ime in geslo. Če gesla ne poznate, se obrnite na skrbnika.
- ❏ Če je funkcija omejevanja uporabniških funkcij omogočena, ko pošljete faks iz računalnika, se izvede preverjanje pristnosti uporabnika s pomočjo uporabniškega imena in gesla, ki sta nastavljena v gonilniku tiskalnika. Če faksa zaradi napake pri preverjanju pristnosti ne morete poslati, se obrnite na skrbnika.
- ❏ Na nadzorni plošči nastavite podatke glave za izhodne fakse. Nekateri faksi samodejno zavrnejo vhodne fakse, ki nimajo podatkov glave.
- ❏ Če ste onemogočili prikaz številke klicatelja, ga omogočite. Nekateri telefoni ali faksi samodejno zavrnejo anonimne klice.
- ❏ Prejemnika vprašajte, ali je številka faksa pravilna in ali je prejemnikov faks pripravljen za sprejem faksa.
- ❏ Preverite, ali ste med uporabo funkcije podnaslova po pomoti poslali faks. Če s seznama stikov izberete prejemnika s podnaslovom, bo faks morda poslan z uporabo funkcije podnaslova.
- ❏ Pri pošiljanju faksov z uporabo funkcije podnaslova prejemnika vprašajte, ali njihova naprava lahko sprejema fakse z uporabo funkcije podnaslova.
- ❏ Pri pošiljanju faksa z uporabo funkcije podnaslova preverite, ali sta podnaslov in geslo pravilna. Pri prejemniku preverite, ali se podnaslov in geslo ujemata.

#### **Povezane informacije**

- & ["Pošiljanje in prejemanje faksov ni mogoče" na strani 295](#page-294-0)
- & ["Pošiljanje faksa s Podnaslov \(SUB\) in Geslo\(SID\)" na strani 204](#page-203-0)
- & ["Pošiljanje faksov na zahtevo \(z uporabo Poziv za pošilj./ Pred. ogl. des.\)" na strani 199](#page-198-0)

### **Pošiljanje faksa določenemu prejemniku ne deluje**

Če zaradi napake ne morete poslati faksa določenemu prejemniku, preverite naslednje.

❏ Če prejemnikova naprava ne prevzame vašega klica v 50 sekundah po zaključenem klicanju, se klic konča z napako. Pokličite s funkcijo (**Zvočnik**) ali prek priključenega telefona, da preverite, kako dolgo traja, da

zaslišite ton faksa. Če traja več kot 50 sekund, dodajte premore po številki faksa, da pošljete faks. Tapnite , da vnesete premor. Oznaka premora je vnesena v obliki vezaja. En premor traja približno tri sekunde. Po potrebi dodajte več premorov.

❏ Če ste prejemnika izbrali na seznamu stikov, preverite, ali so registrirani podatki pravilni. Če so podatki pravilni, prejemnika izberite na seznamu stikov, tapnite **Uredi** in spremenite **Hitrost faksa** v **Počasi (9.600 bps)**.

#### **Povezane informacije**

- & ["Ročno pošiljanje faksov po potrditvi stanja prejemnika" na strani 198](#page-197-0)
- & ["Pošiljanje faksov s klicanjem z zunanje telefonske naprave" na strani 199](#page-198-0)
- & ["Upravljanje stikov" na strani 49](#page-48-0)
- & ["Pošiljanje in prejemanje faksov ni mogoče" na strani 295](#page-294-0)

### **Pošiljanje faksa ob določenem času ne deluje**

Na nadzorni plošči nastavite pravilen čas in datum.

#### **Povezane informacije**

- & ["Pošiljanje črno-belih faksov ob določenem času \(Zamik pošiljanja faksa\)" na strani 202](#page-201-0)
- ◆ ["Osnovne nastavitve" na strani 55](#page-54-0)

### **Prejemanje faksov ne deluje**

- ❏ Če ste naročeni na storitev posredovanja klicev, tiskalnik morda ne bo mogel sprejeti faksov.Obrnite se na ponudnika storitev.
- ❏ Če na tiskalnik niste priključili telefona, na nadzorni plošči nastavite **Način sprejemanja** na **Sam.**.
- ❏ V spodaj navedenih primerih v tiskalniku zmanjka pomnilnika, zato ne more prejemati faksov.Informacije o odpravi napake, povezane s polnim pomnilnikom, najdete v razdelku z informacijami o odpravljanju težav.
	- ❏ V nabiralnik in zaupni nabiralnik je bilo shranjenih skupno 200 prejetih dokumentov.
	- ❏ Pomnilnik tiskalnika je poln (100 %).
- ❏ Pri prejemanju faksa z uporabo funkcije podnaslova preverite, ali sta podnaslov in geslo pravilna.Pri pošiljatelju preverite, ali se podnaslov in geslo ujemata.
- ❏ Preverite, ali je številka faksa pošiljatelja registrirana v **Seznam zavrnjenih številk**.Ko je omogočena možnost **Seznam zavrnjenih številk** v meniju **Zavrnjeni faks**, so faksi, poslani s številk, ki so bile dodane v ta seznam, blokirani.
- ❏ Preverite, ali je številka faksa pošiljatelja registrirana v seznamu stikov.Ko je omogočena možnost **Neregistrirani kontakti** v meniju **Zavrnjeni faks**, so faksi, poslani s številk, ki niso bile registrirane v ta seznam, blokirani.
- ❏ Vprašajte pošiljatelja, ali so v njihovi napravi nastavljene informacije v glavi.Ko je omogočena možnost **Blokirana prazna glava faksa** v meniju **Zavrnjeni faks**, so faksi, ki ne vključujejo informacij v glavi, blokirani.

#### **Povezane informacije**

- & ["Pošiljanje in prejemanje faksov ni mogoče" na strani 295](#page-294-0)
- & "Napaka zaradi polnega pomnilnika" na strani 298
- & ["Prejemanje faksov z oglasne deske s podnaslovom \(SEP\) in geslom \(PWD\) \(Prejem na zahtevo\)" na strani 209](#page-208-0)

### **Prejetih faksov ni mogoče shraniti v pomnilniško napravo**

Preverite, ali je pomnilniška naprava povezana s tiskalnikom, in potrdite **Nastavitve sprejemanja**.

### **Napaka zaradi polnega pomnilnika**

- ❏ Če je tiskalnik nastavljen za shranjevanje prejetih faksov v nabiralniku ali zaupnem nabiralniku, iz nabiralnika ali zaupnega nabiralnika izbrišite fakse, ki ste jih že prebrali.
- ❏ Če je tiskalnik nastavljen za shranjevanje prejetih faksov v računalnik, vklopite računalnik, ki je nastavljen za shranjevanje faksov. Ko se faksi shranijo v računalnik, se izbrišejo iz pomnilnika tiskalnika.
- ❏ Če je tiskalnik nastavljen za shranjevanje faksov v pomnilniško napravo, priključite napravo, v kateri ste ustvarili mapo za shranjevanje faksov, na tiskalnik. Ko se faksi shranijo v napravo, se izbrišejo iz pomnilnika tiskalnika. Prepričajte se, da ima naprava dovolj razpoložljivega pomnilniškega prostora in da pisanje ni onemogočeno.
- ❏ Čeprav je pomnilnik poln, lahko za pošiljanje faksa uporabite eno od teh rešitev.
	- ❏ Če pošiljate črno-beli faks, ga pošljite s funkcijo **Neposredno pošiljanje**.
	- ❏ Pošljite faks tako, da pokličete z zunanjega telefona.
	- ❏ Pošljite faks s funkcijo (**Zvočnik**).
	- ❏ Pošljite faks tako, da izvirnike razdelite na dva ali več delov in jih pošljete v več paketih.
- ❏ Če tiskalnik ne more natisniti prejetega faksa zaradi napake tiskalnika, kot je zagozdenje papirja, lahko pride do napake zaradi polnega pomnilnika. Odpravite težavo v tiskalniku in nato pokličite pošiljatelja ter ga prosite, da znova pošlje faks.

#### **Povezane informacije**

- & ["Pošiljanje več strani črno-belega dokumenta \(Neposredno pošiljanje\)" na strani 201](#page-200-0)
- & ["Pošiljanje faksov s klicanjem z zunanje telefonske naprave" na strani 199](#page-198-0)
- & ["Ročno pošiljanje faksov po potrditvi stanja prejemnika" na strani 198](#page-197-0)
- $\rightarrow$  ["Odstranjevanje zagozdenega papirja" na strani 263](#page-262-0)

### **Kakovost poslanega faksa je slaba**

- ❏ Očistite steklo optičnega bralnika.
- ❏ Očistite SPD.
- ❏ Na nadzorni plošči spremenite nastavitev **Vrs. iz.**. Če vaši izvirniki vsebujejo besedilo in fotografije, izberite **Fotografija**.
- ❏ Na nadzorni plošči spremenite nastavitev **Gostota**.
- ❏ Če niste prepričani o zmogljivostih prejemnikovega faksa, omogočite funkcijo **Neposredno pošiljanje** ali izberite **Fino** za nastavitev **Ločljivost**.

Če za črno-beli faks izberete **Zelo fino** ali **Izjemno fino** in faks pošljete brez uporabe funkcije **Neposredno pošiljanje**, lahko tiskalnik samodejno zmanjša ločljivost.

❏ Na nadzorni plošči omogočite nastavitev **ECM**.

#### **Povezane informacije**

- & ["Nastavitve faksa" na strani 211](#page-210-0)
- & ["Čiščenje Steklo optičnega bralnika" na strani 242](#page-241-0)
- & ["Čiščenje SPD-ja" na strani 239](#page-238-0)

### **Faksi se pošljejo v napačni velikosti**

- ❏ Če za pošiljanje faksa uporabite steklo optičnega bralnika, postavite izvirnik tako, da bo njegov vogal pravilno poravnan z začetno oznako. Na nadzorni plošči izberite velikost izvirnika.
- ❏ Očistite steklo optičnega bralnika in pokrov optičnega bralnika. Če je na steklu prah ali umazanija, se lahko območje optičnega branja razširi, da zajame tudi to, kar bo povzročilo napačen položaj za optično branje ali manjše slike.

#### **Povezane informacije**

- & ["Nastavitve faksa" na strani 211](#page-210-0)
- & ["Polaganje izvirnikov" na strani 38](#page-37-0)
- & ["Čiščenje Steklo optičnega bralnika" na strani 242](#page-241-0)

### **Kakovost prejetega faksa je slaba**

- ❏ Na nadzorni plošči omogočite nastavitev **ECM**.
- ❏ Pošiljatelja prosite, da vam pošlje faks v višji kakovosti.
- ❏ Ponovno natisnite prejeti faks. Izberite **Dnevnik** v meniju **Job/Status**, da ponovno natisnete faks.

#### **Povezane informacije**

 $\rightarrow$  ["Preverjanje zgodovine opravil faksa" na strani 222](#page-221-0)

### **Prejeti faksi se ne natisnejo**

- ❏ Če je prišlo do napake na tiskalniku, na primer, če je zagozden papir, tiskalnik ne more natisniti prejetih faksov. Preverite tiskalnik.
- ❏ Če je tiskalnik nastavljen za shranjevanje prejetih faksov v nabiralniku ali zaupnem nabiralniku, se prejeti faksi ne natisnejo samodejno. Preverite **Nastavitve sprejemanja**.

#### **Povezane informacije**

- & ["Preverjanje stanja tiskalnika" na strani 255](#page-254-0)
- & ["Odstranjevanje zagozdenega papirja" na strani 263](#page-262-0)

### **Strani so prazne ali pa je na drugi strani prejetih faksov natisnjenega le nekaj besedila**

Enostransko lahko tiskate z uporabo funkcije **Izb. pod. tisk. po delitv.** v meniju **Nastavitve delitve strani**.

Izberite **Izbriši zgoraj** ali **Izbriši spodaj** v meniju **Izb. pod. tisk. po delitv.** in nato prilagodite **Prag**. Če povečate prag, povečate količino izbrisa. Višja vrednost praga pomeni večjo možnost tiskanja na eni strani.

## **Druge težave pri faksiranju**

### **Telefonski klici na povezanem telefonu niso možni**

Priključite telefon v vrata EXT. na tiskalniku in dvignite slušalko. Če v slušalki ne slišite tona izbiranja, pravilno priključite telefonski kabel.

### **Odzivnik ne more sprejemati glasovnih sporočil**

Na nadzorni plošči za nastavitev **Zvonjenj pred odgovorom** določite številko, ki je večja od števila zvonjenj za vaš telefonski odzivnik.

### **Pošiljateljeva številka faksa se ne prikaže na prejetih faksih ali pa je napačna**

Pošiljatelj morda ni nastavil podatkov v glavi faksa ali pa jih je nepravilno nastavil. Obrnite se na pošiljatelja.

## **Druge težave**

### **Rahel električni šok pri dotiku tiskalnika**

Če je z računalnikom povezanih več perifernih naprav, boste morda občutili rahel električni šok, ko se dotaknete tiskalnika. Napeljite ozemljitveni kabel do računalnika, ki je povezan s tiskalnikom.

### **Glasnost med delovanjem je visoka**

Če so zvoki delovanja preglasni, omogočite način **Tihi način**. Če omogočite to funkcijo, bo tiskanje morda počasnejše.

❏ Nadzorna plošča

Na začetnem zaslonu izberite <sup>d</sup>off in nato omogočite **Tihi način**.

❏ Windows gonilnik tiskalnika

Omogočite **Tihi način** na zavihku **Glavno**.

❏ Mac OS gonilnik tiskalnika

Izberite **Nastavitve sistema** v meniju > **Tiskalniki in optični bralniki** (ali **Tiskanje in optično branje**, **Tiskanje in faks**) in nato izberite tiskalnik. Kliknite **Možnosti in materiali** > **Možnosti** (ali **Gonilnik**). Izberite **On** za nastavitev **Tihi način**.

❏ Epson Scan 2

Kliknite gumb , da odprete okno **Konfiguracija**. Nato nastavite **Tihi način** na zavihku **Opt. preb.**.

### **Nepravilna čas in datum**

Na nadzorni plošči nastavite pravilen čas in datum. Ura lahko kaže napačen čas, če zmanjka elektrike ali če je naprava dlje časa izklopljena.

#### **Povezane informacije**

 $\rightarrow$  ["Osnovne nastavitve" na strani 55](#page-54-0)

### **Pomnilniška naprava ni prepoznana**

V nastavitvah **Vmesnik pomnilniške naprave** na nadzorni plošči omogočite pomnilniško napravo.

#### **Povezane informacije**

& ["Nastavitve tiskalnika" na strani 57](#page-56-0)

### **Podatkov ni mogoče shraniti v pomnilniško napravo**

- ❏ Preverite, ali je pisanje v pomnilniško napravo omogočeno.
- ❏ Preverite, ali je v pomnilniški napravi dovolj razpoložljivega prostora. Če je razpoložljivega prostora malo, podatkov ni mogoče shraniti.

#### **Povezane informacije**

& ["Specifikacije zunanjih naprav USB" na strani 307](#page-306-0)

### **Pozabljeno geslo**

Če pozabite geslo skrbnika, se obrnite na Epsonovo podporo.

#### **Povezane informacije**

& ["Posvetovanje z Epsonovo službo za podporo" na strani 331](#page-330-0)

### **Požarni zid blokira programsko opremo (samo v sistemu Windows)**

Dodajte program med dovoljene programe požarnega zidu Windows v varnostnih nastavitvah na **Nadzorni plošči**.

### **»x« je prikazan na zaslonu za izbiro fotografij**

»x« se prikaže na LCD-zaslonu, če izdelek ne podpira slikovne datoteke.

#### **Povezane informacije**

& ["Specifikacije o podprtih podatkih" na strani 308](#page-307-0)

### **Nenamerno ustvarjanje kopij ali pošiljanje faksov**

Tujki se dotikajo optične plošče na dotik, zato tiskalnik izvaja neželene postopke. To preprečite tako, da izberete **Nastavitve** > **Splošne nastavitve** > **Osnovne nastavitve** > **Preklop iz stanja spanja** in nato izklopite možnost **Aktiviranje z dotikom zaslona LCD**. Tiskalnik bo iz stanja spanja (varčevanje z energijo) preklopil šele, ko pritisnete gumb $\mathcal{O}$ .

# **Dodatek**

# **Tehnični podatki**

## **Specifikacije tiskalnika**

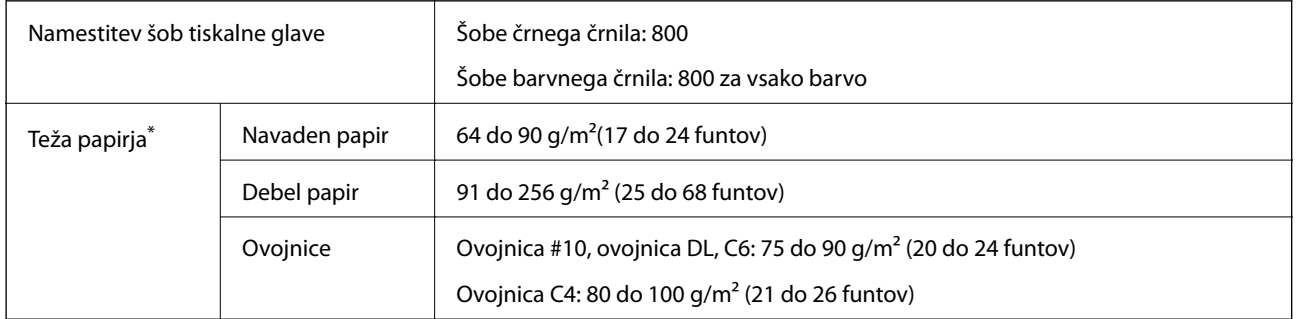

Tudi če je debelina papirja v navedenem razponu, papir morda ne bo podajan v tiskalnik ali pa bo kakovost tiskanja občutno slabša, kar je odvisno od lastnosti in kakovosti papirja.

### **Območje za tisk**

Kakovost tiska v osenčenih območjih lahko zaradi mehanizma tiskalnika upade.

#### **Posamezni listi**

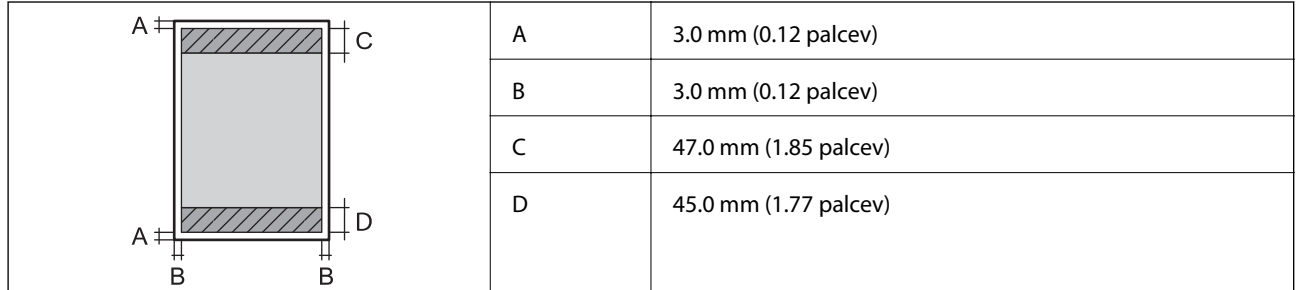

#### **Ovojnice**

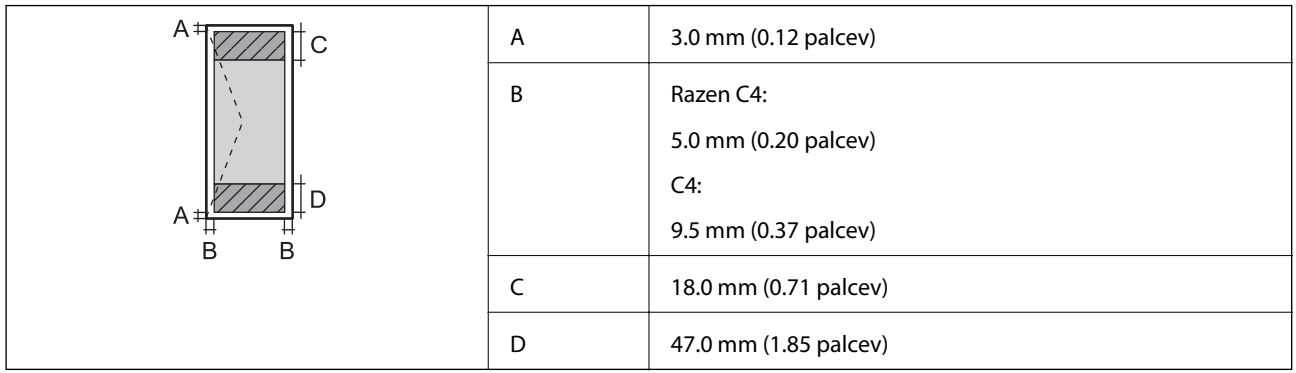

## **Specifikacije optičnega bralnika**

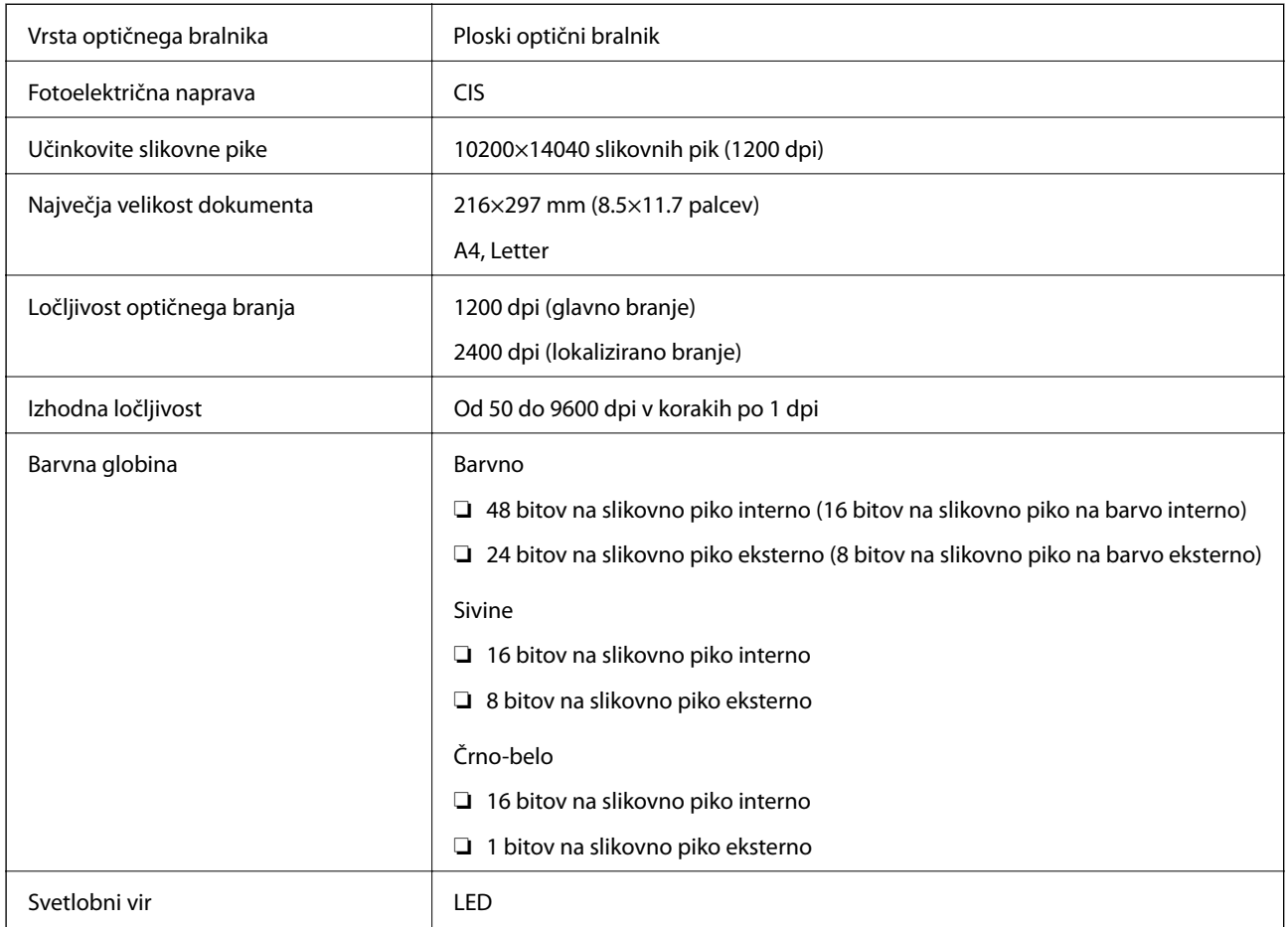

## **Specifikacije vmesnika**

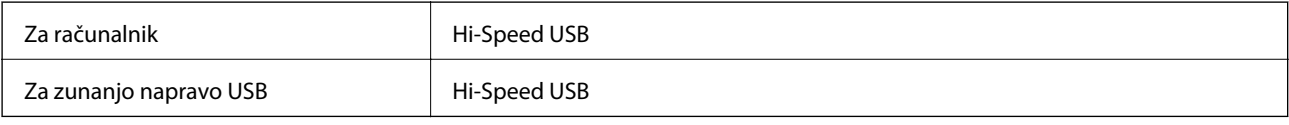

## **Specifikacije faksa**

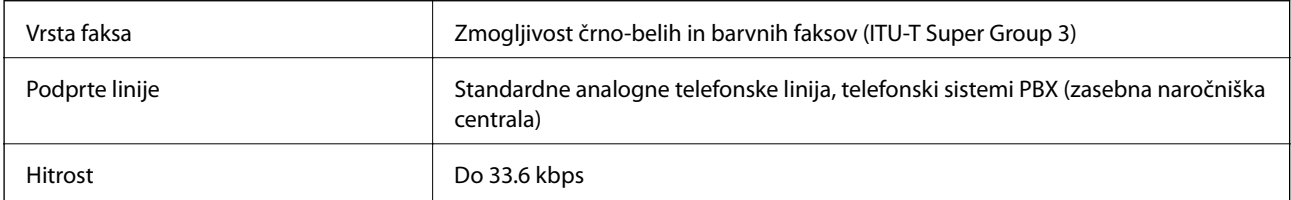

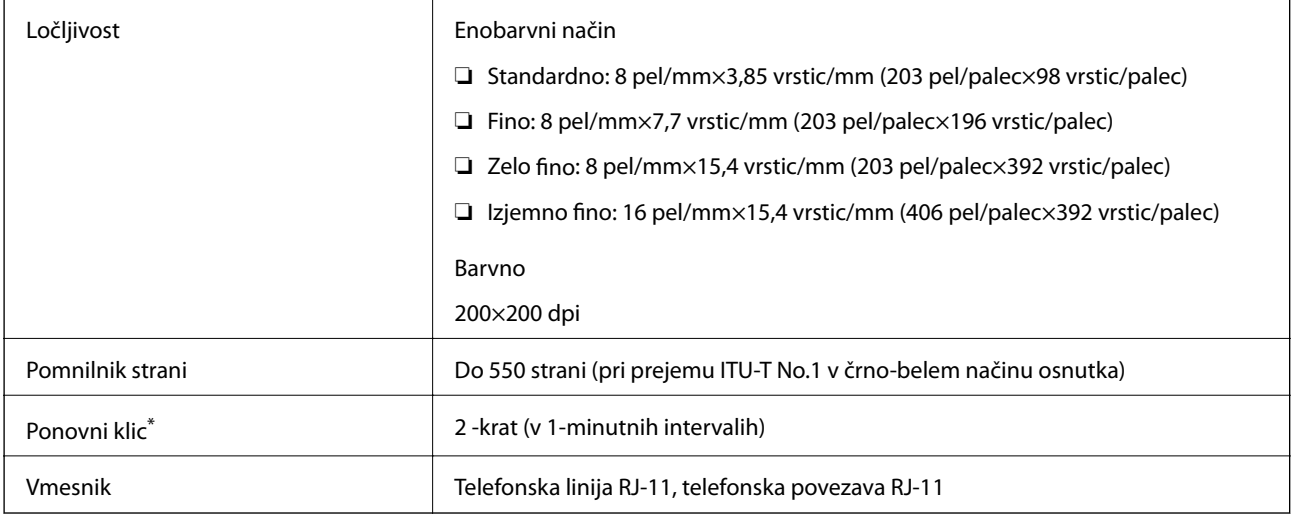

\* Specifikacije se lahko razlikujejo glede na državo ali regijo.

## **Seznam omrežnih funkcij**

#### **Omrežne funkcije in IPv4/IPv6**

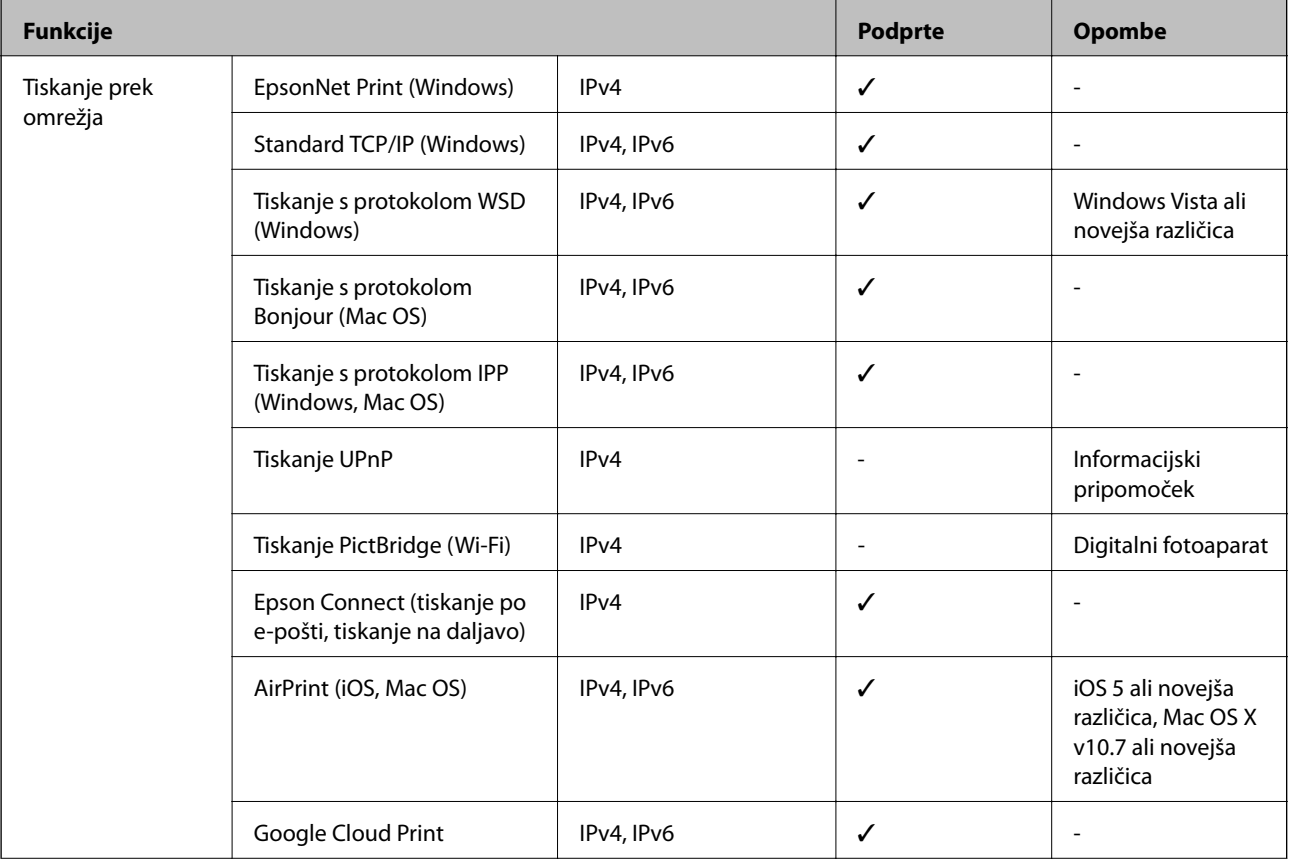

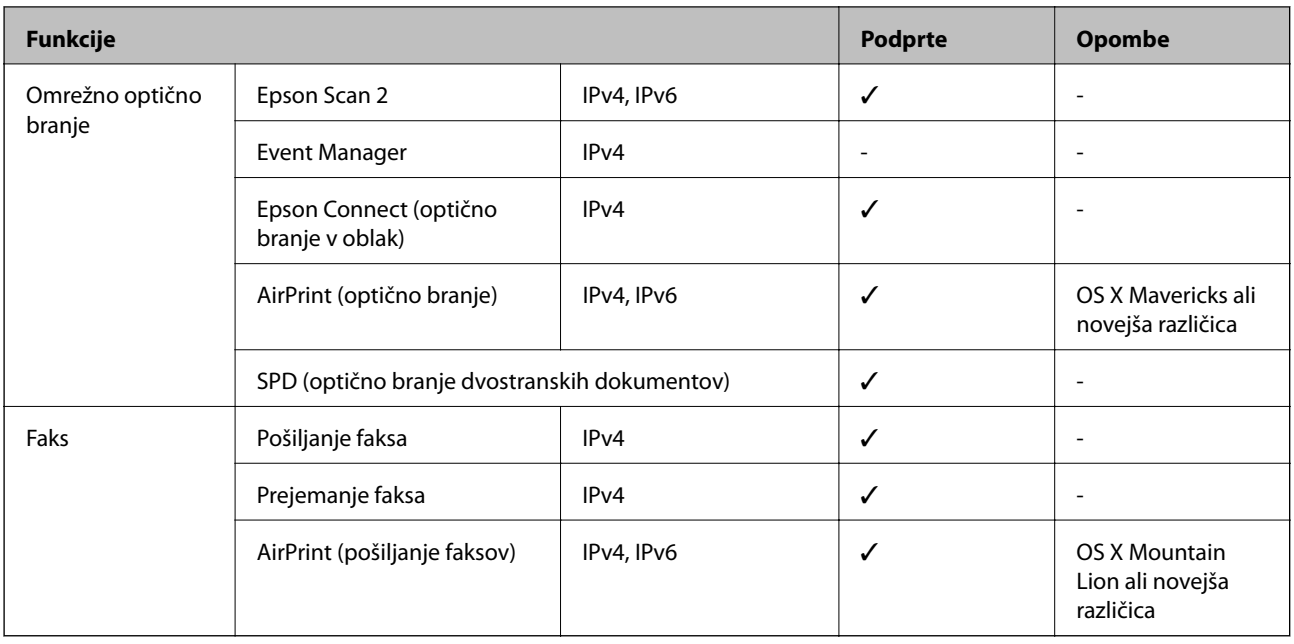

### **Tehnični podatki povezave Wi-Fi**

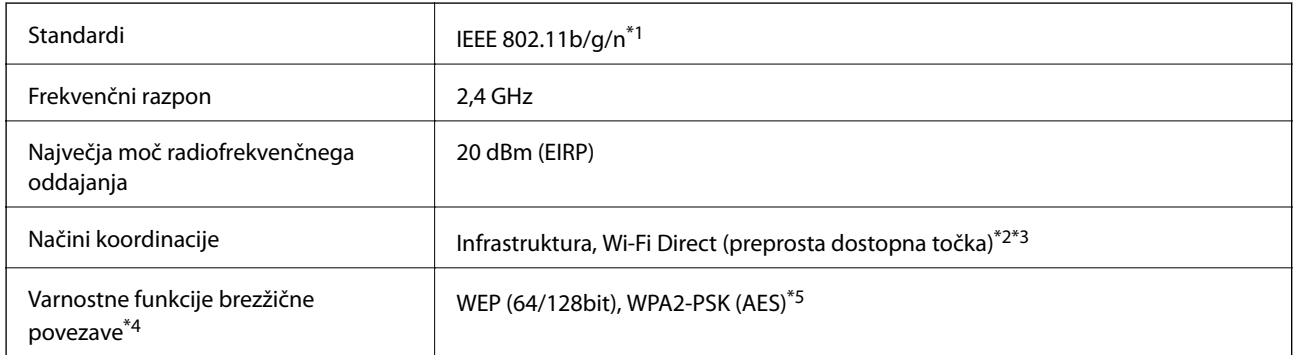

- \*1 IEEE 802.11n je na voljo samo za HT20.
- \*2 Ni podprto za standard IEEE 802.11b.
- \*3 Način preproste dostopne točke je združljiv s povezavo Wi-Fi (infrastrukturni način) ali ethernetno povezavo.
- \*4 Wi-Fi Direct podpira samo WPA2-PSK (AES).
- \*5 Skladno s standardi WPA2 s podporo za WPA/WPA2 Personal.

### **Specifikacije žične (ethernet) povezave**

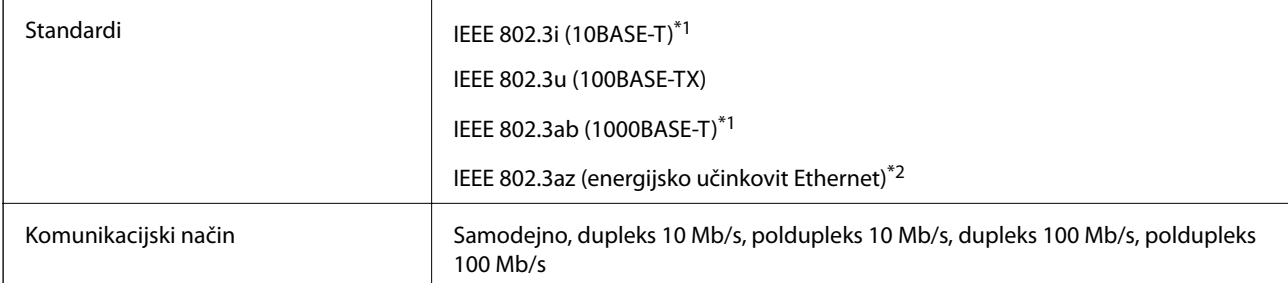

<span id="page-306-0"></span>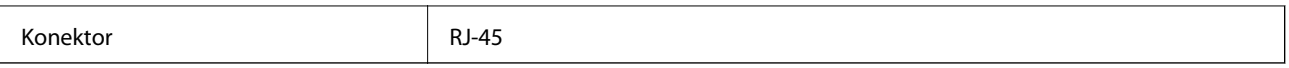

\*1 Uporabite kabel STP (oklopljena parica) kategorije 5e ali višje, da zagotovite zaščito pred radijskimi motnjami.

\*2 Povezana naprava mora ustrezati standardom IEEE802.3az.

### **Varnostni protokol**

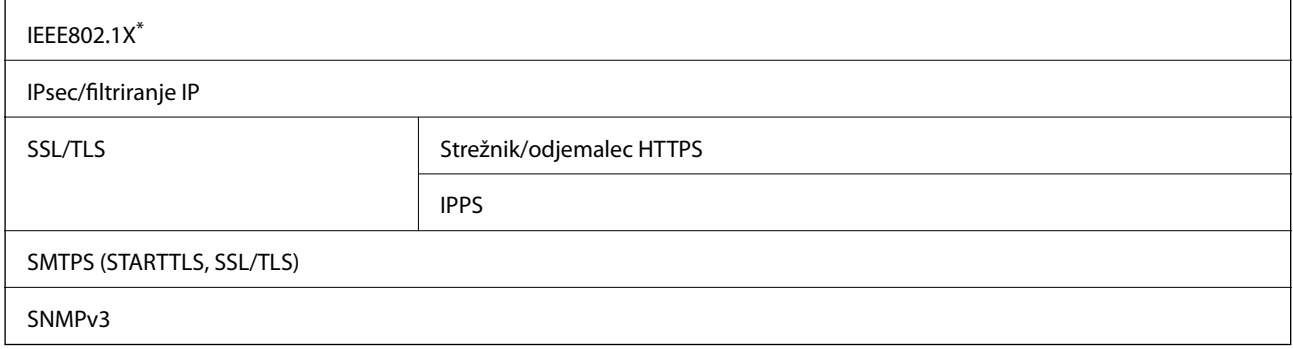

\* Za povezavo morate uporabiti napravo, ki je skladna s standardi IEEE802.1X.

### **Združljivost z gonilnikom PostScript stopnje 3**

Gonilnik PostScript, ki se uporablja s tem tiskalnikom, je združljiv z gonilnikom PostScript stopnje 3.

### **Podprte storitve tretjih oseb**

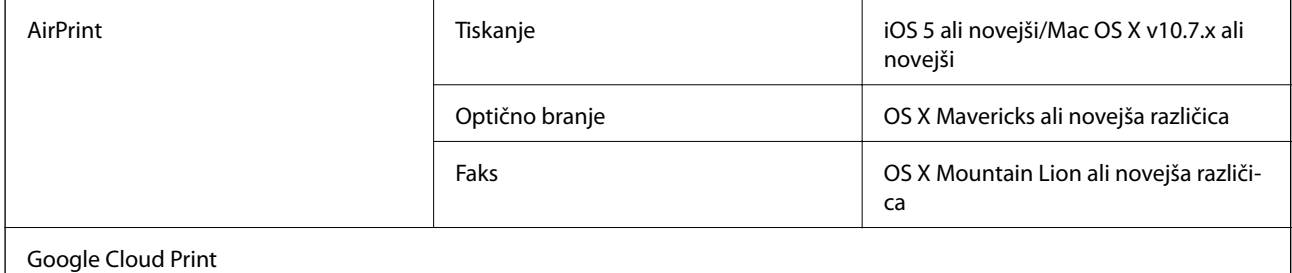

### **Specifikacije zunanjih naprav USB**

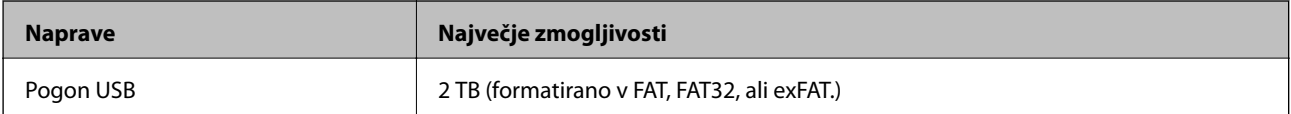

Naslednjih naprav ni mogoče uporabljati:

❏ Napravo, ki potrebuje namenski gonilnik

❏ Varnostno zaščiteno napravo (gesla, šifriranje ipd.)

Epson ne more jamčiti za popolno delovanje priključenih zunanjih naprav.

### <span id="page-307-0"></span>**Specifikacije o podprtih podatkih**

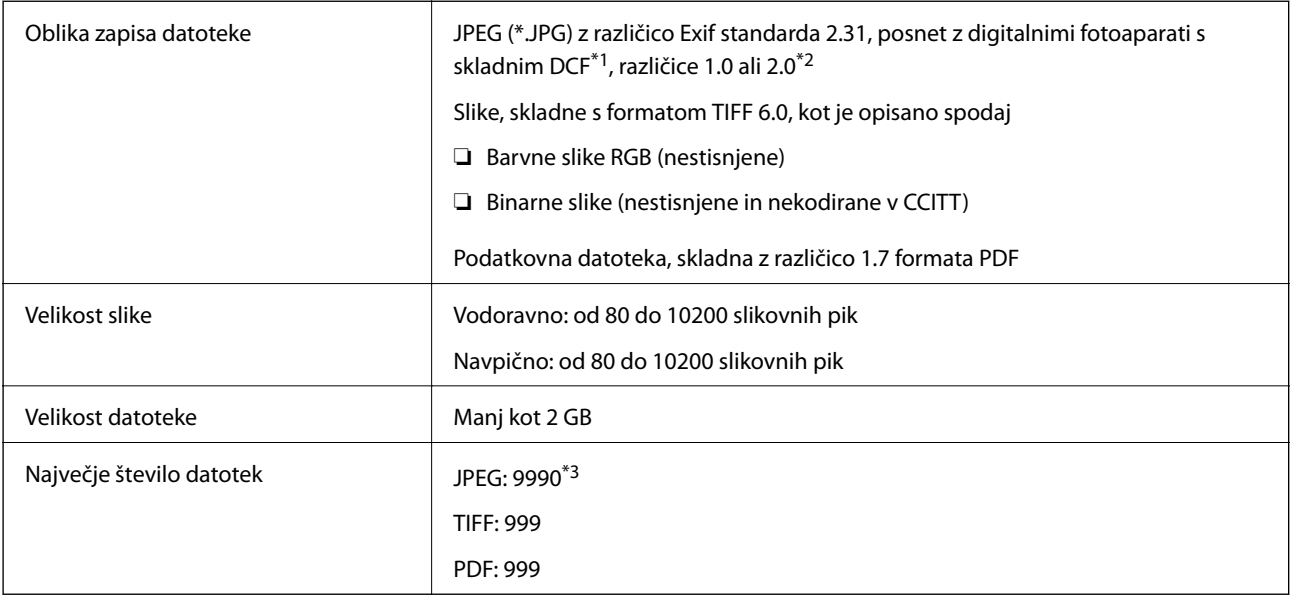

\*1 DCF (Design rule for Camera File system — pravilo zasnove za datotečni sistem fotoaparata).

\*2 Podatki o fotografiji, ki so shranjeni v digitalnih fotoaparatih z vgrajenim pomnilnikom, niso podprti.

\*3 Hkrati je lahko prikazanih do 999 datotek. (Če število datotek preseže 999, so datoteke prikazane v skupinah.)

#### *Opomba:*

*Na zaslonu LCD se prikaže »×«, če tiskalnik ne prepozna slikovne datoteke. Če v takem primeru izberete postavitev z več slikami, bodo morda natisnjeni prazni deli.*

### **Mere**

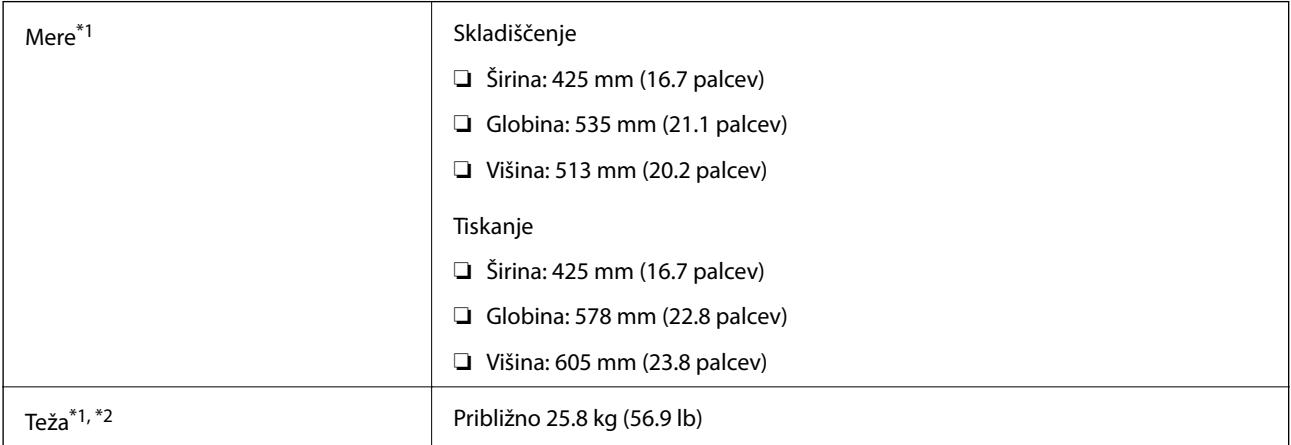

\*1 Z nameščenim izhodnim pladnjem in kaseto za papir 2.

\*2 Brez enote za dovajanje črnila in napajalnega kabla.

#### **Z možnostmi**

To so mere tiskalnika z 1 dodatnima kasetnima enotama za papir.

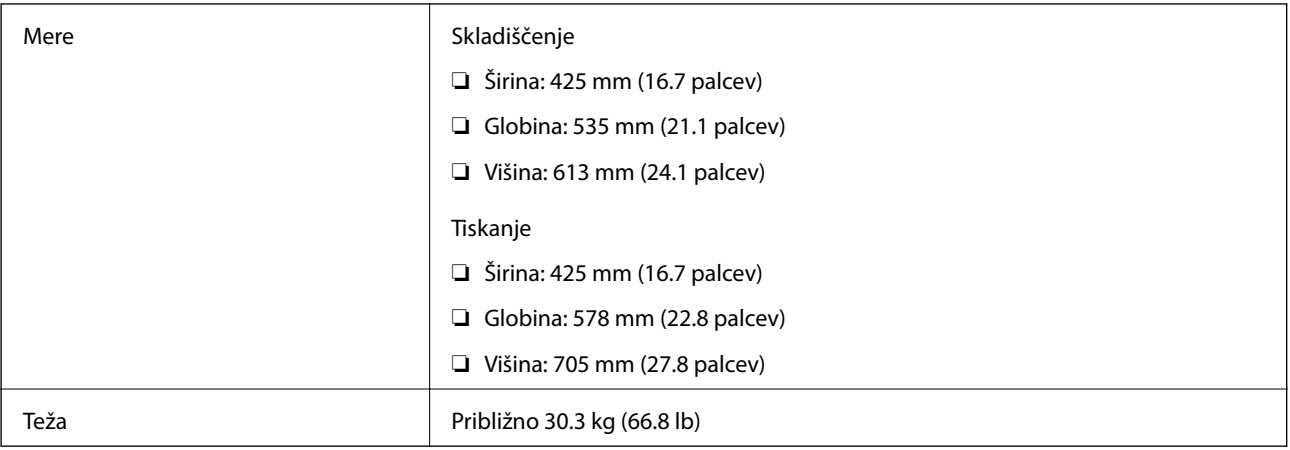

### **Električne specifikacije**

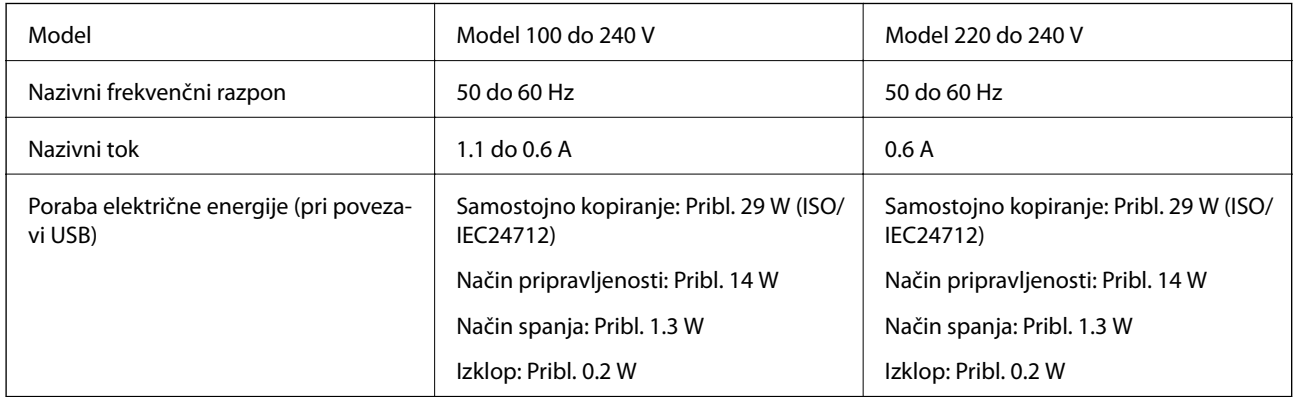

#### *Opomba:*

❏ *Preverite napetost tiskalnika na oznaki na tiskalniku.*

❏ *Evropski uporabniki preverite podatke o porabi električne energije na naslednjem spletnem mestu. <http://www.epson.eu/energy-consumption>*

## **Okoljski tehnični podatki**

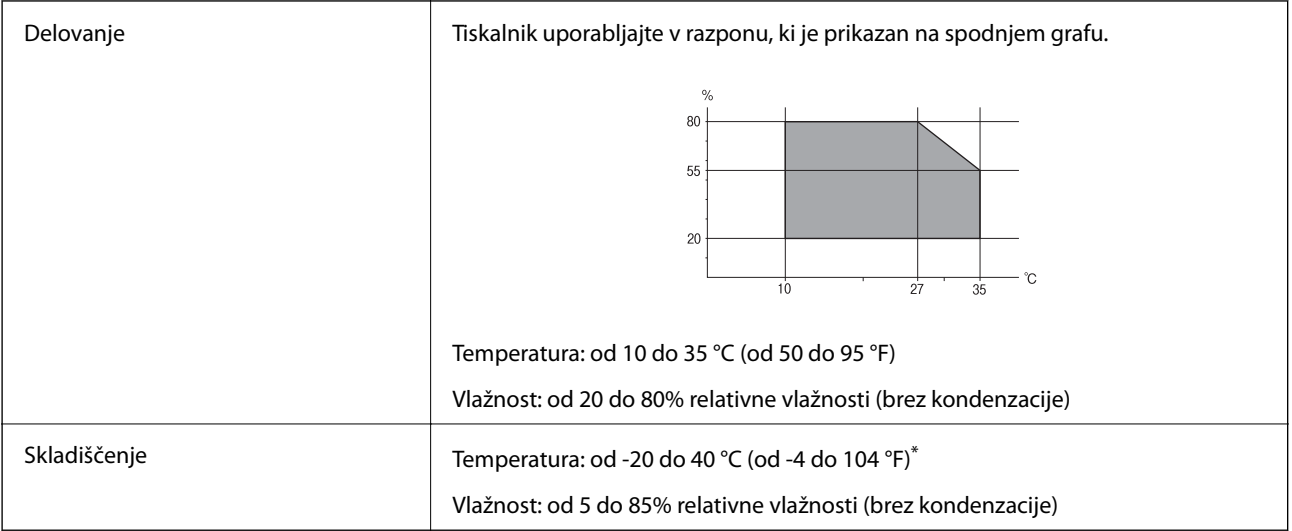

Shranite lahko en mesec pri 40 °C (104 °F).

### **Okoljske specifikacije za Enote za dovajanje črnila**

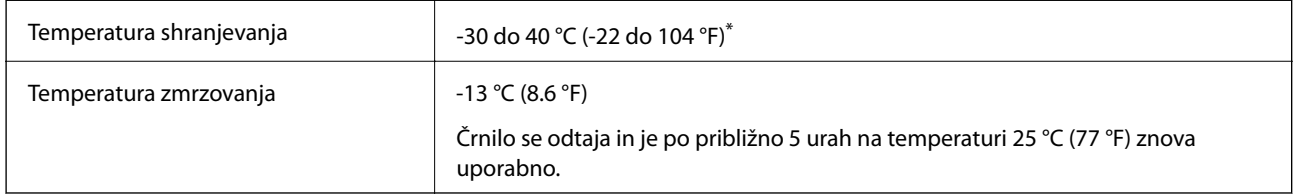

Shranjujete ga lahko mesec dni pri 40 °C (104 °F).

### **Mesto in prostor namestitve**

Če želite zagotoviti varno uporabo, tiskalnik postavite na mesto, ki ustreza tem pogojem.

- ❏ Ravna, stabilna površina, ki vzdrži težo tiskalnika
- ❏ Dobro prezračen prostor
- ❏ Mesta, ki ne ovirajo in ne pokrivajo prezračevalnih rež in odprtin na tiskalniku
- ❏ Mesta, ki omogočajo dostop do električne vtičnice
- ❏ Mesta, kjer lahko enostavno naložite in odstranite papir
- ❏ Mesta, ki ustrezajo zahtevam »Okoljskih specifikacij« tega priročnika

#### **Pomembno:**

*Tiskalnika ne postavite na ta mesta, kajti v nasprotnem primeru lahko pride do okvare.*

- ❏ *Mesto, izpostavljeno neposredni sončni svetlobi*
- ❏ *Mesto, izpostavljeno hitrim temperaturnim spremembam in vlažnosti*
- ❏ *Mesto, izpostavljeno požaru*
- ❏ *Mesto, izpostavljeno škodljivim snovem*
- ❏ *Mesto, izpostavljeno udarom ali vibracijam*
- ❏ *Mesto v bližini televizorja ali radijskega sprejemnika*
- ❏ *Mesto, ki je umazano ali prašno*
- ❏ *Mesto v bližini vode*
- ❏ *Mesto v bližini klimatske ali ogrevalne naprave*
- ❏ *Mesto v bližini razvlaževalnika*

Uporabite antistatično preprogo, da preprečite ustvarjanje statike na mestih, ki so podvržena tvorjenju statične elektrike.

#### **Dodatek**

Poskrbite, da je v bližini tiskalnika dovolj prostora za postavitev in pravilno delovanje tiskalnika.

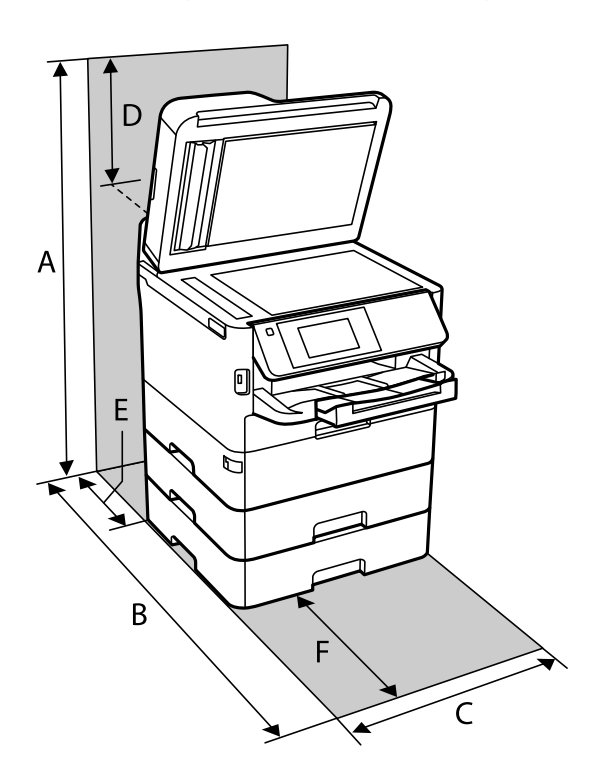

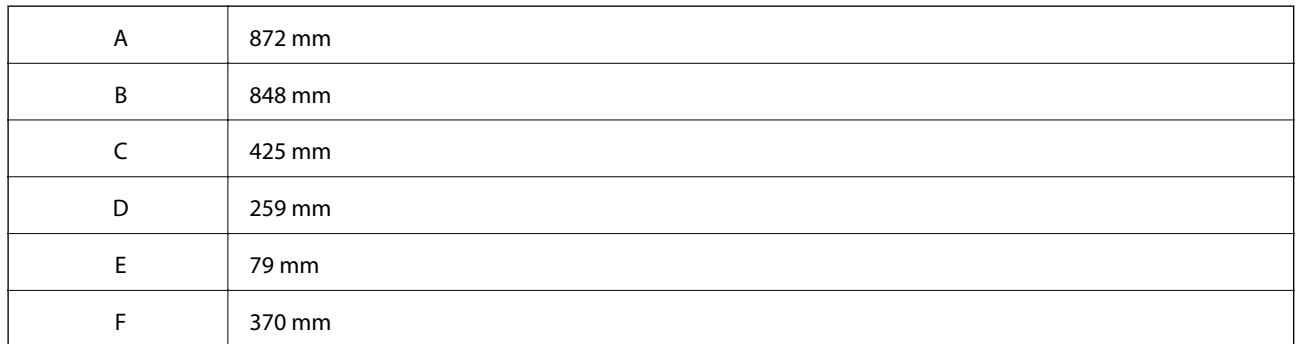

### **Sistemske zahteve**

- ❏ Windows 10 (32- ali 64-bitna različica)/Windows 8.1 (32- ali 64-bitna različica)/Windows 8 (32- ali 64-bitna različica)/Windows 7 (32- ali 64-bitna različica)/Windows Vista (32- ali 64-bitna različica)/Windows XP SP3 ali novejša različica (32-bitna različica)/Windows XP Professional x64 Edition SP2 ali novejša različica/Windows Server 2016/Windows Server 2012 R2/Windows Server 2012/Windows Server 2008 R2/Windows Server 2008/ Windows Server 2003 R2/Windows Server 2003 SP2 ali novejša različica
- ❏ macOS High Sierra/macOS Sierra/OS X El Capitan/OS X Yosemite/OS X Mavericks/OS X Mountain Lion/Mac OS X v10.7.x/Mac OS X v10.6.8

#### *Opomba:*

- ❏ *Mac OS morda ne podpira nekaterih programov in funkcij.*
- ❏ *Datotečni sistem UNIX (UFS) za Mac OS ni podprt.*

# **Podatki o pisavah**

## **Razpoložljive pisave za PostScript**

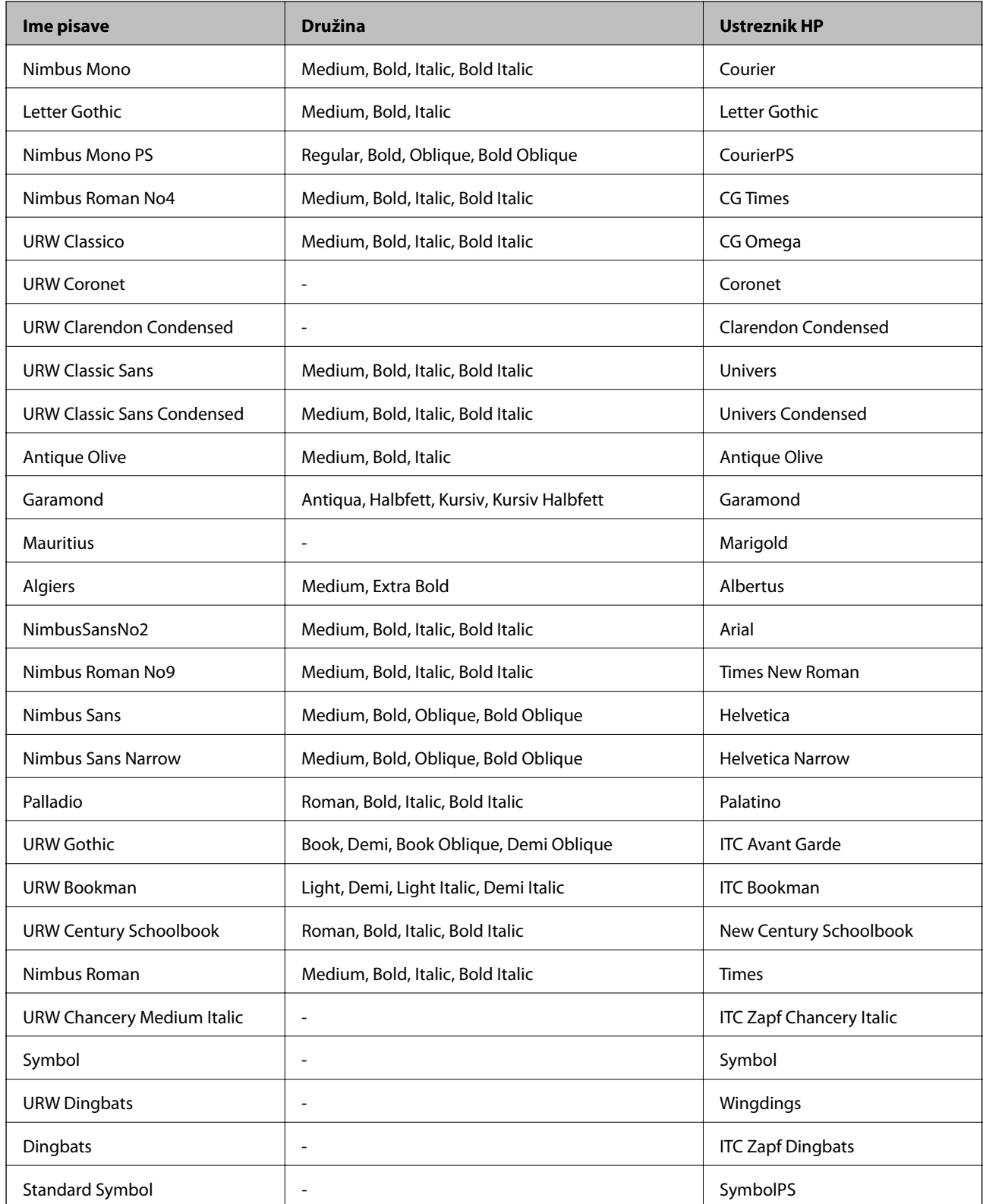

## **Razpoložljive pisave za PCL (URW)**

#### **Pisava z nastavljivo velikostjo**

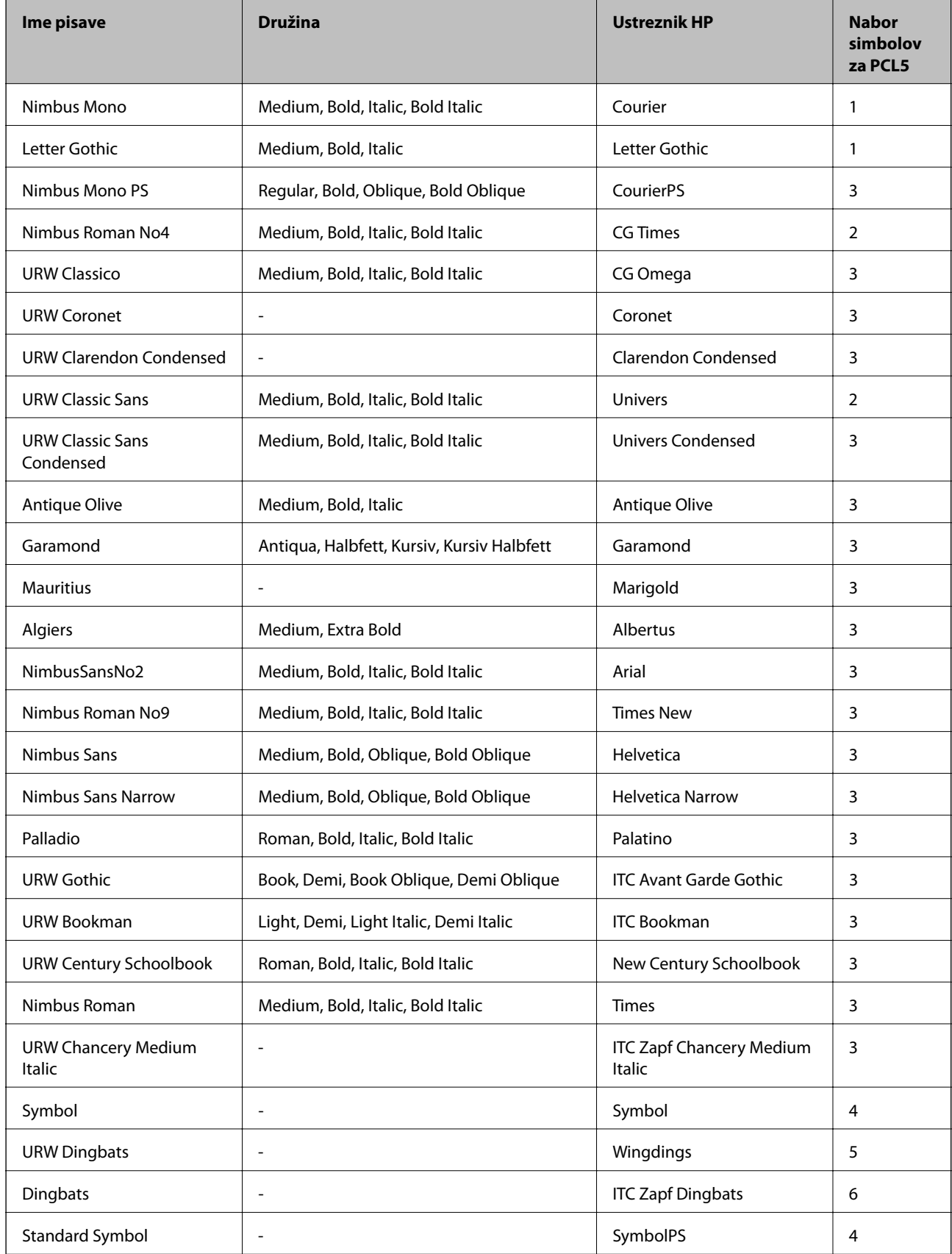

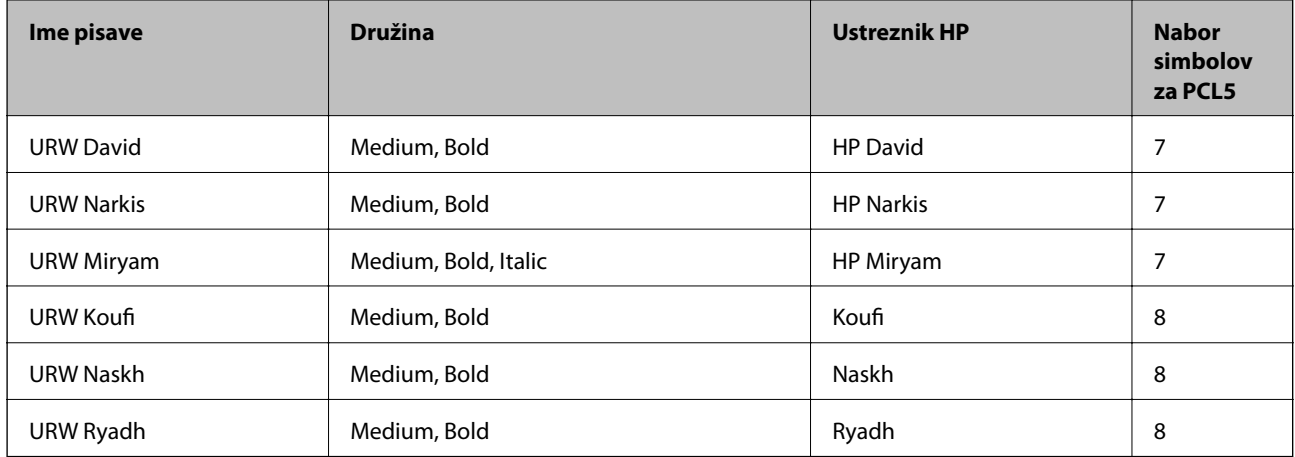

#### **Pisave z bitnimi slikami**

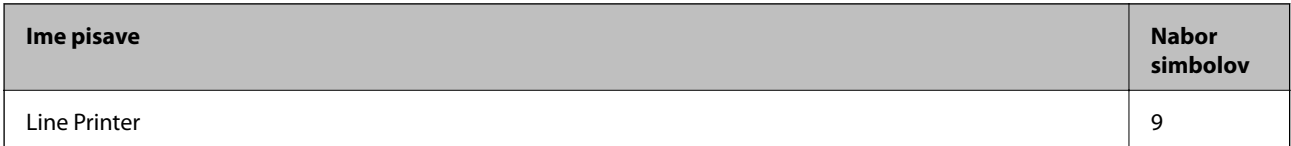

#### **Optično prepoznavanje znakov/pisava črtne kode z bitnimi slikami (samo za PCL5)**

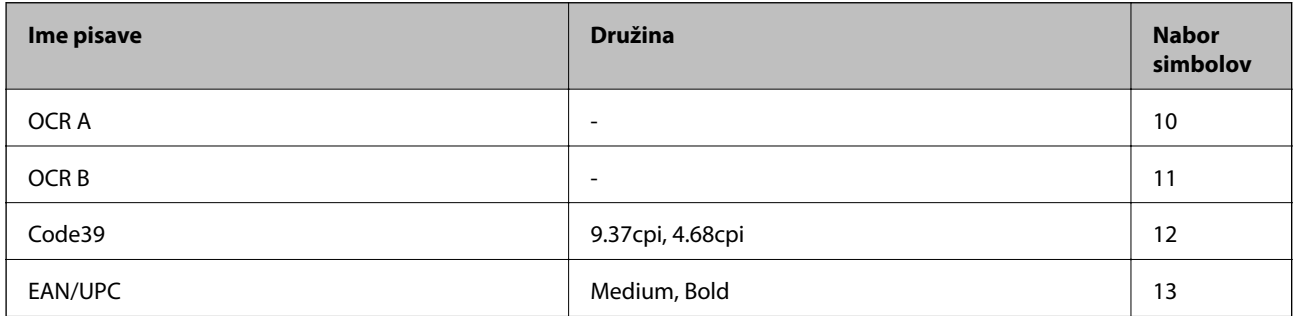

#### *Opomba:*

*Odvisno od gostote tiskanja ali kakovosti ali barve papirja, pisave OCR A, OCR B, Code39 in EAN/UPC morda ne bodo čitljive. Natisnite vzorec in se pred tiskanjem večjih količin prepričajte, da so pisave čitljive.*

### **Seznam naborov simbolov**

Tiskalnik lahko dostopa do različnih naborov simbolov. Številni nabori simbolov se razlikujejo samo po specifikacijah mednarodnih znakov, značilnih za posamezni jezik.

Ko se odločate za pisave, upoštevajte tudi, kateri nabor simbolov lahko uporabite s pisavo.

#### *Opomba:*

*Večina programske opreme samodejno obdeluje pisave in simbole, zato vam nastavitev tiskalnika verjetno nikoli ne bo treba prilagoditi. Toda če samo pišete programe za nadzor tiskalnika ali če uporabljate starejšo programsko opremo, ki ne more nadzorovati pisav, najdete v naslednjih razdelkih podrobnosti o naborih simbolov.*

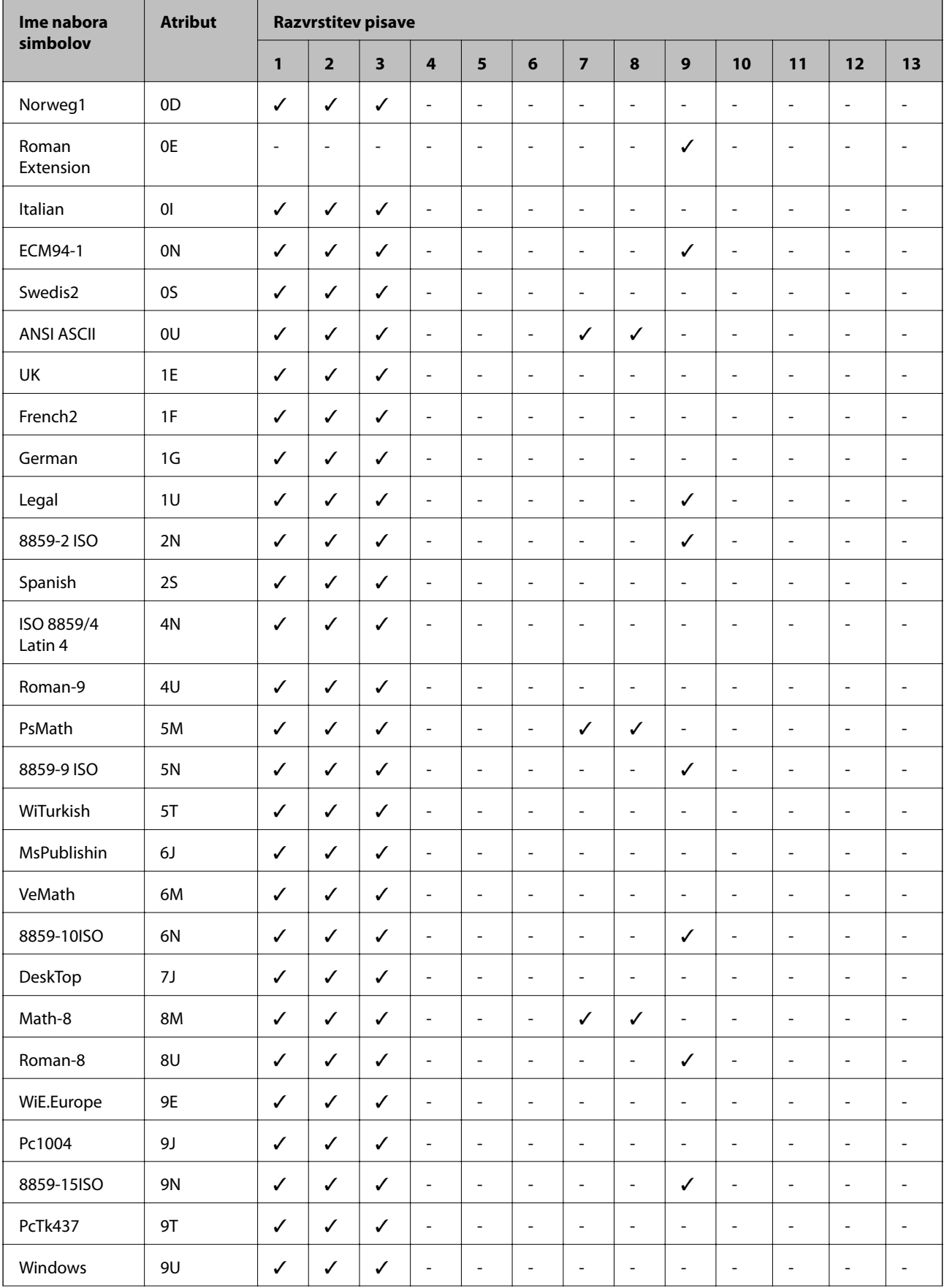

### **Seznam nabora simbolov za PCL 5**

#### **Dodatek**

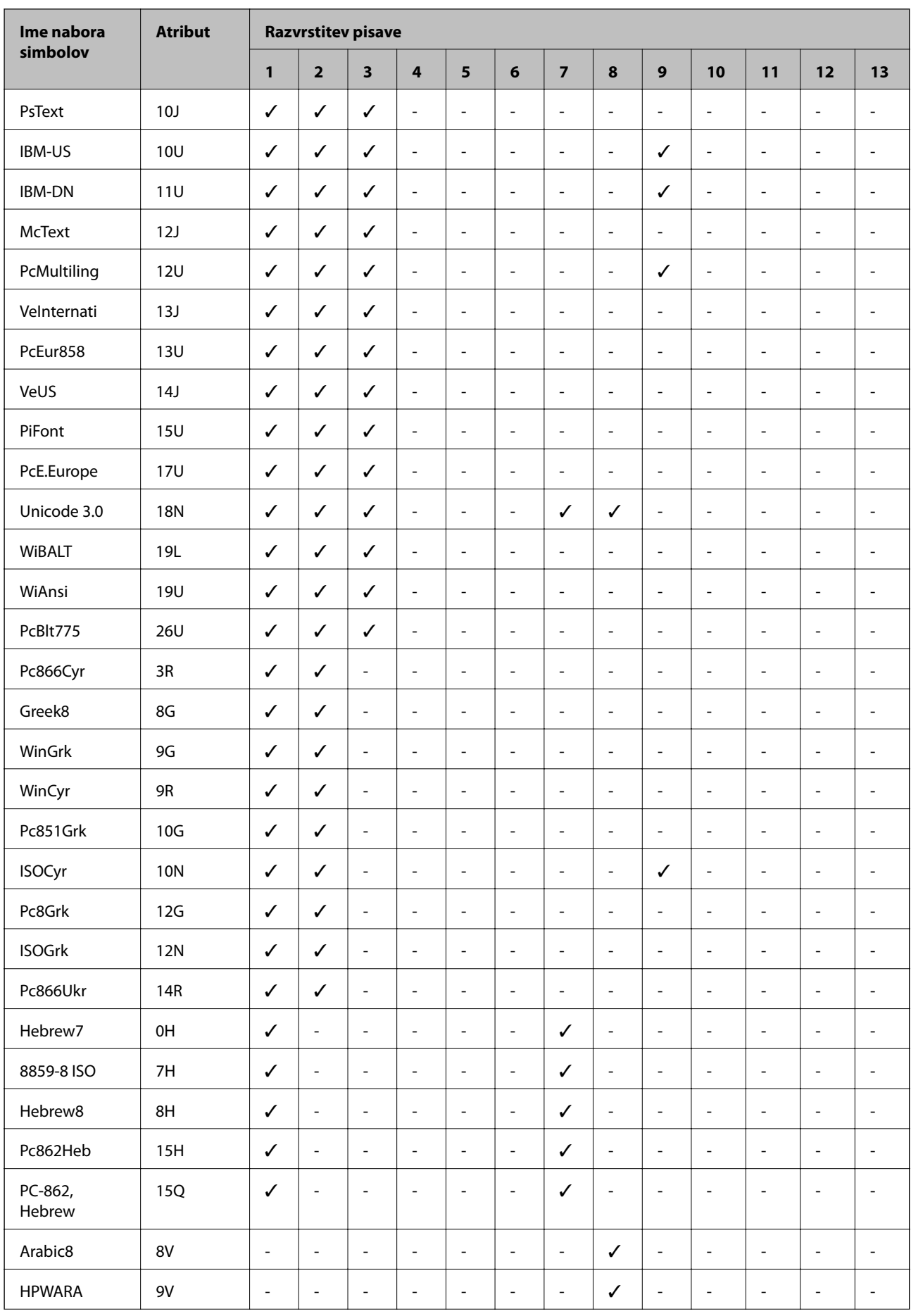

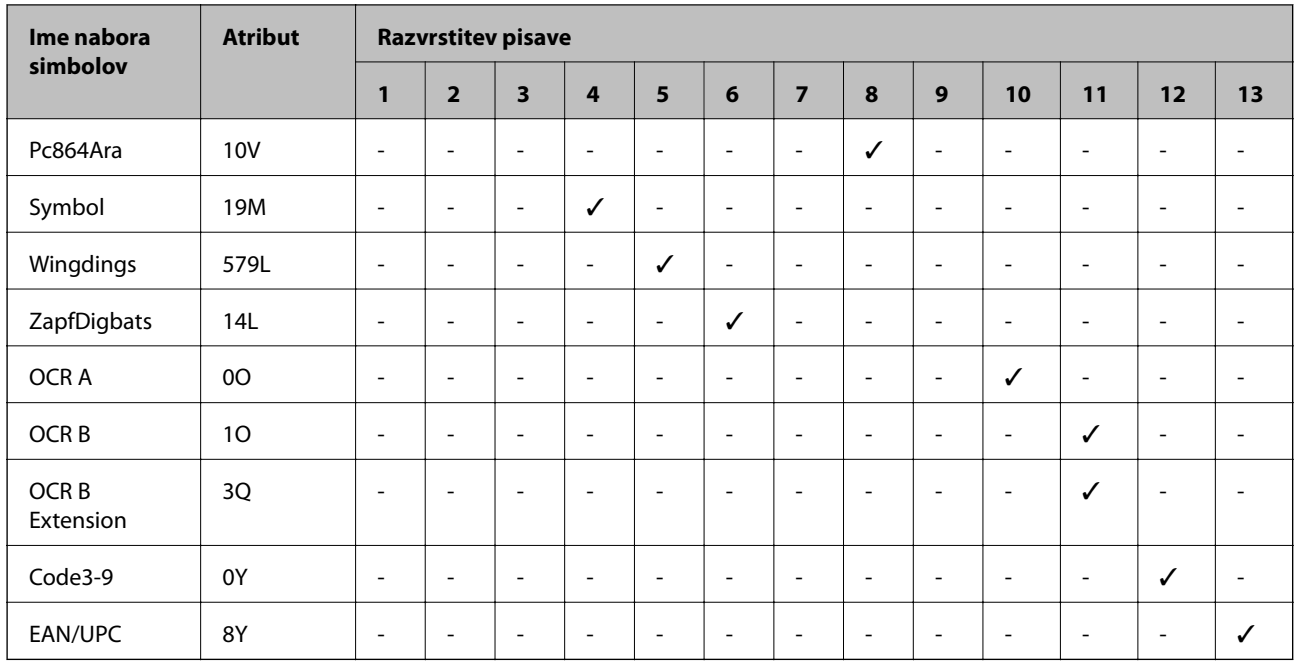

## **Nameščanje opcijskih enot**

### **Koda opcijske enote kasete za papir**

Koda opcijske enote kasete za papir je naslednja.

Za uporabnike po svetu: Optional Cassette Unit (C12C932871)

Za uporabnike v Indiji: Optional Cassette Unit (C12C932881)

### **Namestitev opcijske kasetne enote za papir**

## !*Pozor:*

- ❏ *Preden začnete namestitev, tiskalnik obvezno izklopite, odklopite napajalni kabel s tiskalnika in odklopite vse druge kable. V nasprotnem se napajalni kabel lahko poškoduje, posledica pa je lahko požar ali električni udar.*
- ❏ *Pri dvigovanju tiskalnika naj najmanj dve osebi zavzameta pravilne položaje, kot je prikazano spodaj. Odstranite kaseto za papir 2, če je ta nameščena. Če tiskalnik dvignete tako, da ga držite na drugih mestih, lahko tiskalnik pade ali pa si lahko pri postavitvi tiskalnika priščipnete prste.*

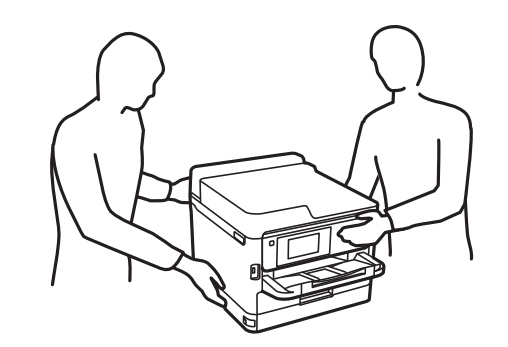

#### **Dodatek**

- 1. Pritisnite gumb  $\mathcal{O}$ , da izklopite tiskalnik, in odklopite električni kabel.
- 2. Odklopite vse priključene kable.
- 3. Odstranite enoto kaseta za papir 2, če je ta nameščena.

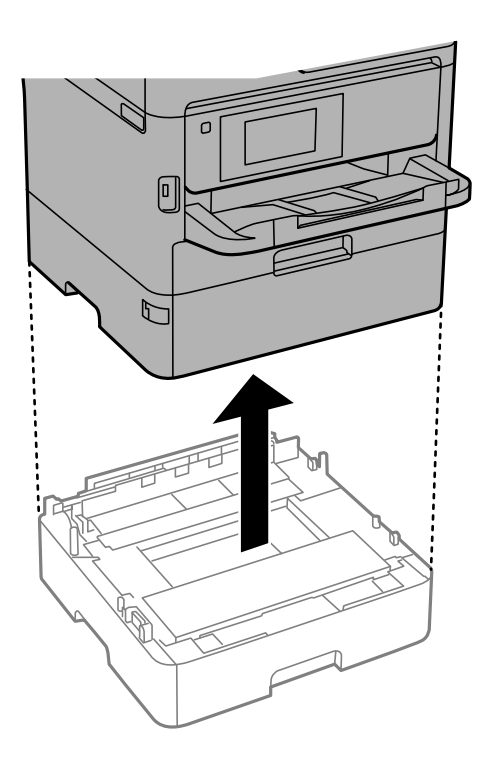

- 4. Odstranite opcijsko kasetno enoto za papir iz njene škatle in nato odstranite morebitne zaščitne materiale.
- 5. Postavite opcijsko enoto kasete za papir na mesto, na katerega želite namestiti tiskalnik.
- 6. kaseta za papir narahlo povlecite iz enote kaseta za papir 2.

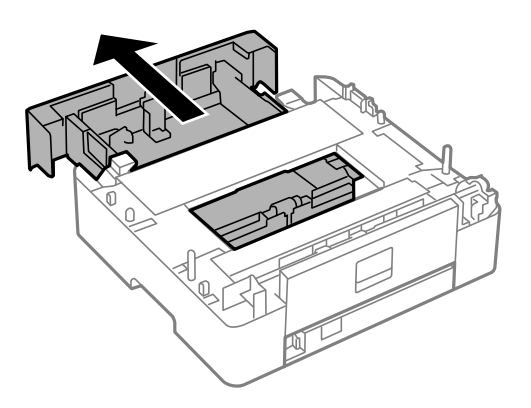

7. Odstranite del na zadnji strani enote kaseta za papir 2.

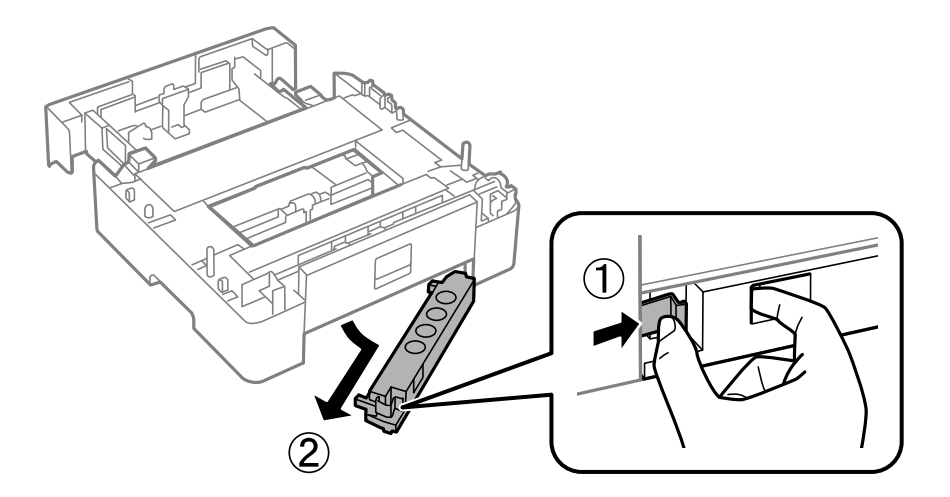

- 8. Enoto kaseta za papir v celoti vstavite v enoto kaseta za papir 2.
- 9. Enoto kaseta za papir 2 spustite ne izbirno enoto kasete za papir.

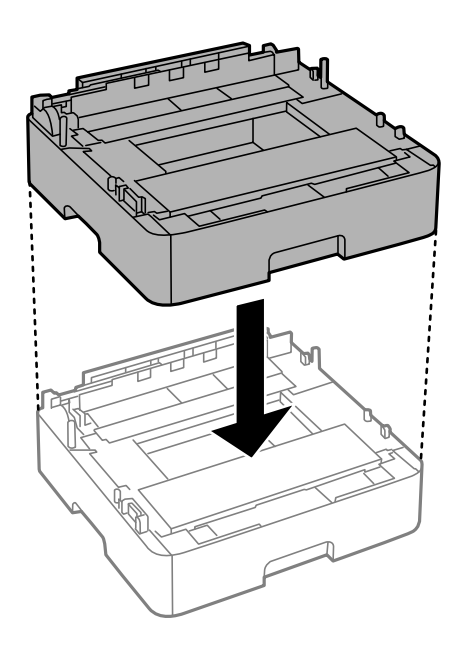

10. Tiskalnik spustite na enoto kaseta za papir 2.

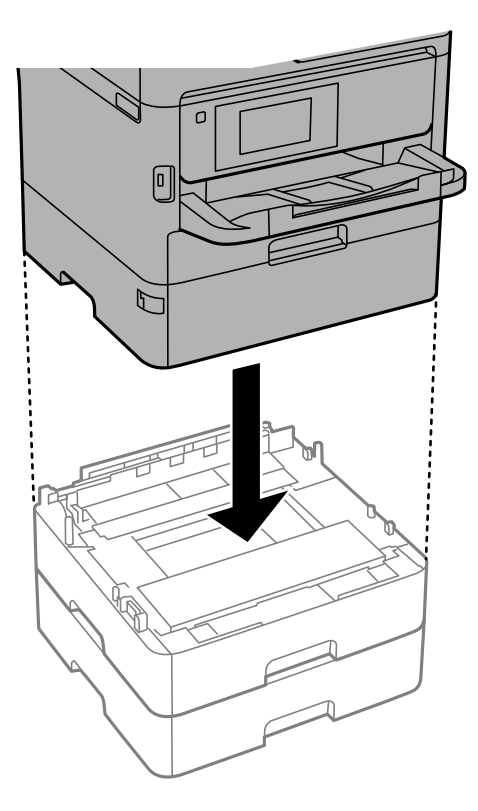

11. Nalepite nalepko, ki označuje številko kasete.

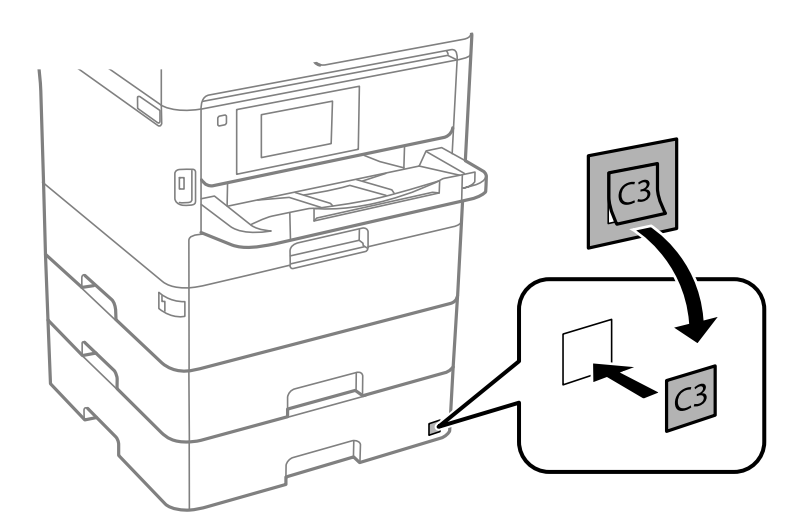

- 12. Znova priključite napajalni kabel in vse druge kable, nato pa vključite tiskalnik.
- 13. Tiskalnik vklopite z gumbom  $\mathcal{O}$ .
- 14. Izvlecite in znova vstavite opcijsko enoto kasete za papir in preverite, ali je opcijska kaseta za papir prikazana na zaslonu **Nastavitve papirja**.

#### *Opomba:*

*Pri odstranjevanju opcijske enote kasete za papir izklopite tiskalnik, odklopite napajalni kabel, odklopite vse druge kable in nato sledite obratnemu vrstnemu redu montaže.*

Nadaljujte z nastavitvami gonilnika tiskalnika.

### **Nastavitev opcijske enote kasete za papir v gonilniku tiskalnika**

Če želite uporabiti opcijsko enoto kasete za papir, mora gonilnik tiskalnika pridobiti vse potrebne informacije.

#### *Nastavitev opcijske enote kasetne enote za papir v gonilnik tiskalnika — Windows*

#### *Opomba:*

*Prijavite se v računalnik kot skrbnik.*

- 1. Odprite seznam tiskalnikov v računalniku.
	- ❏ Windows 10/Windows Server 2016

Kliknite gumb »Start« in izberite **Sistem Windows** > **Nadzorna plošča** > **Ogled naprav in tiskalnikov** v razdelku **Strojna oprema in zvok**.

❏ Windows 8.1/Windows 8/Windows Server 2012 R2/Windows Server 2012

Izberite **Namizje** > **Nastavitve** > **Nadzorna plošča** > **Ogled naprav in tiskalnikov** in **Strojna oprema in zvok**.

- ❏ Windows 7/Windows Server 2008 R2 Kliknite gumb Start, izberite **Nadzorna plošča** > **Ogled naprav in tiskalnikov** in **Strojna oprema in zvok**.
- ❏ Windows Vista/Windows Server 2008 Kliknite gumb Start in nato izberite **Nadzorna plošča** > **Tiskalniki** pri možnosti **Strojna oprema in zvok**.
- ❏ Windows XP/Windows Server 2003 R2/Windows Server 2003

Kliknite gumb Start in izberite **Nadzorna plošča** > **Tiskalniki in druga strojna oprema** > **Tiskalniki in faksi**.

- 2. Kliknite tiskalnik z desno tipko miške ali ga pritisnite in pridržite, izberite **Lastnosti tiskalnika** ali **Lastnost** ter nato kliknite zavihek **Izbirne nastavitve**.
- 3. Izberite **Pridobi od tiskalnika** in nato kliknite **Dobi**.

**Dodatni viri papirja** — prikazano v razdelku **Informacije o trenutnem tiskalniku**.

4. Kliknite **V redu**.

#### *Nastavitev opcijske enote kasete za papir v gonilniku tiskalnika — Mac OS*

- 1. Izberite **Nastavitve sistema** v meniju > **Tiskalniki in optični bralniki** (ali **Tiskanje in optično branje**, **Tiskanje in faks**) in nato izberite tiskalnik. Kliknite **Možnosti in materiali** > **Možnosti** (ali **Gonilnik**).
- 2. Nastavite **Lower Cassette** skladno s številom kaset za papir.
- 3. Kliknite **V redu**.

## **Informacije pravnega značaja**

### **Standardi in odobritve**

### **Standardi in odobritve za ameriški model**

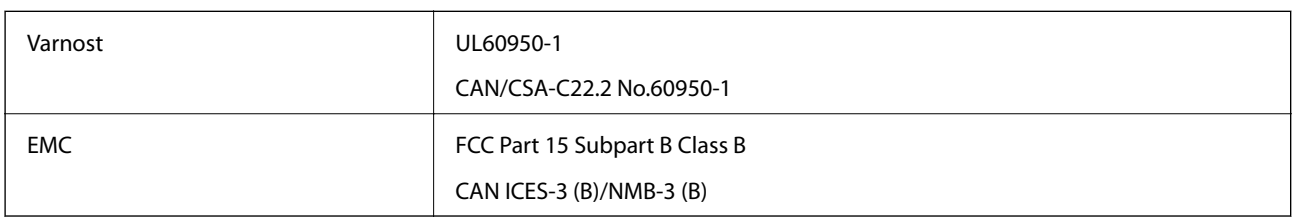

Ta oprema vsebuje ta brezžični modul.

Proizvajalec: Seiko Epson Corporation

Vrsta: J26H006

Ta izdelek je v skladu z razdelkom 15 Pravilnika FCC in RSS-210 Pravilnika IC. Družba Epson ne more prevzeti odgovornosti za neizpolnjevanje zahtev v zvezi z varnostjo, ki je posledica sprememb izdelka na način, ki ga družba Epson ni priporočila. Med delovanjem morata biti izpolnjena naslednja pogoja: (1) ta naprava ne sme povzročati škodljivih motenj in (2) ta naprava mora sprejemati vsakršne motnje, vključno s tistimi, ki lahko povzročijo njeno slabo delovanje.

Ta naprava je namenjena uporabi v prostorih, po možnosti ne v bližini oken, s čimer je dosežena največja raven zaščite pred radijskim motenjem licenciranih naprav. Opremo (ali njeno oddajno anteno), ki je nameščena na prostem, je treba licencirati.

Oprema je skladna z določenimi omejitvami FCC/IC glede izpostavljenosti sevanju v nenadzorovanem okolju in izpolnjuje zahteve smernic FCC glede izpostavljenosti radijskim frekvencam (RF) v Dodatku C k smernicam OET65 in RSS-102 iz pravilnika o izpostavljenosti radijskim frekvencam (RF) IC. Ta oprema mora biti vgrajena in uporabljana tako, da je oddajnik sevanja oddaljen najmanj 7,9 palca (20 cm) ali več od človeškega telesa (razen okončin, torej rok, zapestij, nog in gležnjev).

### **Standardi in odobritve za evropski model**

#### Za uporabnike v Evropi

Seiko Epson Corporation izjavlja, da je tati model z radijsko opremo skladen z Direktivo 2014/53/EU. Celotno besedilo EU-izjave o skladnosti je na voljo na tem spletnem mestu.

#### <http://www.epson.eu/conformity>

#### C644A

Samo za uporabo na Irskem, v Združenem kraljestvu, Avstriji, Nemčiji, Lihtenštajnu, Švici, Franciji, Belgiji, Luksemburgu, na Nizozemskem, v Italiji, na Portugalskem, v Španiji, na Danskem, Finskem, Norveškem, Švedskem, v Islandiji, na Hrvaškem, Cipru, v Grčiji, Sloveniji, na Malti, v Bolgariji, na Češkem, v Estoniji, na Madžarskem, v Latviji, Litvi, na Poljskem, v Romuniji in na Slovaškem.

Družba Epson ne more prevzeti odgovornosti za neizpolnjevanje zahtev v zvezi z varnostjo, ki je posledica sprememb izdelkov na način, ki ga družba Epson ni priporočila.

# $\epsilon$

### **Standardi in odobritve za avstralski model**

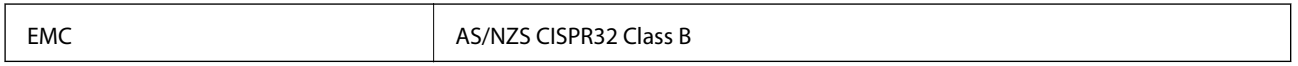

Družba Epson izjavlja, da so naslednji modeli opreme skladni z osnovnimi zahtevami in drugimi ustreznimi določili standarda AS/NZS4268:

C644A

Družba Epson ne more prevzeti odgovornosti za neizpolnjevanje zahtev v zvezi z varnostjo, ki je posledica sprememb izdelkov na način, ki ga družba Epson ni priporočila.

### **Standardi in odobritve za novozelandski model**

#### **Splošno opozorilo**

Podelitev dovoljenja podjetja Telepermit za kateri koli sestavni del terminalske opreme označuje le, da je Telecom potrdil, da sestavni del izpolnjuje minimalne pogoje za vzpostavitev povezave z njegovim omrežjem. Telecom s tem dovoljenjem ne spodbuja uporabe izdelka in ne daje nobene vrste jamstva. Predvsem pa ne daje nobenega zagotovila, da bo kateri koli sestavni del deloval pravilno v vseh primerih z drugim sestavnim delom opreme z dovoljenjem Telepermit druge znamke ali modela in ne predpostavlja, da je kateri koli izdelek združljiv z vsemi omrežnimi storitvami podjetja Telecom.

Opremo z dovoljenjem Telepermit lahko priključite samo na telefonski priključek EXT. Ta priključek je posebej zasnovan za opremo, priključeno s 3 žicami. Oprema, priključena s 3 žicami, se morda ne bo odzvala na zvonjenje dohodnih klicev, če je priključena na ta priključek.

#### **Pomembno obvestilo**

Ta telefon v primeru izpada električne energije morda ne bo deloval. Poskrbite, da je za nujne primere na voljo ločen telefon, ki ni odvisen od lokalnega napajanja.

Ta oprema ne zagotavlja pravilnega delovanja pri višjih hitrostih, za katere je zasnovana, v vseh pogojih delovanja. Telecom ne sprejema nobene odgovornosti za težave v takih primerih.

Te opreme ne smete nastaviti za samodejno opravljanje klicev storitev za nujne primere podjetja Telecom na številki »111«.

### **German Blue Angel**

Oglejte si naslednje spletno mesto, da preverite, ali ta tiskalnik ustreza standardom za potrdilo »German Blue Angel«.

<http://www.epson.de/blauerengel>

### **Omejitve pri kopiranju**

Za odgovorno in zakonito uporabo tiskalnika upoštevajte naslednje omejitve.

Kopiranje spodnjih elementov je zakonsko prepovedano:

- ❏ Blagajniški zapisi, kovanci, državni tržni vrednostni papirji, državne obveznice in občinski vrednostni papirji
- ❏ Neuporabljene poštne znamke, predhodno ožigosane razglednice in ostale uradne poštne elemente, ki nosijo veljavno poštnino
- ❏ Koleki in vrednostni papirji, izdani v skladu s pravnimi postopki

Pri kopiranju naslednjih elementov bodite previdni:

- ❏ Zasebni tržni vrednostni papirji (potrdila o izdanih delnicah, čeki ipd.), mesečne prepustnice, dovoljenja ipd.
- ❏ Potni listi, vozniška dovoljenja, zdravniška dovoljenja, cestne prepustnice, boni za prehrano, karte ipd.

#### *Opomba:*

*Kopiranje teh elementov je tudi lahko zakonsko prepovedano.*

Odgovorna uporaba avtorskopravno varovanih gradiv:

Tiskalnike je mogoče uporabiti za nezakonito kopiranje predmetov, ki jih varuje zakonodaja o zaščiti avtorskih pravic. Če vam dejanja ni svetoval izkušen odvetnik, bodite odgovorni in spoštljivi in pridobite dovoljenje lastnika avtorskih pravic, preden kopirate objavljena gradiva.

## **Prevoz in shranjevanje tiskalnika**

Če morate tiskalnik shraniti ali ga prenesti, ker ga želite premakniti na drugo mesto ali ga odnesti na popravilo, upoštevajte spodnja navodila za pakiranje tiskalnika.

## !*Pozor:*

- ❏ *Pri prenašanju tiskalnik dvignite iz stabilnega položaja. Dvigovanje tiskalnika v nestabilnem položaju lahko povzroči telesne poškodbe.*
- ❏ *Ta tiskalnik je težek, zato naj ga vedno prenašata dve osebi ali več.*
- ❏ *Pri dvigovanju tiskalnika naj najmanj dve osebi zavzameta pravilne položaje, kot je prikazano spodaj. Odstranite kaseto za papir 2, če je ta nameščena. Če tiskalnik dvignete tako, da ga držite na drugih mestih, lahko tiskalnik pade ali pa si lahko pri postavitvi tiskalnika priščipnete prste.*

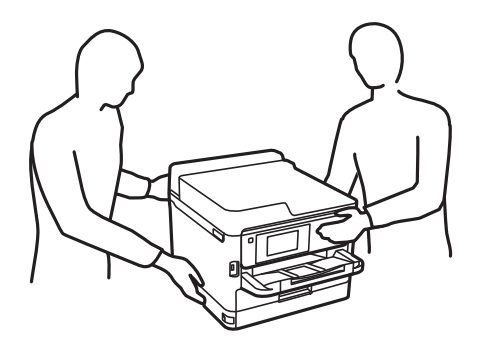

- ❏ *Pri prenašanju tiskalnika ne nagibajte več kot 10 stopinj, sicer lahko pade.*
- ❏ *Pazite, da si pri odpiranju ali zapiranju optičnega bralnika ne priprete roke ali prstov. V nasprotnem se lahko poškodujete.*
#### c*Pomembno:*

- ❏ *Med shranjevanjem ali prevozom tiskalnika ne nagibajte, postavljajte navpično ali obračajte, ker lahko izteče črnilo.*
- ❏ *Ne odstranjujte enote za dovajanje črnila. Če odstranite enote za dovajanje črnila, se lahko tiskalna glava izsuši in onemogoči nadaljnje tiskanje s tiskalnikom.*
- 1. Tiskalnik izklopite s pritiskom na gumb $\mathcal{O}$ .
- 2. Zagotovite, da je lučka napajanja ugasnjena, in odklopit napajalni kabel.

#### c*Pomembno:*

*Napajalni kabel odklopite, ko je lučka napajanja izklopljena. V nasprotnem primeru se tiskalna glava ne vrne v izhodiščni položaj, kar povzroči zasušitev črnila in lahko onemogoči nadaljnje tiskanje.*

- 3. Odklopite vse kable, kot sta napajalni kabel in kabel USB.
- 4. Če tiskalnik podpira zunanje naprave za shranjevanje, morajo biti te priključene.
- 5. Iz tiskalnika odstranite ves papir.
- 6. Zagotovite, da v tiskalniku ni nobenega izvirnika.
- 7. Celotno enoto za optično branje odprite ob zaprtem pokrovu. Tiskalno glavo pritrdite na ohišje z lepilnim trakom.

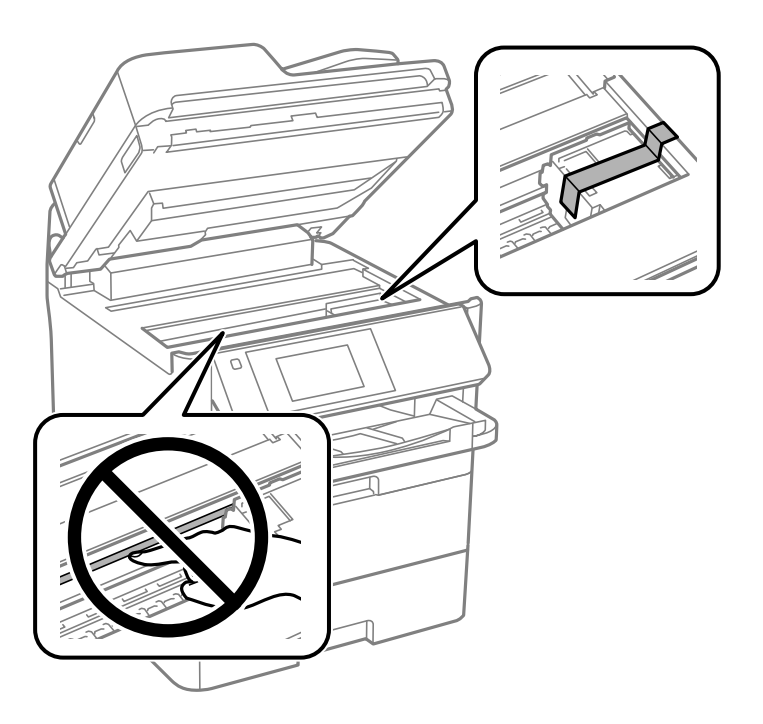

8. Zaprite enoto za optično branje.

9. Odprite pokrov spredaj.

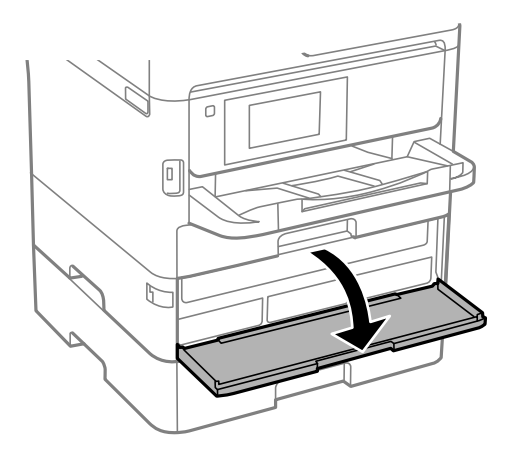

Če je pokrov spredaj zaklenjen, ga ne morete odpreti. Sprostite ključavnico pokrova spredaj.

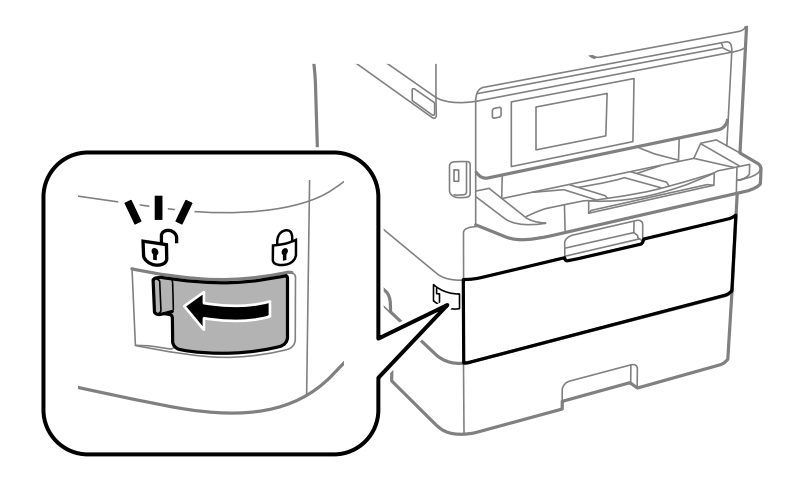

10. Pritrdite pladenj enote za dovajanje črnila tako, da namestite priložen zaščitni material z lepilnim trakom, da se pladenj ne more odpreti.

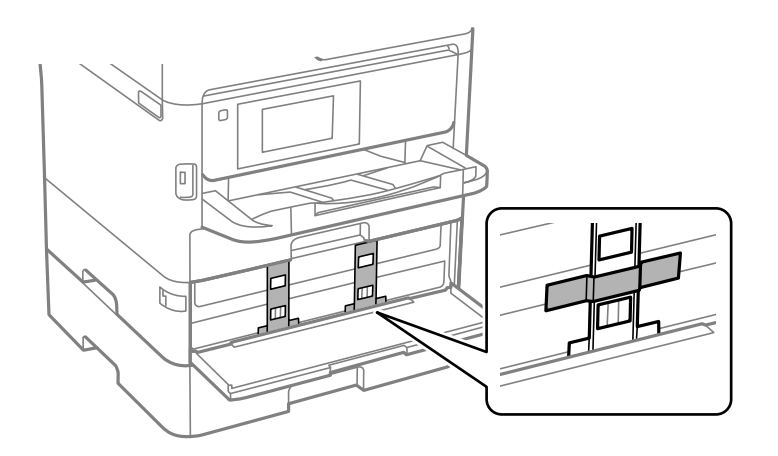

*Opomba: Zaščitni material morda ni priložen tiskalniku, kar je odvisno od časa nakupa.*

11. Zaprite pokrov zadaj.

12. Odstranite kaseto za papir 2 in dodatno kaseto za papir, če je ta nameščena.

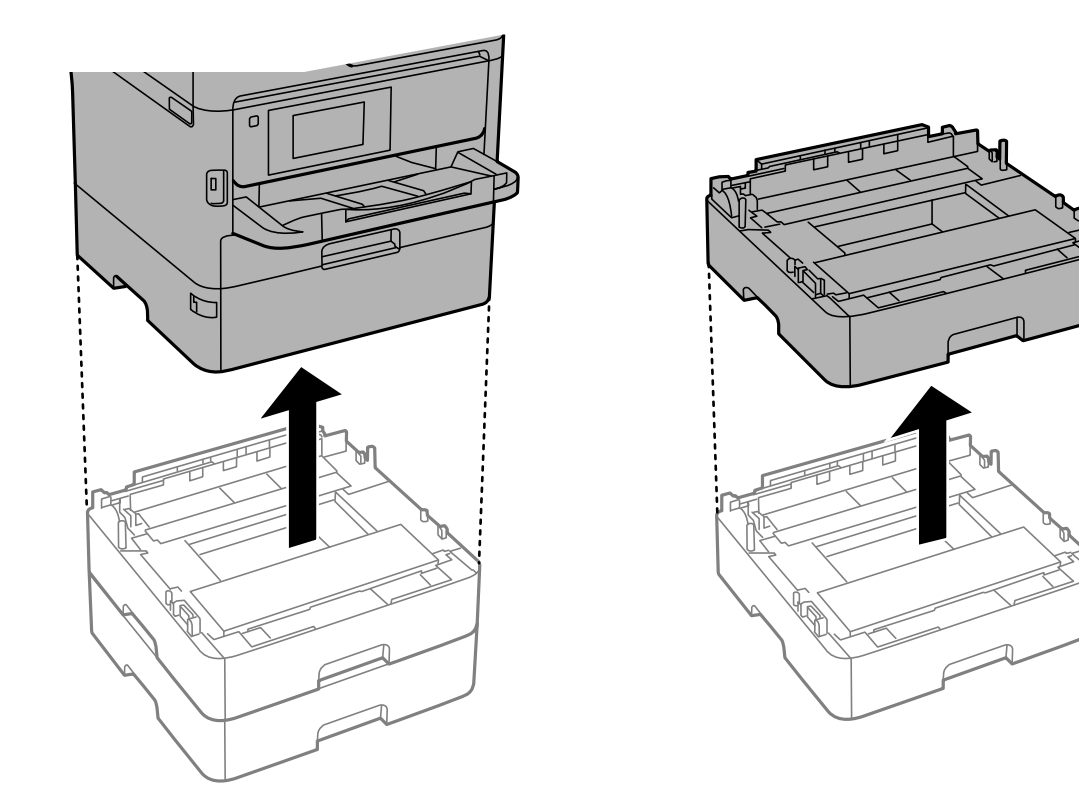

13. Pripravite se na pakiranje tiskalnika, kot je prikazano spodaj.

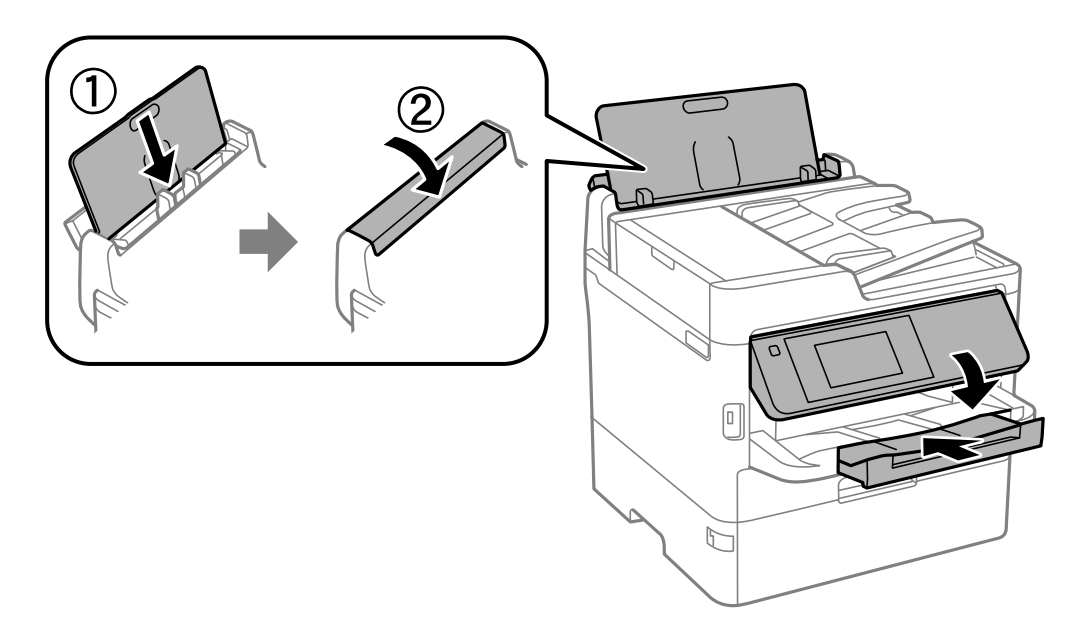

14. Odstranite izhodni pladenj iz tiskalnika.

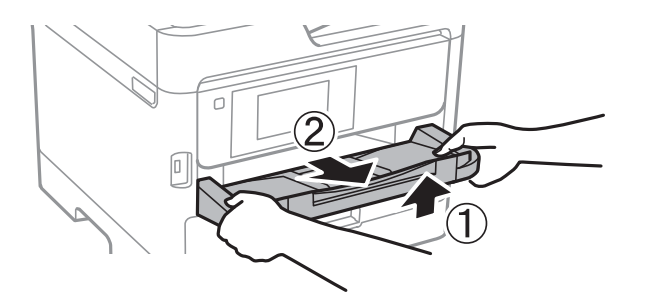

15. Tiskalnik znova shranite v škatlo s priloženimi zaščitnimi materiali.

Pred ponovno uporabo tiskalnika ne pozabite odstraniti lepilnega traku, s katerim ste pritrdili tiskalno glavo, in zaščitnega materiala, ki je nameščen na pladnju enote za dovajanje črnila. Če pri naslednjem tiskanju opazite slabšo kakovosti tiskanja, očistite in poravnajte tiskalno glavo.

#### **Povezane informacije**

- & ["Imena delov in funkcije" na strani 16](#page-15-0)
- & ["Preverjanje in čiščenje tiskalne glave" na strani 237](#page-236-0)
- & ["Prilagajanje kakovosti tiskanja" na strani 274](#page-273-0)

# **Avtorske pravice**

Nobenega dela tega dokumenta ni dovoljeno razmnoževati, shraniti v sistem za upravljanje dokumentov ali prenašati v kateri koli obliki ali na kakršen koli način, in sicer elektronsko, mehansko, s fotokopiranjem, snemanjem ali drugače, brez predhodnega pisnega dovoljenja družbe Seiko Epson Corporation. V zvezi z uporabo informacij v tem dokumentu ne prevzemamo nobene odgovornosti za kršitve patentov. Poleg tega ne prevzemamo nobene odgovornosti za škodo, ki nastane zaradi uporabe informacij v tem dokumentu. Informacije v tem dokumentu so namenjene uporabi samo z izdelkom družbe Epson. Družba Epson ni odgovorna za kakršno koli uporabo teh informacij z drugimi izdelki.

Družba Seiko Epson Corporation in njena lastniška povezana podjetja kupcu tega izdelka ali tretjim osebam niso odgovorne za škodo, izgubo, stroške ali izdatke, ki so jih kupec ali tretje osebe imeli zaradi nezgode pri uporabi, napačne uporabe ali zlorabe tega izdelka, zaradi nepooblaščenega spreminjanja, popravljanja ali drugačnega poseganja v izdelek oziroma zaradi nedoslednega upoštevanja navodil družbe Seiko Epson Corporation glede uporabe in vzdrževanja (slednje ne velja za ZDA).

Družba Seiko Epson Corporation in njena lastniško povezana podjetja niso odgovorni za kakršno koli škodo ali težavo, do katere pride zaradi uporabe katerega koli dodatka ali potrošnega materiala, ki jih družba Seiko Epson Corporation ni označila kot originalne izdelke (Original Epson Products) ali odobrene izdelke (Epson Approved Products).

Družba Seiko Epson Corporation ni odgovorna za kakršno koli škodo, ki nastane zaradi elektromagnetnih motenj, do katerih pride zaradi uporabe katerega koli vmesniškega kabla, ki ga družba Seiko Epson Corporation ni označila kot odobreni izdelek (Original Epson Products).

© 2019 Seiko Epson Corporation

Vsebina tega priročnika in tehnični podatki tega izdelka se lahko spremenijo brez predhodnega obvestila.

# **Blagovne znamke**

- ❏ EPSON® je registrirana blagovna znamka, EPSON EXCEED YOUR VISION in EXCEED YOUR VISION pa sta blagovni znamki družbe Seiko Epson Corporation.
- ❏ Epson Scan 2 software is based in part on the work of the Independent JPEG Group.
- ❏ libtiff

Copyright © 1988-1997 Sam Leffler

Copyright © 1991-1997 Silicon Graphics, Inc.

Permission to use, copy, modify, distribute, and sell this software and its documentation for any purpose is hereby granted without fee, provided that (i) the above copyright notices and this permission notice appear in all copies of the software and related documentation, and (ii) the names of Sam Leffler and Silicon Graphics may not be used in any advertising or publicity relating to the software without the specific, prior written permission of Sam Leffler and Silicon Graphics.

THE SOFTWARE IS PROVIDED "AS-IS" AND WITHOUT WARRANTY OF ANY KIND, EXPRESS, IMPLIED OR OTHERWISE, INCLUDING WITHOUT LIMITATION, ANY WARRANTY OF MERCHANTABILITY OR FITNESS FOR A PARTICULAR PURPOSE.

IN NO EVENT SHALL SAM LEFFLER OR SILICON GRAPHICS BE LIABLE FOR ANY SPECIAL, INCIDENTAL, INDIRECT OR CONSEQUENTIAL DAMAGES OF ANY KIND, OR ANY DAMAGES WHATSOEVER RESULTING FROM LOSS OF USE, DATA OR PROFITS, WHETHER OR NOT ADVISED OF THE POSSIBILITY OF DAMAGE, AND ON ANY THEORY OF LIABILITY, ARISING OUT OF OR IN CONNECTION WITH THE USE OR PERFORMANCE OF THIS SOFTWARE.

- ❏ QR Code is a registered trademark of DENSO WAVE INCORPORATED in Japan and other countries.
- ❏ Intel® is a registered trademark of Intel Corporation.
- ❏ Microsoft®, Windows®, Windows Server®, and Windows Vista® are registered trademarks of Microsoft Corporation.
- ❏ Apple, Mac, macOS, OS X, Bonjour, ColorSync, Safari, AirPrint, iPad, iPhone, iPod touch, and iTunes are trademarks of Apple Inc., registered in the U.S. and other countries.
- ❏ Use of the Works with Apple badge means that an accessory has been designed to work specifically with the technology identified in the badge and has been certified by the developer to meet Apple performance standards.
- ❏ Google Cloud Print, Chrome, Chrome OS, Google Play and Android are trademarks of Google Inc.
- ❏ Adobe, the Adobe logo, Acrobat, Photoshop, PostScript®3™, and Reader are either registered trademarks or trademarks of Adobe Systems Incorporated in the United States and/or other countries.
- ❏ Albertus, Arial, Coronet, Gill Sans, Joanna and Times New Roman are trademarks of The Monotype Corporation registered in the United States Patent and Trademark Office and may be registered in certain jurisdictions.
- ❏ ITC Avant Garde Gothic, ITC Bookman, Lubalin Graph, Mona Lisa, ITC Symbol, Zapf Chancery and Zapf Dingbats are trademarks of International Typeface Corporation registered in the U.S. Patent and Trademark Office and may be registered in certain other jurisdictions.
- ❏ Clarendon, Eurostile and New Century Schoolbook are trademarks of Linotype GmbH registered in the U.S. Patent and Trademark Office and may be registered in certain other jurisdictions.
- ❏ Wingdings is a registered trademark of Microsoft Corporation in the United States and other countries.
- ❏ CG Omega, CG Times, Garamond Antiqua, Garamond Halbfett, Garamond Kursiv, Garamond Halbfett Kursiv are trademarks of Monotype Imaging, Inc. and may be registered in certain jurisdictions.
- ❏ Antique Olive is a trademark of M. Olive.
- ❏ Marigold and Oxford are trademarks of AlphaOmega Typography.
- ❏ Helvetica, Optima, Palatino, Times and Univers are trademarks of Linotype Corp. registered in the U.S. Patent and Trademark Office and may be registered in certain other jurisdictions in the name of Linotype Corp. or its licensee Linotype GmbH.
- ❏ PCL is the registered trademark of Hewlett-Packard Company.
- ❏ Arcfour

This code illustrates a sample implementation of the Arcfour algorithm.

Copyright © April 29, 1997 Kalle Kaukonen. All Rights Reserved.

Redistribution and use in source and binary forms, with or without modification, are permitted provided that this copyright notice and disclaimer are retained.

THIS SOFTWARE IS PROVIDED BY KALLE KAUKONEN AND CONTRIBUTORS ''AS IS'' AND ANY EXPRESS OR IMPLIED WARRANTIES, INCLUDING, BUT NOT LIMITED TO, THE IMPLIED WARRANTIES OF MERCHANTABILITY AND FITNESS FOR A PARTICULAR PURPOSE ARE DISCLAIMED. IN NO EVENT SHALL KALLE KAUKONEN OR CONTRIBUTORS BE LIABLE FOR ANY DIRECT, INDIRECT, INCIDENTAL, SPECIAL, EXEMPLARY, OR CONSEQUENTIAL DAMAGES (INCLUDING, BUT NOT LIMITED TO, PROCUREMENT OF SUBSTITUTE GOODS OR SERVICES; LOSS OF USE, DATA, OR PROFITS; OR BUSINESS INTERRUPTION) HOWEVER CAUSED AND ON ANY THEORY OF LIABILITY, WHETHER IN CONTRACT, STRICT LIABILITY, OR TORT (INCLUDING NEGLIGENCE OR OTHERWISE) ARISING IN ANY WAY OUT OF THE USE OF THIS SOFTWARE, EVEN IF ADVISED OF THE POSSIBILITY OF SUCH DAMAGE.

❏ microSDHC Logo is a trademark of SD-3C, LLC.

Opomba: microSDHC je vgrajen v izdelek in ga ni mogoče odstraniti.

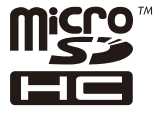

❏ Splošno obvestilo: imena drugih izdelkov so v tem dokumentu uporabljena zgolj za namene prepoznavanja in so lahko blagovne znamke njihovih lastnikov.Epson se odpoveduje vsem pravicam za te znamke.

# **Kje lahko dobite pomoč**

## **Spletno mesto s tehnično podporo**

Če rabite dodatno pomoč, obiščite Epsonovo spletno stran za podporo, navedeno spodaj. Izberite svojo regijo ali državo in obiščite Epsonovo podporo za vaše lokalno območje. Na tej spletni strani so na voljo tudi najnovejši gonilniki, pogosta vprašanja, priročniki in drugi materiali.

<http://support.epson.net/>

<http://www.epson.eu/Support> (Evropa)

Posvetujte se s podjetjem Epson, če vaš izdelek ne deluje pravilno in če sami ne morete odpraviti težav.

## **Posvetovanje z Epsonovo službo za podporo**

## **Preden stopite v stik s podjetjem Epson**

Posvetujte se s podjetjem Epson, če izdelek ne deluje pravilno in ga s pomočjo informacij za reševanje težav v priročnikih za vaš izdelek ne morete popraviti. Če Epsonova tehnična podpora za vaše območje ni navedena spodaj, se obrnite na prodajalca, kjer ste izdelek kupili.

Epsonovo tehnično osebje vam bo lahko hitreje pomagalo, če jim boste posredovali naslednje informacije:

❏ serijska številka izdelka

(Oznaka s serijsko številko je ponavadi na zadnjem delu izdelka.)

- ❏ Model izdelka
- ❏ Različica programske opreme izdelka

(Kliknite **About**, **Version Info** ali podoben gumb v programski opremi izdelka.)

- ❏ Znamka in model vašega računalnika
- ❏ Ime operacijskega sistema in različica vašega računalnika
- ❏ Imena in različice programskih aplikacij, ki jih običajno uporabljate s svojim izdelkom

#### *Opomba:*

*Odvisno od izdelka, so podatki za klicanje glede nastavitev pošiljanja telefaksov in/ali omrežja, shranjeni v spominu izdelka. Podatki in/ali nastavitve so lahko izgubljene, če se izdelek pokvari ali je bil popravljen. Epson ne odgovarja za izgubo podatkov, varnostnih kopij ali obnovljenih podatkov in/ali nastavitev, tudi med obdobjem veljavne reklamacije. Priporočamo vam, da si sami ustvarite varnostne podatke in ustvarite zapiske.*

## **Pomoč uporabnikom v Evropi**

Preverite Vseevropsko garancijo za informacije o tem, kako stopiti v stik z Epsonovo podporo.

## **Pomoč uporabnikom v Tajvanu**

Kontaktni podatki za informacije, podporo in storitve so:

#### **Svetovni splet**

#### [http://www.epson.com.tw](http://www.epson.com.tw/)

Na voljo so informacije o specifikacijah izdelkov, gonilnikih za prenos in povpraševanju o izdelkih.

#### **Epsonov center za pomoč**

Telefon: +886-2-80242008

Naša ekipa v centru vam lahko preko telefona pomaga pri naslednjem:

- ❏ Povpraševanjih o prodaji in informacijah o izdelkih
- ❏ Vprašanjih v zvezi z uporabo izdelkov ali problemih
- ❏ Povpraševanjih v zvezi s servisnim popravilom in garancijah

#### **Center za popravila:**

#### <http://www.tekcare.com.tw/branchMap.page>

TekCare Corporation je pooblaščeni servisni center podjetja Epson Taiwan Technology & Trading Ltd.

## **Pomoč uporabnikom v Avstraliji**

Epson Australia vam želi ponuditi visok nivo podpore za stranke. Poleg priročnikov za izdelek vam ponujamo spodnje vire za pridobivanje informacij:

#### **Internetni URL**

#### [http://www.epson.com.au](http://www.epson.com.au/)

Dostopajte do strani svetovnega spleta Epson Australia. Splača se vam ponesti svoj modem za občasno deskanje sem! Stran ponuja območje za prenos gonilnikov, Epsonove kontaktne točke, informacije o novih izdelkih in tehnično podporo (e-pošto).

#### **Epsonov center za pomoč**

Telefon: 1300-361-054

Epsonov center za pomoč je na voljo kot zadnja možnost, da imajo naše stranke dostop do nasvetov. Operaterji v centru za pomoč vam lahko pomagajo pri namestitvi, konfiguraciji in opravljanju z Epsonovim izdelkom. Naše predprodajno osebje v centru za pomoč vam lahko zagotovi literaturo o novih Epsonovih izdelkih in svetuje, kje najdete najbližjega prodajalca ali pooblaščen servis. Veliko vprašanj je odgovorjenih tukaj.

Svetujemo vam, da pred klicem pripravite vse potrebne informacije. Več informacij imate, hitreje vam bomo lahko pomagali rešiti težavo. Te informacije vključujejo priročnike za vaš Epsonov izdelek, vrsto računalnika, operacijskega sistema, programov in ostalih podatkov, ki jih po vašem mnenju potrebujete.

#### **Transport izdelka**

Epson priporoča, da embalažo shranite, ker jo boste morda potrebovali pri poznejšem transportu.

## **Pomoč uporabnikom na Novi Zelandiji**

Epson Nova Zelandija vam želi ponuditi visoko raven podpore za stranke. Poleg dokumentacije za izdelek vam ponujamo te vire za pridobivanje informacij:

#### **Internetni URL**

#### [http://www.epson.co.nz](http://www.epson.co.nz/)

Obiščite spletne strani Epson Nova Zelandija. Splača se vam ponesti svoj modem za občasno deskanje sem! Stran ponuja območje za prenos gonilnikov, Epsonove kontaktne točke, informacije o novih izdelkih in tehnično podporo (e-pošto).

#### **Epsonov center za pomoč**

#### Telefon: 0800 237 766

Epsonov center za pomoč je na voljo kot zadnja možnost, da imajo naše stranke dostop do nasvetov. Operaterji v centru za pomoč vam lahko pomagajo pri namestitvi, konfiguraciji in opravljanju z Epsonovim izdelkom. Naše predprodajno osebje v centru za pomoč vam lahko zagotovi literaturo o novih Epsonovih izdelkih in svetuje, kje najdete najbližjega prodajalca ali pooblaščen servis. Veliko vprašanj je odgovorjenih tukaj.

Svetujemo vam, da pred klicem pripravite vse potrebne informacije. Več informacij imate, hitreje vam bomo lahko pomagali rešiti težavo. Te informacije vključujejo dokumentacijo za vaš Epsonov izdelek, vrsto računalnika, operacijski sistem, programe in ostale podatke, ki jih potrebujete.

#### **Transport izdelka**

Epson priporoča, da embalažo shranite, ker jo boste morda potrebovali pri poznejšem transportu.

## **Pomoč uporabnikom v Singapurju**

Viri informacij, podpora in storitve, ki so na voljo v Epson Singapore, so:

#### **Svetovni splet**

#### [http://www.epson.com.sg](http://www.epson.com.sg/)

Na voljo so informacije o specifikacijah izdelka, gonilnikih za prenos, pogosto zastavljenih vprašanjih (FAQ), povpraševanja o prodaji in tehnična podpora po e-pošti.

#### **Epsonov center za pomoč**

Brezplačna številka: 800-120-5564

Naša ekipa v centru vam lahko preko telefona pomaga pri:

- ❏ Povpraševanjih o prodaji in informacijah o izdelkih
- ❏ Vprašanjih v zvezi z uporabo izdelkov ali problemih
- ❏ Povpraševanjih v zvezi s servisnim popravilom in garancijah

## **Pomoč uporabnikom na Tajskem**

Kontaktni podatki za informacije, podporo in storitve so:

#### **Svetovni splet**

#### [http://www.epson.co.th](http://www.epson.co.th/)

Na voljo so informacije o tehničnih podatkih izdelka, gonilnikih za prenos, pogostih vprašanjih in e-pošti.

#### **Epsonov klicni center**

Telefon: 66-2685-9899

E-pošta: support@eth.epson.co.th

Naša ekipa v klicnem centru vam lahko prek telefona pomaga pri:

- ❏ Povpraševanjih o prodaji in informacijah o izdelkih
- ❏ Vprašanjih v zvezi z uporabo izdelkov ali problemih
- ❏ Povpraševanjih v zvezi s servisnim popravilom in garancijah

## **Pomoč uporabnikom v Vietnamu**

Kontaktni podatki za informacije, podporo in storitve so:

#### **Epsonov servisni center**

65 Truong Dinh Street, District 1, Hochiminh City, Vietnam. Telefon (Hošiminh): 84-8-3823-9239, 84-8-3825-6234 29 Tue Tinh, Quan Hai Ba Trung, Hanoi City, Vietnam Telefon (Hanoj): 84-4-3978-4785, 84-4-3978-4775

## **Pomoč uporabnikom v Indoneziji**

Kontaktni podatki za informacije, podporo in storitve so:

#### **Svetovni splet**

#### [http://www.epson.co.id](http://www.epson.co.id/)

❏ Informacije o tehničnih podatkih izdelkov, gonilnikih za prenos,

❏ pogostih vprašanjih, povpraševanjih o prodaji, vprašanjih po e-pošti

#### **Epsonova služba za pomoč po telefonu**

Telefon: +62-1500-766

Faks: +62-21-808-66-799

Naša ekipa na pomoč po telefonu vam lahko prek telefona ali faksa pomaga pri:

- ❏ Povpraševanjih o prodaji in informacijah o izdelkih
- ❏ Tehnična podpora

#### **Epsonov servisni center**

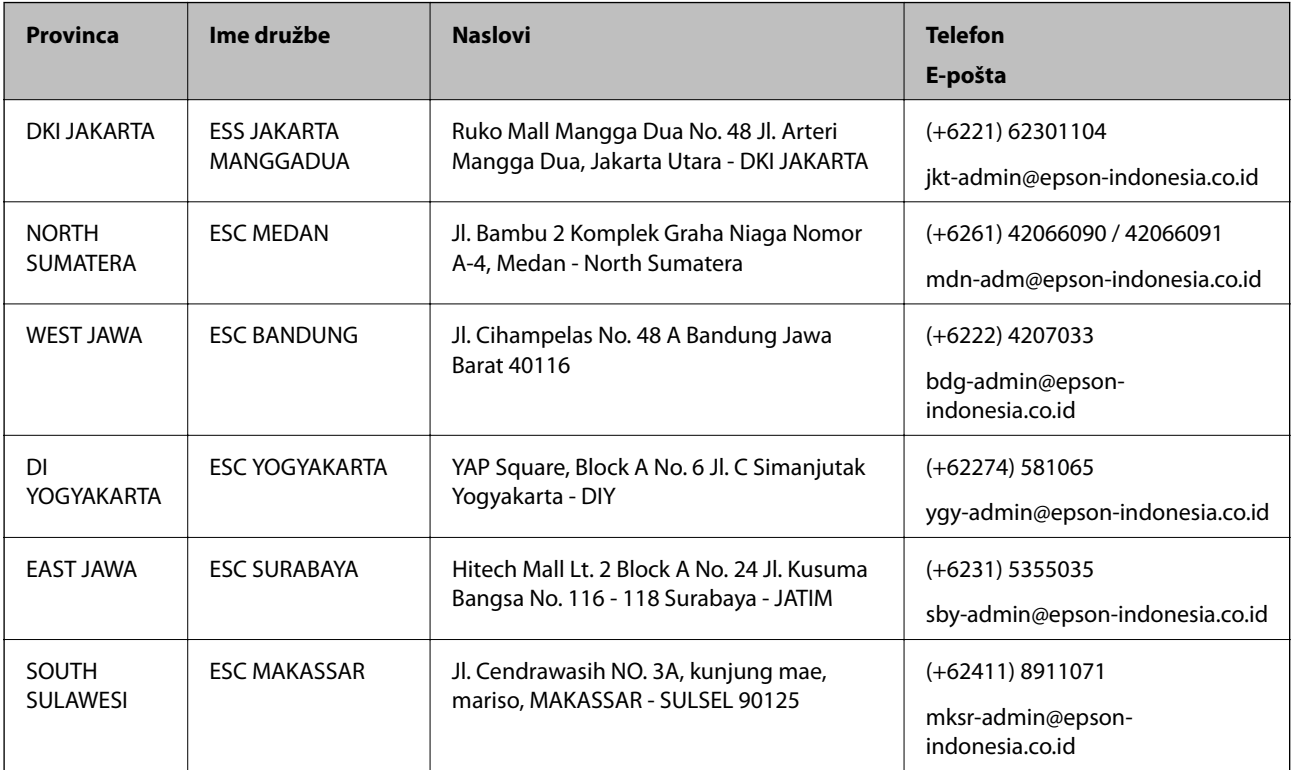

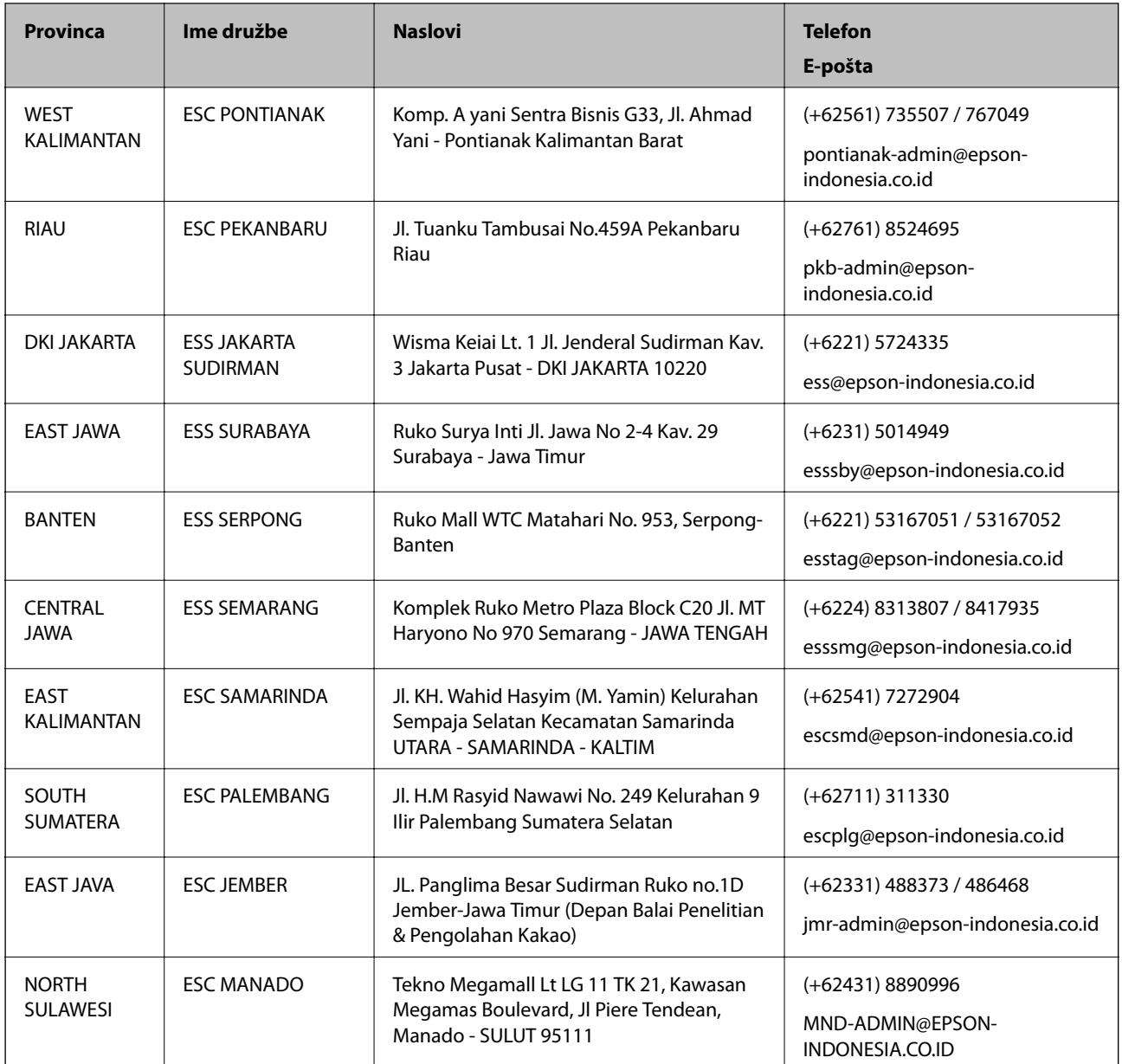

Za druga mesta, ki niso navedena tukaj, pokličite vročo linijo: 08071137766.

## **Pomoč uporabnikom v Maleziji**

Kontaktni podatki za informacije, podporo in storitve so:

#### **Svetovni splet**

[http://www.epson.com.my](http://www.epson.com.my/)

❏ Informacije o specifikacijah izdelkov, gonilnikih za prenos,

❏ pogosto zastavljenih vprašanjih (FAQ), povpraševanjih o prodaji, vprašanjih po e-pošti

#### **Epsonov klicni center**

Telefon: +60 1800-8-17349

- ❏ Povpraševanjih o prodaji in informacijah o izdelkih
- ❏ Vprašanjih v zvezi z uporabo izdelkov ali problemih
- ❏ Povpraševanjih v zvezi s servisnim popravilom in garancijah

#### **Glavna pisarna**

Telefon: 603-56288288 Faks: 603-5628 8388/603-5621 2088

## **Pomoč uporabnikom v Indiji**

Kontaktni podatki za informacije, podporo in storitve so:

#### **Svetovni splet**

#### [http://www.epson.co.in](http://www.epson.co.in/)

Na voljo so informacije o specifikacijah izdelkov, gonilnikih za prenos in povpraševanju o izdelkih.

#### **Center za pomoč**

❏ Servis, informacije o izdelku in naročanje potrošnega materiala

Brezplačna številka: 18004250011

Na voljo od ponedeljka do sobote med 9. in 16. uro (razen med državnimi prazniki)

❏ Servis (uporabniki CDMA in mobilnih naprav)

Brezplačna številka: 186030001600

Na voljo od ponedeljka do sobote med 9. in 16. uro (razen med državnimi prazniki)

## **Pomoč uporabnikom na Filipinih**

Za tehnično pomoč in ostale poprodajne storitve se obrnite na Epson Philippines Corporation na spodnjo telefonsko številko, številko faksa ali e-poštni naslov:

#### **Svetovni splet**

#### [http://www.epson.com.ph](http://www.epson.com.ph/)

Na voljo so informacije o tehničnih podatkih izdelka, gonilnikih za prenos, pogostih vprašanjih in povpraševanja po e-pošti.

#### **Skrb za kupce podjetja Epson Philippines**

Brezplačna številka: (PLDT) 1-800-1069-37766

Brezplačna številka: (digitalna) 1-800-3-0037766

Metro Manila: (+632)441-9030

Spletno mesto: <https://www.epson.com.ph/contact>

E-pošta: customercare@epc.epson.som.ph

Na voljo od ponedeljka do sobote med 9. in 16. uro (razen med državnimi prazniki)

Naša ekipa, ki skrbi za kupce, vam lahko preko telefona pomaga pri:

- $\hfill\Box$  Povpraševanjih o prodaji in informacijah o izdelkih
- $\hfill\Box$ Vprašanjih v zvezi z uporabo izdelkov ali problemih
- ❏ Povpraševanjih v zvezi s servisnim popravilom in garancijah

#### **Epson Philippines Corporation**

Linija: +632-706-2609 Faks: +632-706-2663